# Intern

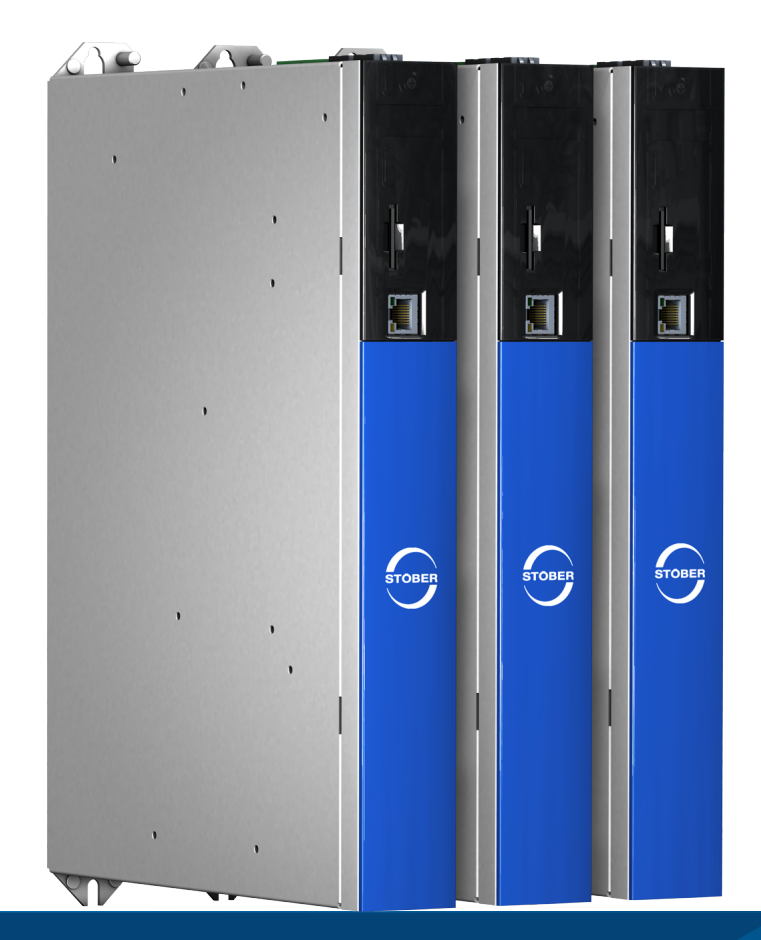

## Antriebsregler SC6 Handbuch (Support)

de 12/2023 ID 443301.08

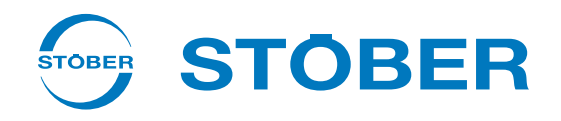

# Intern

## <span id="page-1-0"></span>Inhaltsverzeichnis

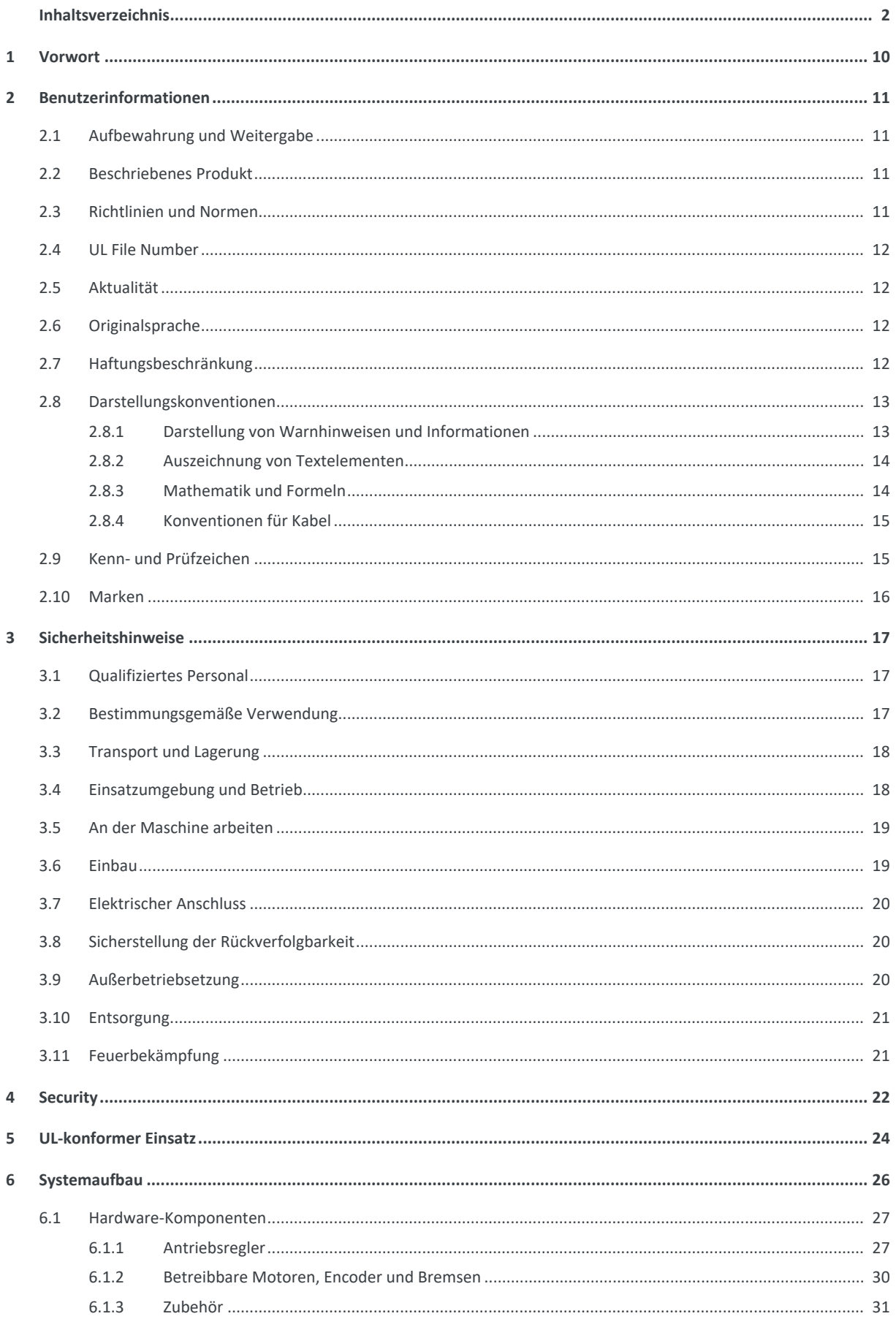

### STÖBER

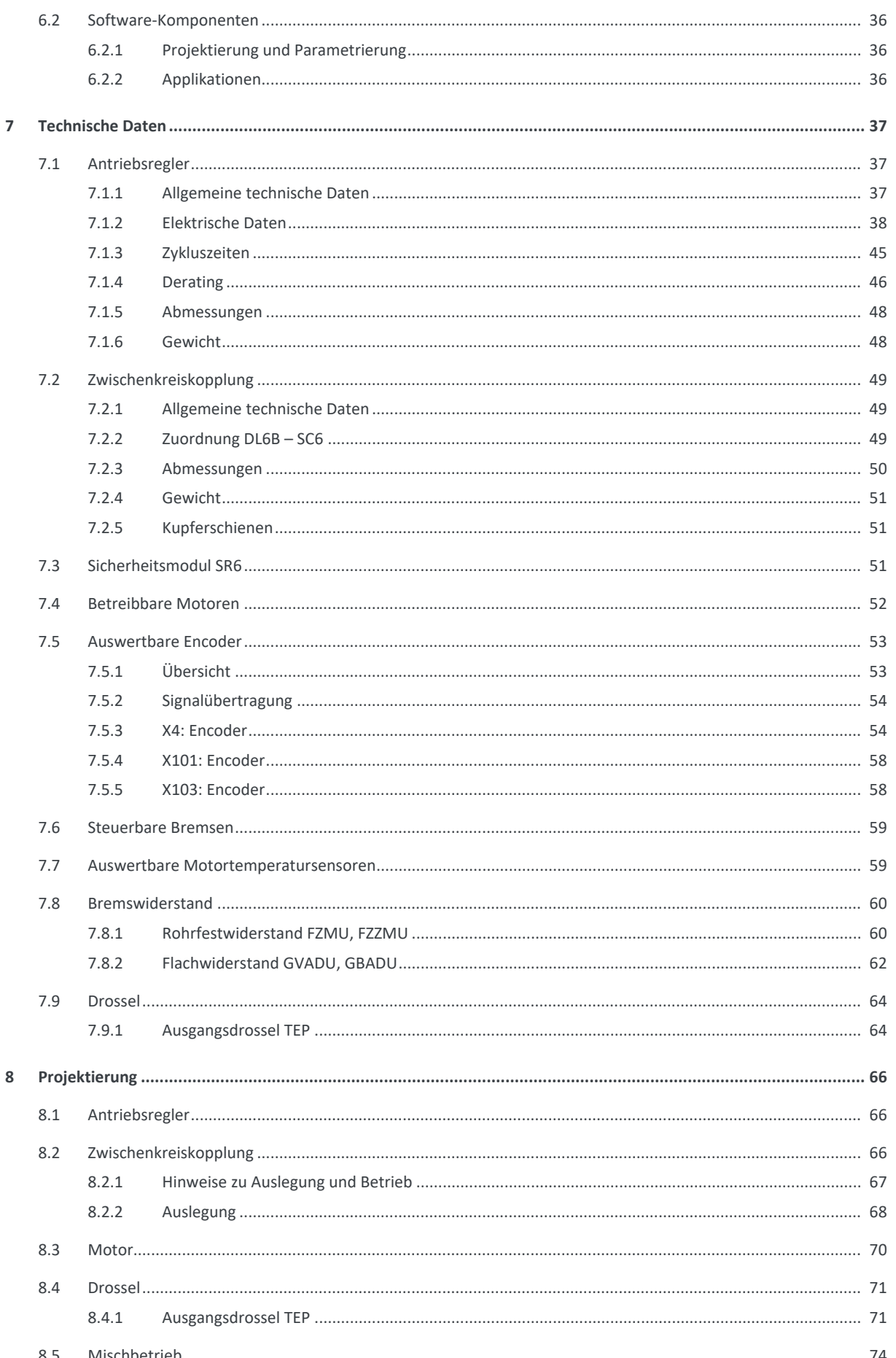

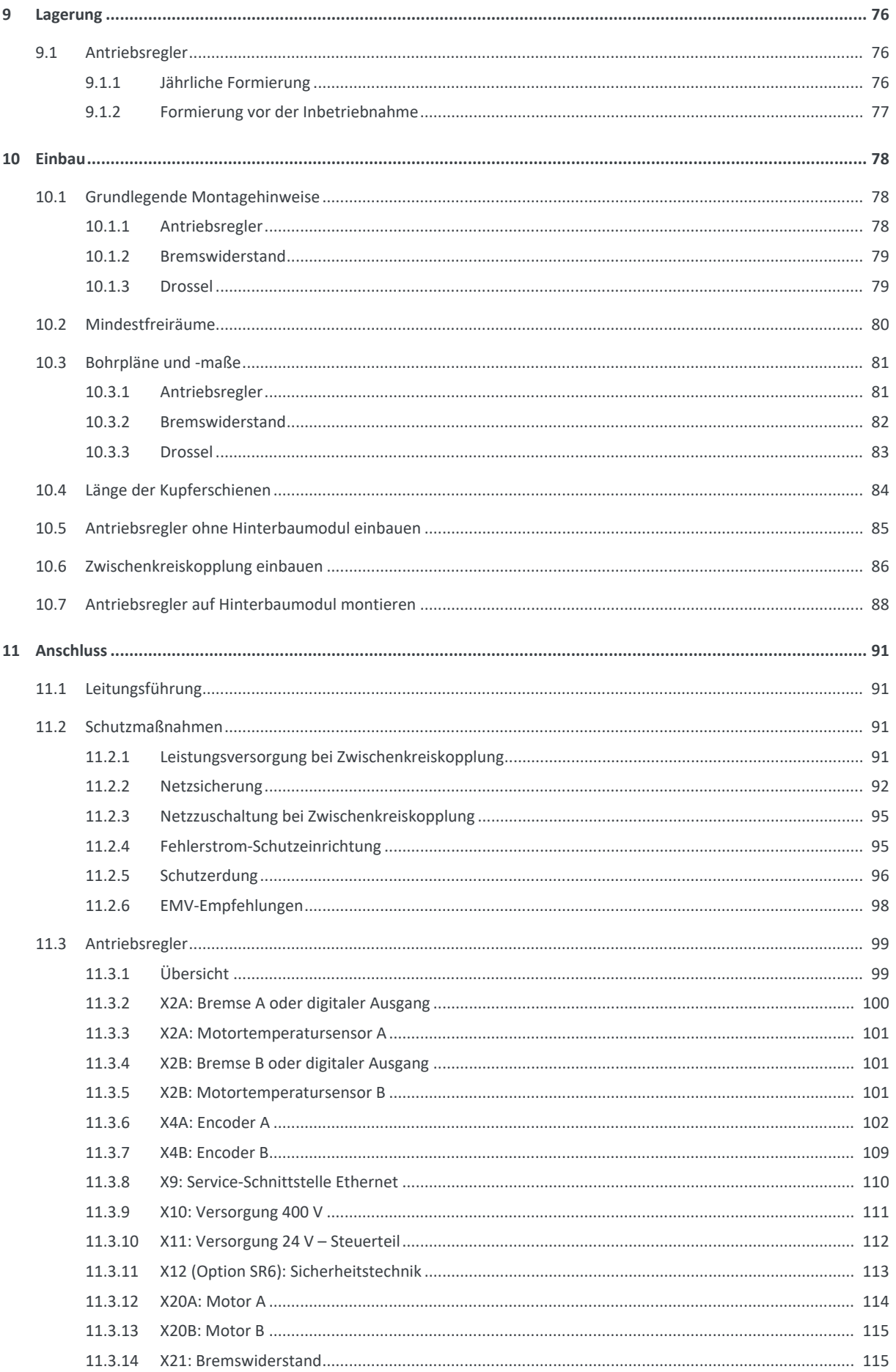

STÖBER

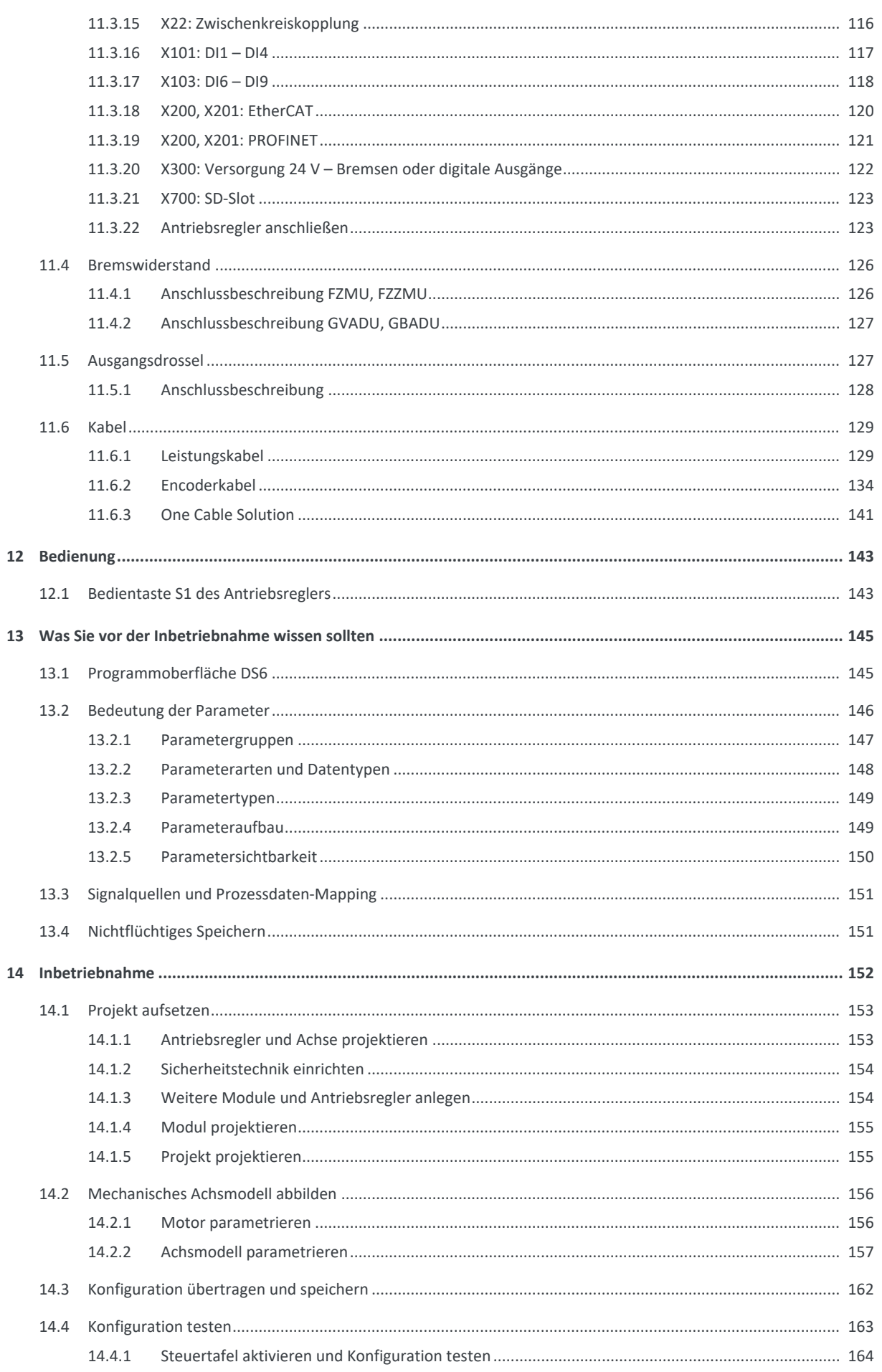

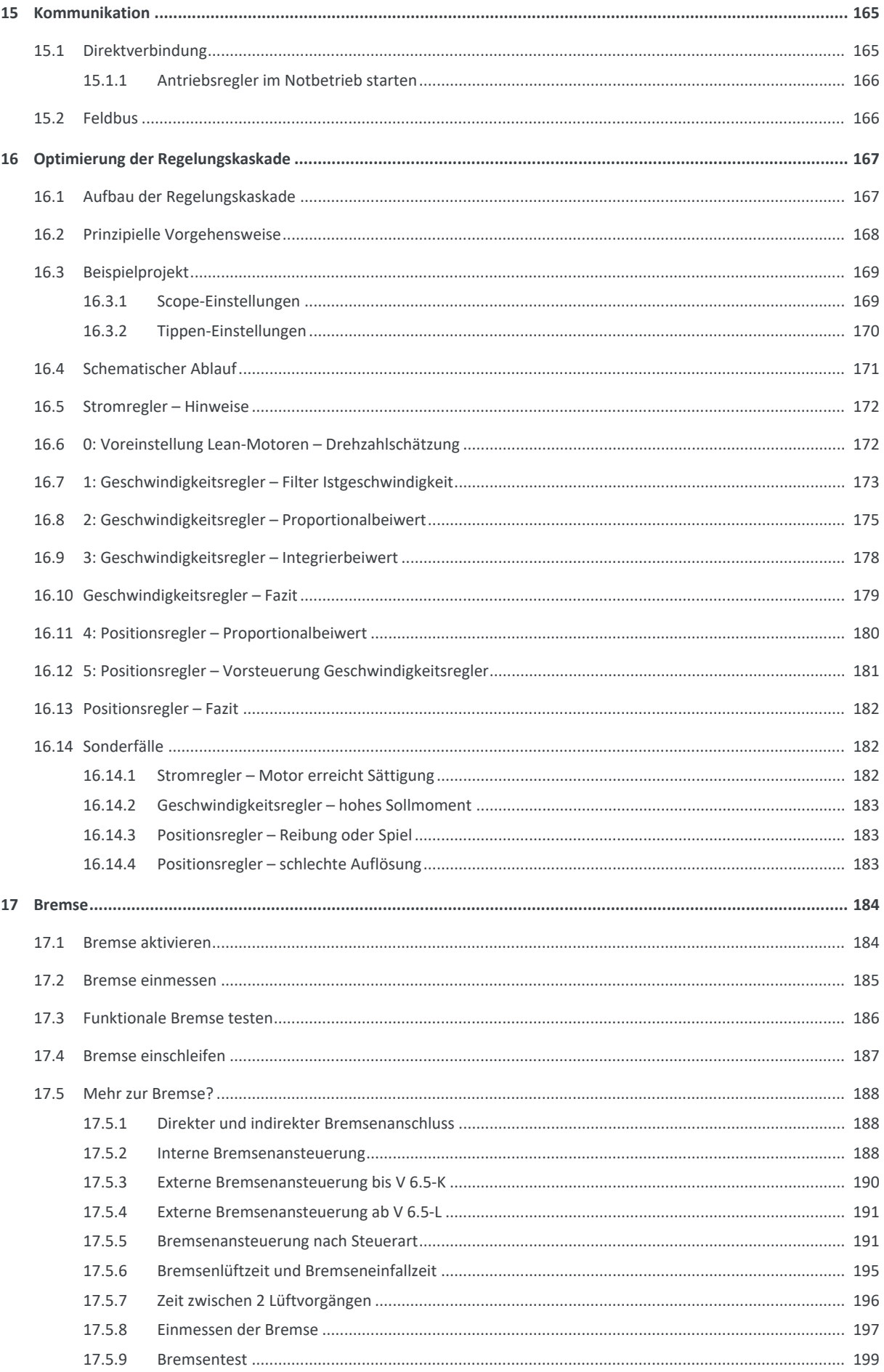

### STÖBER

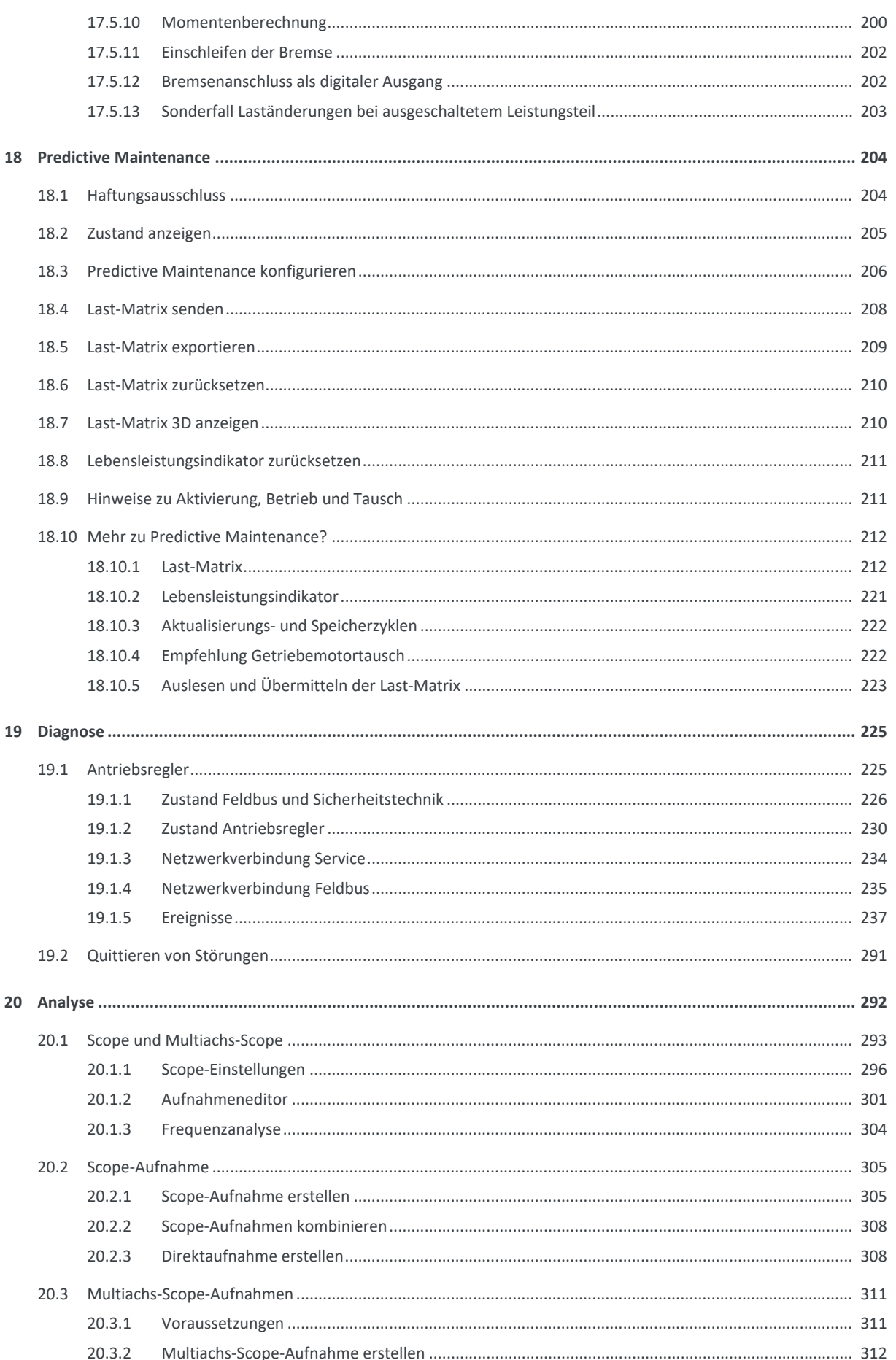

#### Inhaltsverzeichnis

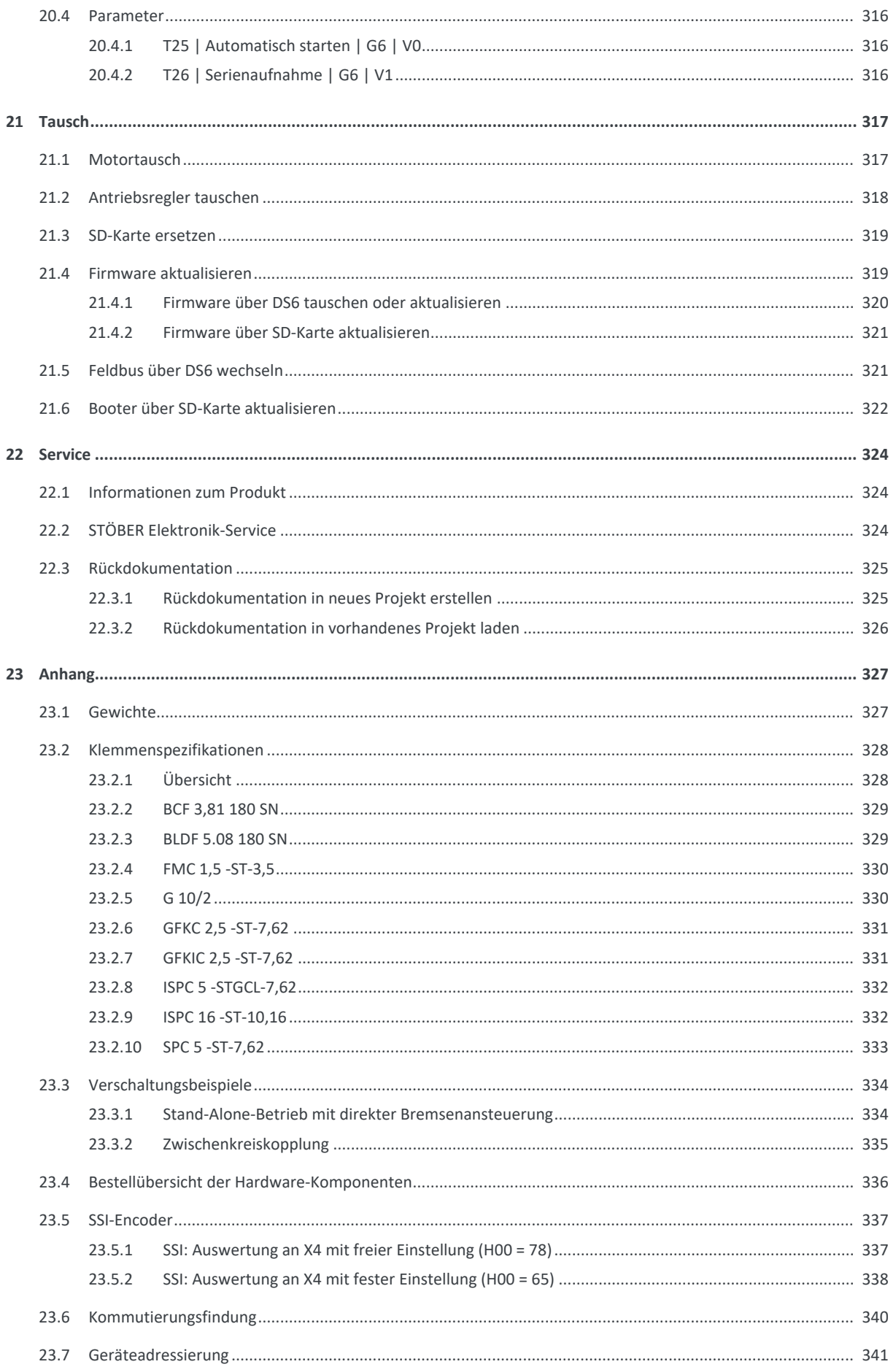

STÖBER

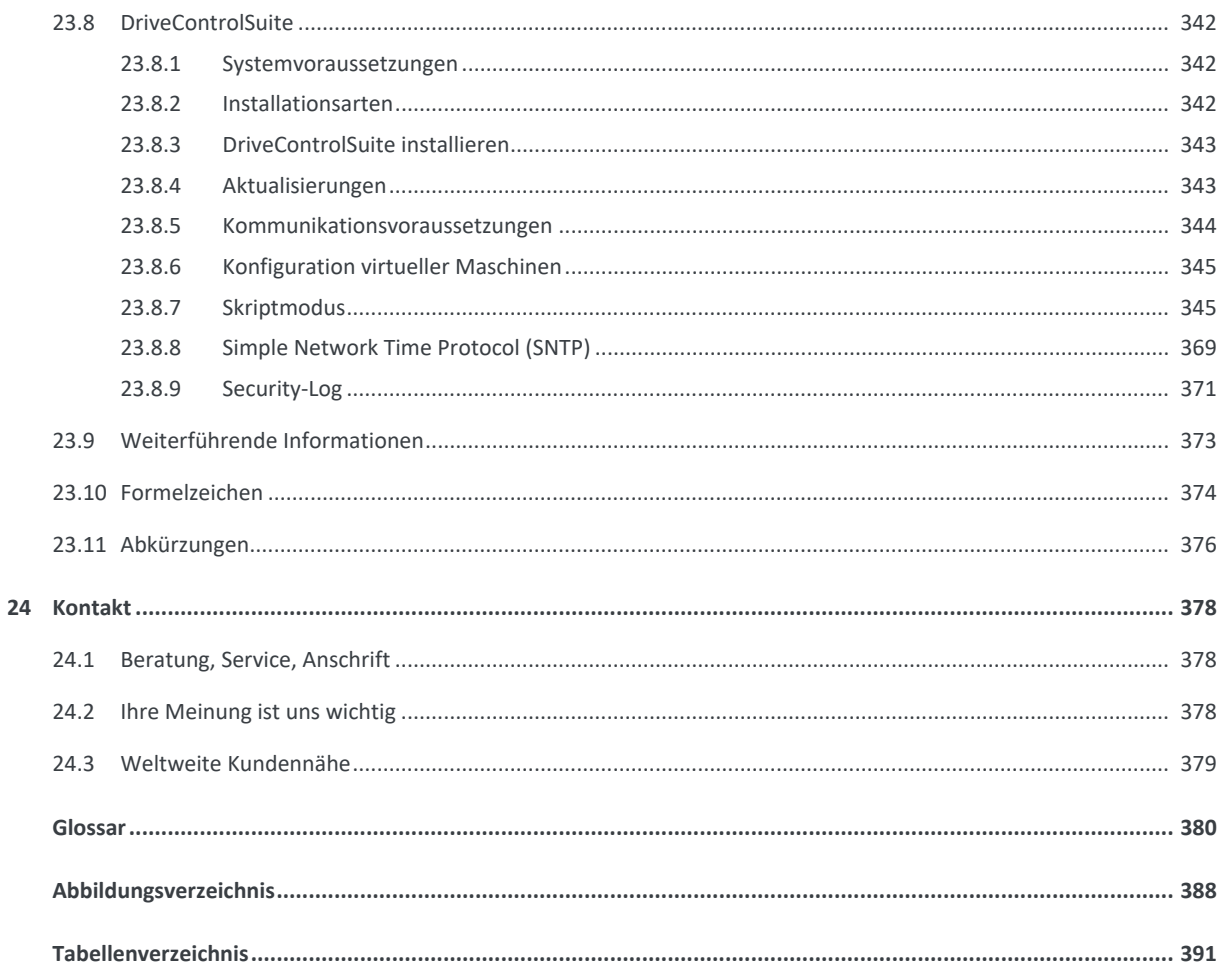

# 1 | Vorwort STÖBER Intern

## <span id="page-9-0"></span>1 Vorwort

Der Stand-Alone-Antriebsregler SC6 ermöglicht aufgrund seiner integrierten Leistungsversorgung und schmalen Bauweise äußerst wirtschaftliche Anlagendesigns. Die Baureihe SC6 eignet sich insbesondere für die Kombination mit dem innovativen Lean-Motor – beispielsweise für energieeffiziente Transportsysteme. Ein weiterer Benefit: Lean-Motor und SC6 arbeiten komplett encoderlos! SC6 kann aber auch in Kombination mit Asynchronmotoren oder Synchron-Servomotoren mit Encodern (z. B. der Baureihe EZ) verwendet werden. Verfügbar ist SC6 in drei Baugrößen mit einem Ausgangsnennstrom bis zu 19 A: Baugröße 0 und 1 als Doppelachsregler, Baugröße 2 als Einzelachsregler.

### **Merkmale**

- Sensorlose Positionsregelung von Lean-Motoren
- Regelung von rotativen Synchron-Servomotoren und Asynchronmotoren
- Regelung von Linear- und Torquemotoren
- One Cable Solution EnDat 3
- § Elektronisches Motortypenschild über EnDat-Encoderschnittstellen
- § Integrierte EtherCAT- oder PROFINET-Kommunikation
- § Sicherheitstechnik STO über Klemmen oder STO und SS1 über FSoE oder PROFIsafe: SIL 3, PL e (Kat. 4)
- § Integrierte Bremsenansteuerung
- § Asymmetrische Nennstromnutzung an Doppelachsreglern bei Betrieb von Motoren unterschiedlicher Leistung
- § Energieversorgung durch direkte Netzeinspeisung
- § Flexible Zwischenkreiskopplung bei Multiachs-Anwendungen

# STÖBER 2 | Benutzerinformationen Intern

## <span id="page-10-0"></span>2 Benutzerinformationen

Diese Dokumentation behandelt den Antriebsregler SC6. Sie erhalten Unterstützung bei der Montage der einzelnen Module samt der zugehörigen Komponenten, die Sie für den Betrieb der Antriebsregler im Schaltschrank benötigen.

Darüber hinaus erhalten Sie Informationen, um die Module korrekt zu verdrahten und deren Funktionalität im Verbund durch einen Ersttest zu überprüfen.

Kombinationen mit anderen STÖBER Antriebsreglern der 6. Generation sind unter Beachtung gewisser Randbedingungen möglich.

Nähere Informationen zu Projektierung, Diagnose und Service sind weitere Themen dieses Handbuchs.

### **Gender-Hinweis**

Aus Gründen der besseren Lesbarkeit wird auf eine geschlechtsneutrale Differenzierung verzichtet. Entsprechende Begriffe gelten im Sinne der Gleichbehandlung grundsätzlich für alle Geschlechter. Die verkürzte Sprachform beinhaltet also keine Wertung, sondern hat lediglich redaktionelle Gründe.

### <span id="page-10-1"></span>2.1 Aufbewahrung und Weitergabe

Da diese Dokumentation wichtige Informationen zum sicheren und effizienten Umgang mit dem Produkt enthält, bewahren Sie diese bis zur Produktentsorgung unbedingt in unmittelbarer Nähe des Produkts und für das qualifizierte Personal jederzeit zugänglich auf.

<span id="page-10-2"></span>Bei Übergabe oder Verkauf des Produkts an Dritte geben Sie diese Dokumentation ebenfalls weiter.

### 2.2 Beschriebenes Produkt

Diese Dokumentation ist verbindlich für:

Antriebsregler der Baureihe SC6 in Verbindung mit der Software DriveControlSuite (DS6) ab V 6.5-L und zugehöriger Firmware ab V 6.5-L.

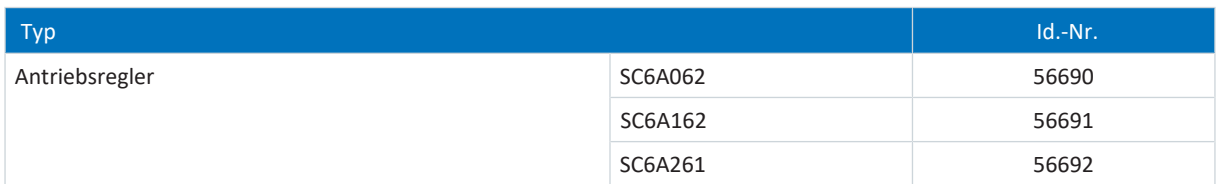

Tab. 1: Beschriebene Produkttypen, Antriebsregler SC6

### <span id="page-10-3"></span>2.3 Richtlinien und Normen

Folgende europäische Richtlinien und Normen sind für die Antriebsregler relevant:

- Richtlinie 2006/42/EG Maschinenrichtlinie
- § Richtlinie 2014/30/EU EMV-Richtlinie
- § Richtlinie 2011/65/EU RoHS-Richtlinie
- § Richtlinie 2009/125/EG Ökodesign-Richtlinie
- § EN IEC 61800-3:2018
- § EN 61800-5-1:2007 + A1:2017
- § EN 61800-5-2:2017
- § EN IEC 63000:2018
- § EN ISO 13849-1:2015

Aus Gründen der besseren Lesbarkeit wird bei nachfolgenden Normverweisen auf die Angabe der jeweiligen Jahreszahl verzichtet.

# 2 | Benutzerinformationen STÖBER Intern

## <span id="page-11-0"></span>2.4 UL File Number

cULus-zertifizierte Geräte mit entsprechendem Prüfzeichen erfüllen die Anforderungen der Standards UL 61800-5-1 und CSA C22.2 No. 274.

Unter der in der folgenden Tabelle angegebenen File Number können Sie das Produkt in der Online-Datenbank der Underwriter Laboratories (UL) finden:

<https://iq2.ulprospector.com>

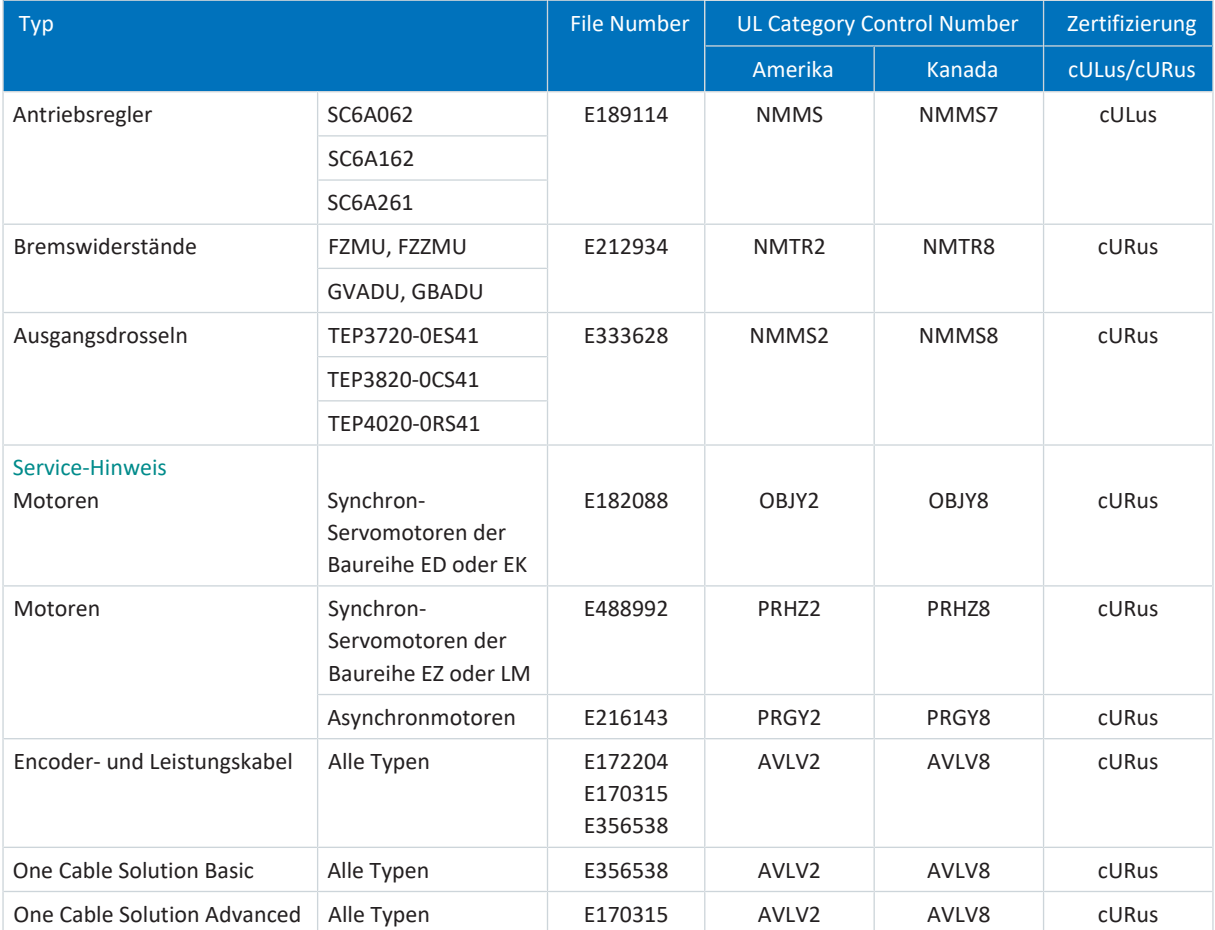

Tab. 2: File Number zertifizierter Produkte

### <span id="page-11-1"></span>2.5 Aktualität

Prüfen Sie, ob Ihnen mit diesem Dokument die aktuelle Version der Dokumentation vorliegt. Auf unserer Webseite stellen wir Ihnen die neuesten Dokumentversionen zu unseren Produkten zum Download zur Verfügung: [http://www.stoeber.de/de/downloads/.](http://www.stoeber.de/de/downloads/)

### <span id="page-11-2"></span>2.6 Originalsprache

Die Originalsprache dieser Dokumentation ist Deutsch; alle anderssprachigen Fassungen sind von der Originalsprache abgeleitet.

## <span id="page-11-3"></span>2.7 Haftungsbeschränkung

Diese Dokumentation wurde unter Berücksichtigung der geltenden Normen und Vorschriften sowie des Stands der Technik erstellt.

Für Schäden, die aufgrund einer Nichtbeachtung der Dokumentation oder aufgrund der nicht bestimmungsgemäßen Verwendung des Produkts entstehen, bestehen keine Gewährleistungs- und Haftungsansprüche. Dies gilt insbesondere für Schäden, die durch individuelle technische Veränderungen des Produkts oder dessen Projektierung und Bedienung durch nicht qualifiziertes Personal hervorgerufen wurden.

# STÖBER 2 | Benutzerinformationen Intern

### <span id="page-12-0"></span>2.8 Darstellungskonventionen

Damit Sie besondere Informationen in dieser Dokumentation schnell zuordnen können, sind diese durch Orientierungshilfen in Form von Signalwörtern, Symbolen und speziellen Textauszeichnungen hervorgehoben.

### <span id="page-12-1"></span>2.8.1 Darstellung von Warnhinweisen und Informationen

Warnhinweise sind durch Symbole gekennzeichnet. Sie weisen Sie auf besondere Gefahren im Umgang mit dem Produkt hin und werden durch entsprechende Signalworte begleitet, die das Ausmaß der Gefährdung zum Ausdruck bringen. Darüber hinaus sind nützliche Tipps und Empfehlungen für einen effizienten und einwandfreien Betrieb besonders hervorgehoben.

**ACHTUNG!**

### **Achtung**

bedeutet, dass ein Sachschaden eintreten kann,

▪ wenn die genannten Vorsichtsmaßnahmen nicht getroffen werden.

### **A VORSICHT!**

#### **Vorsicht**

mit Warndreieck bedeutet, dass eine leichte Körperverletzung eintreten kann,

▪ wenn die genannten Vorsichtsmaßnahmen nicht getroffen werden.

**A** WARNUNG!

#### **Warnung**

mit Warndreieck bedeutet, dass erhebliche Lebensgefahr eintreten kann,

wenn die genannten Vorsichtsmaßnahmen nicht getroffen werden.

### **GEFAHR!**

### **Gefahr**

mit Warndreieck bedeutet, dass erhebliche Lebensgefahr eintreten wird,

▪ wenn die genannten Vorsichtsmaßnahmen nicht getroffen werden.

### **Information**

Information bedeutet eine wichtige Information über das Produkt oder die Hervorhebung eines Dokumentationsteils, auf den besonders aufmerksam gemacht werden soll.

**WARNINGS!**

### **Warnings**

Warnings mit UL-Symbol kennzeichnen aus dem Original zitierte Textpassagen.

# 2 | Benutzerinformationen STÖBER Intern

### <span id="page-13-0"></span>2.8.2 Auszeichnung von Textelementen

Bestimmte Elemente des Fließtexts werden wie folgt ausgezeichnet.

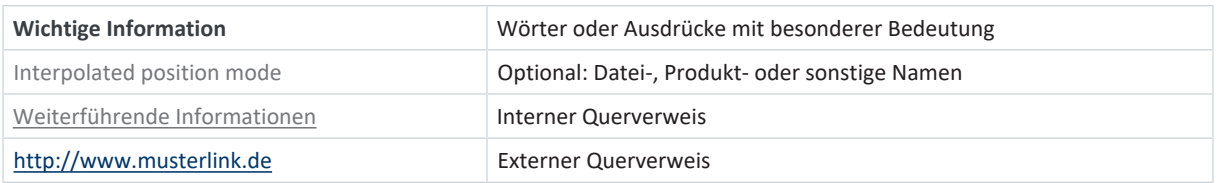

#### **Software- und Display-Anzeigen**

Um den unterschiedlichen Informationsgehalt von Elementen, die von der Software-Oberfläche oder dem Display eines Antriebsreglers zitiert werden sowie eventuelle Benutzereingaben entsprechend kenntlich zu machen, werden folgende Darstellungen verwendet.

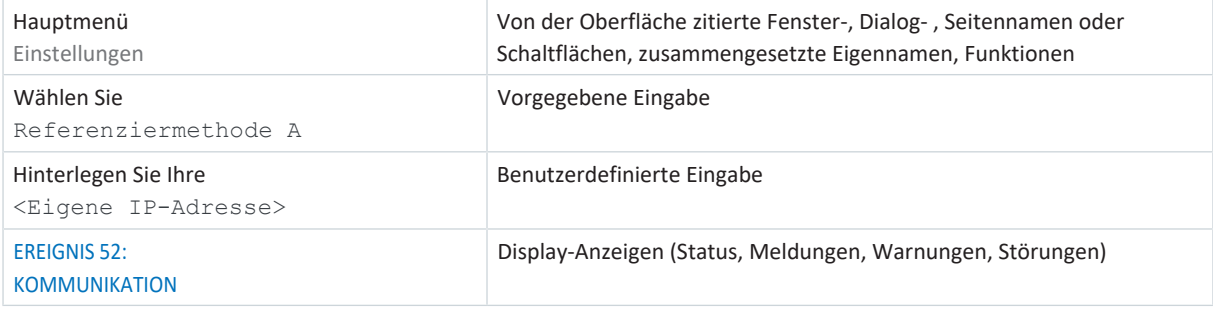

Tastenkürzel und Befehlsfolgen oder Pfade sind folgendermaßen dargestellt.

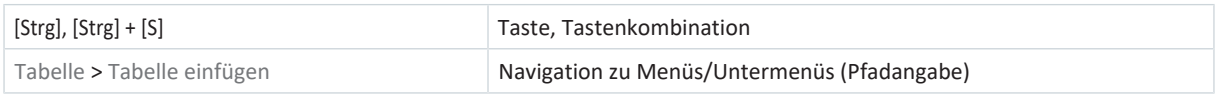

### <span id="page-13-1"></span>2.8.3 Mathematik und Formeln

Zur Darstellung von mathematischen Zusammenhängen und Formeln werden die folgenden Zeichen verwendet.

- Subtraktion
- + Addition
- × Multiplikation
- ÷ Division
- | | Betrag

# STÖBER 2 | Benutzerinformationen Intern

### <span id="page-14-0"></span>2.8.4 Konventionen für Kabel

In den Anschlussbeschreibungen der Kabel werden die Aderfarben wie folgt abgekürzt und verwendet.

### **Kabelfarben**

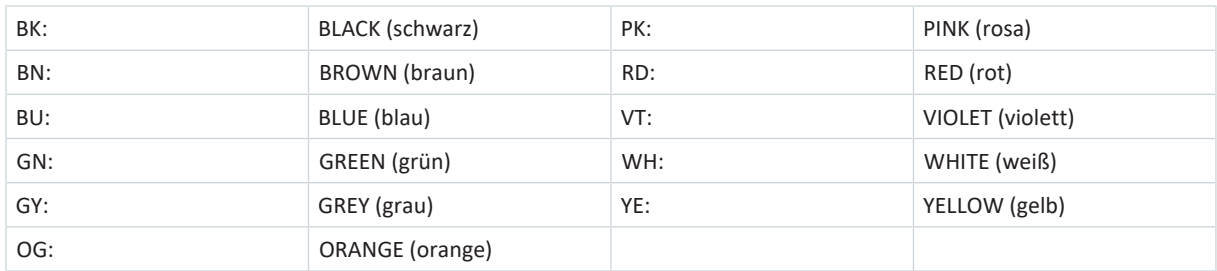

### **Darstellungskonventionen**

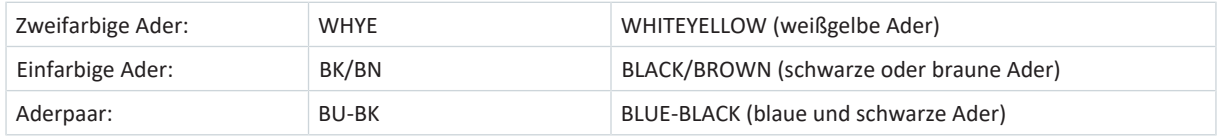

### <span id="page-14-1"></span>2.9 Kenn- und Prüfzeichen

In den technischen Daten werden folgende Kenn- und Prüfzeichen genannt.

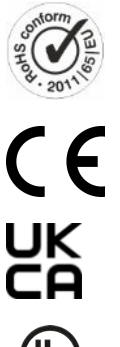

**Bleifrei-Kennzeichen RoHS**

Kennzeichen gemäß RoHS-Richtlinie 2011-65-EU.

#### **CE-Kennzeichen**

Selbstdeklaration des Herstellers: Das Produkt entspricht den EU-Richtlinien.

#### **UKCA-Prüfzeichen**

Selbstdeklaration des Herstellers: Das Produkt entspricht den UK-Richtlinien.

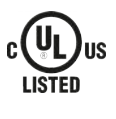

 $\boldsymbol{M}$ <sup>ne</sup>

**UL-Prüfzeichen (cULus)** Dieses Produkt ist von UL für USA und Kanada gelistet. Repräsentative Muster dieses Produkts wurden von UL bewertet und erfüllen die anwendbaren Normen.

### **UL-Prüfzeichen für anerkannte Komponenten (cURus)** Diese Komponente oder dieses Material ist von UL anerkannt. Repräsentative Muster dieses Produkts wurden von UL bewertet und erfüllen die anwendbaren Anforderungen.

# 2 | Benutzerinformationen STÖBER Intern

### <span id="page-15-0"></span>2.10 Marken

Die folgenden Namen, die in Verbindung mit dem Gerät, seiner optionalen Ausstattung und seinem Zubehör verwendet werden, sind Marken oder eingetragene Marken anderer Unternehmen:

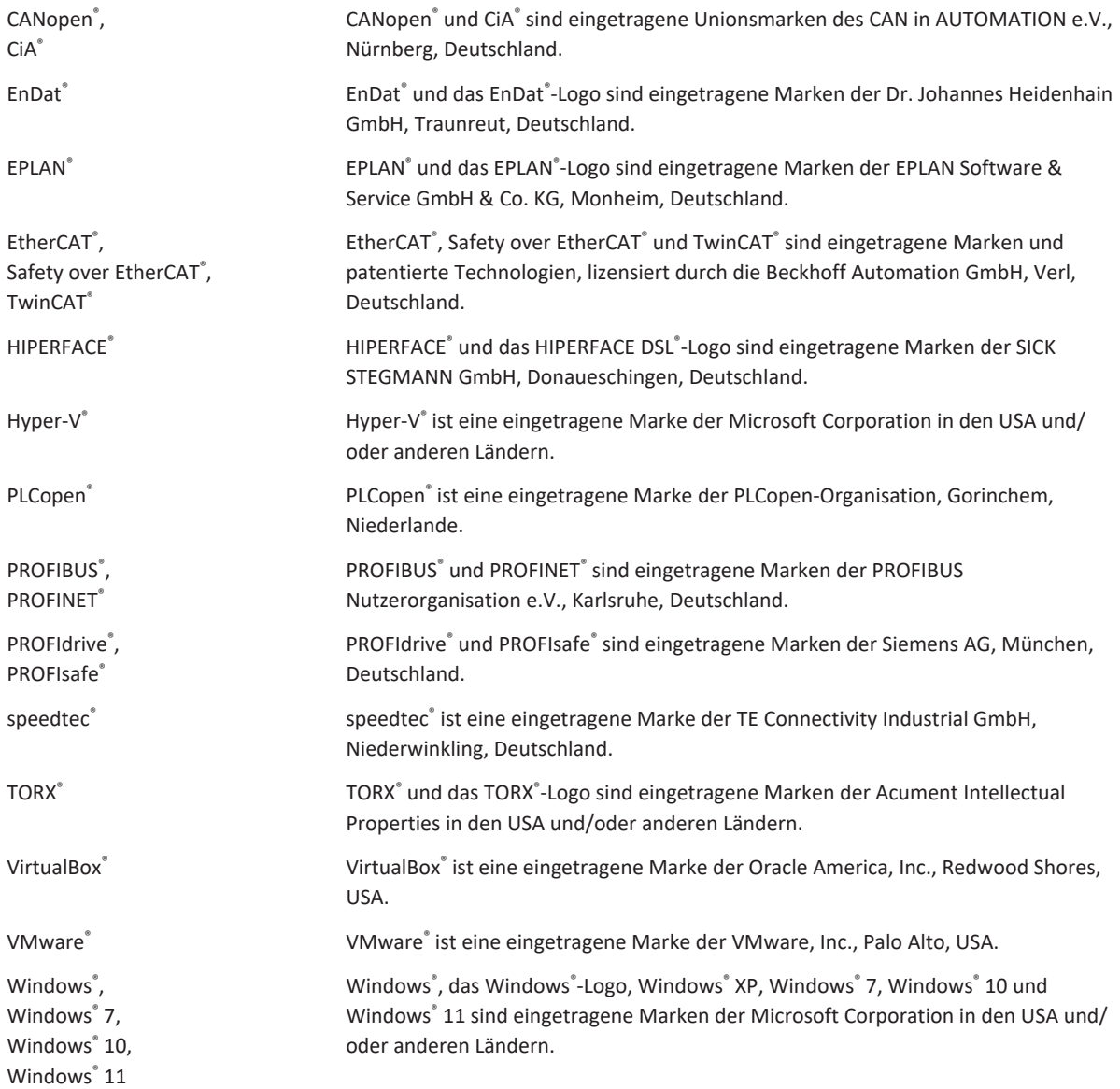

Alle anderen, hier nicht aufgeführten Marken, sind Eigentum ihrer jeweiligen Inhaber.

Erzeugnisse, die als Marken eingetragen sind, sind in dieser Dokumentation nicht besonders kenntlich gemacht. Vorliegende Schutzrechte (Patente, Warenzeichen, Gebrauchsmusterschutz) sind zu beachten.

# STÖBER 3 | Sicherheitshinweise Intern

## <span id="page-16-0"></span>3 Sicherheitshinweise

Von dem in dieser Dokumentation beschriebenen Produkt können Gefahren ausgehen, die durch die Einhaltung der folgenden grundsätzlichen Sicherheitshinweise sowie der enthaltenen technischen Regeln und Vorschriften vermieden werden können.

### <span id="page-16-1"></span>3.1 Qualifiziertes Personal

Um die in dieser Dokumentation beschriebenen Aufgaben ausführen zu können, müssen die damit betrauten Personen fachlich entsprechend qualifiziert sein sowie die Risiken und Restgefahren beim Umgang mit den Produkten einschätzen können. Sämtliche Arbeiten an den Produkten sowie deren Bedienung und Entsorgung dürfen aus diesem Grund ausschließlich von fachlich qualifiziertem Personal ausgeführt werden.

Bei qualifiziertem Personal handelt es sich um Personen, die die Berechtigung zur Ausführung der genannten Tätigkeiten erworben haben, entweder durch eine Ausbildung zur Fachkraft oder die Unterweisung durch Fachkräfte.

Darüber hinaus müssen gültige Vorschriften, gesetzliche Vorgaben, geltende Regelwerke, diese Dokumentation sowie die in dieser enthaltenen Sicherheitshinweise sorgfältig gelesen, verstanden und beachtet werden.

### <span id="page-16-2"></span>3.2 Bestimmungsgemäße Verwendung

Bei den Antriebsreglern handelt es sich im Sinne der EN 50178 um elektrische Betriebsmittel der Leistungselektronik für die Regelung des Energieflusses in Starkstromanlagen.

Die Antriebsregler sind ausschließlich zum Betrieb von Motoren bestimmt, die die Anforderungen der EN 60034-1 erfüllen:

- § Lean-Motoren der Baureihe LM
- Synchron-Servomotoren (z. B. der Baureihe EZ)
- § Asynchronmotoren
- § Linearmotoren
- Torquemotoren

Eine bestimmungswidrige Verwendung ist der Anschluss anderer elektronischer Lasten oder der Betrieb außerhalb der geltenden technischen Spezifikationen!

Bei Einbau der Antriebsregler in Maschinen ist die Inbetriebnahme (d. h. die Aufnahme des bestimmungsgemäßen Betriebs) solange untersagt, bis festgestellt wurde, dass die Maschine den lokalen Gesetzen und Richtlinien entspricht.

### **EMV-gerechte Montage**

Der Antriebsregler SC6 und das Zubehör müssen EMV-gerecht montiert und verdrahtet sein.

### **Modifikation**

Als Anwender dürfen Sie den Antriebsregler SC6 sowie das Zubehör weder baulichen noch technischen oder elektrischen Veränderungen unterziehen.

### **Wartung**

Der Antriebsregler SC6 und das Zubehör sind wartungsfrei. Treffen Sie jedoch geeignete Maßnahmen, um eventuelle Fehler in der Anschlussverdrahtung ermitteln oder ausschließen zu können.

# 3 | Sicherheitshinweise STÖBER Intern

### <span id="page-17-0"></span>3.3 Transport und Lagerung

Untersuchen Sie die Lieferung sofort nach Erhalt auf etwaige Transportschäden. Teilen Sie diese dem Transportunternehmen sofort mit. Bei Beschädigungen dürfen Sie das Produkt nicht in Betrieb nehmen.

Wenn Sie die Produkte nicht sofort einbauen, lagern Sie sie in einem trockenen und staubfreien Raum.

Transportieren und lagern Sie die Produkte in der Originalverpackung und schützen Sie die Produkte gegen mechanische Stöße und Schwingungen. Beachten Sie hierzu die in den technischen Daten empfohlenen Transport- und Lagerungsbedingungen.

<span id="page-17-1"></span>Formieren Sie gelagerte Antriebsregler jährlich oder vor der Inbetriebnahme (siehe [Lagerung \[](#page-75-0)[}](#page-75-0) [76\]](#page-75-0)).

### 3.4 Einsatzumgebung und Betrieb

Bei den Produkten handelt es sich um Produkte mit eingeschränkter Vertriebsklasse gemäß EN IEC 61800-3.

Die Produkte sind nicht für den Einsatz in einem öffentlichen Niederspannungsnetz vorgesehen, das Wohngebiete speist. Es sind Hochfrequenzstörungen zu erwarten, wenn die Produkte in solch einem Netz eingesetzt werden.

Die Produkte sind ausschließlich zum Einbau in Schaltschränke mit mindestens der Schutzklasse IP54 vorgesehen.

Um den einwandfreien und sicheren Betrieb der Produkte gewährleisten zu können, müssen diese fachgerecht projektiert, montiert, bedient und instandgehalten werden.

Betreiben Sie die Produkte unbedingt innerhalb der durch die technischen Daten vorgegebenen Grenzen.

Folgende Anwendungen sind verboten:

- Der Einsatz in explosionsgefährdeten Bereichen
- § Der Einsatz in Umgebungen mit schädlichen Stoffen nach EN 60721, z. B. Öle, Säure, Gase, Dämpfe, Stäube, Strahlungen

Die Realisierung der folgenden Anwendungen ist nur nach Rücksprache mit STÖBER gestattet:

- Der Einsatz in nicht-stationären Anwendungen
- § Der Anschluss aktiver und passiver Komponenten (Antriebsregler, Versorgungsmodule, Rückspeisemodule oder Entladeeinheiten) fremder Hersteller

Alle Gerätetypen sind ausschließlich für den Betrieb an TN- oder Wye-Netzen vorgesehen, die höchstens einen symmetrischen Kurzschlussstrom gemäß nachfolgender Tabelle liefern.

Für den UL-konformen Betrieb gilt:

Alle Gerätetypen, die mit 480 V<sub>AC</sub> versorgt werden, sind ausschließlich für den Betrieb an geerdeten Wye-Netzen mit 480/277  $V_{AC}$  vorgesehen.

Für alle Gerätetypen – mit 240 V<sub>AC</sub> oder 480 V<sub>AC</sub>-Versorgung – darf das Versorgungsnetz höchstens einen symmetrischen Kurzschlussstrom gemäß nachfolgender Tabelle liefern.

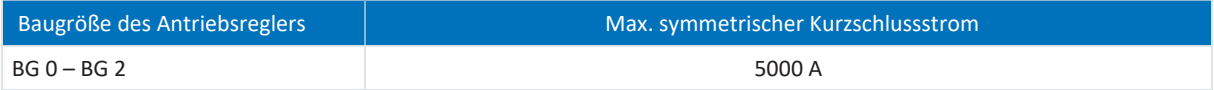

Tab. 3: [Kurzschlussfestigkeit](#page-381-0) (SCCR)

Der Antriebsregler verfügt über einen parametrierbaren Wiederanlauf. Wenn der Antriebsregler nach der Energieabschaltung für einen automatischen Wiederanlauf ausgelegt ist, muss dies gemäß EN 61800-5-1 auf der Anlage eindeutig angegeben werden.

Der Antriebsregler verfügt optional über die Sicherheitsfunktion Safe Torque Off (STO) nach EN 61800-5-2 zur sicheren Trennung der Energiezufuhr zum Motor. Darauf aufbauende Maßnahmen zum Schutz vor unerwartetem Anlauf werden u. a. in der EN ISO 12100 und der EN ISO 14118 beschrieben.

# STÖBER 3 | Sicherheitshinweise Intern

### <span id="page-18-0"></span>3.5 An der Maschine arbeiten

Wenden Sie vor allen Arbeiten an Maschinen und Anlagen die 5 Sicherheitsregeln gemäß DIN VDE 0105-100 (Betrieb von elektrischen Anlagen – Teil 100: Allgemeine Festlegungen) in der genannten Reihenfolge an:

- Freischalten (beachten Sie auch das Freischalten der Hilfsstromkreise).
- Gegen Wiedereinschalten sichern.
- § Spannungsfreiheit feststellen.
- § Erden und kurzschließen.
- Benachbarte, unter Spannung stehende Teile abdecken oder abschranken.

#### **Information**

Beachten Sie die [Entladungszeit](#page-386-0) der Zwischenkreiskondensatoren in den allgemeinen technischen Daten der Geräte. Sie können erst nach dieser Zeitspanne die Spannungsfreiheit voraussetzen.

### <span id="page-18-1"></span>3.6 Einbau

Einbauarbeiten sind ausschließlich bei Spannungsfreiheit erlaubt. Beachten Sie die 5 Sicherheitsregeln (siehe [An der](#page-18-0) [Maschine arbeiten \[](#page-18-0)[}](#page-18-0) [19\]\)](#page-18-0).

### **A** WARNUNG!

**Elektrische Spannung! Lebensgefahr durch Stromschlag!**

- Schalten Sie vor sämtlichen Arbeiten an den Geräten alle Versorgungsspannungen ab!
- Beachten Sie die [Entladungszeit](#page-386-0) der Zwischenkreiskondensatoren in den allgemeinen technischen Daten. Sie können erst nach dieser Zeitspanne die Spannungsfreiheit voraussetzen.

Handhaben Sie die Geräte mit Sorgfalt:

- Beschädigen Sie beim Transport und beim Umgang mit den Geräten keine Bauelemente und ändern Sie keine Isolationsabstände.
- § Vermeiden Sie mechanische Überlastungen.
- Berühren Sie keine elektronischen Bauelemente und Kontakte.

Um die Geräte vor Überhitzung zu schützen, beachten Sie die in den technischen Daten beschriebenen Betriebsbedingungen sowie für den Einbau die Einhaltung der erforderlichen Mindestfreiräume.

Schützen Sie die Geräte bei der Aufstellung oder sonstigen Arbeiten im Schaltschrank gegen herunterfallende Teile (Drahtreste, Litzen, Metallteile, usw.). Teile mit leitenden Eigenschaften können innerhalb der Geräte zu einem Kurzschluss und damit zum Geräteausfall führen.

# 3 | Sicherheitshinweise STÖBER Intern

### <span id="page-19-0"></span>3.7 Elektrischer Anschluss

Anschlussarbeiten sind ausschließlich bei Spannungsfreiheit erlaubt. Beachten Sie die 5 Sicherheitsregeln (siehe [An der](#page-18-0) [Maschine arbeiten \[](#page-18-0) $\triangleright$  [19\]\)](#page-18-0).

### **A** WARNUNG!

### **Elektrische Spannung! Lebensgefahr durch Stromschlag!**

- Schalten Sie vor sämtlichen Arbeiten an den Geräten alle Versorgungsspannungen ab!
- Beachten Sie die [Entladungszeit](#page-386-0) der Zwischenkreiskondensatoren in den allgemeinen technischen Daten. Sie können erst nach dieser Zeitspanne die Spannungsfreiheit voraussetzen.

Bei eingeschalteter Versorgungsspannung können an den Anschlussklemmen und den daran angeschlossenen Kabeln gefährliche Spannungen auftreten.

Das Gerät und die daran angeschlossenen Kabel sind nicht zwingend spannungsfrei, wenn die Versorgungsspannung abgeschaltet ist und alle Anzeigen erloschen sind!

Es ist verboten, bei eingeschalteter Versorgungsspannung das Gehäuse zu öffnen, Anschlussklemmen zu stecken oder abzuziehen, eine Anschlussverdrahtung anzuschließen oder zu lösen oder Zubehör aus- oder einzubauen.

Das Gerätegehäuse muss geschlossen sein, bevor Sie die Versorgungsspannung einschalten.

Wenn Sie Antriebsregler im Zwischenkreis koppeln, stellen Sie sicher, dass alle Quick DC-Link-Module nach dem Einbau oder nach einem Gerätetausch mit einem Antriebsregler überbaut oder mit einer Quick DC-Link-Abdeckung abgedeckt sind.

Schützen Sie die Geräte bei der Aufstellung oder sonstigen Arbeiten im Schaltschrank gegen herunterfallende Teile (Drahtreste, Litzen, Metallteile, usw.). Teile mit leitenden Eigenschaften können innerhalb der Geräte zu einem Kurzschluss und damit zum Geräteausfall führen.

Verwenden Sie ausschließlich Kupferleitungen. Die entsprechenden Leiterquerschnitte entnehmen Sie den Normen DIN VDE 0298-4 oder EN 60204-1 (Anhänge D, G) sowie den jeweiligen Klemmenspezifikationen in dieser Dokumentation.

Die Schutzklasse der Geräte ist Schutzerdung (Schutzklasse I nach EN 61140), d. h., der Betrieb ist nur mit vorschriftsmäßigem Anschluss der Schutzleiter zulässig.

Alle Schutzleiteranschlüsse sind mit "PE" oder dem internationalen Erdungssymbol (IEC 60417, Symbol 5019) gekennzeichnet.

Die Produkte sind nicht für den Einsatz in einem öffentlichen Niederspannungsnetz vorgesehen, das Wohngebiete speist. Es sind Hochfrequenzstörungen zu erwarten, wenn die Produkte in solch einem Netz eingesetzt werden.

### <span id="page-19-1"></span>3.8 Sicherstellung der Rückverfolgbarkeit

<span id="page-19-2"></span>Der Besteller hat die Rückverfolgbarkeit der Produkte über die Serialnummer sicherzustellen.

### 3.9 Außerbetriebsetzung

Beachten Sie bei sicherheitsgerichteten Anwendungen die Gebrauchsdauer T<sub>M</sub> = 20 Jahre in den sicherheitstechnischen Kennzahlen. Ein Antriebsregler mit integriertem Sicherheitsmodul muss 20 Jahre nach dem Produktionsdatum außer Betrieb genommen werden. Das Produktionsdatum eines Antriebsreglers entnehmen Sie dem zugehörigen Typenschild.

Detaillierte Informationen zum Einsatz der Sicherheitstechnik entnehmen Sie dem zugehörigen Handbuch (siehe [Weiterführende Informationen \[](#page-372-0)[}](#page-372-0) [373\]\)](#page-372-0).

# STÖBER 3 | Sicherheitshinweise Intern

### <span id="page-20-0"></span>3.10 Entsorgung

Beachten Sie bei der Entsorgung der Verpackung und des Produkts die aktuellen nationalen und regionalen Bestimmungen! Entsorgen Sie die Verpackung und die einzelnen Produktteile in Abhängigkeit von ihrer Beschaffenheit getrennt, z. B. als:

- Karton
- Elektronikschrott (Leiterplatten)
- § Kunststoff
- Blech
- § Kupfer
- § Aluminium
- <span id="page-20-1"></span>§ Batterie

### 3.11 Feuerbekämpfung

### **GEFAHR!**

### **Elektrische Spannung! Lebensgefahr durch Stromschlag!**

Bei Verwendung eines leitenden Feuerbekämpfungsmittels besteht Lebensgefahr durch Stromschlag.

▪ Verwenden Sie ABC-Pulver oder Kohlenstoffdioxid (CO2) zur Feuerbekämpfung.

# 4 | Security STÖBER Intern

### <span id="page-21-0"></span>4 Security

[Security](#page-385-0) bezeichnet den Schutz und die Sicherheit Ihrer Komponenten und Systeme hinsichtlich Vertraulichkeit, Integrität und Verfügbarkeit.

Während bei der funktionalen Sicherheitstechnik (Safety) die Vermeidung von systematischen oder zufälligen Fehlern im Vordergrund steht, ist im Kontext der Security von gezielten Einflüssen auszugehen. Bei diesen Einflüssen kann es sich um gewollte oder ungewollte mit direktem oder indirektem Zugang zu Geräten handeln.

### **Security-Gefahren**

- Fehlbedienung, z. B. Verbindung zu einem falschen Gerät
- § Hardware:
	- Ändern der Verkabelung
	- Ändern der Gerätekonfiguration, z. B. der FSoE-Adresse
	- Demontage von Zubehör, z. B. der SD-Karte
- Software:
	- Ändern der Firmware
	- Ändern der Gerätekonfiguration, z. B. über die DriveControlSuite, über die SD-Karte oder mithilfe des Skriptmodus
	- Ändern von Parametern
- § Netzwerkaufbau

### **Erkennen und Vermeiden von Gefahren**

Ihnen stehen beispielsweise die nachfolgenden Hilfsmittel zur Verfügung, um Gefahren erkennen zu können und Manipulationen zu vermeiden.

- § Sorgen Sie für eine eindeutige Gerätekennzeichnung:
	- Referenzkennzeichen
	- Kommunikationsadresse(n)
- § Stellen Sie nach dem Verbindungsaufbau sicher, dass die Kommunikation zum gewünschten Gerät aufgebaut wurde.
- Testen und protokollieren Sie die (Wieder-)Inbetriebnahme.
- Prüfen Sie regelmäßig den Security-Log des Antriebsreglers (siehe [Security-Log \[](#page-370-0)▶ [371\]](#page-370-0)).
- § Begrenzen Sie den Zugang:
	- Physikalisch (Schaltschrank und elektrischen Betriebsraum abschließen)
	- Logisch (Kommunikation einschränken, z. B. durch eine Firewall)
- § Verwenden Sie Siegelband, um Manipulationen an folgenden Schnittstellen erkennen zu können:
	- Service-Schnittstelle Ethernet X9
	- Feldbus-Schnittstellen X200 und X201
	- SD-Slot X700
- § Sorgen Sie für eine Plausibilisierung durch die Steuerung:
	- Gerätestatus
	- Anwendungsspezifische Konfigurations-ID

### **Planung der Maßnahmen**

Die Anforderungen aus den lokal gültigen Sicherheits- und Anwendungsnormen bezüglich des Schutzes vor Manipulationen sind zu beachten. Die Autorisierung von Personal sowie die Umsetzung der notwendigen Schutzmaßnahmen unterliegen der Verantwortung des Betreibers.

# STÖBER 4 | Security International Petrachtung erforderlich. Orga

Für alle zu schützenden Systeme ist eine individuelle Betrachtung erforderlich. Organisatorische Schutzmaßnahmen werden durch technische Maßnahmen unterstützt. Ausschließlich technische Maßnahmen sind nicht ausreichend.

Im Zuge der Planung sollten Sie die zu ergreifenden Maßnahmen benennen und dokumentieren.

Solche Maßnahmen sind beispielsweise:

- **•** Sinnvolle Einteilung von Benutzergruppen
- § Verwendung geeigneter Passwörter
- § Gepflegte Netzwerkpläne

Durch Netzwerkpläne können Sie sicherstellen, dass sichere Netzwerke dauerhaft von öffentlichen Netzwerken getrennt sind und, sofern erforderlich, nur ein definierter Zugang besteht (z. B. über eine [Firewall](#page-380-0) oder eine [DMZ\)](#page-379-1).

Ein regelmäßiges, z. B. jährliches Review der Security-Maßnahmen ist ratsam.

#### **Defense-in-Depth-Konzept**

Begegnen Sie Risiken mit mehrschichtigen Security-Lösungen.

Gemäß EN IEC 62443-4-1 ist das [Defense-in-Depth-](#page-379-2)Konzept ein Ansatz zur Verteidigung des Systems gegen einen beliebigen bestimmten Angriff mit Anwendung mehrerer unabhängiger Methoden.

Merkmale:

- § Der Ansatz beruht auf dem Grundgedanken, dass jede Schutzmaßnahme überwunden werden kann und wahrscheinlich auch überwunden wird.
- § Angreifer müssen jede Schicht überwinden oder umgehen, ohne dabei erkannt zu werden.
- § Eine Schwachstelle in einer Schicht kann durch die Fähigkeiten der anderen Schicht abgeschwächt werden.
- § Die IT-Sicherheit des Systems wird zu einem Satz von Schichten innerhalb der gesamten IT-Netzsicherheit.
- § Jede Schicht sollte eigenständig sein und nicht auf der gleichen Funktionalität wie die anderen Schichten beruhen und sollte nicht die gleichen Ausfallarten wie diese aufweisen.

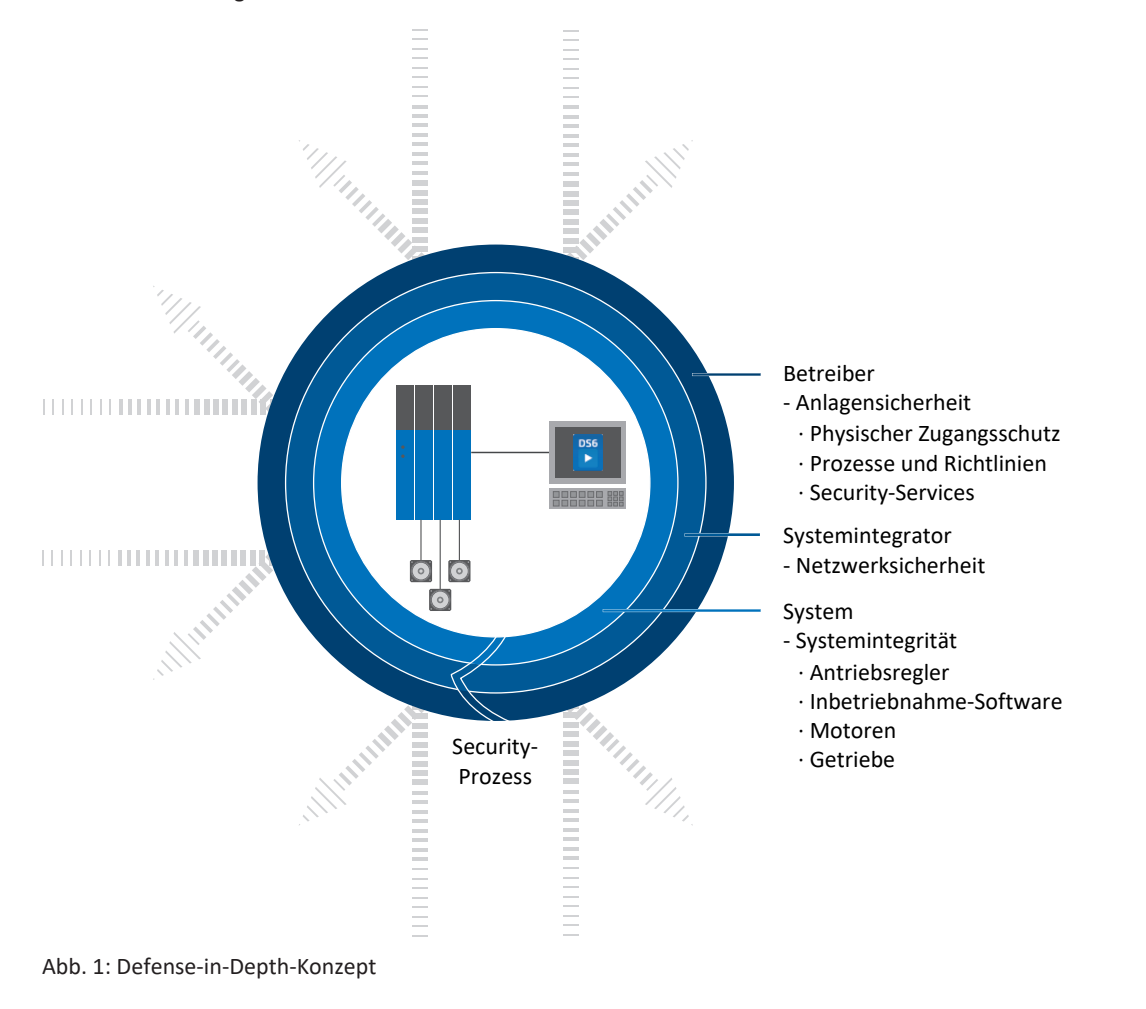

# 5 | UL-konformer Einsatz STÖBER Intern

## <span id="page-23-0"></span>5 UL-konformer Einsatz

In diesem Kapitel finden Sie relevante Informationen für die Verwendung unter UL-Bedingungen (UL – Underwriters Laboratories).

#### **Umgebungstemperatur der Luft und Verschmutzungsgrad**

Die maximale Umgebungstemperatur der Luft für einen UL-konformen Betrieb beträgt 45 °C. Erlaubt ist die Verwendung in einer Umgebung bis Verschmutzungsgrad 2.

#### **Versorgungsnetz**

Alle Gerätetypen, die mit 480 V<sub>AC</sub> versorgt werden, sind ausschließlich für den Betrieb an geerdeten Wye-Netzen mit 480/277  $V_{AC}$  vorgesehen.

Für alle Gerätetypen – mit 240 V<sub>AC</sub> oder 480 V<sub>AC</sub>-Versorgung – darf das Versorgungsnetz höchstens einen symmetrischen Kurzschlussstrom gemäß nachfolgender Tabelle liefern.

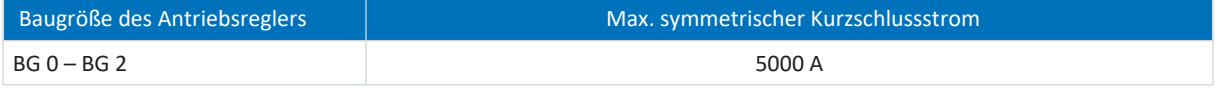

Tab. 4: [Kurzschlussfestigkeit](#page-381-0) (SCCR)

#### **Netzsicherung**

Beachten Sie die Angaben zur [UL-konformen Netzsicherung der eingespeisten Antriebsregler \[](#page-93-0)[}](#page-93-0) [94\]](#page-93-0).

#### **Abzweigschutz**

Der integrierte Halbleiter-Kurzschlussschutz ersetzt nicht den Abzweigschutz (Netzsicherung) vor dem Antriebsregler. Der Abzweigschutz muss in Übereinstimmung mit den Herstellerangaben, dem National Electrical Code und dem Canadian Electrical Code (Teil 1) sowie den zusätzlich geltenden lokalen Vorschriften oder gleichwertigen Bestimmungen sichergestellt werden.

#### **Schutzerdung**

Die Schutzerdung der Motoren, die an die Antriebsregler angeschlossen sind, darf nicht über die Klemmen X20A und X20B erfolgen. Der Schutzleiteranschluss des Motors muss anwendungsspezifisch in Übereinstimmung mit den geltenden elektrischen Standards sichergestellt werden.

Die an Klemme X10 des Antriebsreglers SC6 vorhandene Erdung darf nicht für die Schutzerdung verwendet werden. Das Gehäuse der Antriebsregler ist durch den Erdungsbolzen M6 mit der Schutzerdung zu verbinden (4,0 Nm, 35 Lb.inch).

#### **Originaltext:**

**WARNINGS!**

#### **Safety grounding**

The external motors which are connected to the drive units SC6A shall not be grounded over the drive units. The bonding/ grounding of the motor(s) shall occur in the end use application in accordance with the requirements of applicable electrical codes/standards.

The grounding provisions present on the terminals X20A/X20B of the SC6 unit are not intended for safety grounding of the motors. The grounding provision present on terminal X10 of the inverter unit is not to be used for the grounding of the drive system.

The chassis of each SC6A drive unit is to be bonded through the M6 grounding stud present on each SC6A unit.

Der Anschluss für die Schutzerdung am Gehäuse ist mit dem Erdungssymbol nach IEC 60417 (Symbol 5019) gekennzeichnet.

Beachten Sie für die korrekte Montage die Hinweise zum [UL-konformen Anschluss des Schutzleiters \[](#page-96-0) $\triangleright$  [97\]](#page-96-0).

# STÖBER 5 | UL-konformer Einsatz Intern

#### **Funktionserdung**

Für den ordnungsgemäßen Betrieb des Antriebsreglers SC6 sowie des Motors wird zusätzlich zur Schutzerdung eine Funktionserdung benötigt. Die Funktionserdung des Antriebsreglers erfolgt über die Klemme X10, die des Motors über die Klemmen X20A und X20B. Die Anschlüsse für die Funktionserdung an den Klemmen X10, X20A und X20B sind mit **PE** beschriftet. Für den UL-konformen Betrieb gilt: Die mit PE gekennzeichneten Anschlüsse sind ausschließlich für die Funktionserdung bestimmt.

#### **Motorüberlastschutz/Motortemperaturschutz**

Verwenden Sie einen Motorüberlastschutz/Motortemperaturschutz. Der Antriebsregler SC6 verfügt an X2A/X2B, Pin 7 und 8, über Anschlüsse für PTC-Thermistoren (NAT 145 °C, Sensorspannung = 3,3 V<sub>DC</sub>, Sensorstrom = max. 0,6 mA). Die Geräte sind nur für den Einsatz mit Motoren mit integriertem Temperaturschutz vorgesehen. Ein Betrieb ohne Motorüberlastschutz/Motortemperaturschutz in oder am Motor (Brücken von X2) ist nach UL-Zulassung nicht erlaubt!

Beachten Sie für den ordnungsgemäßen Anschluss die [Klemmenbeschreibung X2A/X2B \[](#page-100-0) $\blacktriangleright$  [101\].](#page-100-0)

Bei den Encodern EnDat 3 oder HIPERFACE DSL wird die Motortemperatur gemeinsam mit den Encoderdaten über Stecker X4A/X4B übertragen. Eine zusätzliche Verdrahtung an Klemme X2A/X2B ist nicht erforderlich.

#### **Bremse**

Beachten Sie die [technischen Daten der Bremse \[](#page-58-0) $\blacktriangleright$  [59\]](#page-58-0).

### **Digitale Eingänge**

Beachten Sie für die Klemmen X101 und X103 die [technischen Daten der digitalen Eingänge \[](#page-41-0)[}](#page-41-0) [42\]](#page-41-0).

#### **Klemmen**

Beachten Sie, dass das Grundgerät ohne Klemmen ausgeliefert wird. Passende Klemmensätze sind für jede Baugröße separat erhältlich. Eine Bestellübersicht über die verfügbaren Klemmensätze finden Sie im Anhang.

Die Klemmen sind für den korrekten Anschluss entsprechend beschriftet. Beachten Sie für den Anschluss die Anschlussübersichten und Klemmenbeschreibungen.

#### **Leistungsklemmen**

Verwenden Sie nur Kupferleitungen für 60/75 °C Umgebungstemperatur.

### **Versorgung 24 V und Sicherungen**

Niederspannungsschaltkreise müssen von einer isolierten Quelle versorgt werden, deren maximale Ausgangsspannung 30 V<sub>DC</sub> nicht übersteigt.

Sicherungen für 24 V<sub>DC</sub>-Versorgungen müssen nach UL 248 für DC-Spannung zugelassen sein.

- Sichern Sie die 24 V<sub>DC</sub>-Versorgung des Steuerteils mit einer Sicherung 10 A (träge). Beachten Sie hierzu die [Klemmenbeschreibung X11 \[](#page-111-0)[}](#page-111-0) [112\]](#page-111-0), Pin 1 oder 2 (+).
- Sichern Sie die 24 V<sub>DC</sub>-Versorgung der Bremse mit einer Sicherung 10 A (träge). Beachten Sie hierzu die [Klemmenbeschreibung X300 \[](#page-121-0)[}](#page-121-0) [122\],](#page-121-0) Pin 1 oder 2 (+).
- § Für die Sicherheitsfunktion STO über Klemme X12 (Option SR6) gilt: Sichern Sie die Versorgungsspannung des Statussignals mit einer Sicherung 3,15 A (träge). Beachten Sie hierzu die [Klemmenbeschreibung X12 \[](#page-112-0)[}](#page-112-0) [113\]](#page-112-0), Pin 8  $(U_{1status})$ .

### **UL-Prüfung**

Während der UL-Abnahme wurden ausschließlich die Risiken für einen elektrischen Stromschlag und die Brandgefahr untersucht. Funktionale Sicherheitsaspekte wurden bei der UL-Abnahme nicht bewertet. Diese werden für STÖBER beispielsweise durch die Zertifizierungsstelle TÜV SÜD bewertet.

# 6 | Systemaufbau STÖBER | **1990 | 1990 | 1990 | 1990 | 1990 | 1990 | 1990 | 1990 | 1990 | 1990 | 1990 | 1990 | 1** Intern

## <span id="page-25-0"></span>6 Systemaufbau

Für die Anbindung an eine Steuerung empfehlen wir den Feldbus PROFINET in Kombination mit der Applikation Drive Based oder PROFIdrive. Alternativ können Sie den Feldbus EtherCAT und eine Applikation mit CiA 402-Schnittstelle einsetzen. Mit der Software DriveControlSuite nehmen Sie den Antriebsregler in Betrieb.

Die Antriebsregler bieten optional die Sicherheitsfunktion STO nach EN 61800-5-2. Für die Anbindung an einen überlagerten Sicherheitskreis stehen unterschiedliche Schnittstellen zur Verfügung.

Nachfolgende Grafik verdeutlicht den prinzipiellen Systemaufbau.

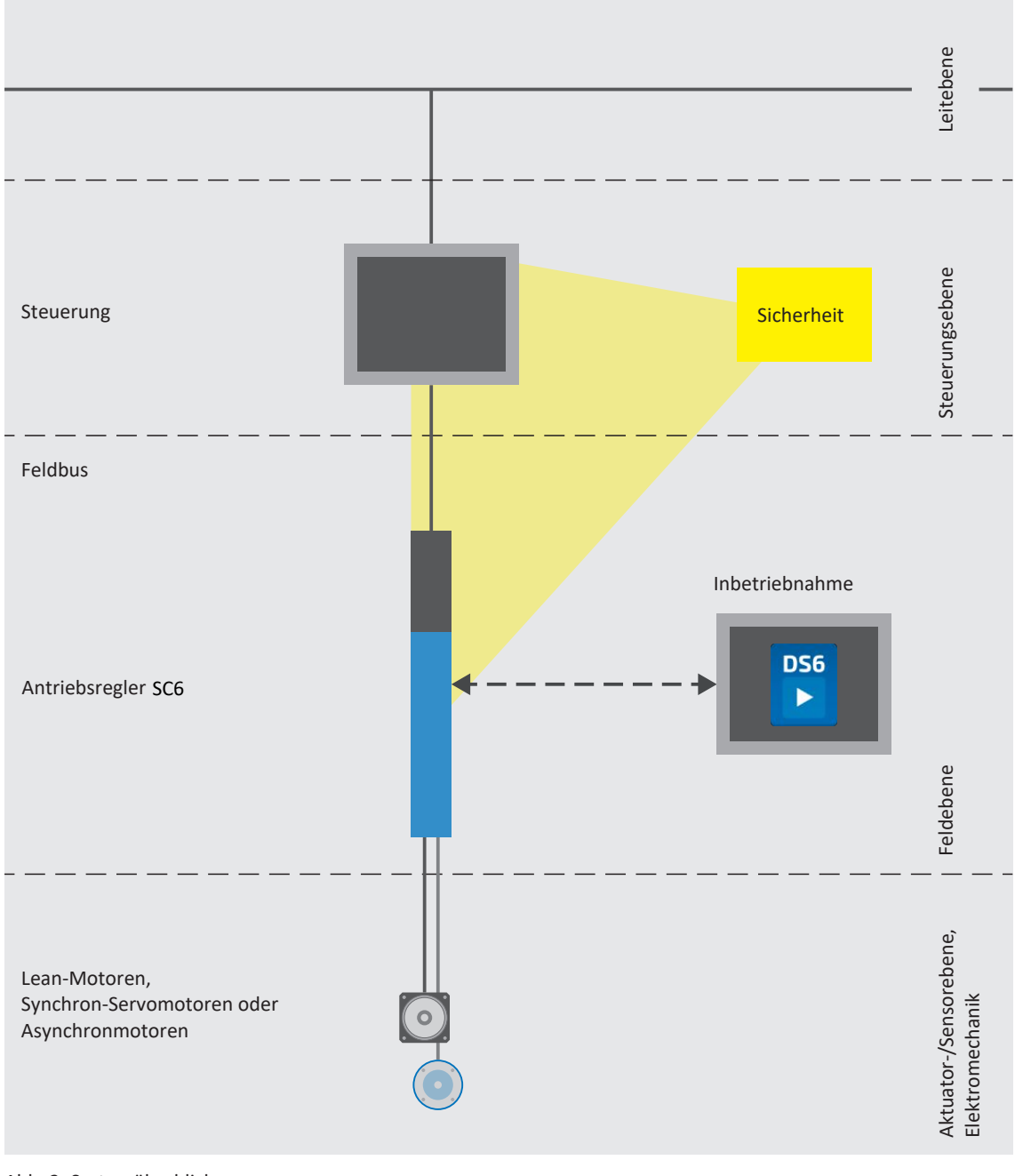

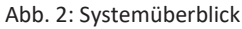

# STÖBER 6 | Systemaufbau Intern

### <span id="page-26-0"></span>6.1 Hardware-Komponenten

<span id="page-26-1"></span>Nachfolgend erhalten Sie einen Überblick über die zur Verfügung stehenden Hardware-Komponenten.

### 6.1.1 Antriebsregler

Der Antriebsregler SC6 ist in mehreren Baugrößen als Einzel- oder Doppelachsregler erhältlich. Darüber hinaus stehen verschiedene Sicherheitsoptionen zur Auswahl.

### 6.1.1.1 Typenschild

Das Typenschild ist seitlich auf dem Antriebsregler platziert.

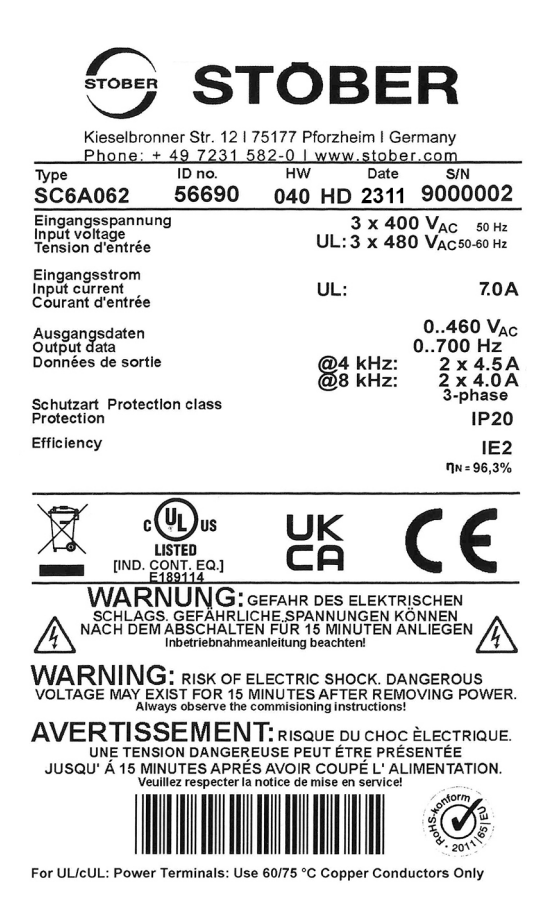

Abb. 3: Typenschild SC6A062

# 6 | Systemaufbau STÖBER | **1990 | 1990 | 1990 | 1990 | 1990 | 1990 | 1990 | 1990 | 1990 | 1990 | 1990 | 1990 | 1** Intern

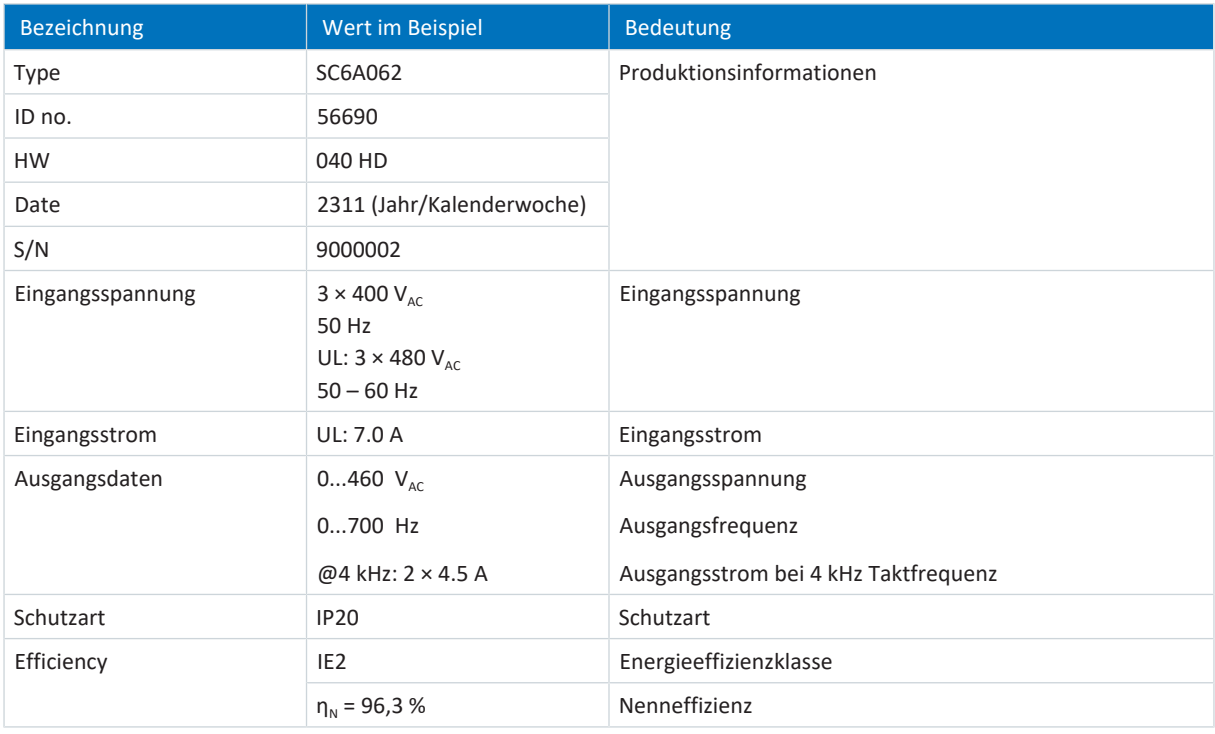

Tab. 5: Bedeutung der Angaben auf dem Typenschild

### **Information**

UL- und cUL-zertifizierte Geräte mit entsprechendem Prüfzeichen erfüllen die Anforderungen der Standards UL 61800-5-1 und CSA C22.2 No. 274.

### 6.1.1.2 Typenbezeichnung

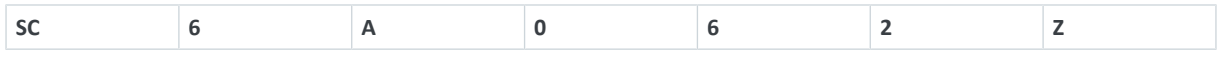

Tab. 6: Beispiel-Code zur Typenbezeichnung

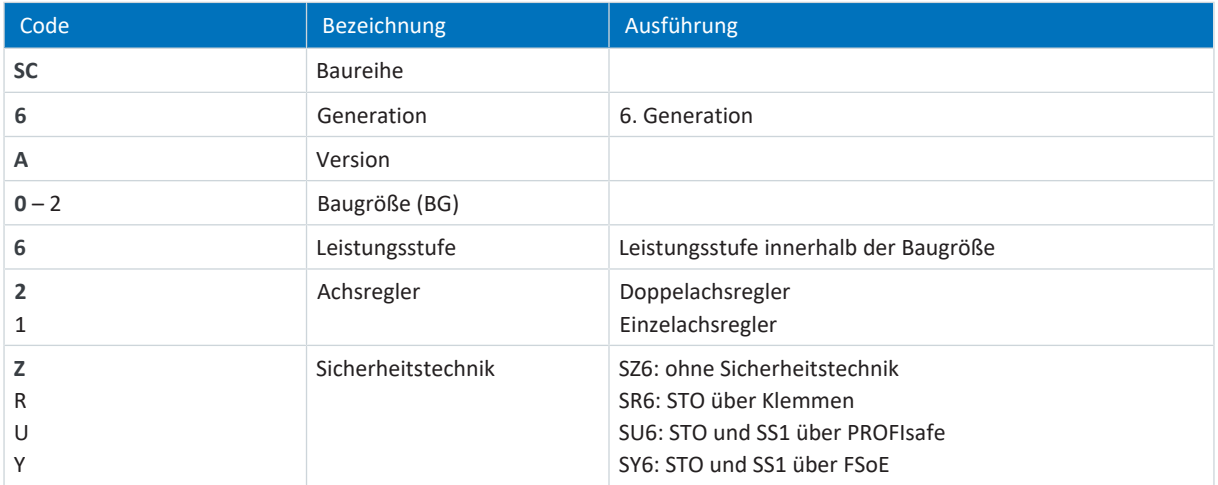

Tab. 7: Bedeutung des Beispiel-Codes

# STÖBER 6 | Systemaufbau Intern

### 6.1.1.3 Materialvariante

Über dem Typenschild befindet sich seitlich auf dem Antriebsregler ein weiterer Aufkleber mit der Materialvariante (MV) sowie der Serialnummer (SN).

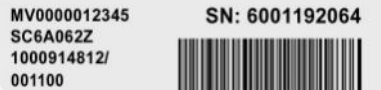

Abb. 4: Aufkleber mit MV- und Serialnummer

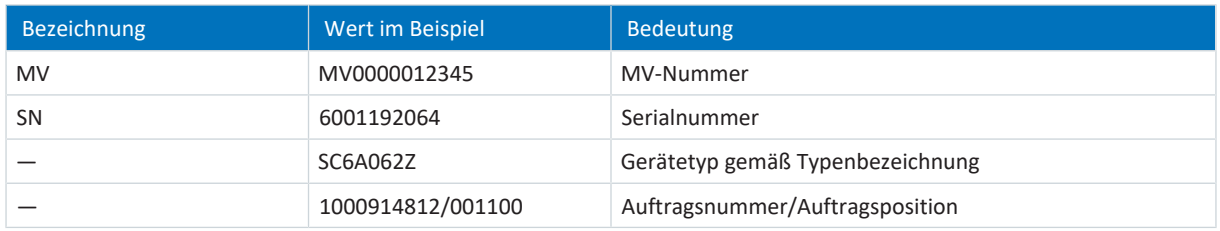

Tab. 8: Bedeutung der Angaben auf dem Aufkleber

### 6.1.1.4 Baugrößen

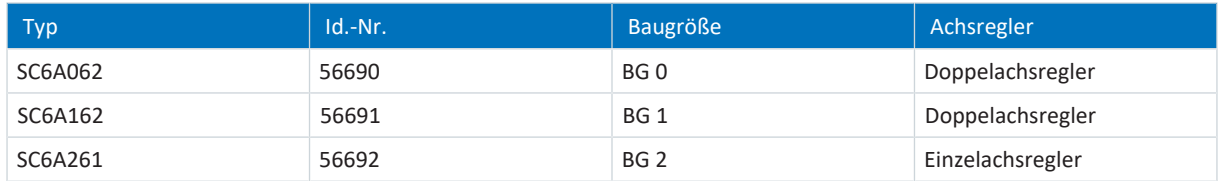

Tab. 9: Verfügbare SC6-Typen und -Baugrößen

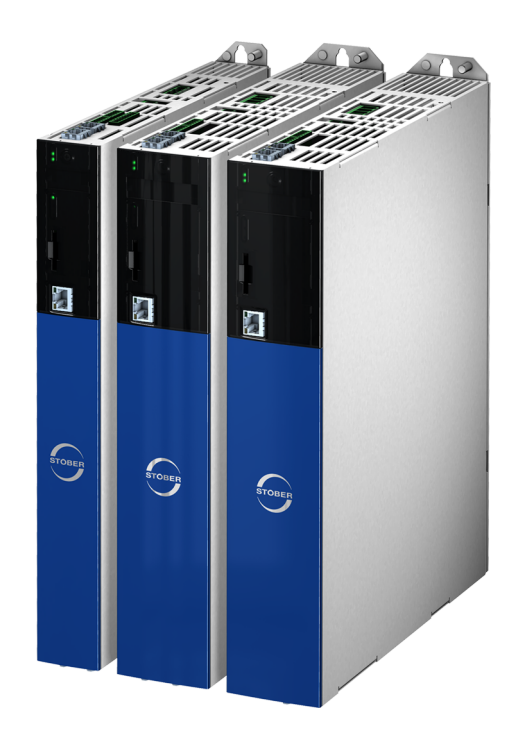

SC6 in den Baugrößen 0 bis 2

Beachten Sie, dass das Grundgerät ohne Klemmen ausgeliefert wird. Passende Klemmensätze sind für jede Baugröße separat erhältlich.

# 6 | Systemaufbau STÖBER | **1990 | 1990 | 1990 | 1990 | 1990 | 1990 | 1990 | 1990 | 1990 | 1990 | 1990 | 1990 | 1** Intern

**Klemmensatz für Antriebsregler – Option SZ6 (ohne Sicherheitstechnik), SU6 (STO und SS1 über PROFIsafe) oder SY6 (STO und SS1 über FSoE)**

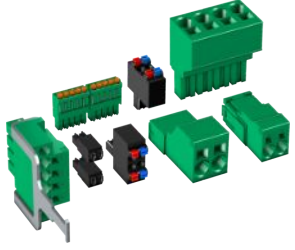

(Abb. ähnlich)

Folgende Ausführungen sind verfügbar: Id.-Nr. 138652 Klemmensatz für SC6A062Z/U/Y. Inhalt: 13 Klemmen. Id.-Nr. 138653 Klemmensatz für SC6A162Z/U/Y. Inhalt: 13 Klemmen. Id.-Nr. 138654 Klemmensatz für SC6A261Z/U/Y. Inhalt: 10 Klemmen.

### **Klemmensatz für Antriebsregler – Option SR6 (STO über Klemmen)**

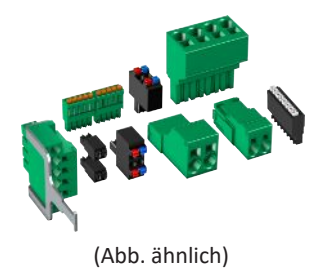

Id.-Nr. 138680 Klemmensatz für SC6A062R. Inhalt: 14 Klemmen. Id.-Nr. 138681 Klemmensatz für SC6A162R. Inhalt: 14 Klemmen. Id.-Nr. 138682 Klemmensatz für SC6A261R. Inhalt: 11 Klemmen.

Folgende Ausführungen sind verfügbar:

### <span id="page-29-0"></span>6.1.2 Betreibbare Motoren, Encoder und Bremsen

Mit dem Antriebsregler SC6 können Sie Lean-Motoren der Baureihe LM, Synchron-Servomotoren (z. B. der Baureihe EZ), Asynchronmotoren, Linear- oder Torquemotoren betreiben.

Für die Rückführung stehen am Anschluss X4 Auswertungsmöglichkeiten für die folgenden Encoder zur Verfügung:

- Encoder EnDat 2.1/2.2 digital
- § SSI-Encoder
- § Inkrementalencoder TTL differenziell und HTL differenziell (HTL über Adapter HT6)
- Resolver
- Encoder EnDat 3 oder HIPERFACE DSL (bei Ausführung One Cable Solution)

Ferner stehen am Anschluss X101 und X103 Auswertungsmöglichkeiten für die folgenden Encoder zur Verfügung:

- **•** Inkrementalencoder HTL single-ended
- Puls-/Richtungsschnittstelle HTL single-ended

Alle Gerätetypen des Antriebsreglers SC6 verfügen über Anschlüsse für [PTC-Thermistoren](#page-384-0) und können im Standard eine 24  $V_{\text{DC}}$ -Bremse ansteuern.

# STÖBER 6 | Systemaufbau Intern

### <span id="page-30-0"></span>6.1.3 Zubehör

Informationen zum verfügbaren Zubehör entnehmen Sie den nachfolgenden Kapiteln.

### 6.1.3.1 Sicherheitstechnik

Die Sicherheitsmodule dienen der Realisierung der Sicherheitsfunktion STO. Sie verhindern das Erzeugen eines Drehfelds im Leistungsteil des Antriebsregler. Auf externe Anforderung oder im Fehlerfall schaltet das Sicherheitsmodul den Antriebsregler in den Zustand STO. Abhängig von der gewählten Ausführung des Zubehörs stehen unterschiedliche Benutzerschnittstellen und weitere Sicherheitsfunktionen zur Verfügung.

Die zweikanalig aufgebaute Sicherheitsfunktion STO wirkt bei Doppelachsreglern auf beide Achsen.

#### **Information**

Der Antriebsregler wird in der Standardausführung ohne Sicherheitstechnik ausgeliefert (Option SZ6). Möchten Sie einen Antriebsregler mit integrierter Sicherheitstechnik, müssen Sie diese zusammen mit dem Antriebsregler bestellen. Die Sicherheitsmodule sind fester Bestandteil der Antriebsregler und dürfen nicht modifiziert werden.

### **Option SZ6 – ohne Sicherheitstechnik**

Id.-Nr. 56660 Ausführung ohne Sicherheitstechnik.

#### **Sicherheitsmodul SR6 – STO über Klemmen**

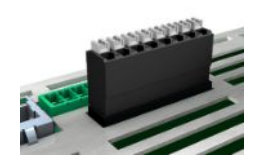

#### Id.-Nr. 56661

Optionales Zubehör für den Einsatz der Sicherheitsfunktion Safe Torque Off [\(STO\)](#page-384-1) in sicherheitsrelevanten Anwendungen [\(PL e](#page-382-1), [SIL 3](#page-385-2)) nach EN ISO 13849-1 und EN 61800-5-2. Anbindung an den überlagerten Sicherheitskreis über Klemme X12.

### **Sicherheitsmodul SY6 – STO und SS1 über FSoE**

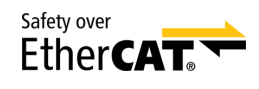

#### Id.-Nr. 56662

Optionales Zubehör für den Einsatz der Sicherheitsfunktionen Safe Torque Off ([STO](#page-384-1)) und Safe Stop 1 [\(SS1\)](#page-384-2) in sicherheitsrelevanten Anwendungen ([PL e](#page-382-1), [SIL 3\)](#page-385-2) nach EN ISO 13849-1 und EN 61800-5-2. Anbindung an den überlagerten Sicherheitskreis über Fail Safe over EtherCAT ([FSoE](#page-380-1)).

### **Sicherheitsmodul SU6 – STO und SS1 über PROFIsafe**

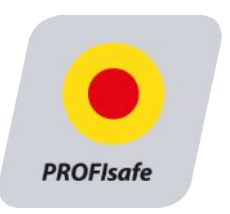

#### Id.-Nr. 56696

Optionales Zubehör für den Einsatz der Sicherheitsfunktionen Safe Torque Off ([STO](#page-384-1)) und Safe Stop 1 [\(SS1\)](#page-384-2) in sicherheitsrelevanten Anwendungen ([PL e](#page-382-1), [SIL 3\)](#page-385-2) nach EN ISO 13849-1 und EN 61800-5-2. Anbindung an den überlagerten Sicherheitskreis über PROFINET ([PROFIsafe](#page-383-2)).

Detaillierte Informationen zum Einsatz der Sicherheitstechnik entnehmen Sie dem zugehörigen Handbuch (siehe [Weiterführende Informationen \[](#page-372-0)[}](#page-372-0) [373\]\)](#page-372-0).

# 6 | Systemaufbau STÖBER | **1990 | 1990 | 1990 | 1990 | 1990 | 1990 | 1990 | 1990 | 1990 | 1990 | 1990 | 1990 | 1** Intern

### 6.1.3.2 Kommunikation

Der Antriebsregler verfügt über zwei Schnittstellen für die EtherCAT- oder PROFINET-Anbindung auf der Geräteoberseite sowie über eine Ethernet-Service-Schnittstelle auf der Gerätefront. Kabel für die Anbindung sind separat erhältlich.

### **EtherCAT oder PROFINET**

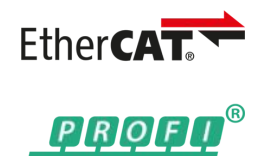

Bitte geben Sie bei der Bestellung des Grundgeräts das gewünschte Feldbussystem an, da die Feldbuskommunikation über die Firmware bestimmt wird.

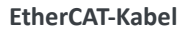

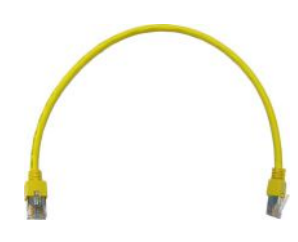

Ethernet-Patchkabel, CAT5e, gelb. Folgende Ausführungen sind verfügbar: Id.-Nr. 49313: Länge ca. 0,25 m. Id.-Nr. 49314: Länge ca. 0,5 m.

**PC-Verbindungskabel**

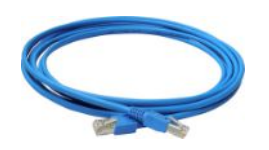

Id.-Nr. 49857 Kabel zur Kopplung der Service-Schnittstelle X9 mit dem PC, CAT5e, blau, Länge: 5 m.

**USB 2.0 Ethernet-Adapter**

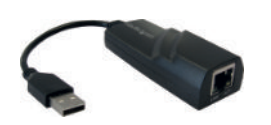

Id.-Nr. 49940 Adapter für die Kopplung von Ethernet auf einen USB-Anschluss.

Weiterführende Informationen zur Feldbusanbindung entnehmen Sie dem zugehörigen Handbuch (siehe [Weiterführende](#page-372-0) [Informationen \[](#page-372-0)[}](#page-372-0) [373\]\)](#page-372-0).

# STÖBER 6 | Systemaufbau Intern

### 6.1.3.3 Zwischenkreiskopplung

Wenn Sie SC6-Antriebsregler im Zwischenkreisverbund koppeln möchten, benötigen Sie die Quick DC-Link-Module vom Typ DL6B.

Für die horizontale Kopplung erhalten Sie die Hinterbaumodule DL6B in unterschiedlichen Ausführungen, passend zur Baugröße des Antriebsreglers.

Die Schnellspannklammern zur Befestigung der Kupferschienen sowie ein Isolationsverbindungsteil sind im Lieferumfang enthalten. Nicht im Lieferumfang enthalten sind die Kupferschienen. Diese müssen ein Querschnittsmaß von 5 x 12 mm besitzen. Isolationsendteile für den linken und rechten Abschluss des Verbunds sowie Abdeckungen für die Hinterbaumodule sind separat erhältlich. Die Abdeckungen schützen im Schaltschrank verbaute Hinterbaumodule, die erst später mit Antriebsreglern überbaut werden, beispielsweise im Rahmen einer Nachrüstung.

### **Quick DC-Link DL6B – Hinterbaumodul für Antriebsregler**

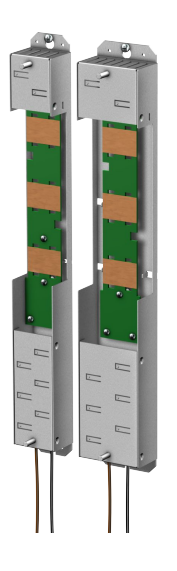

Folgende Ausführungen sind verfügbar: DL6B10 Id.-Nr. 56655 Hinterbaumodul für Antriebsregler der Baugröße 0: SC6A062 DL6B11 Id.-Nr. 56656 Hinterbaumodul für Antriebsregler der Baugröße 1 oder 2: SC6A162 und SC6A261

### **Quick DC-Link DL6B – Isolationsendteil**

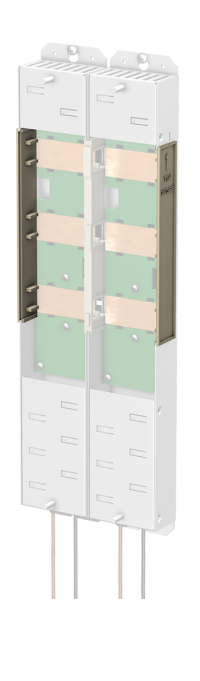

Id.-Nr. 56659 Isolationsendteile für den linken und rechten Abschluss des Verbunds, 2 Stück.

# 6 | Systemaufbau STÖBER | **1990 | 1990 | 1990 | 1990 | 1990 | 1990 | 1990 | 1990 | 1990 | 1990 | 1990 | 1990 | 1** Intern

### **Quick DC-Link DL6B – Abdeckung**

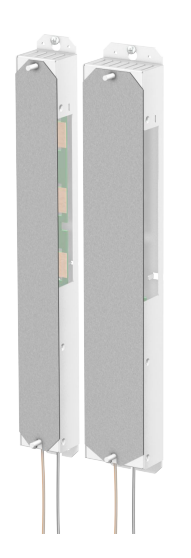

Folgende Ausführungen sind verfügbar: QDL6C10 Id.-Nr. 5050128 Abdeckung für Hinterbaumodul DL6B10, Abmessungen: 373 × 45 × 1 mm QDL6C11 Id.-Nr. 5050129 Abdeckung für Hinterbaumodul DL6B11, Abmessungen: 373 × 64 × 1 mm

### 6.1.3.4 Bremswiderstand

STÖBER bietet [Bremswiderstände](#page-379-3) unterschiedlichster Bauformen und Leistungsklassen an. Nähere Informationen hierzu entnehmen Sie den technischen Daten (siehe [Bremswiderstand \[](#page-59-0)[}](#page-59-0) [60\]\)](#page-59-0).

### 6.1.3.5 Drossel

Ihrem Einsatzgebiet entsprechend bietet STÖBER unterschiedliche Drosseln an.

Nähere Informationen entnehmen Sie den technischen Daten (siehe [Drossel \[](#page-63-0)[}](#page-63-0) [64\]\)](#page-63-0).

### 6.1.3.6 Encoder-Batteriemodul

### **Absolute Encoder Support AES**

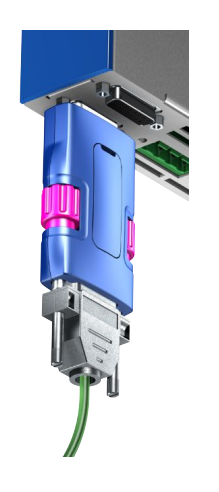

### Id.-Nr. 55452

Batteriemodul zur Pufferung der Versorgungsspannung bei Verwendung induktiver Encoder EnDat 2.2 digital mit batteriegepufferter Multiturn-Stufe, zum Beispiel EBI1135 oder EBI135. Eine Batterie ist beigefügt.

### **Information**

Beachten Sie, dass Sie für den Anschluss an den Antriebsregler eventuell aus Platzgründen ein 15-poliges Verlängerungskabel zwischen Buchse und AES benötigen.

Zwischen Buchse und AES kann ein handelsübliches, geschirmtes Verlängerungskabel mit 15-poligem D-Sub-Stecker und einer Länge ≤ 1 m verwendet werden.

# STÖBER 6 | Systemaufbau Intern

### **Tauschbatterie AES**

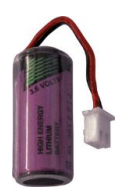

Id.-Nr. 55453 Tauschbatterie für das Batteriemodul AES.

### 6.1.3.7 HTL- auf TTL-Adapter

### **HTL- auf-TTL-Adapter HT6**

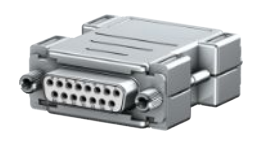

### Id.-Nr. 56665

Adapter für Antriebsregler der Baureihen SC6 und SI6 zur Pegelumsetzung von HTL-Signalen auf TTL-Signale. Er dient dem Anschluss eines Inkrementalencoders HTL differenziell an Klemme X4 des Antriebsreglers.

### 6.1.3.8 Schnittstellenadapter

### **Schnittstellenadapter AP6**

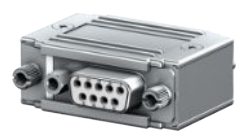

Folgende Varianten sind verfügbar:

AP6A00 Id.-Nr. 56498 Adapter X4 Resolver, 9/15-polig. Adapter für den Anschluss von Resolverkabeln mit 9-poligem D-Sub-Stecker an die Encoderschnittstelle X4 des Antriebsreglers.

#### AP6A01

Id.-Nr. 56522 Adapter X4 Resolver, 9/15-polig mit seitlich herausgeführten Adern des Motortemperatursensors (Aderlänge: ca. 11 cm). Adapter für den Anschluss von Resolverkabeln mit 9-poligem D-Sub-Stecker an die Encoderschnittstelle X4 des Antriebsreglers.

# 6 | Systemaufbau STÖBER | **1990 | 1990 | 1990 | 1990 | 1990 | 1990 | 1990 | 1990 | 1990 | 1990 | 1990 | 1990 | 1** Intern

### <span id="page-35-0"></span>6.2 Software-Komponenten

Für die Inbetriebnahme Ihres Antriebssystems und die Realisierung Ihrer Anwendung stehen verschiedene Software-Komponenten zur Verfügung.

### <span id="page-35-1"></span>6.2.1 Projektierung und Parametrierung

Zur Projektierung und zur Parametrierung kann der Antriebsregler über die Inbetriebnahme-Software DriveControlSuite (DS6) angesprochen werden. Das Programm führt Sie anhand von Assistenten Schritt für Schritt durch den gesamten Projektierungs- und Parametrierungsvorgang.

### <span id="page-35-2"></span>6.2.2 Applikationen

Für die dezentrale Bewegungsführung anspruchsvoller Maschinen empfiehlt sich eine antriebsbasierende Applikation.

Wann immer universelle und flexible Lösungen notwendig sind, ist das antriebsbasierende Applikationspaket von STÖBER die geeignete Wahl. Bei der Applikation Drive Based steht mit dem Befehlssatz PLCopen Motion Control eine antriebsbasierende Bewegungssteuerung für Positionierung, Geschwindigkeit und Drehmoment/Kraft zur Verfügung. Diese Standardbefehle wurden für verschiedene Anwendungsfälle zu Betriebsarten zusammengefasst und um Zusatzfunktionen wie Fahrsatzverkettung, Nocken und vielem mehr erweitert. Bei der Betriebsart Kommando werden alle Eigenschaften der Bewegungen direkt durch die Steuerung vorgegeben. In der Betriebsart Fahrsatz werden die Eigenschaften der Bewegungen im Antrieb vordefiniert, sodass nur ein Startsignal zur Ausführung der Bewegung notwendig ist. Durch Verkettung können ganze Bewegungsabläufe definiert werden. Für Geschwindigkeits- oder Drehmoment/Kraft-gesteuerte Anwendungen wie Pumpen, Lüfter oder Förderbänder steht eine eigene Betriebsart zur Verfügung. Diese ermöglicht auch den Betrieb ohne Steuerung.

Daneben stehen die Applikationen CiA 402 und PROFIdrive zur Verfügung, die sowohl steuerungs- als auch antriebsbasierende Betriebsarten bzw. Applikationsklassen beinhalten.

Mithilfe einer an IEC 61131-3 angelehnten Programmierung mit CFC ist es darüber hinaus möglich, neue Applikationen zu erstellen oder bestehende zu erweitern.

Detaillierte Informationen zu den verfügbaren Applikationen entnehmen Sie dem zugehörigen Handbuch (siehe [Weiterführende Informationen \[](#page-372-0)[}](#page-372-0) [373\]\)](#page-372-0).
## 7 Technische Daten

Technische Daten zu den Antriebsreglern und zum Zubehör entnehmen Sie den nachfolgenden Kapiteln.

### 7.1 Antriebsregler

Nachfolgende Kapitel beinhalten Angaben zu elektrischen Daten, Abmessungen und Gewicht des Antriebsreglers.

### 7.1.1 Allgemeine technische Daten

Nachfolgende Angaben gelten für alle Gerätetypen.

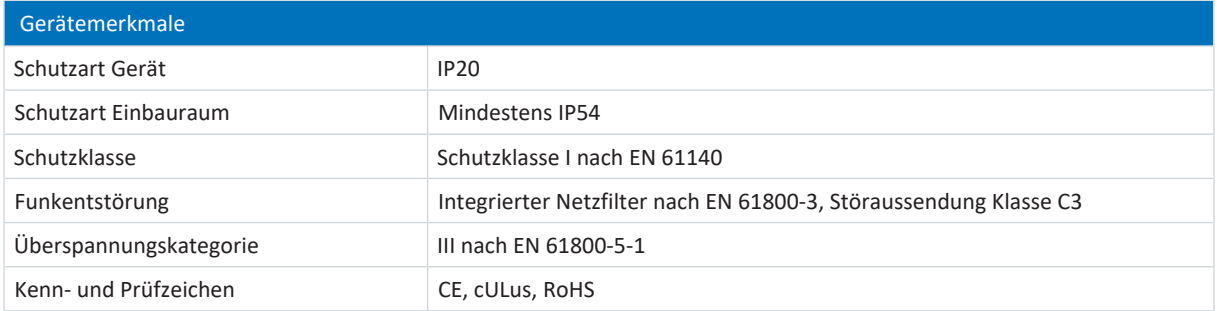

Tab. 10: Gerätemerkmale

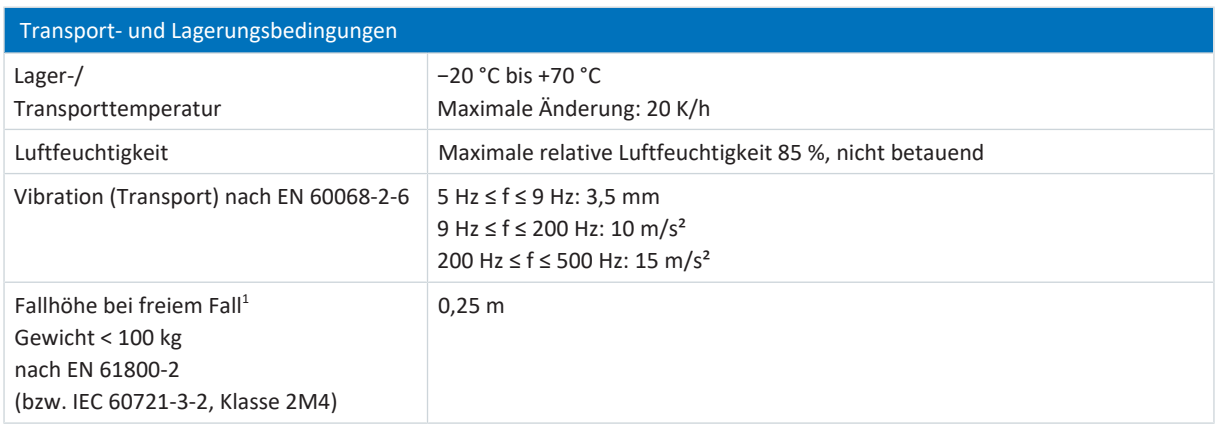

Tab. 11: Transport- und Lagerungsbedingungen

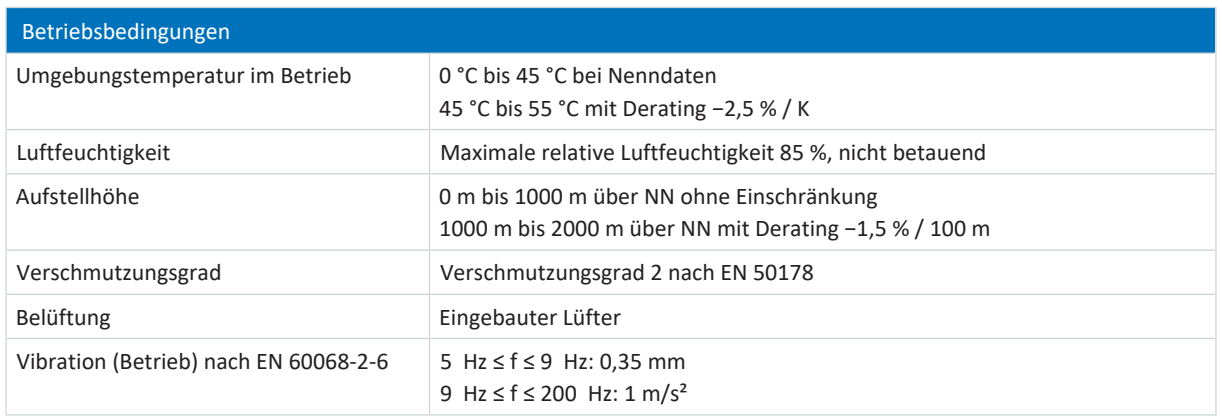

Tab. 12: Betriebsbedingungen

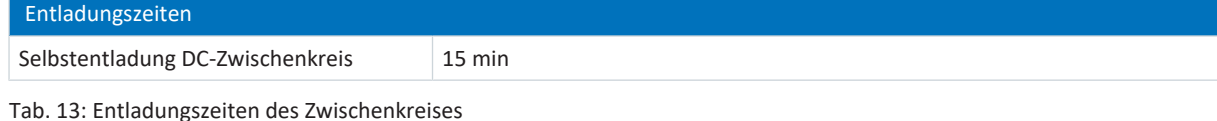

1 Gültig nur für originalverpackte Komponenten

12/2023 | ID 443301.08

12/2023 | ID 443301.08

### 7.1.2 Elektrische Daten

Die elektrischen Daten der verfügbaren Baugrößen sowie die Eigenschaften des Brems-Choppers entnehmen Sie den nachfolgenden Kapiteln.

#### **Information**

Beachten Sie für die Zeitspanne zwischen zwei Netzeinschaltungen:

- Bei zyklischem Netz‐Ein‐/Netz‐Aus‐Betrieb ist ein direktes, mehrfaches Wiedereinschalten der Netzspannung möglich.
- Bei dauerhaftem zyklischen Netz-Ein-/Netz-Aus-Betrieb und erhöhter Ladefähigkeit ist eine Zeitspanne > 15 Minuten zwischen zwei Netzeinschaltungen zu berücksichtigen.

#### **Information**

Als Alternative zum dauerhaften, zyklischen Netz-Ein‐/Netz‐Aus‐Betrieb steht die Sicherheitsfunktion STO für das sichere Stillsetzen zur Verfügung.

Für eine Erläuterung der verwendeten Formelzeichen siehe [Formelzeichen \[](#page-373-0)[}](#page-373-0) [374\]](#page-373-0).

#### 7.1.2.1 Steuerteil

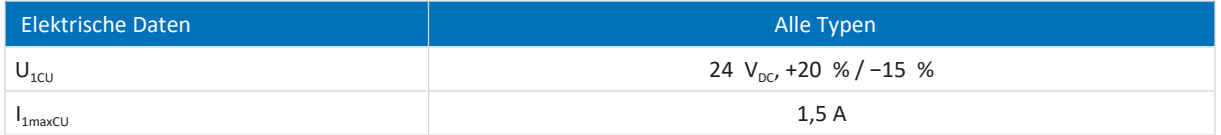

Tab. 14: Elektrische Daten Steuerteil

#### 7.1.2.2 Leistungsteil: Baugröße 0

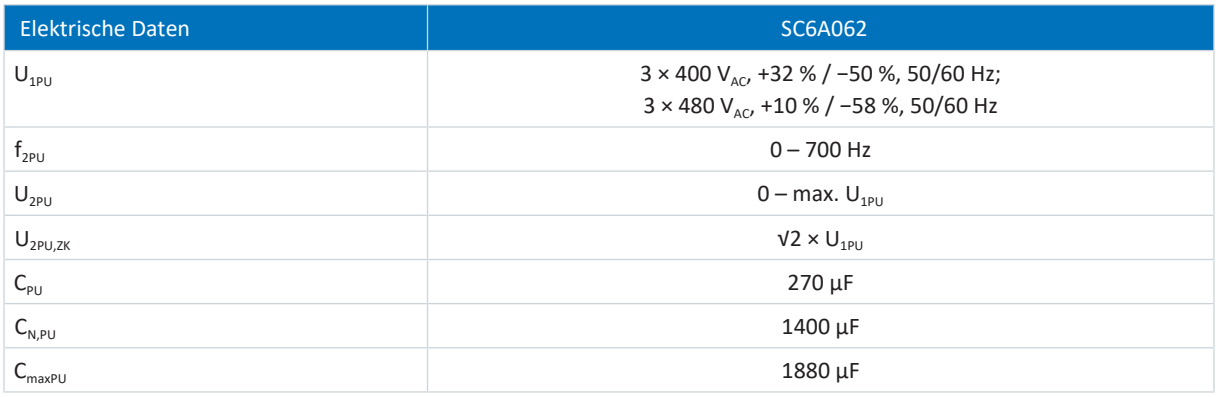

Tab. 15: Elektrische Daten SC6, Baugröße 0

Die Ladefähigkeit ist abhängig von der [Zeit zwischen zwei Netzeinschaltungen](#page-386-0):

#### **Information**

Für die maximale Ladefähigkeit C<sub>maxPU</sub> muss eine Zeitspanne von ≥ 15 min zwischen zwei Netzeinschaltungen eingehalten werden.

#### **Nennströme bis +45 °C (im Schaltschrank)**

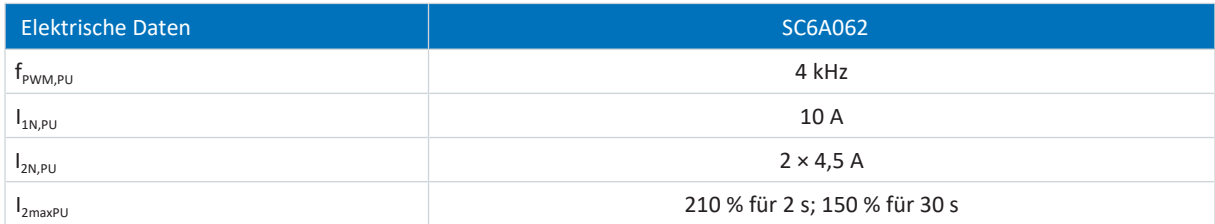

Tab. 16: Elektrische Daten SC6, Baugröße 0, bei 4 kHz Taktfrequenz

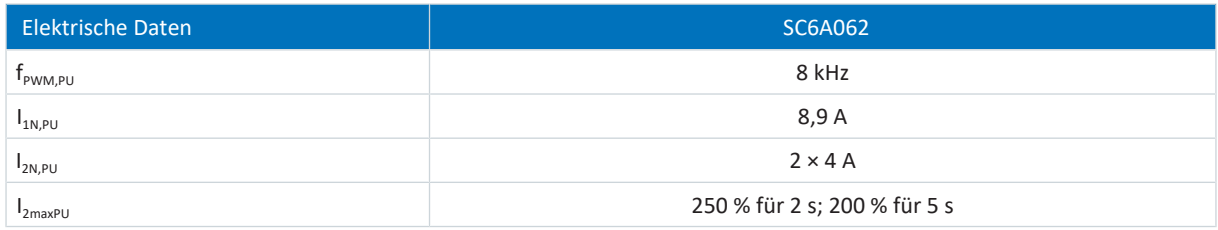

Tab. 17: Elektrische Daten SC6, Baugröße 0, bei 8 kHz Taktfrequenz

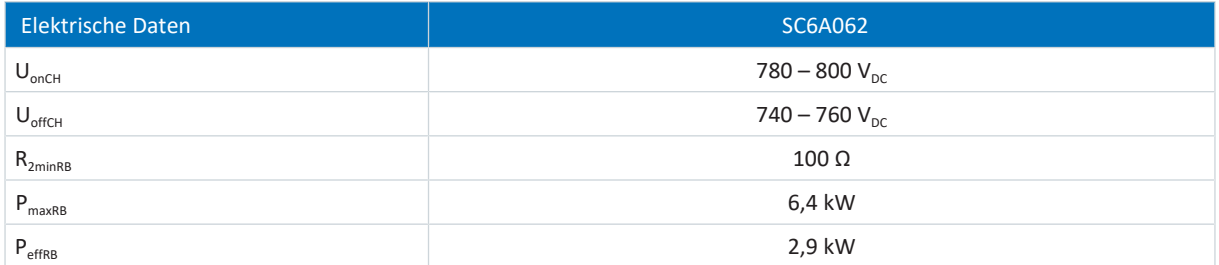

Tab. 18: Elektrische Daten Brems-Chopper, Baugröße 0

#### 7.1.2.3 Leistungsteil: Baugröße 1

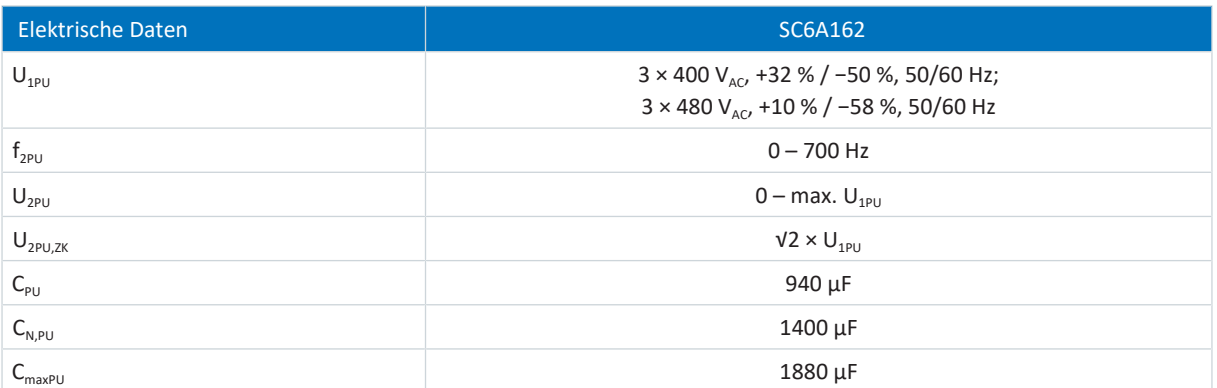

Tab. 19: Elektrische Daten SC6, Baugröße 1

Die Ladefähigkeit ist abhängig von der [Zeit zwischen zwei Netzeinschaltungen](#page-386-0):

**Information**

Für die maximale Ladefähigkeit C<sub>maxPU</sub> muss eine Zeitspanne von ≥ 15 min zwischen zwei Netzeinschaltungen eingehalten werden.

#### **Nennströme bis +45 °C (im Schaltschrank)**

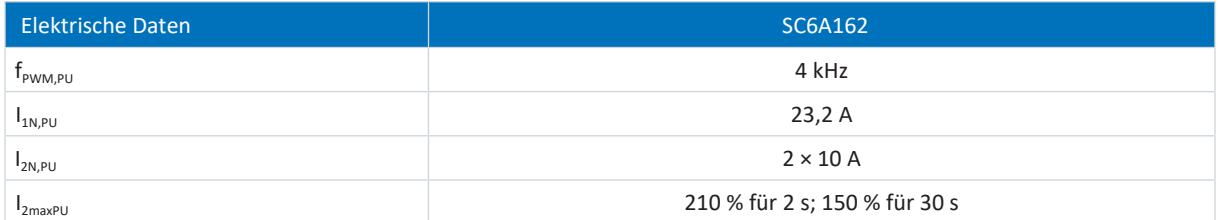

Tab. 20: Elektrische Daten SC6, Baugröße 1, bei 4 kHz Taktfrequenz

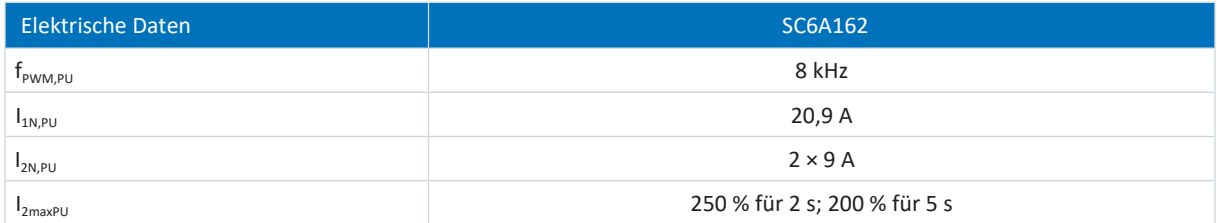

Tab. 21: Elektrische Daten SC6, Baugröße 1, bei 8 kHz Taktfrequenz

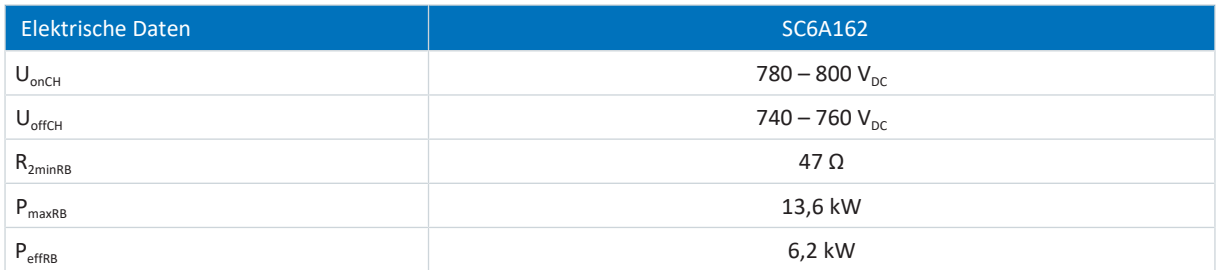

Tab. 22: Elektrische Daten Brems-Chopper, Baugröße 1

#### 7.1.2.4 Leistungsteil: Baugröße 2

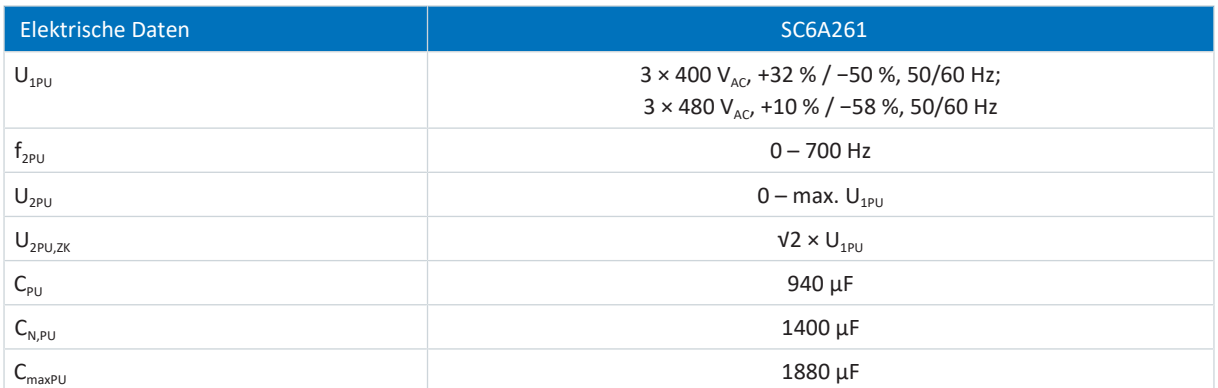

Tab. 23: Elektrische Daten SC6, Baugröße 2

Die Ladefähigkeit ist abhängig von der [Zeit zwischen zwei Netzeinschaltungen](#page-386-0):

**Information**

Für die maximale Ladefähigkeit C<sub>maxPU</sub> muss eine Zeitspanne von ≥ 15 min zwischen zwei Netzeinschaltungen eingehalten werden.

#### **Nennströme bis +45 °C (im Schaltschrank)**

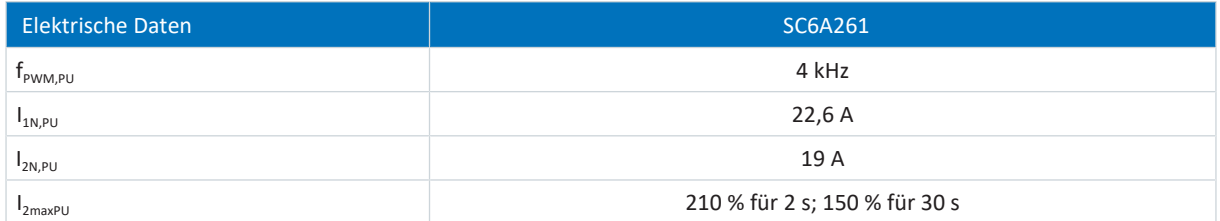

Tab. 24: Elektrische Daten SC6, Baugröße 2, bei 4 kHz Taktfrequenz

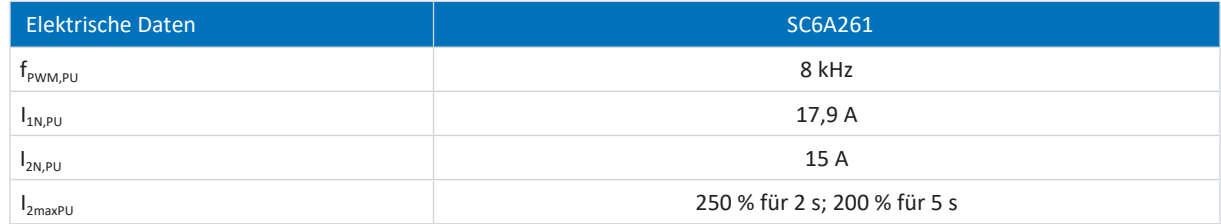

Tab. 25: Elektrische Daten SC6, Baugröße 2, bei 8 kHz Taktfrequenz

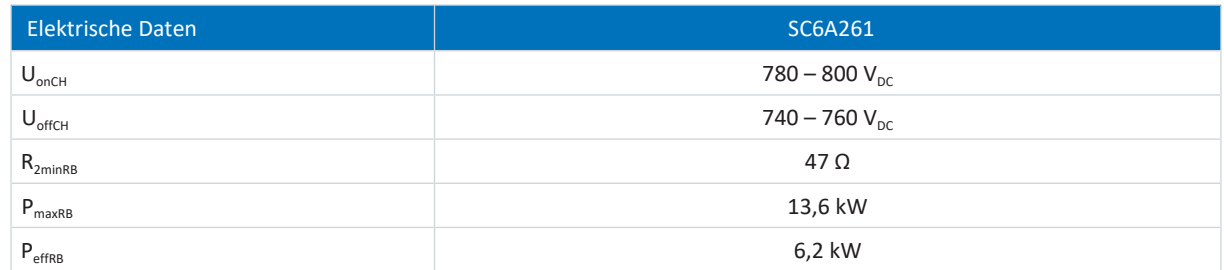

Tab. 26: Elektrische Daten Brems-Chopper, Baugröße 2

#### 7.1.2.5 Digitale Eingänge

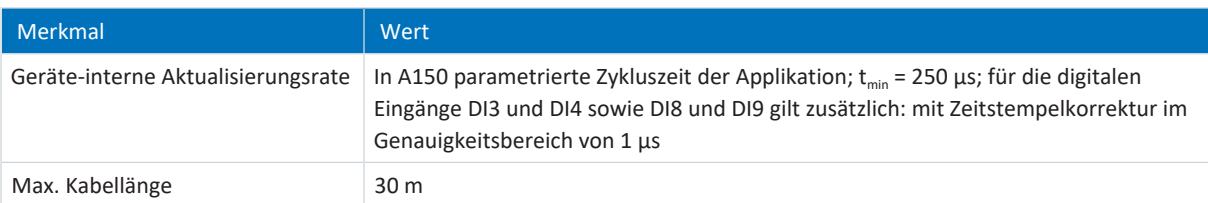

Tab. 27: Technische Daten – Eingänge und Ausgänge

#### **X101 – digitale Eingänge**

Die Eingänge sind gemäß EN 60204-1 zum Anschluss einer PELV-Spannung geeignet.

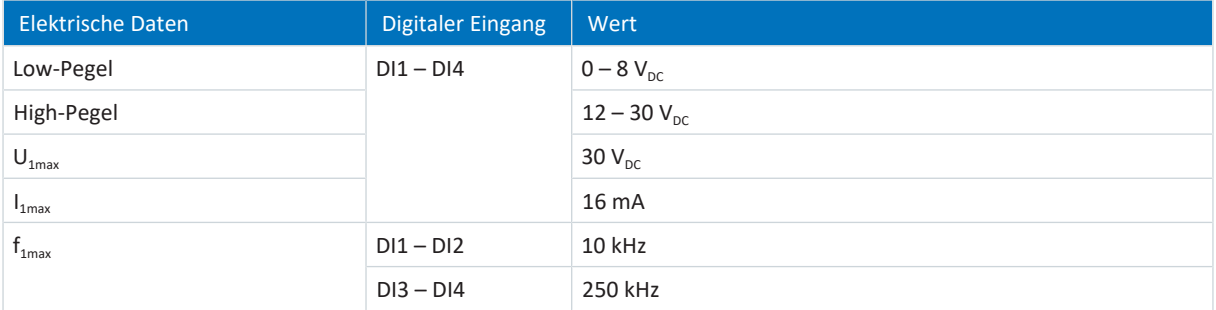

Tab. 28: Elektrische Daten X101 – digitale Eingänge

#### **X103 – digitale Eingänge**

Die Eingänge sind gemäß EN 60204-1 zum Anschluss einer PELV-Spannung geeignet.

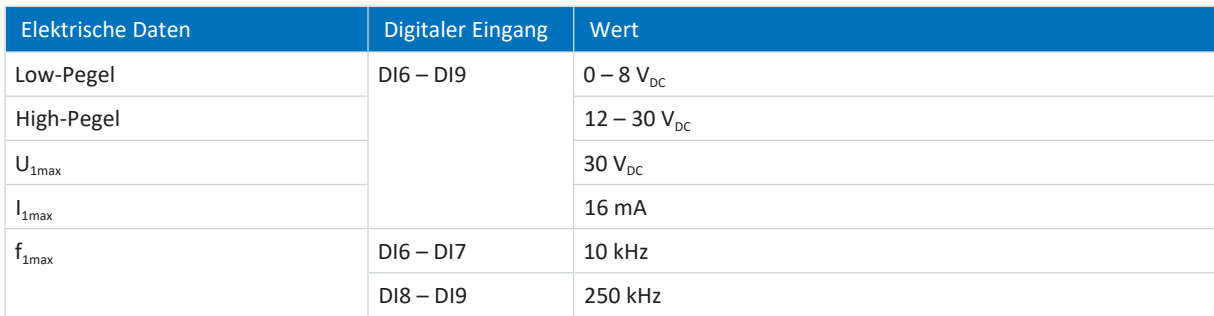

Tab. 29: Elektrische Daten X103 – digitale Eingänge

#### 7.1.2.6 Asymmetrische Nennstromnutzung an Doppelachsreglern

Beim Betrieb von zwei Motoren an einem Doppelachsregler ist es möglich, einen der Motoren mit einem dauerhaften Strom oberhalb des Nennstroms des Antriebsreglers zu betreiben, wenn der dauerhafte Strom des zweiten angeschlossenen Motors niedriger als der Nennstrom des Antriebsreglers ist. Damit sind kostengünstige Kombinationen von Doppelachsreglern und Motoren möglich.

Über folgende Formeln kann der Ausgangsstrom für Achse B bestimmt werden, wenn der Ausgangsstrom für Achse A bekannt ist:

#### **Beispiel 1**

$$
I_{\text{2PU(B)}} = I_{\text{2N,PU}} - \left(I_{\text{2PU(A)}} - I_{\text{2N,PU}}\right) \times \frac{3}{5} \hspace{2.5cm} \text{für} \hspace{2.5cm} 0 \leq I_{\text{2PU(A)}} \leq I_{\text{2N,PU}}
$$

**Beispiel 2**

$$
I_{2PU(B)} = I_{2N,PU} - (I_{2PU(A)} - I_{2N,PU}) \times \frac{5}{3}
$$
 *f*ür 
$$
I_{2N,PU} \leq I_{2PU}
$$

für  $I_{2N,PU} \leq I_{2PU(A)} \leq 1.6 \times I_{2N,PU}$ 

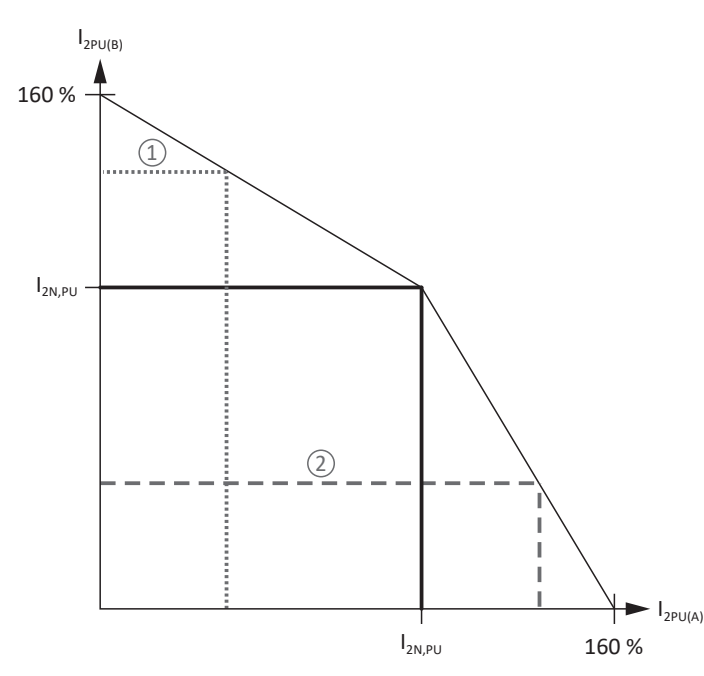

Abb. 5: Asymmetrische Last an Doppelachsreglern

#### **Information**

Beachten Sie, dass sich die verfügbaren Maximalströme I<sub>2maxPU</sub> der Achsregler auch bei asymmetrischer Nennstromnutzung auf den Ausgangsnennstrom I<sub>2N,PU</sub> beziehen.

# 7 | Technische Daten STÖBER STÖBER STÖBER STÖBER STÖBER STÖBER STÖBER STÖBER STÖBER STÖBER STÖBER STÖBER STÖBE Intern

#### 7.1.2.7 Verlustleistungsdaten nach EN 61800-9-2

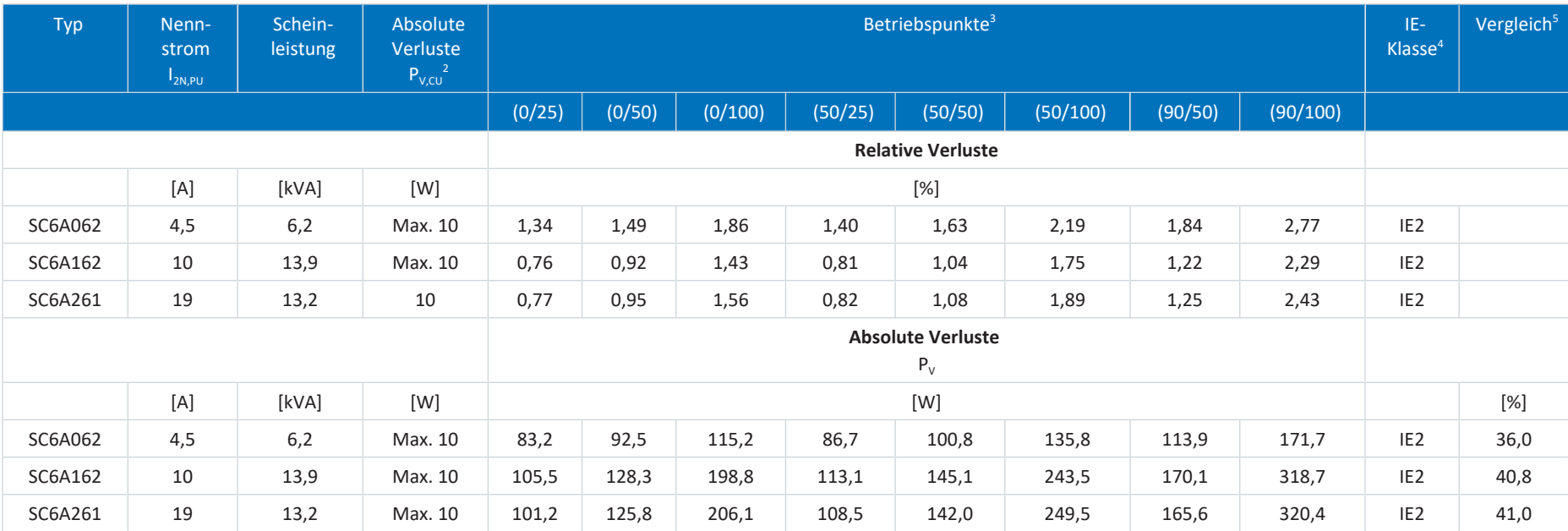

Tab. 30: Verlustleistungsdaten der Antriebsregler SC6 nach EN 61800-9-2

#### **Rahmenbedingungen**

Die angegebenen Verluste gelten für einen Antriebsregler. Bei Doppelachsreglern gelten sie für beide Achsen zusammen.

Die Verlustdaten gelten für Antriebsregler ohne Zubehör.

Die Verlustleistungsberechnung basiert auf einer 3-phasigen Netzspannung mit 400 V<sub>AC</sub> / 50 Hz.

Die berechneten Daten enthalten einen Aufschlag von 10 % gemäß EN 61800-9-2.

Die Verlustleistungsangaben beziehen sich auf eine Taktfrequenz von 4 kHz.

Die absoluten Verluste bei abgeschaltetem Leistungsteil beziehen sich auf die 24 V<sub>DC</sub>-Versorgung der Steuerelektronik.

4 IE-Klasse nach EN 61800-9-2

<sup>&</sup>lt;sup>2</sup> Absolute Verluste bei abgeschaltetem Leistungsteil

 $3$ Betriebspunkte bei relativer Motorstatorfrequenz in % und relativem Drehmomentenstrom in %

<sup>5</sup> Vergleich der Verluste zur Referenz bezogen auf IE2 im Nennpunkt (90, 100)

#### 7.1.2.8 Verlustleistungsdaten des Zubehörs

Sollten Sie den Antriebsregler mit Zubehörteilen bestellen, erhöhen sich die Verluste wie folgt.

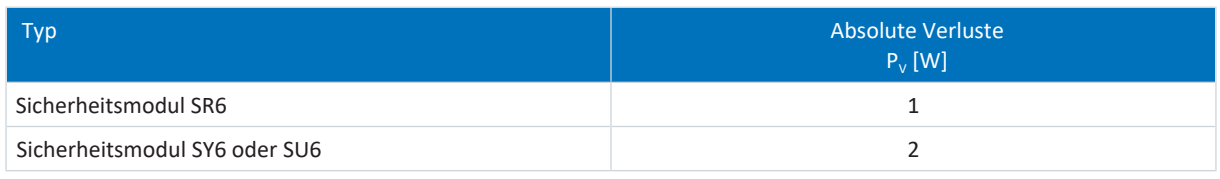

Tab. 31: Absolute Verluste des Zubehörs

#### **Information**

Beachten Sie für die Auslegung zusätzlich die absolute Verlustleistung des Encoders (üblicherweise < 3 W) sowie der Bremse.

Verlustangaben zu weiterem, optional verfügbarem Zubehör entnehmen Sie den technischen Daten des jeweiligen Zubehörs.

### 7.1.3 Zykluszeiten

Mögliche Zykluszeiten entnehmen Sie der nachfolgenden Tabelle.

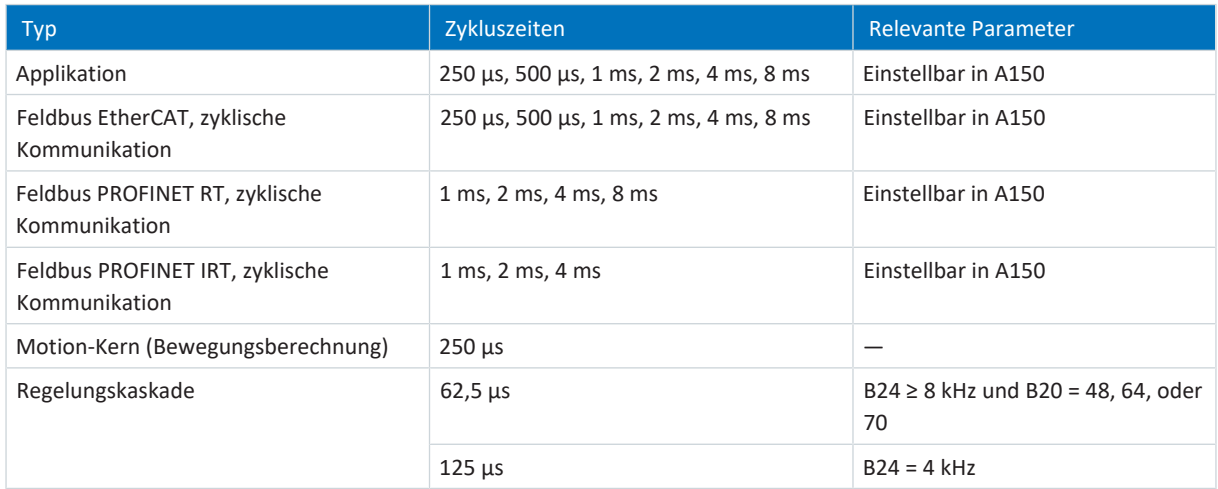

Tab. 32: Zykluszeiten

**Information**

Für Lean-Motoren (Steuerart B20 = 32: LM - Sensorlose Vektorregelung) ist nur der Betrieb mit 4 kHz zulässig.

### 7.1.4 Derating

Beachten Sie bei der Dimensionierung des Antriebsreglers das Derating des Ausgangsnennstroms in Abhängigkeit von Taktfrequenz, Umgebungstemperatur und Aufstellhöhe. Bei einer Umgebungstemperatur von 0 °C bis 45 °C sowie einer Aufstellhöhe von 0 m bis 1000 m besteht keine Einschränkung. Bei hiervon abweichenden Werten gelten die nachfolgend beschriebenen Angaben.

#### 7.1.4.1 Einfluss der Taktfrequenz

Durch Veränderung der Taktfrequenz f<sub>PWM</sub> wird unter anderem die Geräuschentwicklung des Antriebs beeinflusst. Ein Erhöhen der Taktfrequenz hat jedoch erhöhte Verluste zur Folge. Legen Sie bei der Projektierung die höchste Taktfrequenz fest und bestimmen Sie damit den Ausgangsnennstrom  $I_{2N,PU}$  für die Dimensionierung des Antriebsreglers.

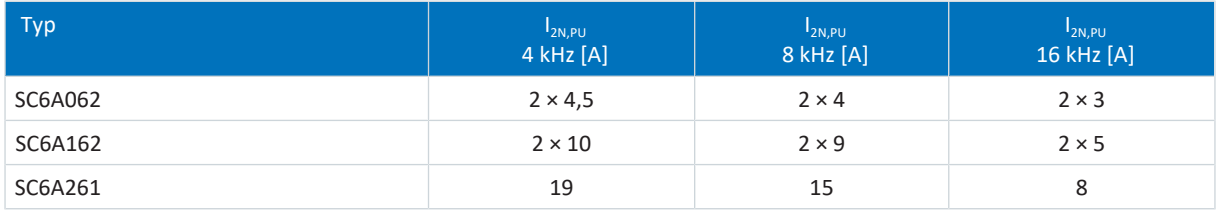

Tab. 33: Ausgangsnennstrom  $I_{2N,PU}$  in Abhängigkeit von der Taktfrequenz

#### **Information**

Wählen Sie die festgelegte Taktfrequenz über Parameter B24 aus. Die Taktfrequenz gilt bei Doppelachsreglern immer für beide Achsregler.

#### 7.1.4.2 Einfluss der Umgebungstemperatur

Das Derating in Abhängigkeit von der Umgebungstemperatur ergibt sich wie folgt:

- 0 °C bis 45 °C: keine Einschränkung ( $D<sub>T</sub>$  = 100 %)
- 45 °C bis 55 °C: Derating −2.5 % / K

#### **Beispiel**

Der Antriebsregler soll bei 50 °C betrieben werden.

Der Deratingfaktor  $D_T$  wird wie folgt berechnet:  $D<sub>T</sub>$  = 100 % – 5 × 2,5 % = 87,5 %

#### 7.1.4.3 Einfluss der Aufstellhöhe

Das Derating in Abhängigkeit von der Aufstellhöhe ergibt sich wie folgt:

- 0 m bis 1000 m: keine Einschränkung ( $D<sub>IA</sub>$  = 100 %)
- 1000 m bis 2000 m: Derating -1,5 % / 100 m

#### **Beispiel**

Der Antriebsregler soll auf einer Höhe von 1500 m über NN aufgestellt werden.

Der Deratingfaktor D<sub>IA</sub> wird wie folgt berechnet:  $D_{14}$  = 100 % – 5 × 1,5 % = 92,5 %

#### 7.1.4.4 Berechnung des Deratings

Gehen Sie bei der Berechnung wie folgt vor:

- 1. Legen Sie die höchste Taktfrequenz ( $f_{PWM}$ ) fest, die während des Betriebs verwendet wird und bestimmen Sie damit den Nennstrom I<sub>2N,PU</sub>.
- 2. Bestimmen Sie die Deratingfaktoren für Aufstellhöhe und Umgebungstemperatur.
- 3. Berechnen Sie den reduzierten Nennstrom I<sub>2N,PU(red)</sub> gemäß der nachfolgenden Formel:  $I_{2N.PU (red)} = I_{2N.PU} \times D_T \times D_{IA}$

#### **Beispiel**

Ein Antriebsregler des Typs SC6A062 soll bei einer Taktfrequenz von 8 kHz auf einer Höhe von 1500 m über NN und einer Umgebungstemperatur von 50 °C betrieben werden.

Der Nennstrom des SC6A062 bei 8 kHz beträgt 4 A pro Achse. Der Deratingfaktor  $D_T$  berechnet sich wie folgt:  $D_T = 100 \% - 5 \times 2.5 \% = 87.5 \%$ 

Der Deratingfaktor  $D_{I_A}$  berechnet sich wie folgt:  $D_{IA}$  = 100 % – 5 × 1,5 % = 92,5 %

Der für die Projektierung zu beachtende Ausgangsstrom beträgt:  $I_{2N,PU(red)} = 4 A \times 0,875 \times 0,925 = 3,24 A$ 

### 7.1.5 Abmessungen

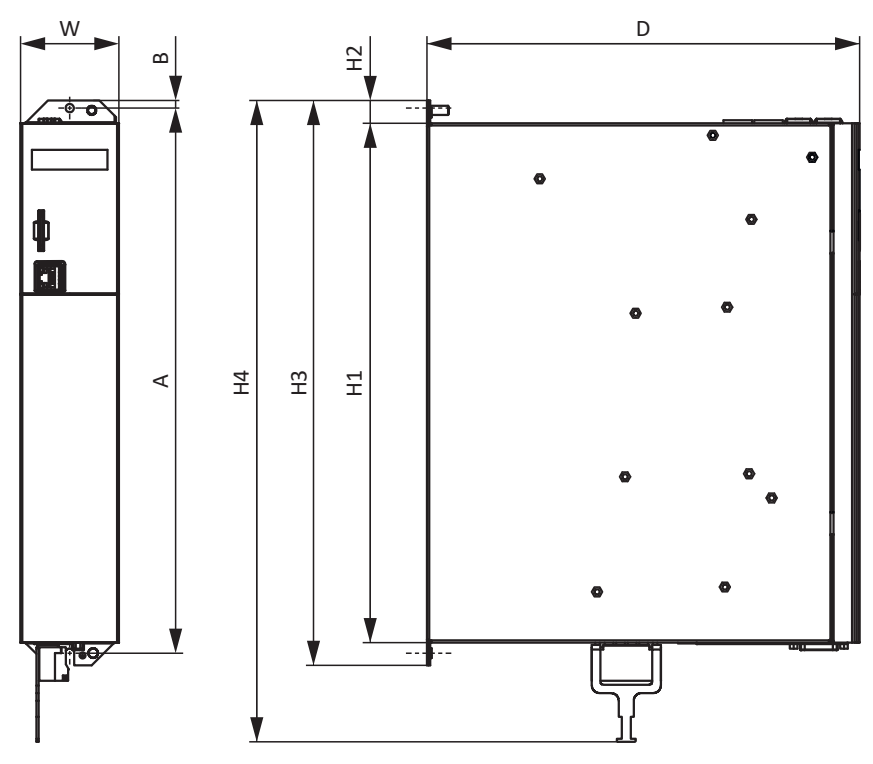

Abb. 6: Maßzeichnung SC6

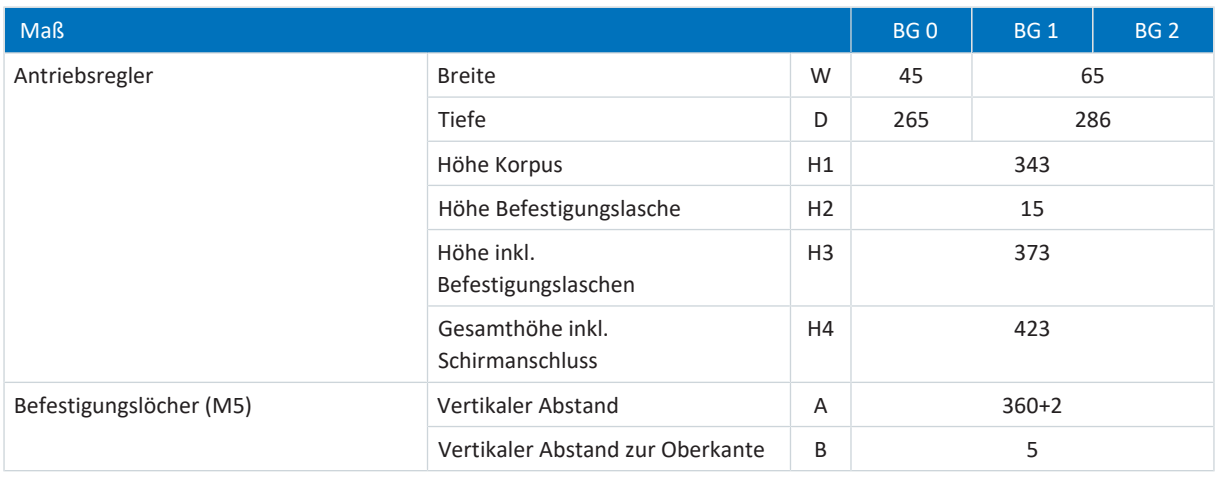

Tab. 34: Abmessungen SC6 [mm]

### 7.1.6 Gewicht

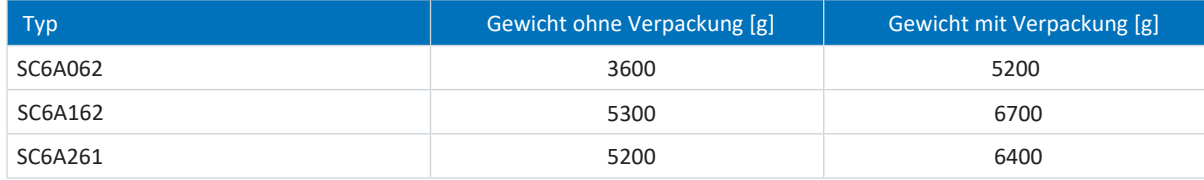

Tab. 35: Gewicht SC6 [g]

### 7.2 Zwischenkreiskopplung

Nachfolgende Kapitel beinhalten die technischen Daten der Quick DC-Link-Module DL6B.

### 7.2.1 Allgemeine technische Daten

Nachfolgende Angaben gelten für alle Quick DC-Link-Module und entsprechen den allgemeinen technischen Daten des Grundgeräts.

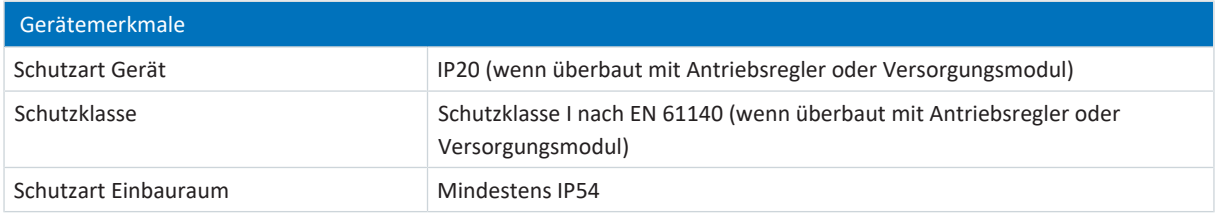

Tab. 36: Gerätemerkmale

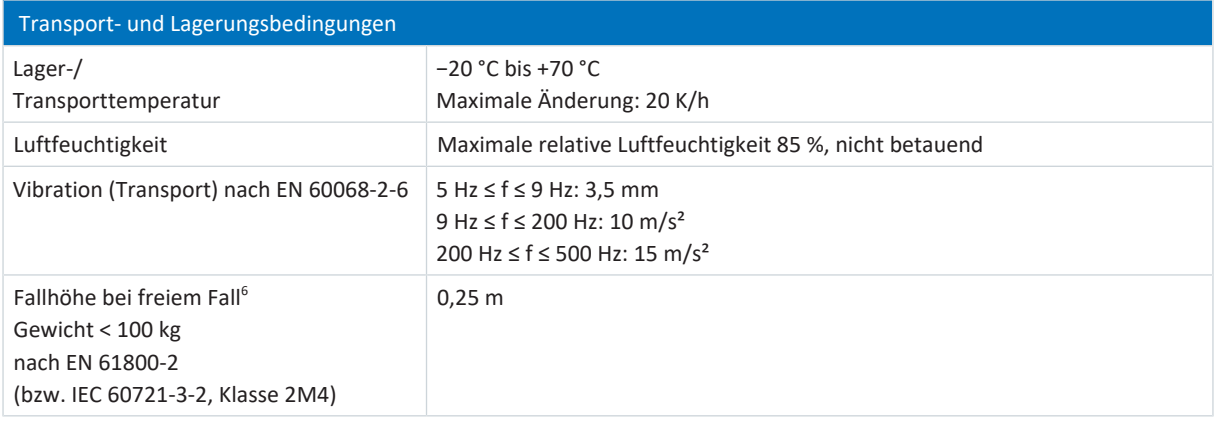

Tab. 37: Transport- und Lagerungsbedingungen

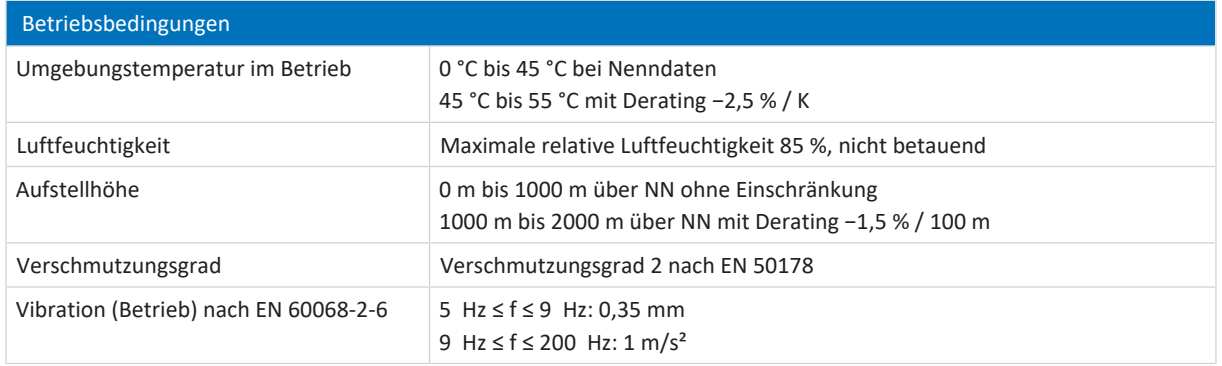

Tab. 38: Betriebsbedingungen

### 7.2.2 Zuordnung DL6B – SC6

DL6B ist in folgenden Ausführungen verfügbar, passend zu den einzelnen Typen:

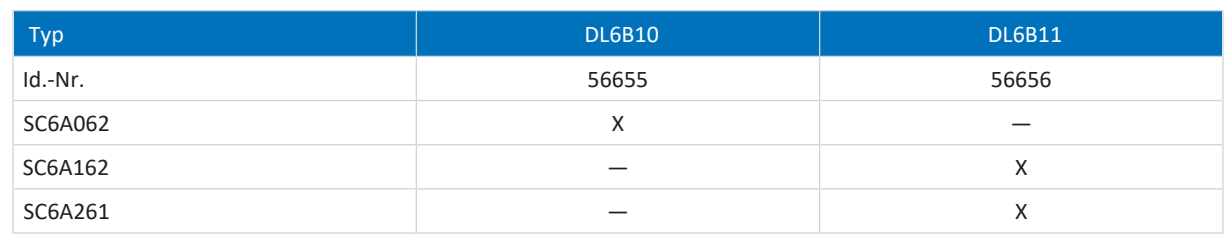

Tab. 39: Zuordnung DL6B zu SC6

<sup>6</sup> Gültig nur für originalverpackte Komponenten

### 7.2.3 Abmessungen

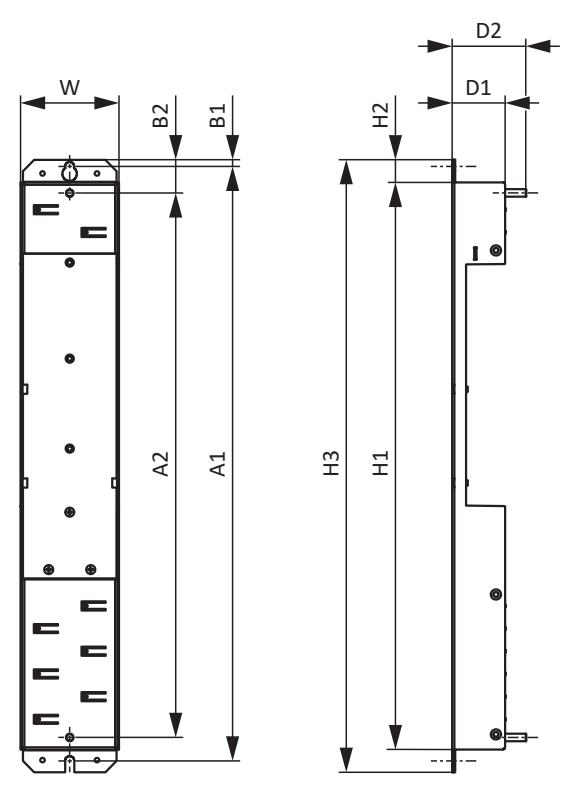

Abb. 7: Maßzeichnung DL6B

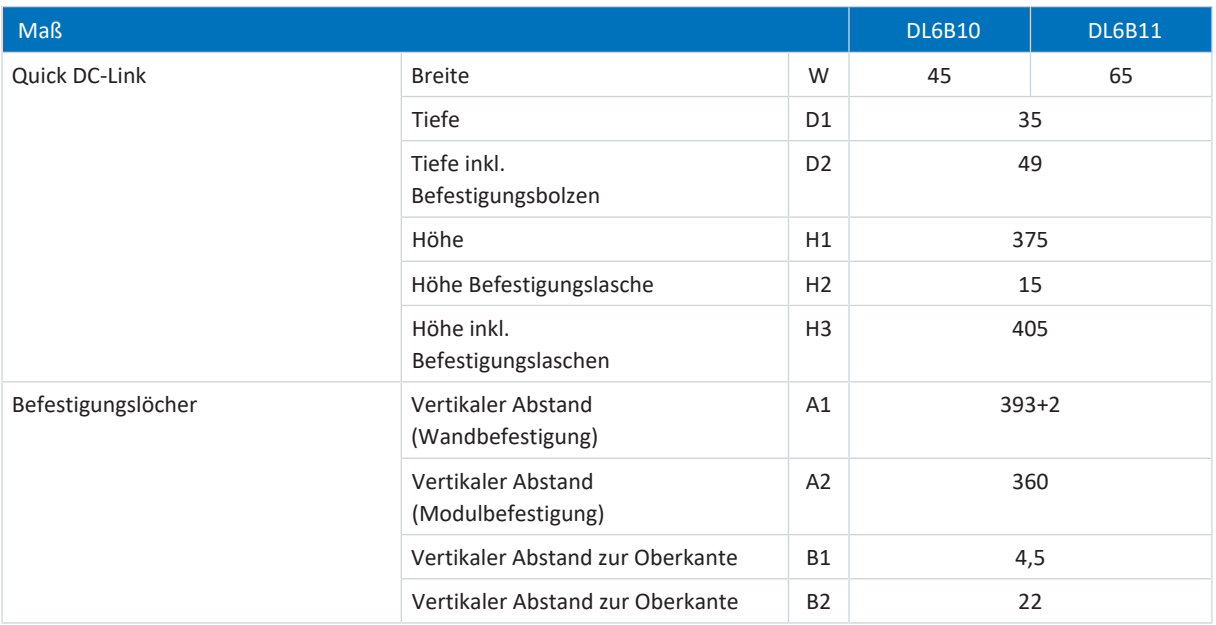

Tab. 40: Abmessungen DL6B [mm]

### 7.2.4 Gewicht

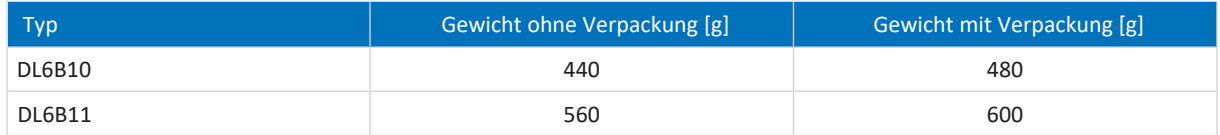

Tab. 41: Gewicht DL6B [g]

### 7.2.5 Kupferschienen

Für die Zwischenkreiskopplung der Quick DC-Link-Module vom Typ DL6B benötigen Sie drei Kupferschienen mit einem Querschnittsmaß von 5 × 12 mm in korrekter Länge. Die Kupferschienen müssen den Anforderungen gemäß EN 12167 oder gemäß EN 13601 entsprechen. Die erforderliche Länge ist abhängig von der Gesamtbreite des Verbunds (siehe [Länge der](#page-83-0) [Kupferschienen \[](#page-83-0) $\geq 84$ ]).

### 7.3 Sicherheitsmodul SR6

Die Option SR6 erweitert den Antriebsregler SC6 um die Sicherheitsfunktion STO über Klemme X12.

Die zweikanalig aufgebaute Sicherheitsfunktion STO wirkt bei Doppelachsreglern auf beide Achsen.

#### **Information**

Wenn Sie die Sicherheitsfunktion STO über Klemmen nutzen möchten, lesen Sie in jedem Fall das Handbuch zum Sicherheitsmodul SR6.

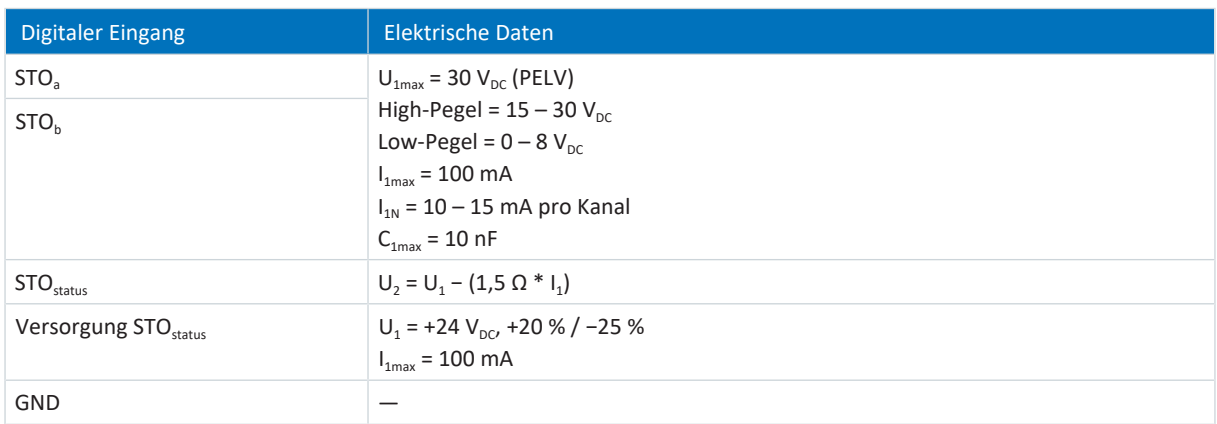

Tab. 42: Elektrische Daten X12 – digitale Eingänge

### 7.4 Betreibbare Motoren

Der Antriebsregler unterstützt rotatorische Motoren mit Motorpolzahlen von 2 bis 120 Polen (1 bis 60 Polpaare) sowie Linearmotoren mit Polteilungen von 1 bis 500 mm.

Berücksichtigen Sie bei der Auswahl des Motors die technischen Daten des Antriebsreglers (Ausgangsspannungsbereich und Taktfrequenz).

Sie können nachfolgende Motoren mit den angegebenen Steuerarten betreiben.

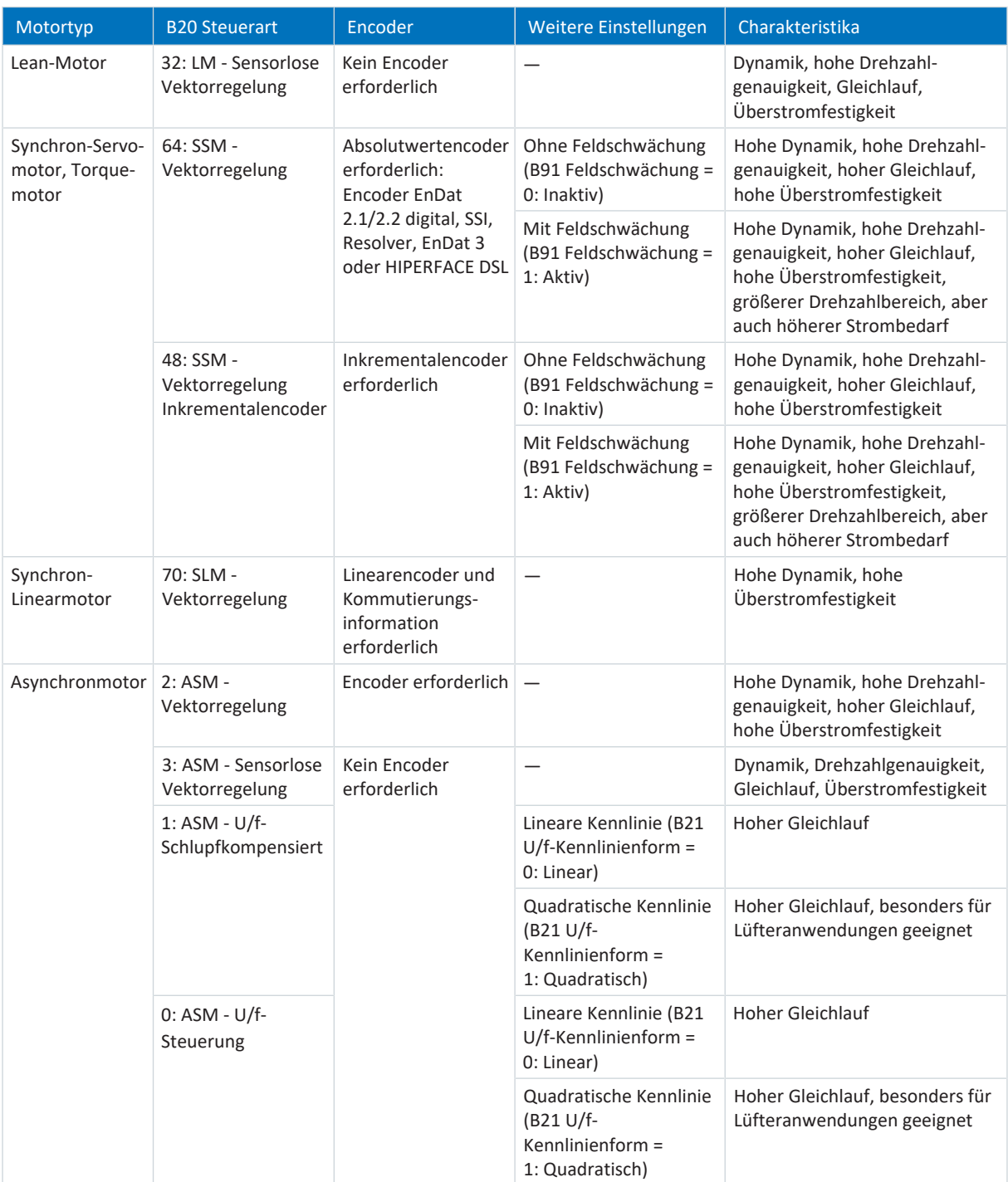

Tab. 43: Motortypen und Steuerarten

#### **Ungeeignete Antriebsregler-/Motorkombinationen**

Lean-Motoren der Baugröße 5 können nicht an Antriebsreglern der Baugröße 0 (Typ SC6A062) betrieben werden. Lean-Motoren der Baugröße 7 können nicht an Antriebsreglern der Baugröße 0 oder 1 (Typ SC6A062 oder SC6A162) betrieben werden.

### 7.5 Auswertbare Encoder

Die technischen Daten der auswertbaren Encoder entnehmen Sie den nachfolgenden Kapiteln.

### 7.5.1 Übersicht

Welche Anschlüsse für welchen Encoder zur Verfügung stehen, verdeutlicht die folgende Tabelle.

#### **ACHTUNG!**

#### **Gefahr der Encoderzerstörung!**

Der Antriebsregler stellt für die Encoderversorgung 12 V<sub>DC</sub> bereit. Berücksichtigen Sie dies bei der Auswahl des Encoders. Schließen Sie nur solche Encoder an, die für den Betrieb mit einer Versorgungsspannung von 12 V<sub>DC</sub> geeignet sind.

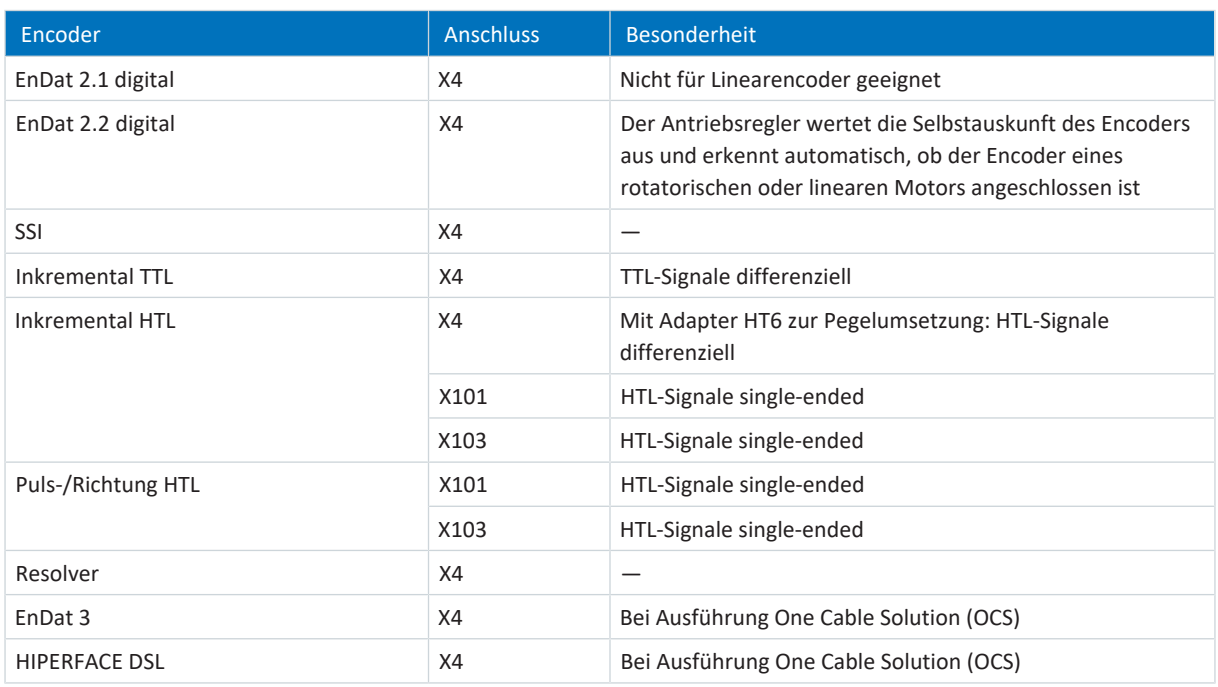

Tab. 44: Encoderanschlüsse

### 7.5.2 Signalübertragung

Die für die Signalübertragung geltenden Signalpegel entnehmen Sie den nachfolgenden Kapiteln.

#### 7.5.2.1 Encodereingänge

Folgende Signalpegel gelten an den Encodereingängen bei [Signalübertragung single-ended:](#page-385-1)

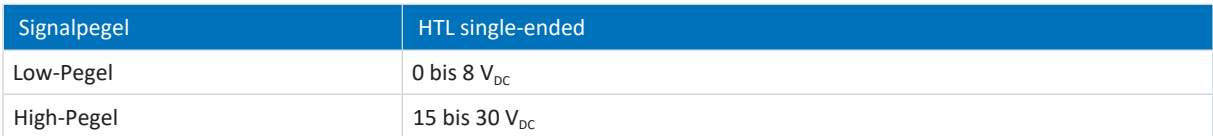

Tab. 45: Signalpegel Encodereingänge, single-ended

Folgende Signalpegel gelten an den Encodereingängen bei [Signalübertragung differenziell:](#page-379-0)

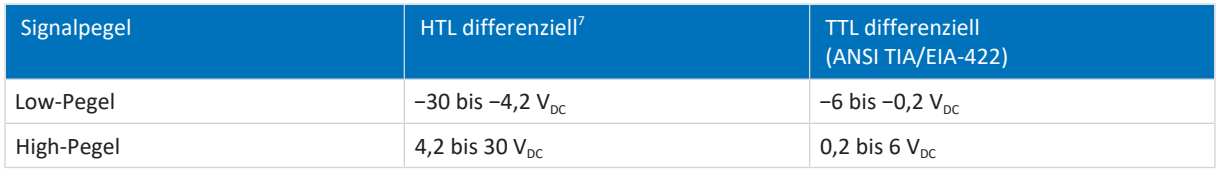

Tab. 46: Signalpegel Encodereingänge, differenziell

### 7.5.3 X4: Encoder

**ACHTUNG!**

#### **Gefahr der Encoderzerstörung!**

Der Antriebsregler stellt für die Encoderversorgung 12 V<sub>DC</sub> bereit. Berücksichtigen Sie dies bei der Auswahl des Encoders. Schließen Sie nur solche Encoder an, die für den Betrieb mit einer Versorgungsspannung von 12 V<sub>DC</sub> geeignet sind.

#### **X4 – Encoder EnDat 2.1 digital**

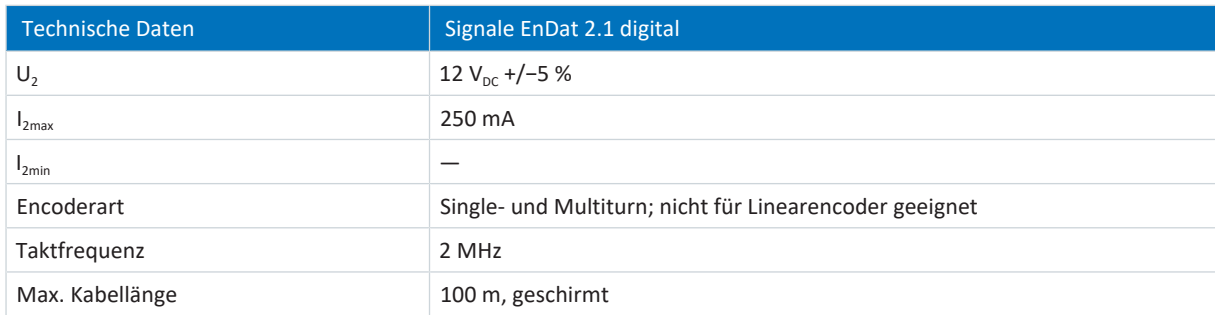

Tab. 47: Technische Daten X4 – Signale EnDat 2.1 digital

<sup>&</sup>lt;sup>7</sup> Encoderseitiger Pegel am HTL- auf TTL-Adapter HT6

#### **X4 – Encoder EnDat 2.2 digital**

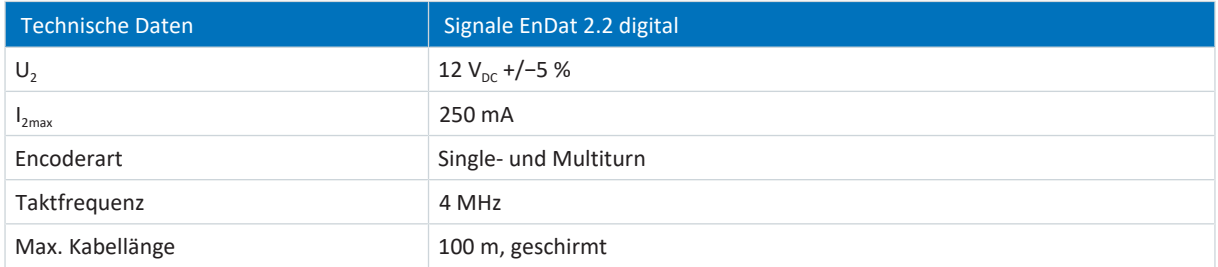

Tab. 48: Technische Daten X4 – Signale EnDat 2.2 digital

#### **X4 – SSI-Encoder mit freier Einstellung**

Beachten Sie die Hinweise zur freien Einstellung von SSI-Encodern (siehe [SSI: Auswertung an X4 mit freier Einstellung \(H00 =](#page-336-0) [78\) \[](#page-336-0)[}](#page-336-0) [337\]\)](#page-336-0).

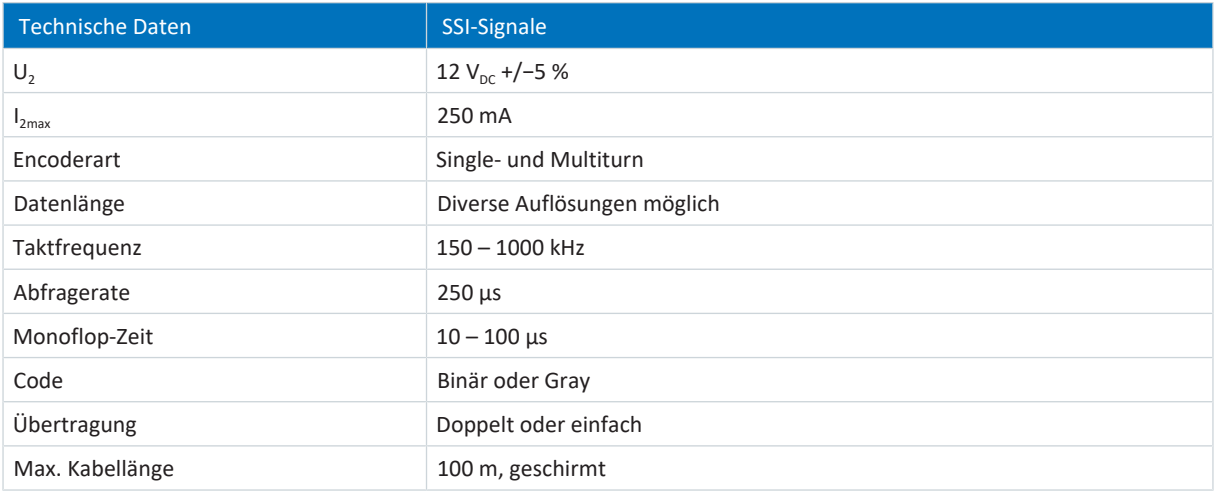

Tab. 49: Technische Daten X4 – SSI-Signale bei freier Einstellung

#### **X4 – SSI-Encoder mit fester Einstellung**

Beachten Sie die Hinweise zur festen Einstellung von SSI-Encodern (siehe [SSI: Auswertung an X4 mit fester Einstellung \(H00](#page-337-0)  $= 65$ ) [ $\triangleright$  [338\]](#page-337-0)).

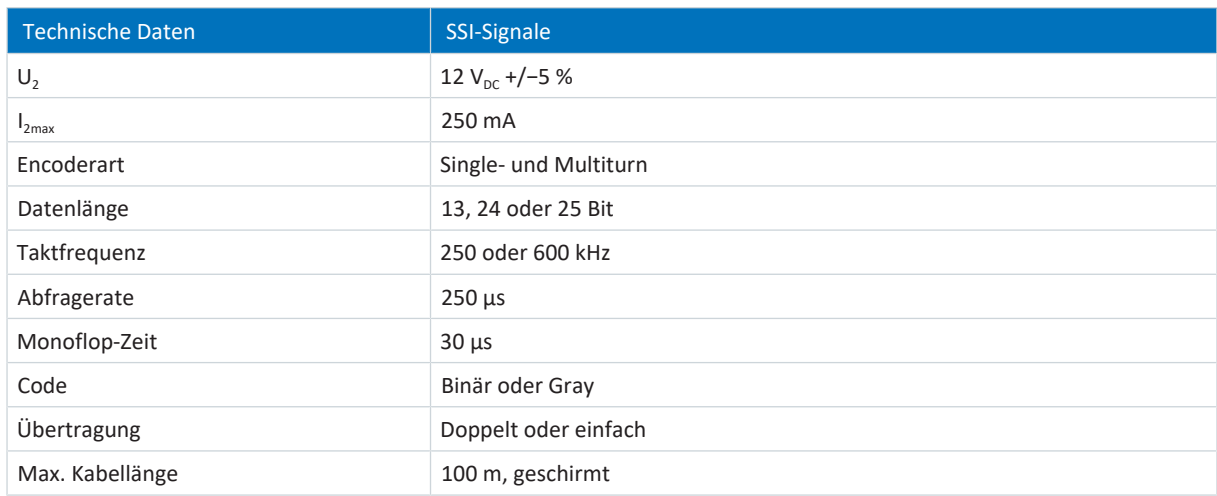

Tab. 50: Technische Daten X4 – SSI-Signale bei fester Einstellung

#### **X4 – Inkrementalencoder**

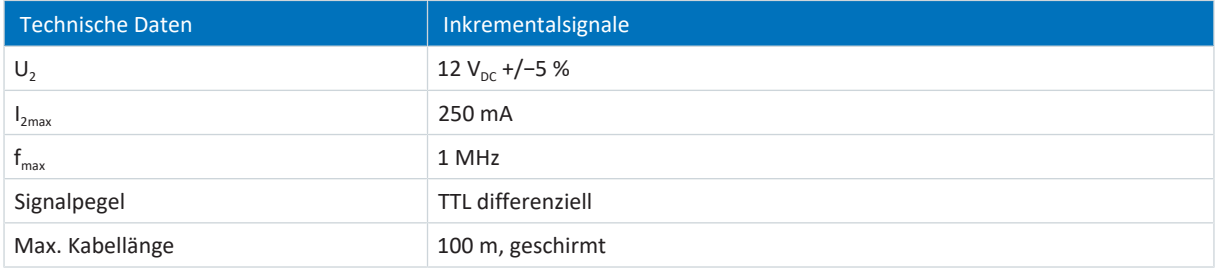

Tab. 51: Technische Daten X4 – Inkrementalsignale TTL differenziell

#### **Information**

#### **Rechenbeispiel – Maximalfrequenz f**<sub>max</sub>

für einen Encoder mit 2.048 Impulsen pro Umdrehung: 3.000 Umdrehungen pro Minute (entsprechen 50 Umdrehungen pro Sekunde) \* 2.048 Impulse pro Umdrehung = 102.400 Impulse pro Sekunde = 102,4 kHz << 1 MHz

#### **Information**

Über den Adapter HT6 zur Pegelumsetzung von HTL-Signalen auf TTL-Signale können an Klemme X4 auch Inkrementalencoder HTL differenziell angeschlossen werden. Beachten Sie, dass bei externer Spannungsversorgung der Maximalpegel der HTL-Signale 20  $V_{DC}$  nicht überschreiten darf.

#### **X4 – Resolver**

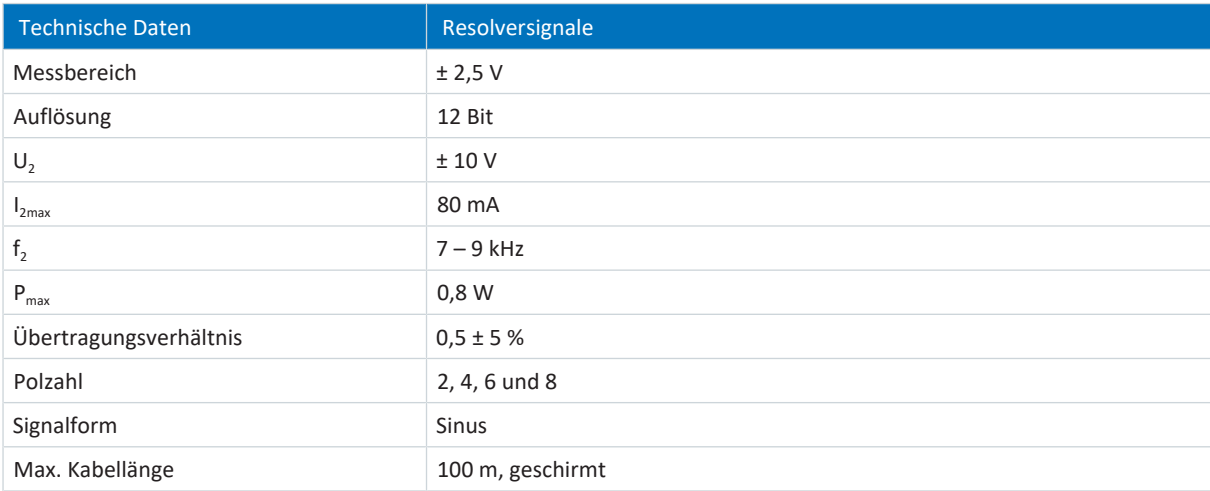

Tab. 52: Technische Daten X4 – Resolversignale

#### **X4 – Encoder EnDat 3 (One Cable Solution)**

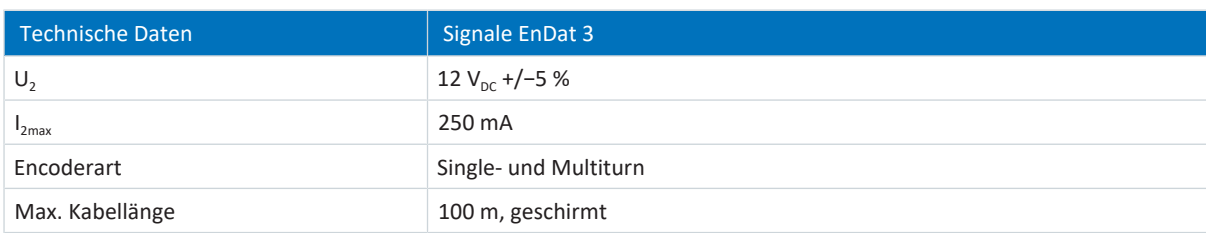

Tab. 53: Technische Daten X4 – Signale EnDat 3

#### **X4 – Encoder HIPERFACE DSL (One Cable Solution)**

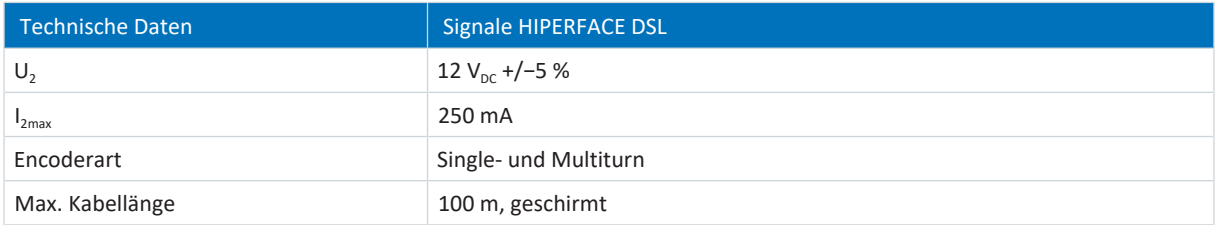

Tab. 54: Technische Daten X4 – Signale HIPERFACE DSL

#### **Ungeeignete Encodertypen**

Folgende Encodertypen dürfen aufgrund Ihrer Versorgungsspannung **nicht** angeschlossen werden:

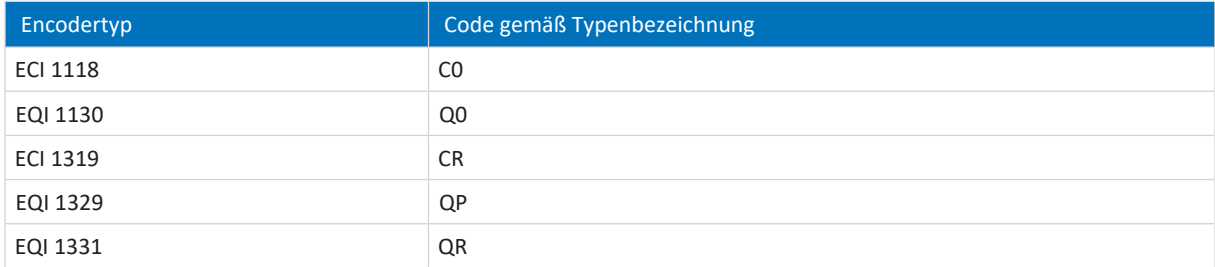

Tab. 55: Encodertypen mit ungeeignetem Versorgungsspannungsbereich

### 7.5.4 X101: Encoder

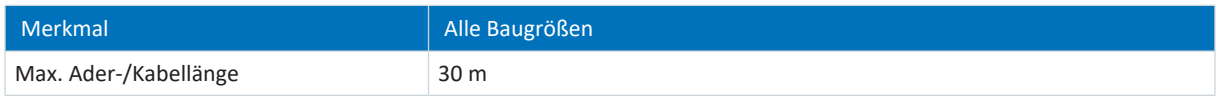

#### Tab. 56: Maximale Ader-/Kabellänge [m]

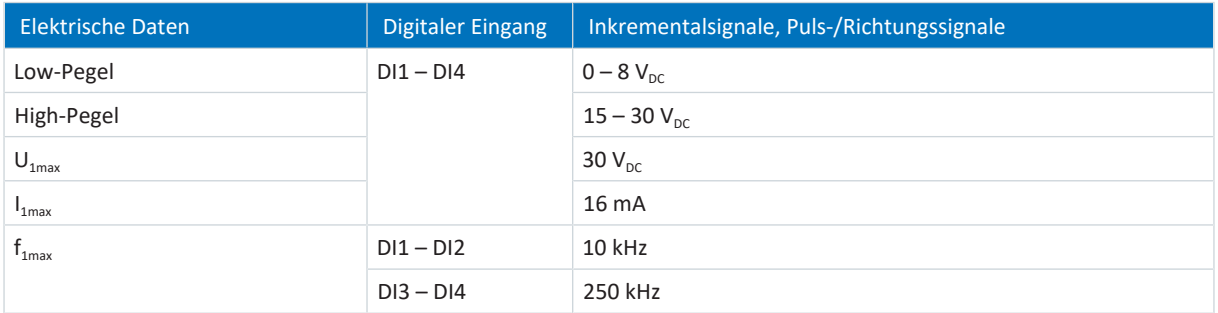

Tab. 57: Elektrische Daten X101 – Inkrementalsignale HTL single-ended und Puls-/Richtungssignale HTL single-ended

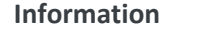

#### **Rechenbeispiel – Maximalfrequenz f**<sub>max</sub>

für einen Encoder mit 2.048 Impulsen pro Umdrehung: 3.000 Umdrehungen pro Minute (entsprechen 50 Umdrehungen pro Sekunde) \* 2.048 Impulse pro Umdrehung = 102.400 Impulse pro Sekunde = 102,4 kHz < 250 kHz

### 7.5.5 X103: Encoder

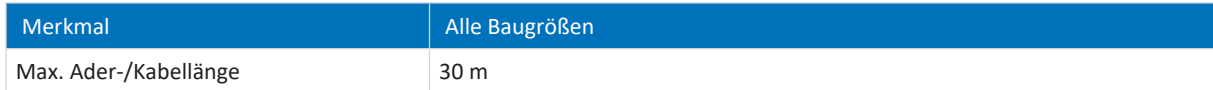

Tab. 58: Maximale Ader-/Kabellänge [m]

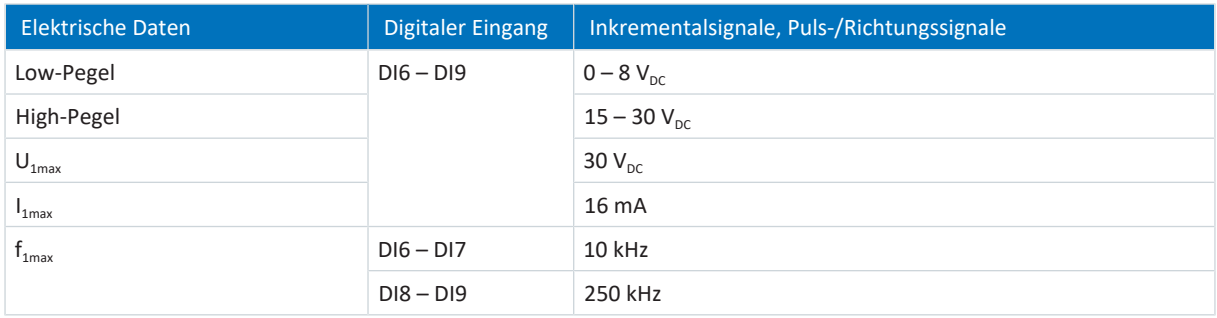

Tab. 59: Elektrische Daten X103 – Inkrementalsignale HTL single-ended und Puls-/Richtungssignale HTL single-ended

#### **Information**

#### **Rechenbeispiel – Maximalfrequenz f**<sub>max</sub>

für einen Encoder mit 2.048 Impulsen pro Umdrehung: 3.000 Umdrehungen pro Minute (entsprechen 50 Umdrehungen pro Sekunde) \* 2.048 Impulse pro Umdrehung = 102.400 Impulse pro Sekunde = 102,4 kHz < 250 kHz

### 7.6 Steuerbare Bremsen

An X2A wird die Bremse von Achse A angeschlossen. Bei Doppelachsreglern schließen Sie an X2B die Bremse von Achse B an.

Sie können folgende Bremsen ansteuern:

- Direkt angeschlossene 24  $V<sub>DC</sub>$ -Bremsen
- Indirekt über ein Schütz angeschlossene Bremsen

Die Versorgung der Bremse erfolgt über X300.

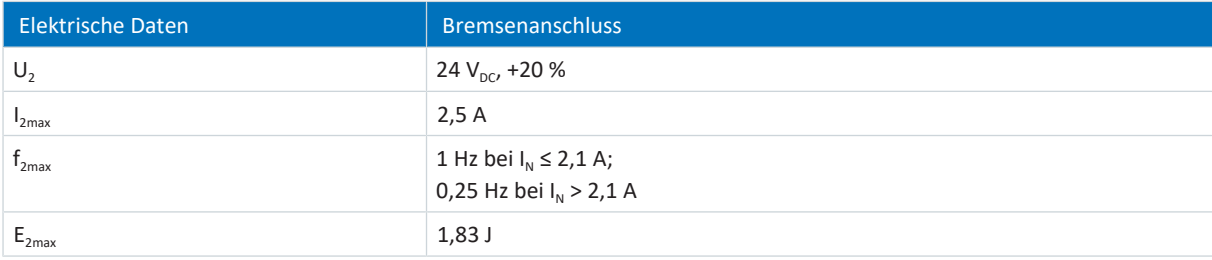

Tab. 60: Elektrische Daten X2 – Bremsenanschluss

#### **Information**

Bei einem Nennstrom der Bremse > 2,1 A muss die Steuerung die Einhaltung der maximalen Schalthäufigkeit von 0,25 Hz sicherstellen.

#### **Information**

Die Steuerarten 48: SSM - Vektorregelung Inkrementalencoder und 70: SLM - Vektorregelung mit Kommutierungsfindung über Wake and Shake dürfen in Kombination mit einer Bremse nur bei schwerkraftfreien Achsen verwendet werden.

Für weitere Informationen siehe  $B20 = 32, 48, 64$  oder 70 [ $\blacktriangleright$  [194\]](#page-193-0).

### 7.7 Auswertbare Motortemperatursensoren

Am Antriebsregler SC6 können Sie an Klemme X2 einen PTC-Drilling anschließen oder über One Cable Solution einen Motortemperatursensor Pt1000 auswerten.

#### **Information**

Die Auswertung der Temperatursensoren ist immer aktiv. Ist ein Betrieb ohne Temperatursensor zulässig, müssen die Anschlüsse an X2 gebrückt werden. Andernfalls wird beim Einschalten des Geräts eine Störung ausgelöst.

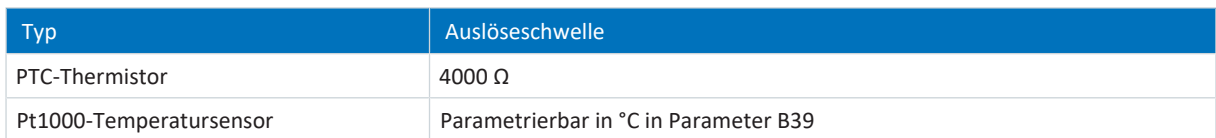

Tab. 61: Auslöseschwelle des Temperatursensors

### 7.8 Bremswiderstand

Ergänzend zu den Antriebsreglern bietet STÖBER nachfolgend beschriebene Bremswiderstände verschiedener Bauform und Leistungsklasse an. Beachten Sie bei der Auswahl die in den technischen Daten der einzelnen Typen der Antriebsregler angegebenen minimal zulässigen Bremswiderstände.

### 7.8.1 Rohrfestwiderstand FZMU, FZZMU

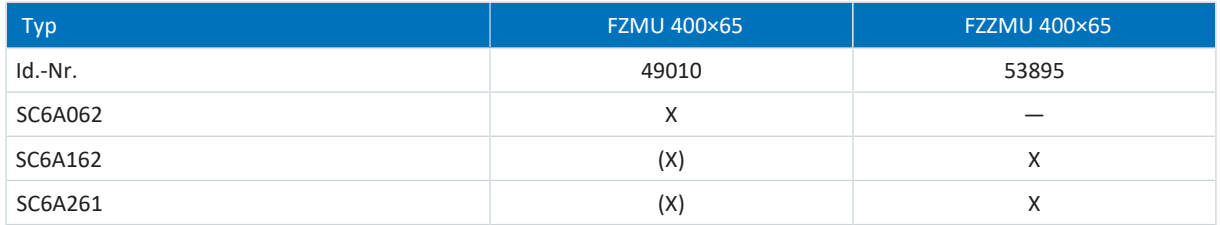

Tab. 62: Zuordnung Bremswiderstand FZMU, FZZMU – Antriebsregler SC6

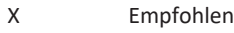

(X) Möglich

— Nicht möglich

#### **Eigenschaften**

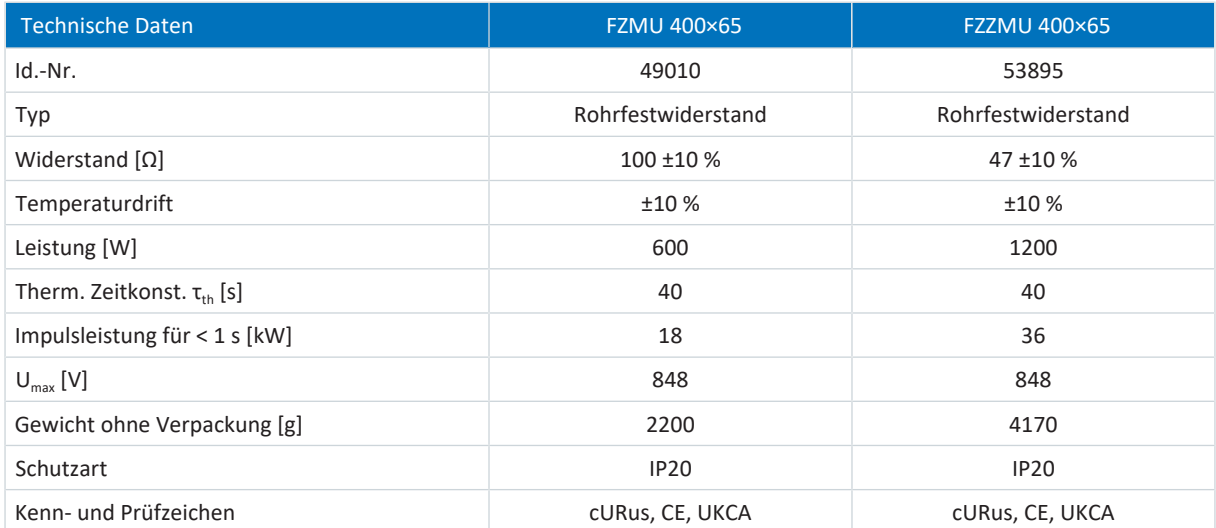

Tab. 63: Technische Daten FZMU, FZZMU

#### **Abmessungen**

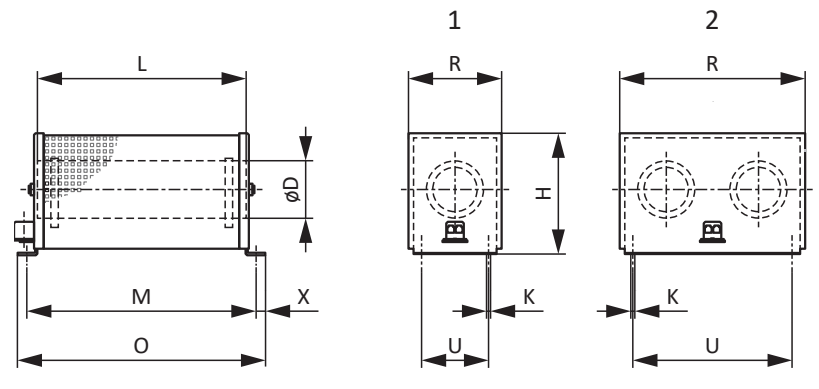

Abb. 8: Maßzeichnung FZMU (1), FZZMU (2)

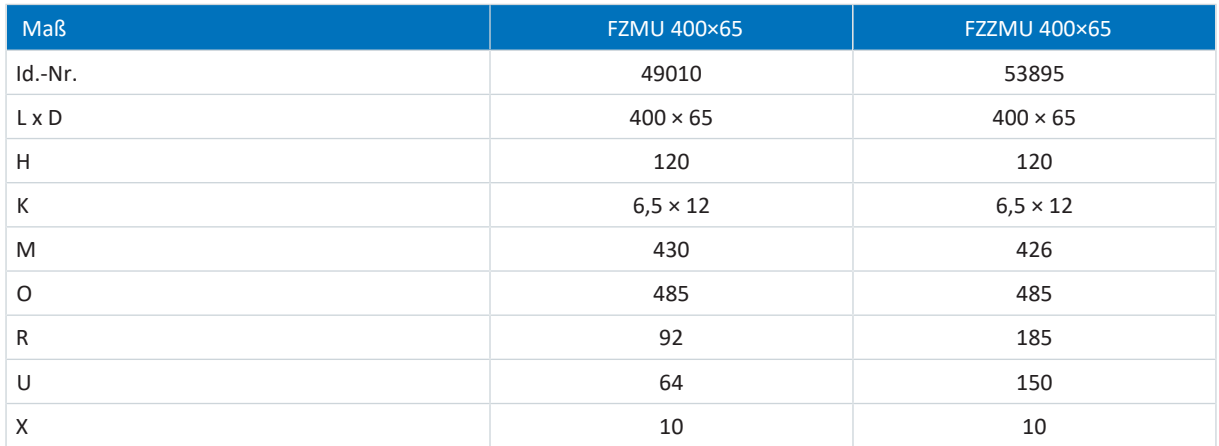

Tab. 64: Abmessungen FZMU, FZZMU [mm]

### 7.8.2 Flachwiderstand GVADU, GBADU

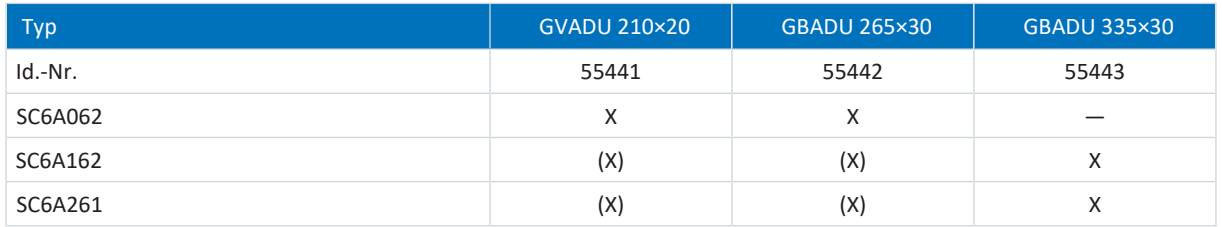

Tab. 65: Zuordnung Bremswiderstand GVADU, GBADU – Antriebsregler SC6

X Empfohlen

(X) Möglich

— Nicht möglich

#### **Eigenschaften**

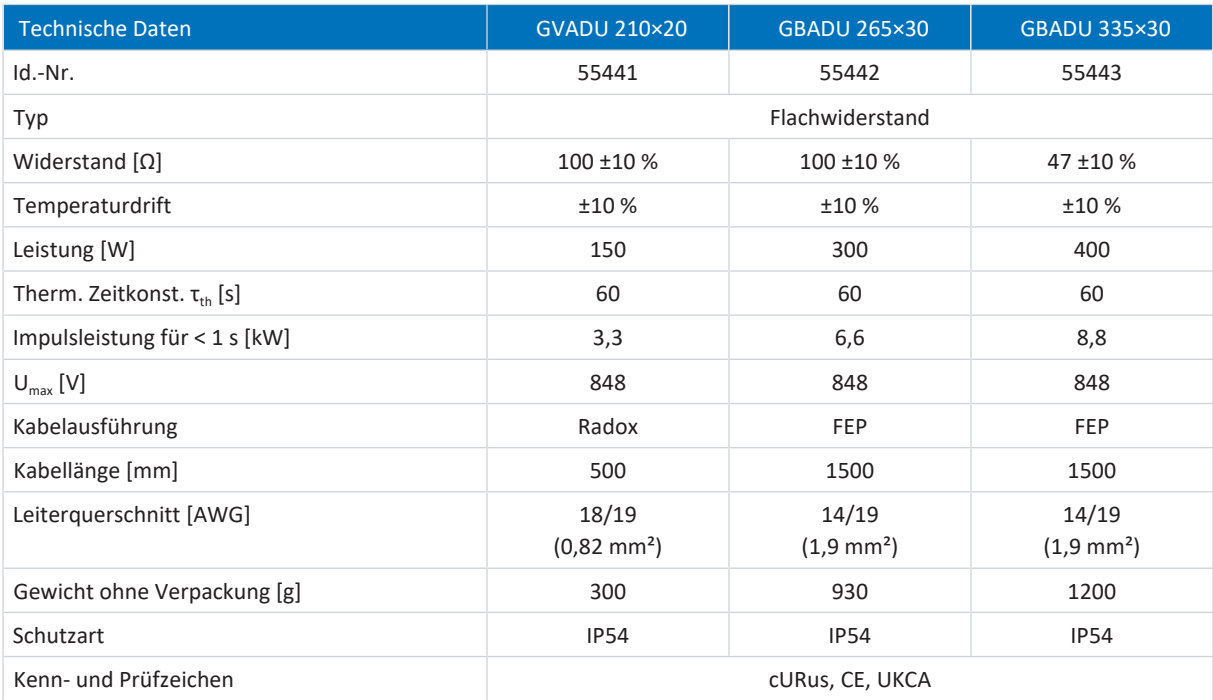

Tab. 66: Technische Daten GVADU, GBADU

#### **Abmessungen**

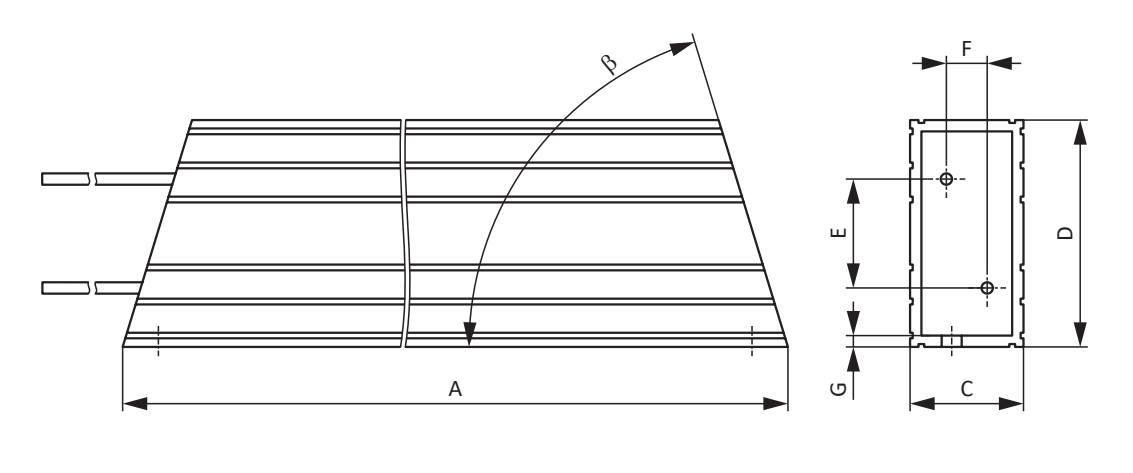

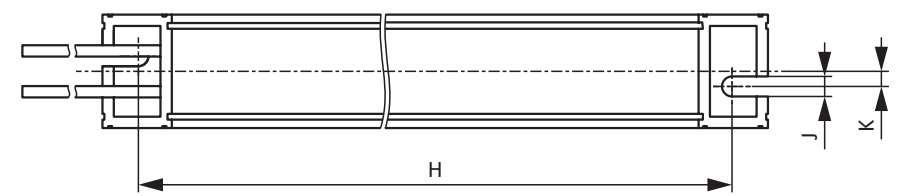

Abb. 9: Maßzeichnung GVADU, GBADU

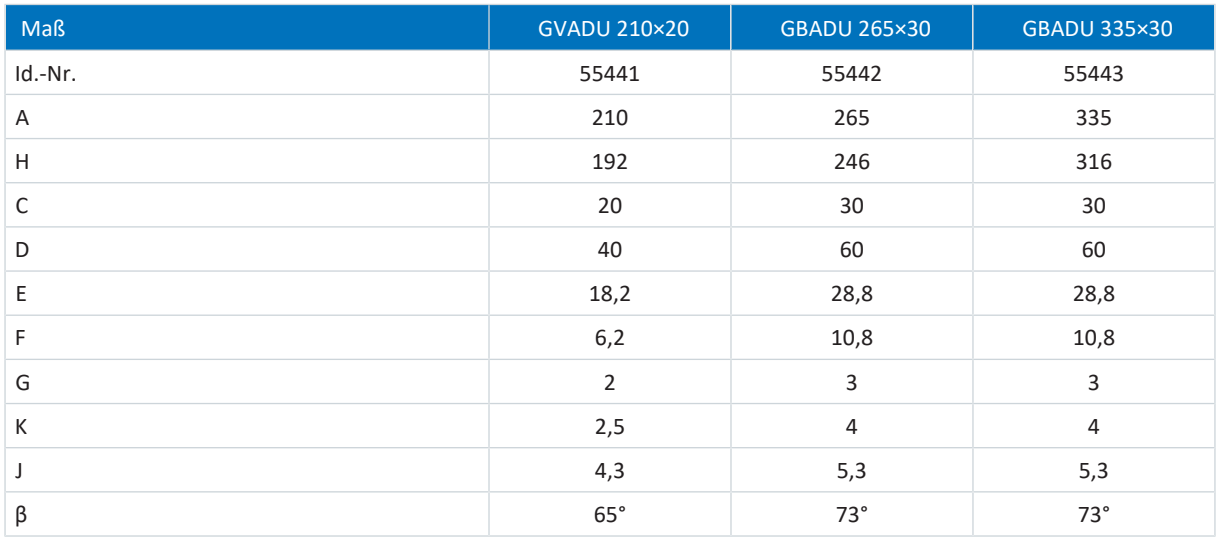

Tab. 67: Abmessungen GVADU, GBADU [mm]

### 7.9 Drossel

Technische Angaben zu passenden Drosseln entnehmen Sie den nachfolgenden Kapiteln.

### 7.9.1 Ausgangsdrossel TEP

[Ausgangsdrosseln](#page-379-1) werden für den Anschluss von Antriebsreglern der Baugrößen 0 bis 2 an Synchron-Servomotoren oder Asynchronmotoren ab einer Kabellänge > 50 m benötigt, um Störimpulse zu reduzieren und das Antriebssystem zu schonen. Beim Anschluss von Lean-Motoren dürfen keine Ausgangsdrosseln eingesetzt werden.

#### **Information**

Die folgenden technischen Daten gelten für eine Drehfeldfrequenz von 200 Hz. Diese Drehfeldfrequenz erreichen Sie zum Beispiel mit einem Motor mit der Polpaarzahl 4 und der Nenndrehzahl 3000 min-1. Beachten Sie für höhere Drehfeldfrequenzen in jedem Fall das angegebene Derating. Beachten Sie außerdem die Abhängigkeit von der Taktfrequenz.

#### **Eigenschaften**

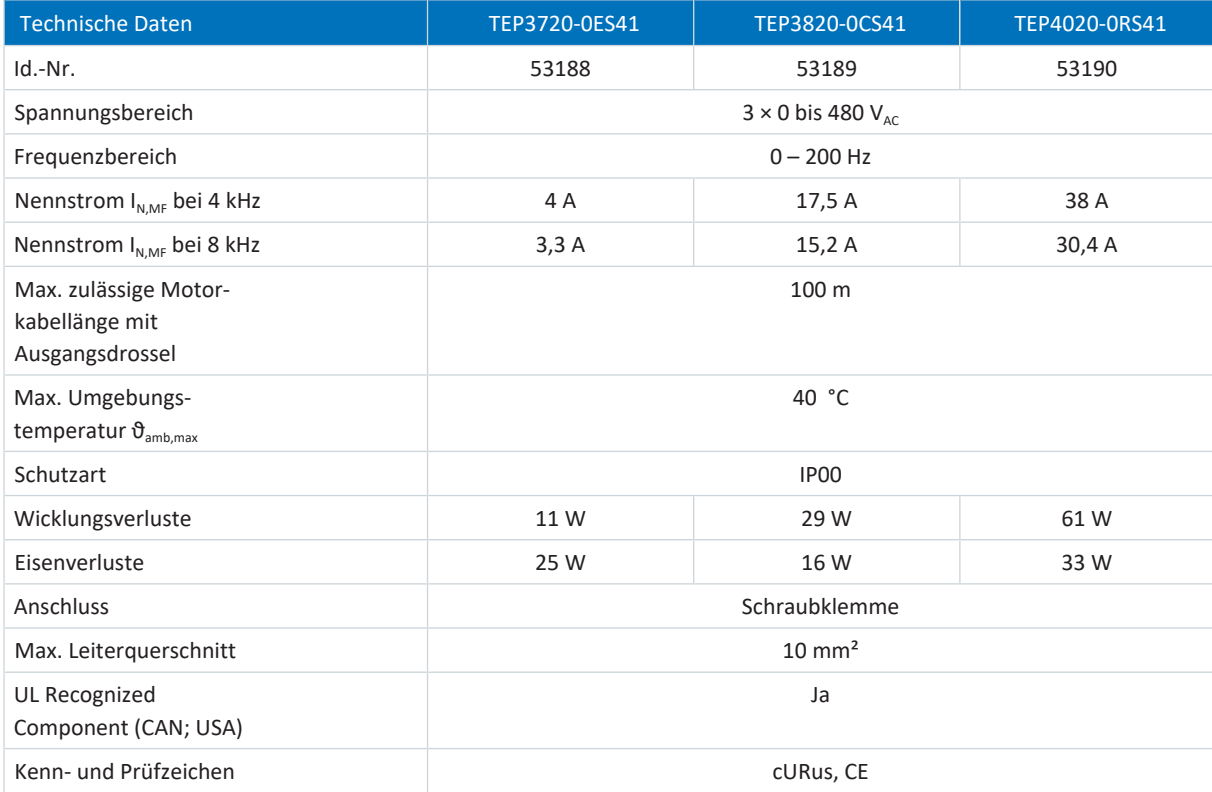

Tab. 68: Technische Daten TEP

**Abmessungen**

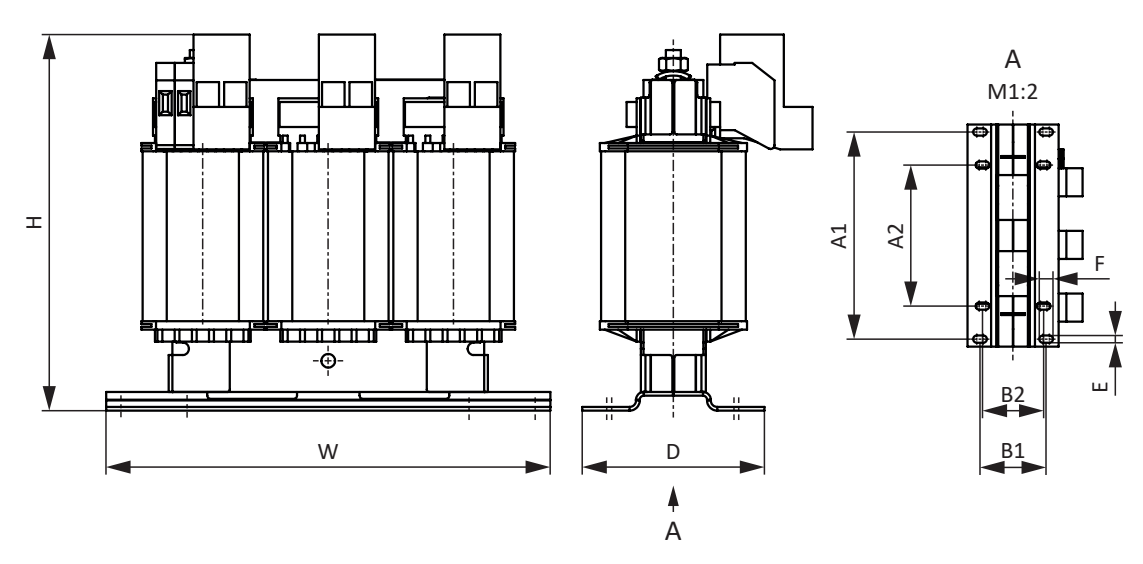

Abb. 10: Maßzeichnung TEP

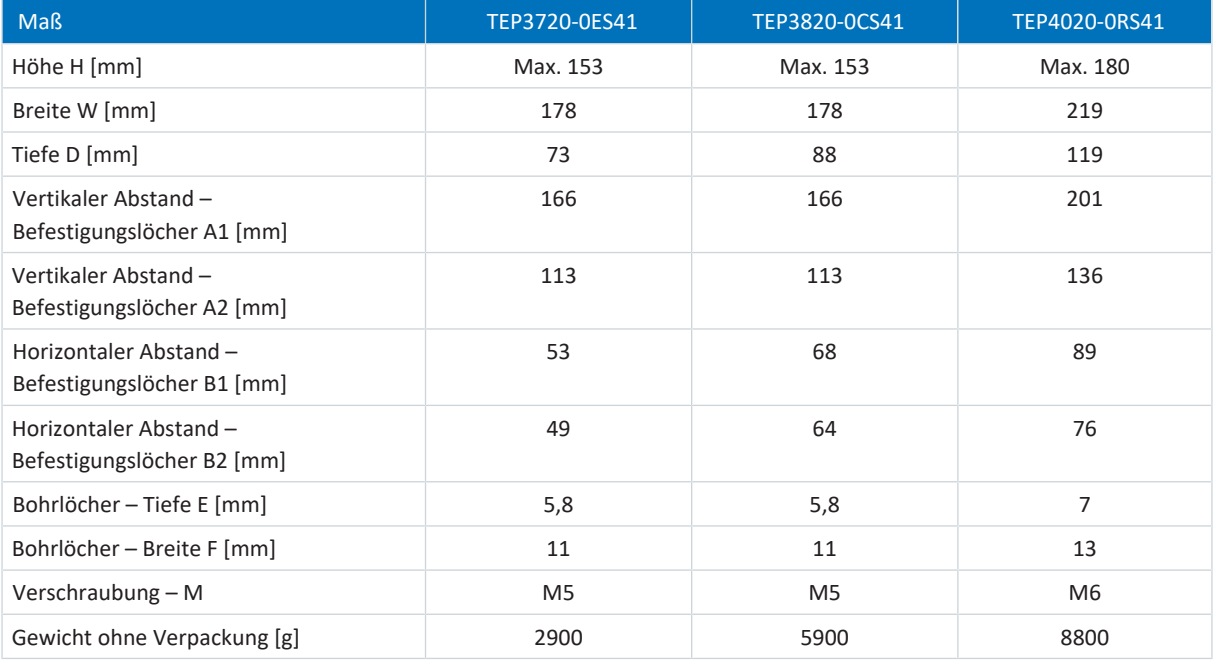

Tab. 69: Abmessungen und Gewicht TEP

# 8 | Projektierung STÖBER Intern

## 8 Projektierung

Relevante Informationen zu Projektierung und Auslegung Ihres Antriebssystems entnehmen Sie den nachfolgenden Kapiteln.

Für die effiziente Planung und Unterstützung Ihrer Projektierung stehen EPLAN-Makros für alle Antriebsregler der 6. Generation und für deren Zubehör im EPLAN Data Portal zur Verfügung.

### 8.1 Antriebsregler

#### **Minimale Zeit zwischen zwei Netzeinschaltungen**

Die Antriebsregler besitzen temperaturabhängige Widerstände in der Ladeschaltung, die verhindern, dass die Geräte beim Zuschalten des Netzes nach einem Fehler – wie einem kurzgeschlossenen Zwischenkreis, einer falschen Verdrahtung etc. – zerstört werden. Beim Aufladen des Zwischenkreises werden diese Widerstände erwärmt. Um eine Überlastung zu vermeiden, muss zwischen zwei Einschaltvorgängen eine vorgegebene, minimale Zeitspanne eingehalten werden.

#### **Information**

Beachten Sie für die Zeitspanne zwischen zwei Netzeinschaltungen:

- Bei zyklischem Netz‐Ein‐/Netz‐Aus‐Betrieb ist ein direktes, mehrfaches Wiedereinschalten der Netzspannung möglich.
- Bei dauerhaftem zyklischen Netz‐Ein‐/Netz‐Aus‐Betrieb und erhöhter Ladefähigkeit ist eine Zeitspanne > 15 Minuten zwischen zwei Netzeinschaltungen zu berücksichtigen.

#### **Information**

Als Alternative zum dauerhaften, zyklischen Netz-Ein‐/Netz‐Aus‐Betrieb steht die Sicherheitsfunktion STO für das sichere Stillsetzen zur Verfügung.

### 8.2 Zwischenkreiskopplung

Motoren, die abgebremst werden, arbeiten wie Generatoren: Im Betrieb mit einem aktiven Antriebsregler wandeln sie die in der Bewegung enthaltene kinetische Energie in elektrische um. Diese elektrische Energie wird in den Zwischenkreiskondensatoren des Antriebsreglers gespeichert, kann bei gekoppelten Zwischenkreisen antreibenden Motoren zur Verfügung gestellt und somit effizient genutzt werden.

Die Kondensatoren im Zwischenkreis können allerdings nur eine begrenzte Energiemenge aufnehmen. Bremst ein Motor ab, erhöht sich die Zwischenkreisspannung. Steigt die Zwischenkreisspannung über eine definierte Grenze, wird eine Chopper-Schaltung aktiviert, die versucht, die überschüssige Energie über einen angeschlossenen Bremswiderstand in Wärme umzuwandeln. Wird dennoch die zulässige Maximalspannung erreicht, gilt es, mögliche Beschädigungen zu vermeiden: Der Antriebsregler wechselt in den Zustand Störung und schaltet ab.

Bei einer Zwischenkreiskopplung werden die Zwischenkreiskondensatoren der beteiligten Antriebsregler parallel geschaltet. Dadurch erhöht sich die maximal aufnehmbare Energiemenge im Zwischenkreis im Vergleich zu einem Einzelgerät.

Insbesondere in der Wickeltechnik oder bei regelmäßigen Beschleunigungs- und Bremszyklen, kann die Zwischenkreiskopplung helfen, Energie und Kosten zu sparen.

# STÖBER 8 | Projektierung Intern

### 8.2.1 Hinweise zu Auslegung und Betrieb

Um die Kondensatoren mehrerer Antriebsregler zu koppeln, benötigen Sie für jeden Antriebsregler innerhalb des Verbunds ein separates Quick DC-Link-Modul des Typs DL6B.

#### **Information**

Beachten Sie, dass Quick DC-Link anlagen- oder länderspezifischen Normen unterliegen kann.

#### **Zentraler Bremswiderstand**

Bei einem gesteuerten [Not-Halt](#page-382-0) bremsen möglicherweise alle Antriebsregler gleichzeitig ab. Prüfen Sie bei der Auslegung, ob ein zentraler Bremswiderstand notwendig ist, um bestimmte Anlagenteile innerhalb einer vorgeschriebenen Zeit gefahrlos stoppen zu können.

#### **Elektrische Daten der Antriebsregler**

Für die Auslegung und den Betrieb von Quick DC-Link sind die elektrischen Daten der einzelnen Typen der Antriebsregler zu beachten, insbesondere:

- Eigenkapazität  $C_{PU}$
- **•** Ladefähigkeit  $C_{N,PU}$
- **Eingangsnennstrom**  $I_{1N,PI}$
- Derating des Eingangsnennstroms

Die Werte entnehmen Sie den technischen Daten der Antriebsregler.

#### **Maximalspannung und Maximalstrom**

Die maximale Zwischenkreisspannung beträgt 750  $V_{DC}$ , der maximal zulässige Gesamtstrom 200 A.

#### **Schutzmaßnahmen**

Beachten Sie die Hinweise in folgenden Kapiteln:

- [Leistungsversorgung bei Zwischenkreiskopplung \[](#page-90-0)▶ [91\]](#page-90-0)
- [Netzsicherungen bei Zwischenkreiskopplung \[](#page-92-0)▶ [93\]](#page-92-0)
- [Netzzuschaltung bei Zwischenkreiskopplung \[](#page-94-0) $)$  [95\]](#page-94-0)

# 8 | Projektierung STÖBER Intern

### 8.2.2 Auslegung

#### **Ladefähigkeit**

Die in einem Antriebsregler integrierte Ladeschaltung kann zusätzlich zum eigenen Zwischenkreis auch den Zwischenkreis weiterer Antriebsregler laden.

**Information**

Beachten Sie für die Auslegung von Quick DC-Link, dass die Summe der Ladefähigkeiten der eingespeisten Antriebsregler größer oder gleich der Summe der Eigenkapazitäten aller Antriebsregler im Zwischenkreisverbund ist.

#### **Beispiel – Ladefähigkeit eingespeister Antriebsregler prüfen**

Ein eingespeister Antriebsregler des Typs SC6A261 soll einen weiteren Antriebsregler des Typs SC6A261 laden können.

Die zu ladende Zwischenkreiskapazität im Verbund entspricht der Summe der Eigenkapazitäten C<sub>PU</sub> aller Antriebsregler im Verbund:  $2 \times 940 \mu$ F = 1880  $\mu$ F.

Die Nennladefähigkeit C<sub>N,PU</sub> des eingespeisten Antriebsreglers beträgt 1400 μF.

#### **Information**

Wird eine Zeitspanne von ≥ 15 min zwischen zwei Netzeinschaltungen eingehalten, erhöht sich die Ladefähigkeit auf die maximale Ladefähigkeit  $C_{\text{maxPU}}$ .

Die maximale Ladefähigkeit C<sub>maxPU</sub> des eingespeisten Antriebsreglers beträgt 1880 μF.

Quick DC-Link ist in diesem Fall nur dann zulässig, wenn die minimale Zeit zwischen zwei Netzeinschaltungen von 15 min eingehalten wird.

#### **Stromtragefähigkeit der Eingangsgleichrichter**

#### **Information**

Beachten Sie bei der Auslegung von Quick DC-Link, dass der benötigte Netzstrom nicht den maximalen Netzstrom in der Summe überschreitet.

#### $I_{\text{minLINE}} < I_{\text{maxLINE}}$

Um sowohl den effektiven als auch den maximalen Netzstrom zu berechnen, ist SERVOsoft als mechanische und elektrische Auslegungssoftware von Antriebssystemen hilfreich.

#### **Netzstrom für Motoren berechnen**

Über die benötigte Antriebsleistung kann der notwendige Netzstrom für Motoren ermittelt werden:

 $P_{LINE} \cong P_{totalMOT}$ 

# STÖBER 8 | Projektierung Intern

#### **Motorleistung und -spannung berechnen**

Um die Motorleistung und -spannung zu berechnen, gelten folgende Formeln und Annahmen:

$$
P_{\text{MOT}} = \sqrt{3} \times U_{\text{MOT}} \times I_{\text{MOT}} \times \cos \varphi_{\text{MOT}}
$$

$$
P_{\rm Line} = \sqrt{3} \times U_{\rm Line} \times I_{\rm Line, nec} \times \lambda_{\rm Line}
$$

 $U_{\text{maxMOT}} = 0.8 \times U_{\text{LINE}}$ 

 $I_{\text{minLINE}} = \frac{U_{\text{MOT}}}{U_{\text{LINE}}} \times I_{\text{MOT}} \times \frac{\cos \varphi_{\text{MOT}}}{\lambda_{\text{LINE}}}$  $=\frac{U_{MOT}}{U_{LINE}} \times I_{MOT} \times \frac{\cos \varphi_{MOT}}{\lambda_{LINE}}$ 

Darüber hinaus beginnt der Feldschwächebereich.

Der Wirkfaktor eines Synchron-Servomotors (cos φ<sub>MOT</sub>) beträgt im 4 kHz-Betrieb ca. 0,9 und im 8 kHz-Betrieb ca. 0,98. Der Wirkfaktor eines Asynchronmotors lässt sich über die zugehörigen elektrischen Daten entsprechend ermitteln.

Für den Leistungsfaktor des Versorgungsnetzes gilt:

$$
\lambda_{\text{LINE}} = 0.6 \rightarrow I_{\text{LINE}} < 40A
$$
\n
$$
\lambda_{\text{LINE}} = 0.7 \rightarrow I_{\text{LME}} > 40A
$$

$$
rac{1}{2}
$$

Um im Rahmen von Quick DC-Link den notwendigen Netzstrom sowie die Anzahl und die Baugrößen der einzuspeisenden Antriebsregler bestimmen zu können, muss die erforderliche motorische Leistung berechnet werden.

Der gesamte maximal zulässige Eingangsstrom I<sub>maxLINE</sub> ergibt sich aus der Summe der maximalen Eingangsströme aller angeschlossenen Antriebsregler im Dauerbetrieb. Dynamische Bewegungen der angeschlossenen Motoren sind im zulässigen Bereich möglich.

Für die Summe der Eingangsströme der angeschlossenen Antriebsregler gilt:

§ Ist die jeweilige Leistung aller eingespeisten Antriebsregler identisch, errechnet sich die Summe der maximalen netzseitigen Eingangsströme über die Formel

 $I_{\text{maxLINE}} = 0.8 \times n_{\text{fed}} \times I_{\text{1N,PU}}$ 

§ Ist die jeweilige Leistung aller eingespeisten Antriebsregler unterschiedlich, errechnet sich die Summe der Eingangsströme durch die Multiplikation des Eingangsstroms des kleinsten eingespeisten Antriebsreglers mit der Anzahl aller eingespeisten Antriebsregler

$$
I_{\text{maxLINE}} = 0.9 \times n_{\text{fed}} \times I_{\text{IN,PLmin}}
$$

Um Stromasymmetrien zu vermeiden, müssen sämtliche eingespeisten Antriebsregler unterschiedlicher Leistung die gleiche Absicherung erhalten, die wiederum dem Antriebsregler mit der kleinsten Leistung entsprechen muss.

#### **Stromtragfähigkeit der Kupferschienen**

Sogenannte DC-Schienen verbinden die Zwischenkreiskondensatoren der Antriebsregler untereinander. Es handelt sich um Kupferschienen, die mittels zugehörigen Schnellspannklammern montiert werden und ein Querschnittsmaß von 5 x 12 mm besitzen müssen. Die maximal zulässige Stromtragefähigkeit der Kupferschienen beträgt 200 A.

#### **Verschaltungsbeispiel**

Den prinzipiellen Anschluss auf Basis einer Zwischenkreiskopplung mit Quick DC-Link DL6B zeigt das Beispiel im Anhang (siehe [Verschaltungsbeispiele \[](#page-333-0)[}](#page-333-0) [334\]\)](#page-333-0).

# 8 | Projektierung STÖBER Intern

### 8.3 Motor

Beachten Sie bei der Projektierung für Motoren die nachfolgend beschriebenen Rahmenbedingungen.

#### **Rotatorische Motoren (Lean-Motoren, Synchron-Servomotoren, Asynchronmotoren, Torquemotoren)**

Die maximal mögliche Motordrehzahl wird auf 36000 min-1 begrenzt.

Es gilt folgender Zusammenhang: Drehfeldfrequenz = Motordrehzahl × Polpaarzahl ÷ 60

Da die Ausgangsfrequenz f<sub>2PU</sub> maximal 700 Hz beträgt, kann die Motordrehzahl nur erreicht werden, wenn die berechnete Drehfeldfrequenz kleiner f<sub>2PU</sub> ist.

Die angegebene Drehmoment-Drehzahl-Kennlinie bzw. die Nennpunkte können in Vektorregelung nur erreicht werden, wenn der Feldschwächungsbetrieb nicht wirksam ist. Der theoretische Feldschwächungsbetrieb beginnt, wenn für die Drehzahl eine Spannung benötigt wird (Drehzahl × KE-Konstante), die größer als die verfügbare Zwischenkreisspannung ist. In der Praxis muss die Feldschwächung jedoch vor Erreichen dieser Spannungsgrenze beginnen (Regelreserve).

Sie definieren die Spannungsgrenze in B92. Der Default-Wert beträgt 80 %.

#### **Information**

Bei Lean-Motoren ist die Feldschwächung immer aktiv (B91 Feldschwächung = 1: Aktiv). Die in B92 voreingestellte Spannungsgrenze beträgt für Lean-Motoren 95 %.

#### **Translatorische Motoren (Linearmotoren)**

Die maximal mögliche Motorgeschwindigkeit wird auf 20000 m/min begrenzt.

Es gilt folgender Zusammenhang:

Feldfrequenz = Geschwindigkeit in m/min  $\times$  1000 ÷ (60 ÷ Polabstand in mm)

Da die Ausgangsfrequenz f<sub>2PU</sub> maximal 700 Hz beträgt, kann die Motorgeschwindigkeit nur erreicht werden, wenn die berechnete Feldfrequenz kleiner f<sub>2PU</sub> ist.

Die angegebene Kraft-Geschwindigkeits-Kennlinie bzw. die Nennpunkte können in Vektorregelung nur erreicht werden, wenn der Feldschwächungsbetrieb nicht wirksam ist. Der theoretische Feldschwächungsbetrieb beginnt, wenn für die Geschwindigkeit eine Spannung benötigt wird (Geschwindigkeit × KE-Konstante), die größer als die verfügbare Zwischenkreisspannung ist. In der Praxis muss die Feldschwächung jedoch vor Erreichen dieser Spannungsgrenze beginnen (Regelreserve).

Sie definieren die Spannungsgrenze in B92. Der Default-Wert beträgt 80 %.

# STÖBER 8 | Projektierung Intern

### 8.4 Drossel

Beachten Sie für die Projektierung der Drosseln die nachfolgend beschriebenen Rahmenbedingungen.

### 8.4.1 Ausgangsdrossel TEP

Wählen Sie die Ausgangsdrosseln gemäß der Nennströme von Drossel, Motor und Antriebsregler aus. Beachten Sie insbesondere das Derating der Ausgangsdrossel für höhere Drehfeldfrequenzen als 200 Hz. Sie berechnen die Drehfeldfrequenz für Ihren Antrieb mit folgender Formel:

$$
f_N = n_N \times \frac{p}{60}
$$

#### **Derating – Einfluss der Taktfrequenz**

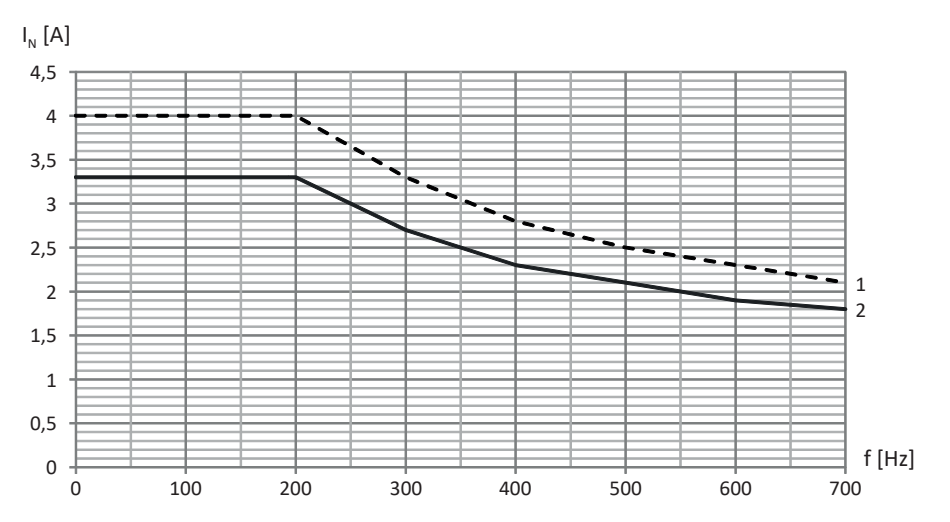

Abb. 11: Derating des Nennstroms in Abhängigkeit von der Taktfrequenz, TEP3720-0ES41

1 Taktfrequenz 4 kHz

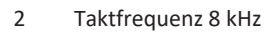

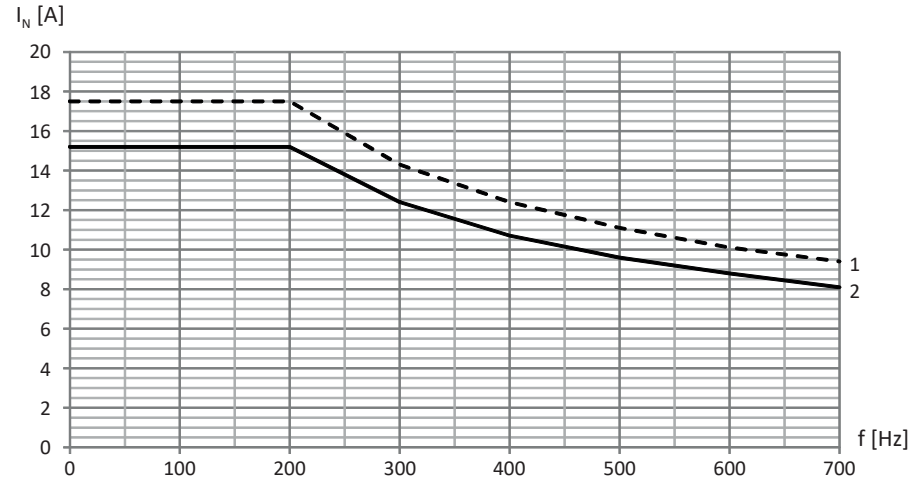

Abb. 12: Derating des Nennstroms in Abhängigkeit von der Taktfrequenz, TEP3820-0CS41

1 Taktfrequenz 4 kHz

2 Taktfrequenz 8 kHz

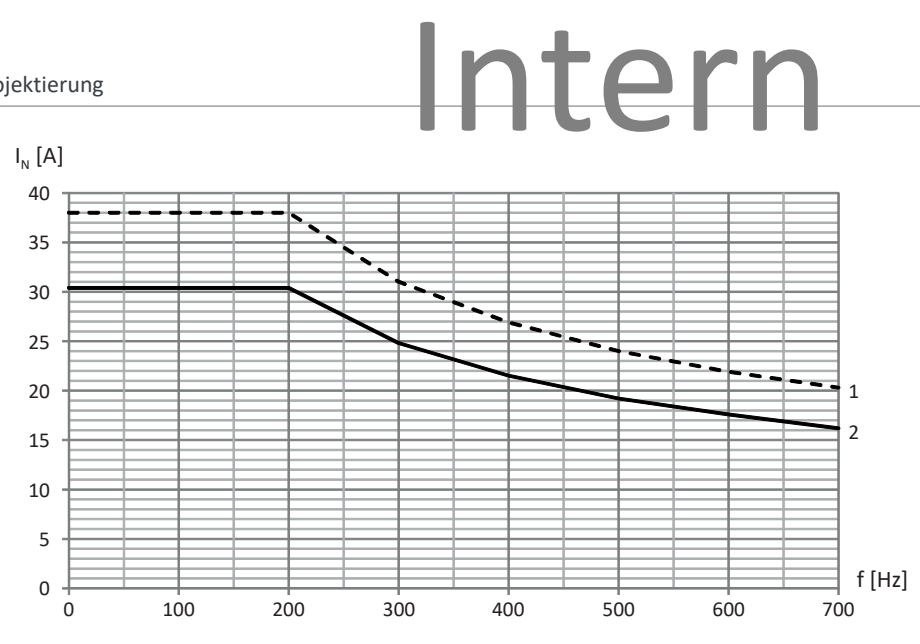

Abb. 13: Derating des Nennstroms in Abhängigkeit von der Taktfrequenz, TEP4020-0RS41

- 1 Taktfrequenz 4 kHz
- 2 Taktfrequenz 8 kHz

**Derating – Einfluss der Umgebungstemperatur**

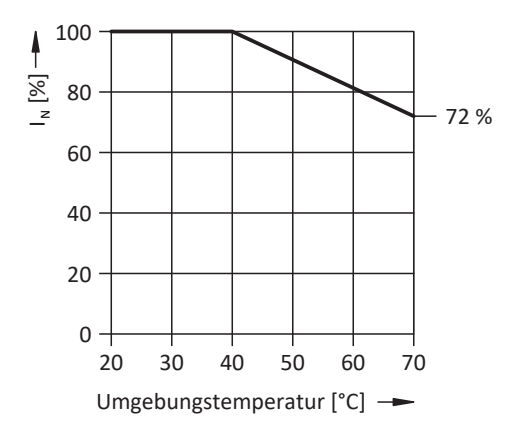

Abb. 14: Derating des Nennstroms in Abhängigkeit von der Umgebungstemperatur

#### **Derating – Einfluss der Aufstellhöhe**

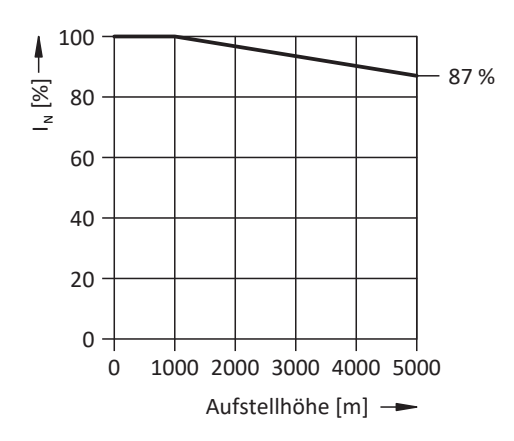

Abb. 15: Derating des Nennstroms in Abhängigkeit von der Aufstellhöhe
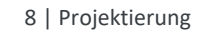

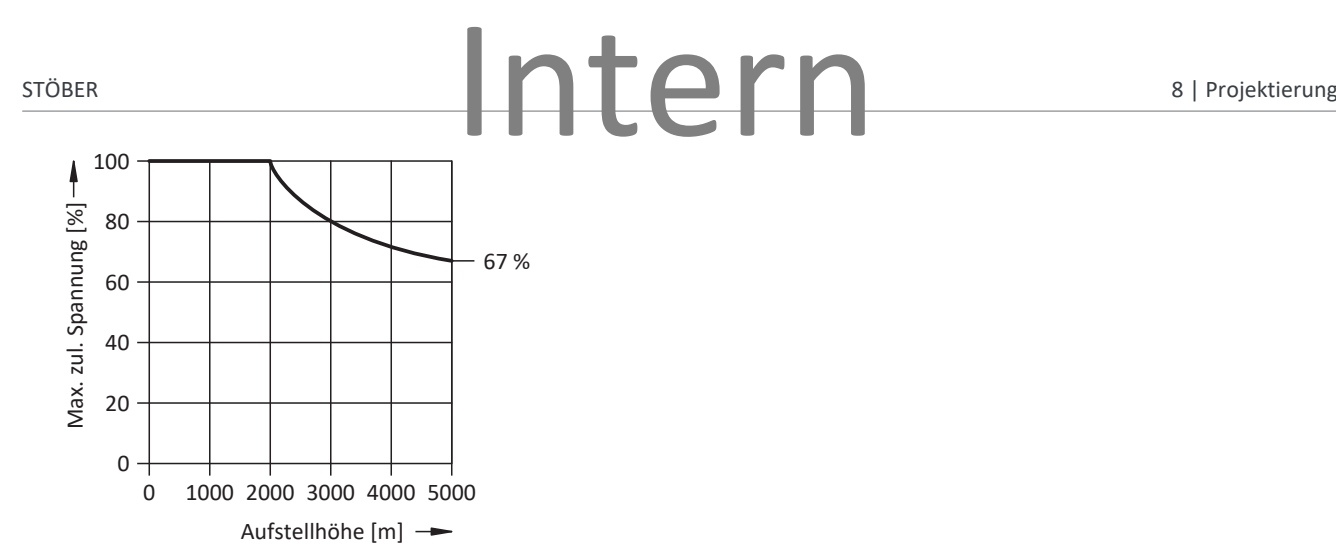

Abb. 16: Derating der Spannung in Abhängigkeit von der Aufstellhöhe

# 8 | Projektierung STÖBER Intern

### 8.5 Mischbetrieb

Sie können den Antriebsregler mit weiteren STÖBER Antriebsreglern der 6. Generation kombinieren.

Bei einer Zwischenkreiskopplung im Mischbetrieb dürfen jedoch nur Geräte der gleichen Baureihe (z. B. SD6) und des gleichen Typs (z. B. SD6A16) eingespeist werden.

Zum Beispiel sollen zwei Antriebsregler SC6A261 mit einem Antriebsregler SD6A06 im Zwischenkreis gekoppelt werden. In diesem Fall werden die zwei Antriebsregler SC6A261 an das Versorgungsnetz angeschlossen. Der Antriebsregler SD6A06 darf in diesem Fall nur an den Zwischenkreis der Antriebsregler SC6A261 angeschlossen werden, aber nicht an das Versorgungsnetz.

Die nachfolgende Grafik zeigt beispielhaft das Erdungskonzept im Mischbetrieb mit SI6 und SD6 bei Einspeisung durch einen Antriebsregler SC6. Die Schutzleiterverbindung zwischen Antriebsregler und zugehörigem Hinterbaumodul Quick DC-Link (Typ DL6B oder DL6A) erfolgt über die metallische Verbindung der Gehäuse. Die Schutzleiterverbindung zwischen den Hinterbaumodulen vom Typ DL6B untereinander erfolgt über eine Kupferschiene (PE-Schiene). Beachten Sie die Anforderungen für den Anschluss eines 2. Schutzleiters an die Antriebsregler (siehe [Anschluss des Schutzleiters \[](#page-96-0)[}](#page-96-0) [97\]\)](#page-96-0).

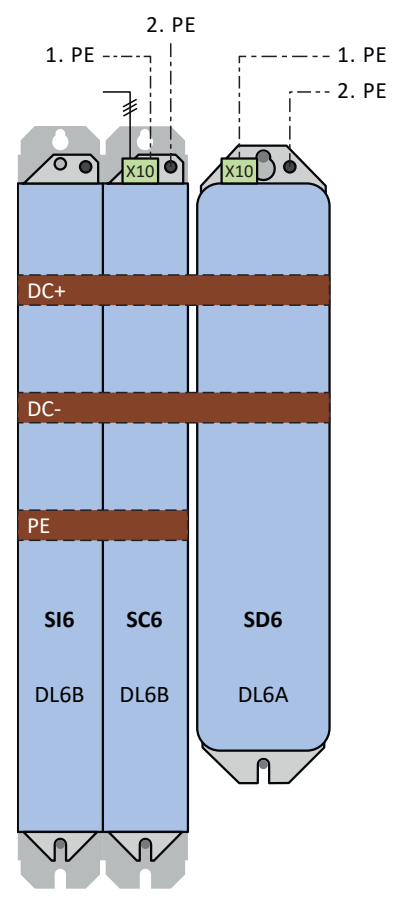

Abb. 17: Erdungskonzept im Mischbetrieb von SI6 und SD6 sowie eingespeistem Antriebsregler SC6

Entfällt die Schutzleiterverbindung über die 3. Kupferschiene zwischen den Hinterbaumodulen vom Typ DL6B, müssen die Antriebsregler SI6 ebenfalls über den Erdungsbolzen geerdet werden. Intern

Wenn Sie zwei Antriebsregler ohne Hinterbaumodule über Klemme X22 direkt miteinander koppeln möchten, gelten besondere Anforderungen an die Anschlussverdrahtung:

- Die Anschlussleitungen müssen einer Nennspannung bis 750 V<sub>DC</sub> Gleichstrom gegen Erde genügen, z. B. Anforderung H07V-K.
- § Die Anschlussleitungen müssen paarweise verdrillt ausgeführt werden.
- § Ab Leitungslängen von 30 cm müssen die Leitungen zusätzlich geschirmt ausgeführt und der Schirm großflächig in unmittelbarer Nähe zum Antriebsregler aufgelegt werden.
- § Für den maximalen Leiterquerschnitt gelten die Anforderungen des Antriebsreglers mit der kleineren Baugröße.
- Beachten Sie die Klemmenspezifikationen von Klemme X22 (siehe [Übersicht \[](#page-327-0) $\blacktriangleright$  [328\]\)](#page-327-0).

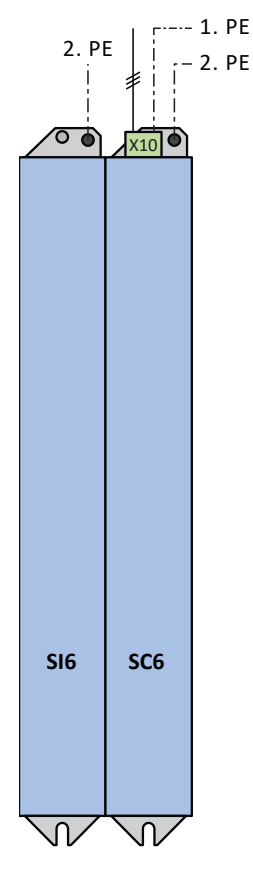

Abb. 18: Erdungskonzept im Mischbetrieb von SI6 und eingespeistem Antriebsregler SC6

# 9 | Lagerung STÖBER | **STÖBER** Intern

## 9 Lagerung

Wenn Sie die Produkte nicht sofort einbauen, lagern Sie sie in einem trockenen und staubfreien Raum.

### 9.1 Antriebsregler

Die Zwischenkreiskondensatoren können durch eine längere Lagerungszeit ihre Spannungsfestigkeit verlieren und müssen vor der Inbetriebnahme [formiert](#page-380-0) werden.

#### **ACHTUNG!**

#### **Sachschaden durch reduzierte Spannungsfestigkeit!**

Eine verminderte Spannungsfestigkeit kann beim Einschalten des Antriebsreglers zu erheblichen Sachschäden führen.

▪ Formieren Sie gelagerte Antriebsregler jährlich oder vor der Inbetriebnahme.

### 9.1.1 Jährliche Formierung

Um Sachschäden an gelagerten Antriebsregler zu vermeiden, empfiehlt STÖBER, gelagerte Geräte einmal im Jahr für eine Stunde an die Versorgungsspannung anzuschließen.

Nachfolgende Grafiken zeigen den prinzipiellen Netzanschluss für 3-phasige Geräte.

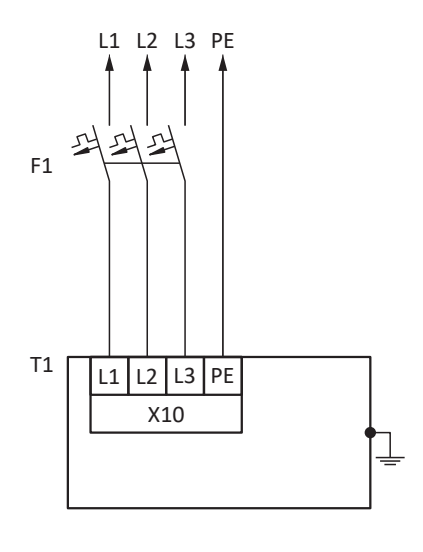

- L1-L3 Leitungen 1 bis 3
- N Neutralleiter
- PE Schutzleiter
- F1 Sicherung
- T1 Antriebsregler

#### **Information**

Für den UL-konformen Betrieb gilt: Die mit PE gekennzeichneten Anschlüsse sind ausschließlich für die Funktionserdung bestimmt.

# STÖBER 9 | Lagerung Intern

### 9.1.2 Formierung vor der Inbetriebnahme

Ist eine jährliche Formierung nicht möglich, formieren Sie gelagerte Geräte vor der Inbetriebnahme. Beachten Sie, dass die Spannungshöhen von der Lagerungszeit abhängen.

Nachfolgende Grafik zeigt den prinzipiellen Netzanschluss.

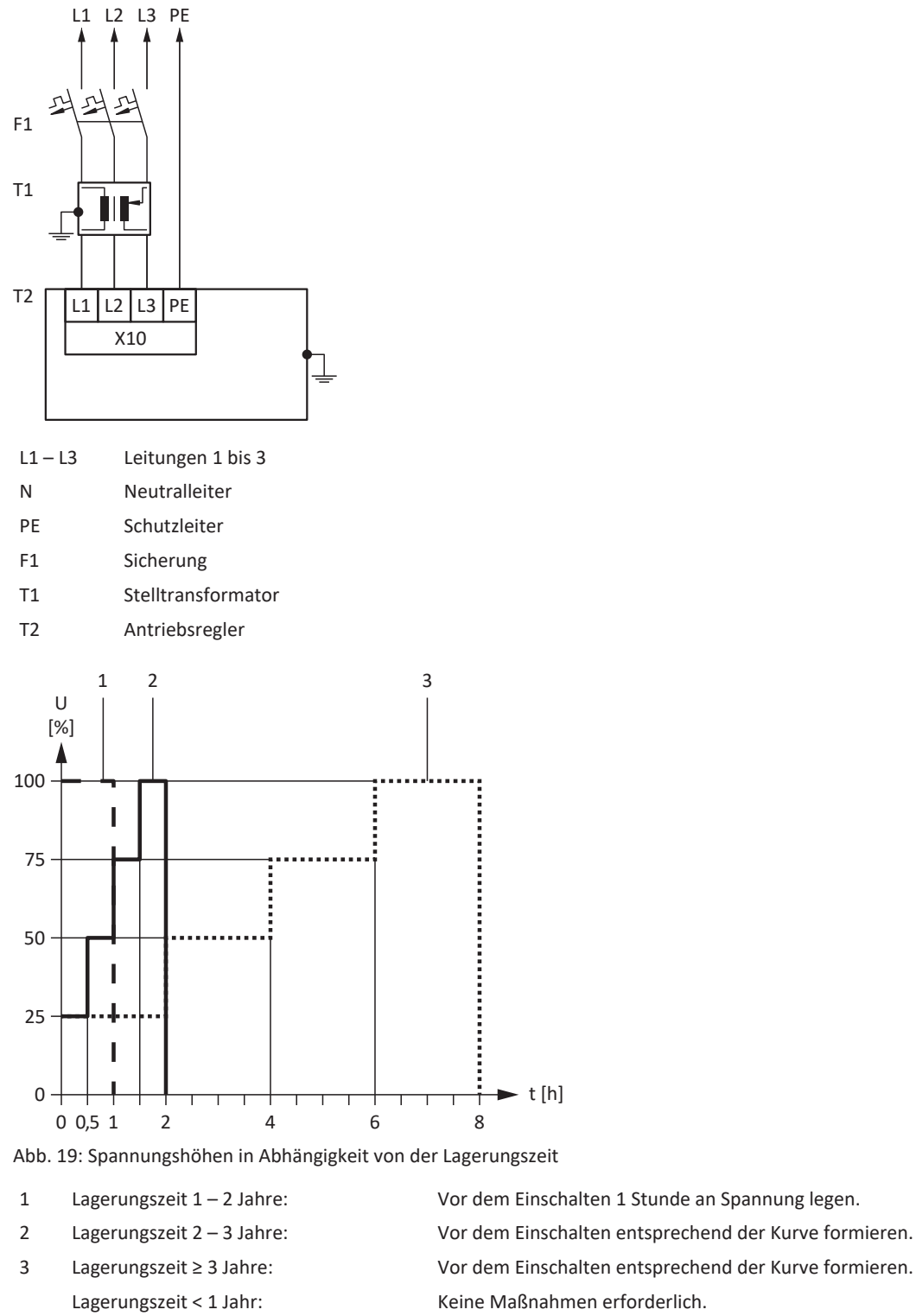

#### **Information**

Für den UL-konformen Betrieb gilt: Die mit PE gekennzeichneten Anschlüsse sind ausschließlich für die Funktionserdung bestimmt.

t [h]

# 10 | Einbau STÖBER Intern

## 10 Einbau

Die nachfolgenden Kapitel beschreiben den Einbau des Antriebsreglers sowie des verfügbaren Zubehörs.

Für Informationen zum Austausch eines Antriebsreglers siehe [Tausch \[](#page-316-0) $\triangleright$  [317\]](#page-316-0).

### 10.1 Grundlegende Montagehinweise

Beachten Sie für die Montage nachfolgend beschriebenen Punkte.

### 10.1.1 Antriebsregler

Beachten Sie für die Montage folgende Punkte:

- § Vermeiden Sie Kondensation, z. B. durch Antikondensat-Heizelemente.
- § Verwenden Sie aus EMV-Gründen Montageplatten mit leitfähiger Oberfläche (z. B. unlackiert).
- § Vermeiden Sie die Installation oberhalb oder in unmittelbarer Nähe von wärmeerzeugenden Geräten, z. B. Ausgangsdrosseln oder Bremswiderständen.
- § Sorgen Sie für ausreichende Luftzirkulation im Schaltschrank, indem Sie die Mindestfreiräume einhalten.
- § Bauen Sie die Geräte vertikal ein.

#### **Referenzkennzeichen**

Bringen Sie auf dem dafür vorgesehenen Feld auf der Gerätefront einen Aufkleber mit dem eindeutigen Referenzkennzeichen des jeweiligen Geräts an, um Verwechslungen beim Einbau oder beim Tausch zu vermeiden.

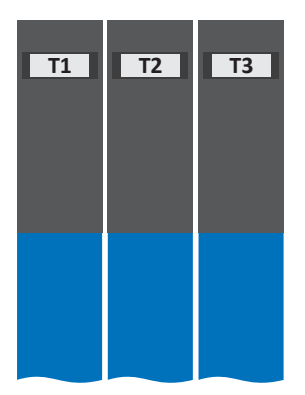

Abb. 20: Felder auf Gerätefront zur Kennzeichnung

# STÖBER 10 | Einbau 10 | Einbau 10 | Einbau 10 | Einbau 10 | Einbau 10 | Einbau 10 | Einbau 10 | Einbau 10 | Einbau Intern

### 10.1.2 Bremswiderstand

Beachten Sie für die Montage des Bremswiderstands die zulässigen Einbaulagen.

#### **Rohrfestwiderstand FZMU, FZZMU**

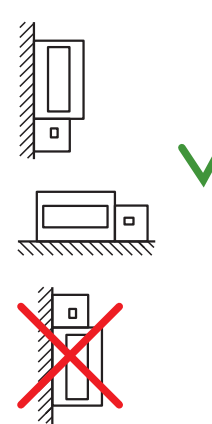

Zulässige Montage:

- § An senkrechten Flächen mit Klemmen unten
- § Auf waagrechten Flächen
- In Schaltschränken

Unzulässige Montage:

- An senkrechten Flächen mit Klemmen oben, links oder rechts
- § Außerhalb von Schaltschränken

#### **Flachwiderstand GVADU, GBADU**

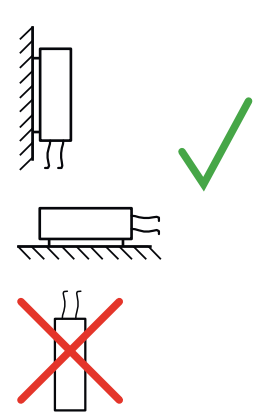

Zulässige Montage:

- § An senkrechten Flächen mit Kabel unten
- Auf waagrechten Flächen
- Bei mechanischem Schutz der Leiter Montage außerhalb des Schaltschranks möglich

Unzulässige Montage:

§ An senkrechten Flächen mit Kabel oben

### 10.1.3 Drossel

Zulässige Einbaulagen der Ausgangsdrossel TEP in Bezug auf den Kühlluftstrom sind:

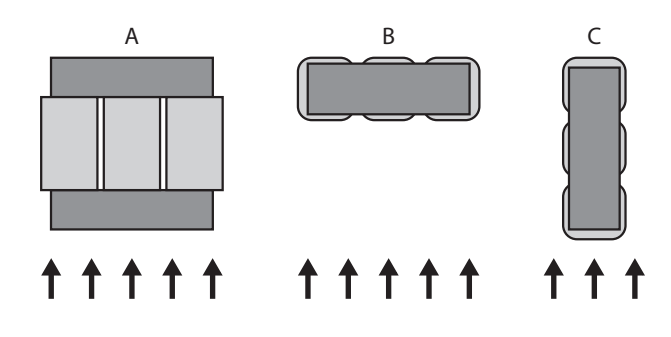

# 10 | Einbau STÖBER Intern

## 10.2 Mindestfreiräume

Beachten Sie für den Einbau die nachfolgend genannten Mindestfreiräume.

#### **Antriebsregler**

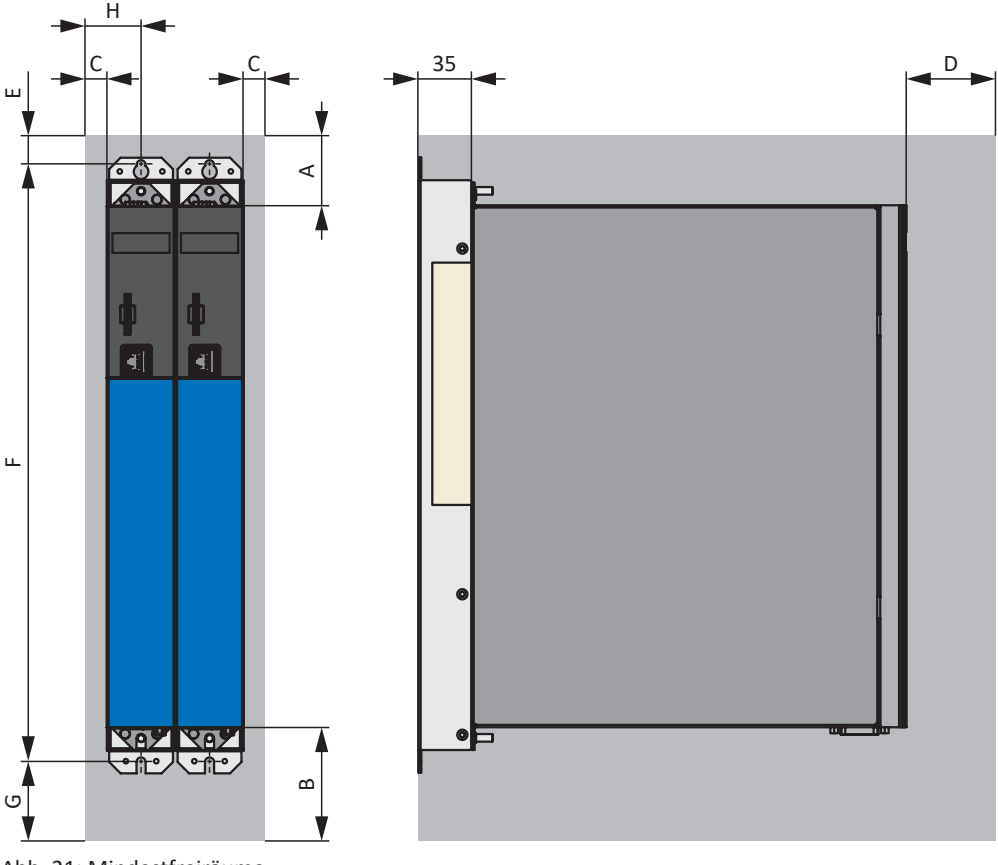

Abb. 21: Mindestfreiräume

Die angegebenen Maße beziehen sich auf die Außenkanten des Antriebsreglers.

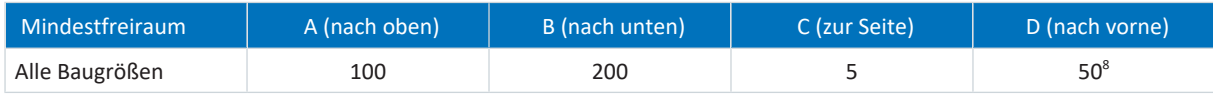

Tab. 70: Mindestfreiräume [mm]

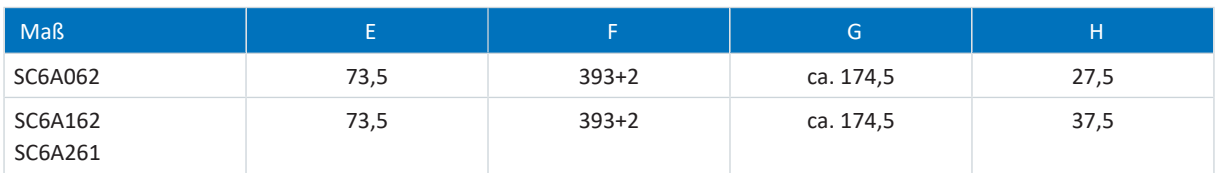

Tab. 71: Maße [mm]

#### **Drossel und Filter**

Vermeiden Sie den Einbau unterhalb von Antriebsreglern oder Versorgungsmodulen. Bei Einbau in einen Schaltschrank wird ein Abstand von ca. 100 mm zu sonstigen benachbarten Bauteilen empfohlen. Dieser Abstand stellt die Entwärmung der Drosseln und Filter sicher.

#### **Bremswiderstände**

Vermeiden Sie den Einbau unterhalb von Antriebsreglern oder Versorgungsmodulen. Damit die erwärmte Luft ungehindert abströmen kann, ist ein Mindestabstand von ca. 200 mm zu benachbarten Bauteilen oder Wänden sowie von ca. 300 mm zu darüber befindlichen Bauteilen oder Decken einzuhalten.

8 Zu berücksichtigender Mindestfreiraum bei dauerhaftem Anschluss der Service-Schnittstelle X9

# STÖBER 10 | Einbau 10 | Einbau 10 | Einbau 10 | Einbau 10 | Einbau 10 | Einbau 10 | Einbau 10 | Einbau 10 | Einbau Intern

## 10.3 Bohrpläne und -maße

Bohrpläne und -maße entnehmen Sie den nachfolgenden Kapiteln.

### 10.3.1 Antriebsregler

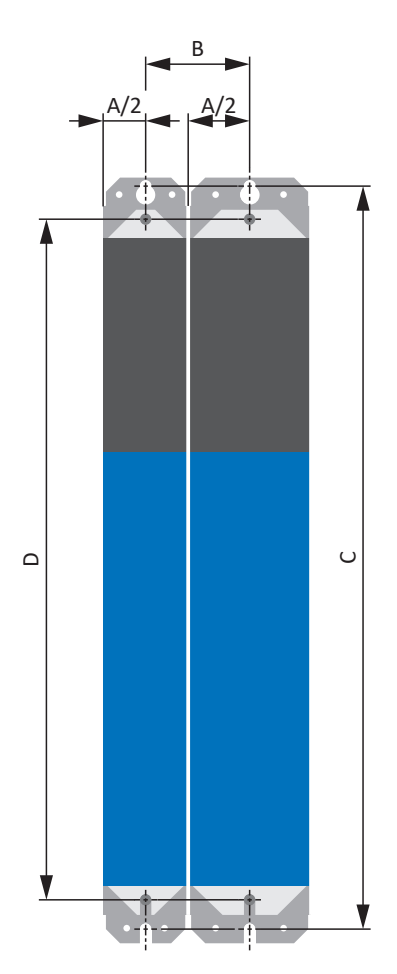

Abb. 22: Bohrplan SC6 und DL6B

Die Bohrmaße sind abhängig vom gewählten Aufbau.

Für den Einbau ohne Hinterbaumodul gelten folgende Maßangaben:

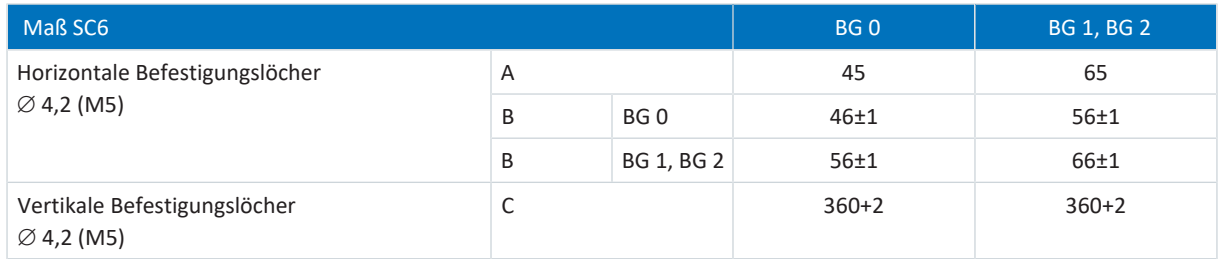

Tab. 72: Bohrmaße Antriebsregler SC6 [mm]

# 10 | Einbau STÖBER Intern

Für den Einbau mit Quick DC-Link DL6B gelten folgende Maßangaben:

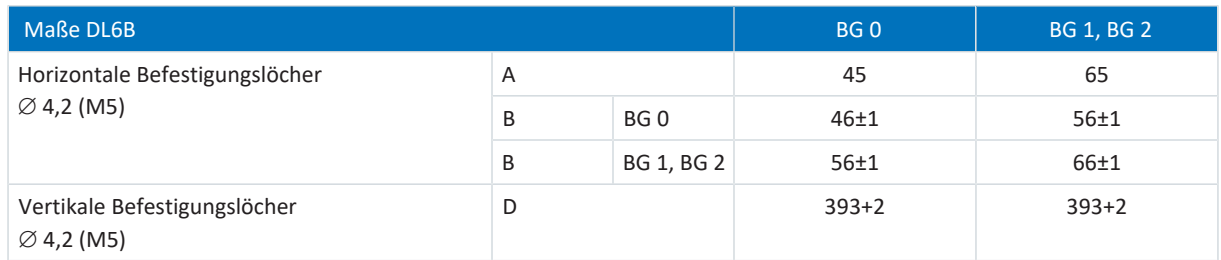

Tab. 73: Bohrmaße Quick DC-Link DL6B [mm]

### 10.3.2 Bremswiderstand

#### 10.3.2.1 Rohrfestwiderstand FZMU, FZZMU

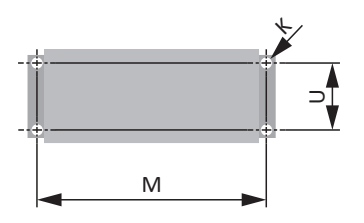

Abb. 23: Bohrplan FZMU, FZZMU

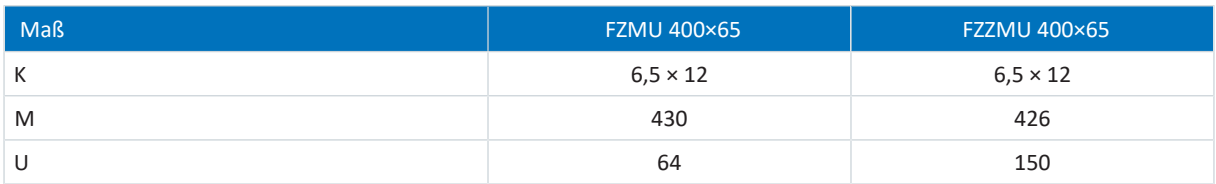

Tab. 74: Abmessungen FZMU, FZZMU [mm]

### 10.3.2.2 Flachwiderstand GVADU, GBADU

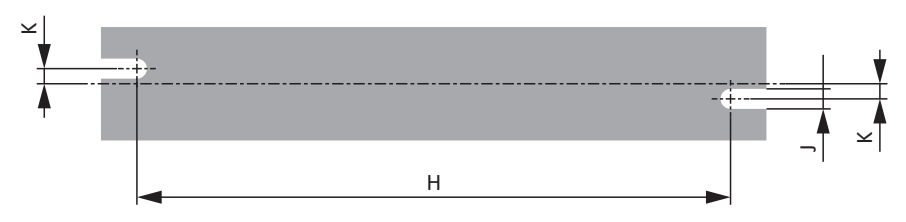

Abb. 24: Bohrplan GVADU, GBADU

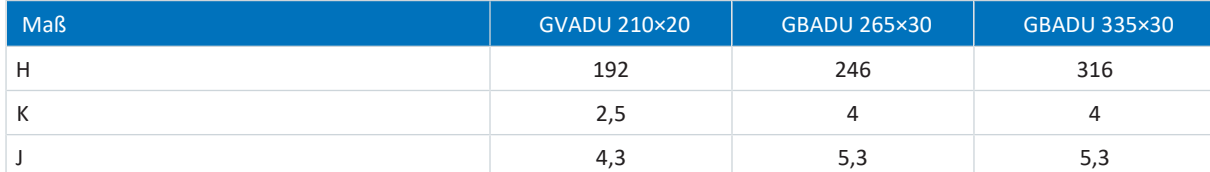

Tab. 75: Abmessungen GVADU, GBADU [mm]

# STÖBER 10 | Einbau 10 | Einbau 10 | Einbau 10 | Einbau 10 | Einbau 10 | Einbau 10 | Einbau 10 | Einbau 10 | Einbau Intern

### 10.3.3 Drossel

10.3.3.1 Ausgangsdrossel TEP

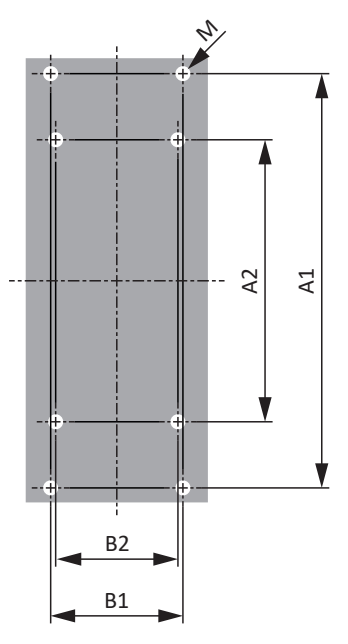

Abb. 25: Bohrplan TEP

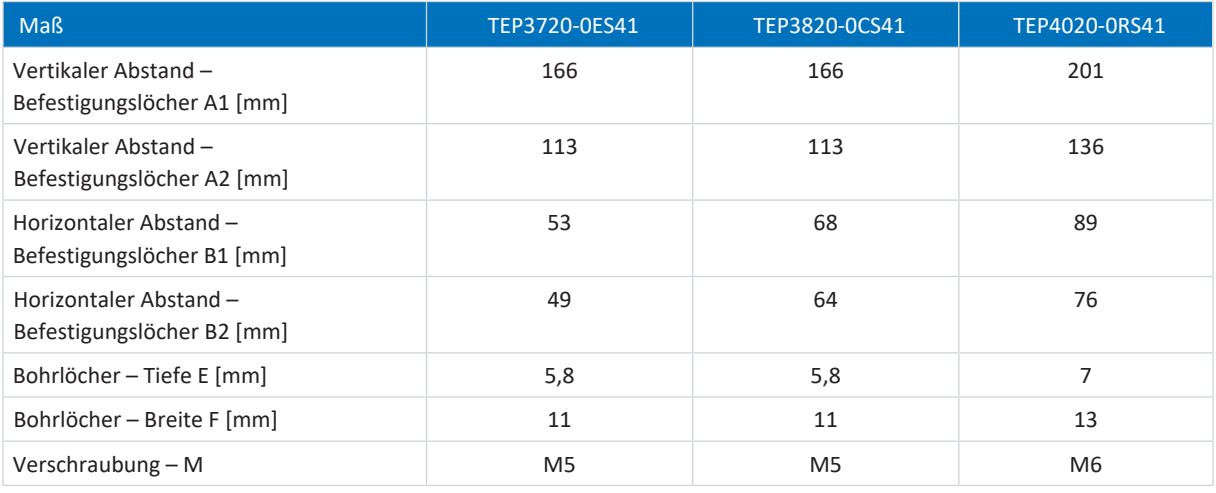

Tab. 76: Abmessungen TEP

# 10 | Einbau STÖBER Intern

## <span id="page-83-0"></span>10.4 Länge der Kupferschienen

Für den Einbau der Quick DC-Link-Module benötigen Sie drei vorbereitete Kupferschienen mit einem Querschnittsmaß von  $5 \times 12$  mm.

Die Länge der Kupferschienen ist 5 mm kürzer als die Gesamtbreite des Verbunds, d. h. die Gesamtbreite aller im Verbund vorhandenen Quick DC-Link-Module DL6B:

 $B = A - 5$  mm

Beachten Sie, dass Sie die korrekte Länge der Kupferschienen erst nach dem Einbau aller Module ermitteln können:

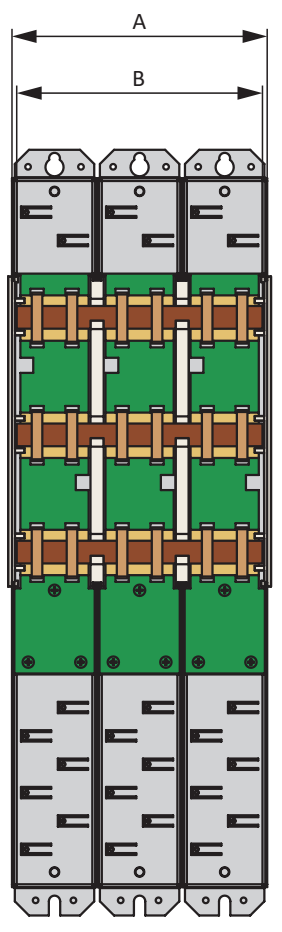

Abb. 26: Ermittlung der korrekten Länge der Kupferschienen

- A Gesamtbreite des Verbunds nach Einbau
- B Länge der Kupferschienen = A − 5 mm

# STÖBER 10 | Einbau 10 | Einbau 10 | Einbau 10 | Einbau 10 | Einbau 10 | Einbau 10 | Einbau 10 | Einbau 10 | Einbau Intern

## 10.5 Antriebsregler ohne Hinterbaumodul einbauen

Dieses Kapitel beschreibt den Einbau des Antriebsreglers SC6 ohne Hinterbaumodul. Wenn Sie die Antriebsregler im Zwischenkreis koppeln möchten, müssen Sie zunächst die Quick DC-Link-Module vom Typ DL6B montieren und diese anschließend mit den passenden Antriebsreglern überbauen.

### **A** WARNUNG!

#### **Elektrische Spannung! Lebensgefahr durch Stromschlag!**

- Schalten Sie vor sämtlichen Arbeiten an den Geräten alle Versorgungsspannungen ab!
- Beachten Sie die [Entladungszeit](#page-386-0) der Zwischenkreiskondensatoren in den allgemeinen technischen Daten. Sie können erst nach dieser Zeitspanne die Spannungsfreiheit voraussetzen.

#### **Information**

Beachten Sie, dass gelagerte Antriebsregler jährlich oder spätestens vor der Inbetriebnahme formiert werden müssen.

#### **Werkzeug und Material**

Sie benötigen:

- § Befestigungsschrauben
- § Werkzeug zum Festziehen der Befestigungsschrauben

#### **Voraussetzungen und Einbau**

Führen Sie die nachfolgenden Schritte für jeden Antriebsregler innerhalb des Verbunds und in der angegebenen Reihenfolge durch.

- $\checkmark$  Sie haben auf der Montageplatte am Einbauplatz unter Berücksichtigung der unterschiedlichen Geräteabmessungen und gemäß Bohrplan – Gewindebohrungen für Gewindebolzen angebracht.
- $\checkmark$  Die Montageplatte ist gesäubert (öl- und fettfrei sowie frei von Spänen).
- 1. Befestigen Sie den Antriebsregler oben auf der Montageplatte.
- 2. Befestigen Sie den Antriebsregler unten auf der Montageplatte.
- 3. Schließen Sie den Schutzleiter an den Erdungsbolzen an. Beachten Sie die Hinweise und Anforderungen zur [Schutzerdung \[](#page-95-0) $\geq 96$ ].
- ð Der Einbau ist abgeschlossen. Schließen Sie im nächsten Schritt den Antriebsregler an.

# 10 | Einbau STÖBER Intern

### 10.6 Zwischenkreiskopplung einbauen

Wenn Sie die Antriebsregler SC6 im Zwischenkreisverbund koppeln möchten, müssen Sie zunächst die Quick DC-Link-Module vom Typ DL6B montieren und diese anschließend mit den passenden Antriebsreglern überbauen.

### **A** WARNUNG!

#### **Elektrische Spannung! Lebensgefahr durch Stromschlag!**

- Schalten Sie vor sämtlichen Arbeiten an den Geräten alle Versorgungsspannungen ab!
- Beachten Sie die [Entladungszeit](#page-386-0) der Zwischenkreiskondensatoren in den allgemeinen technischen Daten. Sie können erst nach dieser Zeitspanne die Spannungsfreiheit voraussetzen.

#### **Werkzeug und Material**

Sie benötigen:

- 3 ausreichend lange Kupferschienen mit einem Querschnittsmaß von 5 x 12 mm (siehe [Länge der Kupferschienen](#page-83-0) [\[](#page-83-0)[}](#page-83-0) [84\]\)](#page-83-0)
- § Die den Quick DC-Link-Modulen beiliegenden Kombimuttern (M5) sowie Schnellspannklammern
- § Die separat erhältlichen Isolationsendteile für den linken und rechten Abschluss des Verbunds
- § Befestigungsschrauben sowie Werkzeug zum Festziehen der Befestigungsschrauben

#### **Voraussetzungen und Einbau**

Führen Sie die nachfolgenden Schritte in der angegebenen Reihenfolge durch.

- $\checkmark$  Sie haben auf der Montageplatte am Einbauplatz unter Berücksichtigung der unterschiedlichen Geräteabmessungen und gemäß Bohrplan – Bohrungen für Befestigungsschrauben angebracht.
- $\checkmark$  Die Montageplatte ist gesäubert (öl- und fettfrei sowie frei von Spänen).
- $\checkmark$  Die Kupferschienen sind gerade, glatt, gratfrei und gesäubert (öl- und fettfrei).
- 1. Befestigen Sie die Quick DC-Link-Module mit den Befestigungsschrauben an der Montageplatte.

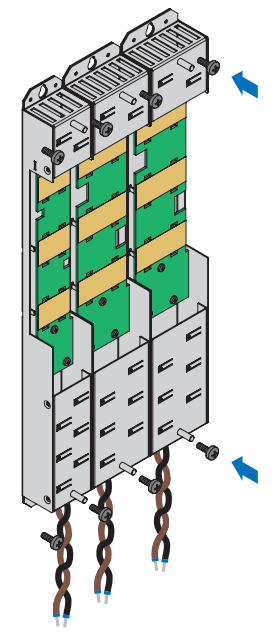

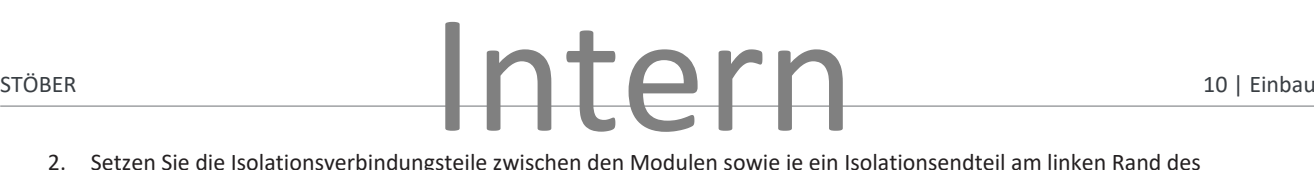

2. Setzen Sie die Isolationsverbindungsteile zwischen den Modulen sowie je ein Isolationsendteil am linken Rand des ersten sowie am rechten Rand des letzten Moduls ein. Beachten Sie dabei die korrekte Ausrichtung des Endteils anhand der Markierung auf der Außenseite und der Einlegehilfen für die Kupferschienen auf der Innenseite.

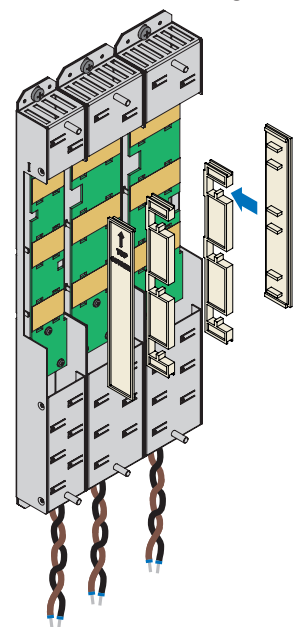

- 3. Kürzen Sie die Kupferschienen auf die korrekte Länge.
- 4. Säubern Sie die Kupferschienen, insbesondere an den Kontaktstellen.
- 5. Legen Sie nacheinander die drei Kupferschienen ein.

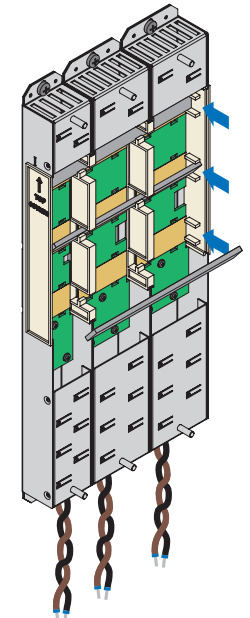

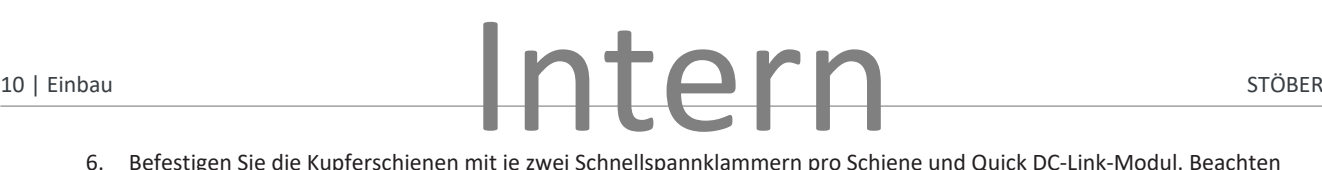

6. Befestigen Sie die Kupferschienen mit je zwei Schnellspannklammern pro Schiene und Quick DC-Link-Modul. Beachten Sie, dass die Kontaktstellen der Kupferschienen dabei nicht verunreinigt werden.

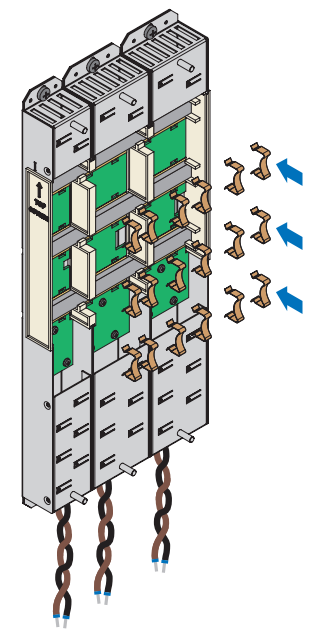

 $\Rightarrow$  Sie haben Quick DC-Link eingebaut. Überbauen Sie im nächsten Schritt die Quick DC-Link-Module mit den passenden Antriebsreglern.

### 10.7 Antriebsregler auf Hinterbaumodul montieren

#### **WARNUNG!**

#### **Elektrische Spannung! Lebensgefahr durch Stromschlag!**

- Schalten Sie vor sämtlichen Arbeiten an den Geräten alle Versorgungsspannungen ab!
- Beachten Sie die [Entladungszeit](#page-386-0) der Zwischenkreiskondensatoren in den allgemeinen technischen Daten. Sie können erst nach dieser Zeitspanne die Spannungsfreiheit voraussetzen.

#### **Information**

Beachten Sie, dass gelagerte Antriebsregler jährlich oder spätestens vor der Inbetriebnahme formiert werden müssen.

#### **Werkzeug und Material**

Sie benötigen:

- Je einen passenden Klemmensatz pro Antriebsregler
- § Einen Sechskant-Steckschlüssel 8 mm zum Festziehen der Kombimuttern an den Gewindebolzen

# STÖBER 10 | Einbau 10 | Einbau 10 | Einbau 10 | Einbau 10 | Einbau 10 | Einbau 10 | Einbau 10 | Einbau 10 | Einbau Intern

#### **Voraussetzungen und Einbau**

Führen Sie die nachfolgenden Schritte für jeden Antriebsregler innerhalb des Verbunds aus.

- $\checkmark$  Es liegt ein Schaltplan der Anlage vor, in dem der Anschluss der Antriebsregler beschrieben wird.
- $\checkmark$  Für jeden Antriebsregler sind bereits die passenden Hinterbaumodule Quick DC-Link zur Zwischenkreiskopplung am Einbauplatz montiert.
- 1. Entnehmen Sie Klemme X22 aus dem passenden Klemmensatz. Schließen Sie das braune Kabel D+ auf der Unterseite des Quick DC-Link-Moduls an D+ von Klemme X22 und das schwarze Kabel D- des Quick DC-Link-Moduls an D- von Klemme X22 an. Achten Sie darauf, dass die Adern des Quick DC-Link-Moduls paarweise verdrillt sind.

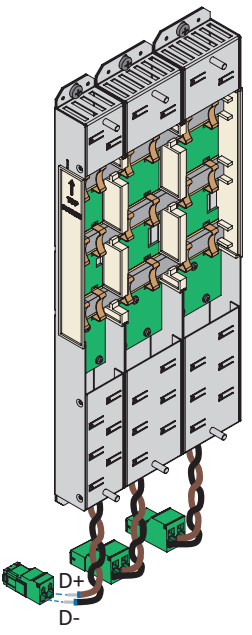

2. Setzen Sie den Antriebsregler auf dem unteren Gewindebolzen des Quick DC-Link-Moduls auf und richten Sie ihn passend zum unteren und oberen Gewindebolzen senkrecht aus.

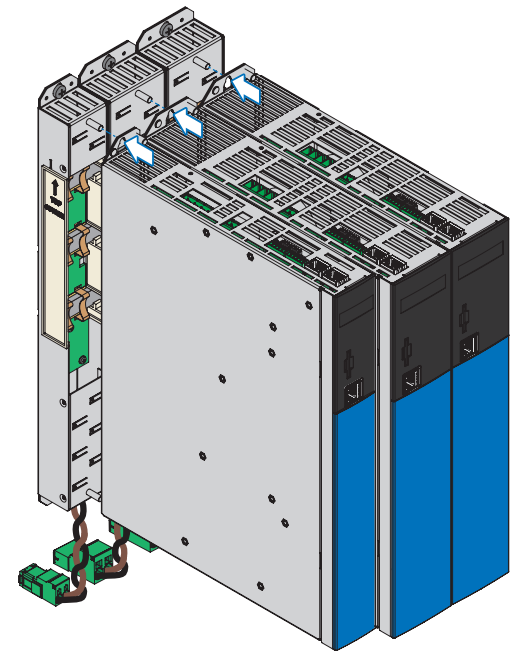

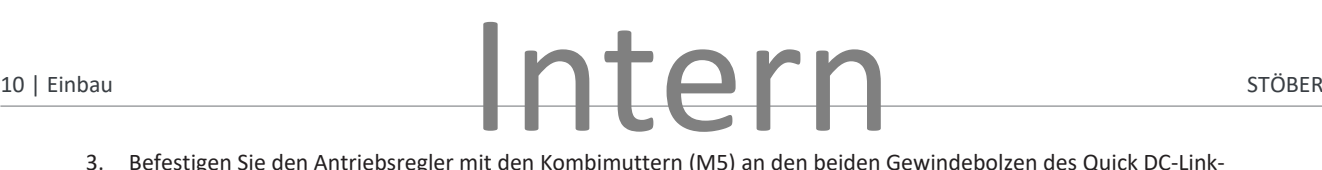

3. Befestigen Sie den Antriebsregler mit den Kombimuttern (M5) an den beiden Gewindebolzen des Quick DC-Link-Moduls. Die Kombimuttern liegen dem Quick DC-Link-Modul bei.

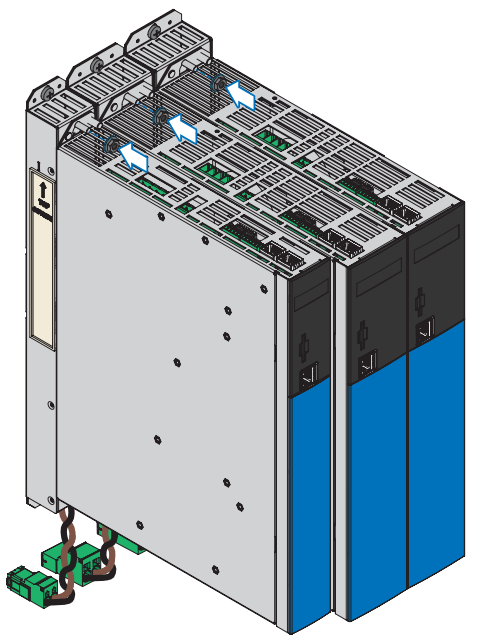

- 4. Schließen Sie den Schutzleiter an den Erdungsbolzen an. Beachten Sie die Hinweise und Anforderungen zur [Schutzerdung \[](#page-95-0) $\geq 96$ ].
- 5. Stecken Sie Klemme X22 des Quick DC-Link-Moduls auf.

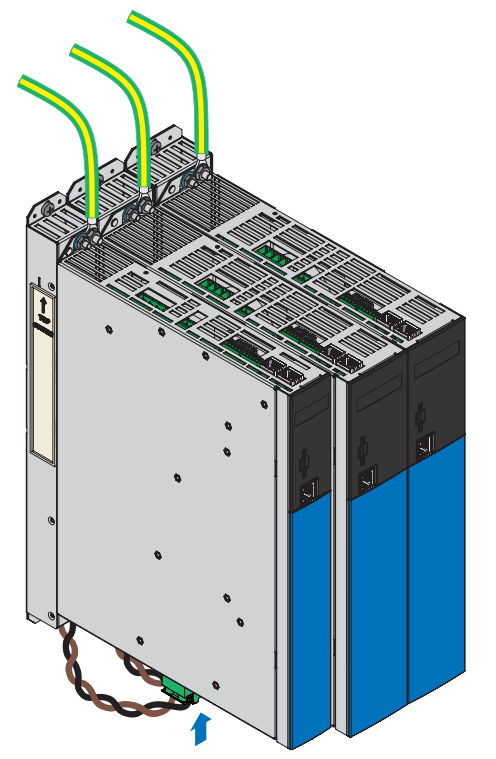

ð Der Einbau ist abgeschlossen. Schließen Sie im nächsten Schritt den Antriebsregler an.

## 11 Anschluss

Die nachfolgenden Kapitel beschreiben den Anschluss des Antriebsreglers sowie des verfügbaren Zubehörs.

### 11.1 Leitungsführung

Halten Sie bei der Installation der elektrischen Ausrüstung die für Ihre Maschine bzw. Anlage gültigen Bestimmungen ein, z. B. IEC 60364 oder EN 50110.

### 11.2 Schutzmaßnahmen

Berücksichtigen Sie die folgenden Schutzmaßnahmen.

### 11.2.1 Leistungsversorgung bei Zwischenkreiskopplung

Alle Antriebsregler müssen an das gleiche Versorgungsnetz angeschlossen werden.

#### **ACHTUNG!**

#### **Geräteschaden durch elektromagnetische Störaussendung!**

Werden die EMV-Grenzwerte beim Betrieb einer Zwischenkreiskopplung überschritten, können Geräte in unmittelbarer Nähe gestört oder beschädigt werden.

- Ergreifen Sie geeignete Maßnahmen zur Einhaltung der elektromagnetischen Verträglichkeit.
- Verlegen Sie die Zwischenkreisverbindungen grundsätzlich so kurz wie möglich. Sind diese länger als 30 cm, müssen sie geschirmt werden.

#### **ACHTUNG!**

#### **Geräteschaden bei Ausfall eines Geräts im Zwischenkreisverbund!**

Der Ausfall eines Antriebsreglers oder Versorgungsmoduls im Zwischenkreisverbund kann die Beschädigung weiterer Geräte zur Folge haben.

- Ein Ausfall muss die Trennung des gesamten Zwischenkreisverbunds vom Netz auslösen.
- Beachten Sie für einen möglichst umfassenden Geräteschutz die Empfehlungen zur Geräteabsicherung.

#### **Verschaltungsbeispiel**

Den prinzipiellen Anschluss auf Basis einer Zwischenkreiskopplung mit Quick DC-Link DL6B zeigt das Beispiel im Anhang (siehe [Verschaltungsbeispiele \[](#page-333-0)[}](#page-333-0) [334\]\)](#page-333-0).

### 11.2.2 Netzsicherung

Alle Gerätetypen sind ausschließlich für den Betrieb an TN- oder Wye-Netzen vorgesehen, die höchstens einen symmetrischen Kurzschlussstrom gemäß nachfolgender Tabelle liefern.

Für den UL-konformen Betrieb gilt:

Alle Gerätetypen, die mit 480 V<sub>AC</sub> versorgt werden, sind ausschließlich für den Betrieb an geerdeten Wye-Netzen mit 480/277  $V_{AC}$  vorgesehen.

Für alle Gerätetypen – mit 240 V<sub>AC</sub> oder 480 V<sub>AC</sub>-Versorgung – darf das Versorgungsnetz höchstens einen symmetrischen Kurzschlussstrom gemäß nachfolgender Tabelle liefern.

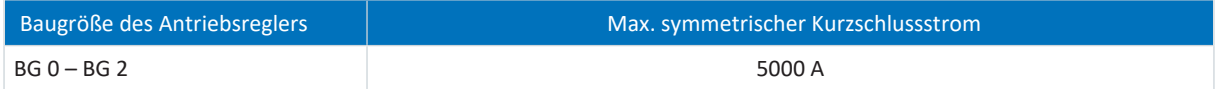

Tab. 77: [Kurzschlussfestigkeit](#page-381-0) (SCCR)

Die Netzsicherung gewährleistet den Leitungs- und Überlastschutz im Antriebsregler. Beachten Sie hierfür die nachfolgend beschriebenen, je nach Konstellation variierenden Anforderungen.

#### 11.2.2.1 Netzsicherungen im Stand-Alone-Betrieb

Sie können beim Betrieb eines einzelnen Antriebsreglers folgende Schutzgeräte einsetzen:

- § Ganzbereichsschmelzsicherungen für den Kabel- und Leitungsschutz mit Betriebsklasse gG nach IEC 60269-2-1 oder Auslösecharakteristik träge nach DIN VDE 0636
- § [Leitungsschutzschalter](#page-381-1) mit Auslösecharakteristik C nach EN 60898
- § [Leistungsschalter](#page-381-2)

Angaben zur empfohlenen maximalen Netzsicherung entnehmen Sie der folgenden Tabelle:

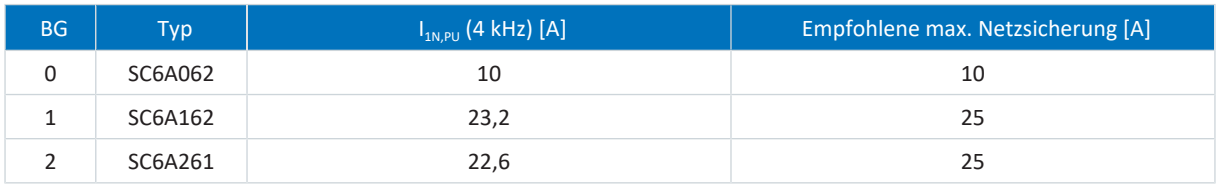

Tab. 78: Netzsicherungen im Stand-Alone-Betrieb

#### **Information**

Um einen störungsfreien Betrieb zu gewährleisten, beachten Sie unbedingt die empfohlenen Auslöseschwellen und Auslösecharakteristiken der Sicherungselemente.

#### 11.2.2.2 Netzsicherungen bei Zwischenkreiskopplung

Jeder eingespeiste Antriebsregler im Zwischenkreisverbund muss am Netzeingang gegen Überlast und Kurzschluss abgesichert werden. Hierfür wird die Sicherungskombination aus einem Überlast- und einem Halbleiter-Kurzschlussschutz in Reihe geschaltet. Ein Leitungsschutzschalter sichert vor Überlast, eine Schmelzsicherung mit Auslösecharakteristik gR gegen Kurzschluss.

#### **Information**

Unter idealen Voraussetzungen und Umgebungsbedingungen ist der Einbau von Kurzschlusssicherungen nicht erforderlich. Besteht jedoch aufgrund der Einsatzbedingungen die Gefahr einer Kontamination der Antriebsregler, schützen Kurzschlusssicherungen vor dem Schaden oder Ausfall weiterer Geräte innerhalb des Zwischenkreisverbunds.

#### Sie können folgende Sicherungskombinationen einsetzen:

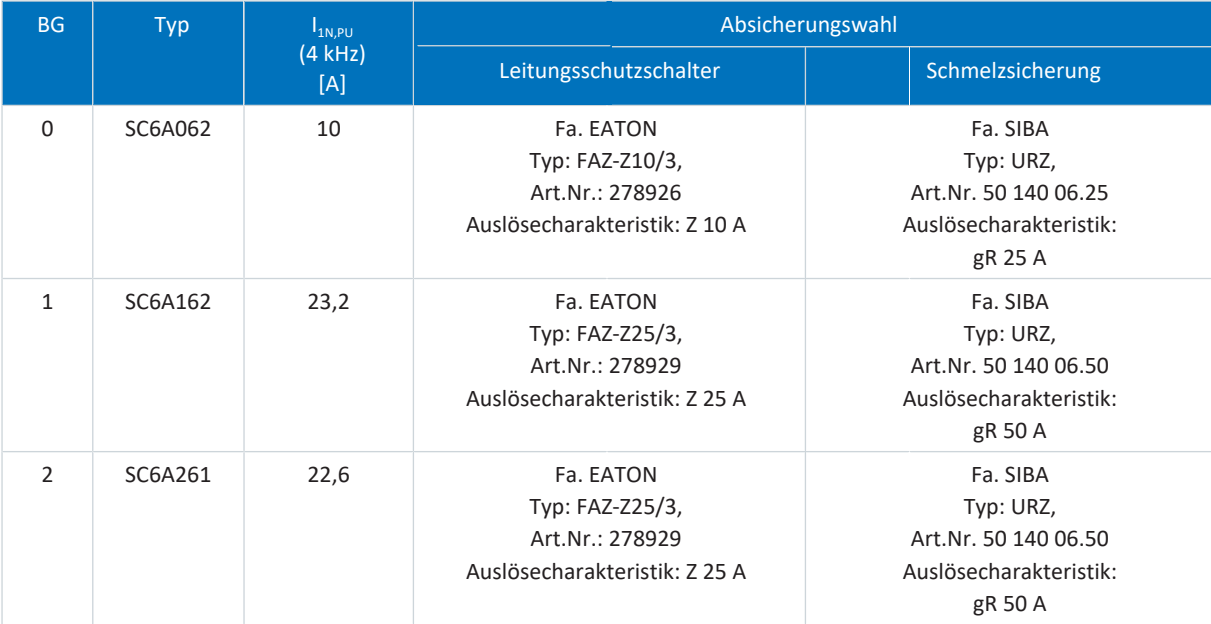

Tab. 79: Netzsicherungen bei Zwischenkreiskopplung

#### **Information**

Um einen störungsfreien Betrieb zu gewährleisten, beachten Sie unbedingt die empfohlenen Auslöseschwellen und Auslösecharakteristiken der Sicherungselemente.

#### **Maximale Anzahl an Antriebsreglern**

Zwei Antriebsregler gleicher Leistung können über eine gemeinsame Sicherungskombination angeschlossen werden. Die Sicherungen und der daraus resultierende maximale Netzeingangsstrom entsprechen dem eines einzelnen Antriebsreglers. Um eine schleichende Schädigung der Schmelzsicherung zu vermeiden, können Sie maximal zwei Antriebsregler an einer Sicherungskombination betreiben.

#### **ACHTUNG!**

#### **Sachschaden durch Überlast!**

Um eine gleichmäßige Verteilung des Ladestroms auf alle AC-versorgten Antriebsregler zu gewährleisten, müssen sämtliche Sicherungen beim Zuschalten der Leistungsversorgung geschlossen sein.

Damit der Eingangsgleichrichter bei einem eventuellen Sicherungsausfall im Verbund nicht überlastet wird, muss die Auswertung der Netzüberwachung der AC-versorgten Antriebsregler zur Abschaltung des gesamten Zwischenkreisverbunds führen.

#### 11.2.2.3 UL-konforme Netzsicherungen

Verwenden Sie für den UL-konformen Einsatz eine der folgenden Absicherungen:

- § Schmelzsicherungen der Klasse CC, CF, J, T, G oder RK1
- § Leistungsschalter

Nähere Angaben zu passenden Sicherungen entnehmen Sie der folgenden Tabelle:

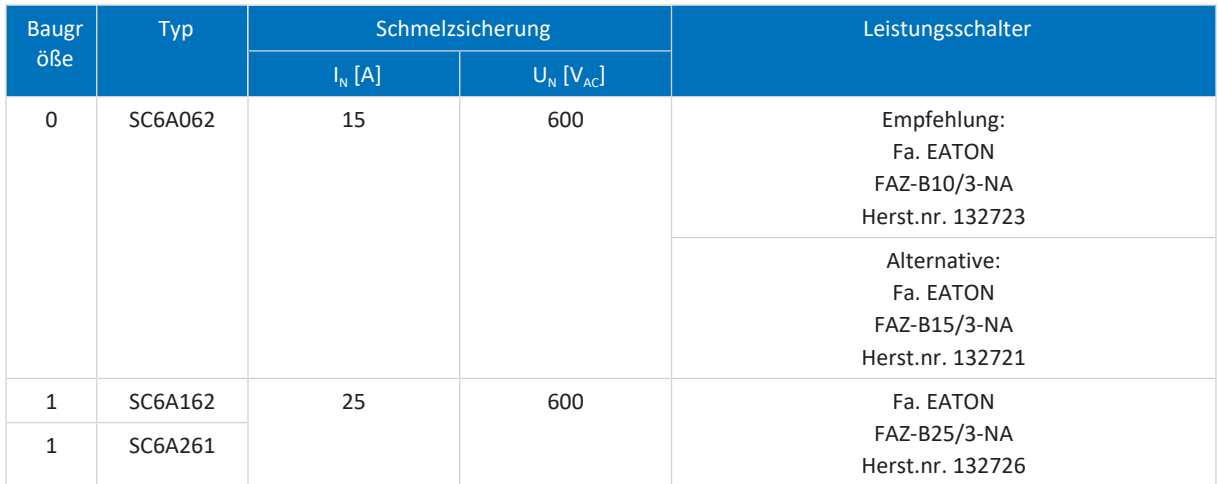

Tab. 80: UL-konforme Netzsicherungen

#### **Information**

Um einen störungsfreien Betrieb zu gewährleisten, beachten Sie unbedingt die empfohlenen Auslöseschwellen und Auslösecharakteristiken der Sicherungselemente.

### 11.2.3 Netzzuschaltung bei Zwischenkreiskopplung

An allen Antriebsreglern muss das Netz gleichzeitig zugeschaltet werden. Gleichzeitig bedeutet, dass die Zeitdifferenz maximal 20 ms betragen darf. Diese Bedingung ist in der Regel dann erfüllt, wenn Sie baugleiche Schütze eines Herstellers verwenden.

Die gleichzeitige Netzzuschaltung vorausgesetzt, ist auch die Ausführung mit einem Schütz pro Antriebsregler zulässig.

#### **ACHTUNG!**

#### **Sachschaden durch Überlast!**

Wird bei der Ausführung mit einem Schütz pro Antriebsregler das Netz nicht gleichzeitig an allen Antriebsreglern zugeschaltet, können deren Ladewiderstände beschädigt werden.

### 11.2.4 Fehlerstrom-Schutzeinrichtung

Funktionsbedingt kommt es beim Betrieb von Antriebsreglern zu Ableitströmen. Ableitströme werden von Fehlerstrom-Schutzeinrichtungen (Residual Current protective Device, RCD) als Fehlerströme interpretiert und können so zu Fehlauslösungen führen. In Abhängigkeit von den jeweiligen Netzanschlüssen können Fehlerströme mit und ohne Gleichstromanteil auftreten. Berücksichtigen Sie aus diesem Grund bei der Auswahl einer geeigneten Fehlerstrom-Schutzeinrichtung sowohl die Höhe als auch die Form des möglichen Ableit- oder Fehlerstroms.

Ableit- und Fehlerströme mit Gleichstromanteil können die Funktionsfähigkeit von Fehlerstrom-Schutzeinrichtungen der Typen A und AC einschränken.

Sichern Sie 1-phasige Installationen durch allstromsensitive Fehlerstrom-Schutzeinrichtungen des Typs B oder durch mischfrequenzsensitive des Typs F ab.

Sichern Sie 3-phasige Installationen durch allstromsensitive Fehlerstrom-Schutzeinrichtungen des Typs B ab.

#### **GEFAHR!**

#### **Elektrische Spannung! Lebensgefahr durch Stromschlag!**

Dieses Produkt kann bei 3-phasigen Installationen einen Gleichstrom im Schutzerdungsleiter verursachen.

Wo für den Schutz im Falle einer direkten oder indirekten Berührung eine Fehlerstrom-Schutzeinrichtung (RCD) oder ein Fehlerstrom-Überwachungsgerät (RCM) verwendet wird, ist auf der Stromversorgungsseite dieses Produkts nur ein RCD oder RCM vom Typ B zulässig.

#### **Fehlauslösungen – Ursachen**

Durch Streukapazitäten und Unsymmetrien bedingt, können Ableitströme größer 30 mA während des Betriebs auftreten.

Unerwünschte Fehlauslösungen entstehen unter folgenden Bedingungen:

- § Zuschalten der Installation an die Netzspannung: Diese Fehlauslösungen können durch den Einsatz von kurzzeitverzögerten (superresistenten), abschaltverzögerten (selektiven) Fehlerstrom-Schutzeinrichtungen oder durch solche mit erhöhtem Auslösestrom (z. B. 300 oder 500 mA) behoben werden.
- Betriebsmäßig auftretende höherfrequente Ableitströme bei langen Leistungskabeln: Verwenden Sie beispielsweise niederkapazitive Kabel oder setzen Sie eine Ausgangsdrossel ein.
- **Starke Unsymmetrien im Versorgungsnetz.** Diese Fehlauslösungen können z. B. durch einen Trenntransformator behoben werden.

#### **GEFAHR!**

#### **Elektrische Spannung! Lebensgefahr durch Stromschlag!**

Fehlerstrom-Schutzeinrichtungen mit erhöhtem Auslösestrom oder kurzzeitverzögerten bzw. abschaltverzögerten Auslösecharakteristiken erfüllen unter Umständen nicht die Anforderungen an den Personenschutz.

▪ Prüfen Sie, ob der Einsatz der gewählten Fehlerstrom-Schutzeinrichtung in Ihrer Anwendung zulässig ist.

### <span id="page-95-0"></span>11.2.5 Schutzerdung

Für die Dimensionierung der Erdung muss sichergestellt sein, dass im Kurzschlussfall die vorgeschaltete Sicherung ausgelöst wird. Beachten Sie für den korrekten Anschluss der Schutzerdung die nachfolgend beschriebenen Anforderungen.

#### 11.2.5.1 Mindestquerschnitt des Schutzleiters

Im normalen Betrieb können Ableitströme > 10 mA auftreten. Der Mindestquerschnitt des Schutzerdungsleiters muss den örtlichen Sicherheitsvorschriften für Schutzerdungsleiter mit hohem Ableitstrom entsprechen. Zur Erfüllung, z. B. der EN 60204-1, schließen Sie einen Kupferleiter gemäß folgender Tabelle an:

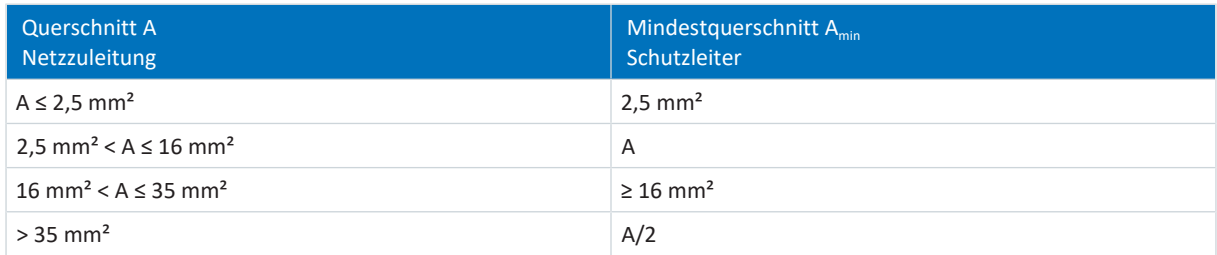

Tab. 81: Mindestquerschnitt des Schutzleiters

#### 11.2.5.2 Kabelschirme und Armierungen

Gemäß EN 60204-1 müssen folgende Teile einer Maschine und Ihre elektrische Ausrüstung mit dem Schutzleitersystem verbunden werden, dürfen aber nicht als Schutzleiter verwendet werden:

- § Metallene Kabelschirme
- § Armierungen

#### <span id="page-96-0"></span>11.2.5.3 Anschluss des Schutzleiters

Sie schließen den Schutzleiter über Klemme X10 an den Antriebsregler an.

Bei Erdableitströmen > 10 mA gelten zusätzliche Anforderungen an den Schutz-Potenzialausgleich. Mindestens eine der folgenden Bedingungen muss erfüllt sein:

- Der Schutzleiter muss einen Mindestquerschnitt von 10 mm<sup>2</sup> Cu über seine gesamte Länge haben
- Hat der Schutzleiter weniger als 10 mm<sup>2</sup> Querschnitt, muss ein 2. Schutzleiter mit mindestens demselben Querschnitt wie an Klemme X10 bis zu dem Punkt vorgesehen werden, an dem der Schutzleiter den Mindestquerschnitt von 10 mm² aufweist

Für den Anschluss eines 2. Schutzleiters ist an den Geräten ein Erdungsbolzen angebracht. Der Erdungsbolzen ist mit dem Erdungssymbol nach IEC 60417 (Symbol 5019) gekennzeichnet.

Sie benötigen einen Gabel- oder Außensechskantschlüssel mit einer Schlüsselweite von 10 mm.

Beachten Sie ein Anzugsdrehmoment von 4,0 Nm (35 Lb.inch).

Beachten Sie die Montagereihenfolge:

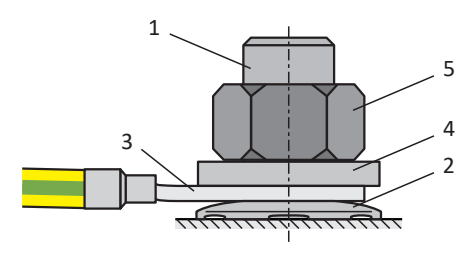

Abb. 27: Anschluss des Schutzleiters

- 1 M6-Erdungsbolzen
- 2 Kontaktscheibe
- 3 Kabelschuh
- 4 Unterlegscheibe
- 5 Mutter

Kontaktscheibe, Unterlegscheibe und Mutter werden mit dem Antriebsregler geliefert.

#### 11.2.5.4 UL-konformer Anschluss des Schutzleiters

Beachten Sie, dass der UL-konforme Betrieb nur einen Schutzleiter vorsieht.

Die an Klemme X10 des Antriebsreglers SC6 vorhandene Erdung darf nicht für die Schutzerdung verwendet werden. Das Gehäuse der Antriebsregler ist durch den Erdungsbolzen M6 mit der Schutzerdung zu verbinden (4,0 Nm, 35 Lb.inch).

Der Anschluss für die Schutzerdung am Gehäuse ist mit dem Erdungssymbol nach IEC 60417 (Symbol 5019) gekennzeichnet.

Sie benötigen einen Gabel- oder Außensechskantschlüssel mit einer Schlüsselweite von 10 mm.

Beachten Sie die Montagereihenfolge:

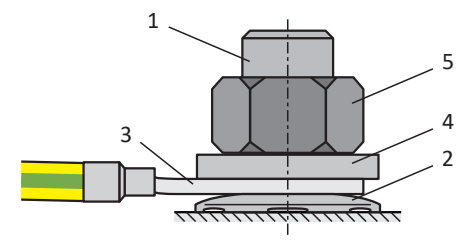

Abb. 28: Anschluss des Schutzleiters

- 1 M6-Erdungsbolzen
- 2 Kontaktscheibe
- 3 Kabelschuh
- 4 Unterlegscheibe
- 5 Mutter

Kontaktscheibe, Unterlegscheibe und Mutter werden mit dem Antriebsregler geliefert.

### 11.2.6 EMV-Empfehlungen

#### **Information**

Bei den nachfolgenden Informationen zur EMV-gerechten Installation handelt es sich um Empfehlungen. Abhängig von der Anwendung, den Umgebungsbedingungen sowie den gesetzlichen Auflagen können über diese Empfehlungen hinausgehende Maßnahmen erforderlich sein.

Verlegen Sie Netzleitung, Leistungskabel und Signalleitungen getrennt voneinander, z. B. in getrennten Kabelkanälen.

Verwenden Sie ausschließlich geschirmte, niederkapazitive Kabel als Leistungskabel.

Wird die Bremsleitung im Leistungskabel mitgeführt, muss diese separat abgeschirmt werden.

Erden und isolieren Sie freie Leitungsenden, wenn sie nicht an die dafür vorgesehenen Klemmen des Antriebseglers angeschlossen werden können, z. B. mit Hilfe einer Verbindungsklemme.

Schließen Sie den Schirm des Leistungskabels großflächig und in unmittelbarer Nähe zum Antriebsregler an das Schutzleitersystem an. Verwenden Sie dazu die dafür vorgesehene Schirmauflage der Antriebsregler oder passendes Zubehör.

Anschlussleitungen für Bremswiderstände sowie die Adern der Quick DC-Link-Module müssen paarweise verdrillt ausgeführt werden. Ab Leitungslängen von 30 cm müssen die Leitungen zusätzlich geschirmt ausgeführt und der Schirm großflächig in unmittelbarer Nähe zum Antriebsregler aufgelegt werden.

Legen Sie bei Motoren mit Klemmenkasten den Schirm großflächig am Klemmenkasten auf. Verwenden Sie z. B. EMV-Kabelverschraubungen.

Verbinden Sie den Schirm von Steuerleitungen einseitig mit dem Bezugspotenzial der Quelle, z. B. der SPS oder CNC.

Zur Verbesserung der EMV und zum Schutz des Antriebssystems können Sie Drosseln einsetzen. Ausgangsdrosseln vermindern am Leistungsausgang des Antriebsreglers durch Leitungskapazität verursachte Stromspitzen.

#### **ACHTUNG!**

#### **Sachschaden durch fehlerhafte oder unkontrollierte Bewegung!**

Beim Anschluss von Lean-Motoren in Kombination mit einer Ausgangsdrossel ist die erfolgreiche Positions- und Geschwindigkeitsbestimmung nicht sicher gestellt, was bereits beim Start zu einer fehlerhaften oder unkontrollierten Bewegung führen kann.

Beim Anschluss von Lean-Motoren dürfen keine Ausgangsdrosseln eingesetzt werden.

### 11.3 Antriebsregler

Die nachfolgenden Kapitel enthalten detailierte Informationen zu den Klemmen und zum korrekten Anschluss des Antriebsreglers.

#### **Information**

Für den UL-konformen Betrieb gilt: Die mit PE gekennzeichneten Anschlüsse sind ausschließlich für die Funktionserdung bestimmt.

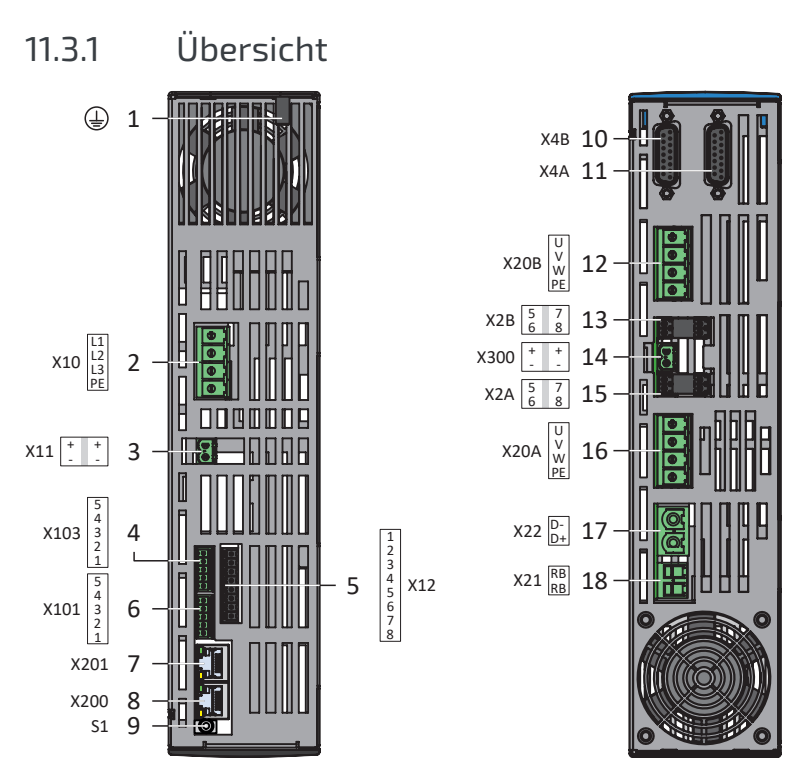

Abb. 29: Anschlussübersicht am Beispiel SC6A162

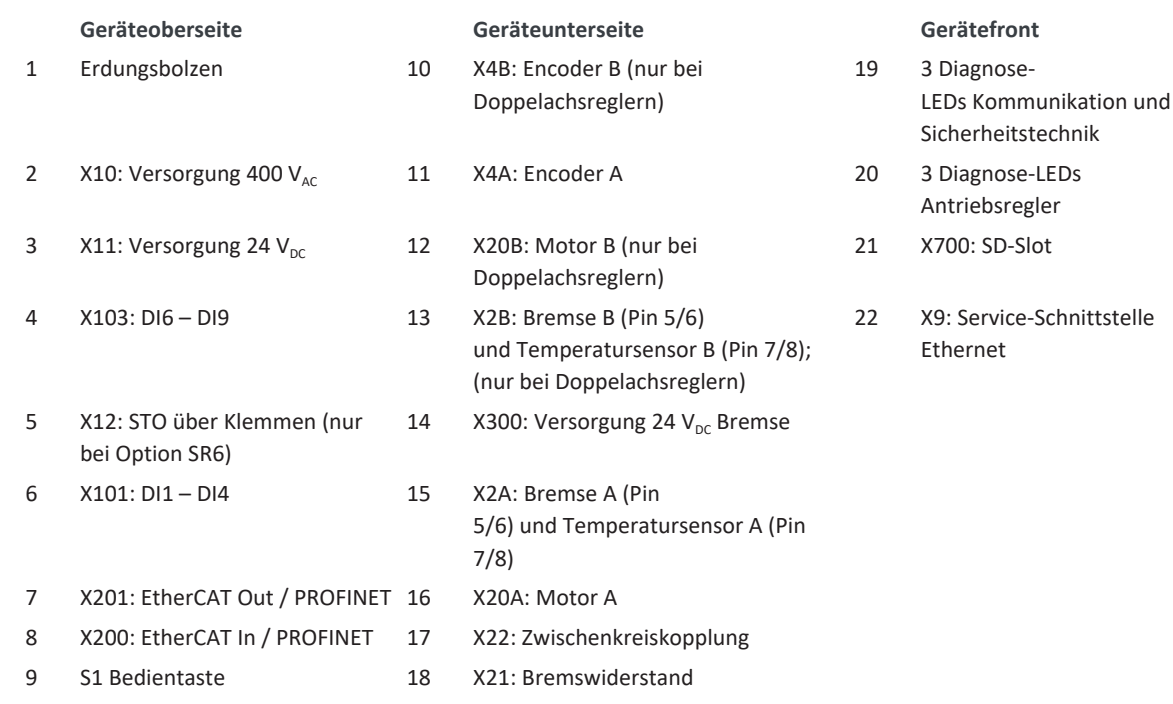

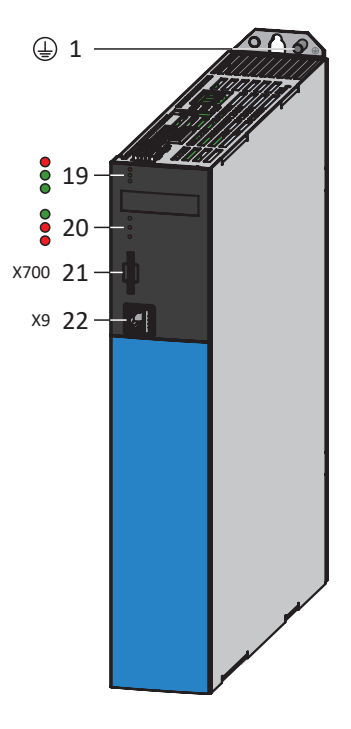

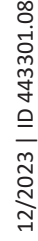

### 11.3.2 X2A: Bremse A oder digitaler Ausgang

Alle Gerätetypen des Antriebsreglers SC6 können im Standard eine 24 V<sub>DC</sub>-Bremse ansteuern. An X2A wird die Bremse von Achse A angeschlossen. Alternativ können Sie X2A als digitalen Ausgang verwenden (siehe [Bremsenanschluss als digitaler](#page-201-0) [Ausgang \[](#page-201-0)[}](#page-201-0) [202\]\)](#page-201-0).

**Information**

Beachten Sie, dass Bremsen von anderen Herstellern nur nach Rücksprache mit STÖBER angeschlossen werden dürfen.

**Information**

Sie können in Parameter F105 die Bremsenüberwachung hinsichtlich Kabelbruch und Unterspannung deaktivieren.

#### **Technische Daten**

Beachten Sie die technischen Daten der an X2A steuerbaren Bremsen (siehe [Steuerbare Bremsen \[](#page-58-0) $\blacktriangleright$  [59\]](#page-58-0)).

#### **Anschluss**

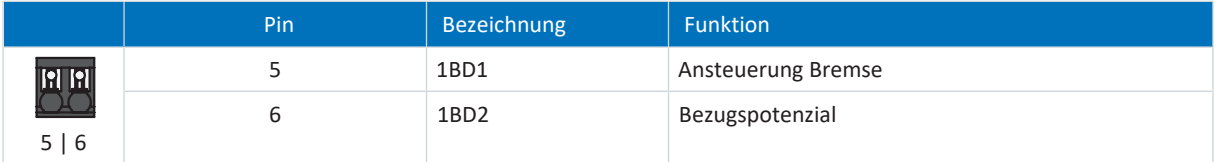

Tab. 82: Anschlussbeschreibung X2A, Bremse A

Beachten Sie für die Anschlussverdrahtung die Klemmenspezifikation [BCF 3,81 180 SN \[](#page-328-0) $\blacktriangleright$  [329\].](#page-328-0)

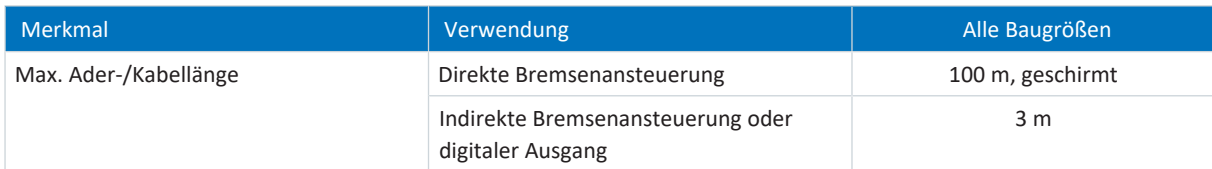

Tab. 83: Maximale Ader-/Kabellänge [m]

### 11.3.3 X2A: Motortemperatursensor A

An Klemme X2A wird der Motortemperatursensor von Achse A angeschlossen. Alle Gerätetypen des Antriebsreglers SC6 verfügen über Anschlüsse für [PTC-Thermistoren.](#page-384-0)

#### **Information**

Die Auswertung des Temperatursensors ist immer aktiv. Ist ein Betrieb ohne Temperatursensor zulässig, müssen die Anschlüsse an X2 gebrückt werden. Andernfalls wird beim Einschalten des Geräts eine Störung ausgelöst.

#### **Information**

Bei den Encodern EnDat 3 oder HIPERFACE DSL muss an Klemme X2 kein Temperatursensor angeschlossen werden. In diesem Fall wird das Temperatursensorsignal gemeinsam mit dem Encodersignal über Stecker X4 übertragen.

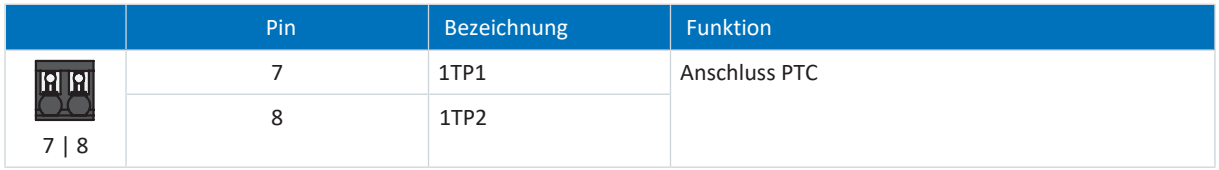

Tab. 84: Anschlussbeschreibung X2A, Motortemperatursensor A

Beachten Sie für die Anschlussverdrahtung die Klemmenspezifikation [BCF 3,81 180 SN \[](#page-328-0)[}](#page-328-0) [329\].](#page-328-0)

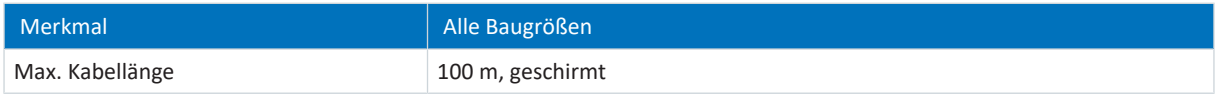

Tab. 85: Maximale Kabellänge [m]

### 11.3.4 X2B: Bremse B oder digitaler Ausgang

Bei Doppelachsreglern wird an X2B die Bremse von Achse B angeschlossen. Alternativ können Sie X2B als digitalen Ausgang verwenden (siehe [Bremsenanschluss als digitaler Ausgang \[](#page-201-0)[}](#page-201-0) [202\]\)](#page-201-0). Die Anschlussbeschreibung von X2B entspricht Beschreibung X2A.

### 11.3.5 X2B: Motortemperatursensor B

Bei Doppelachsreglern wird an X2B der Motortemperatursensor von Achse B angeschlossen. Bei Einzelachsreglern ist nur X2A verfügbar. Die Anschlussbeschreibung von X2B entspricht Beschreibung X2A.

### 11.3.6 X4A: Encoder A

An X4A wird der Encoder von Achse A angeschlossen.

#### **ACHTUNG!**

#### **Gefahr der Encoderzerstörung!**

An X4 dürfen nur Encoder mit geeignetem Eingangsspannungsbereich (mindestens 12 V<sub>DC</sub>) angeschlossen werden.

#### **Ungeeignete Encodertypen**

Folgende Encodertypen dürfen aufgrund Ihrer Versorgungsspannung **nicht** angeschlossen werden:

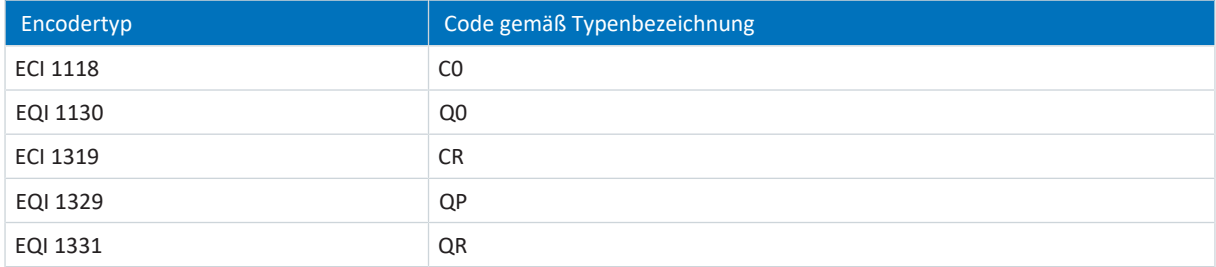

Tab. 86: Encodertypen mit ungeeignetem Versorgungsspannungsbereich

#### **ACHTUNG!**

#### **Gefahr der Encoderzerstörung!**

X4 darf bei eingeschaltetem Gerät nicht gesteckt oder abgezogen werden!

#### **Technische Daten**

Beachten Sie die technischen Daten der an X4 auswertbaren Encoder (siehe [Auswertbare Encoder \[](#page-52-0) $\blacktriangleright$  [53\]](#page-52-0)).

#### **Anschluss**

#### **Encoder EnDat 2.1/2.2 digital und SSI-Encoder**

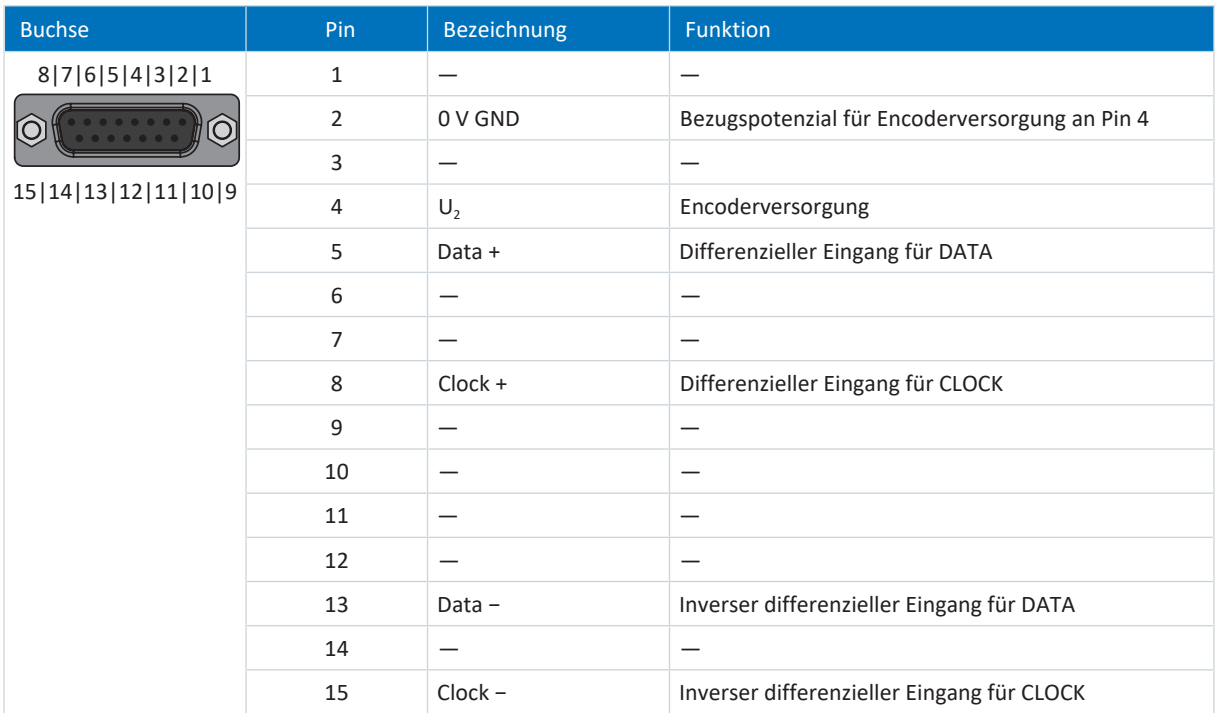

Tab. 87: Anschlussbeschreibung X4A für Encoder EnDat 2.1/2.2 digital und SSI-Encoder

#### **Inkrementalencoder TTL differenziell und HTL differenziell (HTL über Adapter HT6)**

#### **Information**

Über den Adapter HT6 zur Pegelumsetzung von HTL-Signalen auf TTL-Signale können an Klemme X4 auch Inkrementalencoder HTL differenziell angeschlossen werden. Beachten Sie, dass bei externer Spannungsversorgung der Maximalpegel der HTL-Signale 20  $V_{DC}$  nicht überschreiten darf.

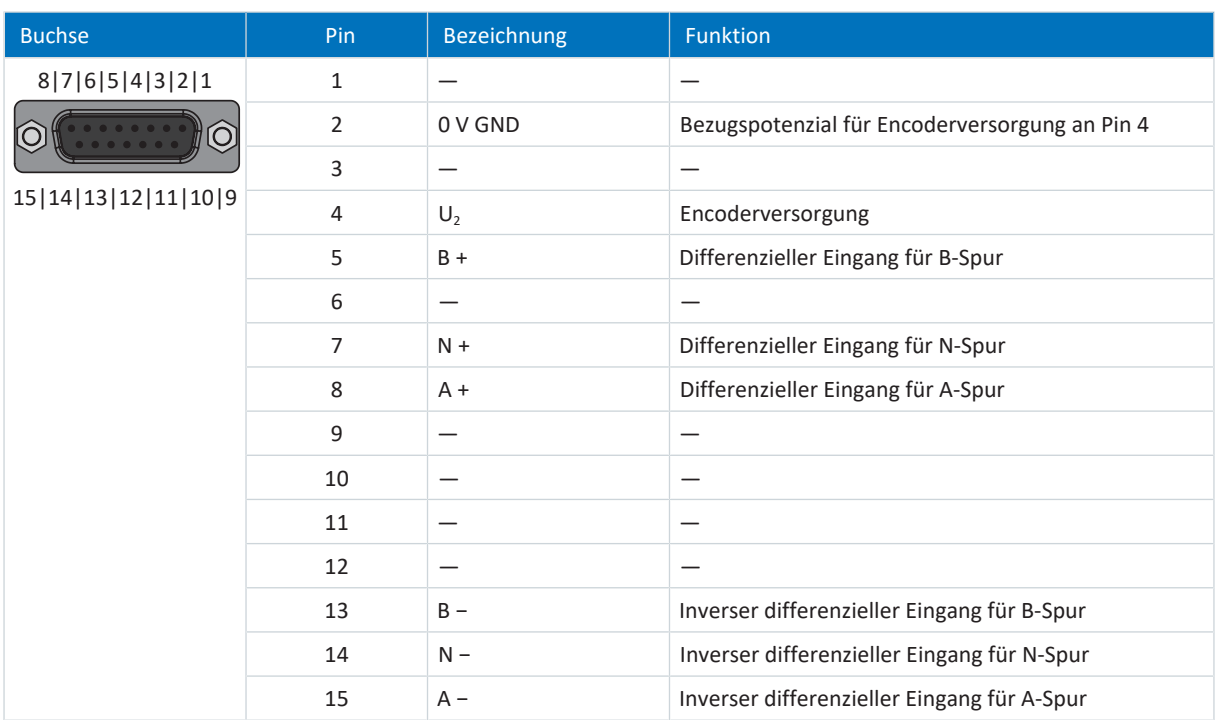

Tab. 88: Anschlussbeschreibung X4A für Inkrementalencoder TTL differenziell und HTL differenziell (HTL über Adapter HT6)

#### **Resolver**

#### **Information**

Für den Anschluss von Resolverkabeln mit 9-poligem D-Sub-Stecker, wie Standard-Ausführung für Synchron-Servomotoren ED/EK, verwenden Sie den separat erhältlichen Schnittstellenadapter AP6A00 (Id.-Nr. 56498) oder AP6A01 (Id.-Nr. 56522, mit Motortemperatursensor-Herausführung).

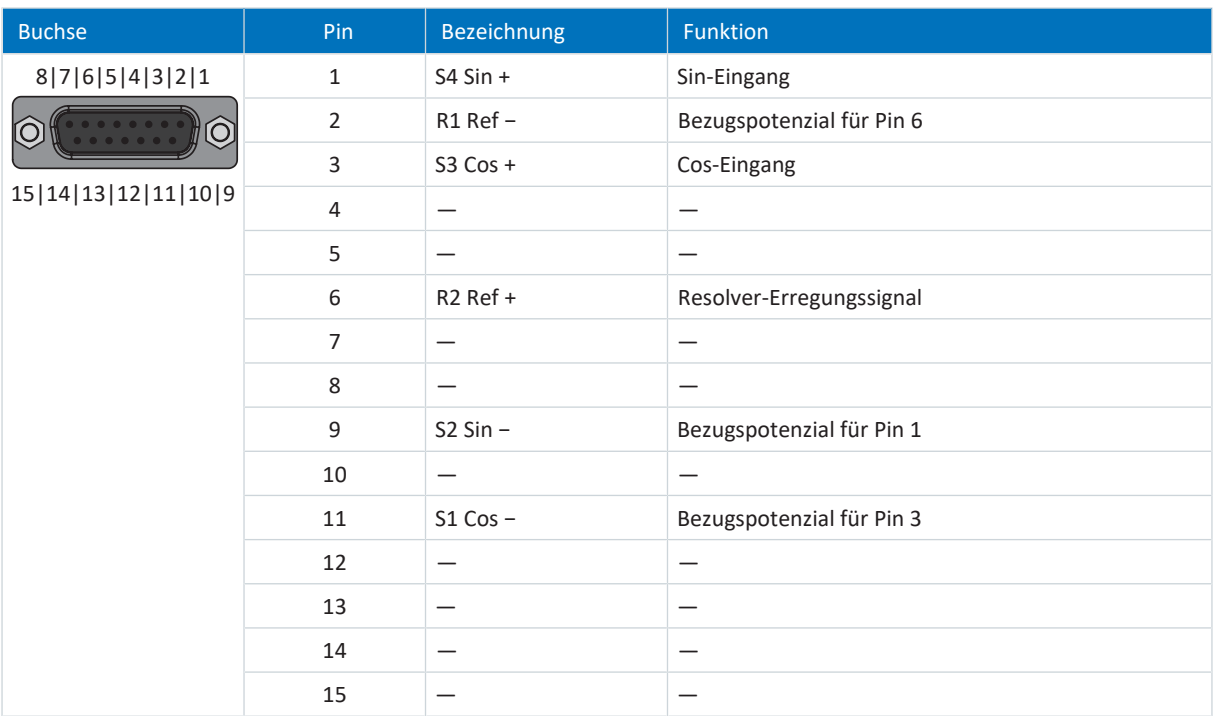

Tab. 89: Anschlussbeschreibung X4A für Resolver

#### **Encoder EnDat 3 und HIPERFACE DSL**

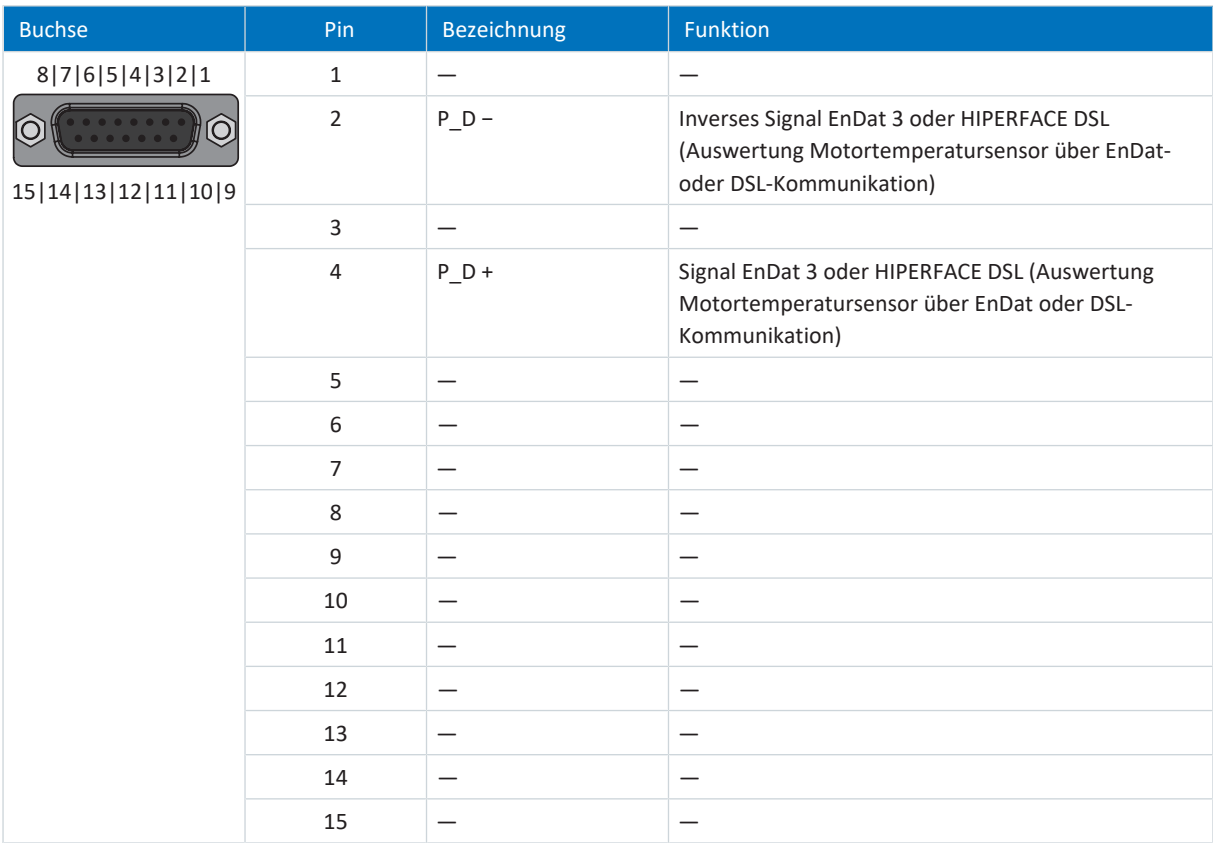

Tab. 90: Anschlussbeschreibung X4A für Encoder EnDat 3 und HIPERFACE DSL

#### **Kabelanforderungen**

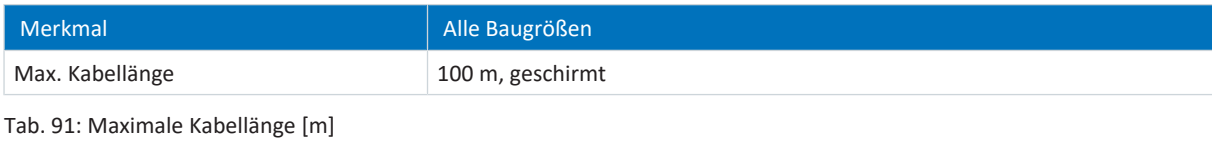

**Information**

Zur Sicherstellung einer störungsfreien Funktion empfehlen wir, die auf das Gesamtsystem abgestimmten Kabel von STÖBER zu verwenden. Beim Einsatz ungeeigneter Kabel behalten wir uns den Ausschluss der Gewährleistungsansprüche vor.

### 11.3.6.1 Schnittstellenadapter HT6 (HTL auf TTL)

#### **HT6 – HTL auf TTL (15-polig an 15-polig)**

Schnittstellenadapter zur Pegelumsetzung von HTL-Signalen auf TTL-Signale für den Anschluss des Encoderkabels an den Antriebsregler.

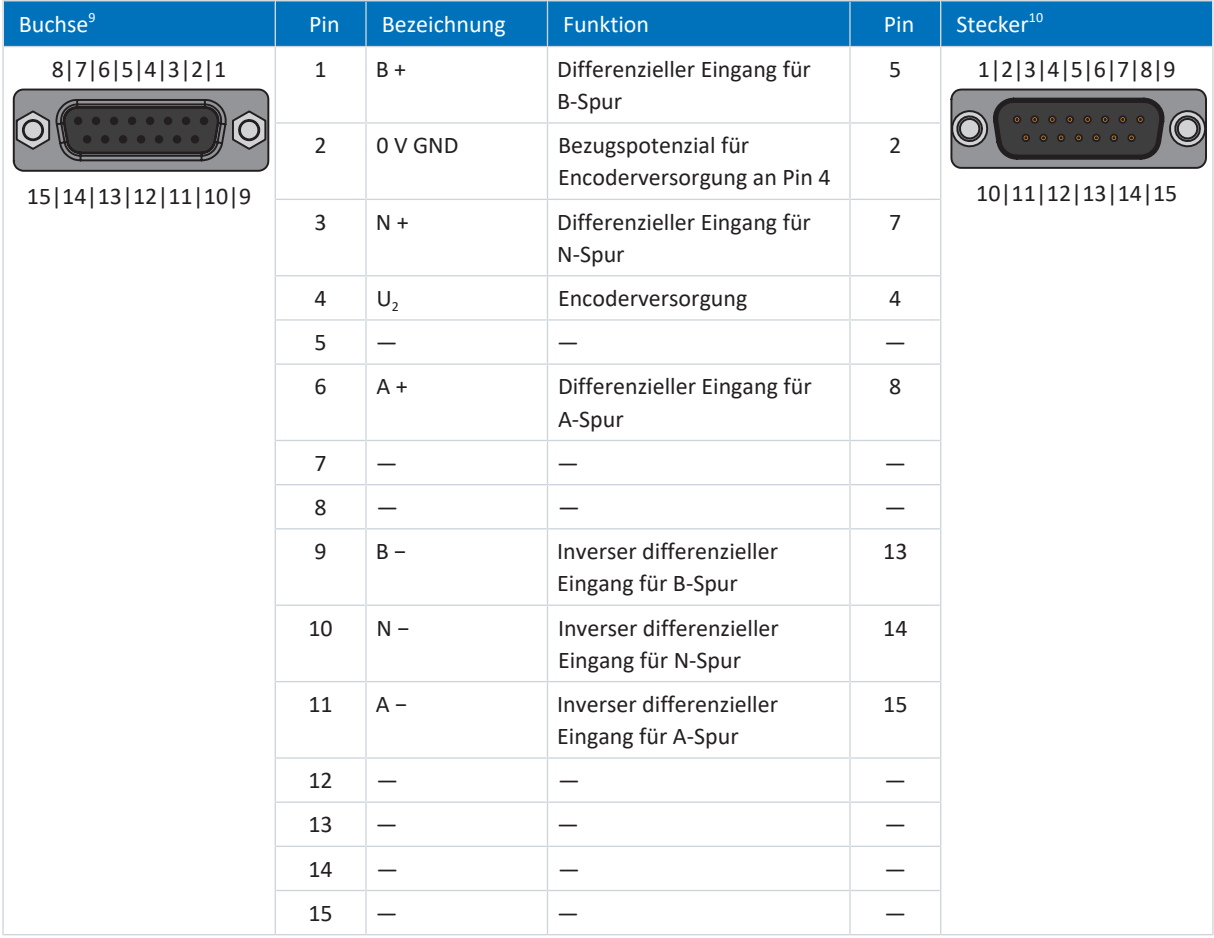

Tab. 92: Anschlussbeschreibung HT6 für Encoder HTL differenziell (15-polig an 15-polig)

<sup>9</sup> Sicht auf D-Sub 15-polig für den Anschluss des Encoderkabels

<sup>10</sup> Sicht auf D-Sub 15-polig für den Anschluss an Klemme X4

#### 11.3.6.2 Schnittstellenadapter AP6 (Resolver)

#### **AP6A00 – Resolver (9-polig an 15-polig)**

Schnittstellenadapter für den Anschluss des Resolverkabels mit 9-poligem D-Sub-Stecker an den Antriebsregler.

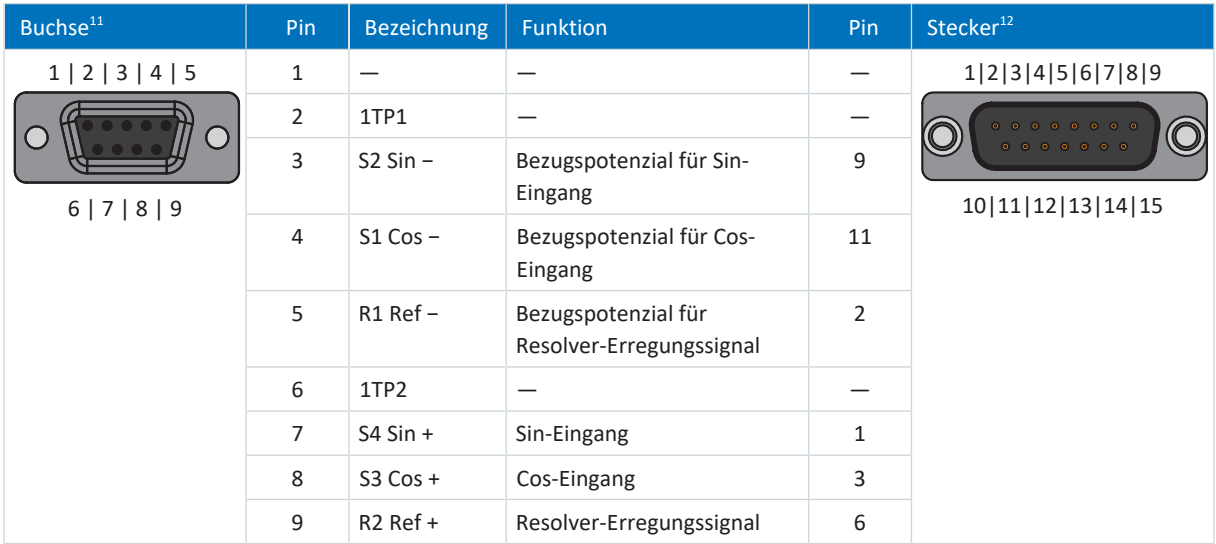

Tab. 93: Anschlussbeschreibung AP6A00 für Resolver (9-polig an 15-polig)

 $^{11}$  Sicht auf D-Sub 9-polig für den Anschluss des SDS 4000-kompatiblen Resolverkabels

<sup>12</sup> Sicht auf D-Sub 15-polig für den Anschluss an Klemme X4
## **AP6A01 – Resolver und Motortemperatursensor (9-polig an 15-polig)**

Schnittstellenadapter mit seitlich herausgeführten Temperatursensoradern (Aderlänge: ca. 11 cm) für den Anschluss des Resolverkabels mit 9-poligem D-Sub-Stecker an den Antriebsregler.

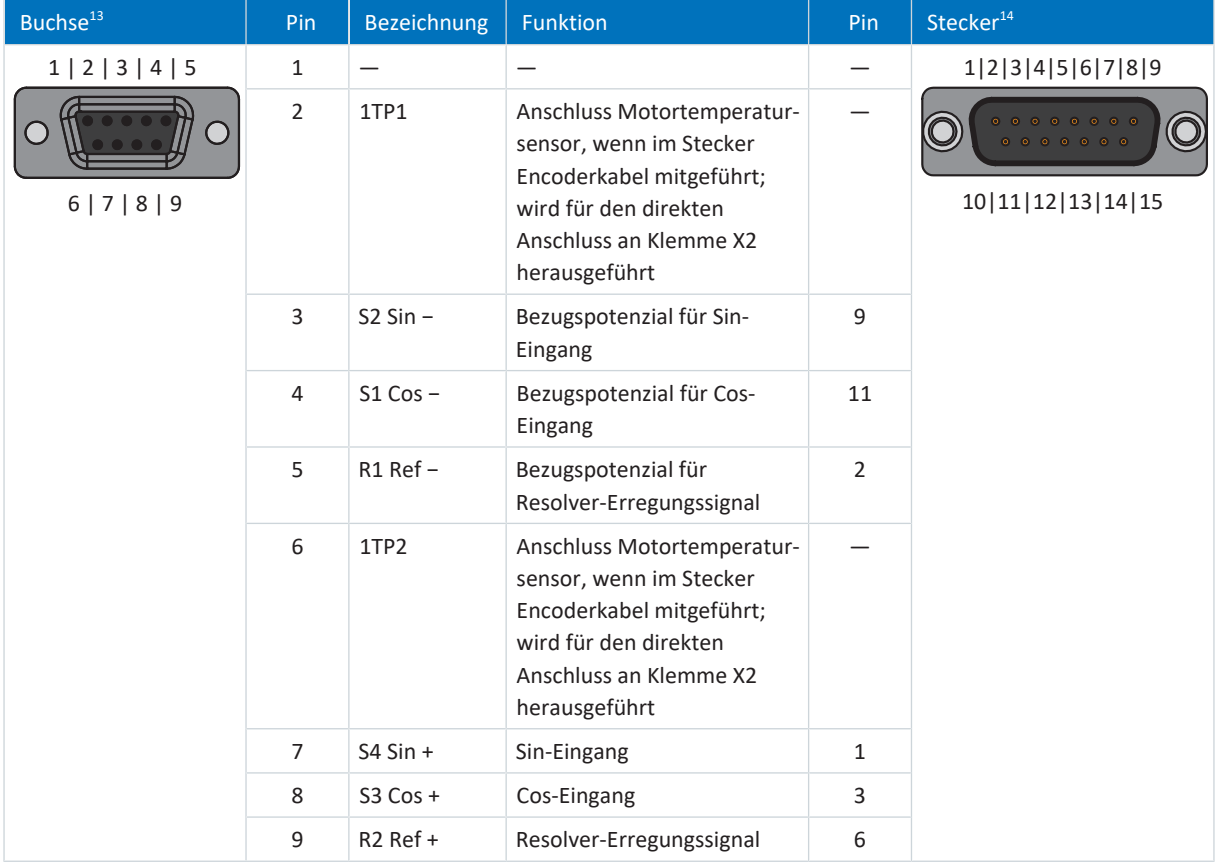

Tab. 94: Anschlussbeschreibung AP6A01 für Resolver und Motortemperatursensor (9-polig an 15-polig)

## 11.3.7 X4B: Encoder B

Bei Doppelachsreglern wird an X4B der Encoder von Achse B angeschlossen. Bei Einzelachsreglern ist nur X4A verfügbar. Die Anschlussbeschreibung von X4B entspricht Beschreibung X4A.

## **Information**

Beachten Sie, dass im [Synchronbetrieb](#page-386-0) ein Master-Encoder an Achse A angeschlossen werden muss.

<sup>13</sup> Sicht auf D-Sub 9-polig für den Anschluss des SDS 4000-kompatiblen Resolverkabels

<sup>&</sup>lt;sup>14</sup> Sicht auf D-Sub 15-polig für den Anschluss an Klemme X4

## 11.3.8 X9: Service-Schnittstelle Ethernet

X9 dient dem Anschluss des Antriebsreglers an einen PC mit installierter Inbetriebnahme-Software DriveControlSuite.

#### **Anschluss**

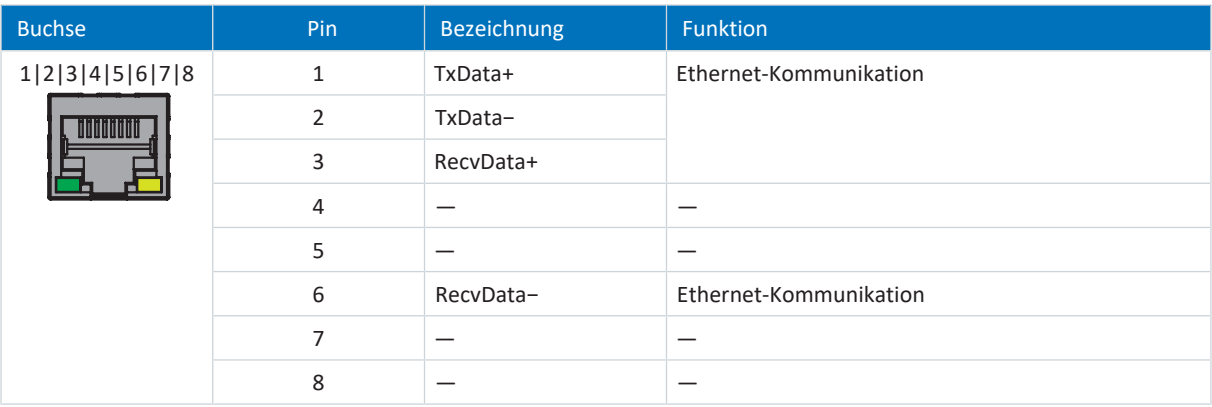

Tab. 95: Anschlussbeschreibung X9

#### **Kabelanforderungen**

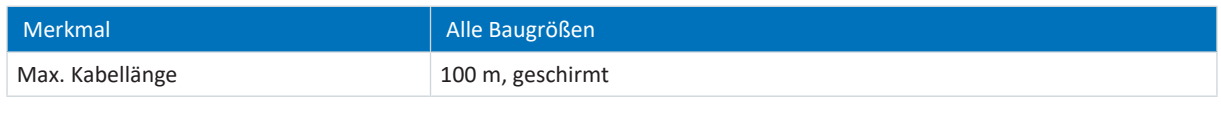

Tab. 96: Maximale Kabellänge [m]

**Information**

Zur Sicherstellung einer störungsfreien Funktion empfehlen wir, die auf das Gesamtsystem abgestimmten Kabel von STÖBER zu verwenden. Beim Einsatz ungeeigneter Kabel behalten wir uns den Ausschluss der Gewährleistungsansprüche vor.

Alternativ besteht die Möglichkeit, Kabel mit folgender Spezifikation zu verwenden:

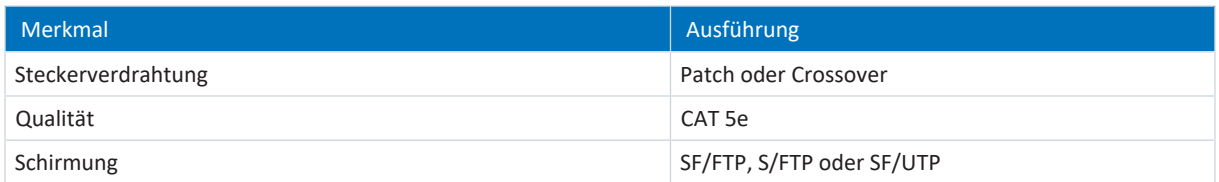

Tab. 97: Kabelanforderungen

#### **Geräteadressierung**

Für Informationen zur Geräteadressierung siehe [Geräteadressierung \[](#page-340-0) $\blacktriangleright$  [341\].](#page-340-0)

## 11.3.9 X10: Versorgung 400 V

Klemme X10 dient dem Anschluss des Antriebsreglers an das Versorgungsnetz.

## **Leiterquerschnitte für den Leistungsanschluss**

Beachten Sie bei der Auswahl des Leiterquerschnitts die Netzsicherung, den maximal zulässigen Leiterquerschnitt der Klemme X10, die Verlegeart und die Umgebungstemperatur.

## **UL-konformer Betrieb**

Die an Klemme X10 des Antriebsreglers SC6 vorhandene Erdung darf nicht für die Schutzerdung verwendet werden. Das Gehäuse der Antriebsregler ist durch den Erdungsbolzen M6 mit der Schutzerdung zu verbinden (4,0 Nm, 35 Lb.inch).

## **Anschluss**

## **Baugröße 0**

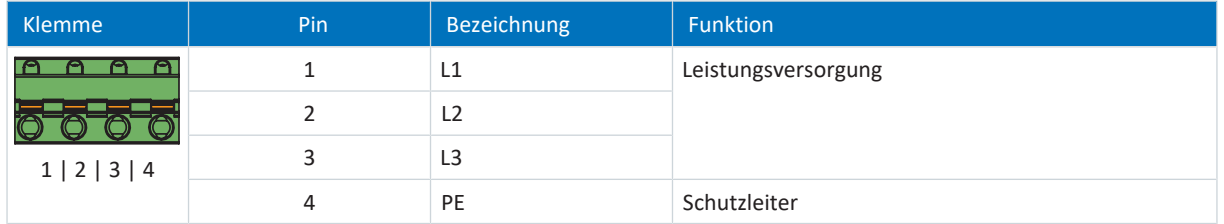

Tab. 98: Anschlussbeschreibung X10, Baugröße 0

Beachten Sie für die Anschlussverdrahtung die Klemmenspezifikation [GFKC 2,5 -ST-7,62 \[](#page-330-0) $\blacktriangleright$  [331\]](#page-330-0).

## **Baugrößen 1 und 2**

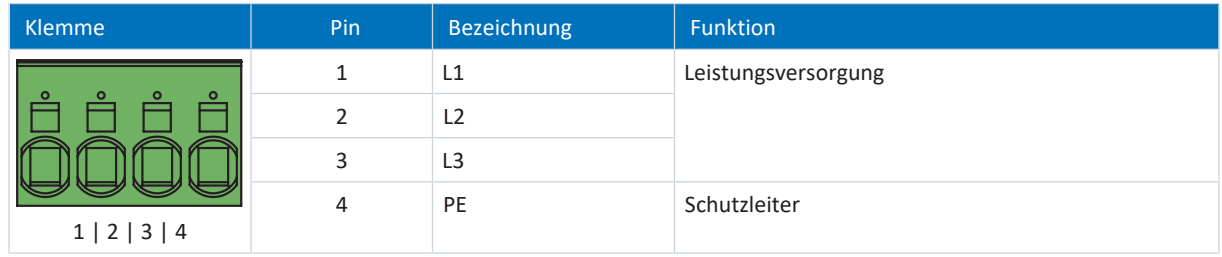

Tab. 99: Anschlussbeschreibung X10, Baugrößen 1 und 2

Beachten Sie für die Anschlussverdrahtung die Klemmenspezifikation [SPC 5 -ST-7,62 \[](#page-332-0) $\blacktriangleright$  [333\].](#page-332-0)

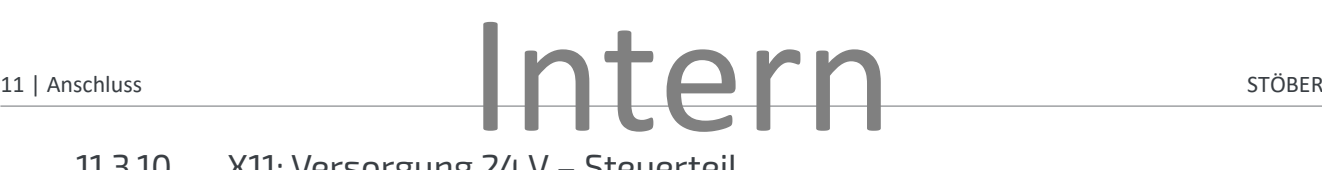

## 11.3.10 X11: Versorgung 24 V – Steuerteil

Der Anschluss von 24 V<sub>DC</sub> an X11 ist für die Versorgung des Steuerteils erforderlich.

## **ACHTUNG!**

### **Geräteschaden durch Überlastung!**

Wird die 24 V<sub>DC</sub>-Versorgung über die Klemme an mehrere Geräte geschleift, kann ein zu hoher Strom die Klemme beschädigen.

▪ Stellen Sie sicher, dass der Strom über die Klemme den Wert von 15 A (UL: 10 A) nicht übersteigt.

### **Technische Daten**

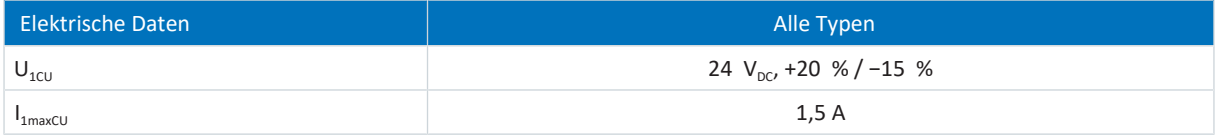

Tab. 100: Elektrische Daten Steuerteil

### **Anschluss**

**Information**

Das Gerät darf nicht an ein Gleichspannungsversorgungsnetz angeschlossen werden. Versorgen Sie es stattdessen durch ein lokales 24  $V_{DC}$ -Netzteil.

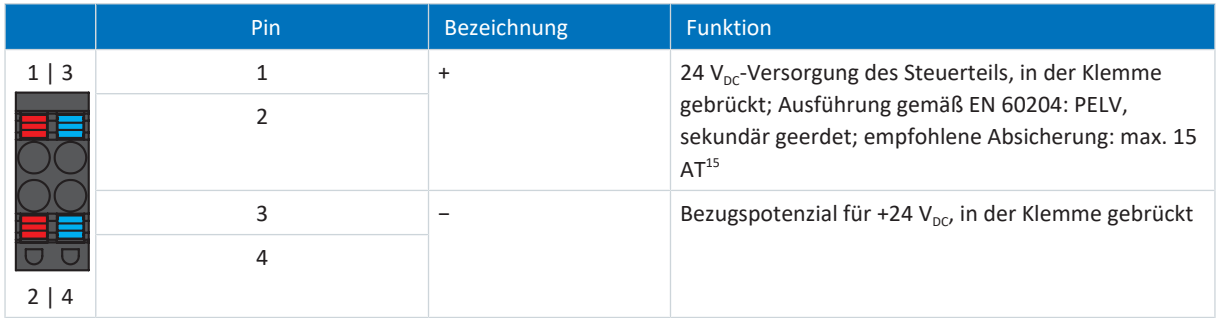

#### Tab. 101: Anschlussbeschreibung X11

Beachten Sie für die Anschlussverdrahtung die Klemmenspezifikation [BLDF 5.08 180 SN \[](#page-328-0)[}](#page-328-0) [329\].](#page-328-0)

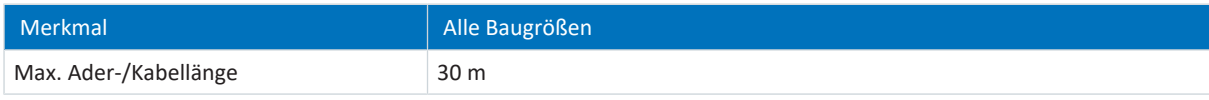

Tab. 102: Maximale Ader-/Kabellänge [m]

<sup>&</sup>lt;sup>15</sup> Für einen UL-konformen Einsatz ist die Verwendung einer Sicherung 10 A (träge) Vorschrift. Beachten Sie, dass die Sicherung nach UL 248 für DC-Spannung zugelassen ist.

## 11.3.11 X12 (Option SR6): Sicherheitstechnik

Die Option SR6 erweitert den Antriebsregler SC6 um die Sicherheitsfunktion STO über Klemme X12.

Die zweikanalig aufgebaute Sicherheitsfunktion STO wirkt bei Doppelachsreglern auf beide Achsen.

### **Information**

Wenn Sie die Sicherheitsfunktion STO über Klemmen nutzen möchten, lesen Sie in jedem Fall das Handbuch zum Sicherheitsmodul SR6.

#### **Technische Daten**

Beachten Sie die technischen Daten der Sicherheitsoptionen an X12 (siehe [Sicherheitsmodul SR6 \[](#page-50-0) $\blacktriangleright$  [51\]](#page-50-0)).

#### **Anschluss**

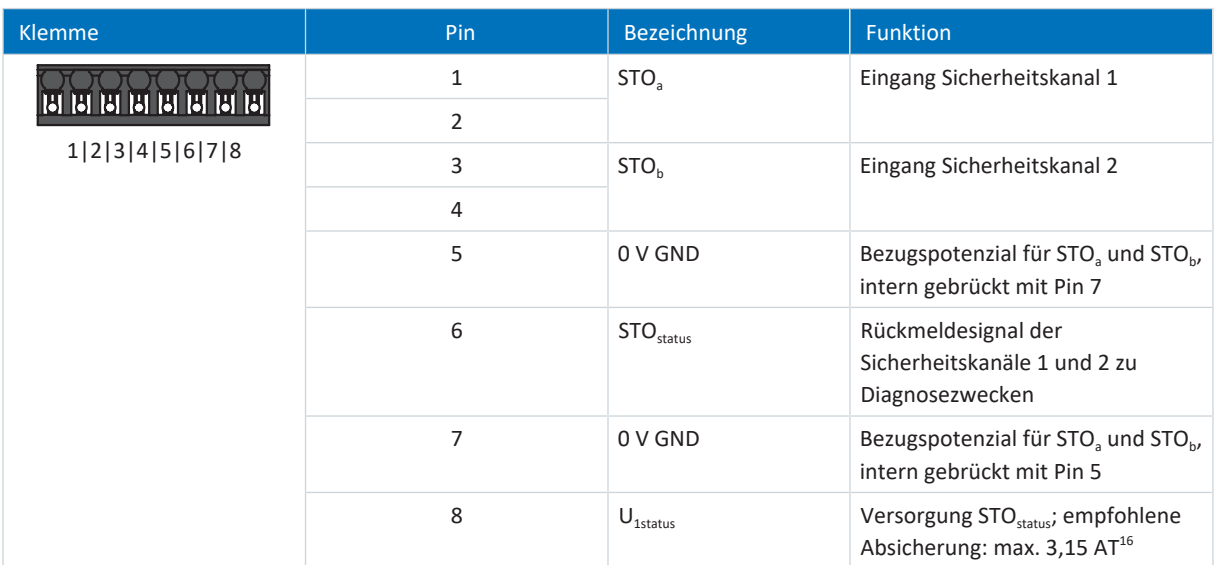

#### Tab. 103: Anschlussbeschreibung X12

Beachten Sie für die Anschlussverdrahtung die Klemmenspezifikation [BCF 3,81 180 SN \[](#page-328-1) $\blacktriangleright$  [329\].](#page-328-1)

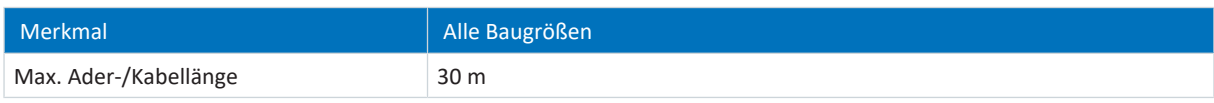

Tab. 104: Maximale Ader-/Kabellänge [m]

<sup>&</sup>lt;sup>16</sup> Für einen UL-konformen Einsatz ist die Verwendung einer Sicherung 3,15 A (träge) Vorschrift. Die Sicherung muss nach UL 248 für DC-Spannung zugelassen sein.

## 11.3.12 X20A: Motor A

An X20A wird der Motor von Achse A angeschlossen.

### **UL-konformer Betrieb**

Die Schutzerdung der Motoren, die an die Antriebsregler angeschlossen sind, darf nicht über die Klemmen X20A und X20B erfolgen. Der Schutzleiteranschluss des Motors muss anwendungsspezifisch in Übereinstimmung mit den geltenden elektrischen Standards sichergestellt werden.

Nutzen Sie für die Schutzerdung des Motors den am Motor verfügbaren Schutzleiteranschluss.

#### **Anschluss**

### **Baugröße 0**

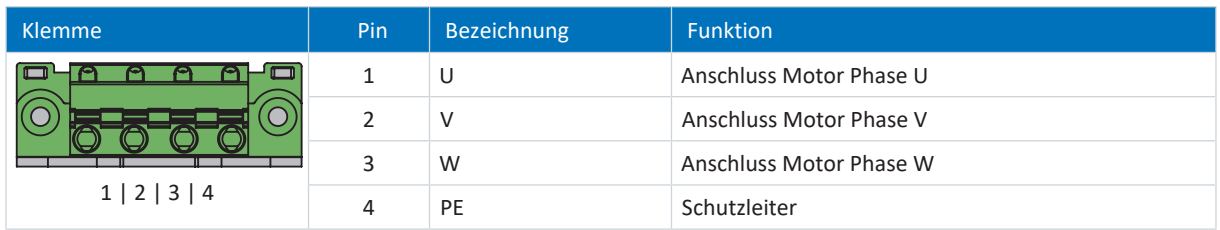

Tab. 105: Anschlussbeschreibung X20A, Baugröße 0

Beachten Sie für die Anschlussverdrahtung die Klemmenspezifikation [GFKC 2,5 -ST-7,62 \[](#page-330-0) $\blacktriangleright$  [331\]](#page-330-0).

### **Baugrößen 1 und 2**

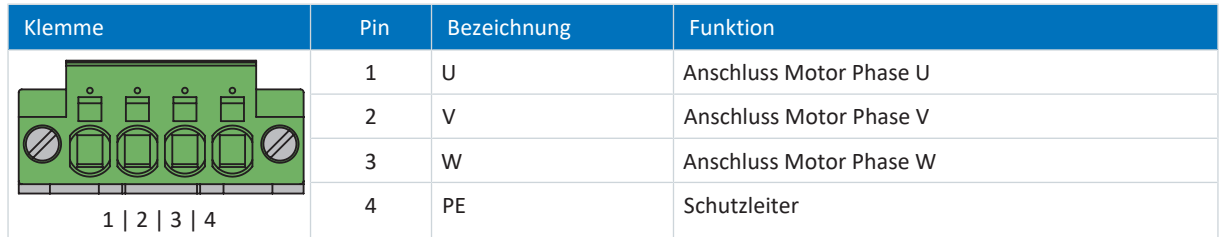

Tab. 106: Anschlussbeschreibung X20A, Baugrößen 1 und 2

Beachten Sie für die Anschlussverdrahtung die Klemmenspezifikation SPC 5 - ST-7,62 [ $\triangleright$  [333\].](#page-332-0)

#### **Kabelanforderungen**

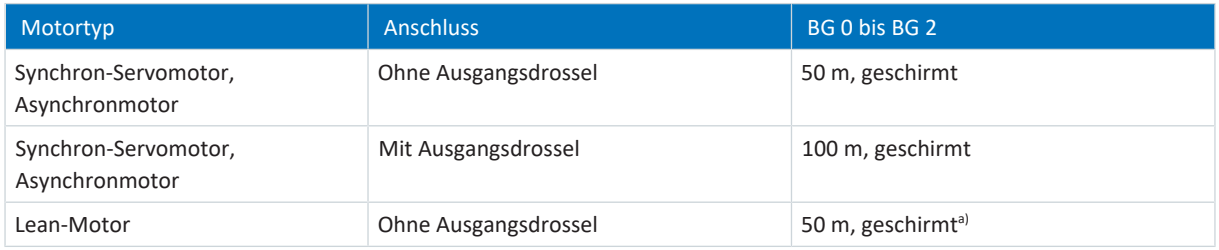

Tab. 107: Maximale Kabellänge des Leistungskabels [m]

Der Einsatz von Kabeln mit einer Länge größer 50 m bis maximal 100 m muss für die Anwendung von STÖBER geprüft werden.

## **Information**

Zur Sicherstellung einer störungsfreien Funktion empfehlen wir, die auf das Gesamtsystem abgestimmten Kabel von STÖBER zu verwenden. Beim Einsatz ungeeigneter Kabel behalten wir uns den Ausschluss der Gewährleistungsansprüche vor.

## **Geschirmter Anschluss des Leistungskabels**

Beachten Sie für den Anschluss des Leistungskabels folgende Punkte:

- § Erden Sie den Schirm des Leistungskabels auf der dafür am Antriebsregler vorgesehenen Schirmauflage.
- § Halten Sie die frei liegenden Stromleiter so kurz wie möglich. Alle EMV-empfindlichen Geräte und Schaltungen müssen mindestens 0,3 m entfernt sein.

## 11.3.13 X20B: Motor B

Bei Doppelachsreglern wird an X20B der Motor von Achse B angeschlossen. Bei Einzelachsreglern ist nur X20A verfügbar. Die Anschlussbeschreibung von X20B entspricht Beschreibung X20A.

## 11.3.14 X21: Bremswiderstand

Klemme X21 steht für den Anschluss eines Bremswiderstands zur Verfügung.

## **Anschluss**

## **Baugröße 0**

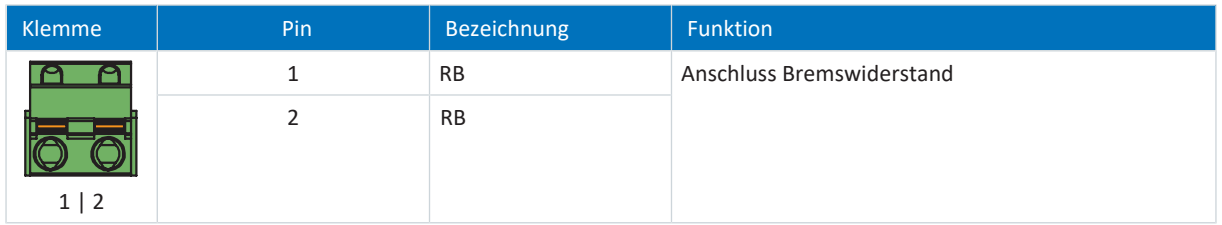

Tab. 108: Anschlussbeschreibung X21, Baugröße 0

Beachten Sie für die Anschlussverdrahtung die Klemmenspezifikation [GFKIC 2,5 -ST-7,62 \[](#page-330-1)[}](#page-330-1) [331\]](#page-330-1).

## **Baugrößen 1 und 2**

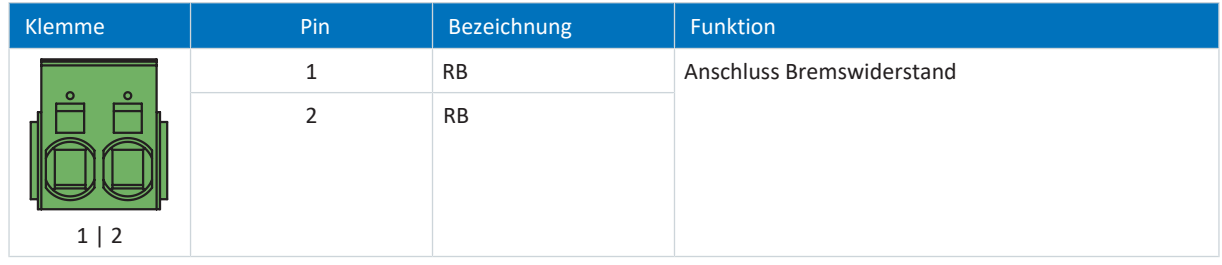

Tab. 109: Anschlussbeschreibung X21, Baugrößen 1 und 2

Beachten Sie für die Anschlussverdrahtung die Klemmenspezifikation [ISPC 5 -STGCL-7,62 \[](#page-331-0)[}](#page-331-0) [332\]](#page-331-0).

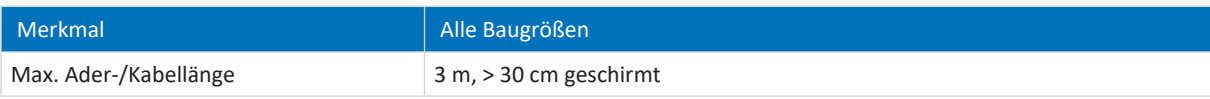

Tab. 110: Maximale Ader-/Kabellänge [m]

## 11.3.15 X22: Zwischenkreiskopplung

Klemme X22 steht für die Zwischenkreiskopplung des Antriebsreglers zur Verfügung.

### **Projektierung**

Beachten Sie für den Aufbau von Quick DC-Link die Informationen zur Projektierung (siehe [Zwischenkreiskopplung \[](#page-65-0) $\blacktriangleright$  [66\]\)](#page-65-0).

#### **Anschluss**

#### **Baugröße 0**

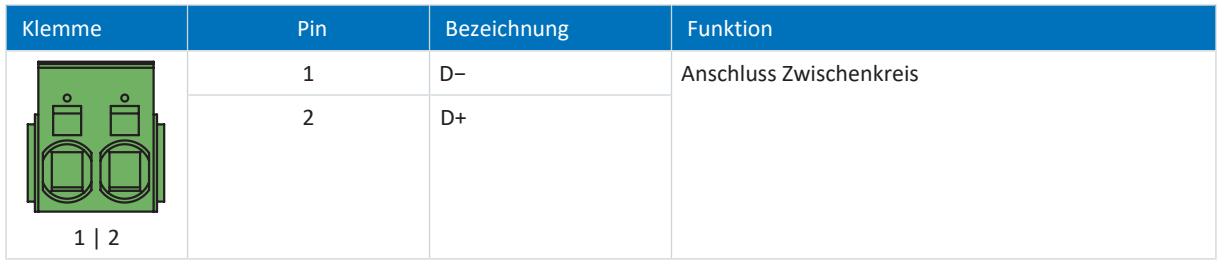

Tab. 111: Anschlussbeschreibung X22, Baugröße 0

Beachten Sie für die Anschlussverdrahtung die Klemmenspezifikation [ISPC 5 -STGCL-7,62 \[](#page-331-0) $\blacktriangleright$  [332\]](#page-331-0).

## **Baugrößen 1 und 2**

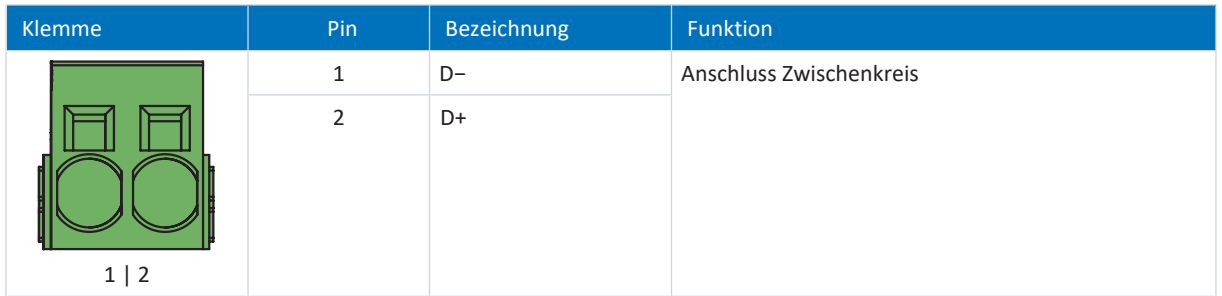

Tab. 112: Anschlussbeschreibung X22, Baugrößen 1 und 2

Beachten Sie für die Anschlussverdrahtung die Klemmenspezifikation [ISPC 16 -ST-10,16 \[](#page-331-1) $\blacktriangleright$  [332\]](#page-331-1).

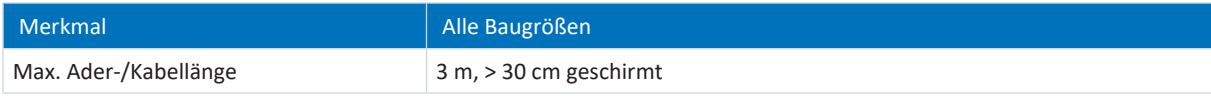

Tab. 113: Maximale Ader-/Kabellänge [m]

### **Verschaltungsbeispiel**

Den prinzipiellen Anschluss auf Basis einer Zwischenkreiskopplung mit Quick DC-Link DL6B zeigt das Beispiel im Anhang (siehe [Verschaltungsbeispiele \[](#page-333-0)[}](#page-333-0) [334\]\)](#page-333-0).

## 11.3.16 X101: DI1 – DI4

Auf Klemme X101 befinden sich die digitalen Eingänge 1 bis 4.

## **X101 für digitale Signale**

Beachten Sie für die Auswertung digitaler Signale an X101 die Spezifikation der digitalen Eingänge in den technischen Daten des Antriebsreglers (siehe [Digitale Eingänge \[](#page-41-0)[}](#page-41-0) [42\]](#page-41-0)).

## **Anschluss**

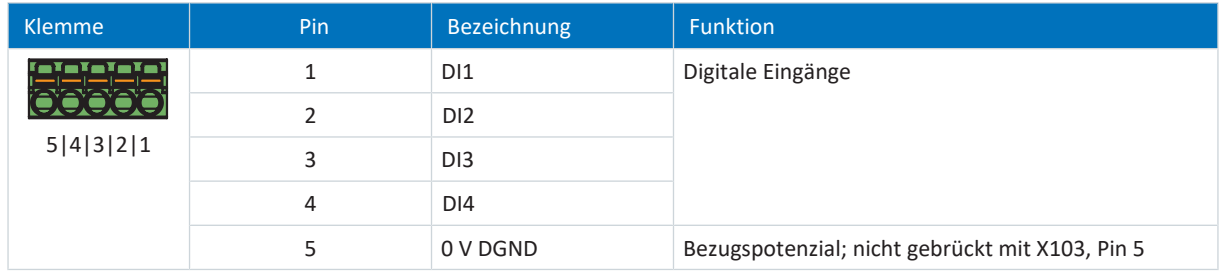

Tab. 114: Anschlussbeschreibung X101 für digitale Signale

Beachten Sie für die Anschlussverdrahtung die Klemmenspezifikation [FMC 1,5 -ST-3,5 \[](#page-329-0) $\blacktriangleright$  [330\].](#page-329-0)

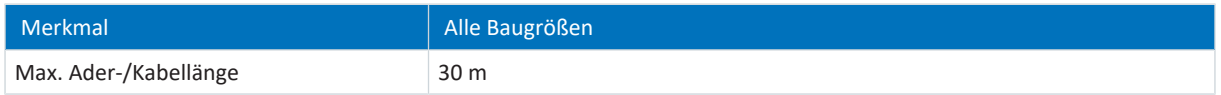

Tab. 115: Maximale Ader-/Kabellänge [m]

## **X101 für Encoder**

Wenn Sie X101 als Encoderanschluss nutzen möchten, beachten Sie die technischen Daten der an X101 auswertbaren Encoder (siehe [X101: Encoder \[](#page-57-0) $\blacktriangleright$  [58\]](#page-57-0)).

## **Anschluss**

## **Inkrementalencoder HTL single-ended**

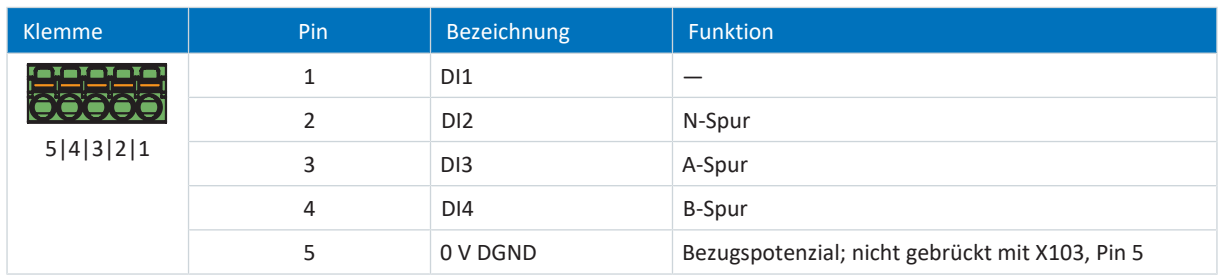

Tab. 116: Anschlussbeschreibung X101 für Inkrementalsignale HTL single-ended, Achse A

## **Puls-/Richtungsschnittstelle HTL single-ended**

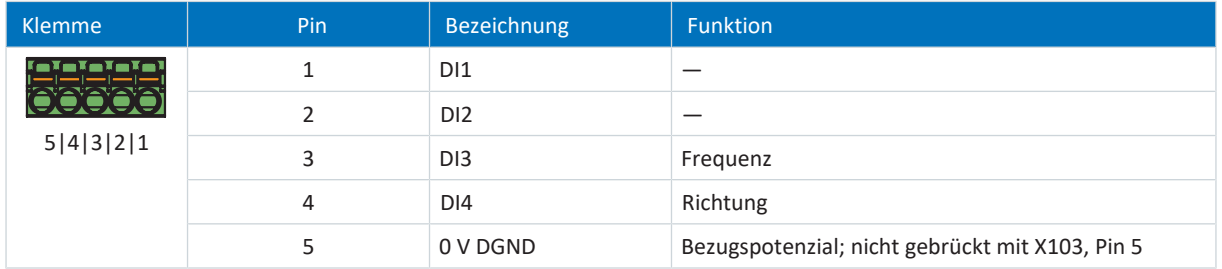

Tab. 117: Anschlussbeschreibung X101 für Puls-/Richtungssignale HTL single-ended, Achse A

Beachten Sie für die Anschlussverdrahtung die Klemmenspezifikation [FMC 1,5 -ST-3,5 \[](#page-329-0) $\blacktriangleright$  [330\].](#page-329-0)

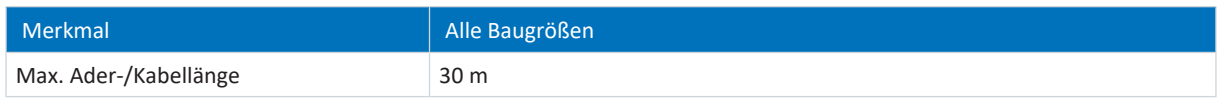

Tab. 118: Maximale Ader-/Kabellänge [m]

## 11.3.17 X103: DI6 – DI9

Auf Klemme X103 befinden sich die digitalen Eingänge 6 bis 9.

## **X103 für digitale Signale**

Beachten Sie für die Auswertung digitaler Signale an X103 die technischen Daten des Antriebsreglers (siehe [Digitale](#page-41-0) [Eingänge \[](#page-41-0) $\geq$  [42\]\)](#page-41-0).

#### **Anschluss**

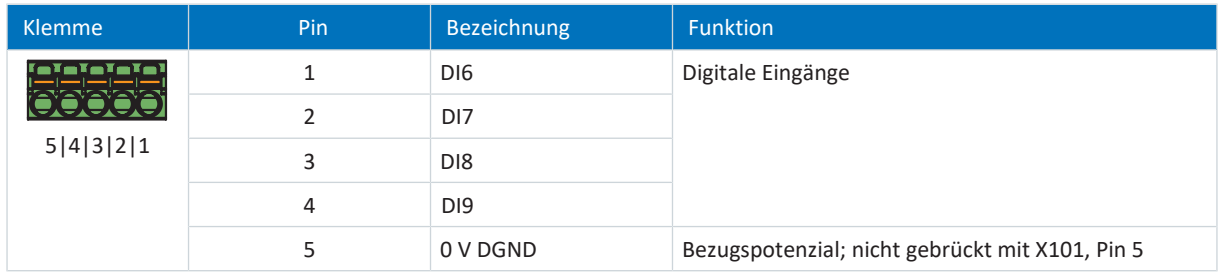

Tab. 119: Anschlussbeschreibung X103 für digitale Signale

Beachten Sie für die Anschlussverdrahtung die Klemmenspezifikation [FMC 1,5 -ST-3,5 \[](#page-329-0)[}](#page-329-0) [330\].](#page-329-0)

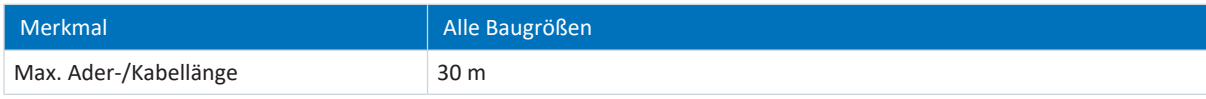

Tab. 120: Maximale Ader-/Kabellänge [m]

### **X103 für Encoder**

Wenn Sie X103 als Encoderanschluss nutzen möchten, beachten Sie die technischen Daten der an X103 auswertbaren Encoder (siehe [X103: Encoder \[](#page-57-1) $\triangleright$  [58\]](#page-57-1)).

### **Anschluss**

**Information**

Beachten Sie, dass im [Synchronbetrieb](#page-386-0) ein Master-Encoder an X101 angeschlossen werden muss.

## **Inkrementalencoder HTL single-ended**

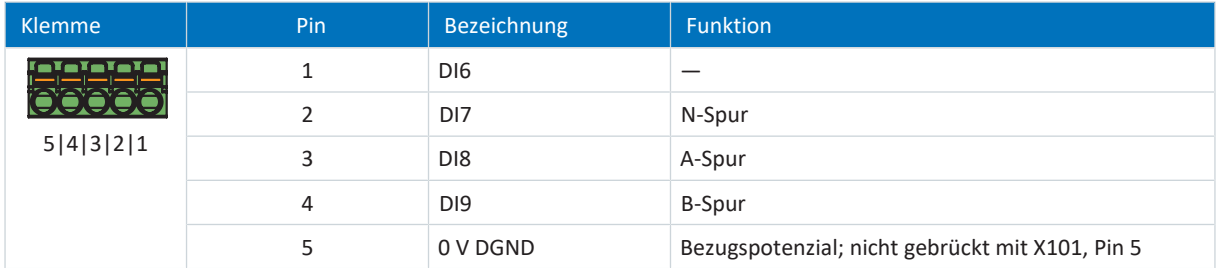

Tab. 121: Anschlussbeschreibung X103 für Inkrementalsignale HTL single-ended, Achse B

### **Puls-/Richtungsschnittstelle HTL single-ended**

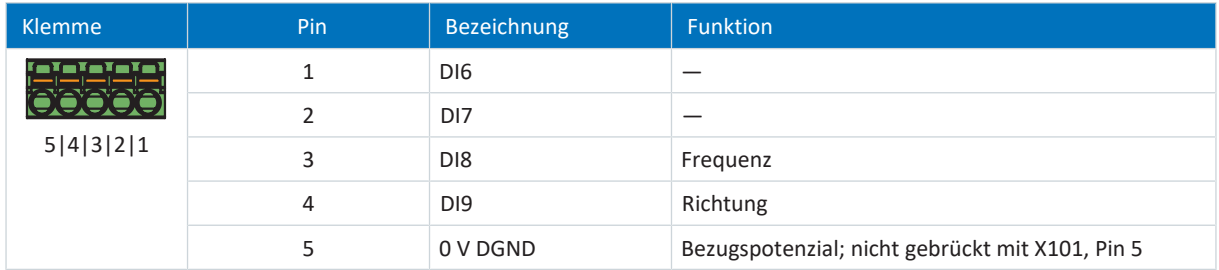

Tab. 122: Anschlussbeschreibung X103 für Puls-/Richtungssignale HTL single-ended, Achse B

Beachten Sie für die Anschlussverdrahtung die Klemmenspezifikation [FMC 1,5 -ST-3,5 \[](#page-329-0) $\blacktriangleright$  [330\].](#page-329-0)

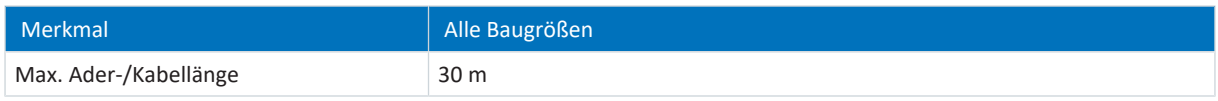

Tab. 123: Maximale Ader-/Kabellänge [m]

## 11.3.18 X200, X201: EtherCAT

Die Antriebsregler verfügen über die beiden RJ-45-Buchsen X200 und X201. Die Buchsen befinden sich auf der Geräteoberseite. Die zugehörige Pin-Belegung und Farbkodierung entsprechen dem Standard EIA/TIA-T568B.

### **Anschluss**

X200 ist als Input mit dem vom EtherCAT-Master ankommenden Kabel zu verbinden. X201 ist als Output mit eventuell nachfolgenden EtherCAT-Teilnehmern zu verbinden.

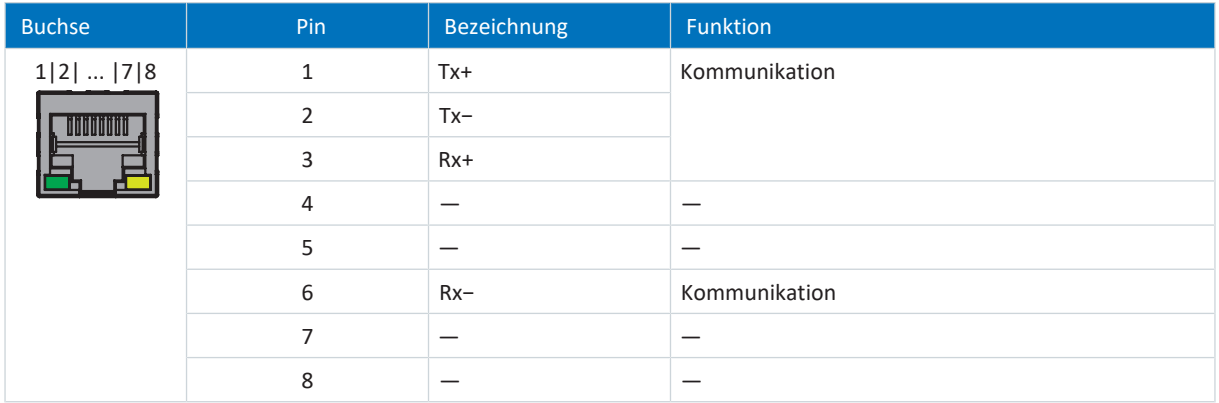

Tab. 124: Anschlussbeschreibung X200 und X201

#### **Kabelanforderungen**

**Information**

Zur Sicherstellung einer störungsfreien Funktion empfehlen wir, die auf das Gesamtsystem abgestimmten Kabel von STÖBER zu verwenden. Beim Einsatz ungeeigneter Kabel behalten wir uns den Ausschluss der Gewährleistungsansprüche vor.

STÖBER bietet konfektionierte Kabel für die EtherCAT-Verbindung. Alternativ besteht die Möglichkeit, Kabel mit folgender Spezifikation zu verwenden:

Als Kabel sind Ethernet Patch- oder Crossover-Kabel geeignet, die der Qualitätsstufe CAT 5e entsprechen. Die Fast-Ethernet-Technologie erlaubt eine maximale Kabellänge von 100 m zwischen zwei Teilnehmern.

**Information**

Beachten Sie, dass Sie ausschließlich geschirmte Kabel mit dem Aufbau SF/FTP, S/FTP oder SF/UTP verwenden.

#### **Geräteadressierung und Feldbusanbindung**

Für Informationen zur Geräteadressierung siehe [Geräteadressierung \[](#page-340-0) $\geq 341$ ].

Weiterführende Informationen zur Feldbusanbindung entnehmen Sie dem zugehörigen Handbuch zur Kommunikation mit EtherCAT.

## 11.3.19 X200, X201: PROFINET

Um die Antriebsregler an weitere PROFINET-Teilnehmer anbinden zu können, steht Ihnen ein integrierter Switch mit den beiden RJ-45-Buchsen X200 und X201 zur Verfügung. Die Buchsen befinden sich auf der Geräteoberseite. Die zugehörige Pin-Belegung und Farbkodierung entsprechen dem Standard EIA/TIA-T568B.

## **Anschluss**

Verbinden Sie X200 oder X201 mit dem IO-Controller und den verbleibenden Anschluss mit dem nächsten Antriebsregler.

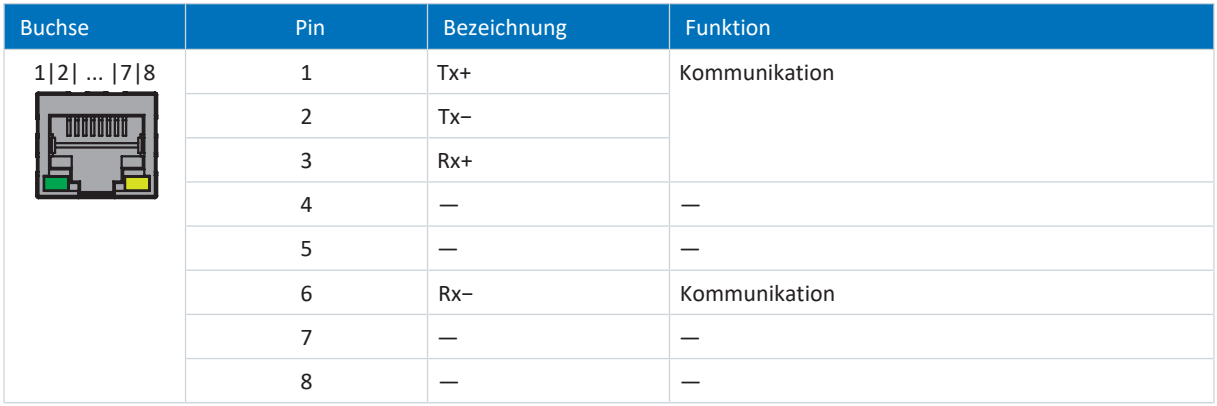

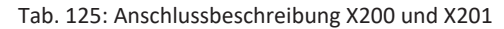

### **Kabelanforderungen**

Die Verbindungen zwischen den Teilnehmern eines PROFINET-Netzwerks bestehen in der Regel aus symmetrischen, geschirmten und paarweise verdrillten Kupferkabeln (Shielded Twisted Pair, Qualitätsstufe CAT 5e). Auch Lichtwellenleiter (LWL) als Übertragungsmedium sind möglich.

Signale werden nach den [100BASE TX-](#page-379-0)Verfahren, d. h. mit einer Übertragungsrate von 100 Mbit/s bei einer Frequenz von 125 MHz übermittelt. Pro Frame können maximal 1440 Byte übertragen werden. Die maximale Kabellänge beträgt 100 m.

PROFINET-Kabel existieren in verschiedenen Ausführungen, zugeschnitten auf unterschiedliche Anwendungsszenarien und Umgebungsbedingungen.

Wir empfehlen, die in der PROFINET-Montagerichtlinie spezifizierten Kabel und Steckverbinder zu nutzen. Diese sind hinsichtlich Verwendung, Widerstandsfähigkeit, EMV-Eigenschaften und Farbcodierung auf den Einsatz in der Automatisierungstechnik angepasst.

Unterschieden nach der Verlegungsart existieren Kabel des Typs A, B und C:

- Typ A
	- 4-adrige geschirmte Kupferkabel für die feste Verlegung
- § Typ B

4-adrige geschirmte Kupferkabel für die flexible Verlegung

§ Typ C

4-adrige geschirmte Kupferkabel für permanente Bewegungen

## **Geräteadressierung und Feldbusanbindung**

Für Informationen zur Geräteadressierung siehe [Geräteadressierung \[](#page-340-0)[}](#page-340-0) [341\].](#page-340-0)

Weiterführende Informationen zur Feldbusanbindung entnehmen Sie dem zugehörigen Handbuch zur Kommunikation mit **PROFINET** 

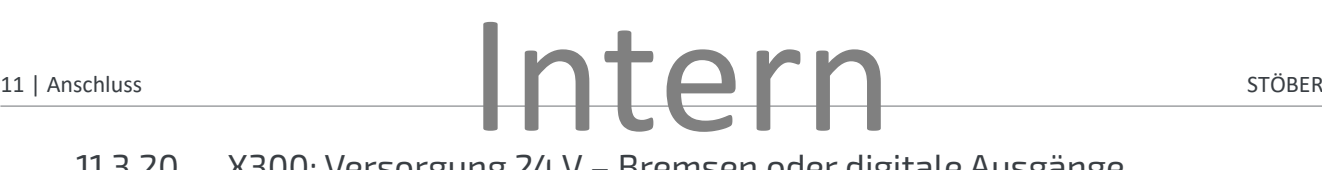

## 11.3.20 X300: Versorgung 24 V – Bremsen oder digitale Ausgänge

X300 dient der Versorgung der Bremsen und der digitalen Ausgänge.

## **ACHTUNG!**

### **Geräteschaden durch Überlastung!**

Wird die 24 V<sub>DC</sub>-Versorgung über die Klemme an mehrere Geräte geschleift, kann ein zu hoher Strom die Klemme beschädigen.

▪ Stellen Sie sicher, dass der Strom über die Klemme den Wert von 15 A (UL: 10 A) nicht übersteigt.

#### **Technische Daten**

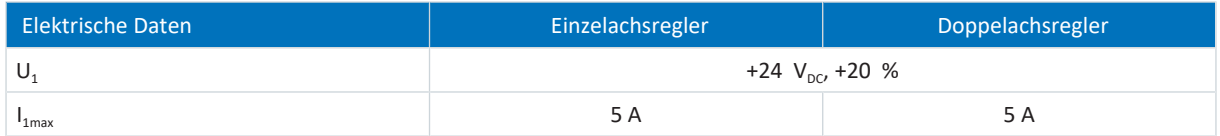

Tab. 126: Elektrische Daten X300 – Versorgung Bremsen und digitale Ausgänge

### **Anschluss**

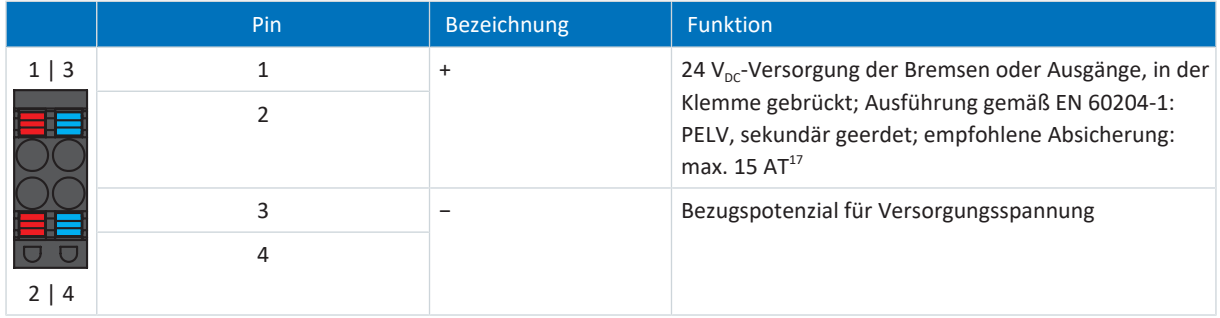

Tab. 127: Anschlussbeschreibung X300

Beachten Sie für die Anschlussverdrahtung die Klemmenspezifikation [BLDF 5.08 180 SN \[](#page-328-0)[}](#page-328-0) [329\].](#page-328-0)

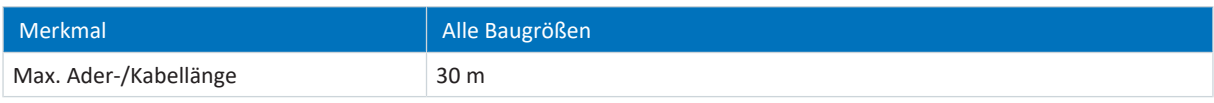

Tab. 128: Maximale Ader-/Kabellänge [m]

<sup>&</sup>lt;sup>17</sup> Für einen UL-konformen Einsatz ist die Verwendung einer Sicherung 10 A (träge) Vorschrift. Beachten Sie, dass die Sicherung nach UL 248 für DC-Spannung zugelassen ist.

## 11.3.21 X700: SD-Slot

Der SD-Slot dient der Datensicherung für den Service-Fall. Unterstützt werden SD- und SDHC-Karten mit einer Speicherkapazität von 128 MB bis 32 GB. SDHC-Karten mit einer Speicherkapazität von 64 GB können nur verwendet werden, wenn sie vorab auf max. 32 GB umformatiert wurden (FAT32). Da höhere Kapazitäten die Regler-Anlaufzeit erhöhen, empfiehlt STÖBER den Einsatz von Karten mit einer Speicherkapazität von 2 bis 4 GB.

## **Information**

Der Antriebsregler besitzt einen internen Konfigurationsspeicher und kann damit ohne eine eingesteckte SD-Karte betrieben werden. In der Inbetriebnahme-Software DriveControlSuite speichert die Aktion Werte speichern immer sowohl in den internen Konfigurationsspeicher als auch auf eine eingesteckte SD-Karte. Sichern Sie nach Fertigstellung der Inbetriebnahme Ihre Konfiguration auf eine SD-Karte, um mit dieser im Service-Fall die Konfiguration auf den Ersatz-Antriebsregler übertragen zu können. Beim Einschalten des Ersatz-Antriebsreglers werden die Daten mit Priorität von der eingesteckten SD-Karte geladen. Um diese nichtflüchtig im internen Konfigurationsspeicher zu sichern, müssen Sie die Aktion Werte speichern in Parameter A00 ausführen.

## 11.3.22 Antriebsregler anschließen

## **WARNUNG!**

## **Elektrische Spannung! Lebensgefahr durch Stromschlag!**

- Schalten Sie vor sämtlichen Arbeiten an den Geräten alle Versorgungsspannungen ab!
- Beachten Sie die [Entladungszeit](#page-386-1) der Zwischenkreiskondensatoren in den allgemeinen technischen Daten. Sie können erst nach dieser Zeitspanne die Spannungsfreiheit voraussetzen.

## **Werkzeug und Material**

Sie benötigen:

- Einen passenden Klemmensatz für den Antriebsregler
- § Werkzeug zum Festziehen der Befestigungsschrauben

#### **Voraussetzungen und Anschluss**

Geräteunterseite:

- $\checkmark$  Ein Schaltplan der Anlage, in dem der Anschluss des Antriebsreglers beschrieben wird, liegt Ihnen vor.
- 1. Optional: Schließen Sie den Bremswiderstand an Klemme X21 an und stecken Sie die Klemme auf. Achten Sie darauf, dass die Adern paarweise verdrillt sind.
- 2. Um den Motortemperatursensor, die Bremse sowie den Motor selbst mit dem Antriebsregler zu verbinden, verdrahten Sie die Adern des Leistungskabels mit den Klemmen X2A und X20A.
- 3. Befestigen Sie das Leistungskabel mit der Schirmschelle an der Schirmauflage von Klemme X20A.

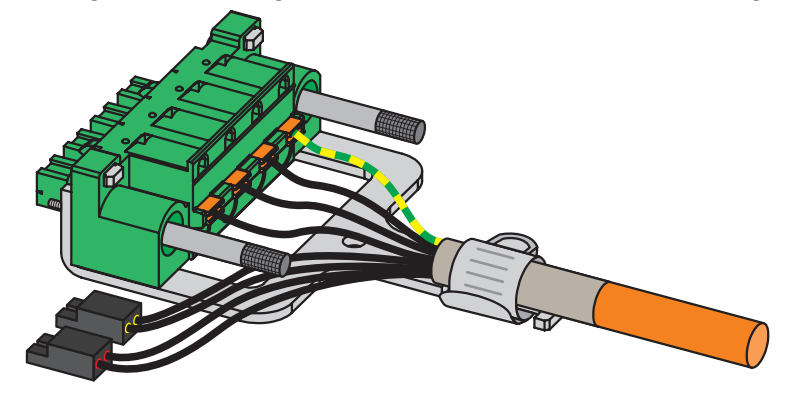

4. Stecken Sie die Klemmen X20A und X2A auf und ziehen Sie die Schrauben von X20A an.

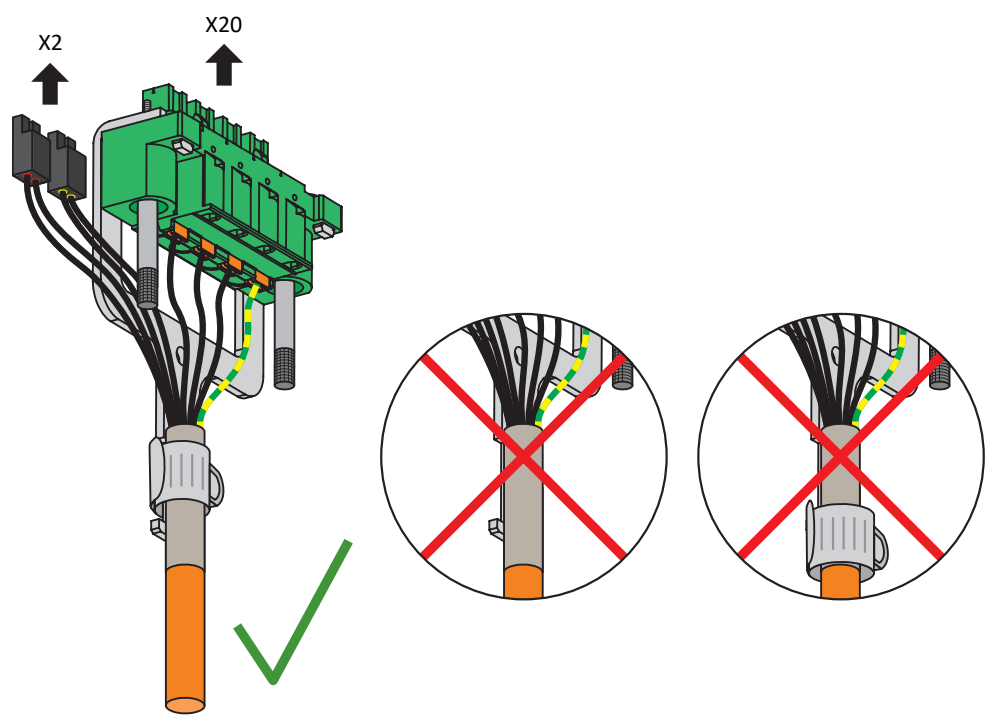

- 5. Optional: Schließen Sie die Versorgungsspannung für die Bremsen an Klemme X300 an und stecken Sie diese auf.
- 6. Bei Doppelachsreglern: Wiederholen Sie die Schritte 2 bis 4 für die Klemmen X2B und X20B.
- 7. Optional: Schließen Sie einen Encoder an Klemme X4A an.
- 8. Optional bei Doppelachsreglern: Schließen Sie einen Encoder an Klemme X4B an.

Geräteoberseite:

 $\checkmark$  Ein Schaltplan der Anlage, in dem der Anschluss des Antriebsregler beschrieben wird, liegt Ihnen vor.

- 1. Schließen Sie die Leistungsversorgung an Klemme X10 an und stecken Sie die Klemme auf.
- 2. Schließen Sie die 24 V<sub>DC</sub>-Versorgung für die Steuerelektronik an Klemme X11 an und stecken Sie die Klemme auf.
- 3. Wenn Sie die Sicherheitsfunktion STO nutzen, schließen Sie diese wie folgt an:
	- 3.1. Option SR6: Schließen Sie Klemme X12 gemäß Ihrer Sicherheitskonfiguration an und stecken Sie die Klemme auf.
	- 3.2. Option SY6: Um das Sicherheitsmodul eindeutig im FSoE-Netzwerk identifizieren zu können, müssen Sie seine eindeutige Adresse im FSoE-Netzwerk über die DIP-Schalter auf den Antriebsregler übertragen.
	- 3.3. Option SU6: Um das Sicherheitsmodul eindeutig im PROFIsafe-Netzwerk identifizieren zu können, müssen Sie seine eindeutige Adresse im PROFIsafe-Netzwerk über die DIP-Schalter auf den Antriebsregler übertragen.
- 4. Optional: Schließen Sie die digitalen Eingänge an Klemme X101 und X103 an und stecken Sie die Klemmen auf.
- 5. Schließen Sie den Feldbus an die Buchsen X200 und X201 an.

Beispiele finden Sie im Anhang (siehe [Verschaltungsbeispiele \[](#page-333-0) $\blacktriangleright$  [334\]](#page-333-0))

## 11.4 Bremswiderstand

## **Gehäuseerdung des Bremswiderstands**

Beachten Sie für die Gehäuseerdung des Bremswiderstands die Informationen zum korrekten Anschluss des Schutzleiters (siehe [Anschluss des Schutzleiters \[](#page-96-0)[}](#page-96-0) [97\]\)](#page-96-0).

## 11.4.1 Anschlussbeschreibung FZMU, FZZMU

Die internen Anschlüsse des Rohrfestwiderstands sind mit wärmebeständiger, silikonisolierter Litze auf Klemmen verdrahtet. Achten Sie auch beim Anschluss auf eine wärmebeständige und ausreichend spannungsfeste Ausführung!

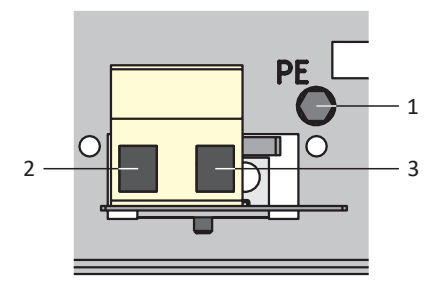

Abb. 30: Anschlussübersicht FZMU

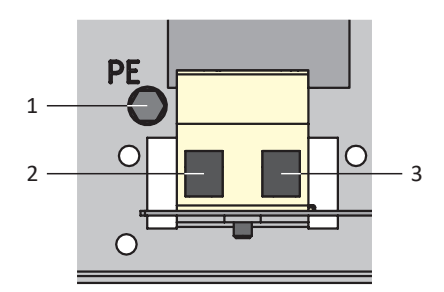

Abb. 31: Anschlussübersicht FZZMU

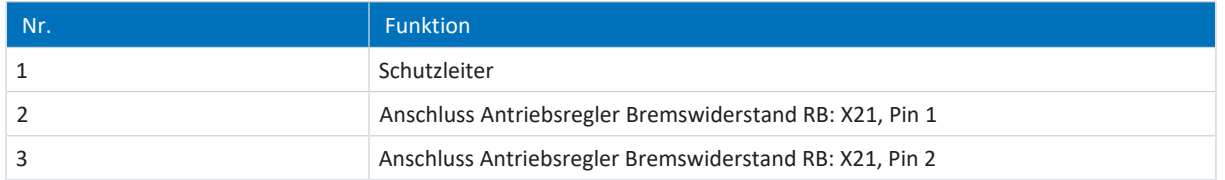

Tab. 129: Anschlussbeschreibung FZMU, FZZMU

Beachten Sie für die Anschlussverdrahtung des Bremswiderstands die Klemmenspezifikation [G 10/2 \[](#page-329-1)[}](#page-329-1) [330\]](#page-329-1).

## 11.4.2 Anschlussbeschreibung GVADU, GBADU

Flachwiderstände vom Typ GVADU besitzen zwei rote Adern für den Anschluss an den Antriebsregler, Flachwiderstände vom Typ GBADU über eine graue und eine weiße Ader.

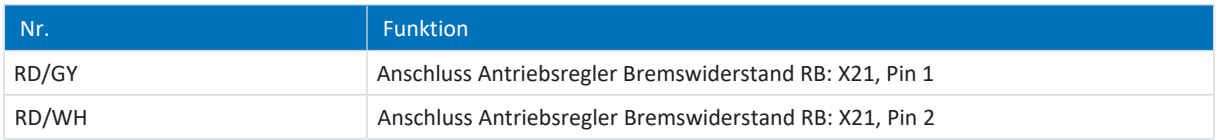

Tab. 130: Anschlussbeschreibung GVADU, GBADU

## 11.5 Ausgangsdrossel

## **A** WARNUNG!

## **Verbrennungsgefahr! Brandgefahr! Sachschaden!**

Drosseln und Bremswiderstände können sich unter zulässigen Betriebsbedingungen auf über 100 °C erhitzen.

- Treffen Sie Schutzmaßnahmen gegen unbeabsichtigtes und beabsichtigtes Berühren der Drossel oder des Bremswiderstands.
- Stellen Sie sicher, dass sich keine entzündlichen Materialien in der Nähe von Drossel oder Bremswiderstand befinden.
- Beachten Sie für den Einbau die angegebenen Mindestfreiräume.

## **A** WARNUNG!

## **Brandgefahr durch Überhitzung!**

Werden Drosseln oder Bremswiderstände außerhalb der Nenndaten (Kabellänge, Strom, Frequenz usw.) eingesetzt, können diese überhitzen.

▪ Halten Sie beim Betrieb der Drosseln und Bremswiderstände immer die maximalen Nenndaten ein.

## 11.5.1 Anschlussbeschreibung

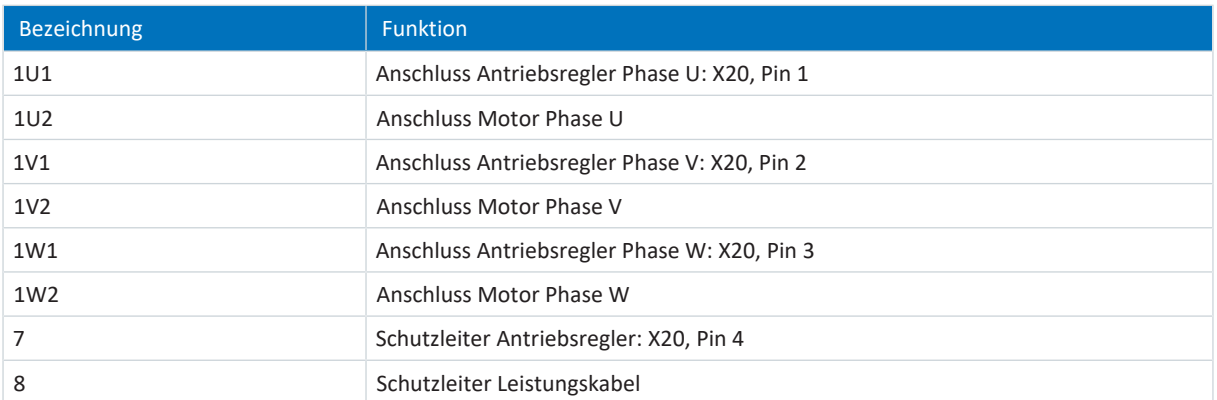

Tab. 131: Anschlussbeschreibung Ausgangsdrossel TEP

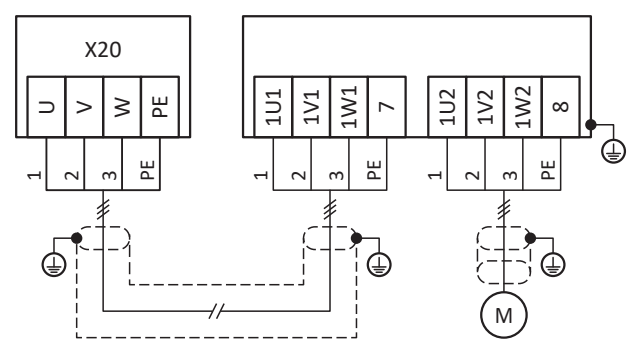

Abb. 32: Anschlussbeispiel Ausgangsdrossel TEP

## **Geschirmter Anschluss des Leistungskabels**

Beachten Sie für den Anschluss des Leistungskabels bei einem Motor mit Ausgangsdrossel folgende Punkte:

- § Erden Sie den Schirm des Leistungskabels großflächig in unmittelbarer Nähe zur Ausgangsdrossel, z. B. mit elektrisch leitenden Metallkabelklemmen auf einer geerdeten Sammelschiene.
- § Halten Sie die frei liegenden Stromleiter so kurz wie möglich. Alle EMV-empfindlichen Geräte und Schaltungen müssen mindestens 0,3 m entfernt sein.

Nachfolgende Grafik zeigt als Beispiel den geschirmten Anschluss des Leistungskabels.

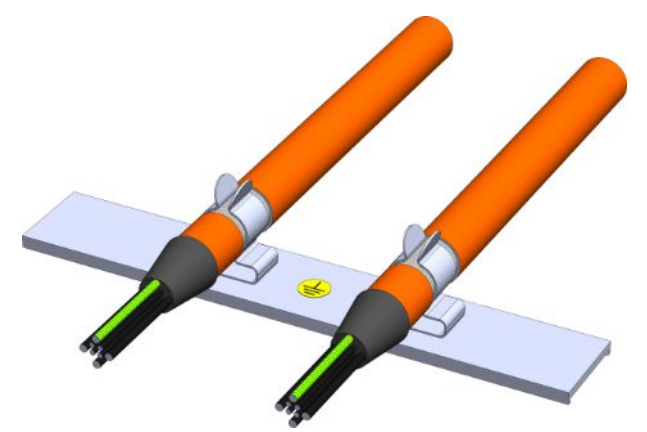

Abb. 33: Geschirmter Anschluss des Leistungskabels

## **Gehäuseerdung der Drossel**

Beachten Sie für den korrekten Anschluss des Schutzleiters die beschriebenen Anforderungen (siehe [Anschluss des](#page-96-0) [Schutzleiters \[](#page-96-0) [97\]](#page-96-0)).

## 11.6 Kabel

Beachten Sie, dass Motor, Kabel und Antriebsregler für sich gesehen elektrische Eigenschaften besitzen, die sich gegenseitig beeinflussen. Ungünstige Kombinationen führen möglicherweise zu unzulässigen Spannungsspitzen an Motor und Antriebsregler und damit zu einem erhöhten Verschleiß.

Berücksichtigen Sie darüber hinaus bei der Auswahl geeigneter Kabel folgende Hinweise:

- Leiterquerschnitte für den Anschluss zum Motor: Beachten Sie bei Ihrer Auswahl den zulässigen Stillstandsstrom I<sub>0</sub> des Motors.
- Leiterquerschnitte für den Leistungsanschluss: Beachten Sie bei Ihrer Auswahl die Netzsicherung, den maximal zulässigen Leiterquerschnitt der Klemme X10, die Verlegeart und die Umgebungstemperatur.
- § Achten Sie auf die Schlepp- und Torsionsfähigkeit der Leitungen.
- § Beachten Sie beim Einsatz einer Motorbremse den Spannungsabfall der Versorgungsspannung auf der Leitung.

### **Information**

Zur Sicherstellung einer störungsfreien Funktion empfehlen wir, die auf das Gesamtsystem abgestimmten Kabel von STÖBER zu verwenden. Beim Einsatz ungeeigneter Kabel behalten wir uns den Ausschluss der Gewährleistungsansprüche vor.

### **Information**

Bitte beachten Sie den Motoranschlussplan, der mit jedem STÖBER Motor ausgeliefert wird.

## 11.6.1 Leistungskabel

Die Synchron-Servomotoren und Lean-Motoren sind standardmäßig mit Steckverbindern ausgestattet, Asynchronmotoren hingegen mit Klemmenkasten.

STÖBER bietet passende Kabel in unterschiedlichen Längen, Leiterquerschnitten und Steckergrößen an.

## 11.6.1.1 Anschlussbeschreibung

Die Leistungskabel sind je nach Größe des Motorsteckverbinders in folgenden Ausführungen erhältlich:

- § Schnellverschluss für con.15
- § Schnellverschluss speedtec für con.23 und con.40

#### **Information**

Beachten Sie die Kennzeichnungs-Clips der Adern.

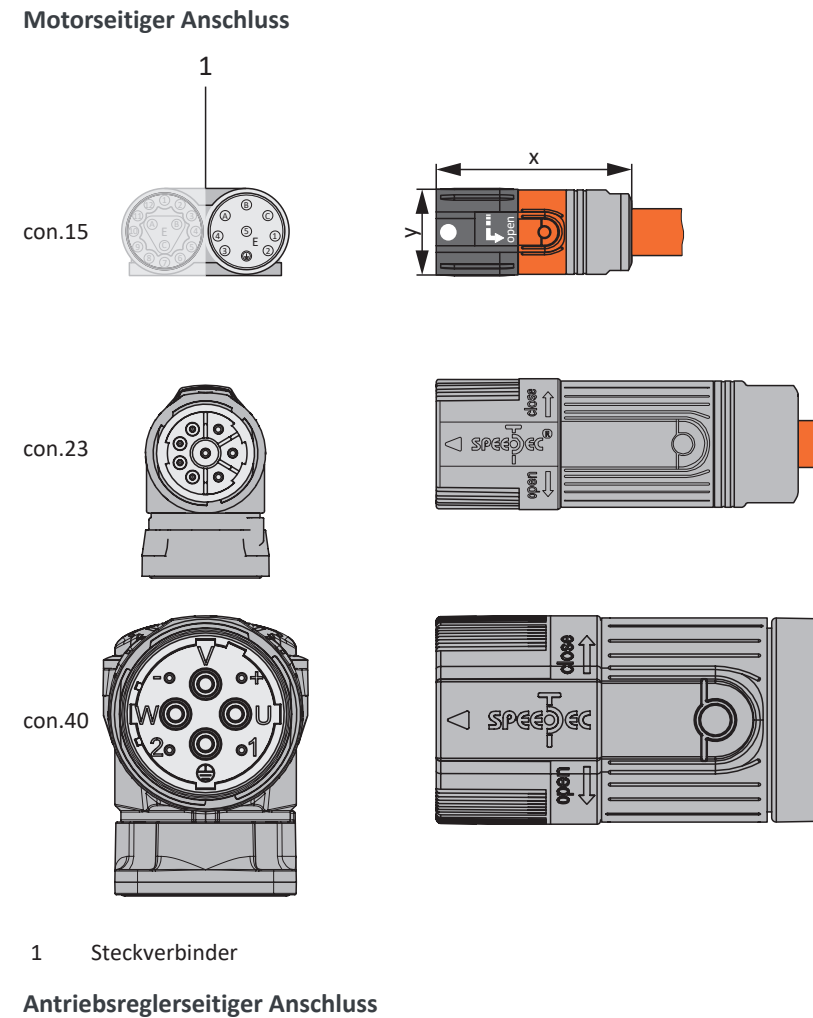

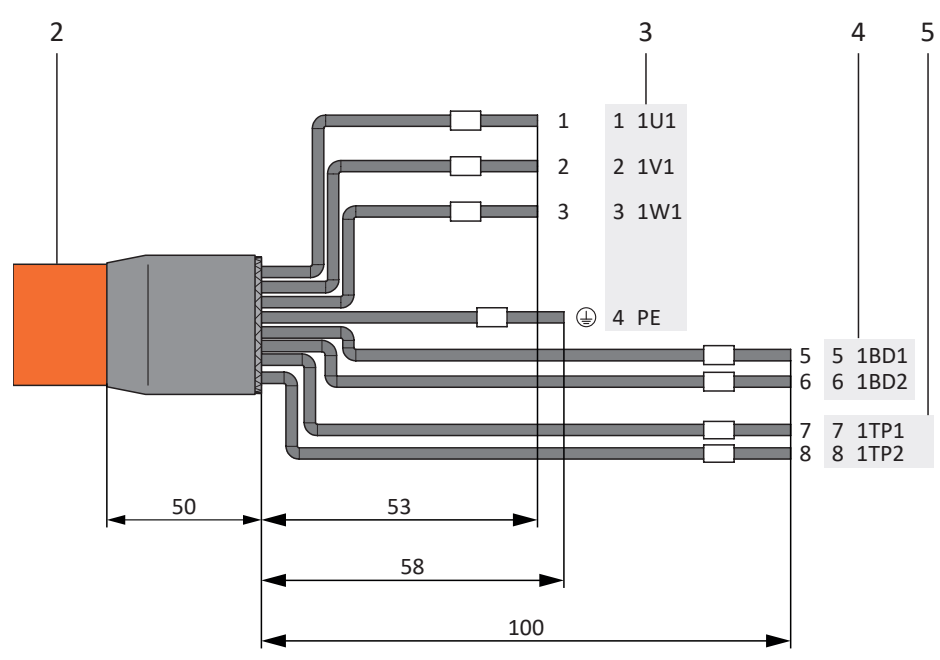

Leistungskabel mit Kabelschirm

Anschluss Klemme X20, Motor

- Anschluss Klemme X2, Bremse
- Anschluss Klemme X2, Temperatursensor

## **Maximale Kabellänge**

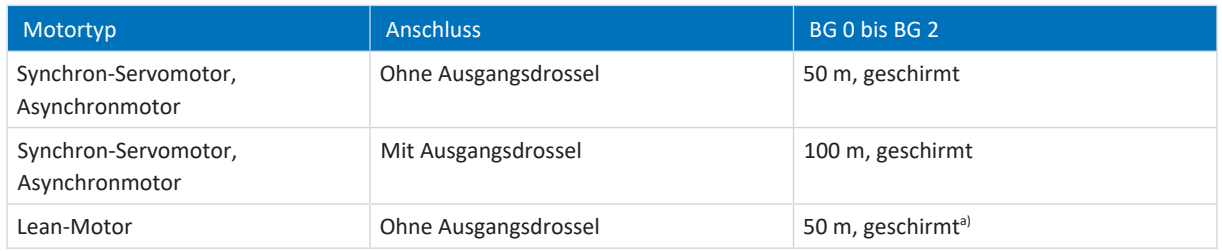

Tab. 132: Maximale Kabellänge des Leistungskabels [m]

Der Einsatz von Kabeln mit einer Länge größer 50 m bis maximal 100 m muss für die Anwendung von STÖBER geprüft werden.

## **Leistungskabel – Steckverbinder con.15**

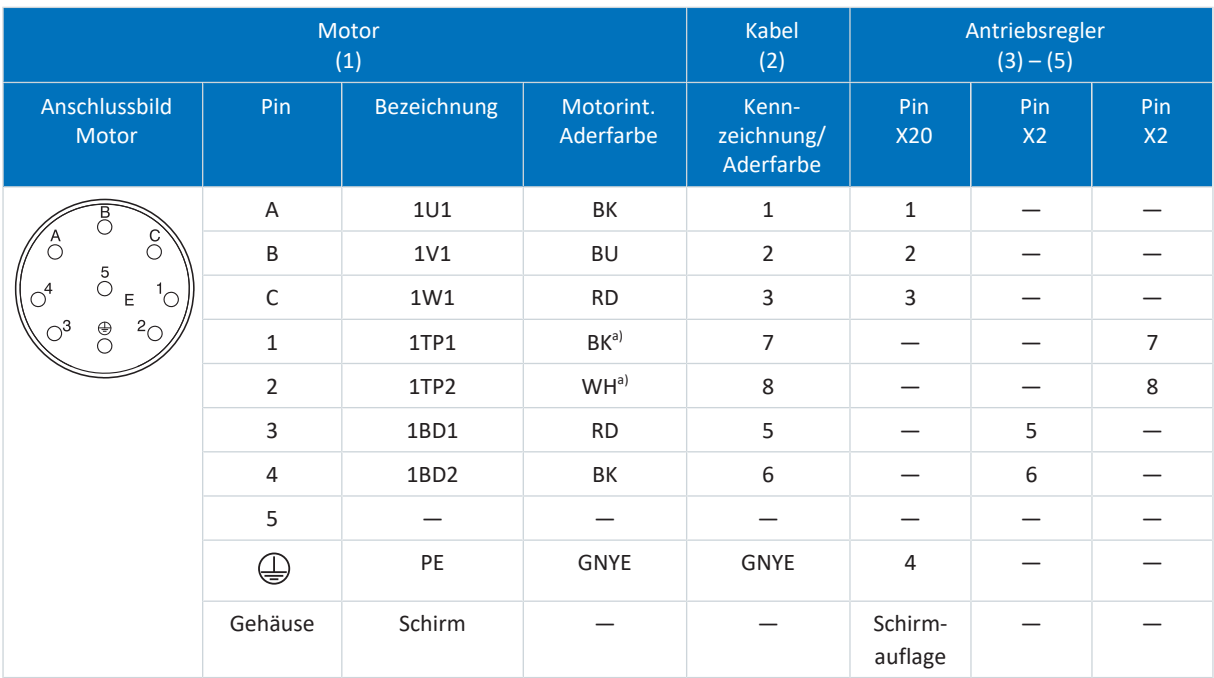

Tab. 133: Leistungskabel-Pinbelegung con.15

a) Farbe abhängig vom Typ des Temperatursensors (PTC), der auf dem Typenschild des Motors angegeben ist.

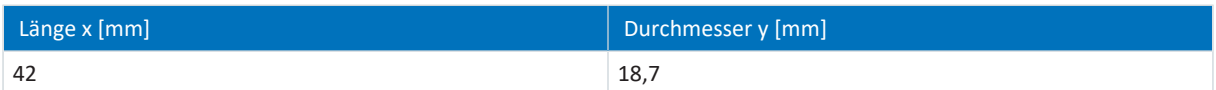

Tab. 134: Abmessungen Stecker, con.15

### **Leistungskabel – Steckverbinder con.23**

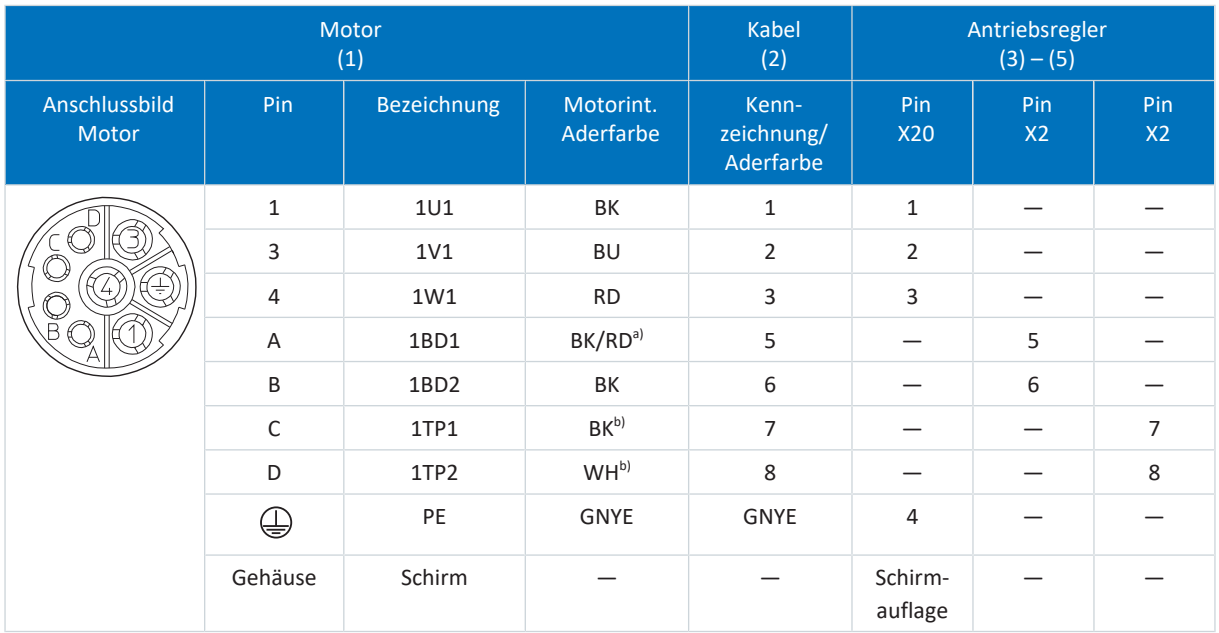

Tab. 135: Leistungskabel-Pinbelegung con.23

a) Farbe abhängig vom Typ des Motors

b) Farbe abhängig vom Typ des Temperatursensors (PTC), der auf dem Typenschild des Motors angegeben ist.

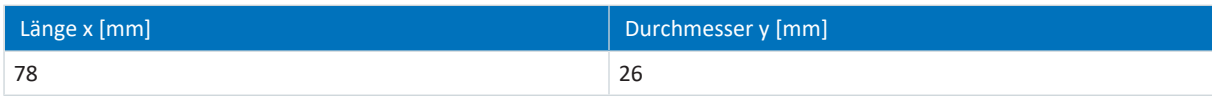

Tab. 136: Abmessungen Stecker, con.23

## **Leistungskabel – Steckverbinder con.40**

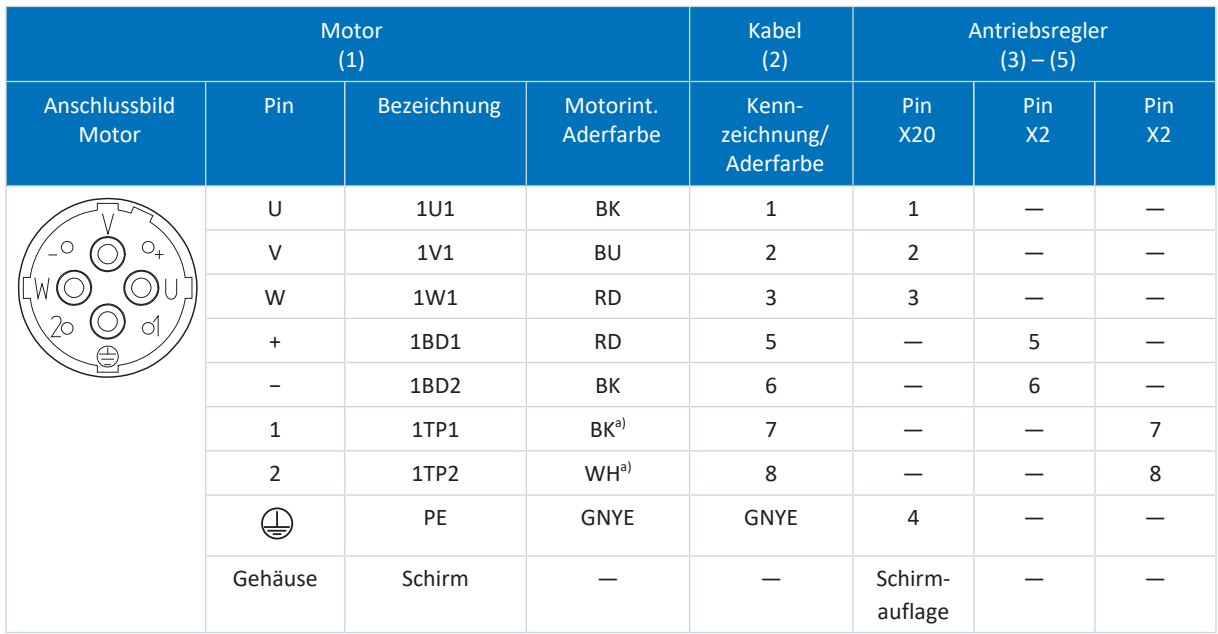

Tab. 137: Leistungskabel-Pinbelegung con.40

a) Farbe abhängig vom Typ des Temperatursensors (PTC), der auf dem Typenschild des Motors angegeben ist.

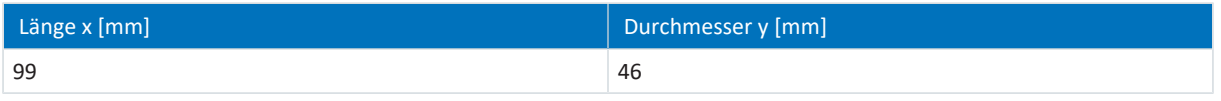

Tab. 138: Abmessungen Stecker, con.40

## 11.6.2 Encoderkabel

Die Motoren sind standardmäßig mit Encodersystemen und [Steckverbindern](#page-385-0) ausgerüstet.

STÖBER bietet passende Kabel in unterschiedlichen Längen, Leiterquerschnitten und Steckergrößen an.

In Abhängigkeit von den jeweiligen Motortypen können unterschiedliche Encodersysteme eingesetzt werden.

## 11.6.2.1 Encoder EnDat 2.1/2.2 digital

Passende Encoderkabel sind nachfolgend beschrieben.

## 11.6.2.1.1 Anschlussbeschreibung

Die Encoderkabel sind je nach Größe des Motorsteckverbinders in folgenden Ausführungen erhältlich:

- § Schnellverschluss für con.15
- § Schnellverschluss speedtec für con.17 und con.23

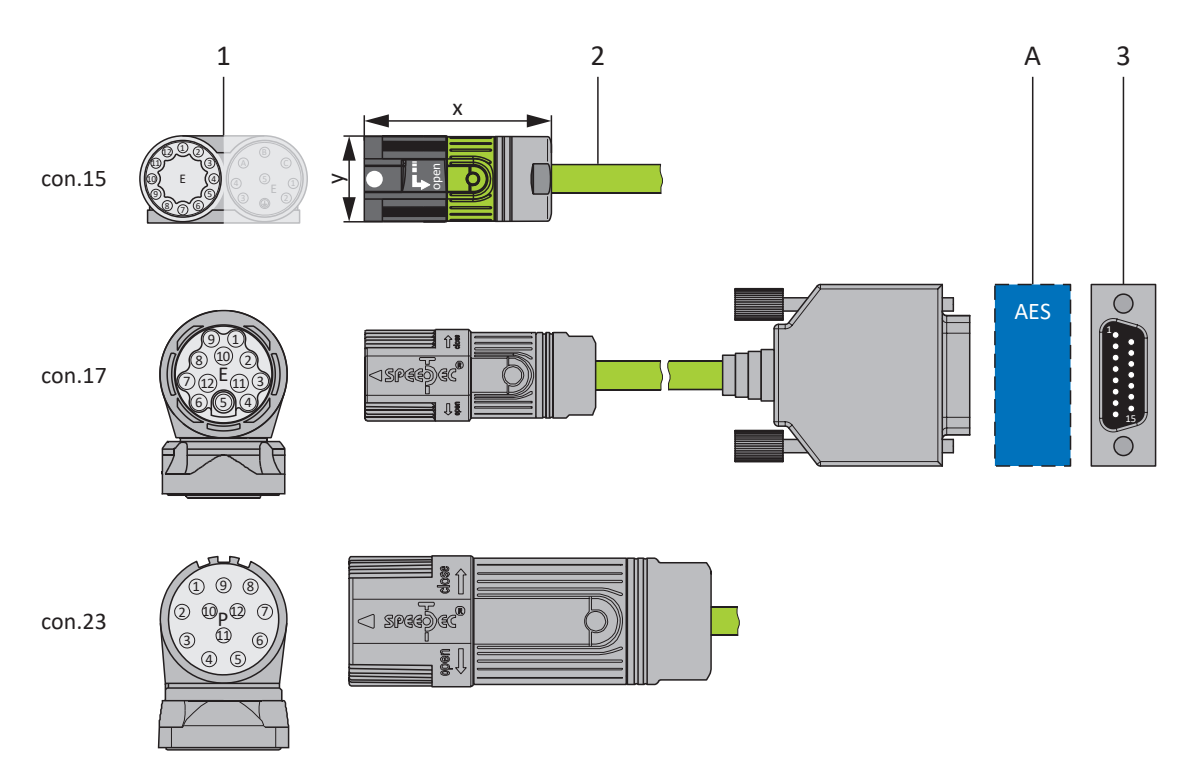

- 1 Steckverbinder
- 2 Encoderkabel
- A Nur con.15 und con.17: optionales Batteriemodul Absolute Encoder Support (AES)
- 3 D-Sub X4

## **Encoderkabel – Steckverbinder con.15**

Bei den induktiven Encodern EnDat 2.2 digital "EBI 1135" und "EBI 135" mit Multiturn-Funktion wird die Versorgungsspannung gepuffert. Pin 2 und Pin 3 des Motors sind in diesem Fall mit der Pufferbatterie U<sub>2BAT</sub> belegt. Beachten Sie bei diesen Encodern, dass das Encoderkabel nicht an die Encoderschnittstelle des Antriebsreglers, sondern an das Batteriemodul AES angeschlossen werden muss.

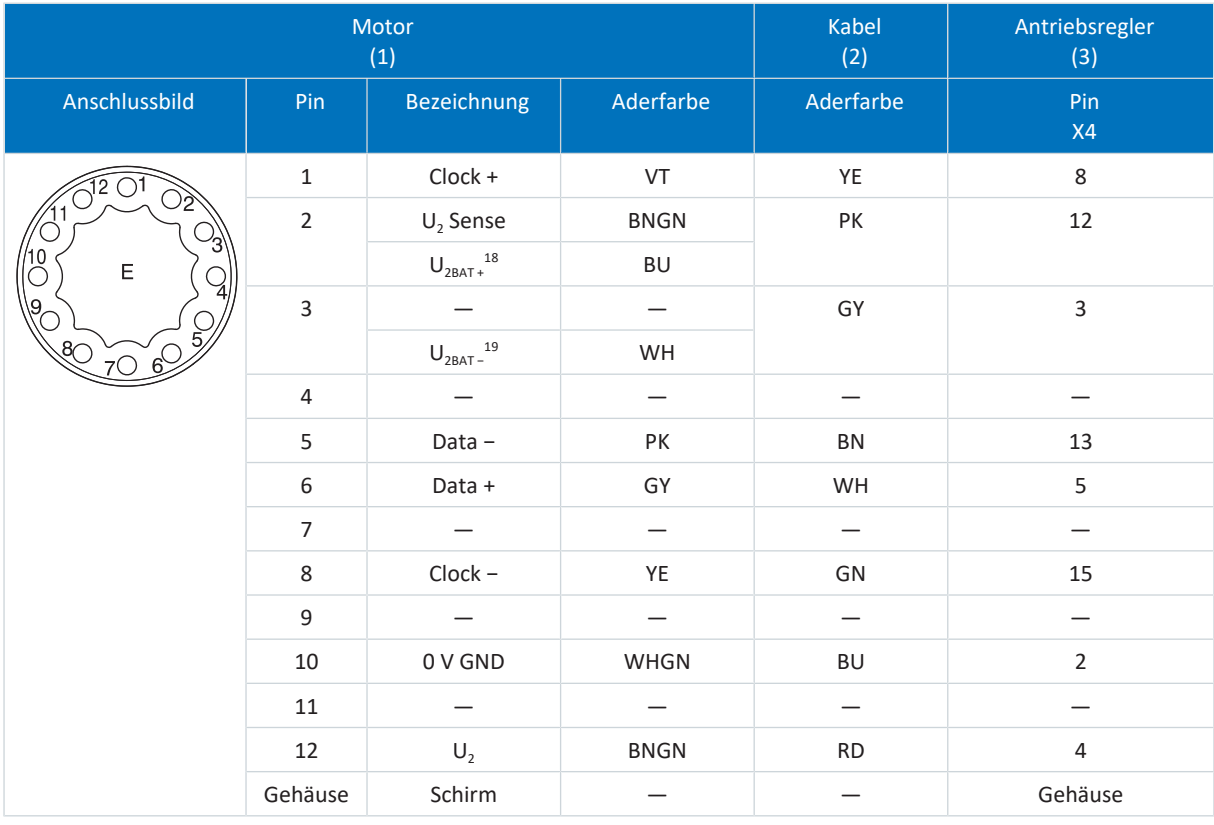

Tab. 139: Encoderkabel-Pinbelegung con.15, EnDat 2.1/2.2 digital

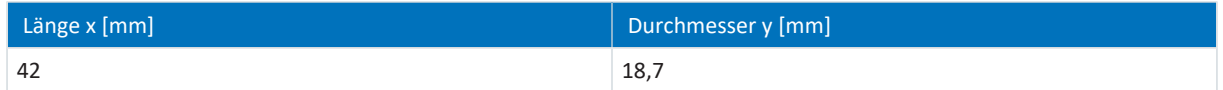

Tab. 140: Abmessungen Stecker, con.15

 $18$ Nur für EBI-Encoder relevant

<sup>&</sup>lt;sup>19</sup> Nur für EBI-Encoder relevant

#### **Encoderkabel – Steckverbinder con.17**

Bei den induktiven Encodern EnDat 2.2 digital "EBI 1135" und "EBI 135" mit Multiturn-Funktion wird die Versorgungsspannung gepuffert. Pin 2 und Pin 3 des Motors sind in diesem Fall mit der Pufferbatterie U<sub>2BAT</sub> belegt. Beachten Sie bei diesen Encodern, dass das Encoderkabel nicht an die Encoderschnittstelle des Antriebsreglers, sondern an das Batteriemodul AES angeschlossen werden muss.

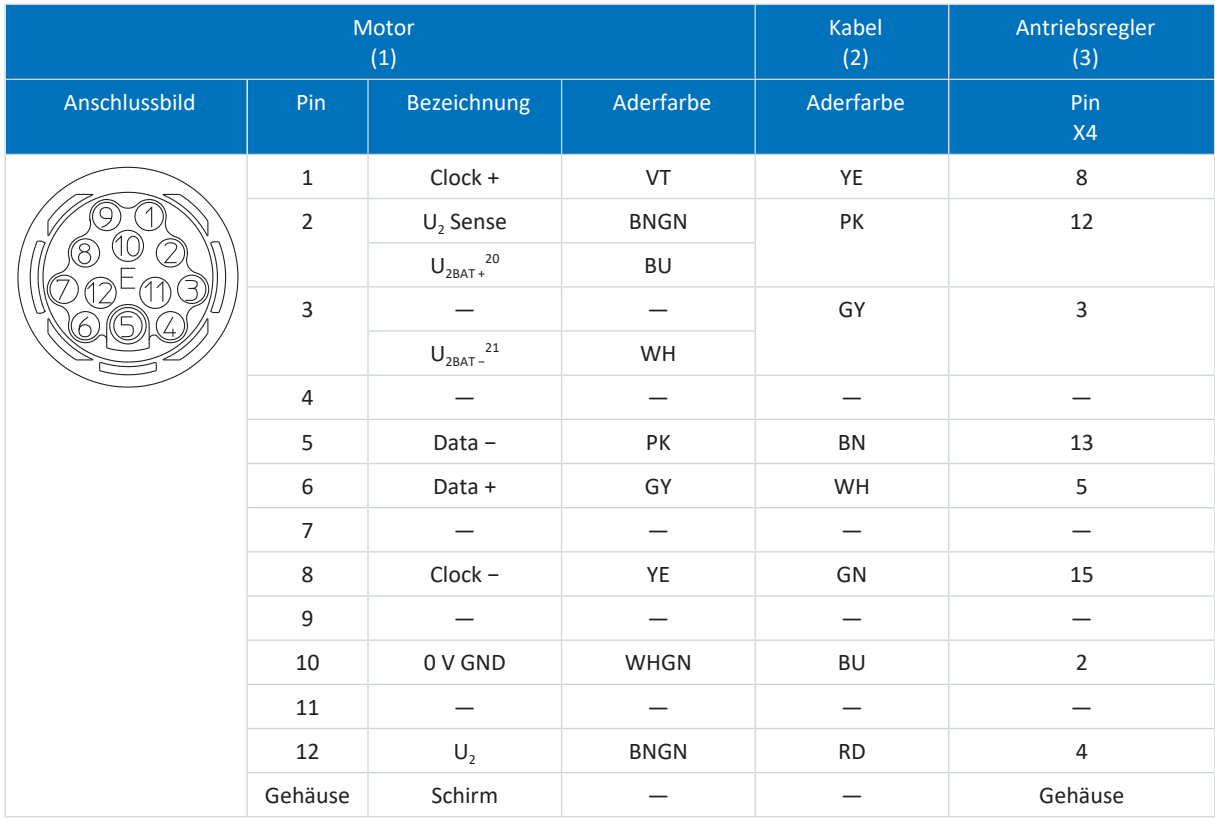

Tab. 141: Encoderkabel-Pinbelegung con.17, EnDat 2.1/2.2 digital

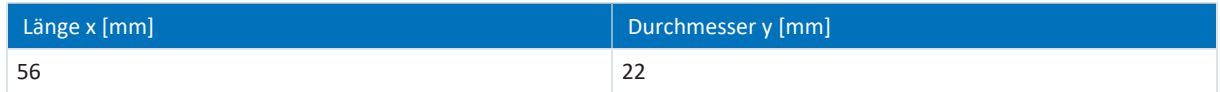

Tab. 142: Abmessungen Stecker, con.17

 $20$ Nur für EBI-Encoder relevant

<sup>&</sup>lt;sup>21</sup> Nur für EBI-Encoder relevant

## **Encoderkabel – Steckverbinder con.23**

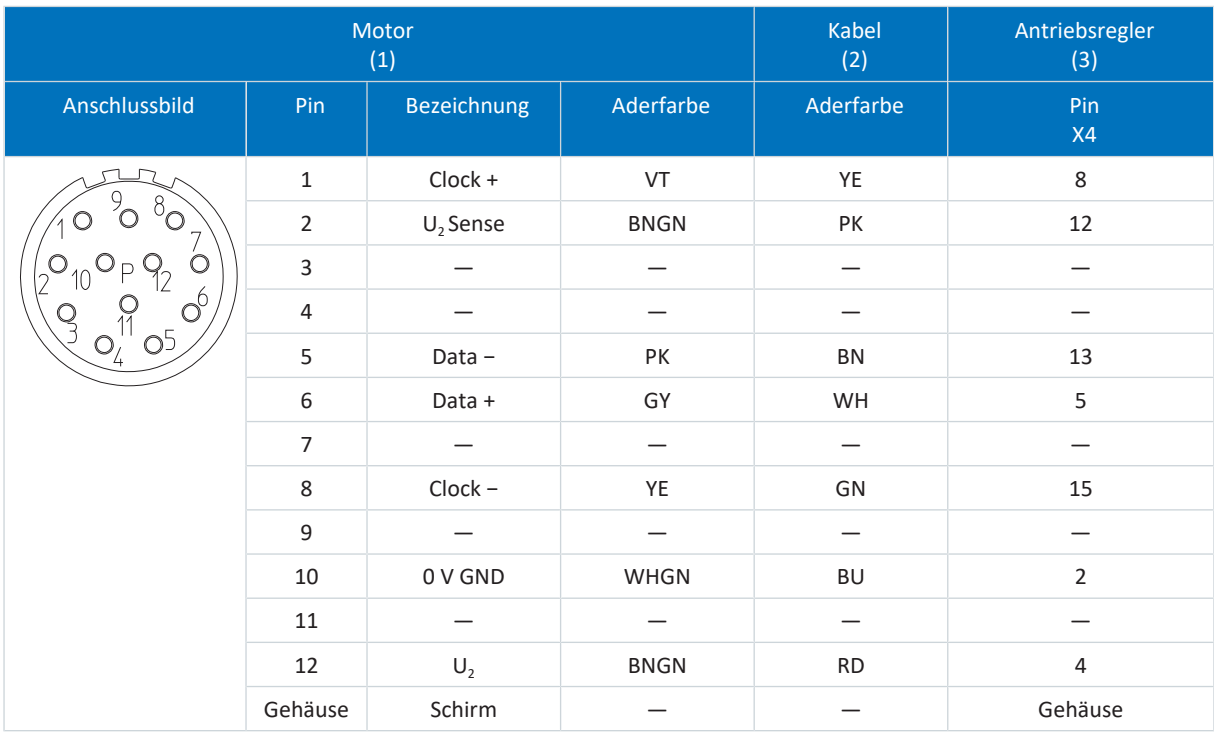

Tab. 143: Encoderkabel-Pinbelegung con.23, EnDat 2.1/2.2 digital

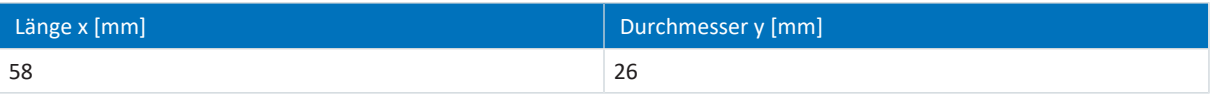

Tab. 144: Abmessungen Stecker, con.23

## 11.6.2.2 SSI-Encoder

Passende Encoderkabel sind nachfolgend beschrieben.

## 11.6.2.2.1 Anschlussbeschreibung

Das Encoderkabel ist in der Steckverbindergröße con.23 mit einem Schnellverschluss speedtec erhältlich.

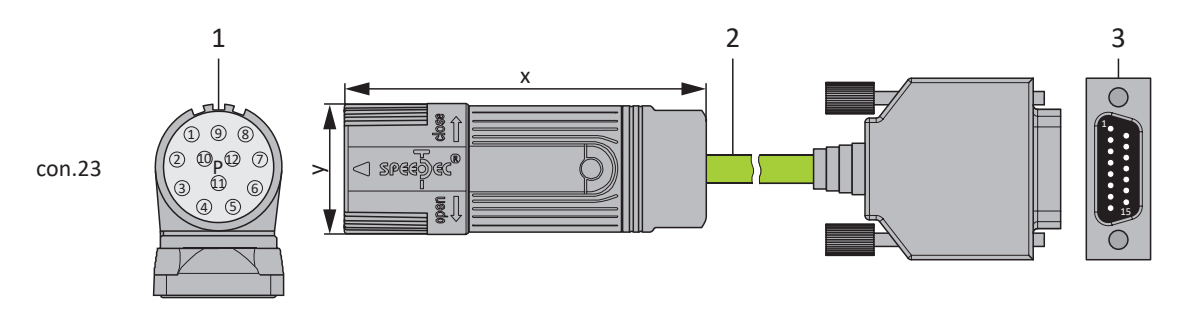

- 1 Steckverbinder
- 2 Encoderkabel
- 3 D-Sub X4

## **Encoderkabel – Steckverbinder con.23**

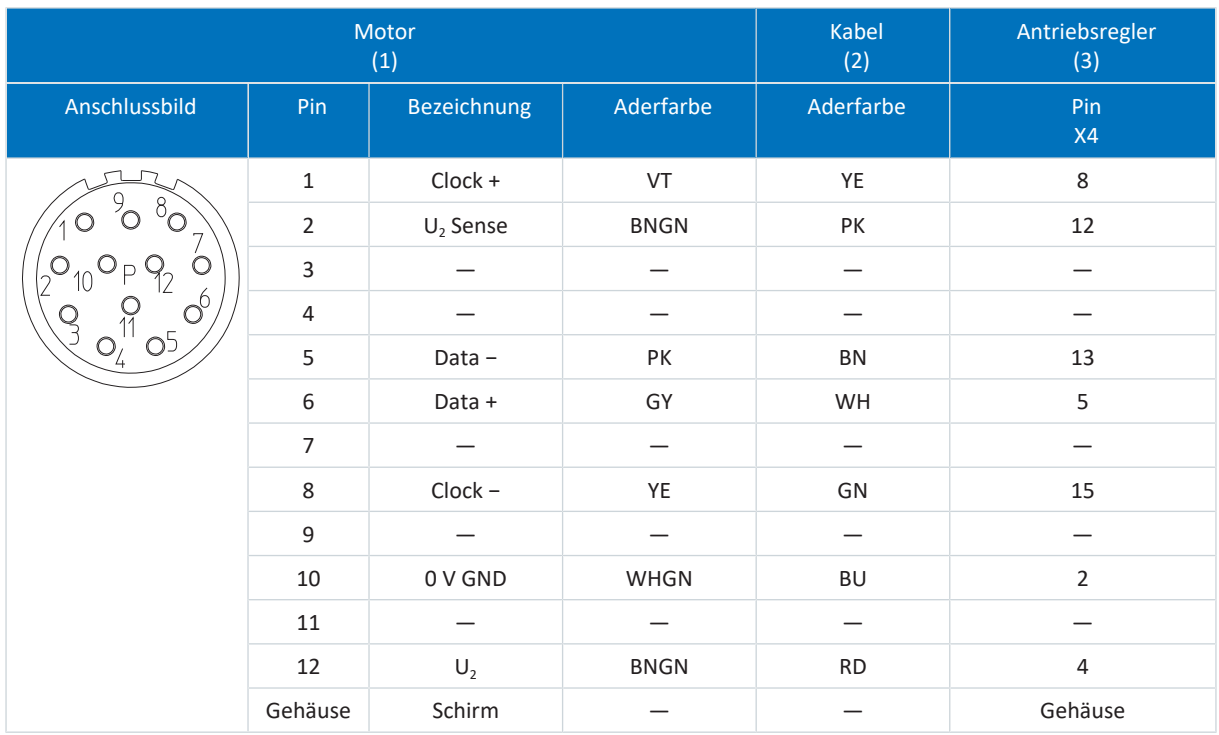

Tab. 145: Encoderkabel-Pinbelegung con.23, SSI

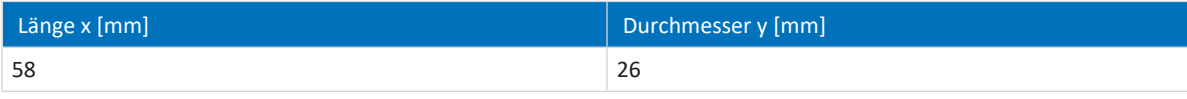

Tab. 146: Abmessungen Stecker, con.23

## 11.6.2.3 Inkrementalencoder HTL differenziell

Passende Encoderkabel sind nachfolgend beschrieben.

## 11.6.2.3.1 Anschlussbeschreibung

Das Encoderkabel ist in der Steckverbindergröße con.23 mit einem Schnellverschluss speedtec erhältlich.

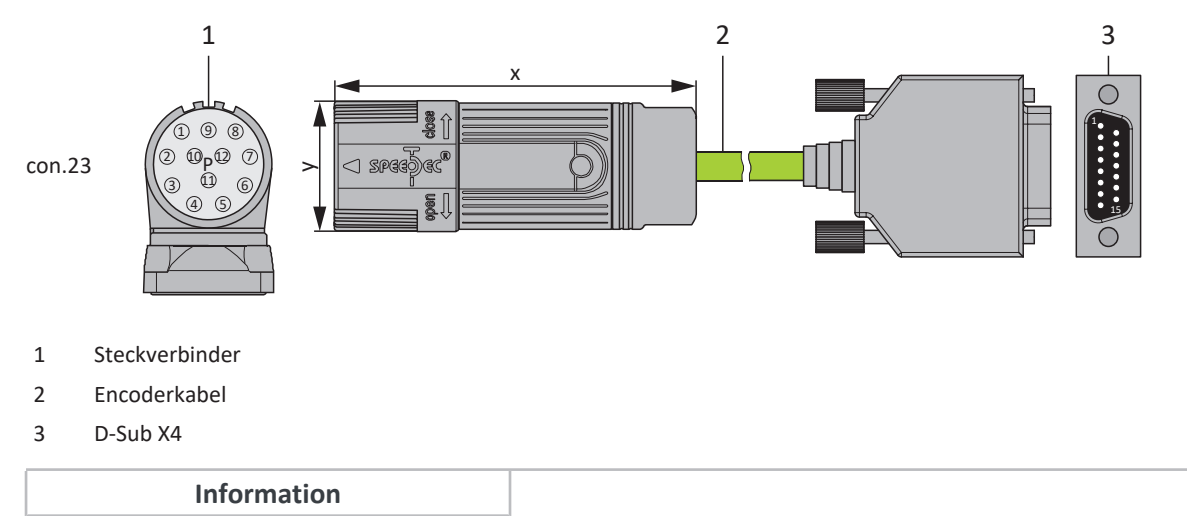

Für den Anschluss eines Inkrementalencoders HTL an Klemme X4 der Antriebsregler SC6 oder SI6 benötigen Sie den Adapter HT6 (Id.-Nr. 56665). HT6 übernimmt die Pegelumsetzung von HTL-Signalen auf TTL-Signale.

## **Encoderkabel – Steckverbinder con.23**

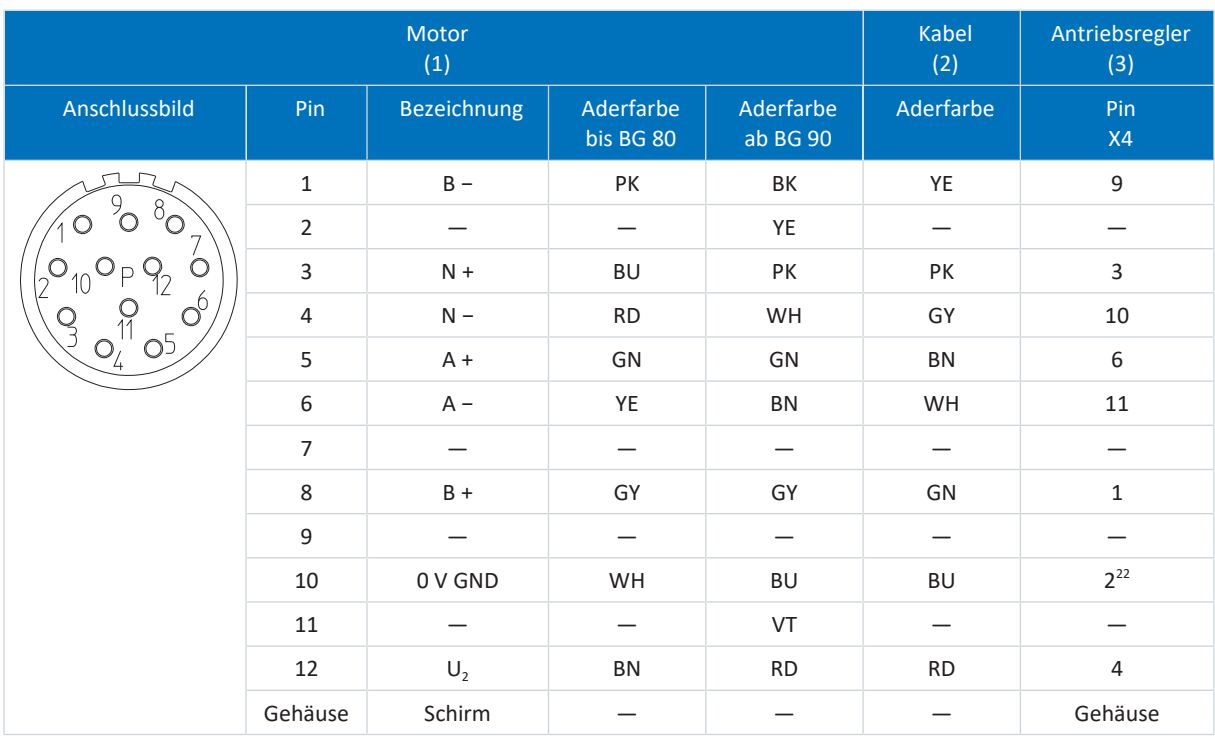

Tab. 147: Encoderkabel-Pinbelegung con.23, Inkremental HTL

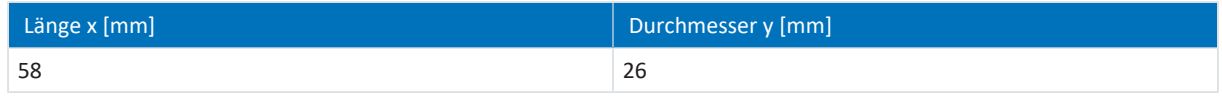

Tab. 148: Abmessungen Stecker, con.23

<sup>22</sup> Pin 12 (U2 Sense) mit Pin 2 (0 V GND) gebrückt: Die Brücke ist im Kabelstecker ausgeführt, der an X4 angeschlossen wird.

## 11.6.2.4 Resolver

Passende Encoderkabel sind nachfolgend beschrieben.

## 11.6.2.4.1 Anschlussbeschreibung

Die Encoderkabel sind je nach Größe des Motorsteckverbinders in folgenden Ausführungen erhältlich:

- § Schnellverschluss für con.15
- § Schnellverschluss speedtec für con.17 und con.23

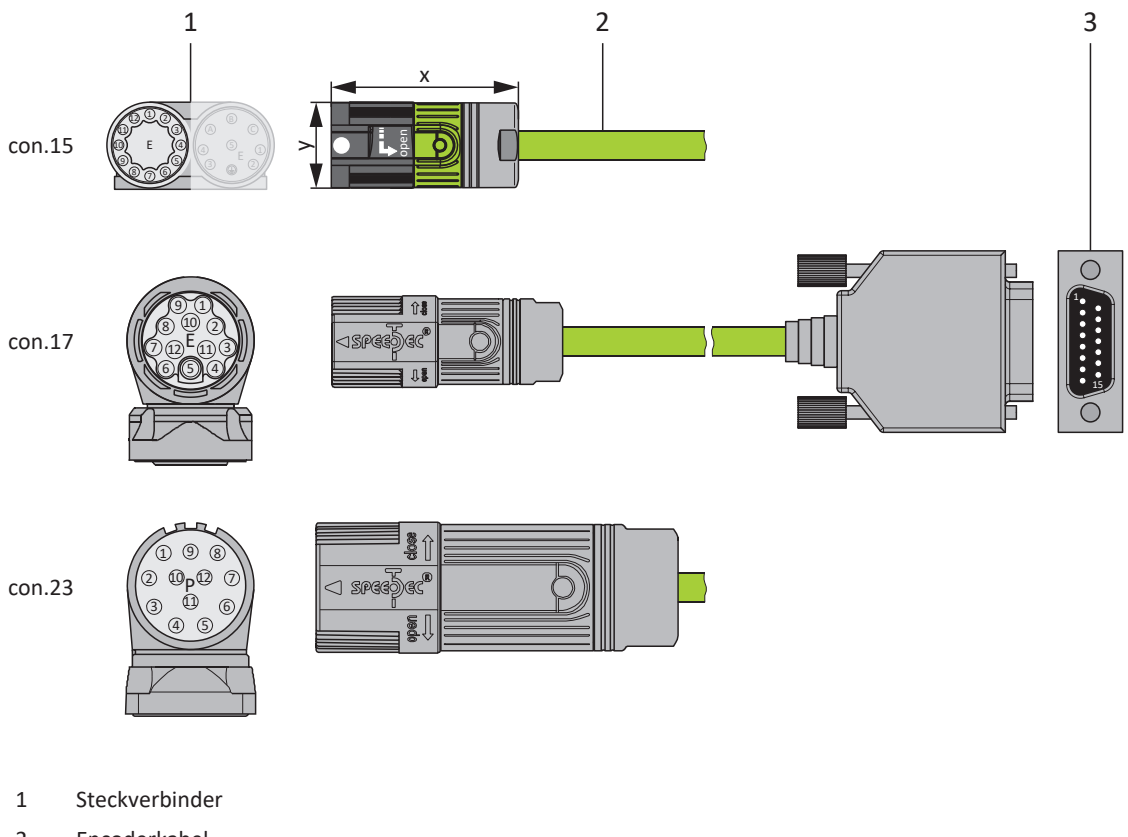

- 2 Encoderkabel
- 3 D-Sub X4/Adapter

#### **Information**

Beachten Sie, dass die Adern für den Temperatursensor standardmäßig im Leistungskabel geführt werden. Für Motoren, die den Temperatursensor am Encoderanschluss bereitstellen, benötigen Sie für den Anschluss des Kabels an den Antriebsregler einen Schnittstellenadapter zum Herausführen der Temperatursensoradern.

### **Information**

Für den Anschluss von Resolverkabeln mit 9-poligem D-Sub-Stecker, wie Standard-Ausführung für Synchron-Servomotoren ED/EK, verwenden Sie den separat erhältlichen Schnittstellenadapter AP6A00 (Id.-Nr. 56498) oder AP6A01 (Id.-Nr. 56522, mit Motortemperatursensor-Herausführung).

## 11.6.3 One Cable Solution

Die Synchron-Servomotoren sind standardmäßig mit Steckverbindern ausgestattet.

Für einen Motoranschluss als One Cable Solution (OCS) in Verbindung mit Encoder EnDat 3 oder HIPERFACE DSL benötigen Sie Hybridkabel, bei denen Encoderkommunikation und Leistungsübertragung in einem gemeinsamen Kabel erfolgen.

STÖBER bietet passende Kabel in unterschiedlichen Längen, Leiterquerschnitten und Steckergrößen an.

Für Anwendungen mit einer Kabellänge bis zu 12,5 m und Leiterquerschnitten von 1,0 oder 1,5 mm² sowie einer nicht bewegten Verlegung empfiehlt STÖBER die Hybridkabel OCS-Basic. Bei größeren Längen oder Verlegung in bewegten Kabelführungen (wie z. B. Schleppkette) verwenden Sie die Hybridkabel OCS-Advanced.

## **Information**

Verwenden Sie für einen Anschluss als One Cable Solution ausschließlich Hybridkabel von STÖBER. Der Einsatz ungeeigneter Kabel oder mangelhaft ausgeführter Anschlüsse kann Folgeschäden verursachen. Daher behalten wir uns für diesen Fall den Ausschluss der Gewährleistungsansprüche vor.

## 11.6.3.1 Anschlussbeschreibung

Die Hybridkabel sind in der Steckverbindergröße con.23 mit einem Schnellverschluss speedtec erhältlich.

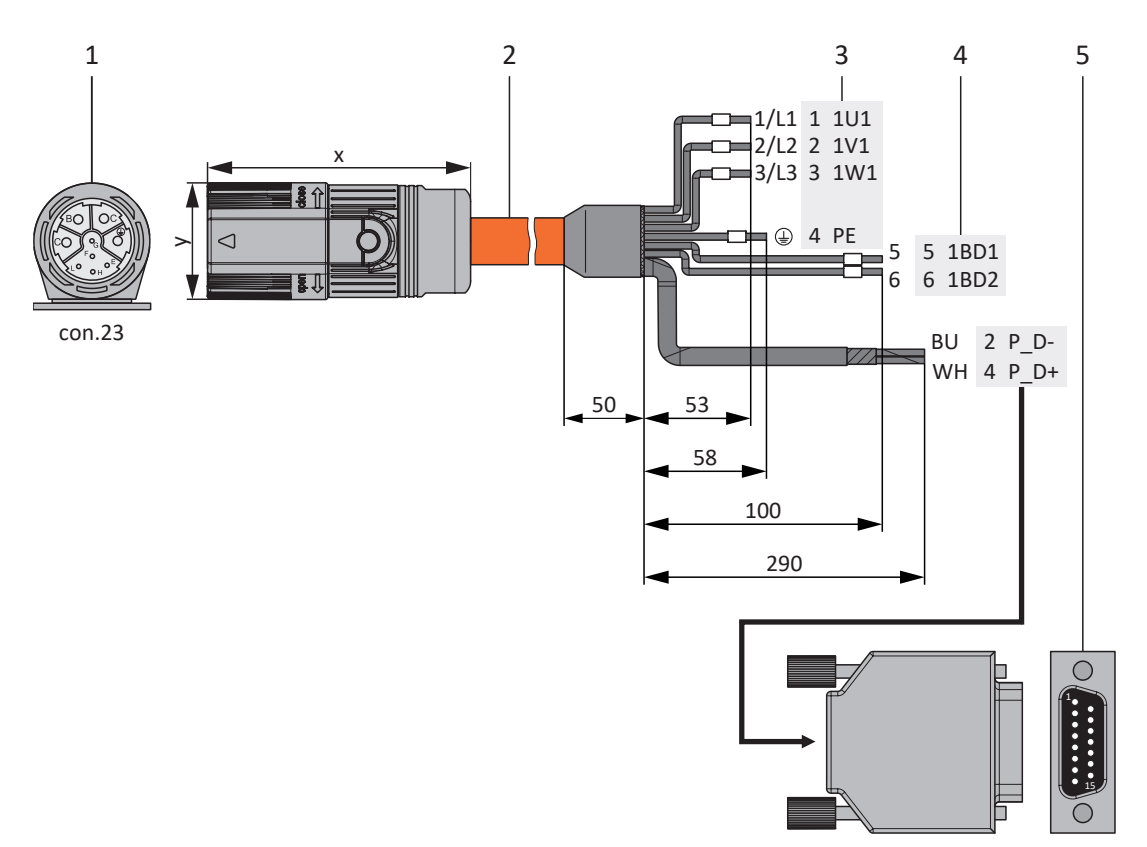

- 1 Steckverbinder
- 2 Hybridkabel
- 3 Anschluss Klemme X20, Motor
- 4 Anschluss Klemme X2, Bremse
- 5 D-Sub X4

## **Hybridkabel – Steckverbinder con.23**

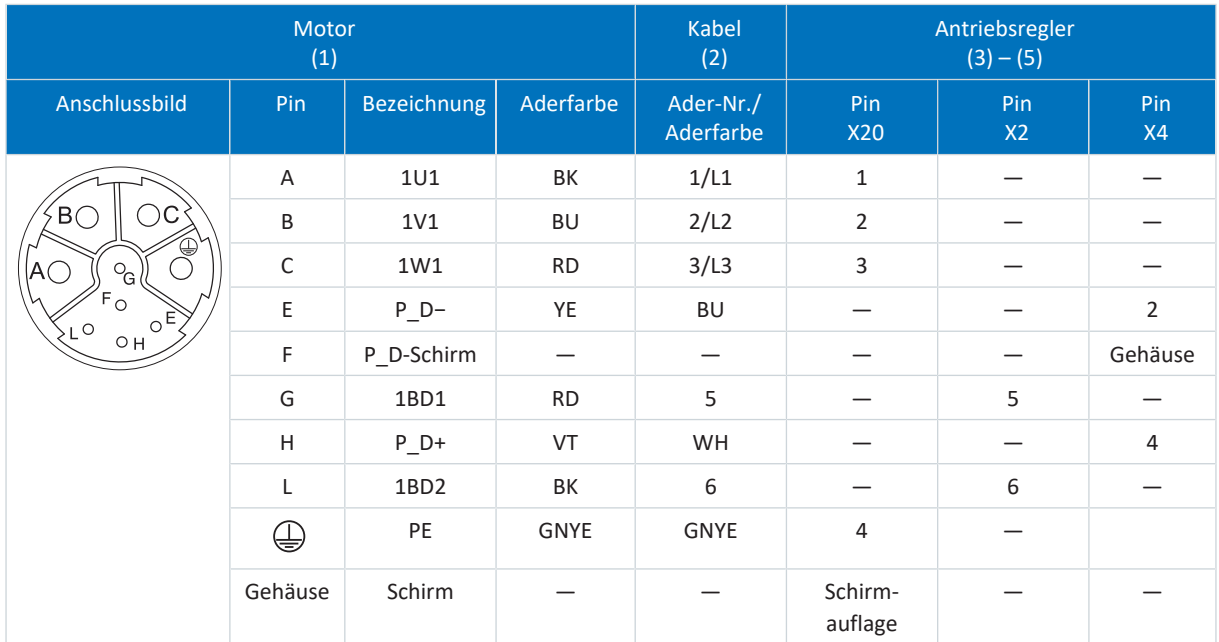

Tab. 149: Hybridkabel-Pinbelegung con.23

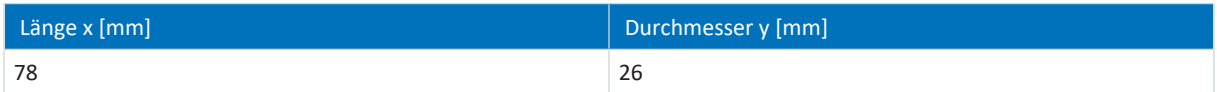

Tab. 150: Abmessungen Stecker, con.23

# STÖBER 12 | Bedienung Intern

## 12 Bedienung

Auf der Geräteoberseite des Antriebsreglers befindet sich die Bedientaste S1, mit deren Hilfe beispielsweise die Konfiguration nichtflüchtig auf dem Antriebsregler gespeichert werden kann.

## 12.1 Bedientaste S1 des Antriebsreglers

Voraussetzung für die Bedientaste S1 ist eine Hardware-Version des Antriebsreglers ≥ 50 und eine Firmware-Version ab V 6.5-L (Typenschild: HW ≥ 50; Parameter: E52[1] ≥ 50).

## **Nichtflüchtiges Speichern**

Um die Konfiguration nichtflüchtig auf dem Antriebsregler zu speichern, halten Sie die Bedientaste 3 Sekunden lang gedrückt.

## **Funktion aktivieren und ausführen**

Folgende weitere Funktionen stehen Ihnen zur Verfügung:

- 1: Lüfter vorübergehend deaktivieren (A15 = 0: Inaktiv)
- 2: Störungen in beiden Achsen quittieren

## **Information**

Funktion 1 dient ausschließlich Projektierungs- und Inbetriebnahmezwecken; eine Verwendung im Normal- oder Automatikbetrieb ist nicht zulässig.

Bei einer Leistungsteiltemperatur E25[0] größer 45 °C oder einer Steuerteiltemperatur E25[1] größer 60 °C wird ein inaktiver Lüfter automatisch eingeschaltet (A15 = 1: Aktiv). Der Lüfter kann einmal deaktiviert werden. Sobald der Lüfter danach erneut aktiviert wird, ist ein Neustart des Antriebsreglers erforderlich, um den Lüfter zu deaktivieren. Ein erneutes Deaktivieren über die S1 Bedientaste ist nicht möglich.

Um eine dieser Funktionen zu aktivieren und auszuführen, gehen Sie wie folgt vor:

- 1. Um die Funktionsauswahl zu aktivieren, drücken Sie die Bedientaste kurz (< 3 s).
	- $\Rightarrow$  Beide Leuchtdioden leuchten für ca. 1 s.
	- $\Rightarrow$  Anschließend leuchtet nur die grüne Leuchtdiode.
	- $\Rightarrow$  Funktion 1 ist aktiviert (Default).
- 2. Drücken Sie im Anschluss erneut die Bedientaste, um die Funktion zu wechseln.
	- $\Rightarrow$  Die Leuchtdioden auf der Front des Antriebsreglers leuchten je nach gewählter Funktion.
- 3. Um die ausgewählte Funktion zu bestätigen, halten Sie die Bedientaste 3 Sekunden lang gedrückt.
- $\Rightarrow$  Beide Leuchtdioden blinken zweimal.
- $\Rightarrow$  Die ausgewählte Funktion wird ausgeführt.
- $\Rightarrow$  Die Leuchtdioden schalten im Anschluss zurück zur normalen Betriebsanzeige.

# 12 | Bedienung STÖBER Intern

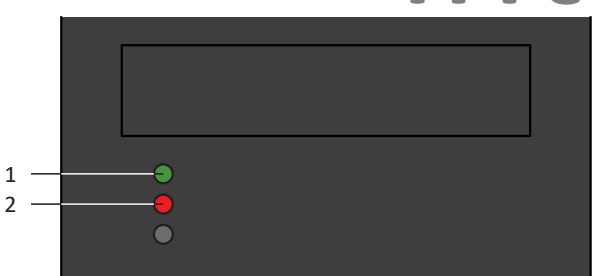

Abb. 34: Leuchtdioden für die Funktionen der S1 Bedientaste

- 1 Grün
- 2 Rot

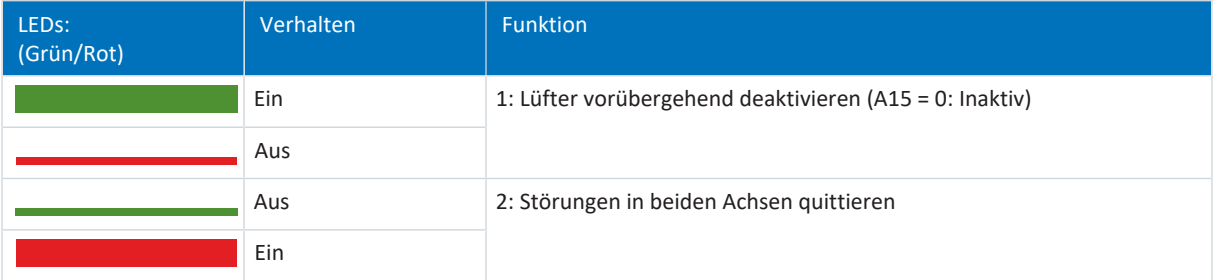

Tab. 151: Zustände der Leuchtdioden bei Funktionsauswahl über die S1 Bedientaste

## **Funktionsauswahl quittieren**

Wird die Bedientaste nach Aktivierung der Funktionsauswahl nicht innerhalb von 10 Sekunden erneut gedrückt, wird die Funktionsauswahl verlassen und die Leuchtdioden schalten zurück zur normalen Betriebsanzeige.
#### STÖBER 13 | Was Sie vor der Inbetriebnahme wissen sollten in der Indian versien sollten in der Indian versien sollten in der Indian versien sollten in der Indian versien sollten in der Indian versien sollten in der Indian

## 13 Was Sie vor der Inbetriebnahme wissen sollten Intern

Nachfolgende Kapitel ermöglichen Ihnen einen schnellen Einstieg in den Aufbau der Programmoberfläche sowie die zugehörigen Fensterbezeichnungen und liefern Ihnen relevante Informationen rund um Parameter sowie zum generellen Speichern Ihrer Projektierung.

### 13.1 Programmoberfläche DS6

Über die grafische Oberfläche der Inbetriebnahme-Software DriveControlSuite (DS6) können Sie Ihr Antriebsprojekt schnell und effizient projektieren, parametrieren und in Betrieb nehmen. Im Service-Fall können Sie mithilfe der DriveControlSuite Diagnoseinformationen wie Betriebszustände, Störungsspeicher und Störungszähler Ihres Antriebsprojekts auswerten.

#### **Information**

Die Programmoberfläche der DriveControlSuite steht Ihnen in deutscher, englischer und französischer Sprache zur Verfügung. Um die Sprache der Programmoberfläche zu ändern, wählen Sie Menü Einstellungen > Sprache.

#### **Information**

Die Hilfe der DriveControlSuite erreichen Sie in der Menüleiste über Menü Hilfe > Hilfe zur DS6 oder über die Taste [F1] auf Ihrer Tastatur. Abhängig vom Programmbereich, in dem Sie [F1] drücken, öffnet sich ein thematisch passendes Hilfethema.

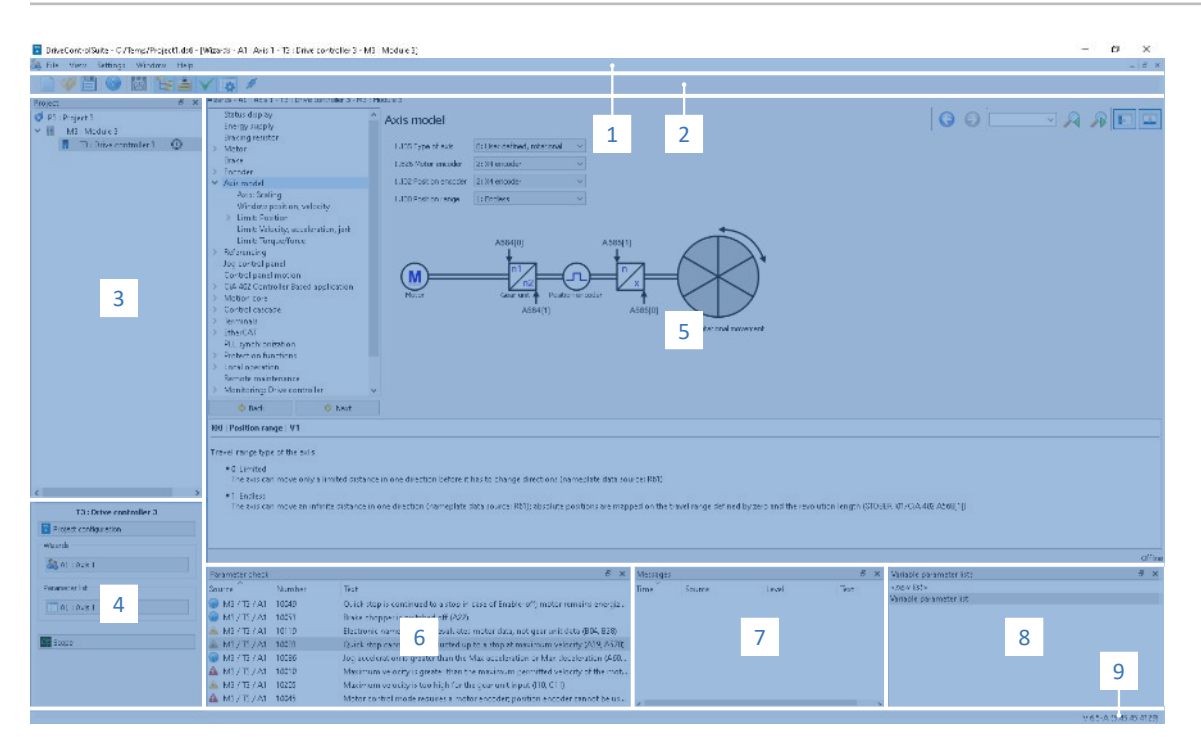

Abb. 35: DS6: Programmoberfläche

# Intern

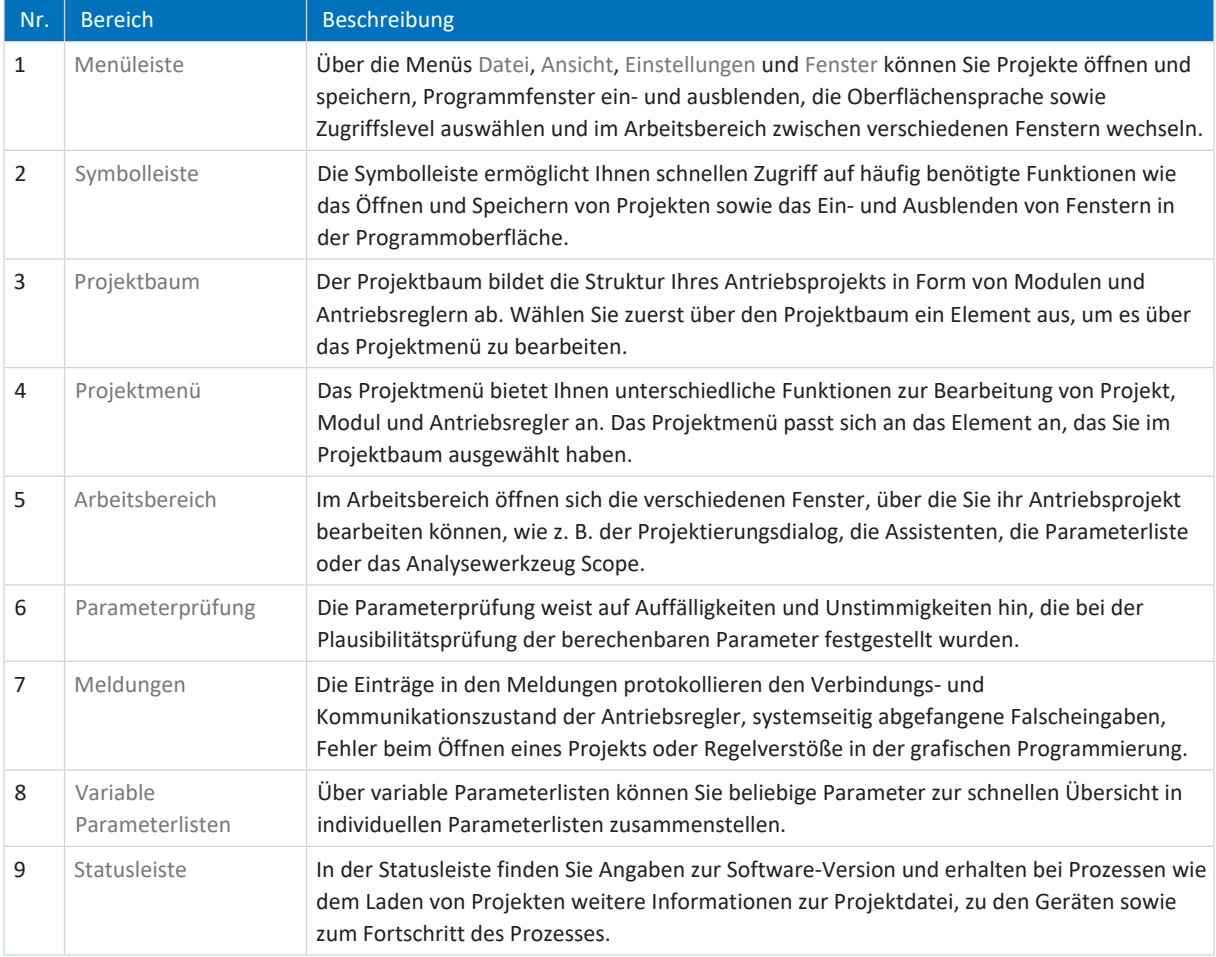

#### 13.2 Bedeutung der Parameter

Über Parameter passen Sie die Funktionen des Antriebsreglers an Ihre individuelle Anwendung an. Parameter visualisieren darüber hinaus aktuelle Istwerte (Istgeschwindigkeit, Istdrehmoment ...) und lösen Aktionen wie z. B. Werte speichern, Phasen testen usw. aus.

#### **Parameterkennung-Lesart**

Eine Parameterkennung setzt sich aus nachfolgenden Elementen zusammen, wobei auch Kurzformen, d. h. die ausschließliche Angabe einer Koordinate oder die Kombination aus Koordinate und Name möglich sind.

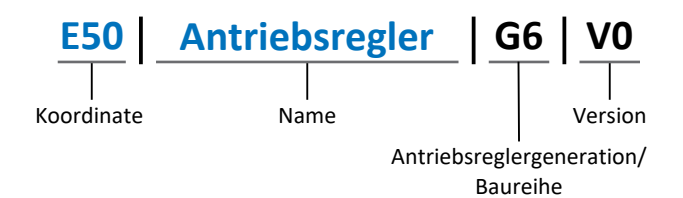

## 13.2.1 Parametergruppen Intern

Parameter werden thematisch einzelnen Gruppen zugeordnet. Die Antriebsregler der 6. Generation unterscheiden nachfolgende Parametergruppen.

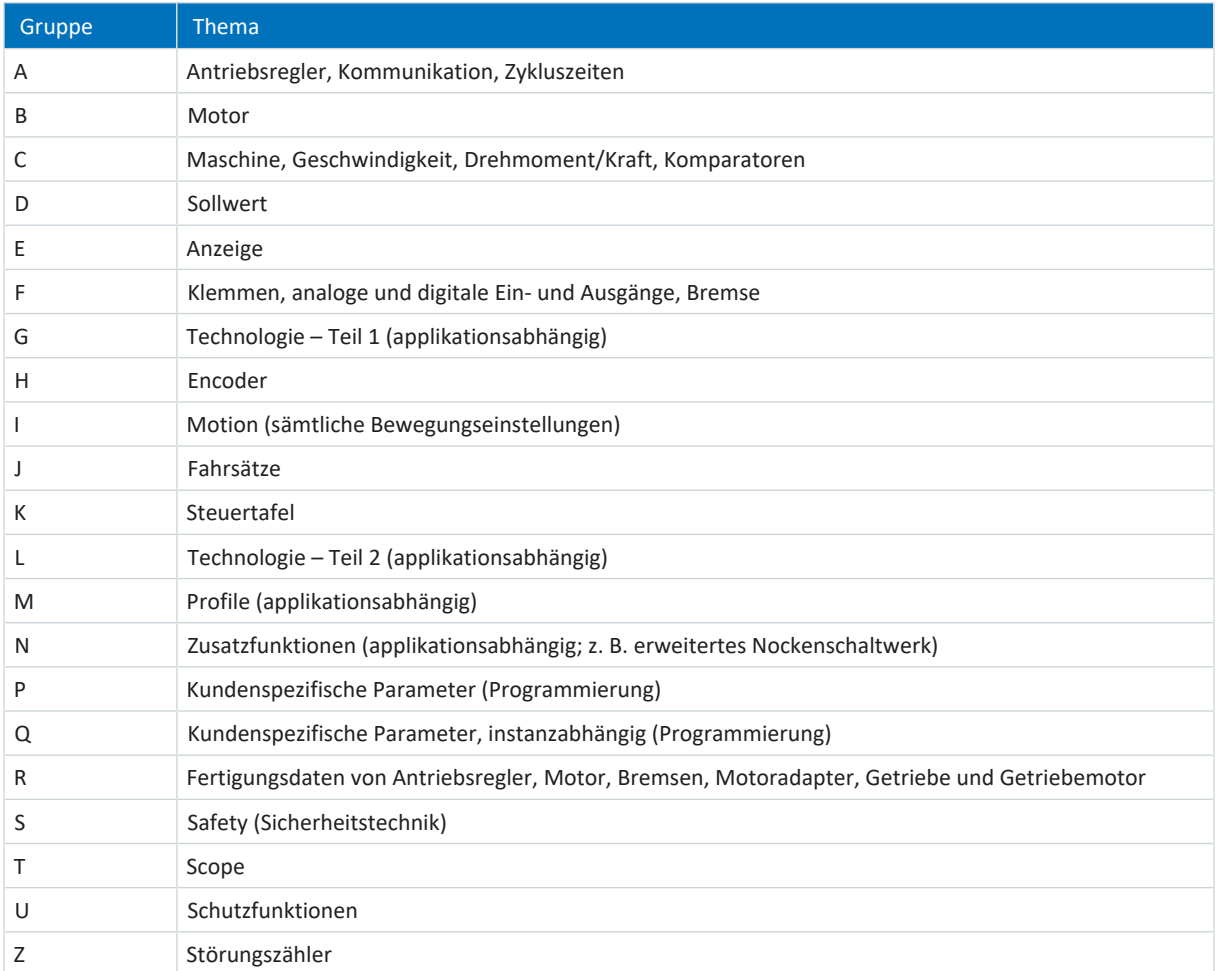

Tab. 152: Parametergruppen

#### 13.2.2 Parameterarten und Datentypen

Neben der thematischen Sortierung in einzelne Gruppen gehören alle Parameter einem bestimmten Datentyp und einer Parameterart an. Der Datentyp eines Parameters wird in der Parameterliste, Tabelle Eigenschaften angezeigt. Die Zusammenhänge zwischen Parameterarten, Datentypen und deren Wertebereich entnehmen Sie nachfolgender Tabelle.

tern

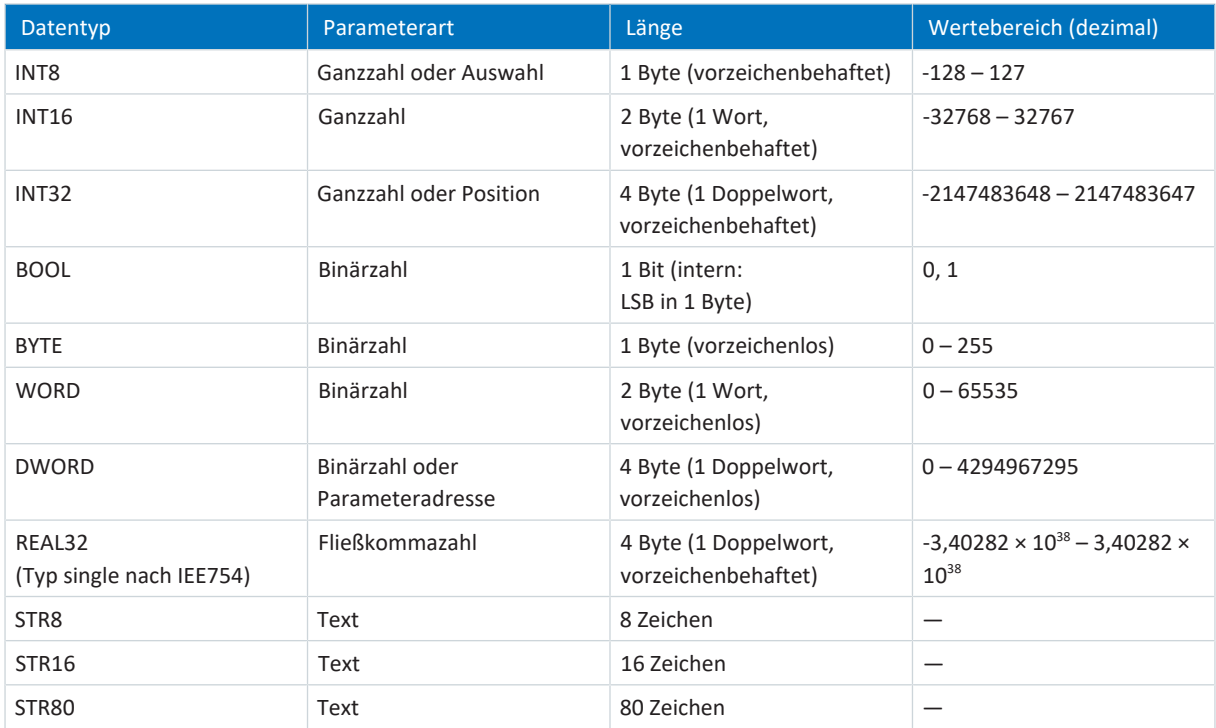

Tab. 153: Parameter: Datentypen, Parameterarten, mögliche Werte

#### **Parameterarten: Verwendung**

- § Ganzzahl, Fließkommazahl Bei allgemeinen Rechenprozessen Beispiel: Soll- und Istwerte
- § Auswahl Zahlenwert, dem eine direkte Bedeutung zugeordnet ist Beispiel: Quellen für Signale oder Sollwerte
- § Binärzahl

Bit-orientierte Parameterinformationen, die binär zusammengefasst werden Beispiel: Steuer- und Statusworte

§ Position

Ganzzahl in Verbindung mit zugehörigen Einheiten und Nachkommastellen Beispiel: Ist- und Sollwerte von Positionen

- Geschwindigkeit, Beschleunigung, Verzögerung, Ruck Fließkommazahl in Verbindung mit zugehörigen Einheiten Beispiel: Ist- und Sollwerte für Geschwindigkeit, Beschleunigung, Verzögerung, Ruck
- § Parameteradresse Referenzierung eines Parameters Beispiel: In F40 AO1 Quelle kann beispielsweise E08 Motorgeschwindigkeit parametriert werden
- § Text

Ausgaben oder Meldungen

## 13.2.3 Parametertypen Intern

Bei Parametern werden folgende Typen unterschieden.

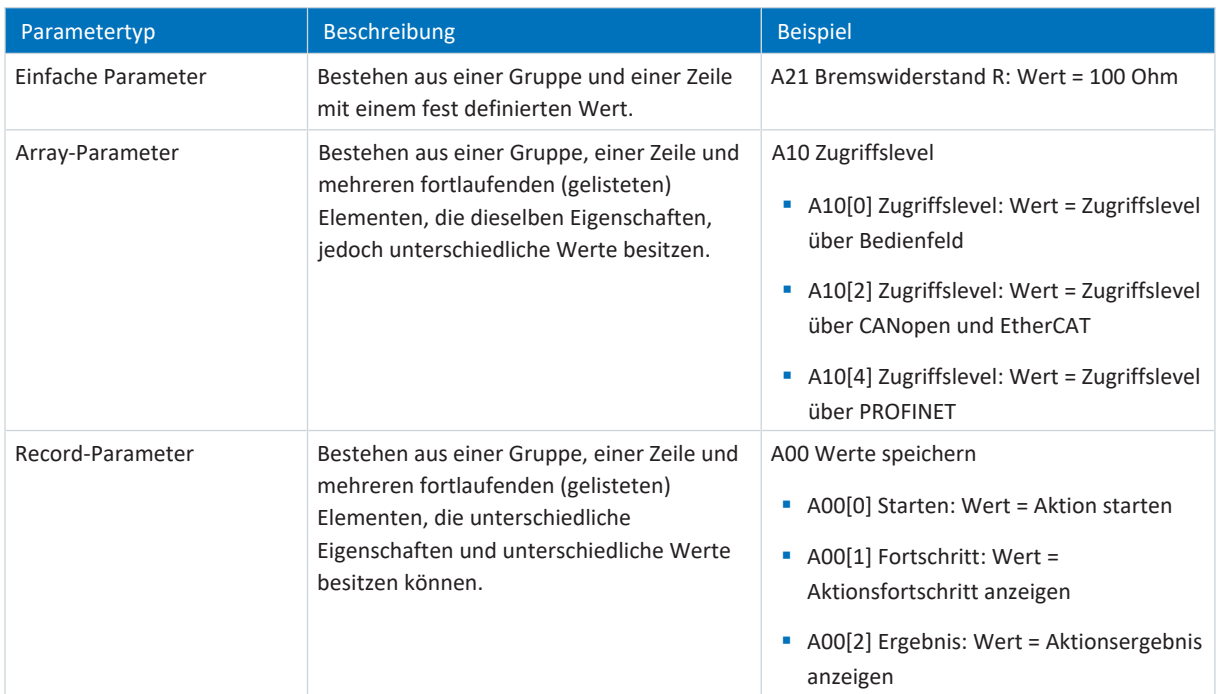

Tab. 154: Parametertypen

#### 13.2.4 Parameteraufbau

Jeder Parameter besitzt spezifische Koordinaten, die folgendem Aufbau entsprechen.

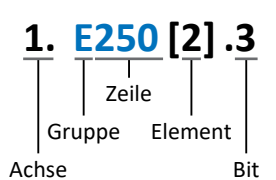

■ Achse (optional)

Bei mehreren Achsen diejenige, der ein Parameter zugeordnet ist; entfällt bei globalen Parametern (Wertebereich: 1 – 4).

§ Gruppe

Gruppe, der ein Parameter thematisch angehört (Wertebereich: A – Z).

§ Zeile

Unterscheidet die Parameter innerhalb einer Parametergruppe (Wertebereich: 0 – 999).

**Element (optional)** 

Elemente eines Array- oder Record-Parameters (Wertebereich: 0 – 16000).

■ Bit (optional)

Auswahl eines einzelnen Bit für die vollständige Datenadressierung; abhängig vom Datentyp (Wertebereich: 0 – 31).

#### 13.2.5 Parametersichtbarkeit

Die Sichtbarkeit eines Parameters wird primär über das Zugriffslevel gesteuert, das Sie in der DriveControlSuite einstellen, sowie über die Eigenschaften, die Sie für den jeweiligen Antriebsregler projektieren (z. B. Hardware, Firmware und Applikation). Ein Parameter kann außerdem in Abhängigkeit von weiteren Parametern oder Einstellungen ein- bzw. ausgeblendet werden: Beispielsweise werden die Parameter einer Zusatzfunktion erst eingeblendet, sobald Sie die betreffende Zusatzfunktion aktivieren.

Intern

#### **Zugriffslevel**

Die Zugriffsmöglichkeiten auf die einzelnen Parameter der Software sind hierarchisch gestaffelt und in einzelne Level unterteilt. Das bedeutet, Parameter können gezielt ausgeblendet und damit verbunden deren Konfigurationsmöglichkeiten ab einer bestimmten Ebene verriegelt werden.

Jeder Parameter besitzt jeweils ein Zugriffslevel für den Lesezugriff (Sichtbarkeit) sowie ein Zugriffslevel für den Schreibzugriff (Editierbarkeit). Folgende Level existieren:

- § Level 0 Elementare Parameter
- § Level 1

Wesentliche Parameter einer Applikation

■ Level 2

Wesentliche Parameter für den Service mit umfangreichen Diagnosemöglichkeiten

§ Level 3

Sämtliche für die Inbetriebnahme und Optimierung einer Applikation notwendigen Parameter

Parameter A10 Zugriffslevel regelt den generellen Zugriff auf Parameter:

- § Über CANopen oder EtherCAT (A10[2])
- § Über PROFINET (A10[3])

#### **Information**

In der DriveControlSuite ausgeblendete Parameter können bei der Kommunikation via Feldbus weder gelesen noch geschrieben werden.

#### **Hardware**

Welche Parameter Ihnen in der DriveControlSuite zur Verfügung stehen wird z. B. dadurch bestimmt, welche Baureihe Sie im Projektierungsdialog für den Antriebsregler wählen oder ob Sie ein Optionsmodul projektieren. Grundsätzlich werden Ihnen nur die Parameter angezeigt, die Sie zur Parametrierung der projektierten Hardware benötigen.

#### **Firmware**

Durch die Weiterentwicklung und Pflege der Funktionen für die Antriebsregler der 6. Generation werden stets neue Parameter sowie neue Versionen bestehender Parameter in die DriveControlSuite sowie die Firmware implementiert. Die Parameter werden Ihnen in der Software entsprechend der verwendeten DriveControlSuite-Version und der projektierten Firmware-Version des jeweiligen Antriebsreglers angezeigt.

#### **Applikationen**

Applikationen unterscheiden sich generell hinsichtlich Funktionen und deren Ansteuerung. Aus diesem Grund stehen mit jeder Applikation unterschiedliche Parameter zur Verfügung.

## 13.3 Signalquellen und Prozessdaten-Mapping Intern

Die Übertragung von Steuersignalen und Sollwerten in der DriveControlSuite genügt folgenden Prinzipien.

#### **Signalquellen**

Antriebsregler werden entweder über einen Feldbus, einen Mischbetrieb aus Feldbussystem und Klemmen oder ausschließlich über Klemmen angesteuert.

Ob die Steuersignale und Sollwerte der Applikation über einen Feldbus oder über Klemmen bezogen werden, konfigurieren Sie über entsprechende Auswahlparameter, die als Signalquellen bezeichnet werden.

Bei einer Ansteuerung über Feldbus werden Parameter als Quellen für Steuersignale oder Sollwerte ausgewählt, die Teil des anschließenden Prozessdaten-Mappings sein müssen; bei einer Ansteuerung über Klemmen werden die jeweiligen analogen oder digitalen Eingänge direkt angegeben.

#### **Prozessdaten-Mapping**

Wenn Sie mit einem Feldbussystem arbeiten und die Quellparameter für Steuersignale und Sollwerte ausgewählt haben, konfigurieren Sie abschließend die feldbus-spezifischen Einstellungen, z. B. die Belegung der Prozessdatenkanäle für die Übertragung der Empfangs- und Sende-Prozessdaten. Die jeweilige Vorgehensweise entnehmen Sie den zugehörigen STÖBER Feldbushandbüchern.

#### 13.4 Nichtflüchtiges Speichern

Sämtliche Projektierungen, Parametrierungen und damit verbundene Änderungen an Parameterwerten sind nach der Übertragung an den Antriebsregler wirksam, aber nur flüchtig gespeichert.

#### **Speichern auf einem Antriebsregler**

Um die Konfiguration nichtflüchtig auf einem Antriebsregler zu speichern, haben Sie folgende Möglichkeiten:

- § Konfiguration speichern über Assistent Werte speichern: Projektmenü > Bereich Assistenten > projektierte Achse > Assistent Werte speichern: Wählen Sie die Aktion Werte speichern
- § Konfiguration speichern über die Parameterliste: Projektmenü > Bereich Parameterliste > projektierte Achse > Gruppe A: Antriebsregler > A00 Werte speichern: Setzen Sie den Parameter A00[0] auf den Wert 1: Aktiv
- Konfiguration speichern über die S1 Bedientaste: Antriebsregler mit S1 Bedientaste: Halten Sie die Bedientaste 3 Sekunden lang gedrückt

#### **Speichern auf allen Antriebsreglern innerhalb eines Projekts**

Um die Konfiguration nichtflüchtig auf mehreren Antriebsreglern zu speichern, haben Sie folgende Möglichkeiten:

- § Konfiguration speichern über die Symbolleiste: Symbolleiste > Symbol Werte speichern: Klicken Sie auf das Symbol Werte speichern
- Konfiguration speichern über das Fenster Online-Funktionen: Projektmenü > Schaltfläche Online-Verbindung > Fenster Online-Funktionen: Klicken Sie auf Werte speichern (A00)

#### **Information**

Schalten Sie den Antriebsregler während des Speicherns nicht aus. Wenn während des Speicherns die Versorgungsspannung des Steuerteils unterbrochen wird, startet der Antriebsregler beim nächsten Einschalten ohne lauffähige Konfiguration. In diesem Fall muss die Konfiguration erneut auf den Antriebsregler übertragen und nichtflüchtig gespeichert werden.

### 14 | Inbetriebnahme STÖBER Intern

### 14 Inbetriebnahme

Nachfolgende Kapitel beinhalten die Inbetriebnahme Ihres Antriebssystems mithilfe der Inbetriebnahme-Software DriveControlSuite.

Informationen zu den Systemvoraussetzungen und zur Installation der Software finden Sie im Anhang (siehe [DriveControlSuite \[](#page-341-0) $\triangleright$  [342\]\)](#page-341-0).

Für die Komponenten Ihres Achsmodells setzen wir **beispielhaft** eine der folgenden beiden Kombinationen voraus:

#### **Synchron-Servomotor mit Encoder EnDat 2.2 digital oder EnDat 3 (und optionaler Bremse)**

Diese Motoren sind samt allen für die Projektierung relevanten Daten sowohl in der Motordatenbank der DriveControlSuite als auch im sogenannten [elektronischen Typenschild](#page-380-0) hinterlegt.

Mit der Auswahl des Motors aus der Datenbank werden – ebenso wie beim Auslesen des Typenschilds – sämtliche Daten in die entsprechenden Parameter übertragen. Eine aufwändige Parametrierung von Motor, Encoder und Bremse entfällt.

#### **Lean-Motor LM ohne Encoder (und optionaler Bremse)**

Diese Motoren sind samt allen für die Projektierung relevanten Daten in der Motordatenbank der DriveControlSuite hinterlegt. Ferner sind die Motordaten sowie die Lüft- und Einfallzeiten der Bremse Teil der Firmware. Mit der Auswahl des von Ihnen gewünschten Motors aus der Datenbank werden sämtliche Daten in die entsprechenden Parameter übertragen. Auch die Lüft- und Einfallzeiten der Bremse werden hinterlegt. Sofern eine Bremse vorhanden ist, müssen Sie diese lediglich manuell aktivieren. Eine aufwändige Parametrierung von Motor und Bremse ist jedoch nicht erforderlich.

Bei Asynchronmotoren werden die für die Projektierung relevanten Motordaten ebenfalls aus der Motordatenbank übernommen. Alle anderen Motortypen sowie Motoren fremder Hersteller müssen manuell parametriert werden.

Beachten Sie, dass die Systemteilnehmer vor der Inbetriebnahme verkabelt und mit Steuerspannung versorgt sein müssen.

#### **Information**

Die nachfolgend beschriebene Inbetriebnahme eignet sich insbesondere für eine schnelle erste Inbetriebnahme Ihres Antriebssystems mit anschließendem Test Ihres projektierten Achsmodells. Da Schritte oder deren Reihenfolge applikationsabhänig variieren können, entnehmen Sie detaillierte Informationen dem zugehörigen Applikationshandbuch.

#### **Information**

Führen Sie die im Nachfolgenden beschriebenen Schritte unbedingt in der vorgegebenen Reihenfolge aus!

Einige Parameter stehen in Abhängigkeit zueinander und werden Ihnen erst zugänglich, wenn Sie zuvor bestimmte Einstellungen getroffen haben. Folgen Sie den Schritten in der vorgegebenen Reihenfolge, damit Sie die Parametrierung vollständig abschließen können.

### STÖBER 14 | Inbetriebnahme Intern

#### 14.1 Projekt aufsetzen

Um sämtliche Antriebsregler und Achsen Ihres Antriebssystems über die DriveControlSuite konfigurieren zu können, müssen Sie diese im Rahmen eines Projekts erfassen.

#### 14.1.1 Antriebsregler und Achse projektieren

Erstellen Sie ein neues Projekt und projektieren Sie den ersten Antriebsregler samt zugehöriger Achse.

#### **Neues Projekt anlegen**

- 1. Starten Sie die DriveControlSuite.
- 2. Klicken Sie im Startbildschirm auf Neues Projekt erstellen.
	- $\Rightarrow$  Das neue Projekt wird angelegt und der Projektierungsdialog für den ersten Antriebsregler öffnet sich.
	- $\Rightarrow$  Die Schaltfläche Antriebsregler ist aktiv.

#### **Antriebsregler projektieren**

1. Register Eigenschaften:

Stellen Sie die Beziehung zwischen Ihrem Schaltplan und dem zu projektierenden Antriebsregler in der DriveControlSuite her.

Referenz: Geben Sie das Referenzkennzeichen (Betriebsmittelkennzeichen) des Antriebsreglers an.

Bezeichnung: Benennen Sie den Antriebsregler eindeutig.

Version: Versionieren Sie Ihre Projektierung.

Beschreibung: Geben Sie gegebenenfalls unterstützende Zusatzinformationen wie die Änderungshistorie der Projektierung an.

- 2. Register Antriebsregler: Wählen Sie die Baureihe, den Gerätetyp und die Firmware-Variante des Antriebsreglers.
- 3. Register Optionsmodule:

Sicherheitsmodul: Wenn der Antriebsregler Teil eines Sicherheitskreises ist, wählen Sie Sicherheitsmodul SR6, SU6 oder SY6.

4. Register Gerätesteuerung:

Gerätesteuerung: Wählen Sie die Gerätesteuerung, die die grundlegenden Ansteuerungssignale des Antriebsreglers definiert.

Prozessdaten Rx, Prozessdaten Tx: Wenn Sie den Antriebsregler über einen Feldbus ansteuern, wählen Sie die Feldbus-spezifischen Empfangs- und Sendeprozessdaten.

Wenn Sie den Antriebsregler in Kombination mit dem Sicherheitsmodul SY6 betreiben, wählen Sie EtherCAT Rx und EtherCAT Tx für die Übertragung der EtherCAT-Prozessdaten.

Wenn Sie den Antriebsregler in Kombination mit dem Sicherheitsmodul SU6 betreiben, wählen Sie PROFINET Rx und PROFINET Tx für die Übertragung der PROFINET-Prozessdaten.

Wenn Sie den Antriebsregler in Kombination mit dem Sicherheitsmodul SR6 oder ohne Sicherheitstechnik (SZ6) betreiben, ist die Feldbusanbindung optional. Setzen Sie keinen Feldbus ein, projektieren Sie Keine Übertragung.

#### **Information**

Stellen Sie sicher, dass Sie im Register Antriebsregler die korrekte Baureihe projektieren. Die projektierte Baureihe kann nachträglich nicht geändert werden.

### 14 | Inbetriebnahme STÖBER Intern

#### **Achse projektieren**

- 1. Klicken Sie auf Achse 1.
- 2. Register Eigenschaften:

Stellen Sie die Beziehung zwischen Ihrem Schaltplan und der zu projektierenden Achse in der DriveControlSuite her. Referenz: Geben Sie das Referenzkennzeichen (Betriebsmittelkennzeichen) der Achse an. Bezeichnung: Benennen Sie die Achse eindeutig. Version: Versionieren Sie Ihre Projektierung. Beschreibung: Geben Sie gegebenenfalls unterstützende Zusatzinformationen wie beispielsweise die Änderungshistorie der Projektierung an.

3. Register Applikation:

Wählen Sie die gewünschte steuerungs- oder antriebsbasierende Applikation.

- 4. Register Motor: Wählen Sie die Motorkategorie, die Baureihe sowie den Motortyp, den Sie über diese Achse betreiben. Wenn Sie mit Motoren von Fremdanbietern arbeiten, geben Sie die zugehörigen Motordaten zu einem späteren Zeitpunkt an.
- 5. Wiederholen Sie die Schritte 2 4 für die 2. Achse (nur bei Doppelachsreglern).
- 6. Bestätigen Sie mit OK.

#### 14.1.2 Sicherheitstechnik einrichten

Wenn der Antriebsregler Teil eines Sicherheitskreises ist, müssen Sie im nächsten Schritt die Sicherheitstechnik gemäß der im zugehörigen Handbuch beschriebenen Inbetriebnahmeschritte einrichten (siehe [Weiterführende Informationen \[](#page-372-0)[}](#page-372-0) [373\]\)](#page-372-0).

#### 14.1.3 Weitere Module und Antriebsregler anlegen

Wir empfehlen, sämtliche Antriebsregler Ihres Projekts in der DriveControlSuite entweder funktional nach Gruppen zu sortieren und eine Gruppe unter einem Modul zusammenzufassen oder mehrere Antriebsregler aufgrund deren Verteilung auf unterschiedliche Schaltschränke in entsprechenden Modulen zu organisieren.

- 1. Markieren Sie im Projektbaum Ihr Projekt P1 > Kontextmenü Neues Modul anlegen.
	- $\Rightarrow$  Ihr Modul M2 wird im Projektbaum angelegt.
- 2. Markieren Sie im Projektbaum Ihr Modul M2 > Kontextmenü Neuen Antriebsregler anlegen.
	- $\Rightarrow$  Ihr Antriebsregler T2 wird im Projektbaum angelegt.
- 3. Markieren Sie im Projektbaum Ihren Antriebsregler T2.
- 4. Wechseln Sie ins Projektmenü und klicken Sie auf Projektierung.
- 5. Projektieren Sie den Antriebsregler und spezifizieren Sie das neue angelegte Modul.
- 6. Wiederholen Sie die Schritte für sämtliche weiteren Antriebsregler und Module Ihres Projekts.

## 14.1.4 Modul projektieren Intern

Benennen Sie Ihr Modul eindeutig, geben Sie das Referenzkennzeichen an und hinterlegen Sie optional Zusatzinformationen wie Version und Änderungshistorie des Moduls.

1. Markieren Sie im Projektbaum das Modul und klicken Sie im Projektmenü auf Projektierung.

 $\Rightarrow$  Der Projektierungsdialog für das Modul öffnet sich.

2. Stellen Sie die Beziehung zwischen Ihrem Schaltplan und dem Modul in der DriveControlSuite her. Referenz: Geben Sie das Referenzkennzeichen (Betriebsmittelkennzeichen) des Moduls an. Bezeichnung: Benennen Sie das Modul eindeutig.

Version: Versionieren Sie das Modul.

Beschreibung: Geben Sie gegebenenfalls unterstützende Zusatzinformationen wie beispielsweise die Änderungshistorie des Moduls an.

3. Bestätigen Sie mit OK.

#### 14.1.5 Projekt projektieren

Benennen Sie Ihr Projekt eindeutig, geben Sie das Referenzkennzeichen an und hinterlegen Sie optional Zusatzinformationen wie Version und Änderungshistorie des Projekts.

1. Markieren Sie im Projektbaum das Projekt und klicken Sie im Projektmenü auf Projektierung.

 $\Rightarrow$  Der Projektierungsdialog für das Projekt öffnet sich.

2. Stellen Sie die Beziehung zwischen Ihrem Schaltplan und dem Projekt in der DriveControlSuite her. Referenz: Geben Sie das Referenzkennzeichen (Betriebsmittelkennzeichen) des Projekts an. Bezeichnung: Benennen Sie das Projekt eindeutig. Version: Versionieren Sie das Projekt.

Beschreibung: Geben Sie gegebenenfalls unterstützende Zusatzinformationen wie beispielsweise die Änderungshistorie des Projekts an.

3. Bestätigen Sie mit OK.

### 14 | Inbetriebnahme STÖBER Intern

#### 14.2 Mechanisches Achsmodell abbilden

Um Ihren realen Antriebsstrang mit einem oder mehreren Antriebsreglern in Betrieb nehmen zu können, müssen Sie Ihre vollständige mechanische Umgebung in der DriveControlSuite abbilden.

#### 14.2.1 Motor parametrieren

Sie haben einen der folgenden Motoren projektiert:

#### **Synchron-Servomotor mit Encoder EnDat 2.2 digital oder EnDat 3 (mit optionaler Bremse)**

Mit der Projektierung des entsprechenden Motors werden automatisch Begrenzungswerte für Ströme und Drehmomente sowie zugehörige Temperaturdaten in die jeweiligen Parameter der einzelnen Assistenten übertragen. Zeitgleich werden alle zusätzlichen Daten zu Bremse und Encoder übernommen.

#### **Lean-Motor ohne Encoder (mit optionaler Bremse)**

Mit der Projektierung des entsprechenden Motors werden automatisch Begrenzungswerte für Ströme und Drehmomente sowie zugehörige Temperaturdaten in die jeweiligen Parameter der einzelnen Assistenten übertragen. Sie müssen lediglich die verwendete Kabellänge parametrieren. Auch die Lüft- und Einfallzeiten der Bremse sind bereits hinterlegt. Sie müssen die Bremse nur aktivieren.

- 1. Markieren Sie im Projektbaum den betreffenden Antriebsregler und klicken Sie im Projektmenü > Bereich Assistent auf die gewünschte projektierte Achse.
- 2. Wählen Sie Assistent Motor.
- 3. B101 Kabellänge: Wählen Sie die Kabellänge des verwendeten Leistungskabels.
- 4. Wiederholen Sie die Schritte für die 2. Achse (nur bei Doppelachsreglern).

Aktivieren Sie im Anschluss die Bremse.

- 1. Markieren Sie im Projektbaum den betreffenden Antriebsregler und klicken Sie im Projektmenü > Bereich Assistent auf die erste projektierte Achse.
- 2. Wählen Sie Assistent Bremse.
- 3. F00 Bremse: Wählen Sie 1: Aktiv.
- 4. Wiederholen Sie die Schritte für die 2. Achse (nur bei Doppelachsreglern).

#### **Motorschutz**

Alle Modelle der 6. Antriebsreglergeneration verfügen über ein sogenanntes i²t-Modell, ein Rechenmodell für die thermische Überwachung des Motors. Um es zu aktivieren und die Schutzfunktion einzurichten, nehmen Sie – abweichend von den Voreinstellungen – folgende Einstellungen vor: U10 = 2: Warnung und U11 = 1,00 s. Dieses Modell kann alternativ oder ergänzend zu einem temperaturüberwachten Motorschutz verwendet werden.

### STÖBER 14 | Inbetriebnahme Intern

#### 14.2.2 Achsmodell parametrieren

Parametrieren Sie den Aufbau Ihres Antriebs in dieser Reihenfolge:

- § Achsmodell definieren
- § Achse skalieren
- Positions- und Geschwindigkeitsfenster parametrieren
- Achse begrenzen (optional)
	- Position begrenzen
	- Geschwindigkeit, Beschleunigung und Ruck begrenzen
	- Drehmoment und Kraft begrenzen

#### **Information**

Wenn Sie einen Doppelachsregler mit zwei projektierten Achsen verwenden, müssen Sie das Achsmodell für jede Achse einzeln parametrieren.

### 14 | Inbetriebnahme STÖBER Intern

#### 14.2.2.1 Achsmodell definieren

- 1. Markieren Sie im Projektbaum den betreffenden Antriebsregler und klicken Sie im Projektmenü > Bereich Assistent auf die gewünschte projektierte Achse.
- 2. Wählen Sie Assistent Achsmodell.
- 3. I05 Achstyp:

Definieren Sie, ob der Achstyp rotatorisch oder translatorisch ist.

- 3.1. Wenn Sie die Maßeinheiten sowie die Anzahl der Dezimalstellen für die Angabe und Anzeige von Positionen, Geschwindigkeiten, Beschleunigungen und Ruck individuell konfigurieren möchten, wählen Sie 0: Freie Einstellung, rotatorisch oder 1: Freie Einstellung, translatorisch.
- 3.2. Wenn die Maßeinheiten sowie die Anzahl der Dezimalstellen für die Angabe und Anzeige von Positionen, Geschwindigkeiten, Beschleunigungen und Ruck fest vorgegeben sein sollen, wählen Sie 2: Rotatorisch oder 3: Translatorisch.
- 4. B26 Motorencoder:

Definieren Sie die Schnittstelle, an der der Motorencoder angeschlossen ist.

- 5. I02 Positionsencoder (optional): Definieren Sie die Schnittstelle, an der der Positionsencoder angeschlossen ist.
- 6. I00 Verfahrbereich: Definieren Sie, ob der Verfahrbereich der Achse begrenzt oder endlos (modulo) ist.
- 7. Wenn Sie für I00 = 1: Endlos wählen, parametrieren Sie eine Umlauflänge, wenn Sie die Achse skalieren.

#### **Information**

Wenn Sie I05 Achstyp parametrieren, können Sie über die Auswahlen 0: Freie Einstellung, rotatorisch oder 1: Freie Einstellung, translatorisch die Maßeinheiten sowie die Anzahl der Dezimalstellen für das Achsmodell entweder individuell konfigurieren oder über die Auswahlen 2: Rotatorisch und 3: Translatorisch auf voreingestellte Werte zurückgreifen.

Auswahl 0: Freie Einstellung, rotatorisch und Auswahl 1: Freie Einstellung, translatorisch lassen Sie die Maßeinheit (I09) sowie die Dezimalstellen (I06) individuell konfigurieren. Geschwindigkeit, Beschleunigung und Ruck werden als Ableitung der Maßeinheit nach der Zeit dargestellt.

Auswahl 2: Rotatorisch legt die folgenden Maßeinheiten für das Achsmodell fest: Position in °, Geschwindigkeit in min-1 (Upm), Beschleunigung in rad/s<sup>2</sup>, Ruck in rad/s<sup>3</sup>.

Auswahl 3: Translatorisch legt die folgenden Maßeinheiten für das Achsmodell fest: Position in mm, Geschwindigkeit in m/min, Beschleunigung in m/s<sup>2</sup>, Ruck in m/s<sup>3</sup>.

#### **Information**

Wenn Sie für I02 Positionsencoder nichts anderes parametrieren, wird standardmäßig B26 Motorencoder für die Positionsregelung verwendet.

#### 14.2.2.2 Achse skalieren

1. Markieren Sie im Projektbaum den betreffenden Antriebsregler und klicken Sie im Projektmenü > Bereich Assistent auf die gewünschte projektierte Achse.

Intern

- 2. Wählen Sie Assistent Achsmodell > Achse: Skalierung.
- 3. Skalieren Sie die Achse, indem Sie die Gesamtübersetzung zwischen Motor und Abtrieb konfigurieren. Um Ihnen die Skalierung zu erleichtern, steht Ihnen der Skalierungsrechner Umrechnung Positionen, Geschwindigkeiten, Beschleunigungen, Drehmoment/Kraft zur Verfügung, der die Auswirkungen von geänderten Bewegungsgrößen auf das gesamte System berechnet.
- 4. I01 Umlauflänge: Wenn Sie für I00 Verfahrbereich = 1: Endlos gewählt haben, geben Sie die Umlauflänge an.
- 5. I06 Dezimalstellen Position (optional): Wenn Sie für I05 Achstyp = 0: Freie Einstellung, rotatorisch oder 1: Freie Einstellung, translatorisch ausgewählt haben, legen Sie die gewünschte Anzahl der Dezimalstellen fest.
- 6. I09 Maßeinheit (optional): Wenn Sie für I05 Achstyp = 0: Freie Einstellung, rotatorisch oder 1: Freie Einstellung, translatorisch gewählt haben, legen Sie die gewünschte Maßeinheit fest.
- 7. Geben Sie mit der Polarität die Interpretationsrichtung zwischen der Achsbewegung und der Motorbewegung an.

#### **Information**

Eine Änderung des Parameters I06 bewirkt eine Verschiebung der Dezimaltrennzeichen aller achsspezifischen Positionswerte! Definieren Sie I06 idealerweise, bevor Sie weitere Positionswerte parametrieren und kontrollieren Sie diese anschließend.

Wenn die Achse Sollwertvorgaben von einer Steuerung empfängt oder den Leitwerten eines Masters folgt, hat die Auflösung von Positionswerten direkte Auswirkungen auf die Laufruhe der Achse. Definieren Sie deshalb Ihrem Anwendungsfall entsprechend eine ausreichende Anzahl von Dezimalstellen.

#### **Information**

Parameter I297 Maximalgeschwindigkeit Positionsencoder muss Ihrem Anwendungsfall entsprechend parametriert sein. Wenn I297 zu klein gewählt ist, kommt es bereits bei normalen Betriebsgeschwindigkeiten zur Überschreitung der zulässigen Maximalgeschwindigkeit. Wenn I297 hingegen zu groß gewählt ist, können Messfehler des Encoders übersehen werden.

I297 ist abhängig von den folgenden Parametern: I05 Achstyp, I06 Dezimalstellen Position, I09 Maßeinheit sowie I07 Zähler Positionswegfaktor und I08 Nenner Positionswegfaktor bzw. A585 Feed constant bei CiA 402. Wenn Sie Änderungen an einem der genannten Parameter vorgenommen haben, wählen Sie auch I297 entsprechend.

### 14 | Inbetriebnahme STÖBER Intern

#### 14.2.2.3 Positions- und Geschwindigkeitsfenster parametrieren

Geben Sie Positionsgrenzen und Geschwindigkeitszonen für Sollwerte an. Parametrieren Sie dazu die Rahmenwerte für das Erreichen einer Position oder einer Geschwindigkeit.

- 1. Wählen Sie Assistent Achsmodell > Fenster Position, Geschwindigkeit.
- 2. C40 Geschwindigkeits-Fenster: Parametrieren Sie ein Toleranzfenster für Geschwindigkeitsprüfungen.
- 3. I22 Positionsfenster: Parametrieren Sie ein Toleranzfenster für Positionsprüfungen.
- 4. I87 Istposition im Fenster Zeit: Parametrieren Sie, wie lang ein Antrieb im vorgegebenen Positionsfenster verweilen muss, bevor eine entsprechende Statusmeldung ausgegeben wird.
- 5. Parametrieren Sie ein Toleranzfenster für Schleppabstandsprüfungen.

### STÖBER 14 | Inbetriebnahme Intern

#### 14.2.2.4 Achse begrenzen

Begrenzen Sie, sofern notwendig, die Bewegungsgrößen Position, Geschwindigkeit, Beschleunigung, Ruck sowie Drehmoment/Kraft gemäß den für Ihr Achsmodell geltenden Bedingungen.

#### **Position begrenzen (optional)**

- 1. Markieren Sie im Projektbaum den betreffenden Antriebsregler und klicken Sie im Projektmenü > Bereich Assistent auf die gewünschte projektierte Achse.
- 2. Wählen Sie Assistent Achsmodell > Begrenzung: Position.
- 3. Um den Verfahrbereich zu sichern, begrenzen Sie gegebenenfalls die Position Ihrer Achse durch einen Software- oder Hardware-Endschalter.

#### **Geschwindigkeit, Beschleunigung, Ruck begrenzen (optional)**

Die Default-Werte sind für langsame Geschwindigkeiten ohne Getriebe ausgelegt. Passen Sie aus diesem Grund die hinterlegten Werte an.

Verifizieren Sie beispielsweise die maximale Geschwindigkeit des Motors (B83) gegen die Geschwindigkeit des Abtriebs  $(110).$ 

- 1. Wählen Sie Assistent Motor.
- 2. Ermitteln Sie die maximal mögliche Motorgeschwindigkeit in Parameter B83 v-max Motor.
- 3. Wählen Sie Assistent Achsmodell > Achse: Skalierung > Bereich Umrechnung Positionen, Geschwindigkeiten, Beschleunigungen, Drehmoment/Kraft.
- 4. Zeile Geschwindigkeit:

Tragen Sie die maximale Motorgeschwindigkeit aus B83 in die Zeile Geschwindigkeit der Spalte Motor ein und bestätigen Sie mit ENTER.

 $\Rightarrow$  Die maximale Geschwindigkeit des Motors wird auf den Abtrieb umgerechnet.

- 5. Wiederholen Sie die Vorgehensweise für weitere Begrenzungen wie z. B. für die Getriebeeintriebsdrehzahl (C11).
- 6. Wählen Sie Assistent Achsmodell > Begrenzung: Geschwindigkeit, Beschleunigung, Ruck.
- 7. I10 Maximale Geschwindigkeit: Begrenzen Sie die maximale Geschwindigkeit des Abtriebs unter Berücksichtigung der ermittelten Systemgrenzen.
- 8. Ermitteln Sie gegebenenfalls Begrenzungswerte für Beschleunigung und Ruck und tragen Sie diese in die zugehörigen Parameter ein.

#### **Drehmoment/Kraft begrenzen (optional)**

Die Default-Werte berücksichtigen den Nennbetrieb samt Überlastreserven.

- 1. Wählen Sie Assistent Achsmodell > Begrenzung: Drehmoment/Kraft.
- 2. Wenn Sie die Motorkraft begrenzen müssen, passen Sie die hinterlegten Werte gegebenenfalls an.

### 14 | Inbetriebnahme STÖBER Intern

### 14.3 Konfiguration übertragen und speichern

Um die Konfiguration auf einen oder mehrere Antriebsregler zu übertragen und zu speichern, müssen Sie Ihren PC und die Antriebsregler über das Netzwerk verbinden.

#### **A** WARNUNG!

#### **Personen- und Sachschaden durch Achsbewegung!**

Wenn eine Online-Verbindung der DriveControlSuite zum Antriebsregler besteht, können Änderungen der Konfiguration zu unerwarteten Achsbewegungen führen.

- Ändern Sie die Konfiguration nur, wenn Sie Blickkontakt zur Achse haben.
- Stellen Sie sicher, dass sich keine Personen oder Gegenstände im Verfahrbereich befinden.
- Bei Zugriff über Fernwartung muss eine Kommunikationsverbindung zwischen Ihnen und einer Person vor Ort mit Blickkontakt zur Achse bestehen.

#### **Information**

Bei der Suche werden via [IPv4-Limited-Broadcast](#page-381-0) alle Antriebsregler innerhalb der [Broadcast-Domain](#page-379-0) ausfindig gemacht.

Voraussetzungen für das Auffinden eines Antriebsreglers im Netzwerk:

- Netzwerk unterstützt IPv4-Limited-Broadcast
- Alle Antriebsregler und der PC sind im selben Subnetz (Broadcast-Domain)

#### **Konfiguration übertragen**

- $\checkmark$  Die Antriebsregler sind eingeschaltet.
- 1. Markieren Sie im Projektbaum das Modul, unter dem Sie Ihre Antriebsregler erfasst haben, und klicken Sie im Projektmenü auf Online-Verbindung.
	- ð Der Dialog Verbindung hinzufügen öffnet sich. Alle via IPv4-Limited-Broadcast gefundenen Antriebsregler werden angezeigt.
- 2. Register Direktverbindung > Spalte IP-Adresse:

Aktivieren Sie die betreffenden IP-Adressen und bestätigen Sie Ihre Auswahl mit OK.

- ð Das Fenster Online-Funktionen öffnet sich. Sämtliche Antriebsregler, die über die ausgewählten IP-Adressen angeschlossen sind, werden angezeigt.
- 3. Wählen Sie den Antriebsregler, auf den Sie eine Konfiguration übertragen möchten. Ändern Sie die Auswahl der Übertragungsart von Lesen in Senden.
- 4. Ändern Sie die Auswahl Neuen Antriebsregler anlegen: Wählen Sie die Konfiguration, die Sie an den Antriebsregler übertragen möchten.
- 5. Wiederholen Sie die Schritte 3 und 4 für alle weiteren Antriebsregler, auf die Sie eine Konfiguration übertragen möchten.
- 6. Register Online: Klicken Sie auf Online-Verbindungen herstellen.
- $\Rightarrow$  Die Konfiguration wird an die Antriebsregler übertragen.

### STÖBER 14 | Inbetriebnahme Intern

#### **Konfiguration speichern**

- $\checkmark$  Sie haben die Konfiguration erfolgreich übertragen.
- 1. Fenster Online-Funktionen: Klicken Sie auf Werte speichern (A00).
	- $\Rightarrow$  Das Fenster Werte speichern (A00) öffnet sich.
- 2. Klicken Sie auf Aktion starten.
	- $\Rightarrow$  Die Konfiguration wird nichtflüchtig auf den Antriebsreglern gespeichert.
- 3. Schließen Sie das Fenster Werte speichern (A00).

#### **Information**

Damit die Konfiguration auf dem Antriebsregler wirksam wird, ist ein Neustart beispielweise beim erstmaligen Speichern der Konfiguration auf dem Antriebsregler erforderlich sowie bei Änderungen an der Firmware oder am Prozessdaten-Mapping.

#### **Antriebsregler neu starten**

- $\checkmark$  Sie haben die Konfiguration nichtflüchtig auf dem Antriebsregler gespeichert.
- 1. Fenster Online-Funktionen: Klicken Sie auf Neu starten (A09).
	- ð Das Fenster Neu starten (A09) öffnet sich.
- 2. Wählen Sie, welche der verbundenen Antriebsregler Sie neu starten möchten.
- 3. Klicken Sie auf Aktion starten.
- 4. Bestätigen Sie den Sicherheitshinweis mit OK.
	- $\Rightarrow$  Das Fenster Neu starten (A09) schließt sich.
- $\Rightarrow$  Die Feldbuskommunikation und die Verbindung zwischen DriveControlSuite und Antriebsreglern werden unterbrochen.
- $\Rightarrow$  Die gewählten Antriebsregler starten neu.

#### 14.4 Konfiguration testen

Bevor Sie mit der Parametrierung fortfahren, empfehlen wir, Ihr projektiertes Achsmodell über die Steuertafel Tippen zu testen.

Prüfen Sie Ihr projektiertes Achsmodell sowie Ihre parametrierten elektrischen und mechanischen Daten auf Plausibilität, indem Sie Ihre Konfiguration zu Testzwecken auf einen Ihrer Antriebsregler übertragen und den Antrieb statt über eine Steuerung über die Steuertafel Tippen kontrollieren.

#### **Information**

Kontrollieren Sie vor Testbeginn die Eignung der voreingestellten Werte für Ihre Applikation. Sollten Ihnen diese im Vergleich zu den Ergebnissen des Skalierungsrechners zu groß oder ungeeignet erscheinen, ersetzen Sie diese durch Werte, die für einen Testbetrieb geeigneter sind.

### 14 | Inbetriebnahme STÖBER Intern

#### 14.4.1 Steuertafel aktivieren und Konfiguration testen

#### **WARNUNG!**

#### **Personen- und Sachschaden durch Achsbewegung!**

Mit Aktivieren der Steuertafel haben Sie mittels der DriveControlSuite die alleinige Kontrolle über die Bewegungen der Achse. Wenn Sie eine Steuerung verwenden, werden mit Aktivieren der Steuertafel die Achsbewegungen nicht mehr von dieser überwacht. Die Steuerung kann nicht eingreifen, um Kollisionen zu verhindern. Mit Deaktivieren der Steuertafel übernimmt die Steuerung wieder die Kontrolle und es kann zu unerwarteten Achsbewegungen kommen.

- Wechseln Sie bei aktiver Steuertafel nicht in andere Fenster.
- Nutzen Sie die Steuertafel nur, wenn Sie Blickkontakt zur Achse haben.
- Stellen Sie sicher, dass sich keine Personen oder Gegenstände im Verfahrbereich befinden.
- Bei Zugriff über Fernwartung muss eine Kommunikationsverbindung zwischen Ihnen und einer Person vor Ort mit Blickkontakt zur Achse bestehen.
- $\checkmark$  Sie haben die Konfiguration erfolgreich gespeichert.
- $\checkmark$  Es darf keine Sicherheitsfunktion aktiv sein.
- $\checkmark$  Der Antriebsregler ist eingeschaltet und mit dem Netzwerk verbunden.
- $\checkmark$  Es besteht eine Online-Verbindung zwischen DriveControlSuite und Antriebsregler.
- 1. Markieren Sie im Projektbaum den betreffenden Antriebsregler und klicken Sie im Projektmenü > Bereich Assistent auf die gewünschte projektierte Achse.
- 2. Wählen Sie Assistent Steuertafel Tippen.
- 3. Klicken Sie auf Steuertafel Ein und anschließend auf Freigabe.
	- $\Rightarrow$  Der Antrieb wird über die aktivierte Steuertafel kontrolliert.
- 4. Verfahren Sie die Achse schrittweise und testen Sie Bewegungsrichtung, Geschwindigkeit, Distanzen etc. über die Schaltflächen Tip+, Tip-, Tip-Step+ und Tip-Step-.
- 5. Optimieren Sie aufgrund Ihrer Testergebnisse gegebenenfalls Ihre Projektierung.
- 6. Um die Steuertafel zu deaktivieren, klicken Sie auf Steuertafel aus.

#### **Information**

Tip+ und Tip- bewirken eine kontinuierliche Handfahrt in positiver oder negativer Richtung. Tip-Step+ und Tip-Stepverfahren die Achse relativ zur aktuellen Istposition um das in I14 angegebene Schrittmaß.

Tip+ und Tip- besitzen eine höhere Priorität als Tip-Step+ und Tip-Step-.

### STÖBER 15 | Kommunikation | Kommunikation | Kommunikation | Kommunikation | Kommunikation | Kommunikation | Ko Intern

### 15 Kommunikation

Für die Kommunikation mit dem Antriebsregler SC6 stehen folgende Optionen zur Verfügung:

- § Kommunikation zwischen Antriebsregler und Steuerung
	- Feldbus
	- Klemmen
- § Kommunikation zwischen Antriebsregler und PC zwecks Inbetriebnahme, Optimierung und Diagnose
	- Direktverbindung
	- Feldbus

Die auf dem PC installierte Projektierungs- und Inbetriebnahme-Software DriveControlSuite ist in der Lage, mehrere Direktverbindungen parallel zu handhaben.

#### 15.1 Direktverbindung

Bei einer Direktverbindung handelt es sich um eine Netzwerkverbindung, bei der sich sämtlliche Teilnehmer im gleichen Netzwerk befinden.

Eine Direktverbindung in einfachster Form ist eine Punkt-zu-Punkt-Kabelverbindung zwischen der Netzwerkschnittstelle des PCs, auf dem die DriveControlSuite installiert ist, und der Netzwerkschnittstelle des Antriebsreglers. Anstelle eines einfachen Netzwerkkabels können auch Switches oder Router eingesetzt werden.

Die für eine Direktverbindung notwendige IP-Adresse wird entweder automatisch durch die DriveControlSuite oder via DHCP zugewiesen oder alternativ manuell vorgegeben.

#### **Voraussetzungen**

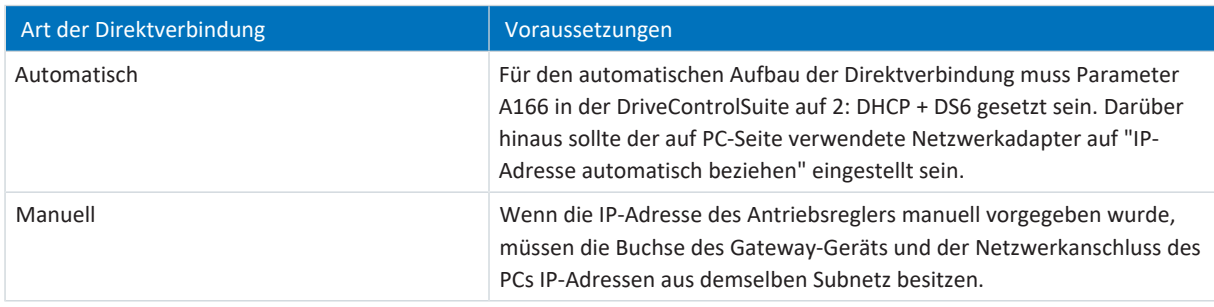

Tab. 155: Voraussetzungen für eine Direktverbindung

Beachten Sie darüber hinaus die Voraussetzungen (siehe [Kommunikationsvoraussetzungen \[](#page-343-0)[}](#page-343-0) [344\]\)](#page-343-0).

#### **Virtuelle Maschinen**

Wenn Sie STÖBER Antriebsregler mit der DriveControlSuite aus einer virtuellen Maschine heraus verbinden möchten, beachten Sie die Informationen zur Konfiguration (siehe [Konfiguration virtueller Maschinen \[](#page-344-0) $\blacktriangleright$  [345\]\)](#page-344-0).

### 15 | Kommunikation STÖBER Intern

#### 15.1.1 Antriebsregler im Notbetrieb starten

Wenn Sie über die DriveControlSuite keine Netzwerkverbindung zum Antriebsregler herstellen können, die DriveControlSuite dem Antriebsregler keine Netzwerkadresse zuweisen kann oder der Antriebsregler in der DriveControlSuite nicht angezeigt wird, dann können Sie mithilfe einer leeren SD-Karte den Antriebsregler im Notbetrieb starten.

Ist beim Starten des Antriebsreglers eine SD-Karte eingesteckt, wird von dieser gestartet. Eine im internen Speicher des Antriebsreglers vorhandene Konfiguration wird ignoriert. Ist auf der SD-Karte keine Konfiguration vorhanden, oder ist diese ungültig, startet der Antriebsregler im Notbetrieb. Bei Antriebsreglern mit einer Firmware ab V 6.5-A wird im Notbetrieb für die Service-Schnittstelle X9 die feste IP-Adresse 192.168.3.2 und die feste Subnetzmaske 255.255.255.0 verwendet.

#### **Auslesen der internen Konfiguration**

Wenn Sie die interne Konfiguration auslesen möchten, speichern Sie eine Datei mit den Informationen zur gewünschten IP-Adresse, Subnetzmaske sowie zur Adressvergabe auf die SD-Karte. Der Antriebsregler übernimmt diese Einstellungen nach dem Lesen der internen Konfiguration für die Schnittstelle X9. Danach können Sie eine manuelle Direktverbindung zum Antriebsregler herstellen.

1. Erstellen Sie eine Textdatei mit dem Dateinamen ParaWr.cmd und folgendem Inhalt:

```
A164 = "192.168.3.2"A165 = "255.255.255.0"A166 = "0"
```
Beachten Sie, dass jede Zeile, auch die letzte, mit einem Zeilenumbruch (CR LF) enden muss.

- 2. Erstellen Sie auf der SD-Karte das Verzeichnis \command.
- 3. Speichern Sie die Textdatei auf der SD-Karte in das neu erstellte Verzeichnis.
- 4. Passen Sie die IP-Adresse und Subnetzmaske Ihres PC an.
- 5. Stellen Sie in der DriveControlSuite eine manuelle Direktverbindung zum Antriebsregler her.

#### 15.2 Feldbus

Weiterführende Informationen zur Feldbusanbindung entnehmen Sie dem zugehörigen Handbuch (siehe [Weiterführende](#page-372-0) [Informationen \[](#page-372-0)[}](#page-372-0) [373\]\)](#page-372-0).

### STÖBER 16 | Optimierung der Regelungskaskade Intern

### 16 Optimierung der Regelungskaskade

Nachfolgende Kapitel beschreiben als Grundlage zunächst den Aufbau der [Regelungskaskade](#page-384-0) sowie die prinzipielle Vorgehensweise für deren Optimierung. Anschließend erfahren Sie, wie Sie für nahezu 80 % aller Anwendungen Ihre Regelungskaskade anhand von wenigen Parametern prüfen und die voreingetragenen Werte gegebenenfalls für Ihren konkreten Anwendungsfall optimieren können. Sonderfälle werden am Ende des Kapitels behandelt.

### 16.1 Aufbau der Regelungskaskade

Die Regelungskaskade generiert für eine geforderte Bewegung die passende elektrische Ansteuerung des Motors. Der Aufbau der Regelungskaskade ist abhängig von der in B20 eingestellten Steuerart.

Nachfolgende Grafik zeigt die Regelungskaskade am Beispiel eines Motors mit Encoder, der vektorgeregelt betrieben wird. Die Darstellung der Regelungskaskade folgt dem Signalverlauf: Positionsregler > Geschwindigkeitsregler > Stromregler.

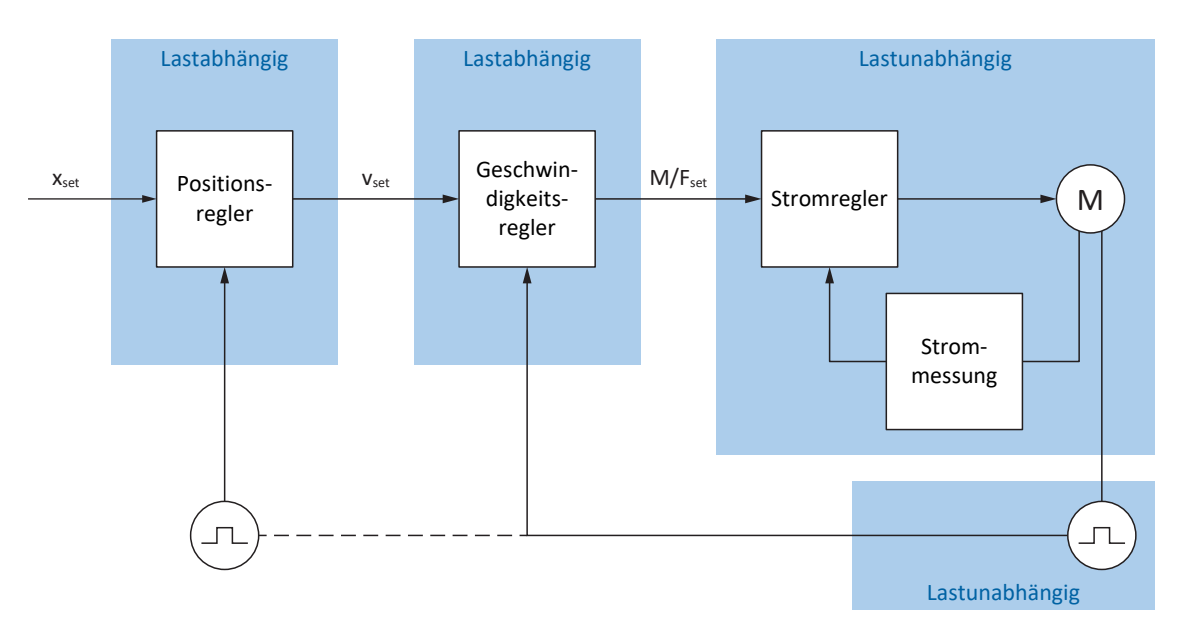

Abb. 36: Aufbau der Regelungskaskade

#### **Positionsregler**

Der [Positionsregler](#page-383-0) ist ein [P-Regler](#page-383-1) (Proportionalregler) mit Vorsteuerung. Die Einstellungen für den Positionsregler sind lastabhängig.

Folgende Applikationen nutzen eine Postionsregelung:

- § Applikationen Drive Based für folgende Kommandos:
	- MC\_MoveAbsolute
	- MC\_MoveRelative
	- MC\_MoveAdditive
	- MC MoveVelocity
- Applikation CiA 402 in folgenden Betriebsarten:
	- Cyclic synchronous position mode
	- Profile position mode
- § Applikation PROFIdrive in folgenden Applikationsklassen:
	- Applikationsklasse 3 (AC3)
- § Applikationsübergreifend bei Positionsregelung im Tippbetrieb

#### **Geschwindigkeitsregler**

Der [Geschwindigkeitsregler](#page-380-1) ist ein [PI-Regler](#page-382-0) (Proportional-Integral-Regler). Die Einstellungen für den Geschwindigkeitsregler sind lastabhängig. Eine Geschwindigkeitsregelung wird immer bei Vektorregelung benötigt.

Intern

#### **Stromregler**

Der [Stromregler](#page-386-0) ist ein [PID-Regler](#page-382-1) (Proportional-Integral-Differenzial-Regler). Die Einstellungen für den Stromregler sind lastunabhängig. Der Stromregler wird immer bei Vektorregelung benötigt.

#### 16.2 Prinzipielle Vorgehensweise

Bevor Sie Änderungen an Ihrer Regelungskaskade vornehmen, beachten Sie die folgenden Informationen zur prinzipiellen Vorgehensweise bei der Optimierung.

#### **Definition des Optimierungsziels**

Definieren Sie zunächst das Ziel, das Sie durch die Optimierung erreichen möchten:

- § Hohe Dynamik
- **Hohe Energieeffizienz**
- **•** Positioniergenauigkeit
- § Laufruhe
- § Minimale Regelabweichung
- **■** Hohe Geschwindigkeit

Manche Ziele sind nur bedingt kombinierbar oder schließen sich gegenseitig aus.

#### **Hardware-Komponenten als mögliche Grenzen der Optimierung**

Ein optimaler Antriebsstrang besteht immer aus einem abgestimmten System aller Hardware-Komponenten (Getriebe, Motor, Encoder, Antriebsregler und Kabel). Die Optimierung hängt folglich nicht nur von Ihren Parametereinstellungen ab, sondern auch von den eingesetzten Hardware-Komponenten.

#### **Voreinstellungen des Antriebsreglers**

Sofern Sie Komponenten von STÖBER einsetzen, werden beim Auslesen des elektronischen Typenschilds oder mit der Auswahl des Motors aus der Motordatenbank sämtliche Daten in die entsprechenden Parameter übertragen, sodass eine aufwändige Parametrierung von Motor, Encoder und Bremse entfallen kann. Diese Default-Werte sind sorgfältig gewählt sowie geprüft und liefern in der Regel gute Ergebnisse. Ändern Sie die Default-Werte nur bei Bedarf unter Berücksichtigung der folgenden Punkte:

- 1. Halten Sie das aktuelle Verhalten Ihres Antriebsstrangs zunächst mit einer Scope-Aufnahme fest.
- 2. Nehmen Sie die Optimierung Ihrer Regelungskaskade in der dem Signalverlauf entgegengesetzten Reihenfolge vor: Stromregler > Geschwindigkeitsregler > Positionsregler, also vom Motor zurück zur Sollwertvorgabe. Verzichten Sie jedoch auf Anpassungen des Stromreglers, wenn Sie Komponenten von STÖBER einsetzen.
- 3. Sind Anpassungen erforderlich, ändern Sie immer nur eine Einstellung und überprüfen Sie jede Änderung mit einer Scope-Aufnahme.

### STÖBER 16 | Optimierung der Regelungskaskade Intern

### 16.3 Beispielprojekt

Die in den nachfolgenden Kapiteln beschriebene Optimierung basiert auf folgenden Rahmenbedingungen und Einstellungen.

#### **Zielvorgabe**

Hohe Dynamik bei möglichst hoher Geschwindigkeit, jedoch ohne Überschwingen des Systems.

#### **Systemkomponenten**

- § Antriebsregler der 6. Generation
- § Synchron-Servomotor mit Absolutwertencoder und elektronischem Typenschild
- Inbetriebnahme-Software DriveControlSuite
- Am Motor montierte Last

#### **Applikation und Gerätesteuerung**

- **Applikation Drive Based**
- **Gerätesteuerung Drive Based**

#### 16.3.1 Scope-Einstellungen

Für die Scope-Aufnahmen zu Beginn sowie nach jeder Anpassung empfehlen wir die nachfolgend beschriebenen Einstellungen, um verschiedene Ergebnisse miteinander vergleichen zu können.

#### **Allgemeine Einstellungen**

- § Abtastzeit: 250 µs
- § Pre-Trigger: 5 %

#### **Kanäle**

Definieren Sie über die Auswahl Parameter und die zugehörigen Auswahllisten die für die Scope-Aufnahme relevanten Parameter.

#### **Trigger-Bedingung**

- Einfacher Trigger
- Quelle: Parameter E15 v-Motorencoder
- Betrag: Ja
- § Bedingung: Größer
- § Flanke: Ja
- Vergleichswert: 5,0 min<sup>-1</sup>

## 16.3.2 Tippen-Einstellungen Intern

Testen Sie während der Optimierung jede Änderung über die Steuertafel Tippen mit folgenden Einstellungen:

- § I26 Tip-Regelungsart:
	- Optimierung des Geschwindigkeitsreglers: Wählen Sie 0: Geschwindigkeitsregelung, um mit den Bit Tip+ und Tip− eine reine Geschwindigkeitsregelung ohne überlagerten Positionsregler zu erhalten.
	- Optimierung des Positionsreglers: Wählen Sie 1: Positionsregelung mit den Bit Tip-Step+ und Tip-Step−.
- **•** I14 Tip-Step: Definieren Sie das Schrittmaß.
- I12 Tip-Geschwindigkeit: Definieren Sie die Tip-Geschwindigkeit.
- § I13 Tip-Beschleunigung: Wählen Sie für die Tip-Beschleunigung einen um Faktor 10 höheren Wert im Vergleich zur Geschwindigkeit.
- § I45 Tip-Verzögerung: Wählen Sie für die Tip-Verzögerung einen um Faktor 10 höheren Wert im Vergleich zur Geschwindigkeit.
- I18 Tip-Ruck: Wählen Sie für den Tip-Ruck einen um Faktor 10 höheren Wert im Vergleich zur Beschleunigung.

#### STÖBER 16 | Optimierung der Regelungskaskade

## 16.4 Schematischer Ablauf Intern

Nachfolgende Grafik zeigt den schematischen Ablauf für die Optimierung der Regelungskaskade. Welche Schritte im Einzelnen erforderlich sind, ist abhängig von der Steuerart. Die Informationen zur Optimierung setzen folgende Steuerarten voraus:

- § B20 = 64: SSM Vektorregelung für Synchron-Servomotoren
- B20 = 2: ASM Vektorregelung für Asynchronmotoren
- B20 = 32: LM Sensorlose Vektorregelung für Lean-Motoren

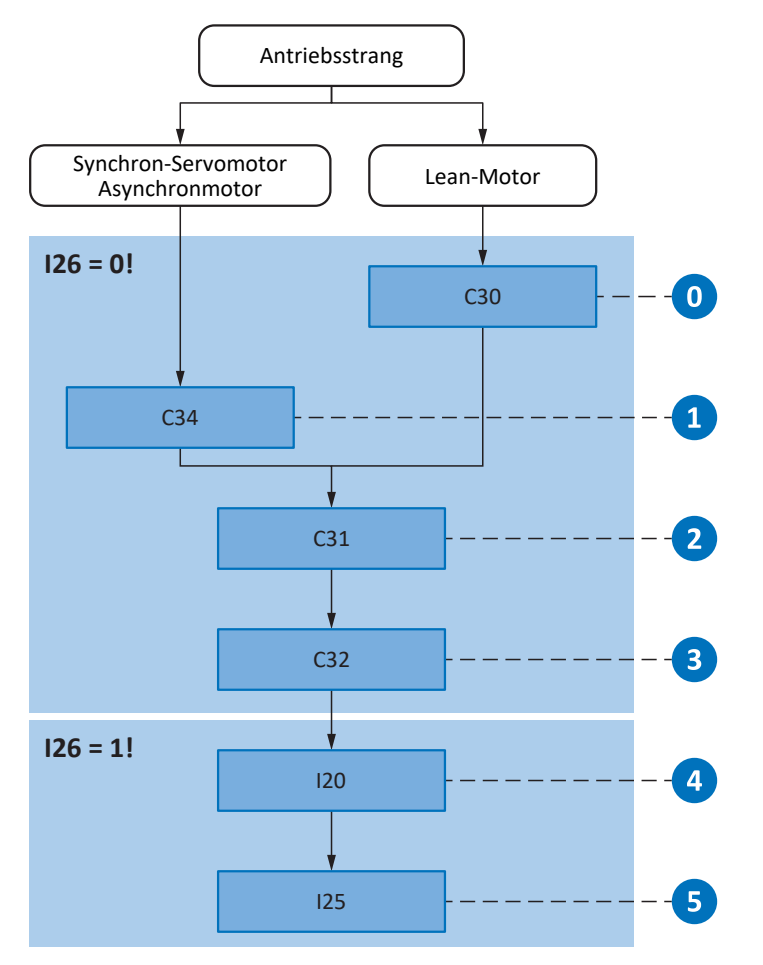

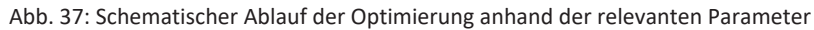

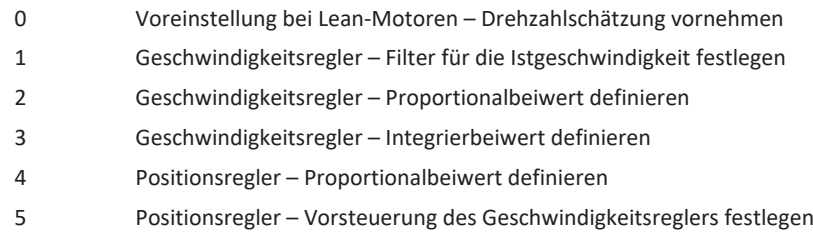

## 16.5 Stromregler – Hinweise Intern

Die Einstellungen des Stromreglers sind ausschließlich abhängig vom Motortyp, jedoch nicht von der Last oder Applikation.

Nehmen Sie keine Änderungen am Stromregler vor, wenn Sie Komponenten von STÖBER einsetzen!

Die Daten eines Motors von STÖBER sind Bestandteil der Motordatenbank der DriveControlSuite sowie des elektronischen Typenschilds. Sie werden bei der Projektierung oder beim Auslesen des Typenschilds in die jeweiligen Parameter übertragen. Zeitgleich werden alle zusätzlichen Daten zu Bremse und Encoder übernommen. Diese Einstellungen wurden im STÖBER Prüffeld eingemessen und müssen nicht mehr angepasst werden.

#### 16.6 0: Voreinstellung Lean-Motoren – Drehzahlschätzung

Bei Einsatz eines Lean-Motors der Baureihe LM stehen in der DriveControlSuite zwei Methoden für die Drehzahlbestimmung zur Verfügung. Voreingestellt ist in Parameter B104 ein beobachterbasiertes Verfahren, das sich für die meisten Anwendungen gut eignet. Entscheidend bei diesem Verfahren ist jedoch die Angabe zum Massenträgheitsverhältnis von Last zu Motor in Parameter C30.

#### **Auswirkungen**

Die Angabe des Massenträgheitsverhältnisses dient dazu, die Drehzahlbestimmung des Modells an die realen Bedingungen der Maschine anzupassen.

#### **Vorgehensweise**

- 1. Arbeiten Sie mit dem Default-Wert von B104 = 0: Robust.
- 2. Tragen Sie in C30 das Massenträgheitsverhältnis von Last zu Motor auf Grundlage der geschätzten Massenträgheit an der Motorwelle ein.

**Information**

Ändern Sie die Einstellung von B104 nur, wenn entweder die Massenträgheit nicht bestimmt werden kann oder sich die anfallende Last schnell ändert.

**Information**

Beachten Sie für C30, dass eine Abweichung bis Faktor 2 nur einen geringen Einfluss auf die Dynamik hat. Besteht dennoch Bedarf, können Sie den Wert durch einen Vergleich mit der Istgeschwindigkeit I88 beim Beschleunigen und Bremsen optimieren.

#### STÖBER 16 | Optimierung der Regelungskaskade

## 16.7 1: Geschwindigkeitsregler – Filter Istgeschwindigkeit Intern

Nachfolgende Grafik zeigt den Einfluss der Tiefpass-Filterzeitkonstante auf den Geschwindigkeitsregler.

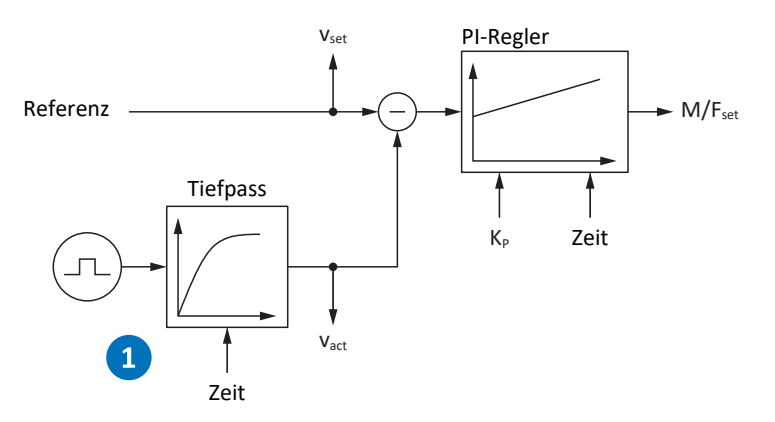

Abb. 38: Geschwindigkeitsregler – Filter für die Istgeschwindigkeit

Die Tiefpass-Filterzeitkonstante für die Istgeschwindigkeit des Motorencoders definieren Sie in C34.

#### **Auswirkungen**

C34 wirkt sich auf die Laufruhe des Motors und die mit dem Antrieb erreichbare Dynamik aus; mit steigendem C34 nimmt die Laufruhe zu und die Dynamik ab.

Darüber hinaus hat C34 auch direkten Einfluss auf den maximal möglichen Beiwert, da eine große Filterzeit auch eine große Totzeit bedingt.

#### **Vorgehensweise**

Wählen Sie den Wert von C34 groß genug, um das Mess- und Quantisierungsrauschen zu minimieren, aber so klein wie möglich, um unnötige Totzeit zu vermeiden, denn diese machen das System instabil und reduzieren die Dynamik.

Richtwerte für C34 entnehmen Sie der nachfolgenden Tabelle.

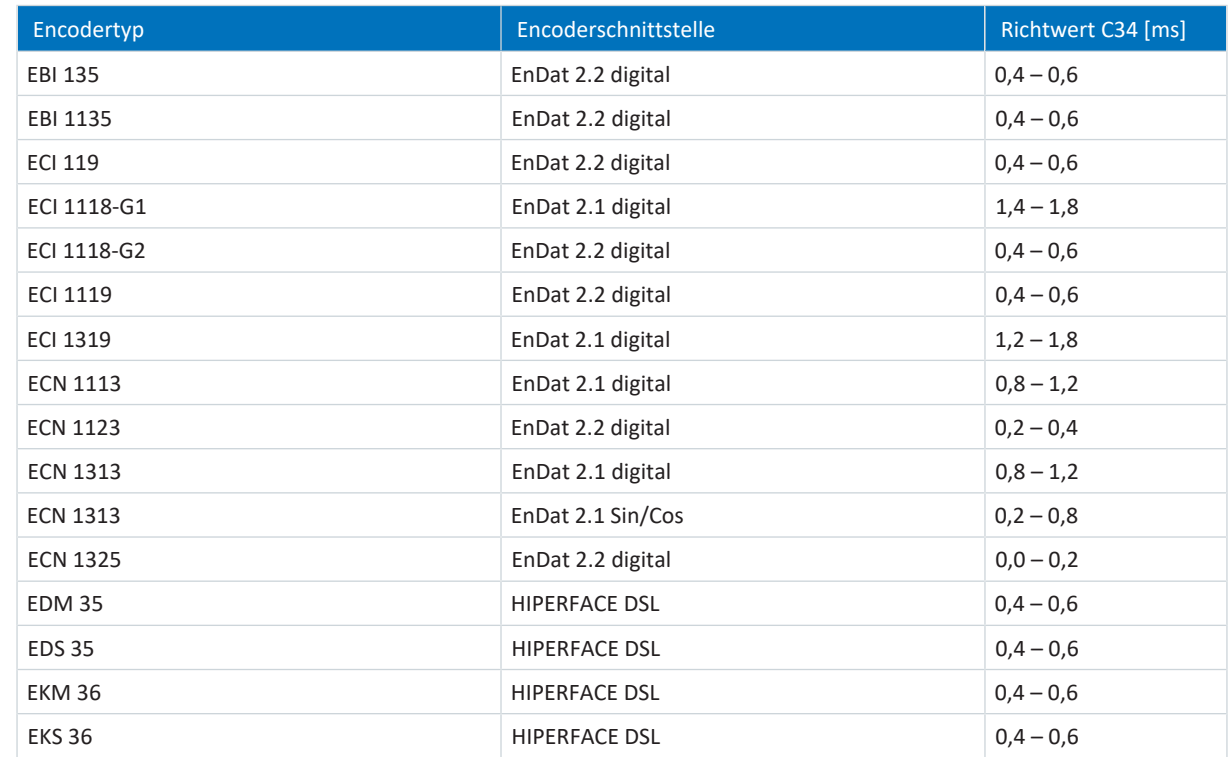

# Intern

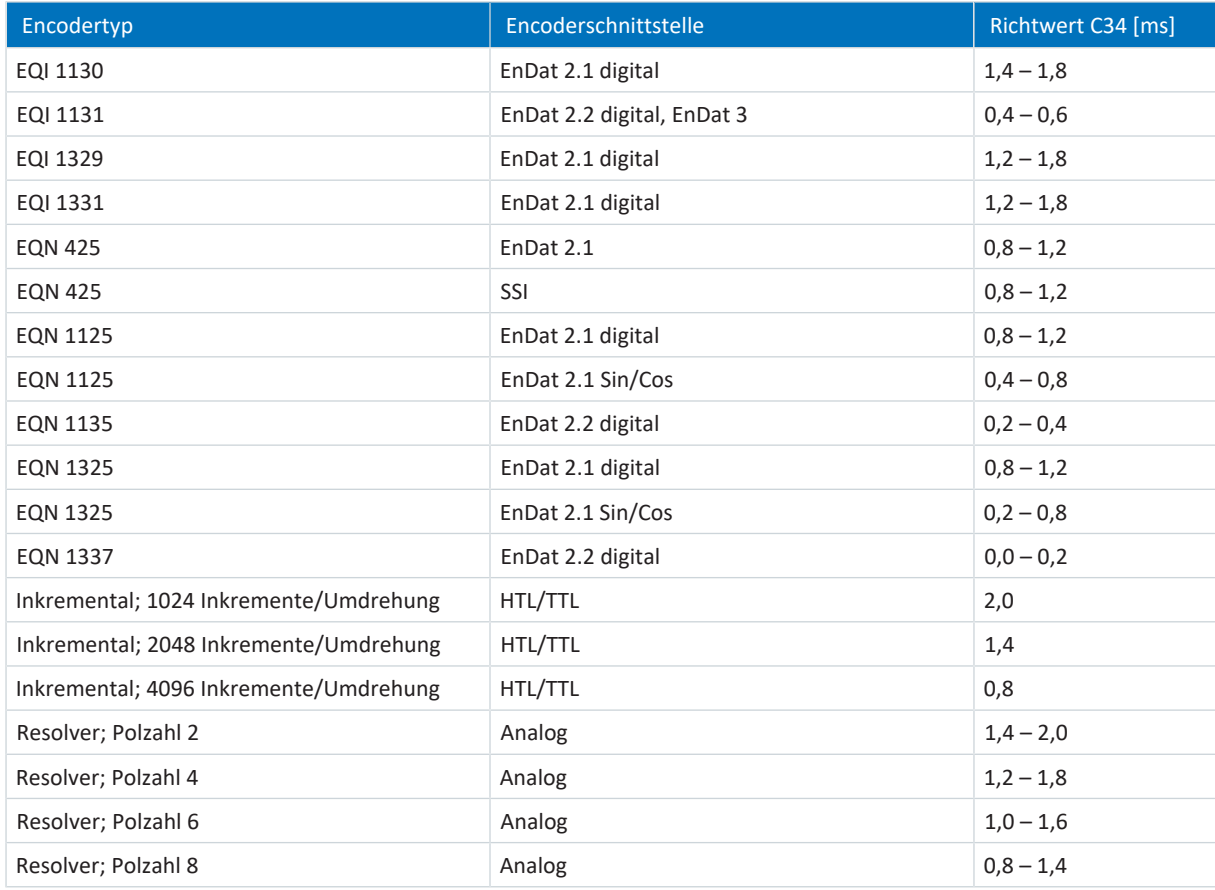

Tab. 156: Richtwerte für C34

Bei Lean-Motoren wird der Wert bei der ersten Motorkopplung des Antriebsreglers automatisch aus der Firmware des Antriebsreglers übernommen (Voraussetzung: B100 ist nicht 0: freie Einstellung).

#### **Scope-Aufnahme**

Voraussetzungen:

- I26 = 0: Geschwindigkeitsregelung
- C34 = Richtwert oder aus Firmware übernommener Wert

Parameter für die Scope-Aufnahme:

- E06 Sollgeschwindigkeit Motor
- E15 v-Motorencoder

### STÖBER 16 | Optimierung der Regelungskaskade Intern

#### 16.8 2: Geschwindigkeitsregler – Proportionalbeiwert

Nachfolgende Grafik zeigt den Einfluss des Proportionalbeiwerts auf den Geschwindigkeitsregler.

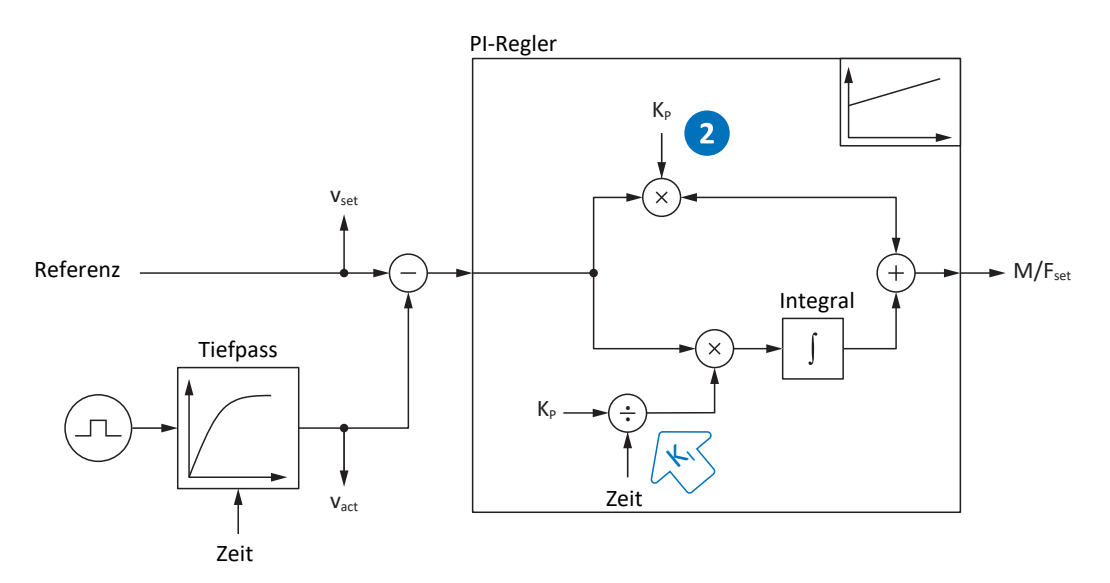

Abb. 39: Geschwindigkeitsregler – Proportionalbeiwert

Den Proportionalbeiwert K, des Geschwindigkeitsreglers definieren Sie in C31.

#### **Auswirkungen**

Eine Anpassung des [P-Anteils](#page-382-2) hat grundsätzlich auch eine Auswirkung auf den [I-Anteil](#page-381-1). Der Grund hierfür ist folgende Abhängigkeit:

Der Integrierbeiwert K<sub>I</sub> des Geschwindigkeitsreglers ergibt sich aus dem Proportionalbeiwert K<sub>P</sub> und der Nachstellzeit T  $(K_1 = K_p \div T_1 = C31 \times C35 \div C32).$ 

#### **Vorgehensweise**

- 1. Starten Sie mit dem Default-Wert für C31.
- 2. Geben Sie für die Nachstellzeit in C32 zunächst den Wert 0 ms an, um den I-Anteil zunächst zu deaktivieren.
- 3. Erhöhen Sie den Wert von C31 bis zur Stabilitätsgrenze.
- 4. Definieren Sie den Wert von C31 circa 10 % unterhalb der Stabilitätsgrenze.

#### **Scope-Aufnahme**

Voraussetzungen:

- I26 = 0: Geschwindigkeitsregelung
- C34 = Richtwert oder aus Firmware übernommener Wert
- $C32 = 0$  ms
- § C31 = z. B. 10, 20, 50, 150 und 200 %

Parameter für die Scope-Aufnahme:

- E06 Sollgeschwindigkeit Motor
- E15 v-Motorencoder

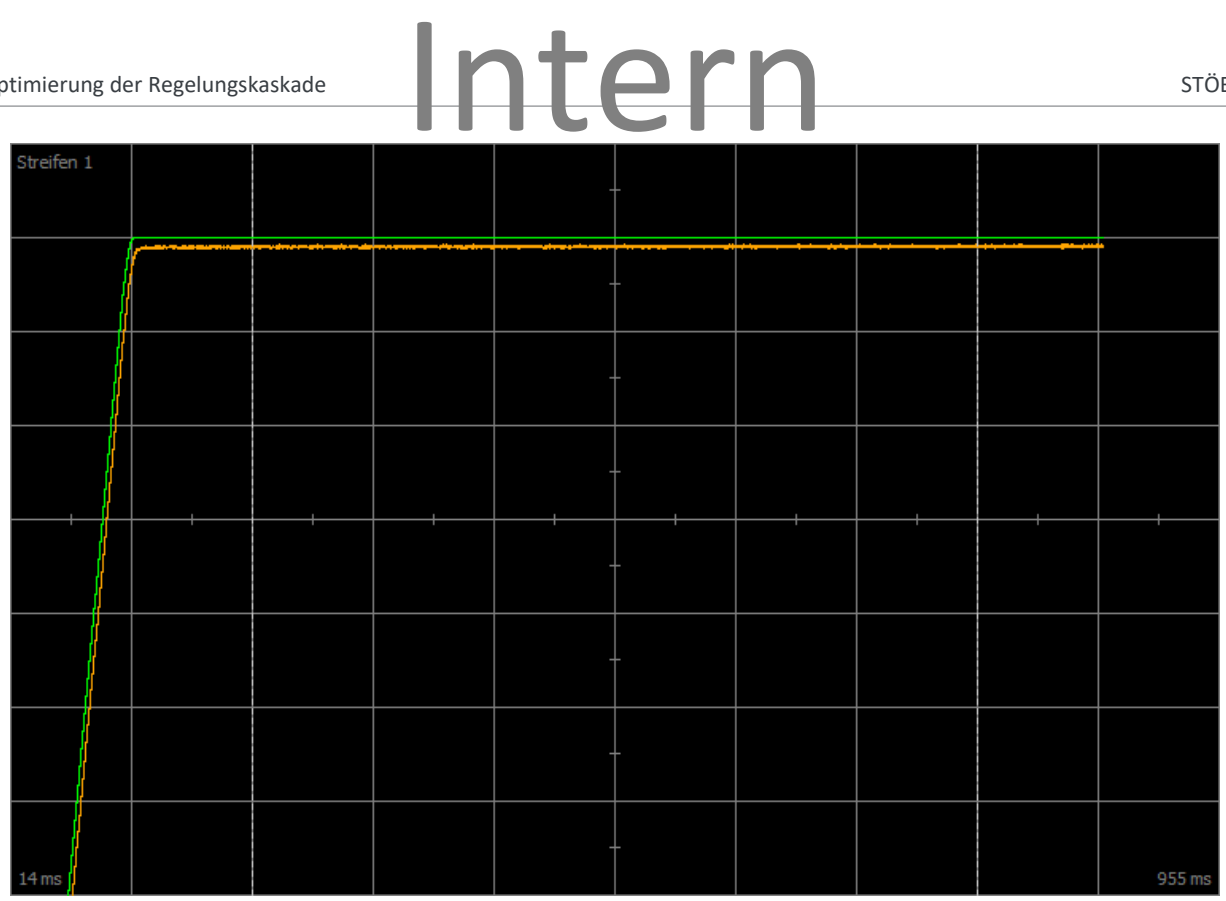

Abb. 40: Scope – Proportionalbeiwert des Geschwindigkeitsreglers (C31), Default-Wert

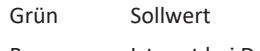

Braun Istwert bei Default-Wert Streifen 1

Abb. 41: Scope – Proportionalbeiwert des Geschwindigkeitsreglers (C31), Dauerschwingen

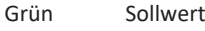

Rot Istwert, der ein Dauerschwingen bei Erreichen der Stabilitätsgrenze zeigt

955 ms

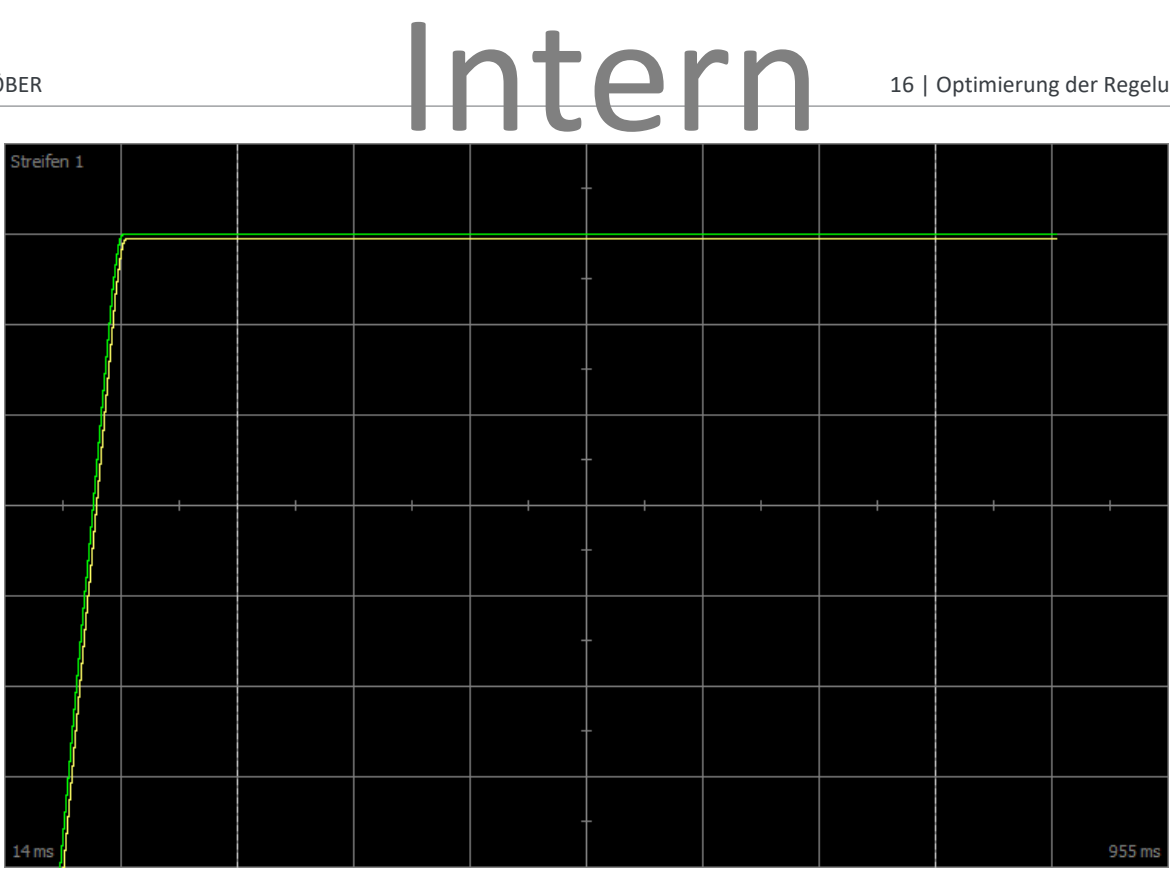

Abb. 42: Scope – Proportionalbeiwert des Geschwindigkeitsreglers (C31), optimierter Wert

Grün Sollwert

Gelb Istwert bei optimiertem Beiwert

Für nachfolgende Scope-Aufnahme wurde der Zoom-Faktor erhöht, um anhand weiterer Werte das Überschwingen zu zeigen, das bei Erreichen der Stabilitätsgrenze in Dauerschwingen übergeht.

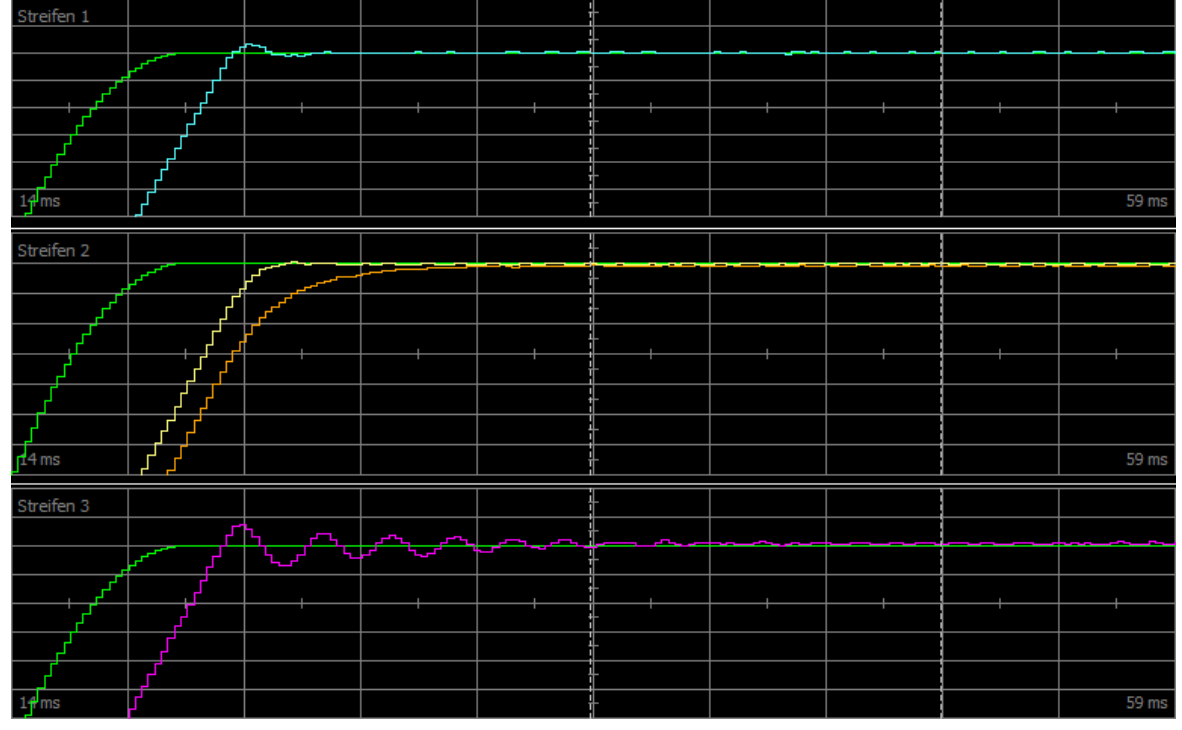

Abb. 43: Scope – Proportionalbeiwert des Geschwindigkeitsreglers (C31), Überschwingen

- Grün Sollwert
- Türkis Istwert, der ein kurzes Überschwingen zeigt
- Gelb Istwert bei optimiertem Beiwert
- Braun Istwert bei Default-Wert
- Pink Istwert, der ein langes Überschwingen mit Auslauf zeigt

#### 16.9 3: Geschwindigkeitsregler – Integrierbeiwert

tern

Nachfolgende Grafik zeigt den Einfluss des Integrierbeiwerts auf den Geschwindigkeitsregler.

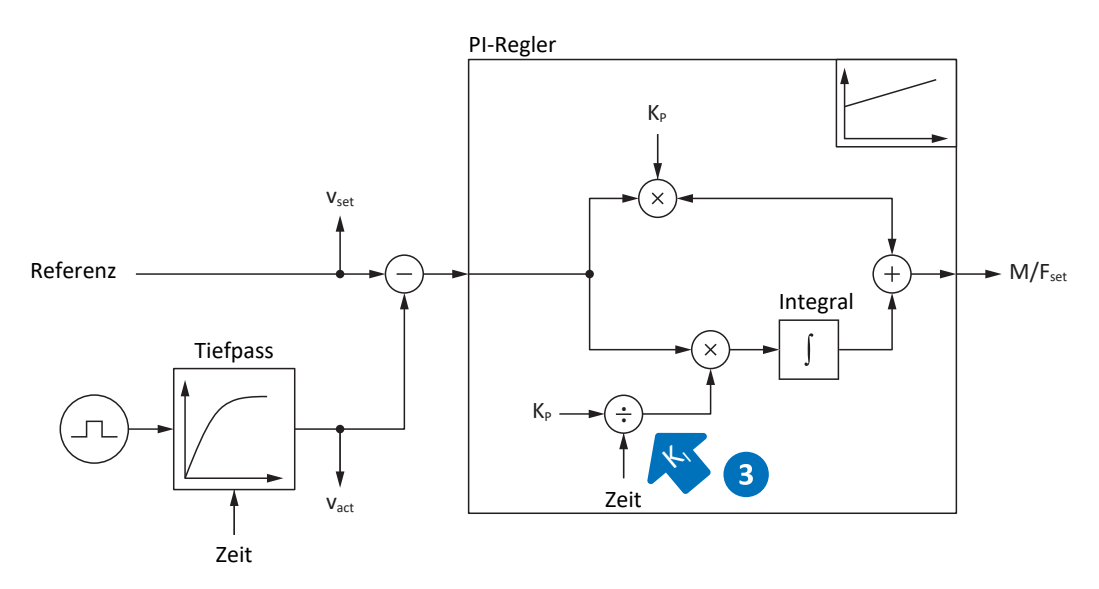

Abb. 44: Geschwindigkeitsregler – Integrierbeiwert

Der Integrierbeiwert K<sub>I</sub> des Geschwindigkeitsreglers ergibt sich aus dem Proportionalbeiwert K<sub>P</sub> und der Nachstellzeit T  $(K_1 = K_p \div T_1 = C31 \times C35 \div C32)$ .

#### **Auswirkungen**

Da der Wert von C31 bereits im vorhergehenden Schritt optimiert wurde, wird in diesem Schritt der Integrierbeiwert durch Anpassung der Nachstellzeit in C32 optimiert.

#### **Vorgehensweise**

- 1. Starten Sie mit dem Default-Wert für C32.
- 2. Reduzieren Sie den Wert von C32, um schneller auszuregeln. Beachten Sie dabei, dass bei C32 ≤ 1 ms der I-Anteil deaktiviert ist.
- 3. Erhöhen Sie den Wert von C32 bis zur Stabilitätsgrenze.
- 4. Definieren Sie den Wert von C32 circa 10 % oberhalb der Stabilitätsgrenze.

#### **Scope-Aufnahme**

Voraussetzungen:

- I26 = 0: Geschwindigkeitsregelung
- C34 = Richtwert oder aus Firmware übernommener Wert
- C31 = bereits optimierter Wert
- $\text{C32} = \text{z}$ . B, 0, 5, 10 und 50 ms

Parameter für die Scope-Aufnahme:

- E06 Sollgeschwindigkeit Motor
- E15 v-Motorencoder

#### STÖBER 16 | Optimierung der Regelungskaskade

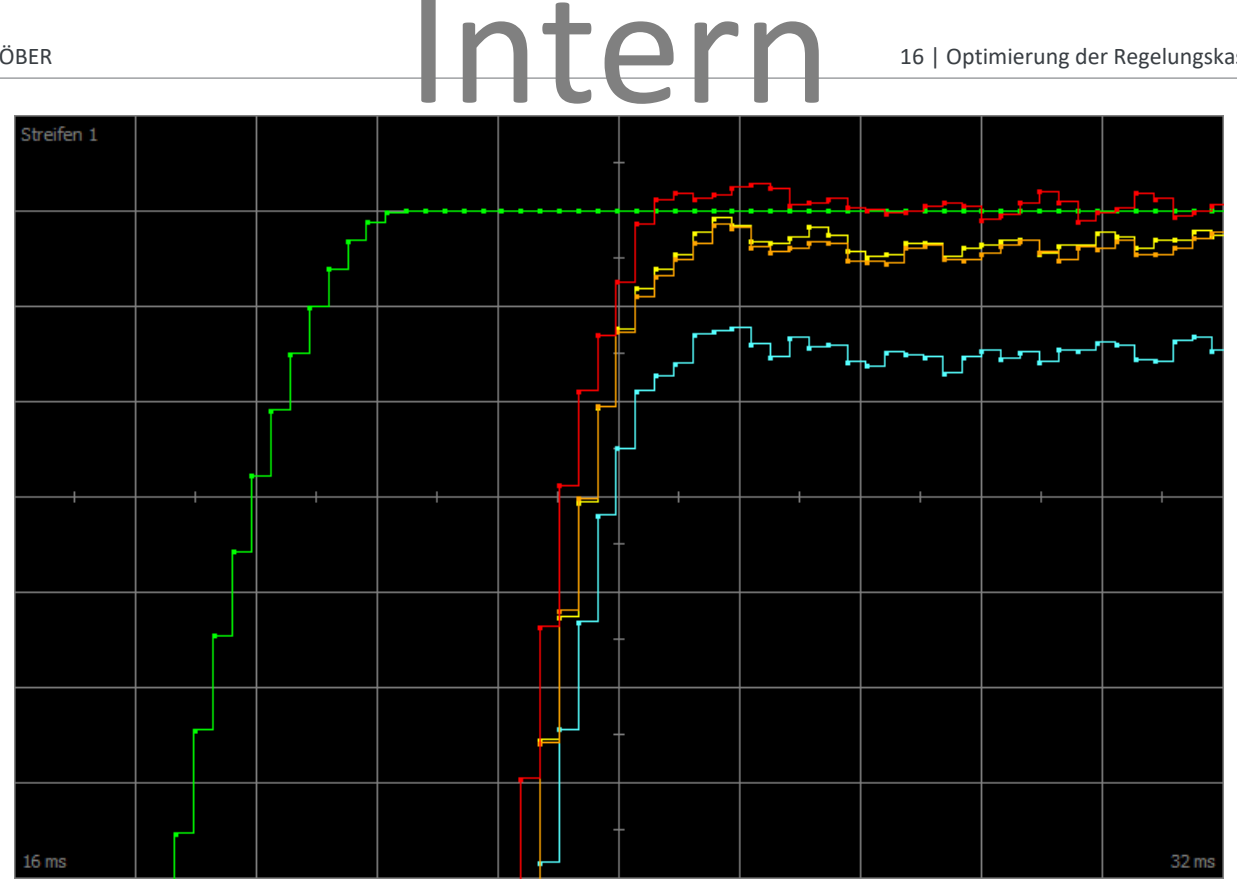

Abb. 45: Scope – Integrierbeiwert des Geschwindigkeitsreglers (C32)

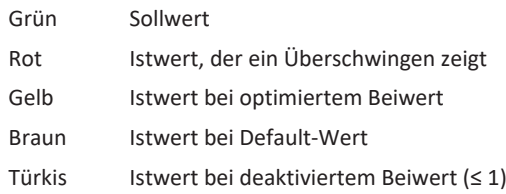

#### 16.10 Geschwindigkeitsregler – Fazit

Zusammenfassend lässt sich für die Optimierung des Geschwindigkeitsreglers Folgendes festhalten:

- Einfache Encoder müssen stärker gefiltert werden.
- Der maximal mögliche Beiwert sinkt mit stärkerer Filterung.
- Der voreingestellte Beiwert ist bei einfacheren Anwendungen bereits ausreichend.
- § Nur bei höherer Dynamik benötigen Sie einen höheren Beiwert.
- § Ohne Integrierbeiwert erhalten Sie keine stationäre Genauigkeit, da die Sollgeschwindigkeit nicht erreicht wird.

## 16.11 4: Positionsregler – Proportionalbeiwert Intern

Nachfolgende Grafik zeigt den Einfluss des Proportionalbeiwerts auf den Positionsregler.

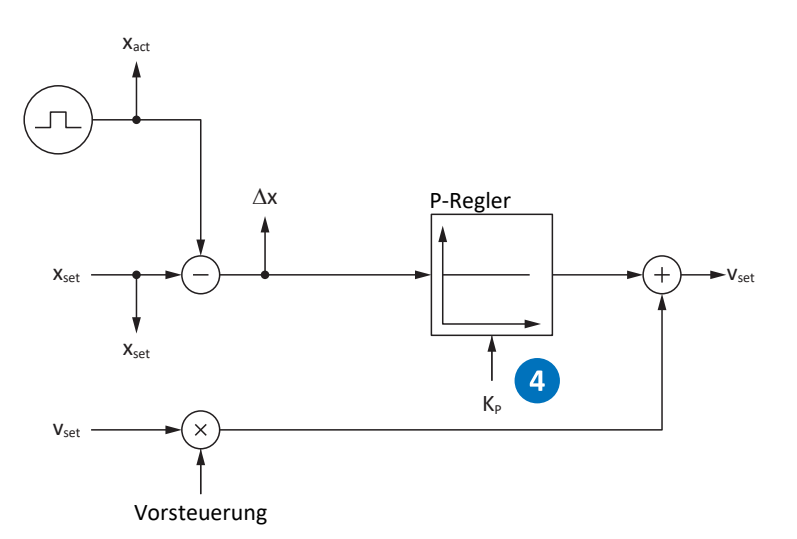

Abb. 46: Positionsregler – Proportionalbeiwert

Den Proportionalbeiwert K<sub>P</sub> des Positionsreglers definieren Sie in I20.

#### **Auswirkungen**

Je höher der Beiwert ist, desto geringer ist der Schleppfehler, aber desto emfindlicher wird das System.

#### **Vorgehensweise**

- 1. Starten Sie mit dem Default-Wert für I20.
- 2. Erhöhen Sie den Wert von I20 bis zur Stabilitätsgrenze.
- 3. Definieren Sie den Wert von I20 circa 10 % unterhalb der Stabilitätsgrenze.

#### **Scope-Aufnahme**

Voraussetzungen:

- I26 = 1: Positionsregelung
- C34 = Richtwert oder aus Firmware übernommener Wert
- C31 = bereits optimierter Wert
- C32 = bereits optimierter Wert
- $\blacksquare$  I20 = z. B. 10, 20, und 50

Parameter für die Scope-Aufnahme:

- I96 Sollposition
- I80 Istposition
- I84 Schleppabstand
- E06 Sollgeschwindigkeit Motor
- E15 v-Motorencoder
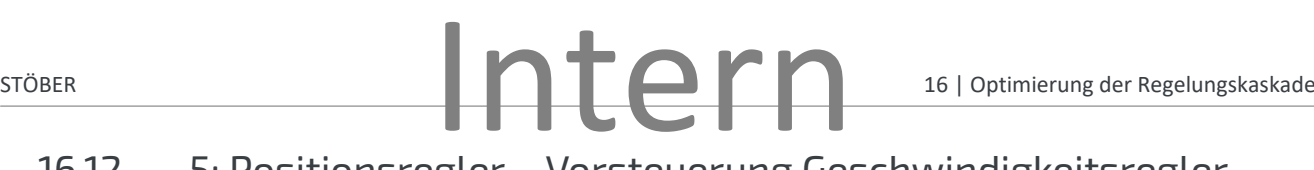

## 16.12 5: Positionsregler – Vorsteuerung Geschwindigkeitsregler

Nachfolgende Grafik zeigt den Einfluss der Vorsteuerung auf den Positionsregler.

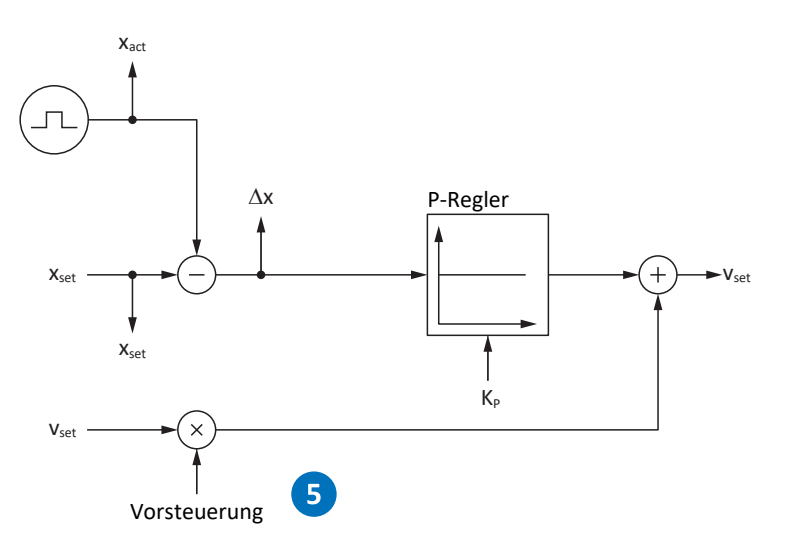

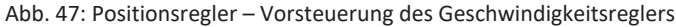

Bei steuerungserzeugter externer oder antriebserzeugter interner Vorsteuerung wird zusätzlich zur Sollposition auch die Sollgeschwindigkeit berechnet. In I25 definieren Sie, wieviel davon direkt an den Geschwindigkeitsregler übermittelt wird.

#### **Auswirkungen**

Die Vorsteuerung entlastet den Positionsregler und reduziert den Schleppfehler, aber: Je stärker die Vorsteuerung, desto empfindlicher wird das System.

#### **Vorgehensweise**

- 1. Starten Sie mit dem Default-Wert von 95 % für I25.
- 2. Reduzieren Sie den Wert von I25, wenn das System schwingt.

#### **Scope-Aufnahme**

Voraussetzungen:

- I26 = 1: Positionsregelung
- C34 = Richtwert oder aus Firmware übernommener Wert
- C31 = bereits optimierter Wert
- C32 = bereits optimierter Wert
- I20 = bereits optimierter Wert
- $\blacksquare$  I25 = z. B. 50 und 95 %

Parameter für die Scope-Aufnahme:

- I96 Sollposition
- I80 Istposition
- I84 Schleppabstand
- E06 Sollgeschwindigkeit Motor
- E15 v-Motorencoder

# 16.13 Positionsregler – Fazit Intern

Zusammenfassend lässt sich für die Optimierung des Positionsreglers Folgendes festhalten:

§ Ist der Geschwindigkeitsregler optimiert, sind für den Positionsregler nur kleine Anpassungen erforderlich.

### 16.14 Sonderfälle

In den nachfolgend beschriebenen Fällen sind weitere Parameter für die Optimierung relevant.

### 16.14.1 Stromregler – Motor erreicht Sättigung

Synchron-Servomotoren zeigen bei hohen Strömen einen Sättigungseffekt.

#### **Auswirkungen**

Beim Erreichen der Sättigungsgrenze erzeugt ein höherer Motorstrom keine höhere Feldstärke mehr und beginnt bei weiter steigendem Strom zu schwingen.

#### **Vorgehensweise**

- 1. Führen Sie die Aktion B41 Motor einmessen durch.
	- ð Die elektrischen Daten des Motors werden eingemessen, und die Koeffizienten der Sättigungskennlinie werden bestimmt (B60).
- 2. Aktivieren Sie die Nachführung der Stromregelung in B59.
	- ð Die Regelungsbeiwerte werden entsprechend der Sättigungskennlinie des Motors nachgeführt.

#### **Scope-Aufnahme**

Parameter für die Scope-Aufnahme:

- § E166 Iq-Soll
- § E93 I-q

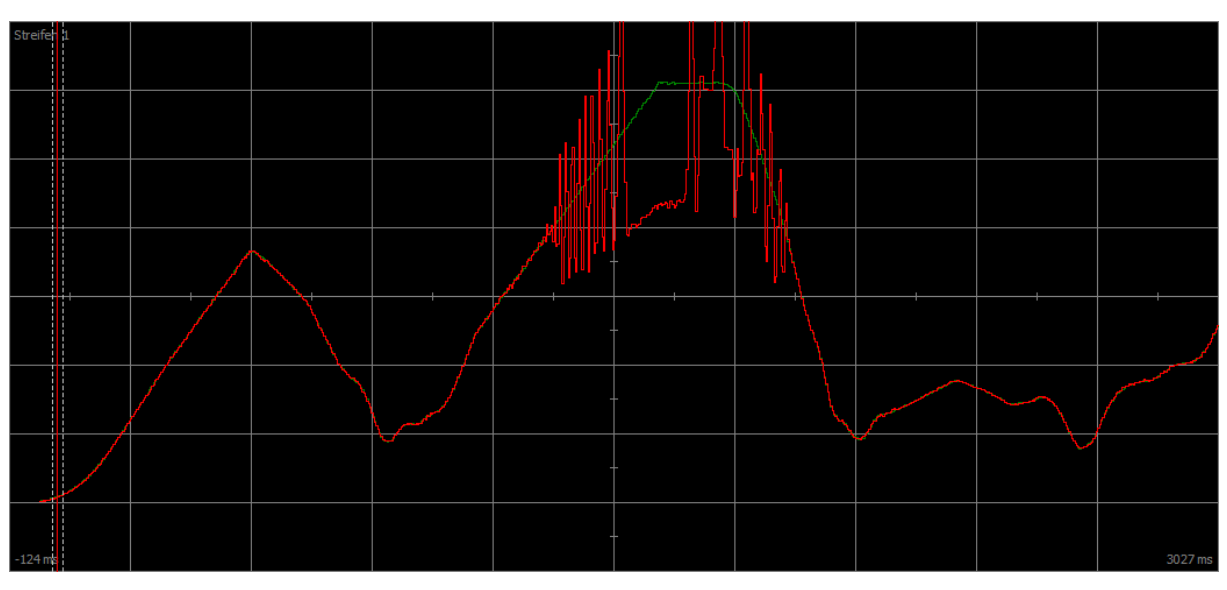

Abb. 48: Scope – Motor erreicht Sättigung, ohne Nachführung (B59)

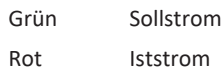

| <b>JBER</b> |  |  | Intern |  |  | 16   Optimierung der Regelungsk |
|-------------|--|--|--------|--|--|---------------------------------|
| Stre fen 1  |  |  |        |  |  |                                 |
|             |  |  |        |  |  |                                 |
|             |  |  |        |  |  |                                 |
|             |  |  |        |  |  |                                 |
|             |  |  |        |  |  |                                 |
|             |  |  |        |  |  |                                 |
|             |  |  |        |  |  |                                 |
|             |  |  |        |  |  | 4886 ms                         |

Abb. 49: Scope – Motor erreicht Sättigung, mit Nachführung (B59)

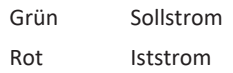

### 16.14.2 Geschwindigkeitsregler – hohes Sollmoment

#### C36 M/F-Soll Tiefpass:

Wird das Sollmoment beispielsweise bei maximaler Auslastung des Antriebsreglers sehr hoch, kann über diesen Parameter das Sollmoment gefiltert werden. Der Filter verhindert ein Überschwingen des Drehmoments und dadurch das Entstehen von Überströmen. Die Wirkung von C36 wird über C37 definiert.

### 16.14.3 Positionsregler – Reibung oder Spiel

#### I23 Positionsregler Totband:

Um Regelschwingungen durch Reibung oder Spiel in der Mechanik zu vermeiden, kann über diesen Parameter die Positionsregelung in einem schmalen Bereich deaktiviert werden.

### 16.14.4 Positionsregler – schlechte Auflösung

#### C33 Tiefpass v-soll:

Über diesen Parameter kann die Sollgeschwindigkeit geglättet werden, wenn aufgrund einer der folgenden Bedingungen die Berechnung der Soll- oder Istposition zu grob ist:

- Bei steuerungsbasierenden Anwendungen mit schlechter oder geringer [Quantisierung](#page-384-0) des Sollwerts
- Bei antriebsbasierenden Anwendungen mit schlechter Auflösung des Master-Encoders

## 17 Bremse

Die nachfolgenden Kapitel beschreiben die grundsätzlichen Einstellungen der Bremse mit Hilfe der Inbetriebnahme-Software DriveControlSuite.

#### **Schwerkraftbelastete Achse mit Bremse**

**Information**

Wenn Sie eine schwerkraftbelastete Achse mit einer Bremse verwenden, schalten Sie den Antrieb grundsätzlich über ein gesteuertes Stillsetzen ab, z. B. über einen Schnellhalt. Damit wird verhindert, dass die Last absackt, bis die Bremse vollständig eingefallen ist.

Nähere Informationen zur Applikation entnehmen Sie dem zugehörigen Handbuch (siehe [Weiterführende Informationen](#page-372-0) [\[](#page-372-0)[}](#page-372-0) [373\]\)](#page-372-0).

## 17.1 Bremse aktivieren

Sie aktivieren die Bremse in Parameter F00.

- 1. Markieren Sie im Projektbaum den betreffenden Antriebsregler und klicken Sie im Projektmenü > Bereich Assistent auf die gewünschte projektierte Achse.
- 2. Wählen Sie Assistent Bremse.
- 3. F00 Bremse:

Wählen Sie 1: Aktiv, wenn Sie den Motor in einer geregelten Steuerart betreiben und wenn das Drehmoment zum Zeitpunkt des Bremseneinfalls gespeichert werden soll. In diesem Fall wird das gespeicherte Moment vor dem Lüften der Bremsen wieder aufgebaut. Wählen Sie diese Option beispielsweise bei schwerkraftbelasteten Achsen. Wählen Sie hingegen 2: Moment/Kraft nicht speichern, wenn beim Lüften der Bremse nur die Motormagnetisierung aufgebaut werden soll.

4. Hinterlegen Sie gegebenenfalls die Lüft- und Einfallzeit der Bremse (siehe [Bremsenlüftzeit und Bremseneinfallzeit](#page-194-0) [\[](#page-194-0)[}](#page-194-0) [195\]\)](#page-194-0).

### 17.2 Bremse einmessen

Bei Bremsen mit unbekannten Lüft- und Einfallzeiten können Sie die Lüft- und Einfallzeiten einmessen.

Für nähere Informationen zu den Voraussetzungen sowie dem genauen Ablauf siehe [Einmessen der Bremse \[](#page-196-0)[}](#page-196-0) [197\].](#page-196-0)

#### **GEFAHR!**

#### **Lebensgefahr durch schwerkraftbelastete Vertikalachse!**

Bei dieser Aktion werden die Bremsen lüftend angesteuert und eine Bewegung gestartet. Der Motor kann währenddessen nicht oder nur eingeschränkt Drehmoment/Kraft generieren. Somit kann eine schwerkraftbelastete Vertikalachse absinken.

- Stellen Sie sicher, dass eine Bewegung im vorgegebenen Verfahrbereich gefahrlos möglich ist.
- Sichern Sie den über den Verfahrbereich hinausgehenden Bereich für den Fall eines weiteren Absinkens der schwerkraftbelasteten Vertikalachse ab.
- $\checkmark$  Der Antriebsregler ist eingeschaltet und einschaltbereit (E48 = 2: Einschaltbereit).
- 1. Markieren Sie im Projektbaum den betreffenden Antriebsregler und klicken Sie im Projektmenü > Bereich Assistent auf die gewünschte projektierte Achse.
- 2. Wählen Sie Assistent Bremse > Bremse testen.
- 3. B306 Bremsentest zulässige Richtung: Legen Sie die zulässige Fahrtrichtung fest. Das Einmessen erfolgt nur in einer Fahrtrichtung. Wenn Sie beide Drehrichtungen zulassen, wird in positive Richtung verfahren.
- 4. B307 Bremsentest Stillstandsfenster: Tragen Sie den Drehwinkel ein, den der Antrieb als Stillstand auswertet.
- 5. Wählen Sie Assistent Bremse > Bremse einmessen.
- 6. Klicken Sie auf Lüft-/Einfallzeit der Bremse messen.
	- $\Rightarrow$  Das Einmessen der Bremse wird ausgeführt.
	- $\Rightarrow$  Die ermittelten Zeiten werden in F04 und F05 abgelegt.
	- $\Rightarrow$  F96[1] zeigt den Fortschritt an.
	- $\Rightarrow$  F96[2] gibt das Ergebnis der Aktion aus.
- 7. Speichern Sie im Anschluss die ermittelten Werte nichtflüchtig (A00).

## 17.3 Funktionale Bremse testen

Anhand des Bremsentests kontrollieren Sie, ob die Bremse noch das erforderliche Haltemoment oder die erforderliche Haltekraft aufbringen kann.

Für weitere Informationen zum Test sowie zur Berechnung der Testmomente siehe [Bremsentest \[](#page-198-0)[}](#page-198-0) [199\]](#page-198-0) und [Momentenberechnung \[](#page-199-0)[}](#page-199-0) [200\].](#page-199-0)

#### **GEFAHR!**

#### **Lebensgefahr durch schwerkraftbelastete Vertikalachse!**

Bei dieser Aktion wird die geschlossene Bremse mit einem vorgegebenen Testmoment oder einer vorgegebenen Testkraft belastet. Wenn das Testmoment oder die Testkraft das Haltemoment bzw. die Haltekraft der Bremse übersteigt, kommt es zu einer Bewegung der Achse. Somit kann eine schwerkraftbelastete Vertikalachse absinken.

- Stellen Sie sicher, dass eine Bewegung gefahrlos möglich ist.
- $\checkmark$  Der Antriebsregler ist eingeschaltet und einschaltbereit (E48 = 2: Einschaltbereit)..
- $\checkmark$  Die Bremse ist aktiviert.
- 1. Markieren Sie im Projektbaum den betreffenden Antriebsregler und klicken Sie im Projektmenü > Bereich Assistent auf die gewünschte projektierte Achse.
- 2. Wählen Sie Assistent Bremse > Bremse testen.
- 3. B304 Bremsentest max. positives M/F: Tragen Sie das Testmoment oder die Testkraft ein, das oder die die Bremse bei positiver Drehrichtung halten muss.
- 4. B305 Bremsentest max. negatives M/F: Tragen Sie das Testmoment oder die Testkraft ein, das oder die die Bremse bei negativer Drehrichtung halten muss.
- 5. E65 Aktuelles maximales positives M/F: Stellen Sie sicher, dass die Begrenzung im Antriebsregler den in B304 hinterlegten Wert zulässt.
- 6. E66 Aktuelles maximales negatives M/F: Stellen Sie sicher, dass die Begrenzung im Antriebsregler den in B305 hinterlegten Wert zulässt.
- 7. B306 Bremsentest zulässige Richtung: Legen Sie die zulässige Fahrtrichtung fest. Wenn Sie beide Drehrichtungen zulassen, wird zunächst in positive Richtung verfahren.
- 8. B307 Bremsentest Stillstandsfenster: Tragen Sie das zulässige Stillstandsfenster ein.
- 9. Klicken Sie auf Bremse testen.
- $\Rightarrow$  Der Bremsentest wird ausgeführt.
- $\Rightarrow$  B300[1] zeigt den Fortschritt an.
- $\Rightarrow$  B300[2] gibt das Ergebnis der Aktion aus.

### 17.4 Bremse einschleifen

Durch das Einschleifen der Bremse werden auf der Reibfläche vorhandene Beläge entfernt, die die Haltefunktion der Bremse beeinträchtigen können. Für nähere Informationen siehe [Einschleifen der Bremse \[](#page-201-0)[}](#page-201-0) [202\].](#page-201-0)

### **GEFAHR!**

#### **Lebensgefahr durch schwerkraftbelastete Vertikalachse!**

Bei dieser Aktion werden die Bremsen lüftend angesteuert und eine Bewegung gestartet. Der Motor kann währenddessen nicht oder nur eingeschränkt Drehmoment/Kraft generieren. Somit kann eine schwerkraftbelastete Vertikalachse absinken.

- Stellen Sie sicher, dass eine Bewegung im vorgegebenen Verfahrbereich gefahrlos möglich ist.
- Sichern Sie den über den Verfahrbereich hinausgehenden Bereich für den Fall eines weiteren Absinkens der schwerkraftbelasteten Vertikalachse ab.
- $\checkmark$  Der Antriebsregler ist eingeschaltet und einschaltbereit (E48 = 2: Einschaltbereit).
- $\checkmark$  Die Bremse ist aktiviert.
- 1. Markieren Sie im Projektbaum den betreffenden Antriebsregler und klicken Sie im Projektmenü > Bereich Assistent auf die gewünschte projektierte Achse.
- 2. Wählen Sie Assistent Bremse > Bremse einschleifen.
- 3. B306 Bremsentest zulässige Richtung: Legen Sie die zulässige Fahrtrichtung fest. Wenn Sie beide Drehrichtungen zulassen, wird zunächst in positive Richtung verfahren.
- 4. B308 Anzahl Intervalle für Einschleifen: Tragen Sie ein, wie oft die Bremse beim Drehen in eine Richtung einfallen soll.
- 5. B309 Anzahl Zyklen für Einschleifen: Tragen Sie ein, wie oft der Antrieb in jede Richtung einschleifen soll.
- 6. Klicken Sie auf Bremse einschleifen.
- $\Rightarrow$  Das Einschleifen der Bremse wird ausgeführt.
- $\Rightarrow$  B301[1] zeigt den Fortschritt an.
- $\Rightarrow$  B301[2] gibt das Ergebnis der Aktion aus.

## 17.5 Mehr zur Bremse?

Nachfolgende Kapitel fassen die wesentlichen Begriffe und Einstellungen zusammen.

### 17.5.1 Direkter und indirekter Bremsenanschluss

Der Antriebsregler SC6 bietet die Möglichkeit, 24 V<sub>DC</sub>-Bremsen bis 2,5 A Stromaufnahme direkt anzuschließen. Bremsen mit abweichender Versorgungsspannung oder höherer Stromaufnahme können indirekt z. B. über ein Schütz angeschlossen werden.

Sie haben folgende Optionen für den Anschluss:

- Direkt an X2A, X2B (mit oder ohne Überwachung)
- Indirekt an X2A, X2B (mit oder ohne Überwachung)

Die Überwachung der Bremse definieren Sie in Parameter F105. Voraussetzung ist eine Hardware-Version des Antriebsreglers ≥ 100 und eine Firmware-Version ab V 6.5-L (Typenschild: HW ≥ 100; Parameter: E52[1] ≥ 100).

### 17.5.2 Interne Bremsenansteuerung

Bei interner Bremsenansteuerung steuert der Antriebsregler die Bremsen an, und die Lüft- sowie Einfallzeiten werden berücksichtigt. Sie aktivieren die interne Bremsenansteuerung in Parameter F00. In F01 wählen Sie die Bremsen aus.

#### **Information**

Vermeiden Sie einen Bremseneinfall bei einer sich bewegenden Achse, um die Haltebremse zu schonen:

- Vermeiden Sie das ungesteuerte Stillsetzen einer sich bewegenden Achse.
- Wenn Sie für eine bewegende Achse die Freigabe deaktivieren möchten, wählen Sie für A44 = 1: Aktiv (Default), damit mit Freigabe-Aus ein Schnellhalt ausgeführt wird.
- Wählen Sie als Störungsreaktion immer einen Schnellhalt (A29 = 1: Aktiv, Default) oder eine Notbremsung (U30 = 1: Aktiv).

### 17.5.2.1 Betrieb mit 1 Bremse

Nach Freigabe-Ein lüftet die Bremse zusammen mit dem ersten Kommando und bleibt bis zu einem der folgenden Ereignisse gelüftet:

- § Ereignis mit Störungsreaktion:
	- Leistungsteil wird gesperrt
	- Schnellhalt (Bremse fällt erst am Ende des Schnellhalts ein)
	- Notbremsung
- § Freigabe-Aus
- § Signal Schnellhalt (Bremse fällt erst am Ende des Schnellhalts ein)
- § Bremseneinfall am Ende des Bewegungskommandos (Applikationen des Typs Drive Based: J27/J53; Parameter abhängig von gewählter Betriebsart):
	- 1: MC\_MoveAbsolute
	- 2: MC\_MoveRelative
	- 3: MC\_MoveAdditive
	- 5: MC\_Stop
	- 6: MC\_Home (Voraussetzung: I30 ≠ 5: Referenz setzen)
	- 11: MC\_Halt

Die Bremse kann für die Inbetriebnahme oder für Service-Arbeiten über einen Lüft-Override gelüftet werden. Dies muss in Parameter F06 definiert werden (Signal: F07).

Die Bremse kann hinsichtlich Kurzschluss und Kabelbruch überwacht werden. Voraussetzung ist eine Hardware-Version des Antriebsreglers ≥ 100 und eine Firmware-Version ab V 6.5-L (Typenschild: HW ≥ 100; Parameter: E52[1] ≥ 100). Die Überwachung kann in F105 eingestellt oder deaktiviert werden.

### 17.5.3 Externe Bremsenansteuerung bis V 6.5-K

Für die Applikation CiA 402 oder PROFIdrive bietet Parameter F92[0] die Option, von interner (automatischer) Bremsenansteuerung durch den Antriebsregler auf eine externe Bremsenansteuerung durch eine Steuerung umzuschalten.

### **A** WARNUNG!

#### **Personen- und Sachschaden durch Achsbewegung!**

Bei externer Bremsenansteuerung fällt die Bremse bei Störungen oder Freigabe-Aus nicht automatisch ein. Bei Freigabe-Ein oder bei Start einer Bewegung wird die Bremse nicht automatisch gelüftet. Die externe Bremsenansteuerung erfolgt unabhängig von Gerätezustand und Motion-Kern durch die Steuerung.

- Sorgen Sie für einen geeigneten Ablauf in der Steuerung und treffen Sie geeignete Maßnahmen, um die Sicherheit zu gewährleisten.
- Berücksichtigen Sie für das Lüften der Bremse auch die motorseitigen Anforderungen (z. B. erforderliche Zeit für den Aufbau der Magnetisierung bei Asynchronmotoren oder für die Positionsbestimmung bei Lean-Motoren).

In Parameter F06 definieren Sie die Quelle des digitalen Signals, über das die Bremsen in den Zuständen Einschaltsperre, Einschaltbereit und Eingeschaltet gelüftet werden können. In den Applikationen CiA 402 und PROFIdrive ist F06 = 2: Parameter voreingestellt.

Die Steuerung kann prüfen, ob die Bremsen eingefallen oder gelüftet sind (E201, Bit 3 und 4), bevor Sollwerte für Position und Geschwindigkeit vorgegeben werden.

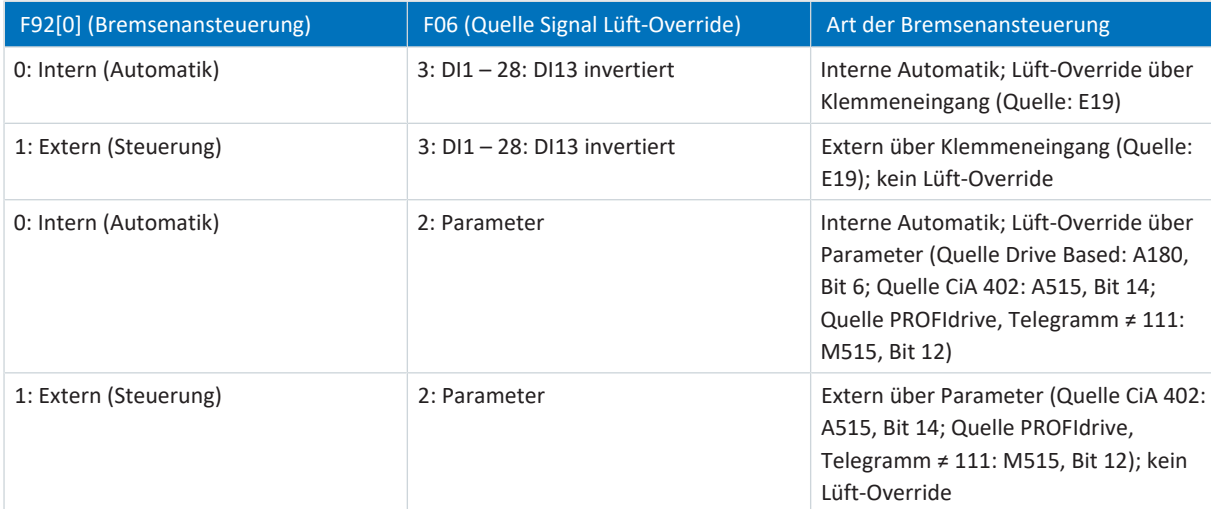

Folgende Tabelle zeigt den Zusammenhang der Parameter F92[0] und F06.

Tab. 157: Zusammenhang von F92[0] und F06

Für die externe Bremsenansteuerung in der Applikation CiA 402 ist Bit 14 von Parameter A515 die Quelle von F92[1], in der Applikation PROFIdrive Bit 12 von M515 (Voraussetzung: F92[0] = 1: Extern (Steuerung) und F06 = 2: Parameter).

F92[2] zeigt die aktuelle Einstellung der Bremsenansteuerung.

### 17.5.4 Externe Bremsenansteuerung ab V 6.5-L

Für die Applikation CiA 402 oder PROFIdrive bietet Parameter F108 die Option, von interner (automatischer) Bremsenansteuerung durch den Antriebsregler auf eine externe Bremsenansteuerung durch eine Steuerung umzuschalten.

### **A** WARNUNG!

#### **Personen- und Sachschaden durch Achsbewegung!**

Bei externer Bremsenansteuerung fällt die Bremse bei Störungen oder Freigabe-Aus nicht automatisch ein. Bei Freigabe-Ein oder bei Start einer Bewegung wird die Bremse nicht automatisch gelüftet. Die externe Bremsenansteuerung erfolgt unabhängig von Gerätezustand und Motion-Kern durch die Steuerung.

- Sorgen Sie für einen geeigneten Ablauf in der Steuerung und treffen Sie geeignete Maßnahmen, um die Sicherheit zu gewährleisten.
- Berücksichtigen Sie für das Lüften der Bremse auch die motorseitigen Anforderungen (z. B. erforderliche Zeit für den Aufbau der Magnetisierung bei Asynchronmotoren oder für die Positionsbestimmung bei Lean-Motoren).

Die Steuerung kann prüfen, ob die Bremsen eingefallen oder gelüftet sind (E201, Bit 3 und 4), bevor Sollwerte für Position und Geschwindigkeit vorgegeben werden.

Für die externe Bremsenansteuerung in der Applikation CiA 402 ist Bit 14 von Parameter A515 die Quelle von F101[0], in der Applikation PROFIdrive Bit 12 von M515 (Voraussetzung: F108 = 1: Extern (Steuerung)).

### 17.5.5 Bremsenansteuerung nach Steuerart

Die nachfolgenden Kapitel zeigen die Bremsenansteuerung in Abhängigkeit von der Steuerart (B20) für eine Bremse bei interner Bremsenansteuerung durch den Antriebsregler.

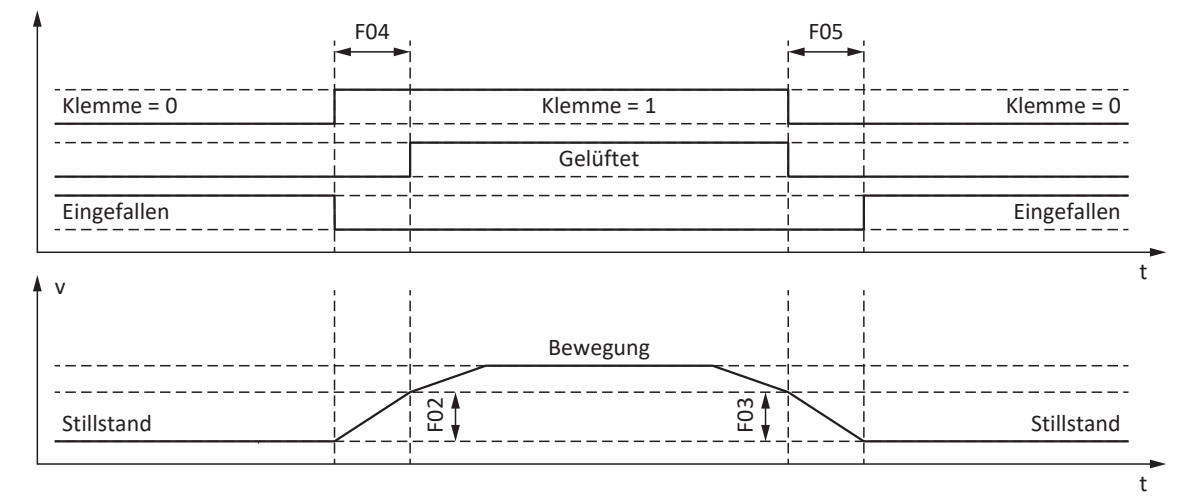

### $17.5.5.1$  B20 = 0 oder 1

Abb. 50: Bremsenansteuerung bei Steuerart B20 = 0: ASM - U/f-Steuerung oder 1: ASM - U/f-Schlupfkompensiert

In diesen Steuerarten für Asynchronmotoren ohne Motorencoder wird die Achse bereits innerhalb der Lüftzeit F04 bewegend angesteuert.

F02 ist dabei die Geschwindigkeit des Asynchronmotors, die während der Lüftzeit F04 aufgebaut wird. F03 ist die Geschwindigkeit, ab der die Bremsen einfallend angesteuert werden.

Während des Lüftvorgangs wird eine Sollbeschleunigung wirksam, die sich aus der Geschwindigkeit und der Lüftzeit berechnet (F02, F04). Während des Einfallvorgangs wird eine Sollverzögerung wirksam, die sich aus der Geschwindigkeit und der Einfallzeit berechnet (F03, F05).

### $17.5.5.2$  B20 = 2

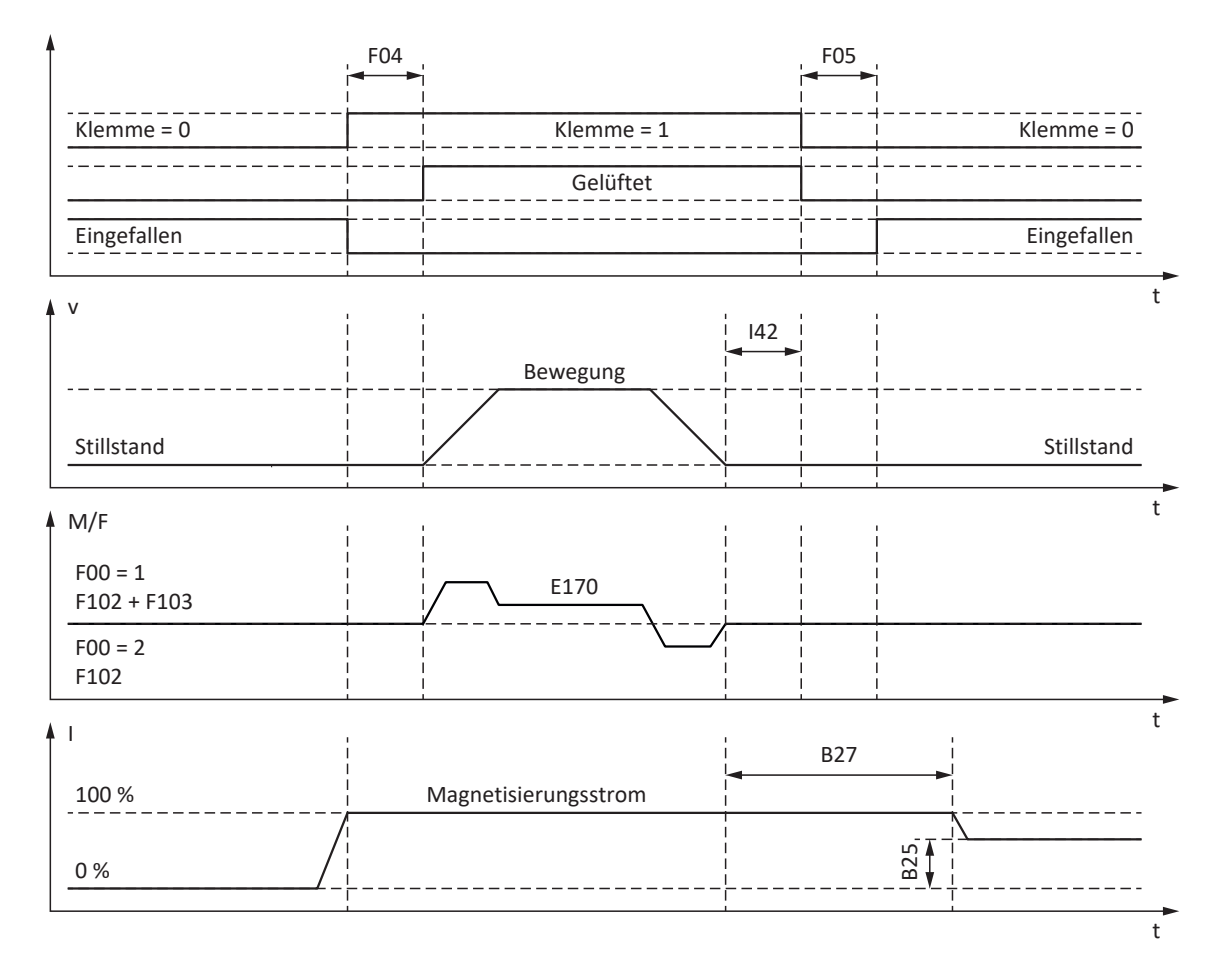

Abb. 51: Bremsenansteuerung bei Steuerart B20 = 2: ASM - Vektorregelung

In dieser Steuerart für Asynchronmotoren mit Motorencoder wird die Achse nach Verstreichen der Lüftzeit F04 bewegend angesteuert.

In den Betriebsarten Fahrsatz und Kommando kann in Parameter I42 eine Wartezeit für den Bremseneinfall am Ende des Bewegungskommandos definiert werden (J27, J53). Dadurch können mehrere Bewegungskommandos hintereinander ohne unterbrechenden Bremseneinfall ausgeführt werden.

Bei Drehmoment-/Kraftvorgabe ist E170 das momentan geforderte Solldrehmoment bzw. die momentan geforderte Sollkraft M/F<sub>set</sub> der Motorregelung (Begrenzung: E65, E66).

Definieren Sie in F102 eine statische Drehmoment-/Kraftvorsteuerung für den Geschwindigkeitsregler, wenn Sie bei schwerkraftbelasteten Achsen eine Grundlast vorgeben möchten. Abhängig von den Randbedingungen der Maschine sind unterschiedliche Einstellungen sinnvoll. Für Empfehlungen zur Inbetriebnahme bei schwerkraftbelasteten Achsen siehe [Sonderfall Laständerungen bei ausgeschaltetem Leistungsteil \[](#page-202-0)[}](#page-202-0) [203\].](#page-202-0)

Mit der Einstellung F00 = 1: Aktiv wird das Drehmoment bzw. die Kraft für den nächsten Bremsenlüftvorgang (F103) automatisch ermittelt und nichtflüchtig gespeichert. Das Drehmoment bzw. die Kraft wird nicht gespeichert, wenn F00 = 2: Moment/Kraft nicht speichern.

F103 wird nur bei eingeschwungener Regelung und vollständig gelüfteter Bremse ermittelt (F09). F103 wird ermittelt, wenn die Istgeschwindigkeit des Motorencoders kleiner ist als das Geschwindigkeitsfenster (|E15| < |C40|).

Die Haltmagnetisierung B25 sorgt dafür, dass der Motor bei eingefallener Bremse bestromt bleibt. Die Reduzierung der Magnetisierung wird ausgeführt, sobald der Motor den Stillstand erreicht hat und die Wartezeit B27 abgelaufen ist.

B25 beeinflusst die thermische Motorauslastung. Mit sinkendem B25 reduziert sich die thermische Motorauslastung, gleichzeitig verlängert sich aber die Reaktionszeit beim Lüften der Bremsen.

### $17.5.5.3$  B20 = 3

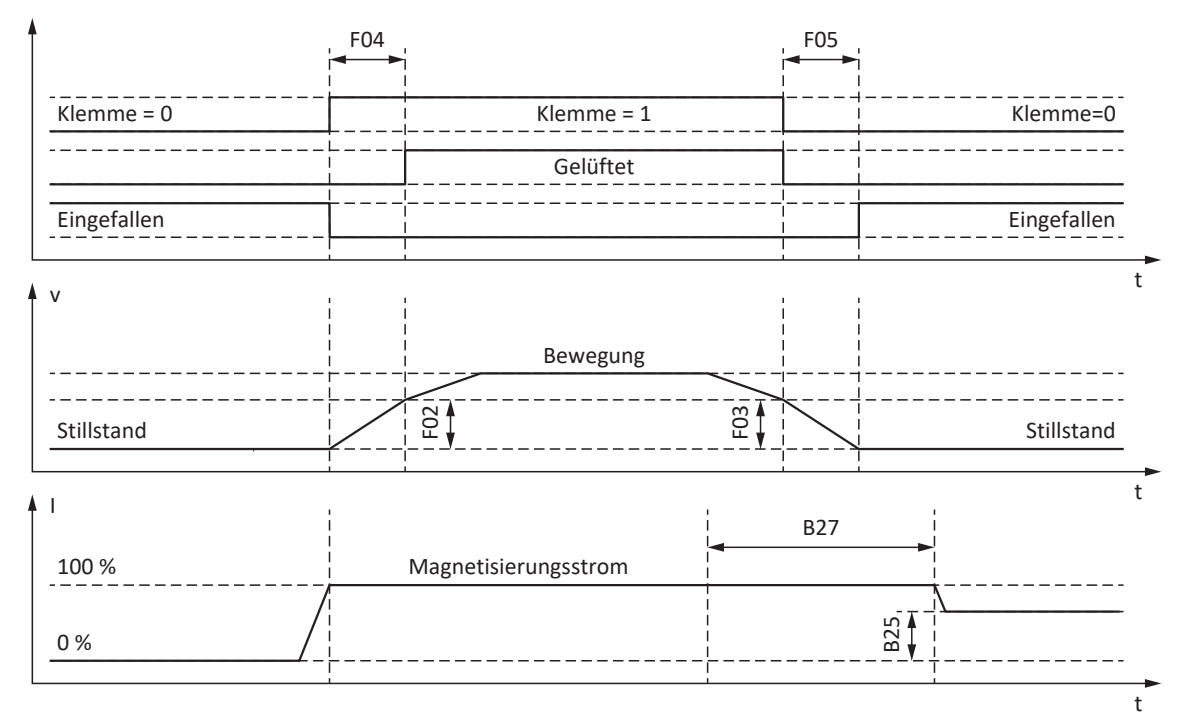

Abb. 52: Bremsenansteuerung bei Steuerart B20 = 3: ASM - Sensorlose Vektorregelung

In dieser Steuerart für Asynchronmotoren ohne Motorencoder wird die Achse bereits innerhalb der Lüftzeit F04 bewegend angesteuert.

F02 ist dabei die Geschwindigkeit des Asynchronmotors, die während der Lüftzeit F04 aufgebaut wird. F03 ist die Geschwindigkeit, ab der die Bremsen einfallend angesteuert werden.

Während des Lüftvorgangs wird eine Sollbeschleunigung wirksam, die sich aus der Geschwindigkeit und der Lüftzeit berechnet (F02, F04). Während des Einfallvorgangs wird eine Sollverzögerung wirksam, die sich aus der Geschwindigkeit und der Einfallzeit berechnet (F03, F05).

Die Haltmagnetisierung B25 sorgt dafür, dass der Motor bei eingefallener Bremse bestromt bleibt. Die Reduzierung der Magnetisierung wird ausgeführt, sobald die Motorgeschwindigkeit die Bremseneinfall-Geschwindigkeit F03 unterschritten hat und die Wartezeit B27 abgelaufen ist.

B25 beeinflusst die thermische Motorauslastung. Mit sinkendem B25 reduziert sich die thermische Motorauslastung, gleichzeitig verlängert sich aber die Reaktionszeit beim Lüften der Bremsen.

### 17.5.5.4 B20 = 32, 48, 64 oder 70

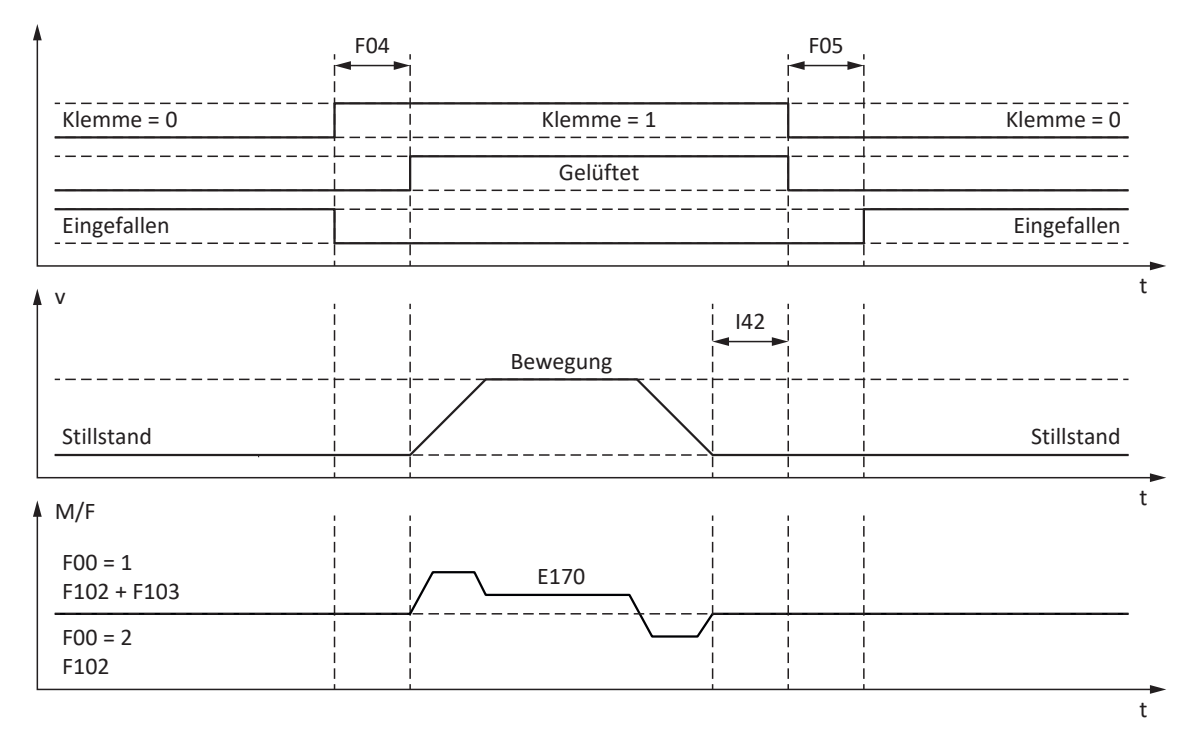

Abb. 53: Bremsenansteuerung bei Steuerart B20 = 32: LM - Sensorlose Vektorregelung, 48: SSM - Vektorregelung Inkrementalencoder, 64: SSM - Vektorregelung oder 70: SLM - Vektorregelung

In diesen Steuerarten für Synchron-Servomotoren oder Synchron-Linearmotoren mit Motorencoder oder Lean-Motoren mit sensorloser Vektorregelung wird die Achse nach Verstreichen der Lüftzeit F04 bewegend angesteuert.

In den Betriebsarten Fahrsatz und Kommando kann in Parameter I42 eine Wartezeit für den Bremseneinfall am Ende des Bewegungskommandos definiert werden (J27, J53). Dadurch können mehrere Bewegungskommandos hintereinander ohne unterbrechenden Bremseneinfall ausgeführt werden.

Bei Drehmoment-/Kraftvorgabe ist E170 das momentan geforderte Solldrehmoment bzw. die momentan geforderte Sollkraft M/F<sub>set</sub> der Motorregelung (Begrenzung: E65, E66).

Definieren Sie in F102 eine statische Drehmoment-/Kraftvorsteuerung für den Geschwindigkeitsregler, wenn Sie bei schwerkraftbelasteten Achsen eine Grundlast vorgeben möchten. Abhängig von den Randbedingungen der Maschine sind unterschiedliche Einstellungen sinnvoll. Für Empfehlungen zur Inbetriebnahme bei schwerkraftbelasteten Achsen siehe [Sonderfall Laständerungen bei ausgeschaltetem Leistungsteil \[](#page-202-0) $\triangleright$  [203\].](#page-202-0)

Mit der Einstellung F00 = 1: Aktiv wird das Drehmoment bzw. die Kraft für den nächsten Bremsenlüftvorgang (F103) automatisch ermittelt und nichtflüchtig gespeichert. Das Drehmoment bzw. die Kraft wird nicht gespeichert, wenn F00 = 2: Moment/Kraft nicht speichern.

F103 wird nur bei eingeschwungener Regelung und vollständig gelüfteter Bremse ermittelt (F09). F103 wird ermittelt, wenn die Istgeschwindigkeit des Motorencoders kleiner ist als das Geschwindigkeitsfenster (|E15| < |C40|).

#### **Kommutierungsfindung über Wake and Shake in Kombination mit einer Bremse**

#### **GEFAHR!**

#### **Lebensgefahr durch schwerkraftbelastete Vertikalachse!**

Schwerkraftbelastete Achsen können bei der Kommutierungsfindung über Wake and Shake absinken, da die Bremse für die Kommutierungsfindung gelüftet werden muss.

- Verwenden Sie die Steuerarten 48: SSM Vektorregelung Inkrementalencoder und 70: SLM Vektorregelung in Kombination mit Kommutierungsfindung über Wake and Shake nur bei schwerkraftfreien Achsen.
- Verwenden Sie bei schwerkraftbelasteten Achsen Motoren mit einem Absolutwertencoder.

<span id="page-194-0"></span>Für nähere Informationen zur Kommutierungsfindung über Wake and Shake siehe [Kommutierungsfindung \[](#page-339-0)[}](#page-339-0) [340\].](#page-339-0)

### 17.5.6 Bremsenlüftzeit und Bremseneinfallzeit

Die Lüftzeit der angeschlossenen Bremse wird in Parameter F04 definiert, die Einfallzeit in Parameter F05:

- § F04[0]: Lüftzeit der Bremse
- § F05[0]: Einfallzeit der Bremse

Bei Start einer Bewegung werden die Bewegung und die Statussignale um die Zeit F04 verzögert, um eine Bewegung gegen eine noch nicht vollständig geöffnete Bremse zu verhindern.

Bei Einfall der Bremse bleibt die Regelung noch für die Zeit F05 aktiv, um das Absinken einer schwerkraftbelasteten Achse zu verhindern. Bei STO fällt die Bremse unmittelbar ein. Das Verhalten bei Deaktivieren der Freigabe kann über A44 definiert werden (unmittelbarer Einfall der Bremse oder Bremseneinfall nach Schnellhalt).

#### **Motoren mit elektronischem Typenschild**

Bei Motoren mit elektronischem Typenschild werden die Werte bei der ersten Motorkopplung des Antriebsreglers oder beim Start der Aktion B06 aus dem elektronischen Typenschild übernommen (Voraussetzung: B04 = 64: Aktiv).

Enthält das elektronische Typenschild die Lüft- und Einfallzeit der in den Motoradapter integrierten Bremse (Servostop), werden diese berücksichtigt. Dafür ist bis einschließlich Firmware V 6.5-H zusätzlich folgende Einstellung erforderlich: B28 = 1: Alle Daten.

Quellen für die Werte aus dem elektronischen Typenschild sind:

- R50: Typenschild-Lüftzeit der Motorbremse
- § R51: Typenschild-Einfallzeit der Motorbremse
- § R67: Typenschild-Lüftzeit der Motoradapterbremse
- § R68: Typenschild-Einfallzeit der Motoradapterbremse

#### **Motoren ohne elektronisches Typenschild**

In Abhängigkeit von der Anschlussart müssen Sie die Lüft- und Einfallzeiten der Bremse unterschiedlich berechnen.

**Bei direktem Anschluss** der Bremse berücksichtigen Sie für die Lüft- und Einfallzeit einen Sicherheitsfaktor von 1,3 bei der Übernahme der Werte in den Antriebsregler.

Richtwerte:

- F04 =  $1,3 \times t_{2B}$
- F05 =  $1,3 \times t_{1B}$

**Bei indirektem Anschluss** der Bremse, z. B. über ein Schütz, berücksichtigen Sie für die Lüft- und Einfallzeit zusätzlich zum Richtwert bei Direktanschluss je 1,2 × die Schaltzeit des Schützes.

Wenn Sie die Lüft- und Einfallzeit der Bremse nicht kennen, können Sie diese über die Aktion F96 einmessen.

### 17.5.7 Zeit zwischen 2 Lüftvorgängen

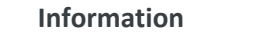

Die Zeit zwischen zwei Lüftvorgängen der Bremse muss mindestens 1 s betragen muss. Bei Nichtbeachtung wird der 2. Lüftvorgang verzögert.

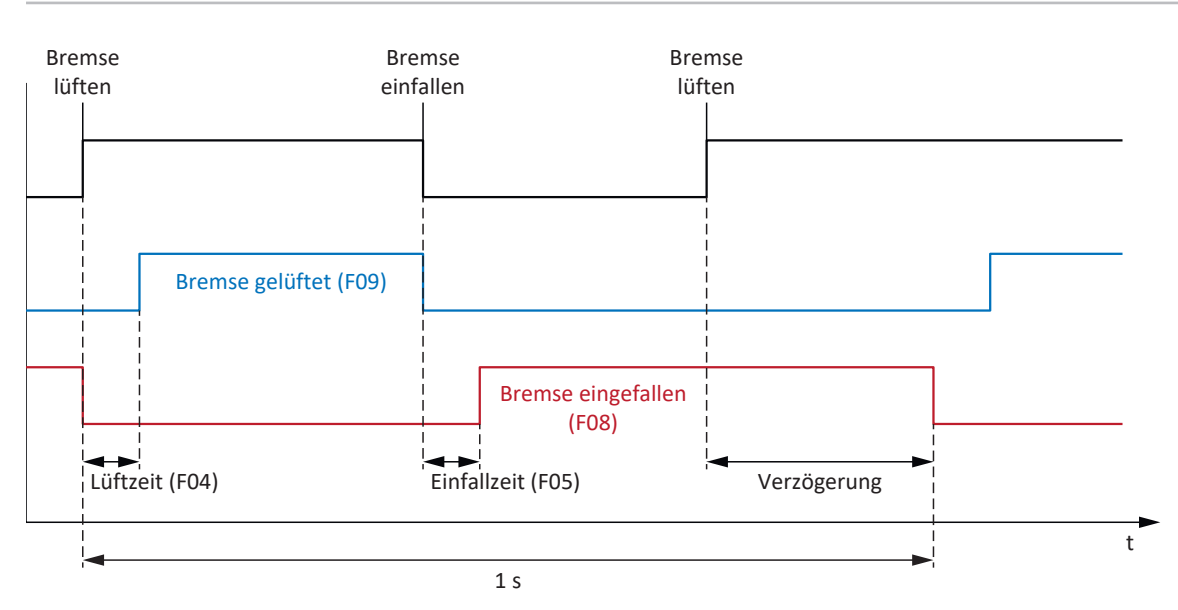

Abb. 54: Minimale Zeit zwischen zwei Lüftvorgängen der Bremse

### <span id="page-196-0"></span>17.5.8 Einmessen der Bremse

Mit der Aktion F96 können die Lüft- und Einfallzeiten der Bremse eingemessen werden. Bei Motoren mit elektronischem Typenschild ist diese Aktion nicht erforderlich, da diese Werte bei der ersten Motorkopplung des Antriebsreglers aus dem elektronischen Typenschild übernommen werden.

#### **GEFAHR!**

#### **Lebensgefahr durch schwerkraftbelastete Vertikalachse!**

Bei dieser Aktion werden die Bremsen lüftend angesteuert und eine Bewegung gestartet. Der Motor kann währenddessen nicht oder nur eingeschränkt Drehmoment/Kraft generieren. Somit kann eine schwerkraftbelastete Vertikalachse absinken.

- Stellen Sie sicher, dass eine Bewegung im vorgegebenen Verfahrbereich gefahrlos möglich ist.
- Sichern Sie den über den Verfahrbereich hinausgehenden Bereich für den Fall eines weiteren Absinkens der schwerkraftbelasteten Vertikalachse ab.

#### **Voraussetzungen**

Die Aktion F96 steht nur in folgenden Steuerarten (B20) zur Verfügung:

- 2: ASM Vektorregelung
- 3: ASM Sensorlose Vektorregelung
- 32: LM Sensorlose Vektorregelung
- 48: SSM Vektorregelung Inkrementalencoder
- § 64: SSM Vektorregelung
- § 70: SLM Vektorregelung

F96 kann auch bei belasteten Achsen durchgeführt werden. In diesem Fall sollte der Geschwindigkeitsregler optimiert sein, und die Last darf maximal 2/3 des aktuell maximal zulässigen Drehmoments bzw. der aktuell maximal zulässigen Kraft betragen (E65, E66).

#### **Erforderliche Parameter**

Die zulässige Bewegungsrichtung für das Einmessen der Bremse definieren Sie in Parameter B306, das Stillstandsfenster in Parameter B307.

Der Verfahrbereich bei unbelasteter Achse beträgt ca. 2 Motorumdrehungen (Synchron-Linearmotoren: ca. 2 m). Für die genaue Ermittlung des Verfahrwegs rechnen Sie bitte Getriebe und Vorschub mit ein.

#### **Ablauf der Aktion**

Bei der Aktion dreht die Achse mit einer festen Solldrehzahl von 20 min-1 (Sollgeschwindigkeit bei Synchron-Linearmotoren: 2 m/min). Zu Beginn wird bei gelüfteter Bremse für die Dauer von 1 s eine Messfahrt ausgeführt. Anschließend fährt die Achse gegen die einfallende Bremse. Nach Erkennen des Bremseneinfalls (Timeout 2 s) stoppt die Achse. Es folgen 2 s Stillstand (Erholungsphase). Anschließend fährt die Achse gegen die lüftende Bremse. Nach Erkennen des Bremsenlüftens (Timeout 2 s) fährt die Achse für 0,5 s weiter und stoppt anschließend.

Die ermittelten Zeiten werden in F04 und F05 abgelegt:

- § F04[0]: Lüftzeit der Bremse
- § F05[0]: Einfallzeit der Bremse

#### **Werte speichern**

Um die gemessenen Werte nichtflüchtig zu speichern, muss im Anschluss die Aktion A00 ausgeführt werden.

Alternativ können die Werte durch die Aktion B06 wieder aus dem elektronischen Typenschild zurückgeholt werden, sofern Bremsendaten vorhanden sind.

#### **Ergebnis**

Nach Start der Aktion F96 kann in Parameter F96[1] der Fortschritt beobachtet und nach Abschluss der Aktion über F96[2] das Ergebnis des Einmessens abgefragt werden.

Die Aktion F96 bewertet die gemessene Zeit mit dem Sicherheitsfaktor 1,2. Dies bedeutet, dass die in F04 und F05 eingetragenen Werte um das 1,2-fache größer sind als die tatsächlich gemessenen Werte.

### <span id="page-198-0"></span>17.5.9 Bremsentest

Die Aktion B300 Bremse testen kontrolliert, ob die Bremse noch das erforderliche Haltemoment oder die erforderliche Haltekraft aufbringen kann.

#### **GEFAHR!**

#### **Lebensgefahr durch schwerkraftbelastete Vertikalachse!**

Bei dieser Aktion wird die geschlossene Bremse mit einem vorgegebenen Testmoment oder einer vorgegebenen Testkraft belastet. Wenn das Testmoment oder die Testkraft das Haltemoment bzw. die Haltekraft der Bremse übersteigt, kommt es zu einer Bewegung der Achse. Somit kann eine schwerkraftbelastete Vertikalachse absinken.

▪ Stellen Sie sicher, dass eine Bewegung gefahrlos möglich ist.

#### **Voraussetzungen**

Die Aktion B300 erfordert einen Positionsencoder und ist nur in folgenden Steuerarten (B20) zulässig:

- 2: ASM Vektorregelung
- 32: LM Sensorlose Vektorregelung
- 48: SSM Vektorregelung Inkrementalencoder
- § 64: SSM Vektorregelung
- 70: SLM Vektorregelung

#### **Erforderliche Parameter**

Das Testmoment oder die Testkraft tragen Sie in die Parameter B304 und B305 ein:

- B304[0]: Positives Solldrehmoment/positive Sollkraft der Bremse
- § B305[0]: Negatives Solldrehmoment/negative Sollkraft der Bremse

In B306 legen Sie die zulässige Fahrtrichtung fest. Wenn Sie beide Drehrichtungen zulassen, wird zunächst in positive Richtung verfahren. In B307 hinterlegen Sie den Motordrehwinkel, den der Antrieb als Stillstand auswertet.

Beachten Sie für die Festlegung der Testmomente oder Testkräfte, dass der Motor auf die Werte in C03 und C05 begrenzt ist. Werden in B304 und B305 größere Werte eingetragen, können diese nicht erreicht werden. Stellen Sie darüber hinaus sicher, dass keine gerätespezifischen Begrenzungen wirksam werden. Kontrollieren Sie dazu die Parameter E65 und E66 während des Bremsentests.

#### **Verfahrweg beim Bremsentest**

- § Synchron-Servomotoren, Lean-Motoren und Asynchronmotoren: Wenn die Bremse das Testmoment halten kann, beträgt der maximale Verfahrweg 0,125 Motorumdrehungen.
- § Synchron-Linearmotoren: Wenn die Bremse die Testkraft halten kann, beträgt der maximale Verfahrweg 0,8 mm.

#### **Ablauf der Aktion**

Zunächst wird bei gelüfteter Bremse der Encoder getestet. Beim Encodertest dreht der Motor mit ca. 60 min<sup>-1</sup> maximal 45° in beide Drehrichtungen. Anschließend fällt die Bremse ein und dem Antrieb wird in jede zugelassene Drehrichtung ein parametrierbares Testmoment oder eine Testkraft eingeprägt. Stellt der Antrieb eine Bewegung fest, konnte die Bremse das erforderliche Haltemoment oder die erforderliche Haltekraft nicht aufbringen und der Test ist gescheitert.

#### **Ergebnis**

Nach Start der Aktion B300 kann in Parameter B300[1] der Fortschritt beobachtet und nach Abschluss der Aktion über B300[2] das Testergebnis abgefragt werden.

### <span id="page-199-0"></span>17.5.10 Momentenberechnung

In den nachfolgenden Kapiteln finden Sie Informationen zur Berechnung der Momente, die Sie in B304 und B305 für den Bremsentest eintragen müssen.

#### 17.5.10.1 Momente für Synchron-Servomotoren

Für die Berechnung der Momente benötigen Sie folgende Werte:

- $\blacksquare$  M<sub>B</sub>: Wählen Sie das von Ihnen ausgelegte und für Ihre Anwendung erforderliche Bremsmoment. M<sub>18stat</sub>
- M<sub>0</sub>: Stillstandsdrehmoment
- I<sub>0</sub>: Stillstandsstrom
- $I_{2N,PU}$ : Ausgangsnennstrom des Antriebsreglers

Berechnen Sie im ersten Schritt das Verhältnis der Momente in Prozent:

$$
K = \frac{M_{\rm B}}{M_{\rm o}} \times 100\%
$$

Bestimmen Sie im nächsten Schritt den Strom zu  $M_B$ :

 $I = I_0 \times K$ 

Vergleichen Sie I mit I<sub>2N,PU</sub> des Antriebsreglers:

Ist  $I \leq 2 \times I_{2N,PU}$ , dann gilt: B304 = K und B305 = −K

Ist I > 2 × I<sub>2N,PU</sub>, dann kann der Antriebsregler das von Ihnen ausgelegte Testmoment nicht erzeugen.

#### **Beispiel**

- $M_B = 10$  Nm
- $M_0 = 6,6$  Nm
- $I_0 = 4,43 \text{ A}$
- $I_{2N.PU} = 6 A$

$$
K = \frac{10 \text{ Nm}}{6,6 \text{ Nm}} \times 100\% = 151\%
$$

 $I = 4,43 A \times 151 \% = 6,69 A$ 

 $I_{2N,PU} \times 2 = 12$  A

 $6,69 A < 12 A$ 

Ergebnis: B304 = 151 % und B305 = −151 %

#### 17.5.10.2 Momente für Asynchronmotoren

Für die Berechnung der Momente benötigen Sie folgende Werte:

- M<sub>a</sub>: Wählen Sie das von Ihnen ausgelegte und für Ihre Anwendung erforderliche Bremsmoment. Alternativ rechnen Sie mit dem Nennbremsmoment der Motorbremse  $M_{N,B}$
- M<sub>N</sub>: Nenndrehmoment des Motors
- § Mk: Kippmoment des Motors
- I<sub>2N,PU</sub>: Ausgangsnennstrom des Antriebsreglers
- I<sub>d,ref</sub> (E171): Magnetisierungserzeugender Referenzstrom im d/q-Koordinatensystem
- **•**  $I_{\text{ref}}$  (E172): Drehmoment-/krafterzeugender Referenzstrom im d/q-Koordinatensystem

Um die korrekten Werte aus E171 und E172 zu erhalten, führen Sie die Projektierung des Motors zu Ende, übertragen Sie das Projekt zum Antriebsregler und speichern Sie es ab. Lesen Sie anschließend im Online-Betrieb die Werte aus.

Berechnen Sie im ersten Schritt das Verhältnis der Momente in Prozent:

$$
K = \frac{M_{\rm B}}{M_{\rm N}} \times 100\%
$$

Bestimmen Sie im nächsten Schritt den Strom zu M<sub>B</sub>:

$$
I=\sqrt{I_{\text{d,ref}}^2+\left(K\times I_{\text{q,ref}}\right)^2}
$$

Vergleichen Sie I mit I<sub>2N,PU</sub> des Antriebsreglers:

Ist  $I \leq 1.8 \times I_{2N,PU}$ , dann gilt:  $B304 = K$  und  $B305 = -K$ 

Ist I >  $1,8 \times 1_{2NPI}$ , dann kann der Antriebsregler das von Ihnen ausgelegte Testmoment nicht erzeugen.

Prüfen Sie, ob der Motor das erforderliche Testmoment aufbringen kann:

 $M_{\nu}/M_{\rm B} > 1$ 

#### **Beispiel**

- $M_B = 10$  Nm
- $M_N = 5,12$  Nm
- $M_k = 11,8$  Nm
- $I_{2N,PU} = 2,3 \text{ A}$
- $I_{d,ref} = 1,383 A$
- $I_{\text{a,ref}} = 1,581 \text{ A}$

$$
K = \frac{10 \text{ Nm}}{5,12 \text{ Nm}} \times 100\% = 195\%
$$

 $I = \sqrt{(1,383 \text{ A})}^{2} + (195\% \times 1,581 \text{ A})^{2} = 3,38 \text{ A}$  $I_{2N.PU} \times 1,8 = 4,14 A$ 3,38 A < 4,14 A

 $M_{\nu}/M_{\rm B} = 1,18$ 

 $1.18 > 1$ 

Ergebnis: B304 = 195 % und B305 = −195 %

### <span id="page-201-0"></span>17.5.11 Einschleifen der Bremse

Bei der Aktion B301 Bremse einschleifen fällt die Bremse wiederholt für ca. 0,7 s ein und wird anschließend für ca. 0,7 s gelüftet, während der Motor mit ca. 20 min<sup>-1</sup> dreht. Dadurch werden auf der Reibfläche vorhandene Beläge abgeschliffen, die die Haltefunktion beeinträchtigen können.

### **GEFAHR!**

#### **Lebensgefahr durch schwerkraftbelastete Vertikalachse!**

Bei dieser Aktion werden die Bremsen lüftend angesteuert und eine Bewegung gestartet. Der Motor kann währenddessen nicht oder nur eingeschränkt Drehmoment/Kraft generieren. Somit kann eine schwerkraftbelastete Vertikalachse absinken.

- Stellen Sie sicher, dass eine Bewegung im vorgegebenen Verfahrbereich gefahrlos möglich ist.
- Sichern Sie den über den Verfahrbereich hinausgehenden Bereich für den Fall eines weiteren Absinkens der schwerkraftbelasteten Vertikalachse ab.

#### **Erforderliche Parameter**

Sie können folgende Parameter definieren:

- § Wie oft beim Drehen in eine Richtung die Bremse einfällt (B308)
- § Wie oft der Antrieb in jede Richtung drehen soll (B309)
- § Ob eine Drehrichtung gesperrt wird (B306)

#### **Solldrehzahl/-geschwindigkeit und Verfahrbereich**

- Synchron-Servomotoren, Lean-Motoren und Asynchronmotoren:
	- Feste Solldrehzahl: 20 min<sup>-1</sup>
	- Verfahrbereich: B308 × 0,5 Motorumdrehungen
- § Synchron-Linearmotoren:
	- Feste Sollgeschwindigkeit: 20 m/min
	- Verfahrbereich: B308 × 0,5 m

#### **Ergebnis**

Nach Start der Aktion kann in Parameter B301[1] der Fortschritt beobachtet werden. Nach Abschluss der Aktion kann über B301[2] das Ergebnis abgefragt werden.

### 17.5.12 Bremsenanschluss als digitaler Ausgang

Klemme X2A dient dem Anschluss der Bremse von Achse A. Bei Doppelachsreglern wird an X2B die Bremse von Achse B angeschlossen. Alternativ können beide Klemmen als digitale Ausgänge verwendet werden.

Über Klemme X300 muss die 24 V<sub>DC</sub>-Versorgung gewährleistet werden. Ferner muss die Einstellung für die Bremsenansteuerung deaktiviert sein (F00 = 0: Inaktiv) .

In der DriveControlSuite können Sie die Quelle der digitalen Signale über die Parameter F59 und F60 definieren (Assistent Klemmen > Bremsenanschluss als digitaler Ausgang).

#### **Information**

Per Default ist Parameter A900 als Quelle hinterlegt, damit der Ausgang bei Freigabe-Ein eingeschaltet wird. Dies dient dem Schutz einer eventuell angeschlossenen Bremse.

Bei Verwendung eines Bremsenanschlusses als digitaler Ausgang wird dieser nicht überwacht und die Schaltbegrenzung auf 1 Hz ist nicht aktiv.

### <span id="page-202-0"></span>17.5.13 Sonderfall Laständerungen bei ausgeschaltetem Leistungsteil

Abhängig von den Randbedingungen der Maschine sind unterschiedliche Einstellungen sinnvoll.

#### **Empfehlung zur Inbetriebnahme bei schwerkraftbelasteten Achsen**

Wenn Laständerungen nur bei eingeschaltetem Leistungsteil erfolgen, belassen Sie die Voreinstellungen.

Erfolgen Laständerungen hingegen auch bei ausgeschaltetem Leistungsteil, reduzieren Sie den Ausregelvorgang beim Lüften der Bremsen:

1. F00 Bremse:

Wählen Sie 2: Moment/Kraft nicht speichern, um F103 nur flüchtig zu speichern.

- 2. F102 Drehmoment-/Kraftvorsteuerung: Geben Sie den ermittelten Wert für die Grundlast vor, damit bei Laständerung nur noch die Lastdifferenz ausgeregelt werden muss.
- 3. Reduzieren Sie den Ausregelvorgang beim Lüften der Bremsen durch Optimierung des Geschwindigkeitsreglers.

#### **Grundlast ermitteln**

- 1. F102 Drehmoment-/Kraftvorsteuerung: Setzen Sie den Wert auf 0,0 %.
- 2. Belasten Sie die Achse mit der Grundlast.
- 3. Wählen Sie Assistent Steuertafel Tippen.
- 4. Geben Sie die Achse frei und lassen Sie diese bei gelüfteten Bremsen in aktiver Positionsregelung auf einer Position stehen.
- 5. Bestimmen Sie mit Hilfe einer Scope-Aufnahme einen stabilen Wert für E02; dieser Wert entspricht der Grundlast.
- 6. Wählen Sie Assistent Steuertafel Tippen.
- 7. Deaktivieren Sie die Freigabe der Achse.
- 8. F102 Drehmoment-/Kraftvorsteuerung: Tragen Sie die ermittelte Grundlast ein.
- 9. A00 Werte speichern: Speichern Sie den Wert nichtflüchtig.

# 18 | Predictive Maintenance STÖBER Intern

## 18 Predictive Maintenance

[Predictive Maintenance](#page-383-0) (PRM) im Kontext Industrie 4.0 versetzt eine Maschine in die Lage, den optimalen Zeitpunkt zu prognostizieren und zu signalisieren, zu dem Bauteile gewartet oder ersetzt werden sollten.

Insbesondere in der industriellen Automatisierungstechnik sind Getriebemotoren systemrelevante Bauteile und deshalb für eine vorausschauende Analyse von besonderem Interesse. Eine Möglichkeit, auf die Lebensdauer eines Getriebemotors zu schließen, basiert auf den Belastungen, denen das Getriebe während seiner Lebenszeit ausgesetzt ist.

Die Predictive-Maintenance-Funktion im Antriebsregler überwacht Ihren angeschlossenen Getriebemotor. Dessen Lebensleistung wird über ein modellbasiertes Analyseverfahren berechnet und in Parametern abgebildet. Diese Parameter können über die übergeordnete Steuerung oder in der Inbetriebnahme-Software DriveControlSuite angezeigt werden. So können Sie die Wartung optimal und vorausschauend planen. Die Lösung umfasst 3 wesentliche Bestandteile. Die [Last-](#page-381-0)[Matrix](#page-381-0) bildet die solide Datenbasis für die Erfassung realer Belastungssituationen Ihrer Maschine und für die Verbesserung von Qualität und Wirtschaftlichkeit. Der [Lebensleistungsindikator](#page-381-1) ist der Wert für die berechnete Lebensleistung des Getriebemotors. Die Empfehlung zum Austausch des Getriebemotors wird nicht nur der Steuerung in Form eines auslesbaren Parameters zur Verfügung gestellt, sondern kann auch in der DriveControlSuite angezeigt werden.

Predictive Maintenance ist bei Getriebemotoren mit elektronischem Typenschild ab dem Fertigungsdatum 04/2022 automatisch aktiv. Für Getriebemotoren ohne elektronisches Typenschild oder für ältere Getriebemotoren kann die Überwachung in der Inbetriebnahme-Software DriveControlSuite mithilfe eines Assistenten manuell aktiviert werden (ab V 6.5-G und zugehöriger Firmware ab V 6.5-G).

#### **Ihre Vorteile im Überblick**

- Prognose des optimalen Wartungszeitpunkts
- § Verlängerung der Wartungsintervalle
- § Reduzierung der Ersatzteilbestände durch kontrollierte Beschaffung
- Service-Konzepte

Predictive Maintenance erfordert keinen zusätzlichen, externen Sensor, keine zusätzliche Verdrahtung und keine zusätzlichen Komponenten.

### 18.1 Haftungsausschluss

In unseren Antriebssystemen sind ab dem Jahr 2022 und in der DriveControlSuite ab V 6.5-G Funktionen realisiert, die eine Abschätzung von Alterung und Verschleiß der verwendeten Komponenten vornehmen.

Aus dieser Abschätzung heraus werden Vorhersagen verschiedenster Art getroffen, die bei der Entscheidung eines vorsorglichen Austauschs unterstützen sollen. Diese rechnergestützte Unterstützung wird üblicherweise Predictive Maintenance oder ähnlich genannt.

Mit zunehmender Entwicklungsreife ist zu erwarten, dass diese Unterstützung zunehmend präziser wird. Dies liegt zum einen an unserer zunehmenden statistischen Erfahrung. Zum anderen werden die Algorithmen im Laufe der Zeit verfeinert sowie die Menge der verwendeten Sensorik erhöht.

Dennoch ist mit statistisch auftretenden Fehlern zu rechnen. Prinzipiell gibt es zwei Fehlerarten:

- § False positive: Der Algorithmus sagt den Ausfall in der Zukunft voraus, obwohl im System bereits ein Schaden entstanden ist.
- § False negative: Der Algorithmus empfiehlt einen Austausch, obwohl augenscheinlich eine noch lange währende Lebensdauer besteht.

Mit der Verwendung dieser Funktion wird anerkannt, dass die Entstehung statistischer Fehler systemtypisch ist und keine Haftung des Herstellers begründet. Ein Anspruch auf Schadenersatz aufgrund der Fehleinschätzung des Algorithmus besteht nicht.

# STÖBER 18 | Predictive Maintenance Intern

## <span id="page-204-0"></span>18.2 Zustand anzeigen

Öffnen Sie in der DriveControlSuite den zugehörigen Assistenten, wenn Sie den Zustand des Predictive Maintenance und die hierfür relevanten Parameter prüfen möchten.

- $\checkmark$  Es besteht eine Online-Verbindung zwischen DriveControlSuite und Antriebsregler oder es liegt eine Rückdokumentation vor.
- 1. Markieren Sie im Projektbaum den betreffenden Antriebsregler und klicken Sie im Projektmenü > Bereich Assistent auf die projektierte Achse, für die Sie die Überwachung prüfen möchten.
- 2. Wählen Sie Assistent Predictive Maintenance.
- $\Rightarrow$  Der Zustand wird Ihnen direkt in Form eines Symbols mit entsprechendem Hinweis angezeigt.
- ð R100 PRM Status:

Zeigt den Zustand des Predictive Maintenance an. Ist R100 = 0: Inaktiv müssen Sie Predictive Maintenance manuell konfigurieren.

- $\Rightarrow$  R101 PRM Lebensleistungsindikator: Zeigt die berechnete Lebensleistung des Getriebemotors an; ab einem Wert ≥ 90 % wird der Austausch des Getriebemotors empfohlen.
- $\Rightarrow$  R112 PRM Getriebebezeichnung: Zeigt die Typenbezeichnung des Getriebemotors an, der im Predictive Maintenance überwacht wird.

# 18 | Predictive Maintenance STÖBER Intern

## 18.3 Predictive Maintenance konfigurieren

Predictive Maintenance ist bei Getriebemotoren mit elektronischem Typenschild ab dem Fertigungsdatum 04/2022 automatisch aktiv. Konfigurieren Sie die Überwachung in der DriveControlSuite nur in folgenden Fällen:

- § Getriebemotoren mit einem Fertigungsdatum vor 04/2022
- Getriebemotoren ohne elektronisches Typenschild

In den vorgenannten Fällen ist Predictive Maintenance inaktiv. Überprüfen Sie zunächst bei bestehender Online-Verbindung den Status des Predictive Maintenance (siehe [Zustand anzeigen \[](#page-204-0)[}](#page-204-0) [205\]\)](#page-204-0). Ist R100 = 0: Inaktiv, können Sie im Anschluss die manuelle Konfiguration im Offline-Modus vornehmen.

#### **Predictive Maintenance über die Serialnummer konfigurieren**

- $\checkmark$  Die Serialnummer des Getriebes liegt Ihnen vor.
- 1. Markieren Sie im Projektbaum den betreffenden Antriebsregler und klicken Sie im Projektmenü > Bereich Assistent auf die erste projektierte Achse.
- 2. Wählen Sie Assistent Predictive Maintenance.
- 3. Klicken Sie auf Predictive Maintenance konfigurieren (Internet).

 $\Rightarrow$  Der Dialog Predictive Maintenance konfigurieren (Internet) öffnet sich.

- 4. Klicken Sie auf Proxy-Einstellungen.
	- ð Der Dialog Proxy-Einstellungen öffnet sich.
- 5. Wählen Sie die gewünschte Option für die Proxy-Einstellung. Bei manueller Proxy-Konfiguration:
	- 5.1. Wenn Sie einen Proxy-Server verwenden, geben Sie im Adressfeld den Namen des Proxy-Servers oder die IP-Adresse sowie im Feld Port den Port des Proxy-Servers an.
	- 5.2. Wenn Sie einen Proxy-Server mit Anmeldung verwenden, geben Sie zusätzlich den Benutzernamen und das Passwort für die Anmeldung an.
	- 5.3. Stellen Sie über Verbindung testen sicher, dass eine Verbindung zum Proxy-Server möglich ist.
- 6. Bestätigen Sie mit OK.
	- ð Der Dialog Proxy-Einstellungen schließt sich.
- 7. Geben Sie im Dialog Predictive Maintenance konfigurieren (Internet) die Serialnummer Ihres Getriebes ein.
- 8. Klicken Sie auf Download starten.
	- $\Rightarrow$  Die Daten werden heruntergeladen und automatisch in die zugehörigen Parameter geschrieben.
- 9. Bestätigen Sie nach erfolgreichem Download mit OK
- 10. Wiederholen Sie die Schritte für die 2. Achse (nur bei Doppelachsreglern).
- $\Rightarrow$  Sie haben Predictive Maintenance aktiviert.

Übertragen Sie im Anschluss die Konfiguration auf den Antriebsregler, speichern Sie diese und starten Sie den Antriebsregler anschließend neu (siehe [Konfiguration übertragen und speichern \[](#page-161-0) $\blacktriangleright$  [162\]\)](#page-161-0).

# STÖBER 18 | Predictive Maintenance Intern

#### **Predictive Maintenance manuell konfigurieren**

Sollte die automatische Konfiguration über die Serialnummer fehlschlagen, können Sie Predictive Maintenance alternativ manuell konfigurieren.

#### **Information**

Die erforderlichen Informationen entnehmen Sie beispielsweise der Auftragsbestätigung Ihres Getriebes. Alternativ können Sie den QR-Code auf dem Typenschild einscannen oder anhand der Serial-, Lieferschein- oder Rechnungsnummer online abrufen unter:<https://id.stober.com>.

- $\checkmark$  Die Auftragsbestätigung liegt Ihnen vor oder Sie haben Zugriff auf den elektronischen Produktausweis Ihres Getriebes.
- 1. Markieren Sie im Projektbaum den betreffenden Antriebsregler und klicken Sie im Projektmenü > Bereich Assistent auf die erste projektierte Achse.
- 2. Wählen Sie Assistent Predictive Maintenance.
- 3. Klicken Sie auf Predictive Maintenance konfigurieren (lokal). ð Der Dialog Predictive Maintenance konfigurieren (lokal) öffnet sich.
- 4. Wählen Sie die Baureihe Ihres Getriebes.
- 5. Wählen Sie die Baugröße Ihres Getriebes.
- 6. Wählen Sie im Anschluss Ihr Getriebe aus der Liste aus.
- 7. Bestätigen Sie mit OK.
- 8. Wiederholen Sie die Schritte für die 2. Achse (nur bei Doppelachsreglern).
- $\Rightarrow$  Sie haben Predictive Maintenance manuell aktiviert.

Übertragen Sie im Anschluss die Konfiguration auf den Antriebsregler, speichern Sie diese und starten Sie den Antriebsregler anschließend neu (siehe [Konfiguration übertragen und speichern \[](#page-161-0) $\blacktriangleright$  [162\]\)](#page-161-0).

# 18 | Predictive Maintenance STÖBER Intern

## 18.4 Last-Matrix senden

Öffnen Sie in der DriveControlSuite den zugehörigen Assistenten und senden Sie die Last-Matrix an STÖBER, wenn Sie beispielsweise Unterstützung bei der Datenanalyse benötigen. Bei bestehender Online-Verbindung wird die Last-Matrix aus dem Antriebsregler ausgelesen und als JSON-Datei versendet. Im Offline-Modus können Sie eine bereits im JSON-Format exportierte Last-Matrix versenden.

#### **Information**

Aufgrund der Last-Matrix kann nicht auf konkrete Maschinenzyklen zurückgeschlossen werden. Die Last-Matrix enthält nur stark verdichtete, statistische Merkmale.

#### **Last-Matrix senden**

- $\checkmark$  Predictive Maintenance ist aktiv (R100 = 1: Aktiv).
- $\checkmark$  Es besteht eine Online-Verbindung zwischen DriveControlSuite und Antriebsregler oder es liegt eine Rückdokumentation vor.
- 1. Markieren Sie im Projektbaum den betreffenden Antriebsregler und klicken Sie im Projektmenü > Bereich Assistent auf die projektierte Achse, deren Last-Matrix Sie an STÖBER senden möchten.
- 2. Wählen Sie Assistent Predictive Maintenance > Last-Matrix.
- 3. Füllen Sie die erforderlichen Pflichtfelder aus.
- 4. Klicken Sie auf Last-Matrix senden.
	- ð Der Dialog Last-Matrix senden öffnet sich.
	- $\Rightarrow$  Quelle, Ziel und Datenmenge der aktuellen Last-Matrix werden Ihnen angezeigt.
- 5. Klicken Sie auf Proxy-Einstellungen.
	- ð Der Dialog Proxy-Einstellungen öffnet sich.
- 6. Wählen Sie die gewünschte Option für die Proxy-Einstellung. Bei manueller Proxy-Konfiguration:
	- 6.1. Wenn Sie einen Proxy-Server verwenden, geben Sie im Adressfeld den Namen des Proxy-Servers oder die IP-
	- 6.2. Wenn Sie einen Proxy-Server mit Anmeldung verwenden, geben Sie zusätzlich den Benutzernamen und das Passwort für die Anmeldung an.
	- 6.3. Stellen Sie über Verbindung testen sicher, dass eine Verbindung zum Proxy-Server möglich ist.
- 7. Bestätigen Sie mit OK.
	- $\Rightarrow$  Der Dialog Proxy-Einstellungen schließt sich.
- 8. Klicken Sie im Dialog Last-Matrix senden auf Senden.
	- $\Rightarrow$  Der Sendeprozess startet und die Daten werden an STÖBER übermittelt.

Adresse sowie im Feld Port den Port des Proxy-Servers an.

9. Schließen Sie nach erfolgreichem Versand den Dialog.

# STÖBER 18 | Predictive Maintenance Intern

#### **Last-Matrix senden (Export)**

- $\checkmark$  Sie haben die Last-Matrix im JSON-Format exportiert.
- 1. Markieren Sie im Projektbaum den betreffenden Antriebsregler und klicken Sie im Projektmenü > Bereich Assistent auf die projektierte Achse, deren exportierte Last-Matrix Sie an STÖBER senden möchten.
- 2. Wählen Sie Assistent Predictive Maintenance > Last-Matrix.
- 3. Klicken Sie auf Last-Matrix senden (Export).
	- $\Rightarrow$  Der Dialog für die Auswahl der Datei öffnet sich.
- 4. Navigieren Sie zu der zuvor im JSON-Format exportierten Last-Matrix und wählen Sie diese aus.
- 5. Klicken Sie auf Öffnen.
	- ð Der Dialog Last-Matrix senden (Export) öffnet sich.
	- $\Rightarrow$  Quelle, Ziel und Datenmenge der aktuellen Last-Matrix werden Ihnen im Dialog angezeigt.
- 6. Klicken Sie auf Proxy-Einstellungen.
	- ð Der Dialog Proxy-Einstellungen öffnet sich.
- 7. Wählen Sie die gewünschte Option für die Proxy-Einstellung.
	- Bei manueller Proxy-Konfiguration:
		- 7.1. Wenn Sie einen Proxy-Server verwenden, geben Sie im Adressfeld den Namen des Proxy-Servers oder die IP-Adresse sowie im Feld Port den Port des Proxy-Servers an.
		- 7.2. Wenn Sie einen Proxy-Server mit Anmeldung verwenden, geben Sie zusätzlich den Benutzernamen und das Passwort für die Anmeldung an.
		- 7.3. Stellen Sie über Verbindung testen sicher, dass eine Verbindung zum Proxy-Server möglich ist.
- 8. Bestätigen Sie mit OK.
	- ð Der Dialog Proxy-Einstellungen schließt sich.
- 9. Klicken Sie im Dialog Last-Matrix senden (Export) auf Senden.
	- $\Rightarrow$  Der Sendeprozess startet und die Daten werden an STÖBER übermittelt.
- 10. Schließen Sie nach erfolgreichem Versand den Dialog.

### 18.5 Last-Matrix exportieren

Exportieren Sie die Last-Matrix über den zugehörigen Assistenten der DriveControlSuite, wenn Sie die Daten prüfen oder analysieren möchten. Bei bestehender Online-Verbindung wird für den Export die Last-Matrix direkt aus dem Antriebsregler ausgelesen. Liegen die Daten in Ihrem Projekt in der DriveControlSuite bereits vor, können Sie den Export der Daten auch im Offline-Modus vornehmen.

- $\checkmark$  Predictive Maintenance ist aktiv (R100 = 1: Aktiv).
- $\checkmark$  Es besteht eine Online-Verbindung zwischen DriveControlSuite und Antriebsregler oder es liegt eine Rückdokumentation vor.
- 1. Markieren Sie im Projektbaum den betreffenden Antriebsregler und klicken Sie im Projektmenü > Bereich Assistent auf die projektierte Achse, deren Last-Matrix Sie exportieren möchten.
- 2. Wählen Sie Assistent Predictive Maintenance > Last-Matrix.
- 3. Füllen Sie die erforderlichen Pflichtfelder aus.
- 4. Klicken Sie auf Last-Matrix exportieren.
	- $\Rightarrow$  Der Dialog Last-Matrix exportieren öffnet sich.

# 18 | Predictive Maintenance STÖBER Sie die Last-Matrix exportieren möchten.

- 5. Wählen Sie das Verzeichnis, in das Sie die Last-Matrix exportieren möchten.
- 6. Wählen Sie den gewünschten Dateityp (JSON oder CSV).
- 7. Vergeben Sie einen Dateinamen und wählen Sie als Dateiendung . json oder .csv.
- 8. Bestätigen Sie mit Speichern.
- $\Rightarrow$  Die Last-Matrix wird als JSON- oder CSV-Datei (\*.json, \*.csv) gespeichert.

## 18.6 Last-Matrix zurücksetzen

Die Last-Matrix wird auf der SD-Karte zusammen mit dem Lebensleistungsindikator alle 30 Minuten nichtflüchtig gespeichert.

Sie können die Last-Matrix bei Bedarf manuell zurücksetzen.

Bei gesteckter SD-Karte wird vor dem Zurücksetzen die bestehende Last-Matrix in einen Backup-Ordner verschoben. Beim Zurücksetzen wird sowohl die Last-Matrix auf der SD-Karte als auch die flüchtig im Antriebsregler gespeicherte Last-Matrix zurückgesetzt.

- $\checkmark$  Predictive Maintenance ist aktiv (R100 = 1: Aktiv).
- 1. Markieren Sie im Projektbaum den betreffenden Antriebsregler und klicken Sie im Projektmenü > Bereich Assistent auf die projektierte Achse, deren Last-Matrix Sie zurücksetzen möchten.
- 2. Wählen Sie Assistent Predictive Maintenance > Last-Matrix > Last-Matrix zurücksetzen.
- 3. Klicken Sie auf Last-Matrix zurücksetzen.
- $\Rightarrow$  Das Zurücksetzen der Last-Matrix wird durchgeführt.
- $\Rightarrow$  R105[1] zeigt den Fortschritt an.
- $\Rightarrow$  R105[2] gibt das Ergebnis der Aktion aus.

## 18.7 Last-Matrix 3D anzeigen

Die Last-Matrix repräsentiert die Häufigkeitsverteilung der Drehzahlen und Drehmomente, die am Abtrieb des überwachten Getriebemotors aufgetreten sind. Öffnen Sie in der DriveControlSuite den zugehörigen Assistenten für eine dreidimensionale, drehbare Anzeige der Last-Matrix, wenn Sie die aufgetretenen Drehzahlen und Drehmomente prüfen möchten. Bei bestehender Online-Verbindung wird für die Anzeige die Last-Matrix direkt aus dem Antriebsregler ausgelesen. Liegen die Daten in Ihrem Projekt in der DriveControlSuite bereits vor, kann die Last-Matrix auch im Offline-Modus angezeigt werden.

- $\checkmark$  Predictive Maintenance ist aktiv (R100 = 1: Aktiv).
- $\checkmark$  Es besteht eine Online-Verbindung zwischen DriveControlSuite und Antriebsregler oder es liegt eine Rückdokumentation vor.
- 1. Markieren Sie im Projektbaum den betreffenden Antriebsregler und klicken Sie im Projektmenü > Bereich Assistent auf die projektierte Achse, deren Last-Matrix Sie anzeigen möchten.
- 2. Wählen Sie Assistent Predictive Maintenance > Last-Matrix > Last-Matrix 3D.

 $\Rightarrow$  Die Last-Matrix wird in Form eines 3D-Säulendiagramms dargestellt.

3. Passen Sie die Darstellung an, indem Sie die Default-Einstellungen zu Zeit und Skalierung Ihren Bedürfnissen entsprechend ändern.

Für nähere Informationen zur Bedienung siehe [Last-Matrix 3D \[](#page-213-0)[}](#page-213-0) [214\]](#page-213-0).

#### STÖBER 18 | Predictive Maintenance

# 18.8 Lebensleistungsindikator zurücksetzen Intern

Der Lebensleistungsindikator wird im Antriebsregler alle 10 Minuten nichtflüchtig gespeichert, auf der SD-Karte zusammen mit der Last-Matrix alle 30 Minuten.

In bestimmten Fällen müssen Sie den Lebensleistungsindikator manuell zurücksetzen:

- § Nach dem Austausch eines Getriebemotors ohne elektronisches Typenschild durch einen baugleichen Getriebemotor
- Nach dem Service eines Getriebemotors (mit oder ohne elektronisches Typenschild)

In beiden Fällen bleibt die Überwachung über den gesamten Zeitraum aktiv. Da der Lebensleistungsindikator des ausgetauschten oder gewarteten Getriebemotors jedoch den Wert 0 % hat, müssen Sie auch den Lebensleistungsindikator im Antriebsregler zurücksetzen.

#### **Information**

Das Zurücksetzen des Lebensleistungsindikators setzt auch die Betriebszeit des Getriebes sowie den Zähler der Drehmoment-Überschreitungen für das Predictive Maintenance zurück (R123, R124).

- $\checkmark$  Predictive Maintenance ist aktiv (R100 = 1: Aktiv).
- 1. Markieren Sie im Projektbaum den betreffenden Antriebsregler und klicken Sie im Projektmenü > Bereich Assistent auf die projektierte Achse, deren Lebensleistungsindikator Sie zurücksetzen müssen.
- 2. Wählen Sie Assistent Predictive Maintenance > Lebensleistungsindikator zurücksetzen.
- 3. Klicken Sie auf Lebensleistungsindikator zurücksetzen.
- $\Rightarrow$  Das Zurücksetzen des Lebensleistungsindikators wird durchgeführt.
- ð R104[1] zeigt den Fortschritt an.
- $\Rightarrow$  R104[2] gibt das Ergebnis der Aktion aus.
- $\Rightarrow$  R101 zeigt den Lebensleistungsindikator an.

### 18.9 Hinweise zu Aktivierung, Betrieb und Tausch

Beachten Sie die nachfolgenden Hinweise zur Aktivierung von Predictive Maintenance, zum Betrieb und zum Austausch von Komponenten.

#### **Aktivierung**

Folgende Voraussetzungen gelten für die erfolgreiche Aktivierung von Predictive Maintenance:

- § STÖBER System (bestehend aus Antriebsreglern und Getriebemotoren von STÖBER)
- § Automatische Aktivierung bei Getriebemotoren mit einem Fertigungsdatum ab 04/2022
- § Manuelle Konfiguration erforderlich für Getriebemotoren mit älterem Fertigungsdatum oder Getriebemotoren ohne elektronisches Typenschild
- § Eingesteckte SD-Karte für das nichtflüchtige Speichern der Last-Matrix
- Kein Linearmotor (Steuerart B20 ≠ 70: SLM Vektorregelung)
- § Keine hintereinander gekoppelten Getriebe, da dies vom Lebensleistungsindikator nicht unterstützt wird

# 18 | Predictive Maintenance STÖBER Intern

#### **Betrieb**

Predictive Maintenance wird nach einem Neustart des Antriebsreglers lückenlos fortgesetzt, wenn folgende Voraussetzungen erfüllt sind:

- Dauerhaft im Antriebsregler eingesteckte SD-Karte
- Ununterbrochene Verbindung von Antriebsregler und Getriebemotor
- § Gleichbleibende Übersetzung des Getriebes (Drive Based oder PROFIdrive: C15, C16; CiA 402: A584)

#### **Tausch**

Nach einem Austausch des Antriebsreglers kann die Überwachung bei Übernahme der Daten von der SD-Karte lückenlos fortgesetzt werden.

Nach dem Austausch eines Getriebemotors mit elektronischem Typenschild werden die vorhandenen Daten nicht überschrieben, sofern es sich um einen neuen Motor handelt, sondern es wird ein neuer Datensatz angelegt. Mit den ursprünglichen Daten ist der Antriebsregler in der Lage, nach dem Rücktausch des Getriebemotors die Überwachung für diesen fortzusetzen.

In bestimmten Fällen müssen Sie den Lebensleistungsindikator manuell zurücksetzen:

- § Nach dem Austausch eines Getriebemotors ohne elektronisches Typenschild durch einen baugleichen Getriebemotor
- § Nach dem Service eines Getriebemotors (mit oder ohne elektronisches Typenschild)

In beiden Fällen bleibt die Überwachung über den gesamten Zeitraum aktiv. Da der Lebensleistungsindikator des ausgetauschten oder gewarteten Getriebemotors jedoch den Wert 0 % hat, müssen Sie auch den Lebensleistungsindikator im Antriebsregler zurücksetzen.

### 18.10 Mehr zu Predictive Maintenance?

Nachfolgende Kapitel fassen die wesentlichen Begriffe von Predictive Maintenance zusammen und liefern Ihnen weitere relevante Informationen rund um das Thema.

### 18.10.1 Last-Matrix

Die Last-Matrix stellt die Datenbasis für die Erfassung realer Belastungssituationen von Maschinen und für die Verbesserung hinsichtlich Qualität und Wirtschaftlichkeit dar. Sie repräsentiert die Häufigkeitsverteilung der Drehzahlen und Drehmomente, die am Abtrieb des Getriebemotors aufgetreten sind. Die Last-Matrix und weitere Informationen werden in der DriveControlSuite in Parameter R118 gespeichert. Über diesen Parameter werden die für das Predictive Maintenance relevanten Informationen auch der Steuerung zur Verfügung gestellt.

#### **Information**

Aus Performance-Gründen wird Parameter R118 in der Parameterliste der DriveControlSuite nicht angezeigt. Auf die Daten des Parameters kann indirekt über den Assistenten Last-Matrix oder über die azyklische Feldbuskommunikation zugegriffen werden.

#### **Information**

Aufgezeichnet wird die Last-Matrix nur, wenn die Achse freigegeben ist (A900 = 1).

# STÖBER 18 | Predictive Maintenance Intern

#### **Aufbau und Umfang**

Die Last-Matrix teilt Drehzahl und Drehmoment in äquidistante Klassen auf. Für die Drehzahl stehen 21 Klassen für beide Drehrichtungen zur Verfügung. Der Drehzahlbereich umfasst −150 % bis +150 % der Nenndrehzahl. Für das Drehmoment stehen 31 Klassen für den Drehmomentbereich von −250 % bis +250 % des Nenndrehmoments zur Verfügung.

Die Nenndrehzahl und das Nenndrehmoment der Last-Matrix beziehen sich auf den Getriebeabtrieb des Getriebemotors.

Der Drehzahlbereich umfasst:

 $-1,5 \times n_{2N}$  bis +1,5 ×  $n_{2N}$ 

Die Drehzahl wird in min<sup>-1</sup> (Upm) gespeichert.

Der Drehmomentbereich umfasst:

 $-2,5 \times M_{2N}$  bis +2,5  $\times M_{2N}$ 

Das Drehmoment wird in % gespeichert. Bezugswert für die prozentuale Drehmomentgröße ist C09.

Drehmomente und Drehzahlen, die außerhalb des jeweils angegebenen Bereichs liegen, werden der äußersten Klasse zugeordnet:

Werte, die die untere Grenze unterschreiten, werden in die unterste Klasse einsortiert. Werte, die die obere Grenze überschreiten, werden in die oberste Klasse einsortiert.

#### **Skalierung**

Die aufgezeichneten Drehzahl-Klassen sind folgendermaßen skaliert, wobei die Beschriftung jeweils den Mittelwert der beiden Klassengrenzen darstellt:

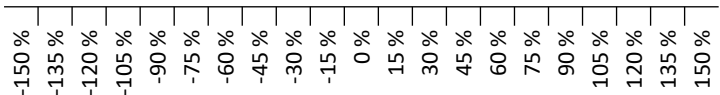

Abb. 55: Skalierung der aufgezeichneten Drehzahl-Klassen

Die aufgezeichneten Drehmoment-Klassen sind folgendermaßen skaliert, wobei die Beschriftung jeweils den Mittelwert der beiden Klassengrenzen darstellt:

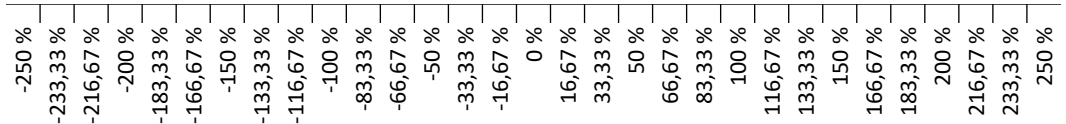

Abb. 56: Skalierung der aufgezeichneten Drehmoment-Klassen

#### **Datenexport oder Datenversand**

Aus der Inbetriebnahme-Software DriveControlSuite kann die Last-Matrix im JSON-Datenformat (\*.json) oder im CSV-Datenformat (\*.csv) exportiert werden.

Alternativ können Sie die Last-Matrix für eine Analyse an STÖBER senden (siehe [Auslesen und Übermitteln der Last-Matrix](#page-222-0) [\[](#page-222-0)[}](#page-222-0) [223\]\)](#page-222-0).

# 18 | Predictive Maintenance STÖBER Intern

### <span id="page-213-0"></span>18.10.1.1 Last-Matrix 3D

Der Assistent Last-Matrix 3D zeigt die grafische Darstellung der Last-Matrix in Form eines 3D-Säulendiagramms. Sie können die Darstellung Ihren Bedürfnissen entsprechend anpassen.

#### **3D-Anzeige**

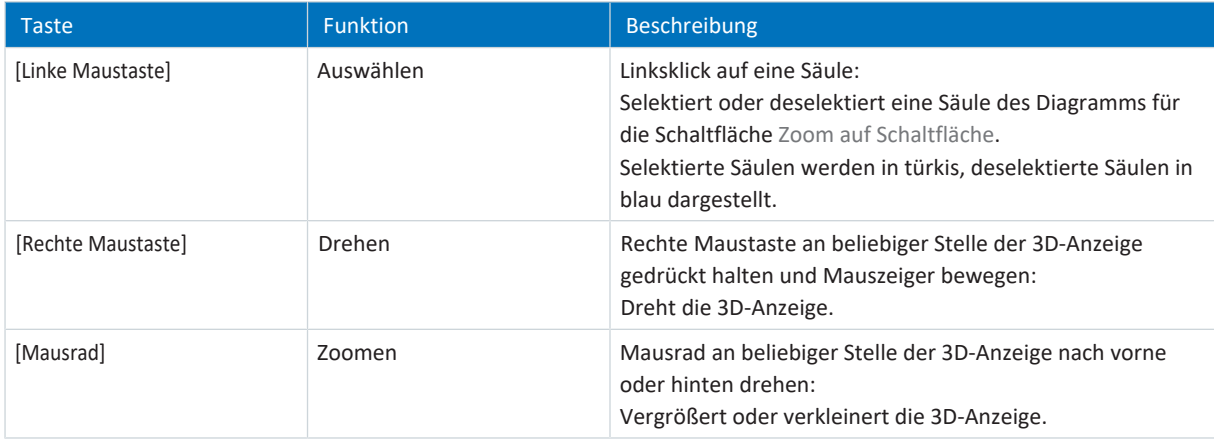

#### **Funktionsleiste des Arbeitsbereichs**

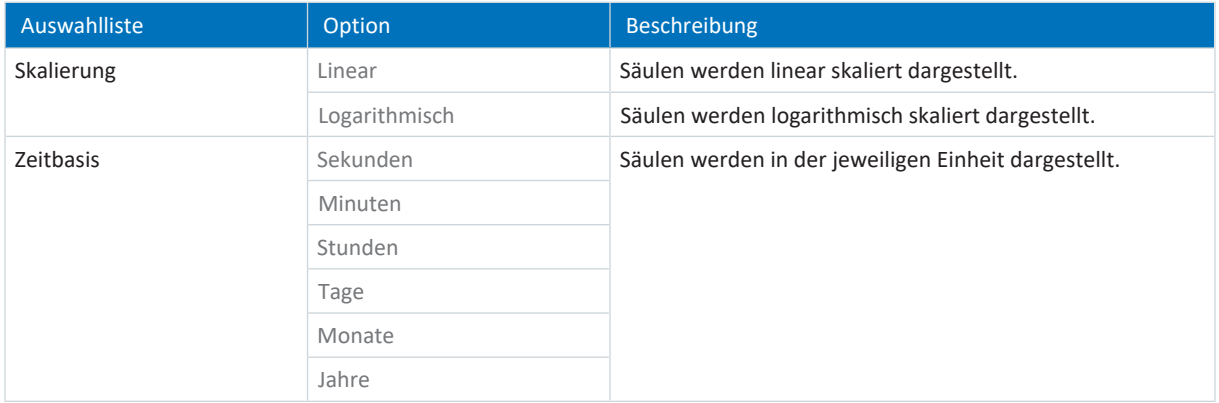

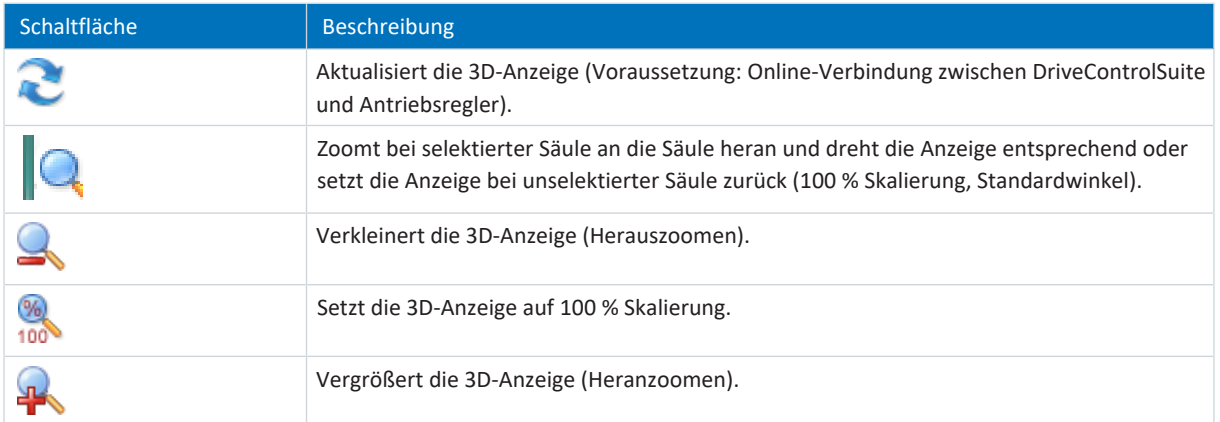

# STÖBER 18 | Predictive Maintenance Intern

#### 18.10.1.2 Informationen der Last-Matrix

Die Last-Matrix wird in der DriveControlSuite in Parameter R118 zusammen mit dem Lebensleistungsindikator im JSON-Datenformat gespeichert. Der Parameter enthält alle Informationen, die erforderlich sind, um die Last-Matrix zu verstehen.

#### **Information**

Aus Performance-Gründen wird Parameter R118 in der Parameterliste der DriveControlSuite nicht angezeigt. Auf die Daten des Parameters kann indirekt über den Assistenten Last-Matrix oder über die azyklische Feldbuskommunikation zugegriffen werden.

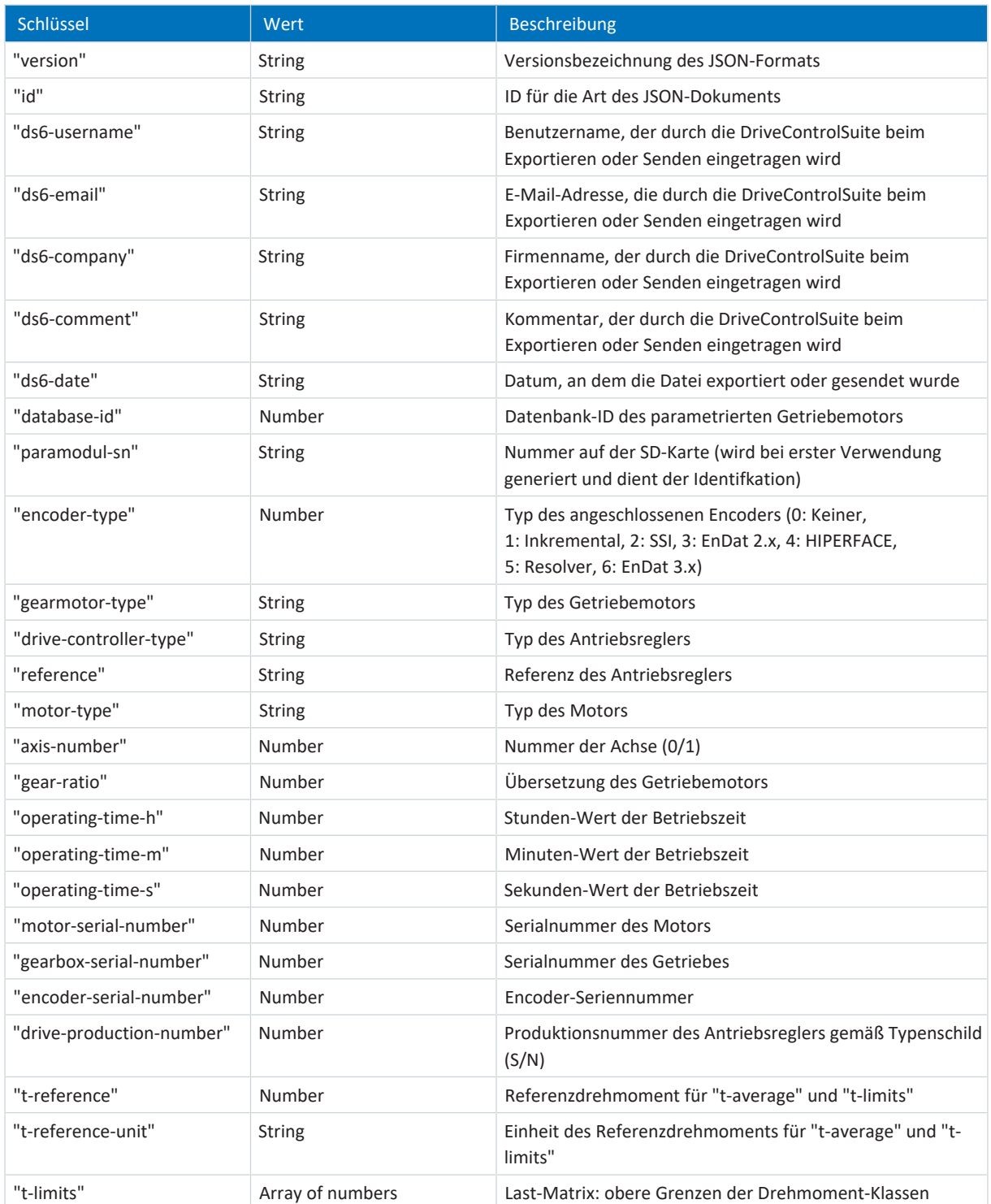

# 18 | Predictive Maintenance STÖBER Intern

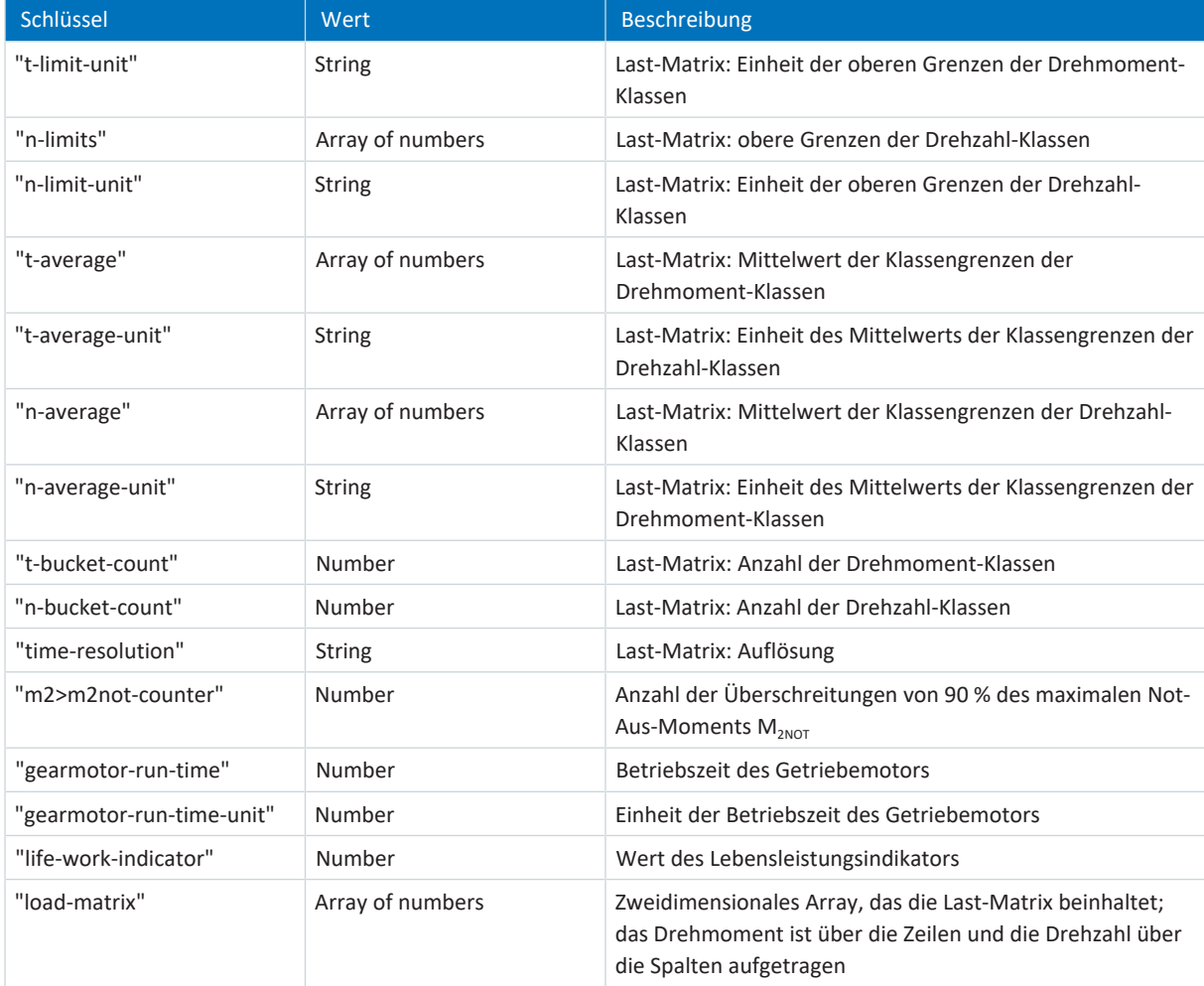

Tab. 158: Informationen der Last-Matrix

Folgende Zeichen oder Steuerzeichen sind in den Werten der Last-Matrix unzulässig:

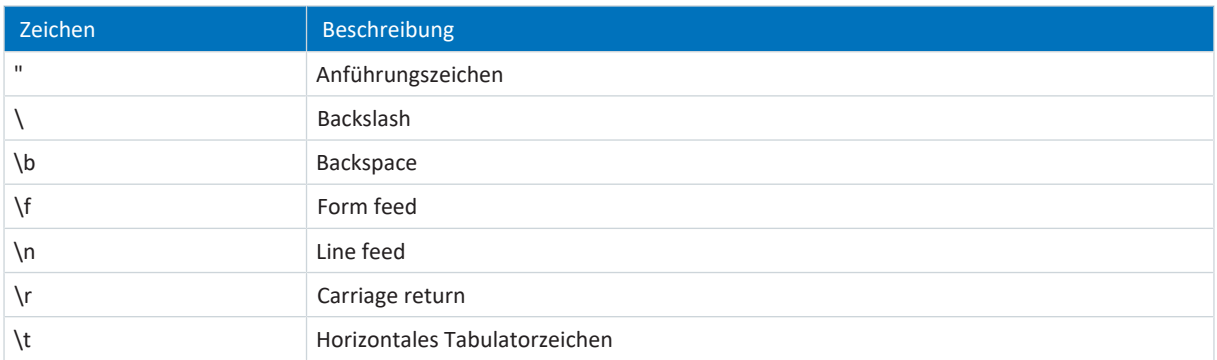

Tab. 159: Last-Matrix: unzulässige Zeichen oder Steuerzeichen
# STÖBER 18 | Predictive Maintenance Intern

#### 18.10.1.3 Beispiel einer Last-Matrix im JSON-Format

Das nachfolgende Beispiel zeigt eine Last-Matrix im JSON-Format.

```
{
"version": "1.1",
"id": "LoadMatrix",
"ds6-username": "unknown-username",
"ds6-email": "unknown-email",
"ds6-company": "unknown-company",
"ds6-comment": "unknown-comment",
"ds6-date": "unknown-date",
"database-id": 3156,
"paramodul-sn": "123456789123",
"encoder-type": 3,
"gearmotor-type": "PH932_0400",
"drive-controller-type": "SD6A36",
"reference": "T1",
"motor-type": "EZ805U",
"axis-number": 0,
"gear-ratio": 40.0,
"operating-time-h": 129,
"operating-time-m": 13,
"operating-time-s": 24,
"motor-serial-number": 123456789,
"gearbox-serial-number": 123456789,
"encoder-serial-number": 123456789,
"drive-production-number": 1234567,
"t-reference": 2644.0,
"t-reference-unit": "Nm",
"t-limits": [-2.417, -2.250, -2.083, -1.917, -1.750, -1.583, -1.417, -1.250,
-1.083, -0.917, -0.750, -0.583, -0.417, -0.250, -0.083, 0.083, 0.250, 0.417, 0.583,
0.750, 0.917, 1.083, 1.250, 1.417, 1.583, 1.750, 1.917, 2.083, 2.250, 2.417,
2.583],
"t-limit-unit": "%",
"n-limits": [-71.250, -63.750, -56.250, -48.750, -41.250, -33.750, -26.250,
-18.750, -11.250, -3.750, 3.750, 11.250, 18.750, 26.250, 33.750, 41.250, 48.750,
56.250, 63.750, 71.250, 78.750],
"n-limit-unit": "rpm",
"t-average": [-2.500, -2.333, -2.167, -2.000, -1.833, -1.667, -1.500, -1.333,
-1.167, -1.000, -0.833, -0.667, -0.500, -0.333, -0.167, 0.000, 0.167, 0.333, 0.500,
0.667, 0.833, 1.000, 1.167, 1.333, 1.500, 1.667, 1.833, 2.000, 2.167, 2.333,
2.500],
"t-average-unit": "%",
"n-average": [-75.000, -67.500, -60.000, -52.500, -45.000, -37.500, -30.000,
-22.500, -15.000, -7.500, 0.000, 7.500, 15.000, 22.500, 30.000, 37.500, 45.000,
52.500, 60.000, 67.500, 75.000],
"n-average-unit": "rpm",
"t-bucket-count": 31,
"n-bucket-count": 21,
"time-resolution": "1us",
"m2>m2not-counter": 0,
"gearmotor-run-time": 0,
"gearmotor-run-time-unit": "s",
"life-work-indicator": 0.000280,
"load-matrix": [
[0, 0, 0, 0, 0, 0, 0, 0, 0, 0, 0, 0, 0, 0, 0, 0, 0, 0, 0, 0, 0],
[0, 0, 0, 0, 0, 0, 0, 0, 0, 0, 0, 0, 0, 0, 0, 0, 0, 0, 0, 0, 0],
[0, 0, 0, 0, 0, 0, 0, 0, 0, 0, 0, 0, 0, 0, 0, 0, 0, 0, 0, 0, 0],
[0, 0, 0, 0, 0, 0, 0, 0, 0, 0, 0, 0, 0, 0, 0, 0, 0, 0, 0, 0, 0],
[0, 0, 0, 0, 0, 0, 0, 0, 0, 0, 0, 0, 0, 0, 0, 0, 0, 0, 0, 0, 0],
[0, 0, 0, 0, 1000, 3000, 4000, 4000, 3000, 4000, 1000, 0, 0, 0, 0, 0, 0, 0, 0, 0,
0],
[0, 0, 0, 0, 0, 0, 0, 0, 0, 0, 0, 0, 0, 0, 0, 0, 0, 0, 0, 0, 0],
[0, 0, 0, 0, 0, 0, 0, 0, 0, 0, 2000, 4000, 4000, 3000, 4000, 3000, 0, 0, 0, 0, 0],
[0, 0, 0, 0, 0, 0, 0, 0, 0, 0, 0, 0, 0, 0, 0, 0, 0, 0, 0, 0, 0],
[0, 0, 0, 0, 0, 0, 0, 0, 0, 0, 0, 0, 0, 0, 0, 0, 0, 0, 0, 0, 0],
[0, 0, 0, 0, 0, 0, 0, 0, 0, 0, 0, 0, 0, 0, 0, 0, 0, 0, 0, 0, 0],
[0, 0, 0, 0, 0, 0, 0, 0, 0, 0, 0, 0, 0, 0, 0, 0, 0, 0, 0, 0, 0],
```
# 18 | Predictive Maintenance STÖBER Intern

[0, 0, 0, 0, 0, 0, 0, 0, 0, 0, 0, 0, 0, 0, 0, 0, 0, 0, 0, 0, 0], [0, 0, 0, 0, 0, 0, 0, 0, 0, 0, 0, 0, 0, 0, 0, 0, 0, 0, 0, 0, 0], [0, 0, 0, 0, 20000, 0, 0, 0, 0, 0, 0, 0, 0, 0, 0, 0, 0, 0, 0, 0, 0], [0, 0, 0, 0, 0, 0, 0, 0, 0, 0, 41000, 0, 0, 0, 0, 0, 0, 0, 0, 0, 0], [0, 0, 0, 0, 0, 0, 0, 0, 0, 0, 0, 0, 0, 0, 0, 0, 20000, 0, 0, 0, 0], [0, 0, 0, 0, 0, 0, 0, 0, 0, 0, 0, 0, 0, 0, 0, 0, 0, 0, 0, 0, 0], [0, 0, 0, 0, 0, 0, 0, 0, 0, 0, 0, 0, 0, 0, 0, 0, 0, 0, 0, 0, 0], [0, 0, 0, 0, 0, 0, 0, 0, 0, 0, 0, 0, 0, 0, 0, 0, 0, 0, 0, 0, 0], [0, 0, 0, 0, 0, 0, 0, 0, 0, 0, 0, 0, 0, 0, 0, 0, 0, 0, 0, 0, 0], [0, 0, 0, 0, 0, 0, 0, 0, 0, 0, 0, 0, 0, 0, 0, 0, 0, 0, 0, 0, 0], [0, 0, 0, 0, 0, 0, 0, 0, 0, 0, 0, 0, 0, 0, 0, 0, 0, 0, 0, 0, 0], [0, 0, 0, 0, 0, 3000, 4000, 4000, 3000, 4000, 2000, 0, 0, 0, 0, 0, 0, 0, 0, 0, 0], [0, 0, 0, 0, 0, 0, 0, 0, 0, 0, 0, 0, 0, 0, 0, 0, 0, 0, 0, 0, 0], [0, 0, 0, 0, 0, 0, 0, 0, 0, 0, 1000, 4000, 4000, 3000, 4000, 3000, 1000, 0, 0, 0, 0], [0, 0, 0, 0, 0, 0, 0, 0, 0, 0, 0, 0, 0, 0, 0, 0, 0, 0, 0, 0, 0], [0, 0, 0, 0, 0, 0, 0, 0, 0, 0, 0, 0, 0, 0, 0, 0, 0, 0, 0, 0, 0], [0, 0, 0, 0, 0, 0, 0, 0, 0, 0, 0, 0, 0, 0, 0, 0, 0, 0, 0, 0, 0], [0, 0, 0, 0, 0, 0, 0, 0, 0, 0, 0, 0, 0, 0, 0, 0, 0, 0, 0, 0, 0], [0, 0, 0, 0, 0, 0, 0, 0, 0, 0, 0, 0, 0, 0, 0, 0, 0, 0, 0, 0, 0] ] }

### 18.10.1.4 Speicherbedarf der Last-Matrix

Der maximale Speicherbedarf liegt bei 16 KiB (Kibibyte) pro Last-Matrix im JSON-Format.

Die Last-Matrix wird für jede Achse separat sowie doppelt abgespeichert, um Datenverluste zu vermeiden. Folglich liegt der maximale Speicherbedarf auf der SD-Karte eines Einzelachsreglers bei 32 KiB, auf der SD-Karte eines Doppelachsreglers bei 64 KiB.

Beim Austausch eines Getriebemotors durch einen neuen Getriebemotor werden für diesen neue JSON-Dateien erzeugt. Entsprechend erhöht sich der Speicherbedarf für jeden neuen Getriebemotor um maximal 32 KiB.

Der Speicherbedarf pro Tag ist applikationsabhängig, bewegt sich jedoch im Rahmen des maximalen Speicherbedarfs.

### 18.10.1.5 Export der Last-Matrix

Sie können die Last-Matrix als JSON- oder als CSV-Datei exportieren.

Die Last-Matrix im JSON-Format eignet sich insbesondere für die einfache Auswertung, den Vergleich und die Darstellung der Last-Matrix mithilfe von Programmiersprachen wie Python, C#, C++ oder Java sowie für den Einsatz in [IIoT-](#page-381-0)Anwendungen.

Die Last-Matrix im CSV-Format kann mithilfe von Tabellenkalkulationsprogrammen wie Microsoft Excel angezeigt und als Diagramm ausgewertet werden.

#### 18.10.1.5.1 JSON

Die Daten der Last-Matrix im JSON-Format entsprechen den Daten von Parameter R118.

Für Informationen zu den einzelnen Elementen siehe [Informationen der Last-Matrix \[](#page-214-0)[}](#page-214-0) [215\]](#page-214-0).

#### **Auswertung**

Die Daten der JSON-Datei lassen sich mithilfe von Python und Matplotlib als Diagramm auswerten.

Voraussetzungen:

- § Programmiersprache Python ab V 3.0
- Programmbibliothek Matplotlib ab V 1.0.0
- § Programmbibliothek NumPy ab V 1.0.0

# STÖBER 18 | Predictive Maintenance Intern

#### **Beispiel**

```
# Import required libraries
import json
import matplotlib.pyplot as plt
import numpy as np
# File path for the JSON file
file_path = r"C:\Temp\LoadMatrix_20230912_095707.json"
# Open and read data from the JSON file
with open(file path, 'r') as file:
      data = json.load(file)# Create a 3D plot
fig, ax = plt.subplots(subplot kw={"projection": "3d"})
# Extract and prepare data from the JSON file
speeds = np.array(data["n-average"])
torques = np.array(np.multiply(data["t-average"], data["t-reference"]))
# Set axis labels
ax.set(ylabel="torque in Nm", xlabel="speed in rpm", zlabel="amount in min")
# Define the number of ticks on the axes
plt.locator params(axis='x', nbins=data["n-bucket-count"])
plt.locator params(axis='y', nbins=data["t-bucket-count"])
# Prepare data for the 3D surface
speeds, torques = np.meshgrid(speeds, torques)
loads_us = np.array(data["load-matrix"])
loads minutes = np.divide(loads us, 1000 * 1000 * 60)
# Draw the 3D surface
ax.plot_surface(speeds, torques, loads minutes, cmap=plt.cm.coolwarm, linewidth=0,
antialiased=True)
# Display the plot
plt.show()
```
#### **Information**

Wenn Sie das Beispiel via Copy & Paste übernehmen, korrigieren Sie nach dem Einfügen gegebenenfalls die Syntaxeinrückung.

# 18 | Predictive Maintenance STÖBER Intern

#### 18.10.1.5.2 CSV

Die CSV-Datei enthält die Abschnitte Metadata und Load-Matrix.

Für Informationen zu den einzelnen Elementen siehe [Informationen der Last-Matrix \[](#page-214-0) $\triangleright$  [215\]](#page-214-0).

#### **Metadata**

Die Meta-Daten umfassen alle Informationen, um die Achse innerhalb der Maschine identifizieren zu können. Sie enthalten darüber hinaus die Informationen zur Betriebszeit der Achse, die Serialnummern der Bauteile Motor, Getriebe und Encoder sowie die Produktionsnummer des Antriebsreglers. Auch die Achsenbeschriftungen der Last-Matrix, die Einheiten, in der die Last-Matrix aufgezeichnet wird, sowie der Lebensleistungsindikator sind in den Meta-Daten zu finden.

#### **Load-Matrix**

Der Abschnitt Load-Matrix enthält die Daten und die Achsenbeschriftungen der Last-Matrix. Die Drehzahl-Achsenbeschriftung steht in der ersten Zeile nach Start Load-Matrix, die Drehmoment-Achsenbeschriftung folgt in der ersten Spalte. Die Drehzahlen entnehmen Sie der Zeile n-average, die zugehörige Einheit der Zeile n-averageunit. Die Drehmomente sind das Ergebnis der Multiplikation von t-average und t-reference. Die zugehörige Einheit steht in der Zeile t-reference-unit.

#### **Auswertung**

Gehen Sie wie folgt vor, um in Microsoft Excel aus den Daten der Last-Matrix ein 3D-Säulendiagramm zu erstellen:

- 1. Öffnen Sie die CSV-Datei in Excel.
- 2. Markieren Sie alle Zellen mit Inhalt zwischen den Zeilen Start Load-Matrix und End Load-Matrix.
- 3. Wählen Sie auf der Registerkarte Einfügen > Diagramme > Säulen- oder Balkendiagramm einfügen > 3D-Säule aus.
- $\Rightarrow$  Das 3D-Säulendiagramm wird eingefügt.

# STÖBER 18 | Predictive Maintenance Intern

### 18.10.2 Lebensleistungsindikator

Der Lebensleistungsindikator ist der Wert für die berechnete Lebensleistung des Getriebemotors. Für seine Ermittlung ist kein zusätzlicher externer Sensor nötig. In der DriveControlSuite wird der Lebensleistungsindikator im Assistenten Predictive Maintenance angezeigt (R101). Werte unter 100 % bedeuten, dass der Getriebemotor innerhalb seiner Lebensleistung betrieben wird. Bei Werten ab 100 % steigt die Wahrscheinlichkeit eines Ausfalls. Ab einem Wert von 90 % wird ein Austausch des Getriebemotors empfohlen und eine entsprechende Meldung in Parameter R100 ausgegeben.

#### **Information**

Steigende Werte bedeuten nicht, dass ein Schaden am Getriebemotor vorliegt. Der Betrieb des Getriebemotors ist auch bei Werten > 100 % möglich.

#### **Information**

Berechnet und aktualisiert wird der Lebensleistungsindikator nur, wenn die Achse freigegeben ist (A900 = 1).

Der Lebensleistungsindikator steigt monoton: mit größerer Last schneller, mit geringerer Last langsamer.

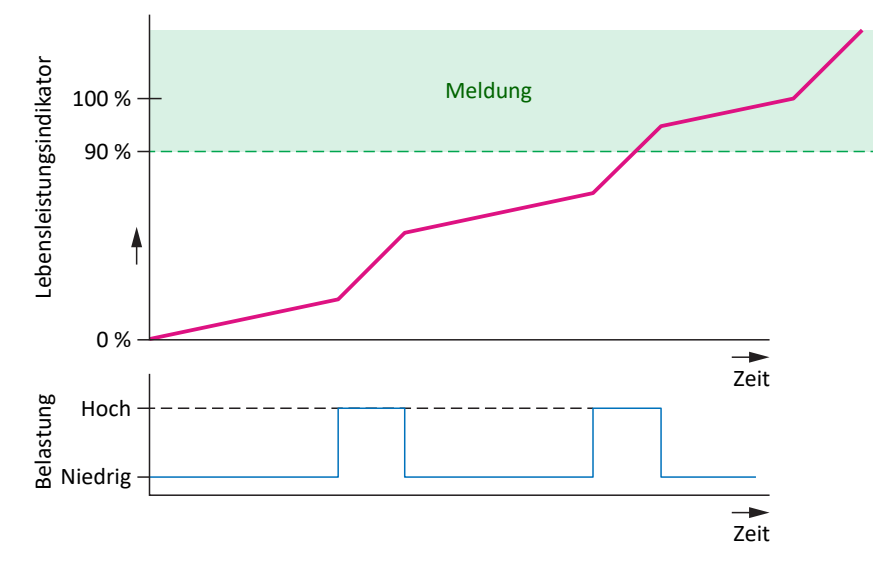

Abb. 57: Bereich der Signalisierung

Der Algorithmus für den Lebensleistungsindikator wird kontinuierlich weiterentwickelt.

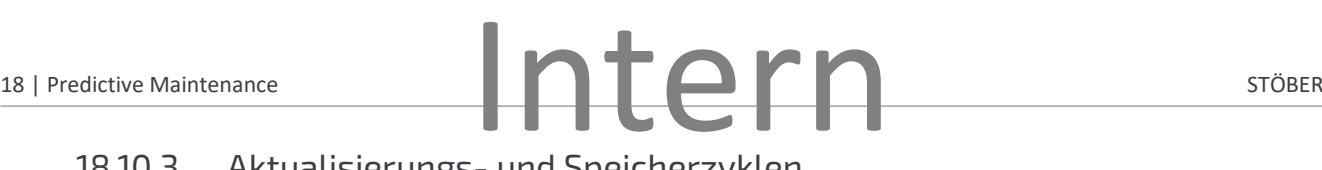

### 18.10.3 Aktualisierungs- und Speicherzyklen

Die Aktion A00 Werte speichern hat keinen Einfluss auf das Speichern der Predictive Maintenance Daten.

#### **Last-Matrix**

Die Last-Matrix wird auf der SD-Karte zusammen mit dem Lebensleistungsindikator alle 30 Minuten nichtflüchtig gespeichert.

Die Daten für die Last-Matrix (Drehzahlen und Drehmomente) werden mit der in A150 eingestellten Zykluszeit abgetastet.

Im Antriebsregler wird die Last-Matrix mit der in A150 eingestellten Zykluszeit aktualisiert.

Wird der Antriebsregler ausgeschaltet, bevor die Last-Matrix-Daten automatisch alle 30 Minuten gespeichert werden, gehen die Daten verloren.

#### **Lebensleistungsindikator**

Der Lebensleistungsindikator wird im Antriebsregler alle 10 Minuten nichtflüchtig gespeichert, auf der SD-Karte zusammen mit der Last-Matrix alle 30 Minuten.

Der Wert des Lebensleistungsindikators wird 2 Mal pro Minute im Antriebsregler aktualisiert.

Aufgrund der nichtflüchtigen Speicherung im Antriebsregler ist für den Lebensleistungsindikator – im Gegensatz zur Last-Matrix – eine SD-Karte nicht zwingend erforderlich.

### 18.10.4 Empfehlung Getriebemotortausch

Die Empfehlung zum Austausch des Getriebemotors wird in der DriveControlSuite im Assistenten Predictive Maintenance angezeigt (R100). Ausgelöst wird die Empfehlung, wenn Predictive Maintenance aktiv ist und der Lebensleistungsindikator einen Wert ≥ 90 % erreicht (R101).

# STÖBER 18 | Predictive Maintenance Intern

### 18.10.5 Auslesen und Übermitteln der Last-Matrix

Sie möchten mehr über die reale Belastungssituation Ihrer Maschine und deren Optimierungspotenzial wissen oder die Weiterentwicklung unseres Algorithmus unterstützen? Wenn Sie uns Ihre Last-Matrix zusenden, unterstützen wir Sie bei der Analyse oder Visualisierung Ihrer Daten. Ferner können wir Ihr spezifisches Maschinenverhalten für die weitere Entwicklung berücksichtigen.

**Information**

Aufgrund der Last-Matrix kann nicht auf konkrete Maschinenzyklen zurückgeschlossen werden. Die Last-Matrix enthält nur stark verdichtete, statistische Merkmale.

#### **Auslesen der Daten**

Nachfolgende Grafik beschreibt die 3 Optionen für das Auslesen der Daten.

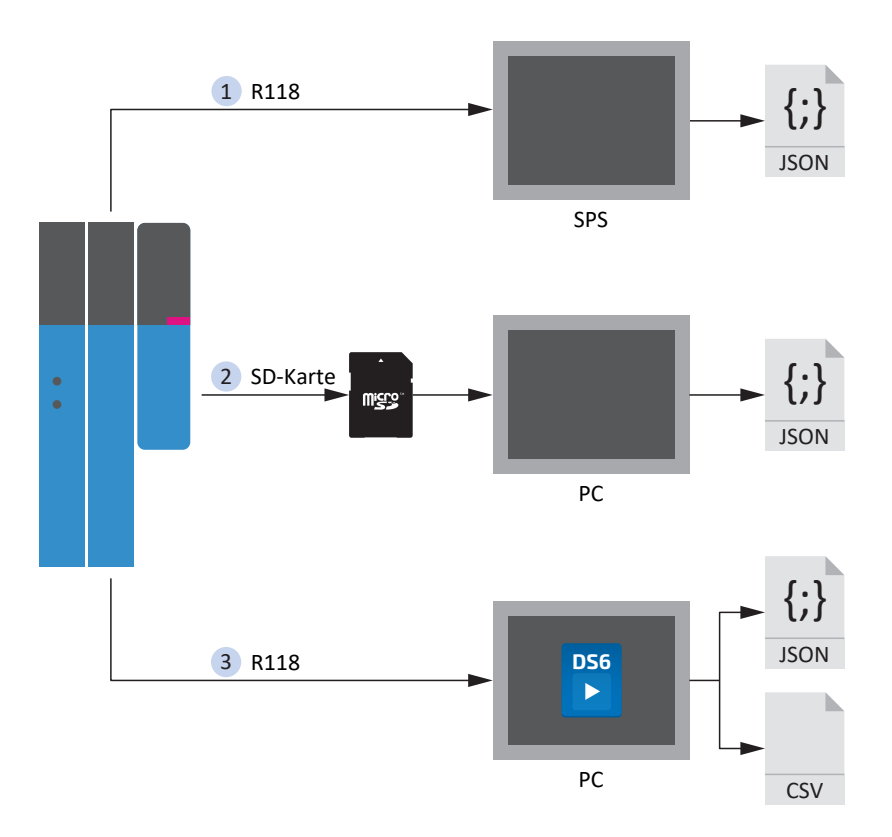

Abb. 58: Predictive Maintenance: Optionen für das Auslesen

#### **1. Über die Steuerung (in Vorbereitung)**

Funktionsbausteine für Steuerungen sind in Vorbereitung, durch die die Steuerung den Parameter R118 auslesen und die Daten in eine JSON-Datei schreiben kann.

# 18 | Predictive Maintenance STÖBER Intern

#### **2. Von der SD-Karte**

Sie können die Daten an Ihrem PC direkt aus der SD-Karte auslesen.

Die JSON-Dateien sind in folgender Form abgelegt:

- § Ist eine Serialnummer zum Motor vorhanden, wird diese für den Dateinamen verwendet.
- § Ist keine Serialnummer zum Motor vorhanden, besteht der Dateiname aus 8 Zeichen (hexadezimal), die aus der CRC-Prüfsumme von B00 generiert werden.

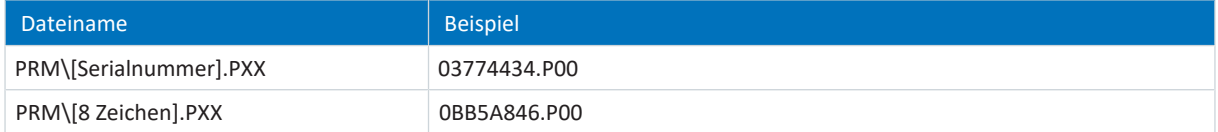

Tab. 160: Dateien zu Predictive Maintenance auf SD-Karte

Um Datenverluste zu vermeiden, werden die Dateien jeweils doppelt auf der SD-Karte abgelegt.

Die Dateiendungen haben folgende Bedeutung:

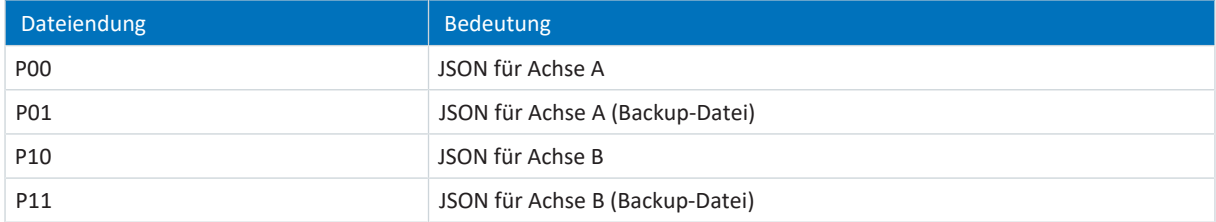

Tab. 161: Bedeutung der Dateiendungen auf SD-Karte

#### **3. Über die DriveControlSuite**

Exportieren Sie die Last-Matrix über den zugehörigen Assistenten in der DriveControlSuite. Für den Export wird Parameter R118 bei bestehender Online-Verbindung direkt aus dem Antriebsregler oder im Offline-Modus aus Ihrem Projekt ausgelesen.

#### **Übermitteln der Daten**

Sie können STÖBER die Daten via Upload über die DriveControlSuite oder per E-Mail an [prm\\_data@stober.de](mailto:) zur Verfügung stellen.

### 19 Diagnose

Leuchtdioden auf der Oberseite und auf der Front geben Ihnen eine erste Auskunft über den Gerätezustand des jeweiligen Geräts sowie die Zustände der physikalischen Verbindung und der Kommunikation. Im Fehler- oder Störungsfall erhalten Sie über die Inbetriebnahme-Software DriveControlSuite nähere Informationen.

### 19.1 Antriebsregler

Die Antriebsregler verfügen über Diagnose-Leuchtdioden, die den Zustand des Antriebsreglers sowie die Zustände der physikalischen Verbindung und der Kommunikation visualisieren.

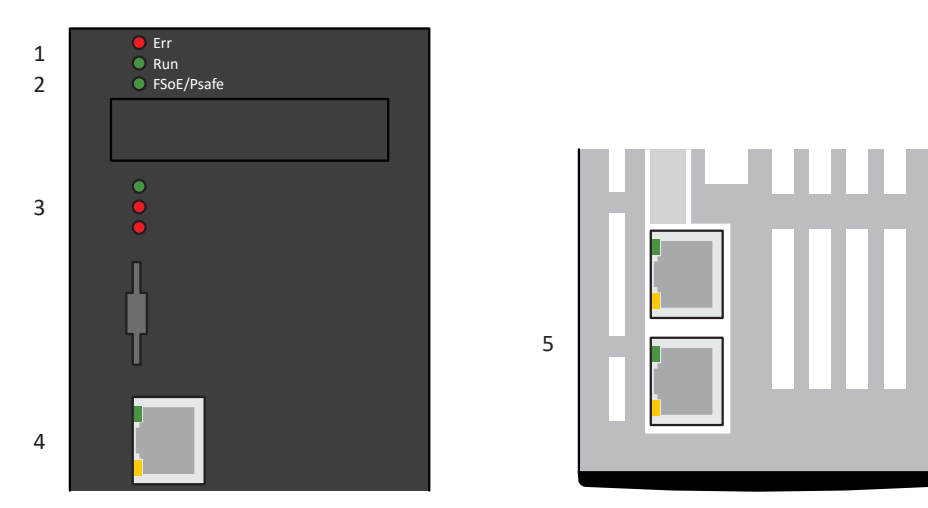

Abb. 59: Platzierung der Diagnose-Leuchtdioden auf der Gerätefront und -oberseite des Antriebsreglers

- 1 Zustand Feldbus
- 2 Zustand FSoE bzw. PROFIsafe
- 3 Zustand Antriebsregler
- 4 Netzwerkverbindung Service
- 5 Netzwerkverbindung Feldbus

### 19.1.1 Zustand Feldbus und Sicherheitstechnik

Die Leuchtidoden zur Diagnose des Feldbuszustands und der Sicherheitstechnik variieren je nach eingesetztem Feldbussystem und Sicherheitsmodul.

### 19.1.1.1 Zustand EtherCAT

2 Leuchtdioden auf der Gerätefront des Antriebsreglers geben Auskunft über die Verbindung zwischen EtherCAT-Master und -Slave sowie über den Zustand des Datenaustauschs. Dieser kann zusätzlich in Parameter A255 ausgelesen werden. Beinhaltet der Antriebsregler das Sicherheitsmodul SY6, werden die Sicherheitsfunktionen STO und SS1 über EtherCAT FSoE angesteuert. In diesem Fall informiert eine zusätzliche Leuchtdiode auf der Gerätefront über den FSoE-Zustand.

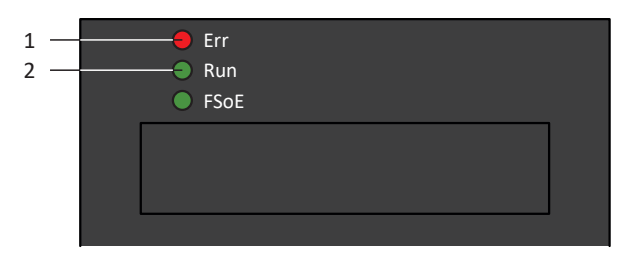

Abb. 60: Leuchtdioden für den EtherCAT-Zustand

- 1 Rot: Error
- 2 Grün: Run

| <b>Rote LED</b>     | Verhalten        | Fehler                                 | <b>Beschreibung</b>                                                                                    |
|---------------------|------------------|----------------------------------------|----------------------------------------------------------------------------------------------------|
|                     | Aus              | No Error                               | Kein Fehler                                                                                            |
| <b>The Contract</b> | Blinken          | Invalid Configuration                  | Ungültige Konfiguration                                                                                |
|                     | 1-faches Blinken | Unsolicited State Change               | EtherCAT-Slave hat Betriebszustand<br>selbstständig gewechselt                                         |
|                     | 2-faches Blinken | <b>Application Watchdog</b><br>Timeout | EtherCAT-Slave hat keine neuen PDO-Daten<br>während des parametrierten Watchdog-<br>Timeouts empfangen |

Tab. 162: Bedeutung der roten LED (Error)

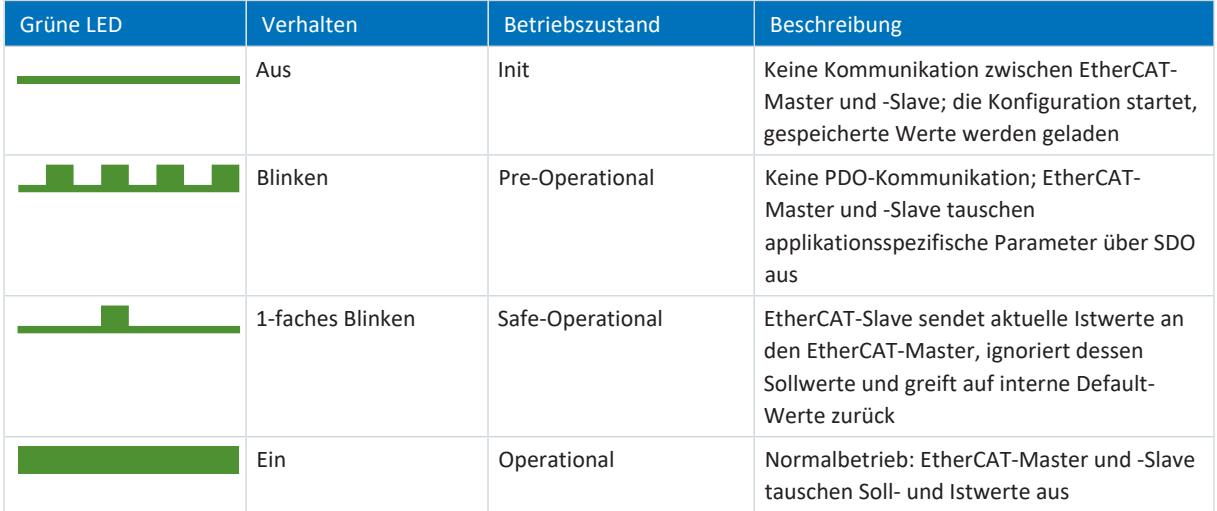

Tab. 163: Bedeutung der grünen LED (Run)

### 19.1.1.2 Zustand FSoE

Beinhaltet der Antriebsregler das Sicherheitsmodul SY6, werden die Sicherheitsfunktionen STO und SS1 über EtherCAT FSoE angesteuert. In diesem Fall informiert eine Leuchtdiode auf der Gerätefront über den Zustand der FSoE-Kommunikation. Dieser kann zusätzlich in Parameter S20 FSoE status indicator ausgelesen werden.

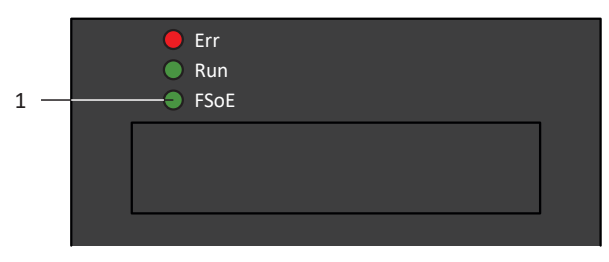

Abb. 61: Leuchtdiode für den FSoE-Zustand

1 Grün: FSoE

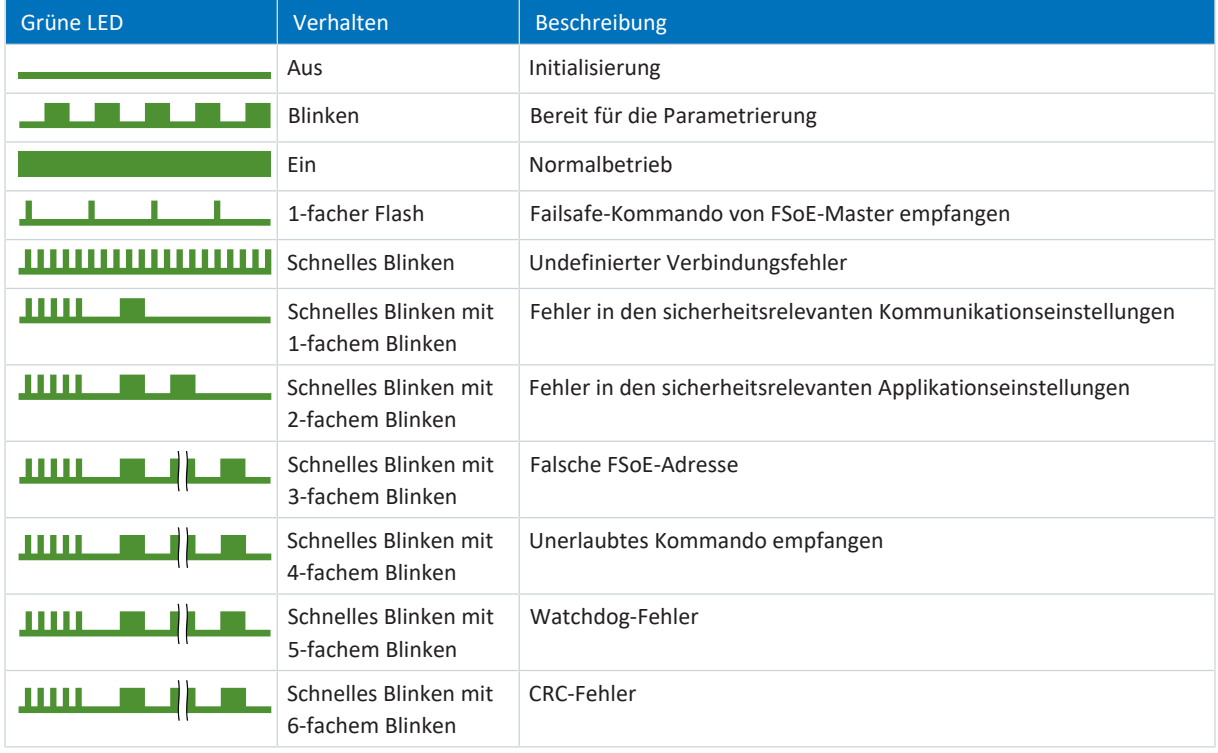

Tab. 164: Bedeutung der grünen LED (FSoE status indicator nach IEC 61784-3)

### 19.1.1.3 Zustand PROFINET

2 Leuchtdioden auf der Gerätefront des Antriebsreglers geben Auskunft über die Verbindung zwischen Steuerung und Antriebsregler sowie über den Zustand des Datenaustauschs. Dieser kann zusätzlich in Parameter A271 PN Zustand ausgelesen werden.

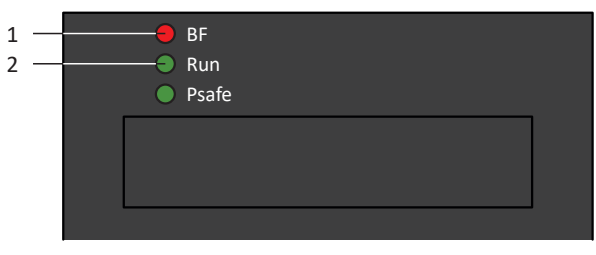

Abb. 62: Leuchtdioden für den PROFINET-Zustand

- 1 Rot: BF (Busfehler)
- 2 Grün: Run

| <b>Rote LED</b>   | Verhalten         | Beschreibung                                |
|-------------------|-------------------|---------------------------------------------|
|                   | Aus               | Kein Fehler                                 |
| ,,,,,,,,,,,,,,,,, | Schnelles Blinken | Datenaustausch mit Steuerung nicht<br>aktiv |
|                   | Ein               | Keine Netzwerkverbindung                    |

Tab. 165: Bedeutung der roten LED (BF)

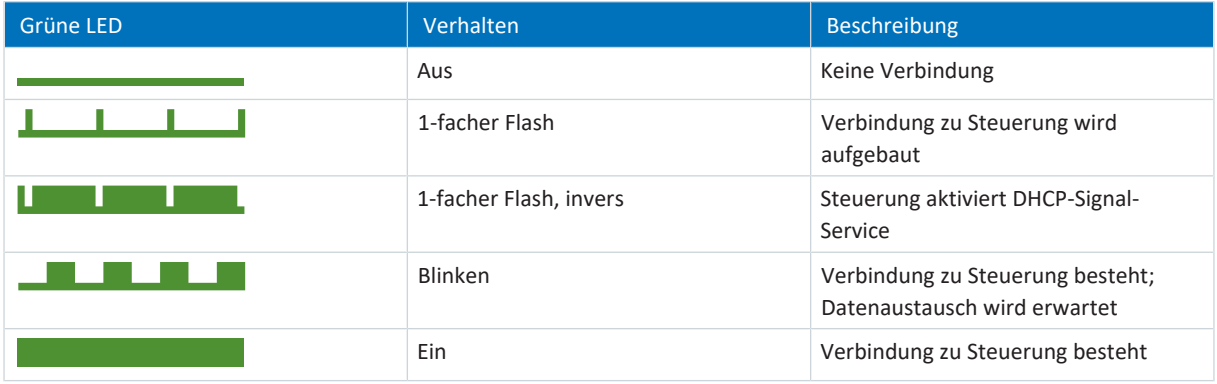

Tab. 166: Bedeutung der grünen LED (Run)

### 19.1.1.4 Zustand PROFIsafe

Beinhaltet der Antriebsregler das Sicherheitsmodul SU6, werden die Sicherheitsfunktionen STO und SS1 über PROFIsafe angesteuert. In diesem Fall informiert eine Leuchtdiode auf der Gerätefront über den Zustand der PROFIsafe-Kommunikation. Dieser kann zusätzlich in Parameter S40 PROFIsafe Zustand ausgelesen werden.

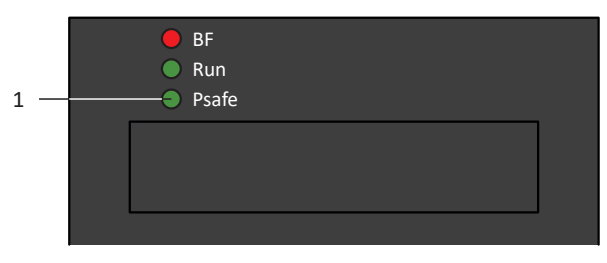

Abb. 63: Leuchtdioden für den PROFIsafe-Zustand

1 Grün: PROFIsafe

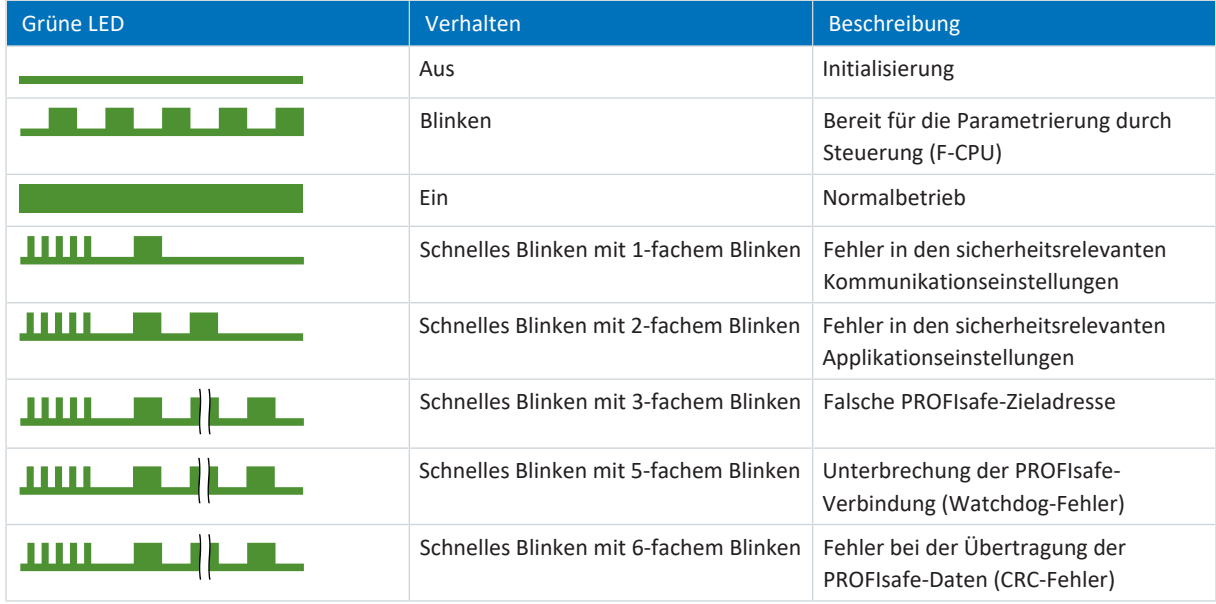

Tab. 167: Bedeutung der grünen LED (PROFIsafe status indicator nach IEC 61784-3)

#### **Information**

Parameter S40 PROFIsafe Zustand enthält detaillierte Informationen über den Zustand der PROFIsafe-Kommunikation. Den Wert von S40 können Sie in der DriveControlSuite auf Assistent PROFINET > Beobachtung: PROFIsafe ablesen.

### 19.1.2 Zustand Antriebsregler

Informationen zum Zustand des Antriebsreglers liefern 3 Leuchtdioden auf der Gerätefront.<br>
.

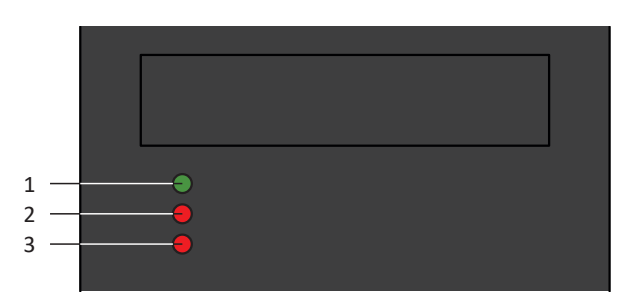

Abb. 64: Leuchtdioden für den Zustand des Antriebsreglers

- 1 Grün: Run
- 2 Rot: Error Achsregler A
- 3 Rot: Error Achsregler B (nur bei Doppelachsreglern)

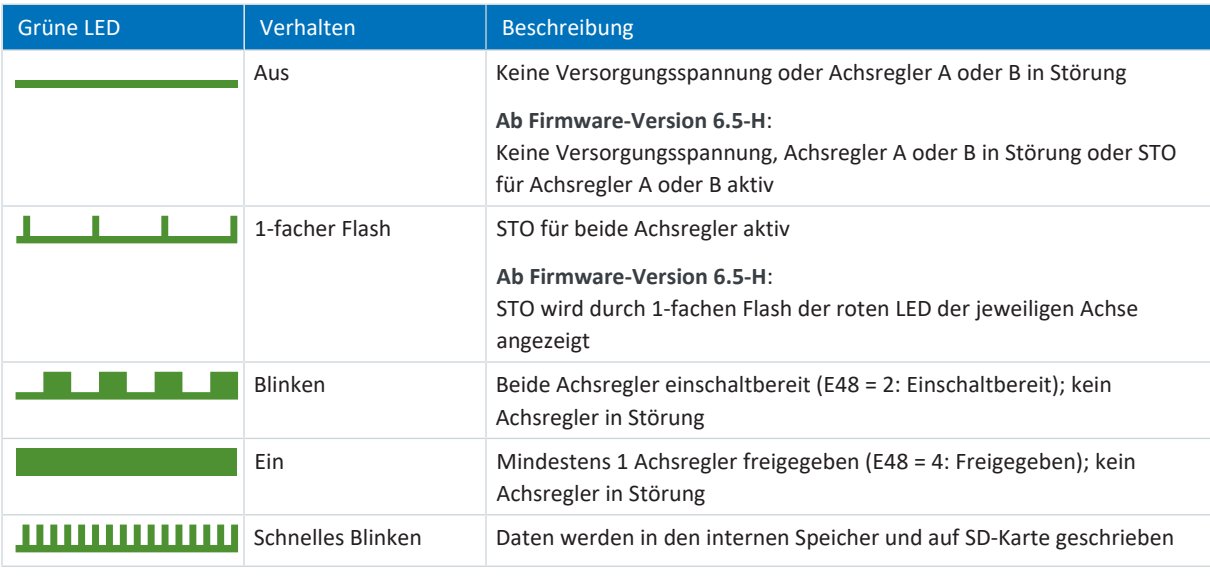

Tab. 168: Bedeutung der grünen LED (Run)

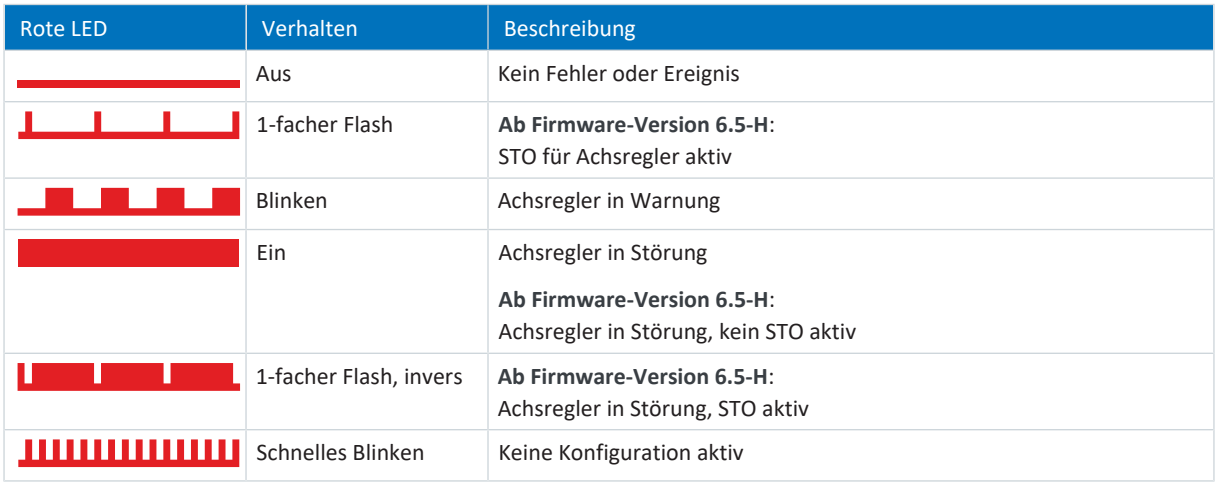

Tab. 169: Bedeutung der roten LEDs (Error)

#### **Muster bei Start des Antriebsreglers**

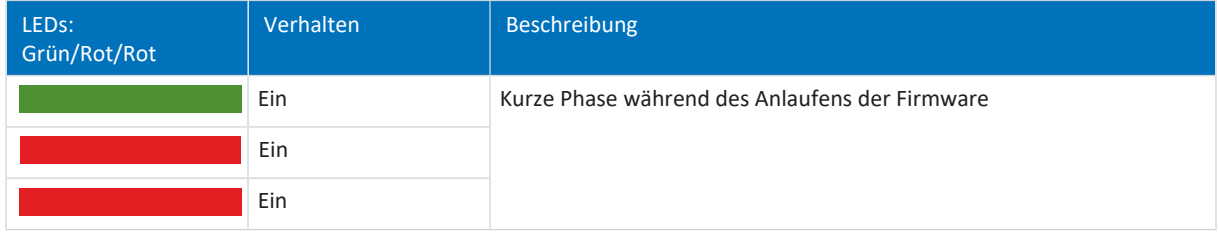

Tab. 170: Zustände der LEDs beim Start des Antriebsreglers

#### **Muster bei Übertragen einer Firmware-Datei über DriveControlSuite**

Die Zustände der grünen und roten LEDs gelten wie beschrieben auch während des Übertragens einer Firmware-Datei über die DriveControlSuite.

#### **Muster bei Übertragen einer Firmware-Datei über SD-Karte**

Während des Übertragens einer Firmware-Datei über SD-Karte blinken die drei LEDs in verschiedener Kombination und Frequenz:

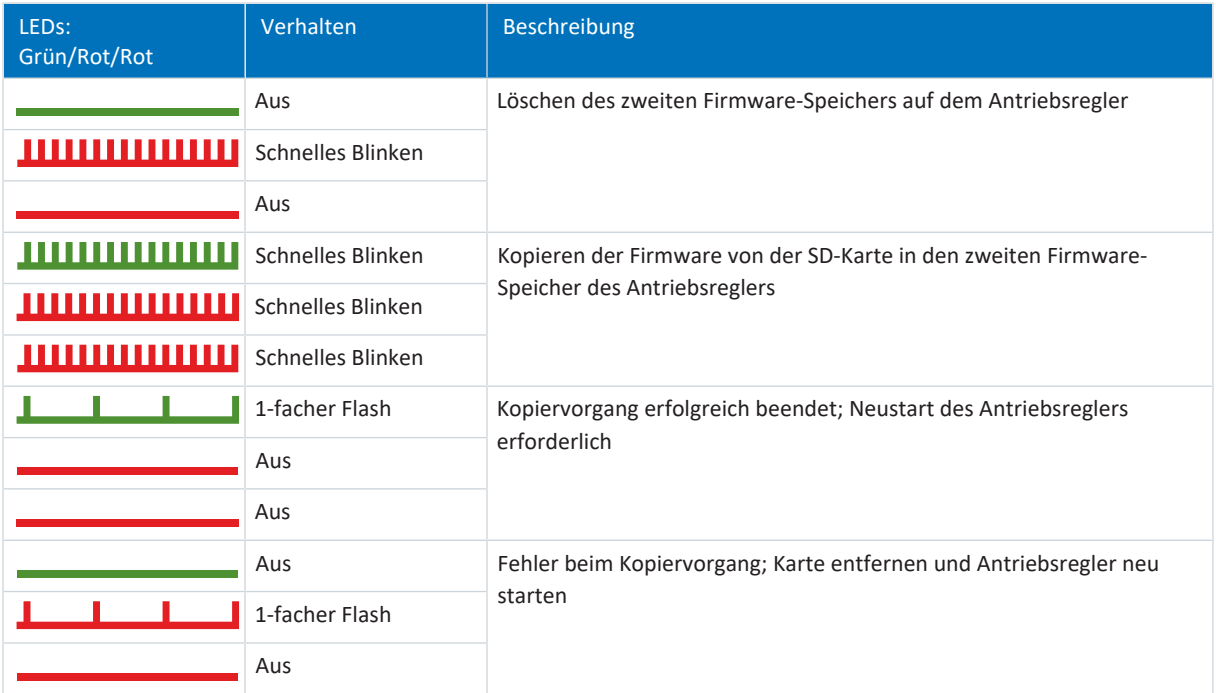

Tab. 171: Zustände der LEDs bei Übertragen einer Firmware-Datei über SD-Karte

#### **Muster nach Übertragen einer Firmware-Datei und Neustart des Antriebsreglers**

Nach dem Neustart des Antriebsreglers (siehe Muster bei Start des Antriebsreglers) blinken die drei LEDs bei einem Firmware-Update in verschiedener Kombination und Frequenz:

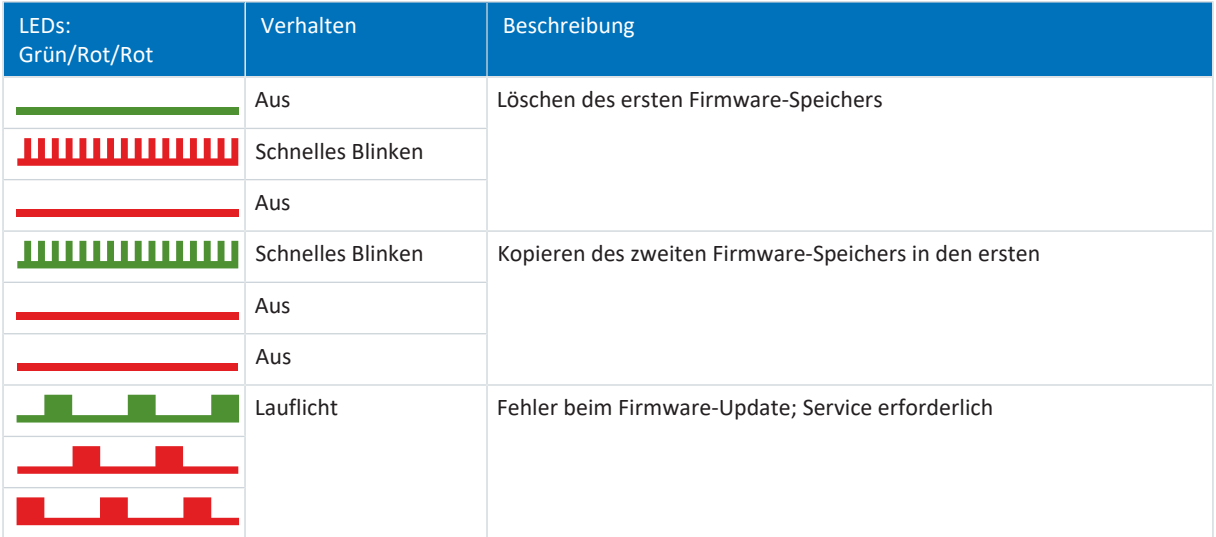

Tab. 172: Zustände der LEDs nach Übertragen einer Firmware-Datei und Neustart des Antriebsreglers

#### Service-Hinweis

#### **Muster bei Übertragen einer Booter-Datei über SD-Karte**

#### **ACHTUNG!**

#### Geräteschaden bei Unterbrechung der 24 V<sub>DC</sub>-Versorgung des Steuerteils!

Während das Booter-Update ausgeführt wird, darf die 24 V<sub>DC</sub>-Versorgung des Steuerteils nicht abgeschaltet werden. Wird diese während des Updates unterbrochen, ist der Antriebsregler irreparabel beschädigt und nicht mehr funktional nutzbar ("bricked").

▪ Aktualisieren Sie bei Anlagen mit mehreren Antriebsreglern einen Antriebsregler nach dem anderen.

Für Informationen zur Vorbereitung der SD-Karte und Durchführen des Updates siehe [Booter über SD-Karte aktualisieren](#page-321-0) [\[](#page-321-0)[}](#page-321-0) [322\].](#page-321-0)

# STÖBER 19 | Diagnose Datei über SD-Karte blinken die drei LEDs in

Während des Übertragens einer Booter-Datei über SD-Karte blinken die drei LEDs in verschiedener Kombination und Frequenz:

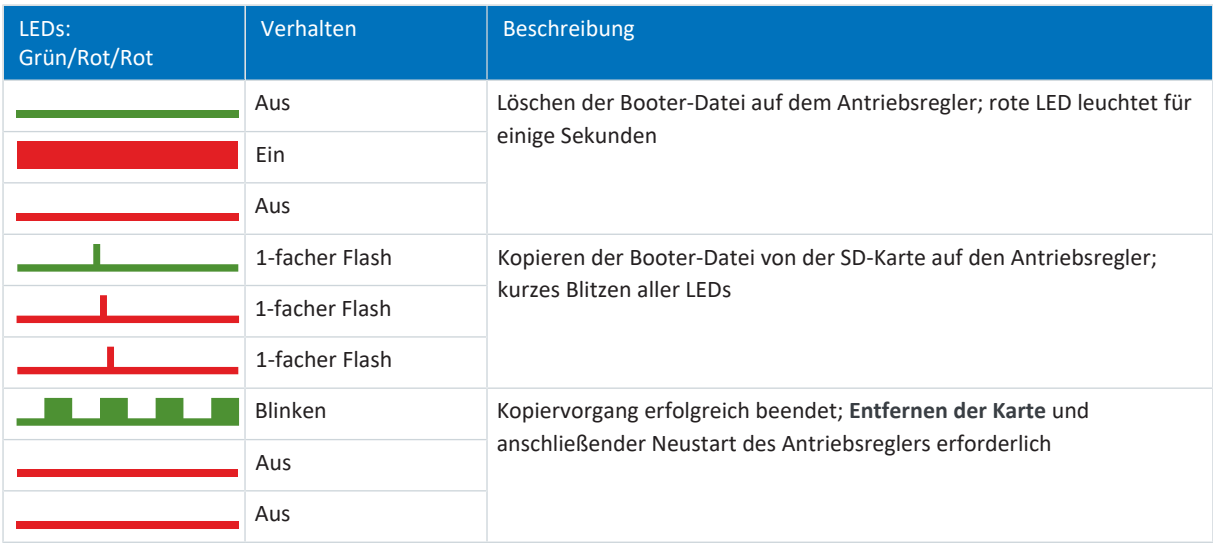

Tab. 173: Zustände der LEDs bei Übertragen einer Booter-Datei über SD-Karte

#### Service-Hinweis

### **Muster nach Übertragen einer Booter-Datei und Neustart des Antriebsreglers**

Nach dem Neustart des Antriebsreglers (siehe Muster bei Start des Antriebsreglers) blinken die drei LEDs bei einem Booter-Update wie folgt:

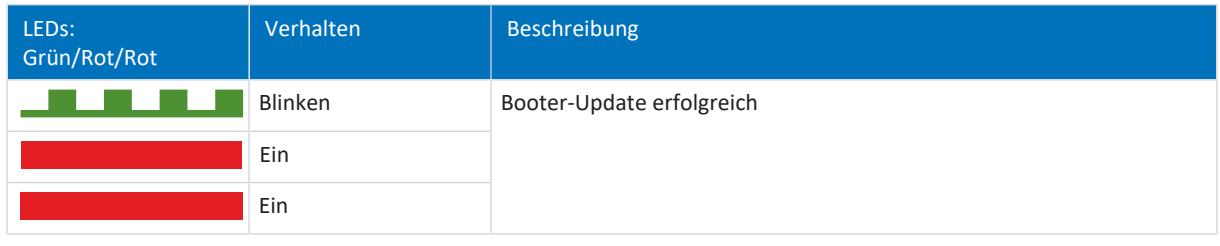

Tab. 174: Zustände der LEDs nach Übertragen einer Booter-Datei und Neustart des Antriebsreglers

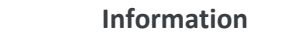

Ist das Booter-Update nicht erfolgreich, ist der Antriebsregler irreparabel beschädigt und Service zwingend erforderlich.

#### Service-Hinweis

#### **Muster bei CPU-Fehler**

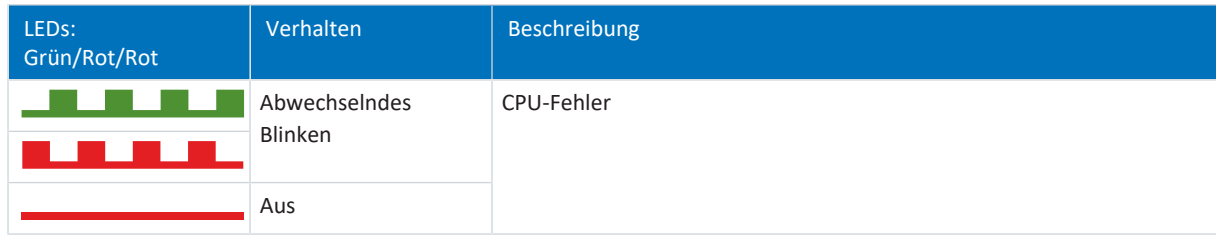

Tab. 175: Zustände der LEDs bei CPU-Fehler

### 19.1.3 Netzwerkverbindung Service

Die Leuchtdioden an X9 auf der Gerätefront zeigen den Zustand der Service-Netzwerkverbindung an.

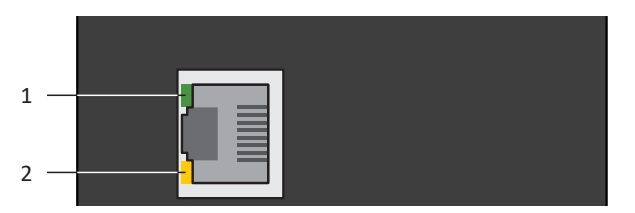

Abb. 65: Leuchtdioden für den Zustand der Service-Netzwerkverbindung

- 1 Grün: Link
- 2 Gelb: Activity

| <b>Grüne LED</b> | Verhalten | Beschreibung               |
|------------------|-----------|----------------------------|
|                  | Aus       | Keine Netzwerkverbindung   |
|                  | Ein       | Neztwerkverbindung besteht |

Tab. 176: Bedeutung der grünen LED (Link)

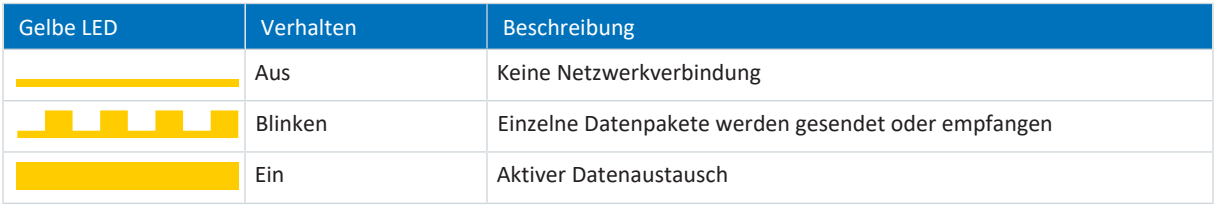

Tab. 177: Bedeutung der gelben LED (Act)

### 19.1.4 Netzwerkverbindung Feldbus

Die Leuchtidoden zur Diagnose der Kommunikation variieren je nach eingesetztem Feldbussystem bzw. Kommunikationsmodul.

### 19.1.4.1 Netzwerkverbindung EtherCAT

Die Leuchtdioden LA <sub>EC</sub>IN und LA <sub>EC</sub>OUT an X200 und X201 auf der Geräteoberseite zeigen den Zustand der EtherCAT-Netzwerkverbindung an.

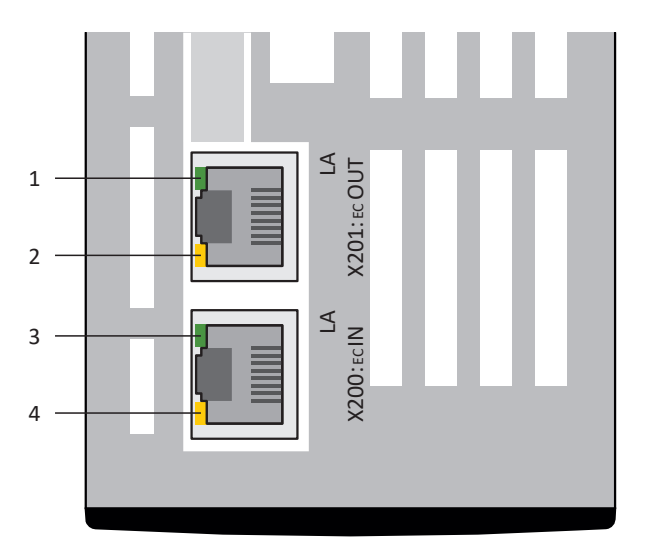

Abb. 66: Leuchtdioden für den Zustand der EtherCAT-Netzwerkverbindung

- 1 Grün: LA  $_{EC}$ OUT an X201
- 2 Gelb: Ohne Funktion
- 3 Grün: LA  $_{\rm EC}$ IN an X200
- 4 Gelb: Ohne Funktion

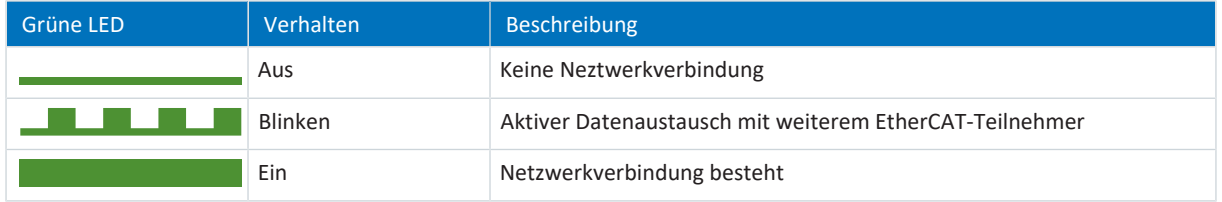

Tab. 178: Bedeutung der grünen LEDs (LA)

### 19.1.4.2 Netzwerkverbindung PROFINET

Die Leuchtdioden Act und Link an X200 und X201 auf der Geräteoberseite zeigen den Zustand der PROFINET-Netzwerkverbindung an.

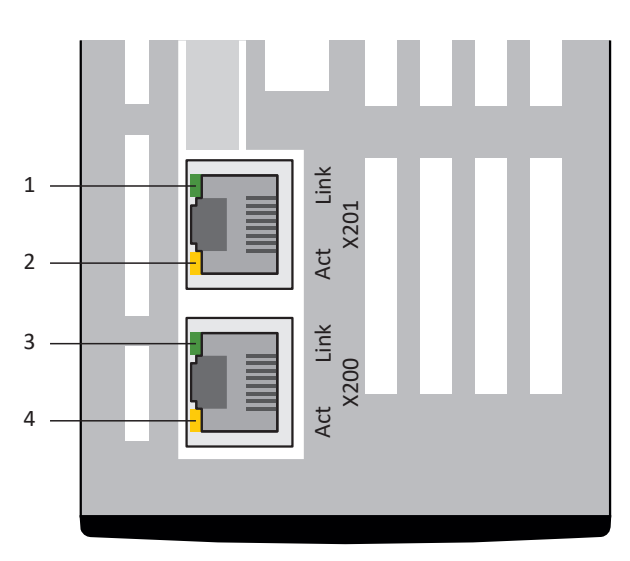

Abb. 67: Leuchtdioden für den Zustand der PROFINET-Netzwerkverbindung

- 1 Grün: Link an X201
- 2 Gelb: Activity an X201
- 3 Grün: Link an X200
- 4 Gelb: Activity an X200

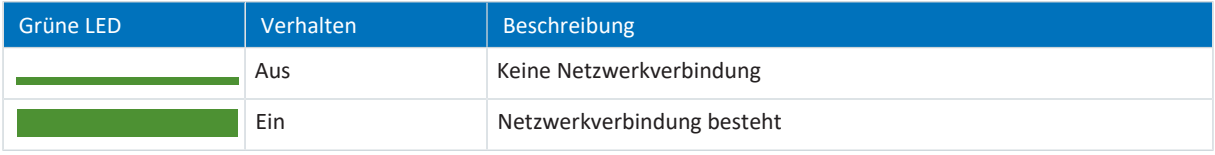

Tab. 179: Bedeutung der grünen LEDs (Link)

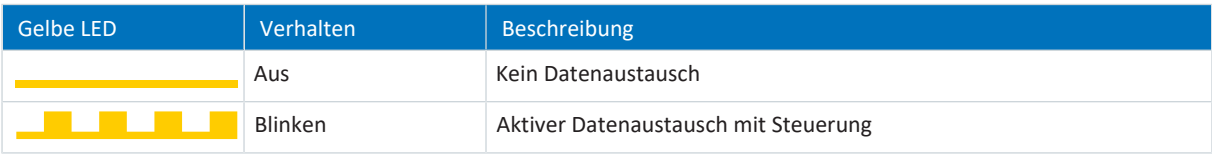

Tab. 180: Bedeutung der gelben LEDs (Act)

### 19.1.5 Ereignisse

Der Antriebsregler verfügt über ein System zur Selbstüberwachung, das anhand von Prüfregeln das Antriebssystem vor Schaden schützt. Bei Verletzung der Prüfregeln wird ein entsprechendes Ereignis ausgelöst. Auf manche Ereignisse wie beispielsweise das Ereignis Kurz-/Erdschluss haben Sie als Anwender keinerlei Einflussmöglichkeit. Bei anderen können Sie Einfluss auf die Auswirkungen und Reaktionen nehmen.

Mögliche Auswirkungen sind:

- § **Meldung**: Information, die von der Steuerung ausgewertet werden kann
- § **Warnung**: Information, die von der Steuerung ausgewertet werden kann und nach Ablauf einer definierten Zeitspanne zu einer Störung wird, sofern die Ursache nicht behoben wurde
- § **Störung**: Sofortige Reaktion des Antriebsreglers; das Leistungsteil wird gesperrt und die Achsbewegung nicht mehr durch den Antriebsregler gesteuert oder die Achse wird durch einen Schnellhalt oder eine Notbremsung zum Stillstand gebracht

Abhängig vom Ereignis gibt es verschiedene Maßnahmen, die Sie zum Beheben der Ursache ergreifen können. Sobald die Ursache erfolgreich behoben wurde, können Sie das Ereignis in der Regel direkt quittieren. Wenn ein Neustart des Antriebsreglers erforderlich ist, finden Sie einen entsprechenden Hinweis in den Maßnahmen.

#### **ACHTUNG!**

#### **Sachschaden durch Unterbrechung von Schnellhalt oder Notbremsung!**

Tritt während der Ausführung eines Schnellhalts oder einer Notbremsung eine Störung auf oder wird STO aktiv, wird der Schnellhalt oder die Notbremsung unterbrochen. In diesem Fall kann die Maschine durch die unkontrollierte Achsbewegung beschädigt werden.

#### **Information**

Um Steuerungsprogrammierern das Einrichten der Benutzerschnittstelle (HMI) zu erleichtern, finden Sie eine Liste der Ereignisse und deren Ursachen im STÖBER Download-Center unter <http://www.stoeber.de/de/downloads/>, Suchbegriff Ereignisse.

### 19.1.5.1 Übersicht

Nachfolgende Tabelle zeigt die möglichen Ereignisse im Überblick.

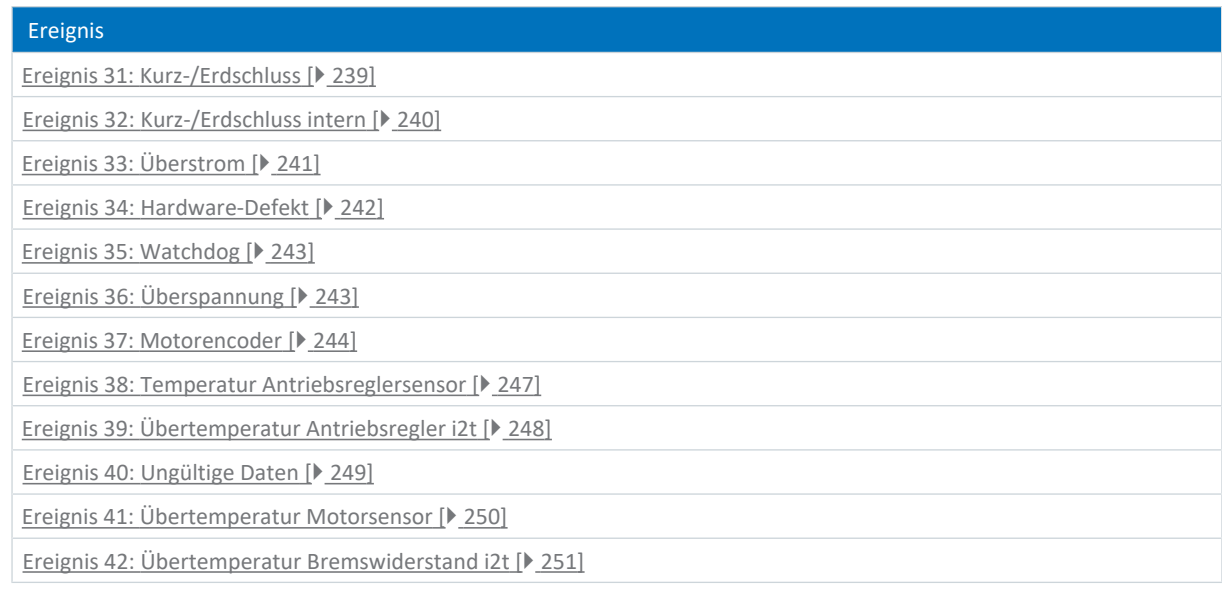

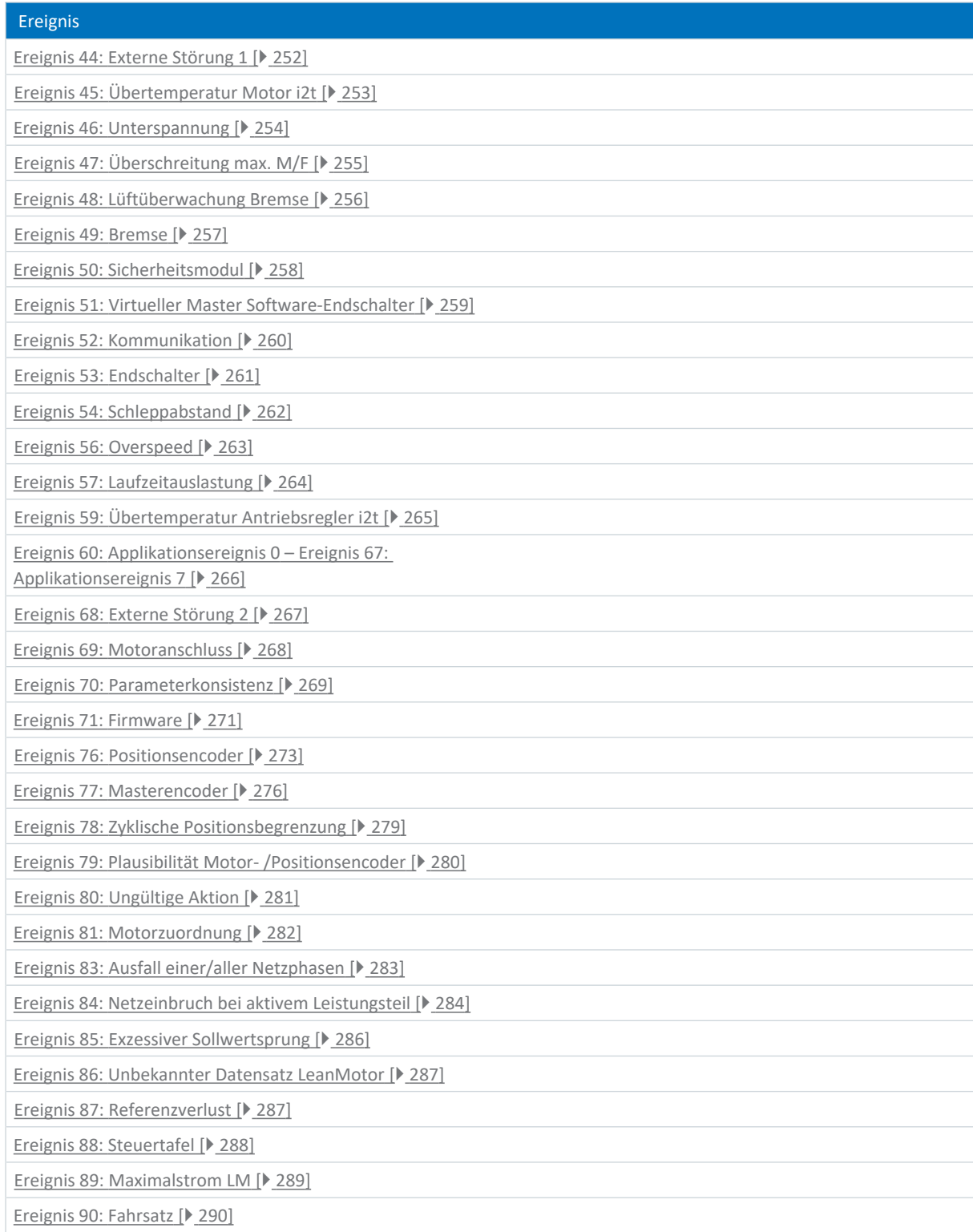

Tab. 181: Ereignisse

### <span id="page-238-0"></span>19.1.5.2 Ereignis 31: Kurz-/Erdschluss

Der Antriebsregler geht **in Störung**:

- § Das Leistungsteil wird gesperrt und die Achsbewegung nicht mehr durch den Antriebsregler gesteuert
- Das Verhalten der Bremsen ist abhängig von der Konfiguration des Sicherheitsmoduls

#### **Information**

In den Zuständen Einschaltsperre, Einschaltbereit und Eingeschaltet (E48) wird ein Flankenwechsel für das Signal Lüft-Override erwartet (Quelle: F06), damit die Bremse lüftet.

Der Brems-Chopper wird abgeschaltet.

#### **ACHTUNG!**

#### **Sachschaden durch wiederholtes Ein- und Ausschalten oder erneute Freigabe!**

Wiederholtes Ein- und Ausschalten oder erneute Freigabe auf einen bestehenden Kurzschluss kann zum Defekt des Geräts führen.

▪ Vor dem erneuten Einschalten oder der Freigabe muss die Ursache aufgefunden und beseitigt werden.

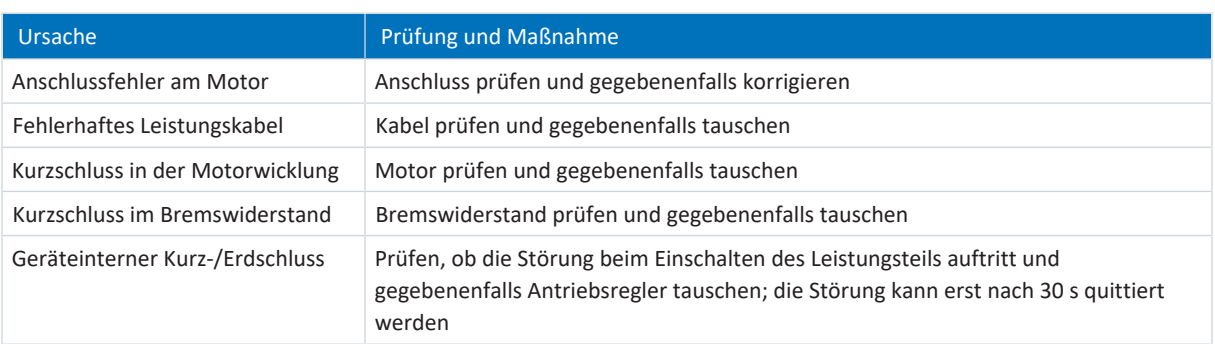

Tab. 182: Ereignis 31 – Ursachen und Maßnahmen

### <span id="page-239-0"></span>19.1.5.3 Ereignis 32: Kurz-/Erdschluss intern

Der Antriebsregler geht **in Störung**:

- § Das Leistungsteil wird gesperrt und die Achsbewegung nicht mehr durch den Antriebsregler gesteuert
- Das Verhalten der Bremsen ist abhängig von der Konfiguration des Sicherheitsmoduls

#### **Information**

In den Zuständen Einschaltsperre, Einschaltbereit und Eingeschaltet (E48) wird ein Flankenwechsel für das Signal Lüft-Override erwartet (Quelle: F06), damit die Bremse lüftet.

Der Brems-Chopper wird abgeschaltet.

#### **ACHTUNG!**

#### **Sachschaden durch wiederholtes Ein- und Ausschalten!**

Wiederholtes Ein- und Ausschalten bei einem bestehenden Kurzschluss kann zum Defekt des Geräts führen.

▪ Vor dem erneuten Einschalten oder der Freigabe muss die Ursache aufgefunden und beseitigt werden.

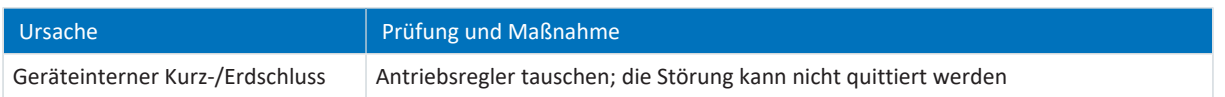

Tab. 183: Ereignis 32 – Ursachen und Maßnahmen

### <span id="page-240-0"></span>19.1.5.4 Ereignis 33: Überstrom

Der Antriebsregler geht **in Störung**, wenn:

 $\blacksquare$  U30 = 0: Inaktiv

#### Reaktion:

- § Das Leistungsteil wird gesperrt und die Achsbewegung nicht mehr durch den Antriebsregler gesteuert
- § Die Bremsen fallen ein

Der Antriebsregler geht **mit einer Notbremsung in Störung**, wenn:

- $\blacksquare$  U30 = 1: Aktiv und
- § A29 = 1: Aktiv bei Gerätesteuerung Drive Based oder PROFIdrive oder
- $\bullet$  U30 = 1: Aktiv und
- § A540 = 2: Slow down on quick stop ramp bei Gerätesteuerung CiA 402

#### Reaktion:

- Die Achse wird durch eine Notbremsung gestoppt
- § Die Bremsen fallen ein
- § Am Ende der Notbremsung wird das Leistungsteil gesperrt und die Achsbewegung nicht mehr durch den Antriebsregler gesteuert

#### **Information**

Die Notbremsung ist nur bei den Motortypen Synchron-Servomotor, Lean-Motor, Torquemotor und Synchron-Linearmotor möglich.

#### **Information**

In den Zuständen Einschaltsperre, Einschaltbereit und Eingeschaltet (E48) wird ein Flankenwechsel für das Signal Lüft-Override erwartet (Quelle: F06), damit die Bremse lüftet.

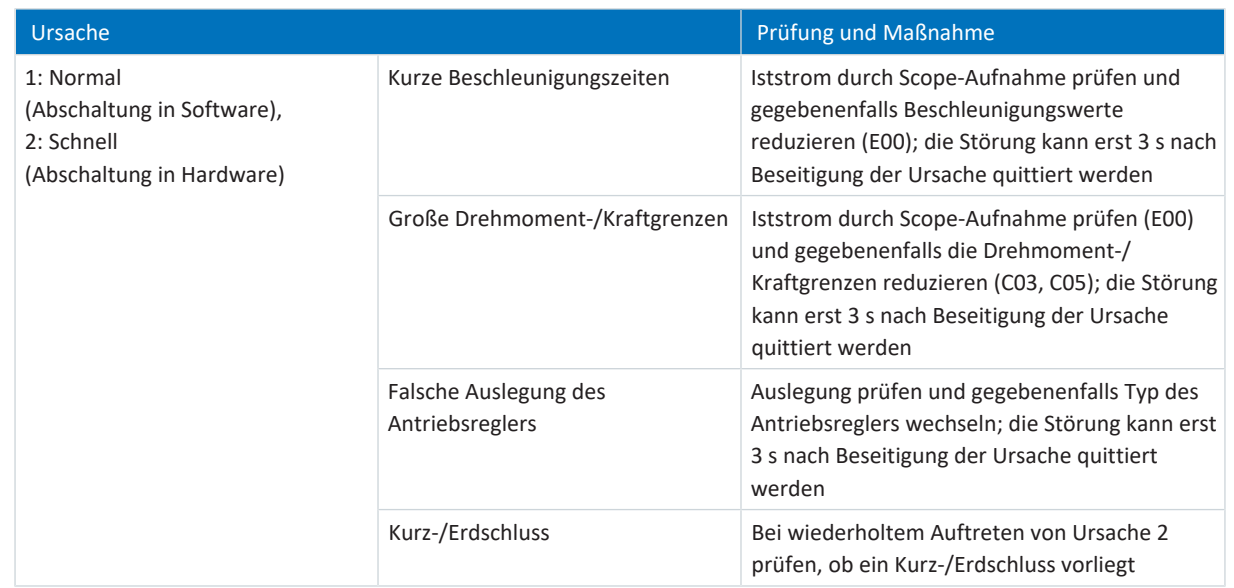

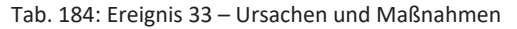

### <span id="page-241-0"></span>19.1.5.5 Ereignis 34: Hardware-Defekt

Der Antriebsregler geht **in Störung**:

- § Das Leistungsteil wird gesperrt und die Achsbewegung nicht mehr durch den Antriebsregler gesteuert
- Das Verhalten der Bremsen ist abhängig von der Konfiguration des Sicherheitsmoduls

**Information**

In den Zuständen Einschaltsperre, Einschaltbereit und Eingeschaltet (E48) wird ein Flankenwechsel für das Signal Lüft-Override erwartet (Quelle: F06), damit die Bremse lüftet.

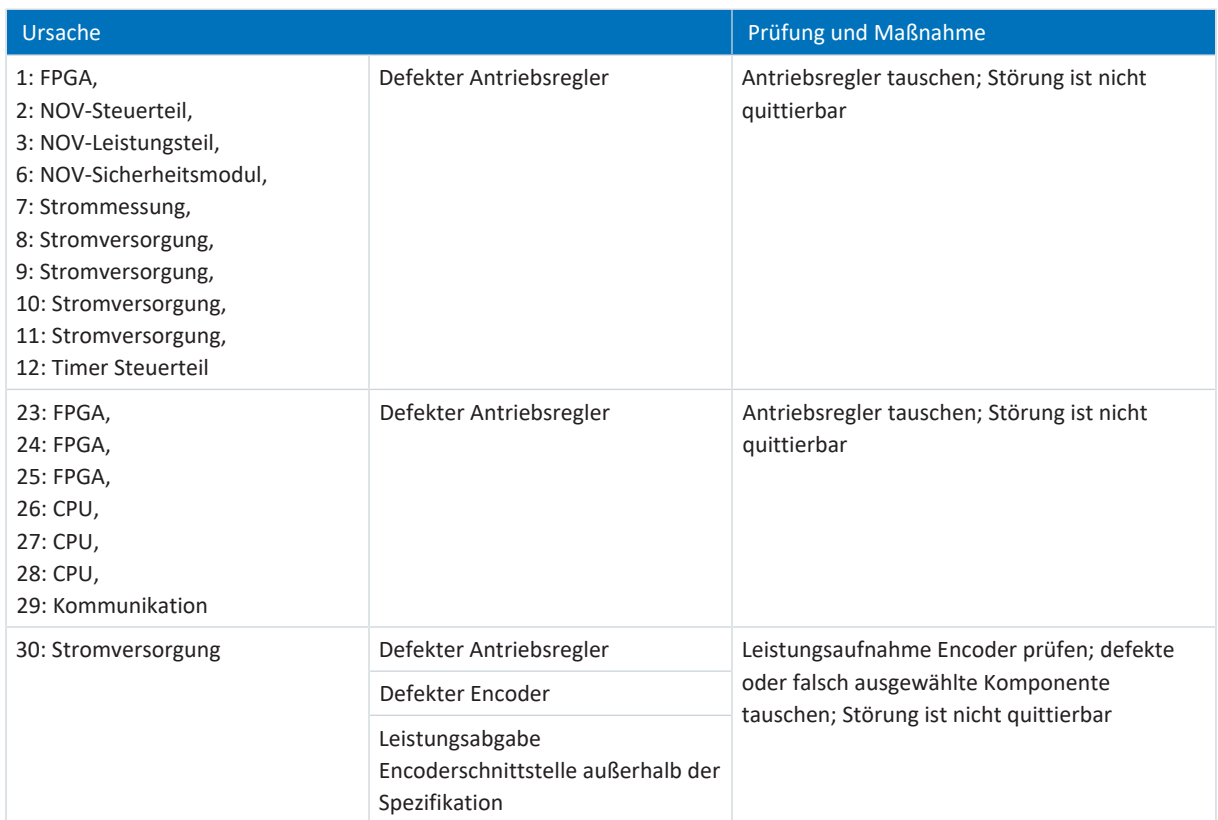

Tab. 185: Ereignis 34 – Ursachen und Maßnahmen

### <span id="page-242-0"></span>19.1.5.6 Ereignis 35: Watchdog

Der Antriebsregler geht **in Störung**:

- § Das Leistungsteil wird gesperrt und die Achsbewegung nicht mehr durch den Antriebsregler gesteuert
- Das Verhalten der Bremsen ist abhängig von der Konfiguration des Sicherheitsmoduls

#### **Information**

In den Zuständen Einschaltsperre, Einschaltbereit und Eingeschaltet (E48) wird ein Flankenwechsel für das Signal Lüft-Override erwartet (Quelle: F06), damit die Bremse lüftet.

Während das Laufzeitsystem neu startet, sind Brems-Chopper und Bremsen-Lüft-Override ohne Funktion.

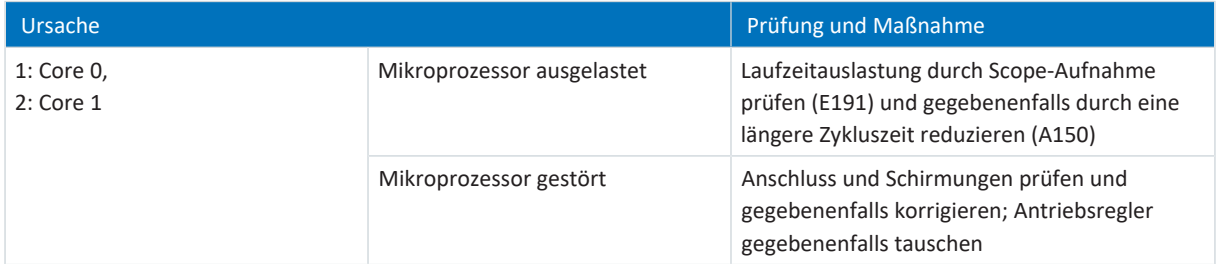

<span id="page-242-1"></span>Tab. 186: Ereignis 35 – Ursachen und Maßnahmen

#### 19.1.5.7 Ereignis 36: Überspannung

Der Antriebsregler geht **in Störung**:

- § Das Leistungsteil wird gesperrt und die Achsbewegung nicht mehr durch den Antriebsregler gesteuert
- § Das Verhalten der Bremsen ist abhängig von der Konfiguration des Sicherheitsmoduls

#### **Information**

In den Zuständen Einschaltsperre, Einschaltbereit und Eingeschaltet (E48) wird ein Flankenwechsel für das Signal Lüft-Override erwartet (Quelle: F06), damit die Bremse lüftet.

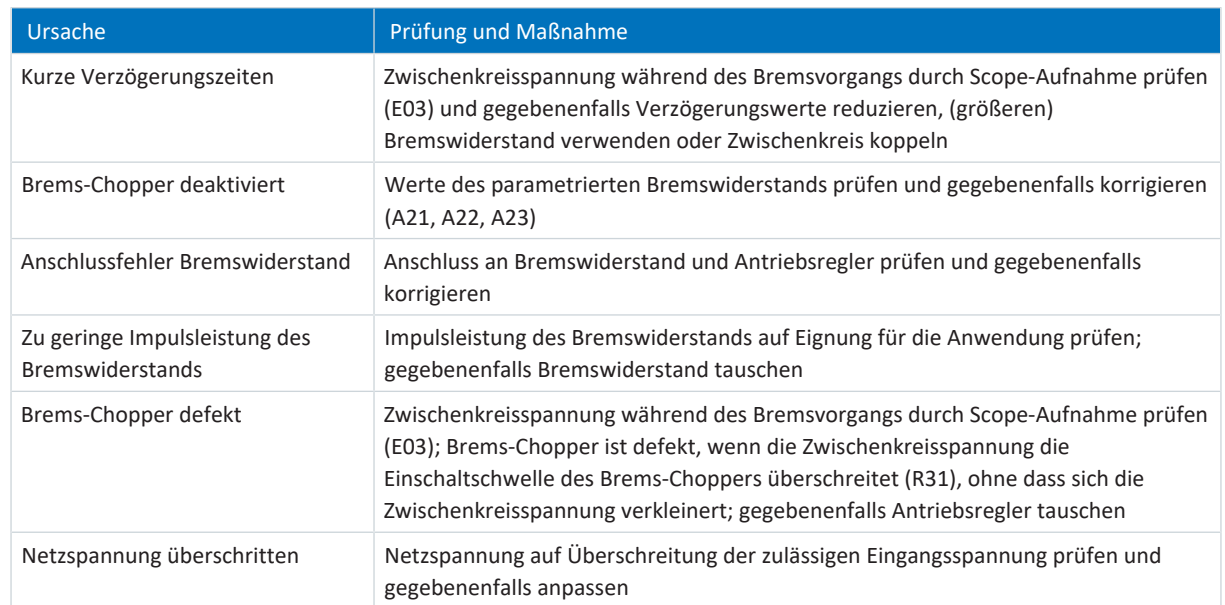

Tab. 187: Ereignis 36 – Ursachen und Maßnahmen

### <span id="page-243-0"></span>19.1.5.8 Ereignis 37: Motorencoder

Der Antriebsregler geht **in Störung**, wenn:

 $\blacksquare$  U30 = 0: Inaktiv

#### Reaktion:

- § Das Leistungsteil wird gesperrt und die Achsbewegung nicht mehr durch den Antriebsregler gesteuert
- § Die Bremsen fallen ein

Der Antriebsregler geht **mit einer Notbremsung in Störung**, wenn:

- $\blacksquare$  U30 = 1: Aktiv und
- § A29 = 1: Aktiv bei Gerätesteuerung Drive Based oder PROFIdrive oder
- $\bullet$  U30 = 1: Aktiv und
- § A540 = 2: Slow down on quick stop ramp bei Gerätesteuerung CiA 402

#### Reaktion:

- Die Achse wird durch eine Notbremsung gestoppt
- § Die Bremsen fallen ein
- § Am Ende der Notbremsung wird das Leistungsteil gesperrt und die Achsbewegung nicht mehr durch den Antriebsregler gesteuert

#### **Information**

Die Notbremsung ist nur bei den Motortypen Synchron-Servomotor, Lean-Motor, Torquemotor und Synchron-Linearmotor möglich.

#### **Information**

In den Zuständen Einschaltsperre, Einschaltbereit und Eingeschaltet (E48) wird ein Flankenwechsel für das Signal Lüft-Override erwartet (Quelle: F06), damit die Bremse lüftet.

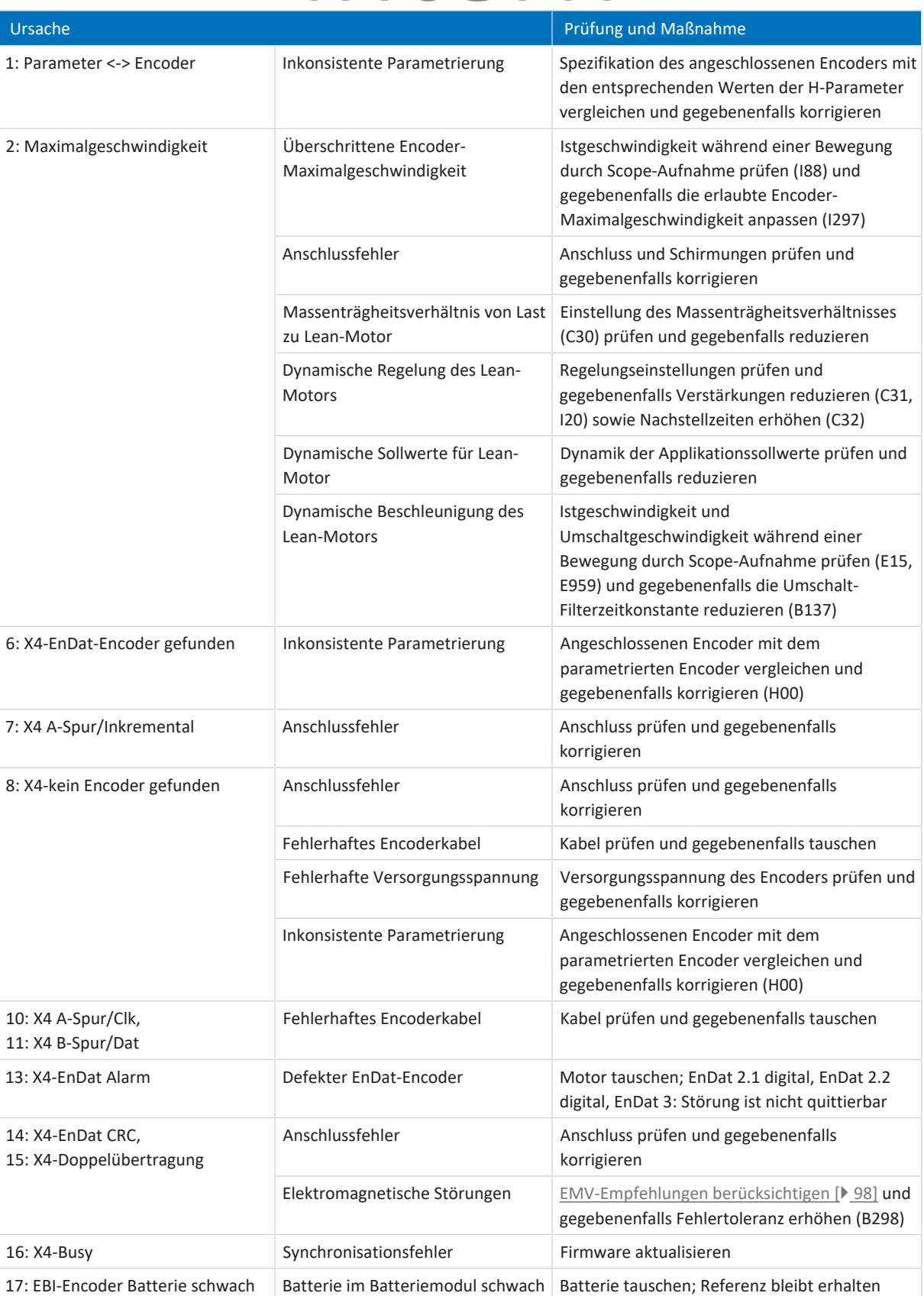

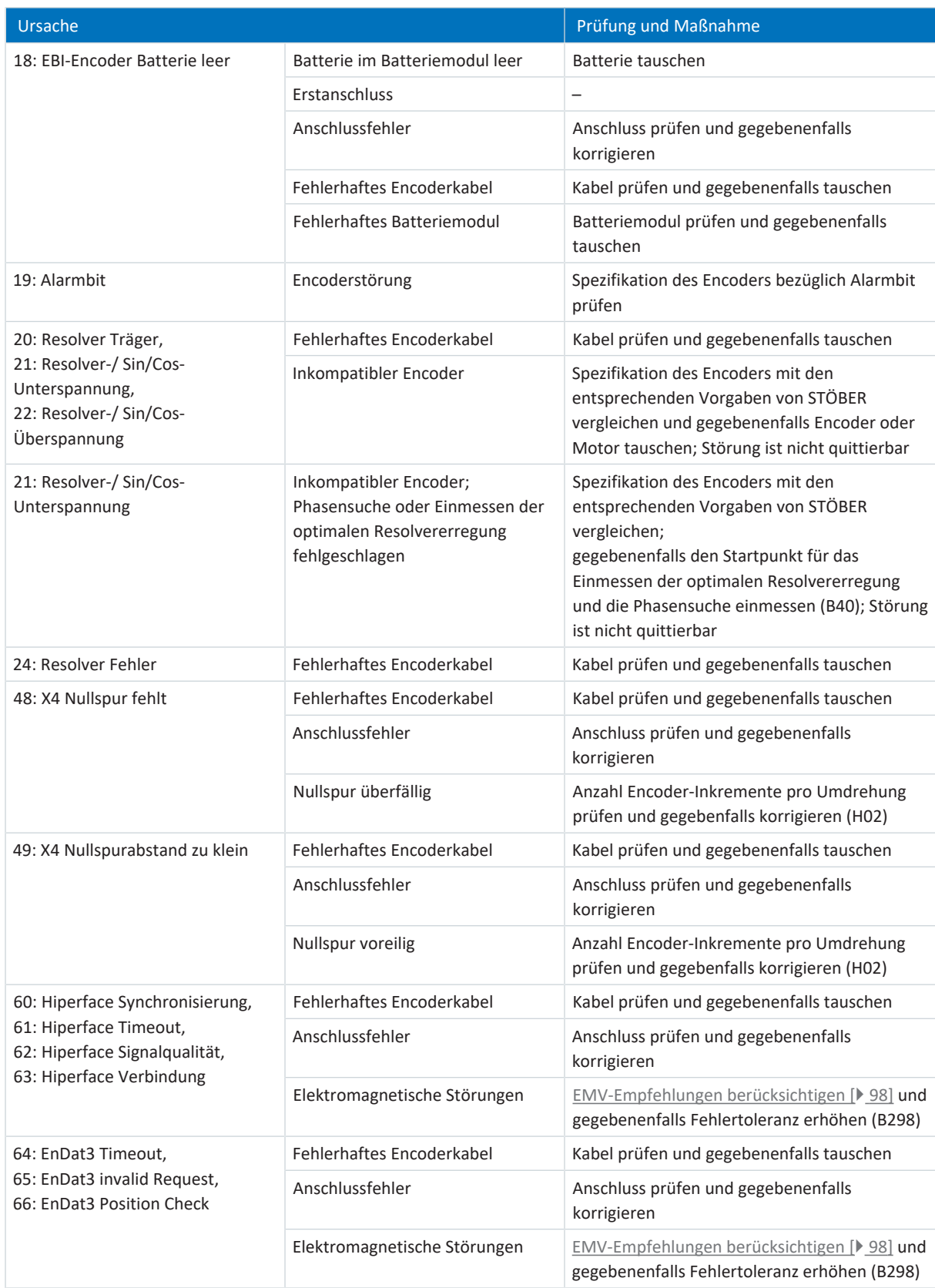

Tab. 188: Ereignis 37 – Ursachen und Maßnahmen

#### <span id="page-246-0"></span>19.1.5.9 Ereignis 38: Temperatur Antriebsreglersensor

Der Antriebsregler geht **in Störung**, wenn:

- A29 = 0: Inaktiv bei Gerätesteuerung Drive Based oder PROFIdrive oder
- § A540 = 0: Disable drive motor coasting bei Gerätesteuerung CiA 402

#### Reaktion:

- § Das Leistungsteil wird gesperrt und die Achsbewegung nicht mehr durch den Antriebsregler gesteuert
- § Die Bremsen fallen ein

Der Antriebsregler geht **mit einem Schnellhalt in Störung**, wenn:

- A29 = 1: Aktiv bei Gerätesteuerung Drive Based oder PROFIdrive oder
- § A540 = 2: Slow down on quick stop ramp bei Gerätesteuerung CiA 402

#### Reaktion:

- Die Achse wird durch einen Schnellhalt gestoppt
- § Während des Schnellhalts bleiben die Bremsen gelüftet
- § Am Ende des Schnellhalts wird das Leistungsteil gesperrt und die Achsbewegung nicht mehr durch den Antriebsregler gesteuert
- § Die Bremsen fallen ein

#### **Information**

In den Zuständen Einschaltsperre, Einschaltbereit und Eingeschaltet (E48) wird ein Flankenwechsel für das Signal Lüft-Override erwartet (Quelle: F06), damit die Bremse lüftet.

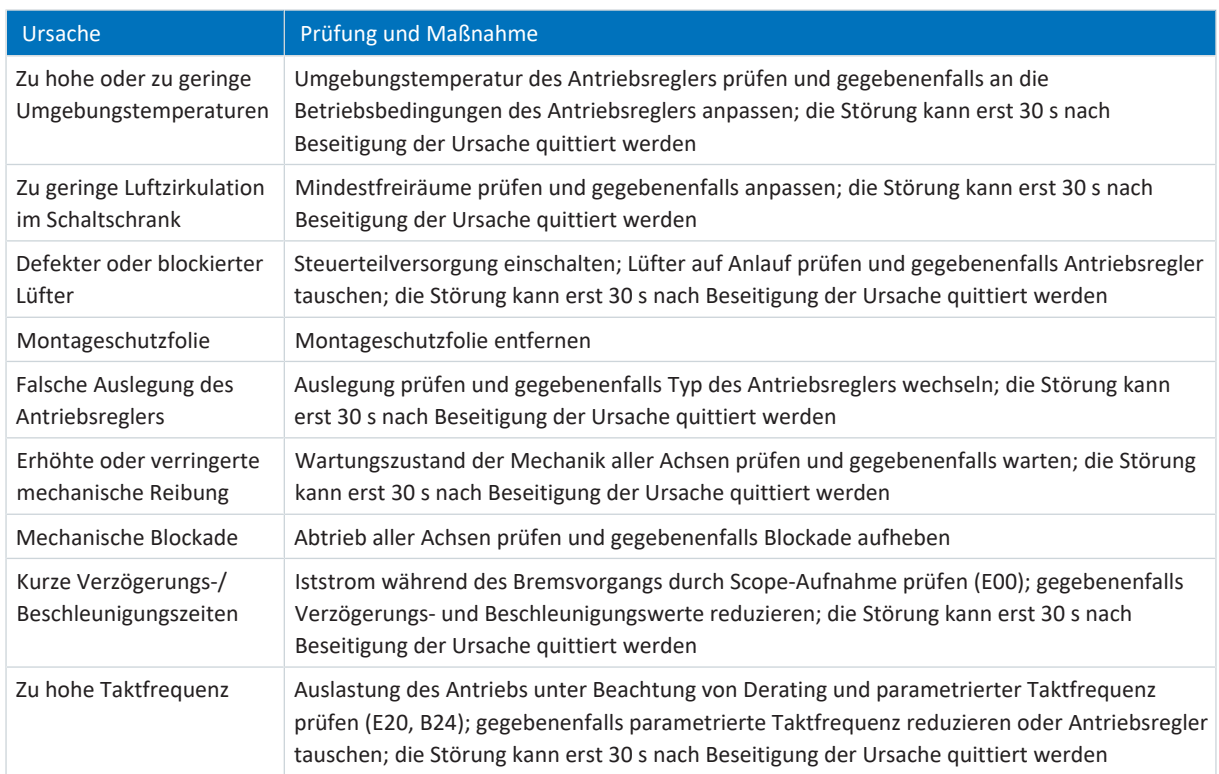

Tab. 189: Ereignis 38 – Ursachen und Maßnahmen

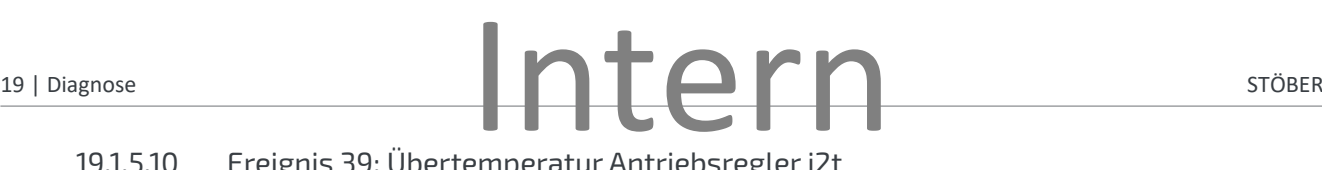

#### <span id="page-247-0"></span>19.1.5.10 Ereignis 39: Übertemperatur Antriebsregler i2t

Die möglichen Auswirkungen sind abhängig vom parametrierten Level (U02):

- 0: Inaktiv
- 1: Meldung
- 2: Warnung
- 3: Störung

Der maximal zulässige Ausgangsstrom wird auf 100 % von I<sub>2N,PU</sub> (R04) begrenzt. Steigt der i<sup>2</sup>t-Wert (E24) auf 105 % an, wird das Ereignis 59: Übertemperatur Antriebsregler i2t ausgelöst.

Der Antriebsregler geht **in Störung**, wenn:

- A29 = 0: Inaktiv bei Gerätesteuerung Drive Based oder PROFIdrive oder
- § A540 = 0: Disable drive motor coasting bei Gerätesteuerung CiA 402

#### Reaktion:

- § Das Leistungsteil wird gesperrt und die Achsbewegung nicht mehr durch den Antriebsregler gesteuert
- § Die Bremsen fallen ein

Der Antriebsregler geht **mit einem Schnellhalt in Störung**, wenn:

- A29 = 1: Aktiv bei Gerätesteuerung Drive Based oder PROFIdrive oder
- § A540 = 2: Slow down on quick stop ramp bei Gerätesteuerung CiA 402

#### Reaktion:

- Die Achse wird durch einen Schnellhalt gestoppt
- § Während des Schnellhalts bleiben die Bremsen gelüftet
- § Am Ende des Schnellhalts wird das Leistungsteil gesperrt und die Achsbewegung nicht mehr durch den Antriebsregler gesteuert
- § Die Bremsen fallen ein

#### **Information**

In den Zuständen Einschaltsperre, Einschaltbereit und Eingeschaltet (E48) wird ein Flankenwechsel für das Signal Lüft-Override erwartet (Quelle: F06), damit die Bremse lüftet.

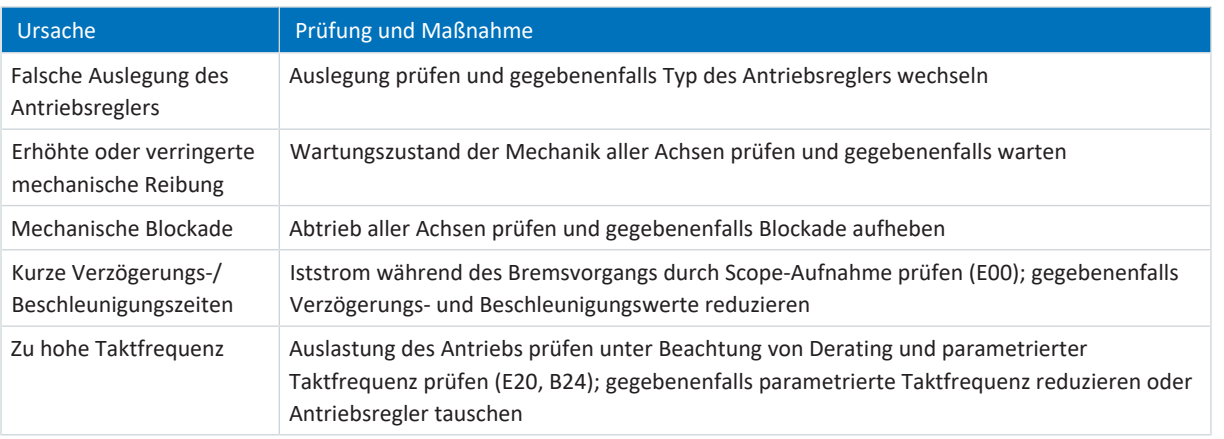

Tab. 190: Ereignis 39 – Ursachen und Maßnahmen

### <span id="page-248-0"></span>19.1.5.11 Ereignis 40: Ungültige Daten

Der Antriebsregler geht **in Störung**:

- § Das Leistungsteil wird gesperrt und die Achsbewegung nicht mehr durch den Antriebsregler gesteuert
- Das Verhalten der Bremsen ist abhängig von der Konfiguration des Sicherheitsmoduls

#### **Information**

In den Zuständen Einschaltsperre, Einschaltbereit und Eingeschaltet (E48) wird ein Flankenwechsel für das Signal Lüft-Override erwartet (Quelle: F06), damit die Bremse lüftet.

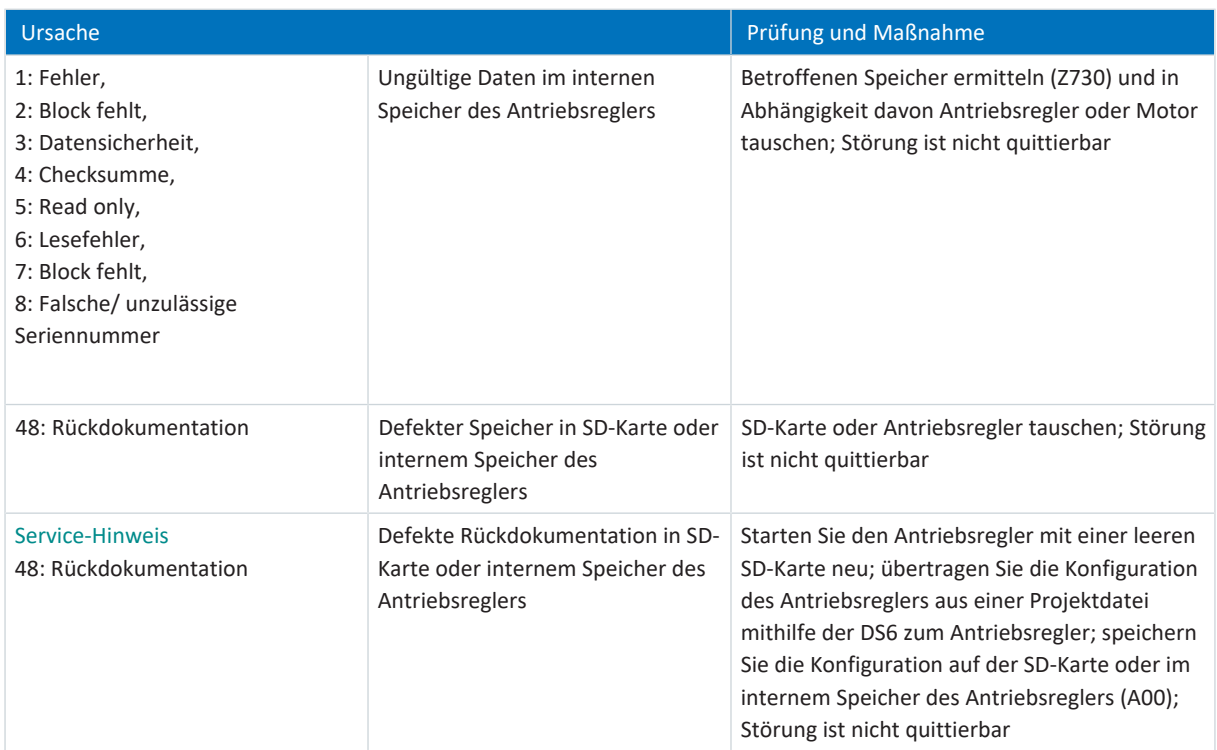

Tab. 191: Ereignis 40 – Ursachen und Maßnahmen

### <span id="page-249-0"></span>19.1.5.12 Ereignis 41: Übertemperatur Motorsensor

Die möglichen Auswirkungen sind abhängig vom parametrierten Level (U15):

- 2: Warnung
- 3: Störung

Der Antriebsregler geht **in Störung**, wenn:

- A29 = 0: Inaktiv bei Gerätesteuerung Drive Based oder PROFIdrive oder
- § A540 = 0: Disable drive motor coasting bei Gerätesteuerung CiA 402

#### Reaktion:

- § Das Leistungsteil wird gesperrt und die Achsbewegung nicht mehr durch den Antriebsregler gesteuert
- § Die Bremsen fallen ein

Der Antriebsregler geht **mit einem Schnellhalt in Störung**, wenn:

- § A29 = 1: Aktiv bei Gerätesteuerung Drive Based oder PROFIdrive oder
- § A540 = 2: Slow down on quick stop ramp bei Gerätesteuerung CiA 402

Reaktion:

- Die Achse wird durch einen Schnellhalt gestoppt
- § Während des Schnellhalts bleiben die Bremsen gelüftet
- § Am Ende des Schnellhalts wird das Leistungsteil gesperrt und die Achsbewegung nicht mehr durch den Antriebsregler gesteuert
- § Die Bremsen fallen ein

**Information**

In den Zuständen Einschaltsperre, Einschaltbereit und Eingeschaltet (E48) wird ein Flankenwechsel für das Signal Lüft-Override erwartet (Quelle: F06), damit die Bremse lüftet.

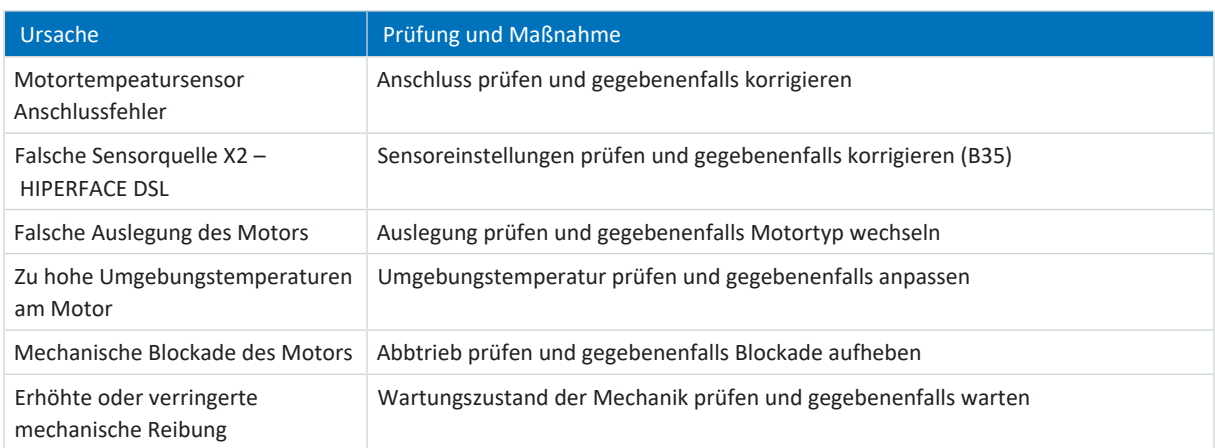

Tab. 192: Ereignis 41 – Ursachen und Maßnahmen

### <span id="page-250-0"></span>19.1.5.13 Ereignis 42: Übertemperatur Bremswiderstand i2t

Der Antriebsregler geht **in Störung**, wenn:

- A29 = 0: Inaktiv bei Gerätesteuerung Drive Based oder PROFIdrive oder
- § A540 = 0: Disable drive motor coasting bei Gerätesteuerung CiA 402

#### Reaktion:

- § Das Leistungsteil wird gesperrt und die Achsbewegung nicht mehr durch den Antriebsregler gesteuert
- § Die Bremsen fallen ein

Der Antriebsregler geht **mit einem Schnellhalt in Störung**, wenn:

- § A29 = 1: Aktiv bei Gerätesteuerung Drive Based oder PROFIdrive oder
- § A540 = 2: Slow down on quick stop ramp bei Gerätesteuerung CiA 402

#### Reaktion:

- Die Achse wird durch einen Schnellhalt gestoppt
- § Während des Schnellhalts bleiben die Bremsen gelüftet
- § Am Ende des Schnellhalts wird das Leistungsteil gesperrt und die Achsbewegung nicht mehr durch den Antriebsregler gesteuert
- § Die Bremsen fallen ein

#### **Information**

In den Zuständen Einschaltsperre, Einschaltbereit und Eingeschaltet (E48) wird ein Flankenwechsel für das Signal Lüft-Override erwartet (Quelle: F06), damit die Bremse lüftet.

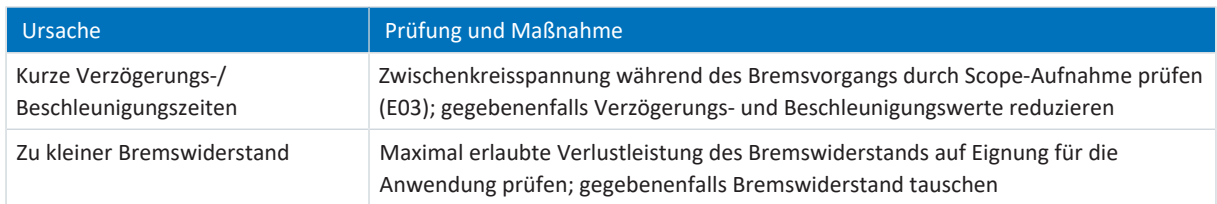

Tab. 193: Ereignis 42 – Ursachen und Maßnahmen

### <span id="page-251-0"></span>19.1.5.14 Ereignis 44: Externe Störung 1

Der Antriebsregler geht **in Störung**, wenn:

- A29 = 0: Inaktiv bei Gerätesteuerung Drive Based oder PROFIdrive oder
- § A540 = 0: Disable drive motor coasting bei Gerätesteuerung CiA 402

#### Reaktion:

- § Das Leistungsteil wird gesperrt und die Achsbewegung nicht mehr durch den Antriebsregler gesteuert
- § Die Bremsen fallen ein

Der Antriebsregler geht **mit einem Schnellhalt in Störung**, wenn:

- A29 = 1: Aktiv bei Gerätesteuerung Drive Based oder PROFIdrive oder
- § A540 = 2: Slow down on quick stop ramp bei Gerätesteuerung CiA 402

#### Reaktion:

- Die Achse wird durch einen Schnellhalt gestoppt
- § Während des Schnellhalts bleiben die Bremsen gelüftet
- § Am Ende des Schnellhalts wird das Leistungsteil gesperrt und die Achsbewegung nicht mehr durch den Antriebsregler gesteuert
- § Die Bremsen fallen ein

#### **Information**

In den Zuständen Einschaltsperre, Einschaltbereit und Eingeschaltet (E48) wird ein Flankenwechsel für das Signal Lüft-Override erwartet (Quelle: F06), damit die Bremse lüftet.

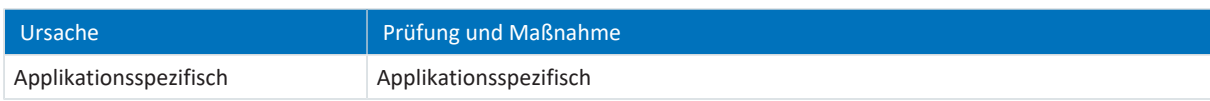

Tab. 194: Ereignis 44 – Ursachen und Maßnahmen
## 19.1.5.15 Ereignis 45: Übertemperatur Motor i2t

Die möglichen Auswirkungen sind abhängig von dem parametriertem Level (U10):

- 0: Inaktiv
- 1: Meldung
- § 2: Warnung
- 3: Störung

Der Antriebsregler geht **in Störung**, wenn:

- A29 = 0: Inaktiv bei Gerätesteuerung Drive Based oder PROFIdrive oder
- § A540 = 0: Disable drive motor coasting bei Gerätesteuerung CiA 402

#### Reaktion:

- § Das Leistungsteil wird gesperrt und die Achsbewegung nicht mehr durch den Antriebsregler gesteuert
- § Die Bremsen fallen ein

Der Antriebsregler geht **mit einem Schnellhalt in Störung**, wenn:

- § A29 = 1: Aktiv bei Gerätesteuerung Drive Based oder PROFIdrive oder
- § A540 = 2: Slow down on quick stop ramp bei Gerätesteuerung CiA 402

#### Reaktion:

- Die Achse wird durch einen Schnellhalt gestoppt
- § Während des Schnellhalts bleiben die Bremsen gelüftet
- § Am Ende des Schnellhalts wird das Leistungsteil gesperrt und die Achsbewegung nicht mehr durch den Antriebsregler gesteuert
- § Die Bremsen fallen ein

### **Information**

In den Zuständen Einschaltsperre, Einschaltbereit und Eingeschaltet (E48) wird ein Flankenwechsel für das Signal Lüft-Override erwartet (Quelle: F06), damit die Bremse lüftet.

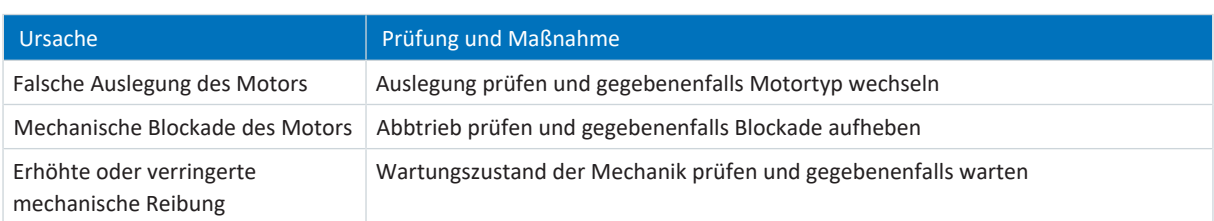

Tab. 195: Ereignis 45 – Ursachen und Maßnahmen

## 19.1.5.16 Ereignis 46: Unterspannung

Die möglichen Auswirkungen sind abhängig vom parametrierten Level (U00):

- 0: Inaktiv
- 1: Meldung
- § 2: Warnung
- 3: Störung

Der Antriebsregler geht **in Störung**, wenn:

- A29 = 0: Inaktiv bei Gerätesteuerung Drive Based oder PROFIdrive oder
- § A540 = 0: Disable drive motor coasting bei Gerätesteuerung CiA 402

#### Reaktion:

- § Das Leistungsteil wird gesperrt und die Achsbewegung nicht mehr durch den Antriebsregler gesteuert
- § Die Bremsen fallen ein

Der Antriebsregler geht **mit einem Schnellhalt in Störung**, wenn:

- § A29 = 1: Aktiv bei Gerätesteuerung Drive Based oder PROFIdrive oder
- § A540 = 2: Slow down on quick stop ramp bei Gerätesteuerung CiA 402

#### Reaktion:

- Die Achse wird durch einen Schnellhalt gestoppt
- § Während des Schnellhalts bleiben die Bremsen gelüftet
- § Am Ende des Schnellhalts wird das Leistungsteil gesperrt und die Achsbewegung nicht mehr durch den Antriebsregler gesteuert
- § Die Bremsen fallen ein

### **Information**

In den Zuständen Einschaltsperre, Einschaltbereit und Eingeschaltet (E48) wird ein Flankenwechsel für das Signal Lüft-Override erwartet (Quelle: F06), damit die Bremse lüftet.

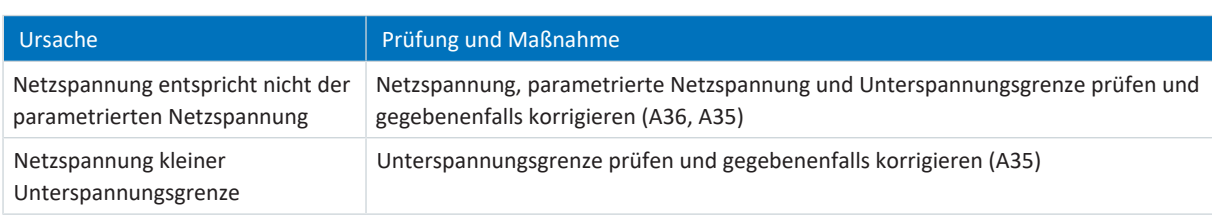

Tab. 196: Ereignis 46 – Ursachen und Maßnahmen

## 19.1.5.17 Ereignis 47: Überschreitung max. M/F

Die möglichen Auswirkungen sind abhängig vom parametrierten Level (U20):

- 0: Inaktiv
- 1: Meldung
- § 2: Warnung
- 3: Störung

Der Antriebsregler geht **in Störung**, wenn:

- A29 = 0: Inaktiv bei Gerätesteuerung Drive Based oder PROFIdrive oder
- § A540 = 0: Disable drive motor coasting bei Gerätesteuerung CiA 402

#### Reaktion:

- Das Leistungsteil wird gesperrt und die Achsbewegung nicht mehr durch den Antriebsregler gesteuert
- § Die Bremsen fallen ein

Der Antriebsregler geht **mit einem Schnellhalt in Störung**, wenn:

- § A29 = 1: Aktiv bei Gerätesteuerung Drive Based oder PROFIdrive oder
- § A540 = 2: Slow down on quick stop ramp bei Gerätesteuerung CiA 402

#### Reaktion:

- Die Achse wird durch einen Schnellhalt gestoppt
- § Während des Schnellhalts bleiben die Bremsen gelüftet
- § Am Ende des Schnellhalts wird das Leistungsteil gesperrt und die Achsbewegung nicht mehr durch den Antriebsregler gesteuert
- § Die Bremsen fallen ein

### **Information**

In den Zuständen Einschaltsperre, Einschaltbereit und Eingeschaltet (E48) wird ein Flankenwechsel für das Signal Lüft-Override erwartet (Quelle: F06), damit die Bremse lüftet.

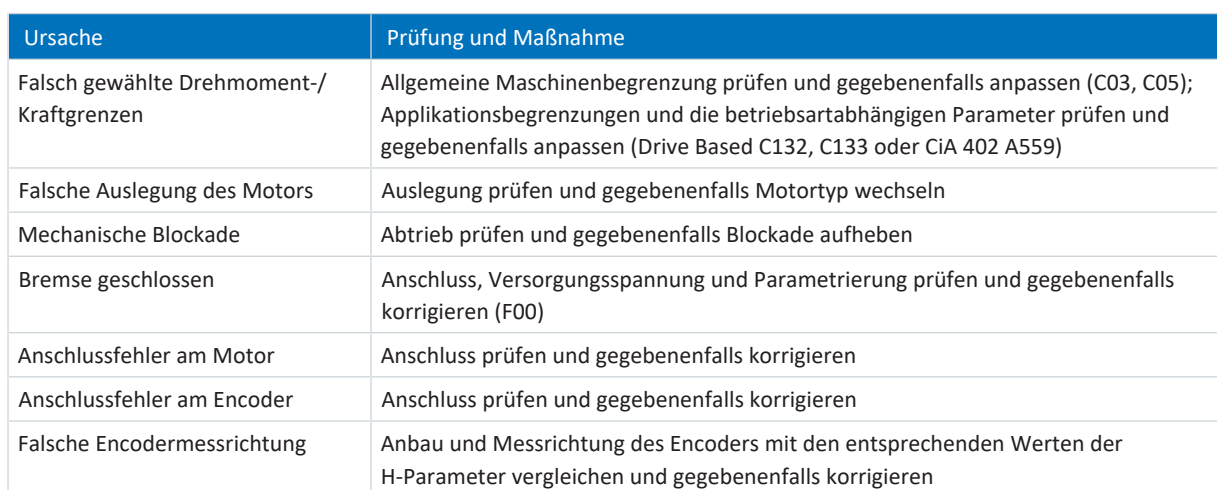

Tab. 197: Ereignis 47 – Ursachen und Maßnahmen

### 19.1.5.18 Ereignis 48: Lüftüberwachung Bremse

Die möglichen Auswirkungen sind abhängig vom parametrierten Level (U26).

Der Antriebsregler geht **in Störung**, wenn:

- A29 = 0: Inaktiv bei Gerätesteuerung Drive Based oder PROFIdrive oder
- § A540 = 0: Disable drive motor coasting bei Gerätesteuerung CiA 402

#### Reaktion:

- Das Leistungsteil wird gesperrt und die Achsbewegung nicht mehr durch den Antriebsregler gesteuert
- § Die Bremsen fallen ein

Der Antriebsregler geht **mit einem Schnellhalt in Störung**, wenn:

- § A29 = 1: Aktiv bei Gerätesteuerung Drive Based oder PROFIdrive oder
- § A540 = 2: Slow down on quick stop ramp bei Gerätesteuerung CiA 402

Reaktion:

- Die Achse wird durch einen Schnellhalt gestoppt
- § Während des Schnellhalts bleiben die Bremsen gelüftet
- § Am Ende des Schnellhalts wird das Leistungsteil gesperrt und die Achsbewegung nicht mehr durch den Antriebsregler gesteuert
- § Die Bremsen fallen ein

**Information**

In den Zuständen Einschaltsperre, Einschaltbereit und Eingeschaltet (E48) wird ein Flankenwechsel für das Signal Lüft-Override erwartet (Quelle: F06), damit die Bremse lüftet.

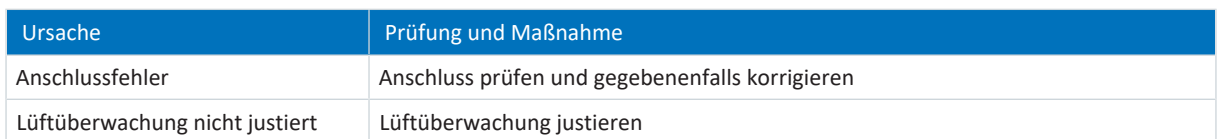

Tab. 198: Ereignis 48 – Ursachen und Maßnahmen

### 19.1.5.19 Ereignis 49: Bremse

Der Antriebsregler geht **in Störung**, wenn:

- A29 = 0: Inaktiv bei Gerätesteuerung Drive Based oder PROFIdrive oder
- § A540 = 0: Disable drive motor coasting bei Gerätesteuerung CiA 402

#### Reaktion:

- § Das Leistungsteil wird gesperrt und die Achsbewegung nicht mehr durch den Antriebsregler gesteuert
- § Die Bremsen fallen ein

Der Antriebsregler geht **mit einem Schnellhalt in Störung**, wenn:

- § A29 = 1: Aktiv bei Gerätesteuerung Drive Based oder PROFIdrive oder
- § A540 = 2: Slow down on quick stop ramp bei Gerätesteuerung CiA 402

#### Reaktion:

- Die Achse wird durch einen Schnellhalt gestoppt
- § Während des Schnellhalts bleiben die Bremsen gelüftet
- § Am Ende des Schnellhalts wird das Leistungsteil gesperrt und die Achsbewegung nicht mehr durch den Antriebsregler gesteuert
- § Die Bremsen fallen ein

### **Information**

In den Zuständen Einschaltsperre, Einschaltbereit und Eingeschaltet (E48) wird ein Flankenwechsel für das Signal Lüft-Override erwartet (Quelle: F06), damit die Bremse lüftet.

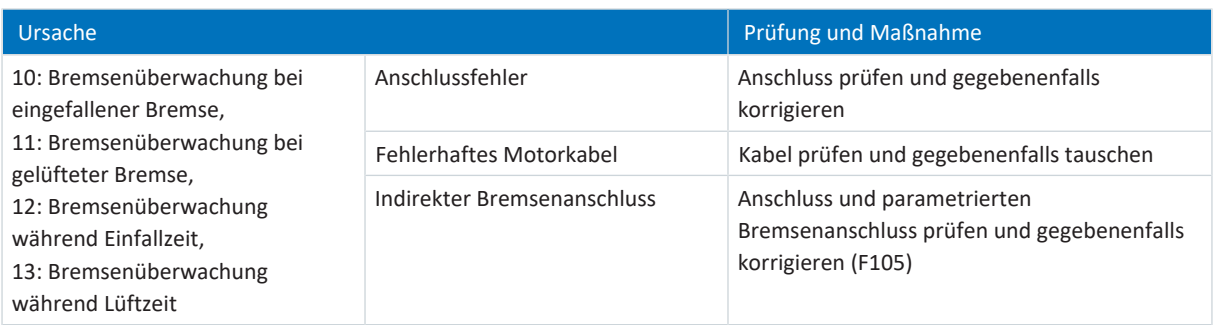

Tab. 199: Ereignis 49 – Ursachen und Maßnahmen

## 19.1.5.20 Ereignis 50: Sicherheitsmodul

Der Antriebsregler geht **in Störung**:

- § Das Leistungsteil wird gesperrt und die Achsbewegung nicht mehr durch den Antriebsregler gesteuert
- Das Verhalten der Bremsen ist abhängig von der Konfiguration des Sicherheitsmoduls

**Information**

In den Zuständen Einschaltsperre, Einschaltbereit und Eingeschaltet (E48) wird ein Flankenwechsel für das Signal Lüft-Override erwartet (Quelle: F06), damit die Bremse lüftet.

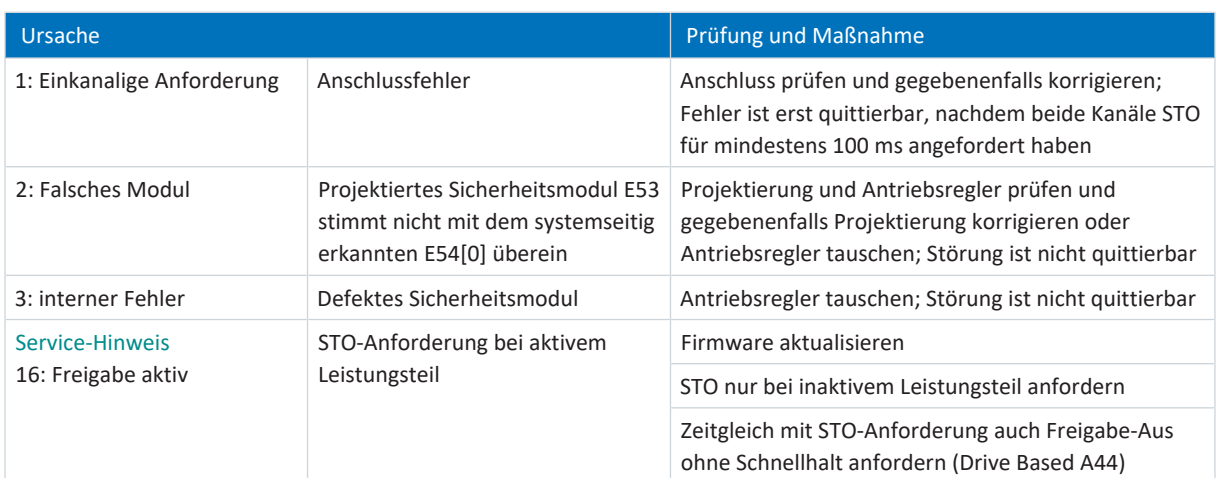

Tab. 200: Ereignis 50 – Ursachen und Maßnahmen

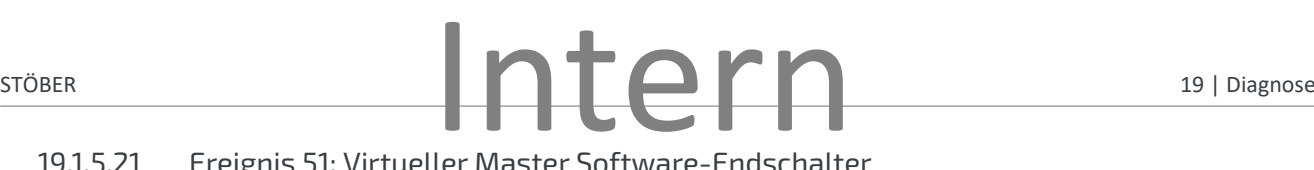

### 19.1.5.21 Ereignis 51: Virtueller Master Software-Endschalter

Die möglichen Auswirkungen sind abhängig vom parametrierten Level (U24).

- 0: Inaktiv
- 1: Meldung
- 3: Störung

Der Antriebsregler geht **in Störung**, wenn:

- § A29 = 0: Inaktiv bei Gerätesteuerung Drive Based oder PROFIdrive oder
- § A540 = 0: Disable drive motor coasting bei Gerätesteuerung CiA 402

#### Reaktion:

- § Das Leistungsteil wird gesperrt und die Achsbewegung nicht mehr durch den Antriebsregler gesteuert
- § Die Bremsen fallen ein

Der Antriebsregler geht **mit einem Schnellhalt in Störung**, wenn:

- § A29 = 1: Aktiv bei Gerätesteuerung Drive Based oder PROFIdrive oder
- § A540 = 2: Slow down on quick stop ramp bei Gerätesteuerung CiA 402

Reaktion:

- Die Achse wird durch einen Schnellhalt gestoppt
- § Während des Schnellhalts bleiben die Bremsen gelüftet
- § Am Ende des Schnellhalts wird das Leistungsteil gesperrt und die Achsbewegung nicht mehr durch den Antriebsregler gesteuert
- § Die Bremsen fallen ein

### **Information**

In den Zuständen Einschaltsperre, Einschaltbereit und Eingeschaltet (E48) wird ein Flankenwechsel für das Signal Lüft-Override erwartet (Quelle: F06), damit die Bremse lüftet.

Ereignis 51: Virtueller Master Software-Endschalter wirkt nur auf die Gerätesteuerung der Achse. Mit G57 kann auch ein Schnellhalt des virtuellen Masters ausgelöst werden.

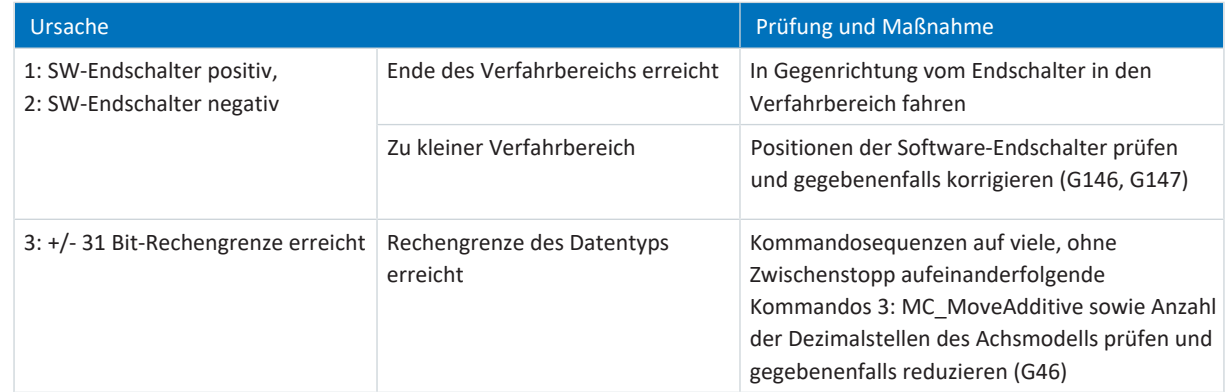

Tab. 201: Ereignis 51 – Ursachen und Maßnahmen

### 19.1.5.22 Ereignis 52: Kommunikation

Der Antriebsregler geht **in Störung**, wenn:

- A29 = 0: Inaktiv bei Gerätesteuerung Drive Based oder PROFIdrive oder
- § A540 = 0: Disable drive motor coasting bei Gerätesteuerung CiA 402

#### Reaktion:

- § Das Leistungsteil wird gesperrt und die Achsbewegung nicht mehr durch den Antriebsregler gesteuert
- § Die Bremsen fallen ein

Der Antriebsregler geht **mit einem Schnellhalt in Störung**, wenn:

- A29 = 1: Aktiv bei Gerätesteuerung Drive Based oder PROFIdrive oder
- § A540 = 2: Slow down on quick stop ramp bei Gerätesteuerung CiA 402

#### Reaktion:

- Die Achse wird durch einen Schnellhalt gestoppt
- § Während des Schnellhalts bleiben die Bremsen gelüftet
- § Am Ende des Schnellhalts wird das Leistungsteil gesperrt und die Achsbewegung nicht mehr durch den Antriebsregler gesteuert
- § Die Bremsen fallen ein

### **Information**

In den Zuständen Einschaltsperre, Einschaltbereit und Eingeschaltet (E48) wird ein Flankenwechsel für das Signal Lüft-Override erwartet (Quelle: F06), damit die Bremse lüftet.

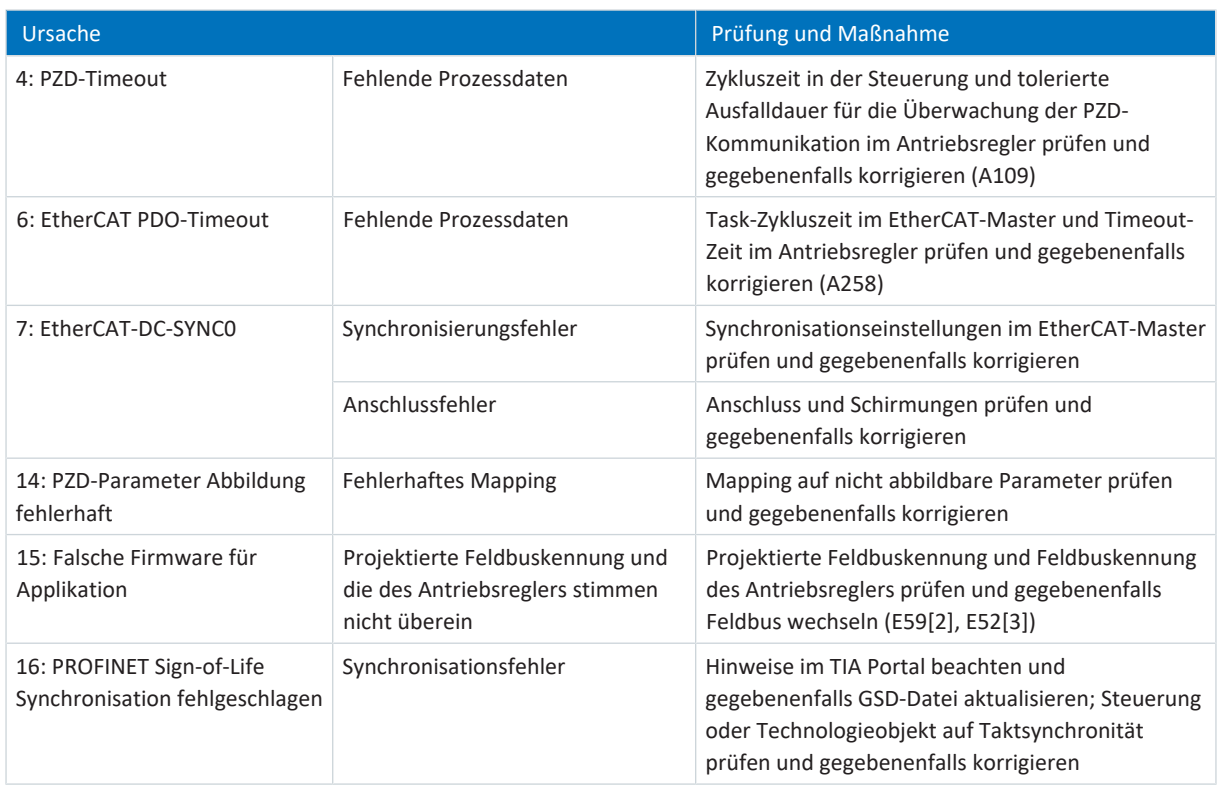

Tab. 202: Ereignis 52 – Ursachen und Maßnahmen

## 19.1.5.23 Ereignis 53: Endschalter

Der Antriebsregler geht **in Störung**, wenn:

- A29 = 0: Inaktiv bei Gerätesteuerung Drive Based oder PROFIdrive oder
- § A540 = 0: Disable drive motor coasting bei Gerätesteuerung CiA 402

#### Reaktion:

- § Das Leistungsteil wird gesperrt und die Achsbewegung nicht mehr durch den Antriebsregler gesteuert
- § Die Bremsen fallen ein

Der Antriebsregler geht **mit einem Schnellhalt in Störung**, wenn:

- A29 = 1: Aktiv bei Gerätesteuerung Drive Based oder PROFIdrive oder
- § A540 = 2: Slow down on quick stop ramp bei Gerätesteuerung CiA 402

Reaktion:

- Die Achse wird durch einen Schnellhalt gestoppt
- § Während des Schnellhalts bleiben die Bremsen gelüftet
- § Am Ende des Schnellhalts wird das Leistungsteil gesperrt und die Achsbewegung nicht mehr durch den Antriebsregler gesteuert
- § Die Bremsen fallen ein

### **Information**

In den Zuständen Einschaltsperre, Einschaltbereit und Eingeschaltet (E48) wird ein Flankenwechsel für das Signal Lüft-Override erwartet (Quelle: F06), damit die Bremse lüftet.

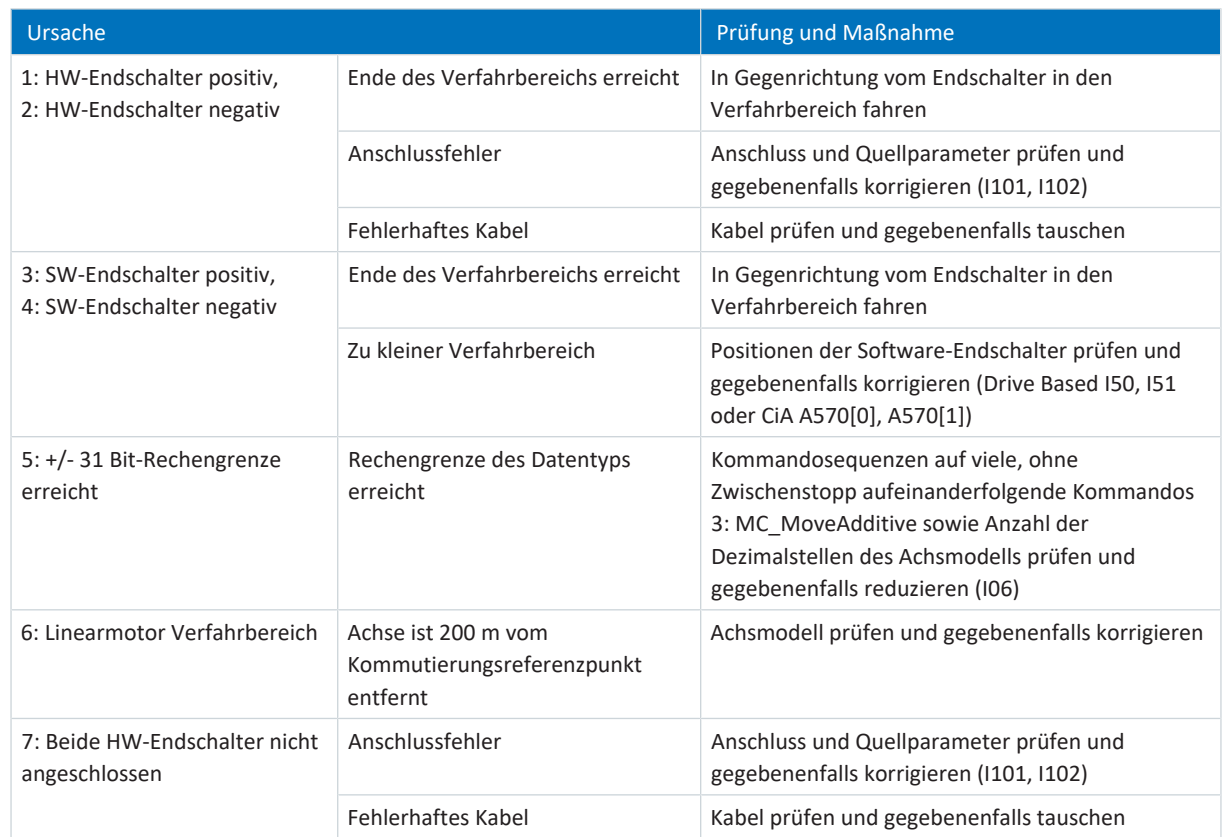

Tab. 203: Ereignis 53 – Ursachen und Maßnahmen

## 19.1.5.24 Ereignis 54: Schleppabstand

Die möglichen Auswirkungen sind abhängig vom parametrierten Level (U22).

- 0: Inaktiv
- 1: Meldung
- § 2: Warnung
- 3: Störung

Der Antriebsregler geht **in Störung**, wenn:

- A29 = 0: Inaktiv bei Gerätesteuerung Drive Based oder PROFIdrive oder
- § A540 = 0: Disable drive motor coasting bei Gerätesteuerung CiA 402

#### Reaktion:

- § Das Leistungsteil wird gesperrt und die Achsbewegung nicht mehr durch den Antriebsregler gesteuert
- § Die Bremsen fallen ein

Der Antriebsregler geht **mit einem Schnellhalt in Störung**, wenn:

- § A29 = 1: Aktiv bei Gerätesteuerung Drive Based oder PROFIdrive oder
- § A540 = 2: Slow down on quick stop ramp bei Gerätesteuerung CiA 402

#### Reaktion:

- Die Achse wird durch einen Schnellhalt gestoppt
- § Während des Schnellhalts bleiben die Bremsen gelüftet
- § Am Ende des Schnellhalts wird das Leistungsteil gesperrt und die Achsbewegung nicht mehr durch den Antriebsregler gesteuert
- § Die Bremsen fallen ein

### **Information**

In den Zuständen Einschaltsperre, Einschaltbereit und Eingeschaltet (E48) wird ein Flankenwechsel für das Signal Lüft-Override erwartet (Quelle: F06), damit die Bremse lüftet.

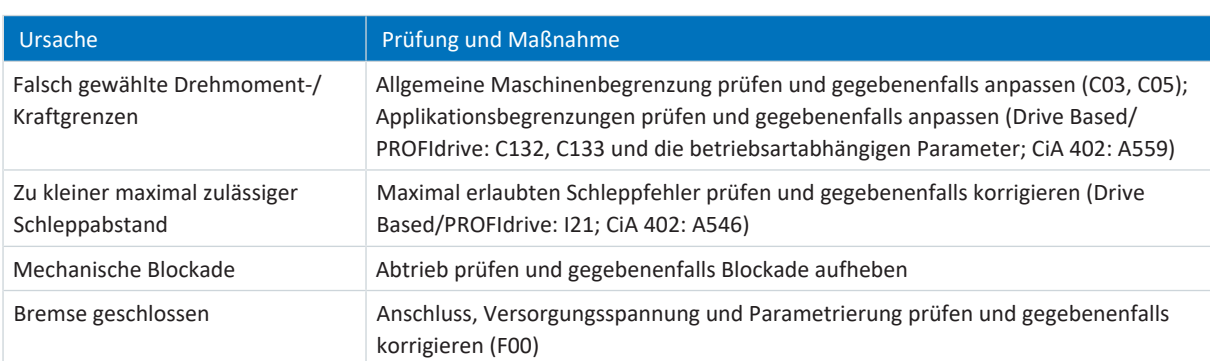

Tab. 204: Ereignis 54 – Ursachen und Maßnahmen

### 19.1.5.25 Ereignis 56: Overspeed

Der Antriebsregler geht **in Störung**, wenn:

 $\blacksquare$  U30 = 0: Inaktiv

#### Reaktion:

- § Das Leistungsteil wird gesperrt und die Achsbewegung nicht mehr durch den Antriebsregler gesteuert
- § Die Bremsen fallen ein

Der Antriebsregler geht **mit einer Notbremsung in Störung**, wenn:

- $\blacksquare$  U30 = 1: Aktiv und
- § A29 = 1: Aktiv bei Gerätesteuerung Drive Based oder PROFIdrive oder
- $\blacksquare$  U30 = 1: Aktiv und
- § A540 = 2: Slow down on quick stop ramp bei Gerätesteuerung CiA 402

#### Reaktion:

- Die Achse wird durch eine Notbremsung gestoppt
- § Die Bremsen fallen ein
- § Am Ende der Notbremsung wird das Leistungsteil gesperrt und die Achsbewegung nicht mehr durch den Antriebsregler gesteuert

#### **Information**

Die Notbremsung ist nur bei den Motortypen Synchron-Servomotor, Lean-Motor, Torquemotor und Synchron-Linearmotor möglich.

#### **Information**

In den Zuständen Einschaltsperre, Einschaltbereit und Eingeschaltet (E48) wird ein Flankenwechsel für das Signal Lüft-Override erwartet (Quelle: F06), damit die Bremse lüftet.

#### **Information**

Das Ereignis wird nur ausgelöst, wenn die Prüfregeln bei Freigabe-Ein verletzt sind.

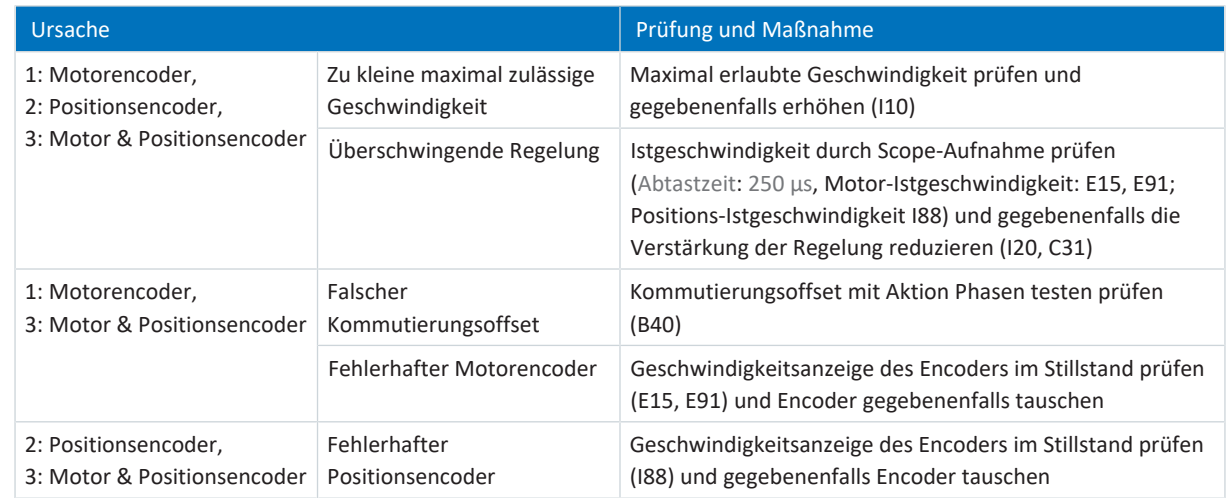

Tab. 205: Ereignis 56 – Ursachen und Maßnahmen

## 19.1.5.26 Ereignis 57: Laufzeitauslastung

Der Antriebsregler geht **in Störung**, wenn:

- A29 = 0: Inaktiv bei Gerätesteuerung Drive Based oder PROFIdrive oder
- § A540 = 0: Disable drive motor coasting bei Gerätesteuerung CiA 402

#### Reaktion:

- § Das Leistungsteil wird gesperrt und die Achsbewegung nicht mehr durch den Antriebsregler gesteuert
- § Die Bremsen fallen ein

Der Antriebsregler geht **mit einem Schnellhalt in Störung**, wenn:

- A29 = 1: Aktiv bei Gerätesteuerung Drive Based oder PROFIdrive oder
- § A540 = 2: Slow down on quick stop ramp bei Gerätesteuerung CiA 402

#### Reaktion:

- Die Achse wird durch einen Schnellhalt gestoppt
- § Während des Schnellhalts bleiben die Bremsen gelüftet
- § Am Ende des Schnellhalts wird das Leistungsteil gesperrt und die Achsbewegung nicht mehr durch den Antriebsregler gesteuert
- § Die Bremsen fallen ein

### **Information**

In den Zuständen Einschaltsperre, Einschaltbereit und Eingeschaltet (E48) wird ein Flankenwechsel für das Signal Lüft-Override erwartet (Quelle: F06), damit die Bremse lüftet.

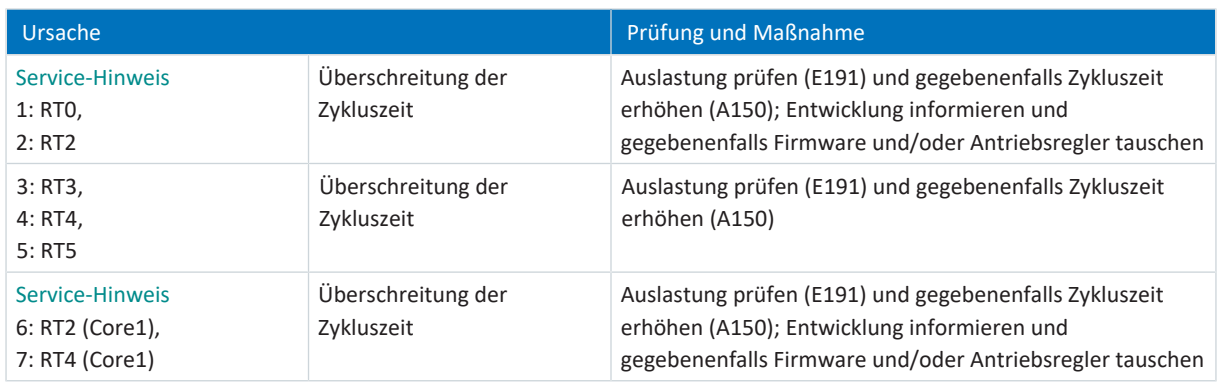

Tab. 206: Ereignis 57 – Ursachen und Maßnahmen

## 19.1.5.27 Ereignis 59: Übertemperatur Antriebsregler i2t

Der Antriebsregler geht **in Störung**, wenn:

- A29 = 0: Inaktiv bei Gerätesteuerung Drive Based oder PROFIdrive oder
- § A540 = 0: Disable drive motor coasting bei Gerätesteuerung CiA 402

#### Reaktion:

- § Das Leistungsteil wird gesperrt und die Achsbewegung nicht mehr durch den Antriebsregler gesteuert
- § Die Bremsen fallen ein

Der Antriebsregler geht **mit einem Schnellhalt in Störung**, wenn:

- § A29 = 1: Aktiv bei Gerätesteuerung Drive Based oder PROFIdrive oder
- § A540 = 2: Slow down on quick stop ramp bei Gerätesteuerung CiA 402

#### Reaktion:

- Die Achse wird durch einen Schnellhalt gestoppt
- § Während des Schnellhalts bleiben die Bremsen gelüftet
- § Am Ende des Schnellhalts wird das Leistungsteil gesperrt und die Achsbewegung nicht mehr durch den Antriebsregler gesteuert
- § Die Bremsen fallen ein

### **Information**

In den Zuständen Einschaltsperre, Einschaltbereit und Eingeschaltet (E48) wird ein Flankenwechsel für das Signal Lüft-Override erwartet (Quelle: F06), damit die Bremse lüftet.

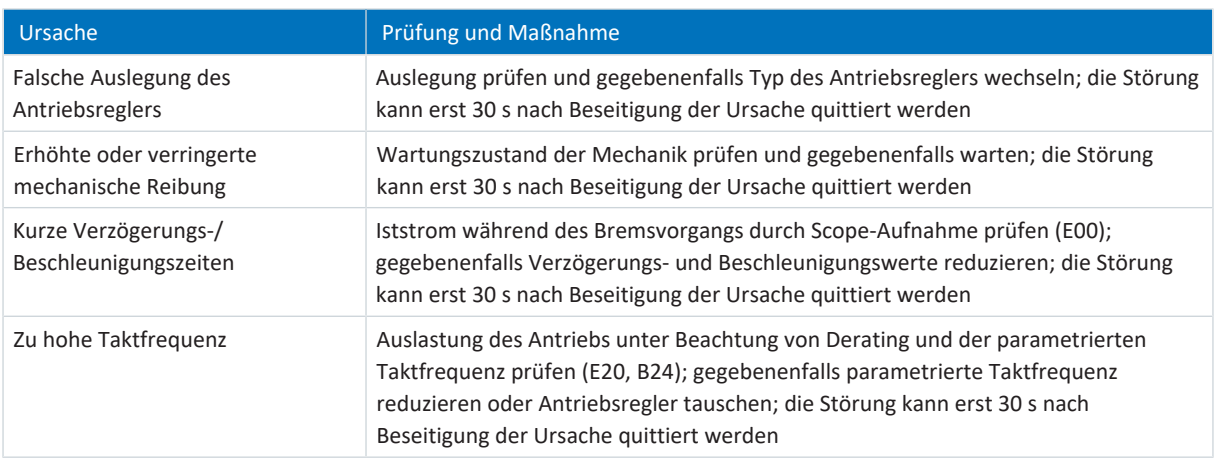

Tab. 207: Ereignis 59 – Ursachen und Maßnahmen

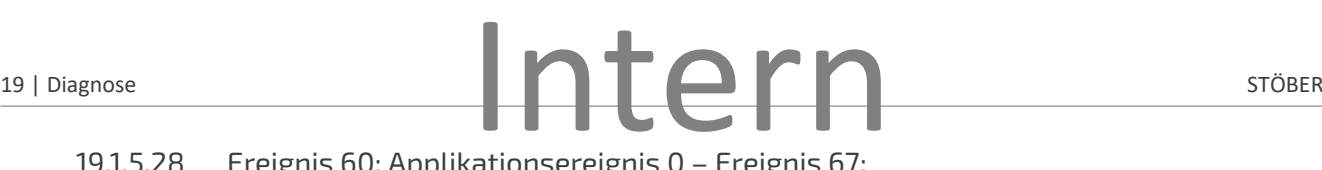

### 19.1.5.28 Ereignis 60: Applikationsereignis 0 – Ereignis 67: Applikationsereignis 7

Die möglichen Auswirkungen sind abhängig von dem parametriertem Level (U100, U110, U120, U130, U140, U150, U160, U170):

- 0: Inaktiv
- 1: Meldung
- § 2: Warnung
- 3: Störung

Der Antriebsregler geht **in Störung**, wenn:

- A29 = 0: Inaktiv bei Gerätesteuerung Drive Based oder PROFIdrive oder
- § A540 = 0: Disable drive motor coasting bei Gerätesteuerung CiA 402

#### Reaktion:

- § Das Leistungsteil wird gesperrt und die Achsbewegung nicht mehr durch den Antriebsregler gesteuert
- § Die Bremsen fallen ein

Der Antriebsregler geht **mit einem Schnellhalt in Störung**, wenn:

- § A29 = 1: Aktiv bei Gerätesteuerung Drive Based oder PROFIdrive oder
- § A540 = 2: Slow down on quick stop ramp bei Gerätesteuerung CiA 402

#### Reaktion:

- Die Achse wird durch einen Schnellhalt gestoppt
- § Während des Schnellhalts bleiben die Bremsen gelüftet
- § Am Ende des Schnellhalts wird das Leistungsteil gesperrt und die Achsbewegung nicht mehr durch den Antriebsregler gesteuert
- § Die Bremsen fallen ein

#### **Information**

In den Zuständen Einschaltsperre, Einschaltbereit und Eingeschaltet (E48) wird ein Flankenwechsel für das Signal Lüft-Override erwartet (Quelle: F06), damit die Bremse lüftet.

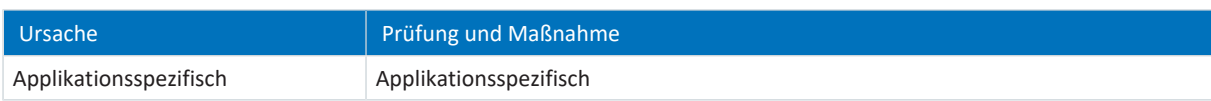

Tab. 208: Ereignisse 60 – 67 – Ursachen und Maßnahmen

## 19.1.5.29 Ereignis 68: Externe Störung 2

Der Antriebsregler geht **in Störung**, wenn:

- A29 = 0: Inaktiv bei Gerätesteuerung Drive Based oder PROFIdrive oder
- § A540 = 0: Disable drive motor coasting bei Gerätesteuerung CiA 402

#### Reaktion:

- § Das Leistungsteil wird gesperrt und die Achsbewegung nicht mehr durch den Antriebsregler gesteuert
- § Die Bremsen fallen ein

Der Antriebsregler geht **mit einem Schnellhalt in Störung**, wenn:

- § A29 = 1: Aktiv bei Gerätesteuerung Drive Based oder PROFIdrive oder
- § A540 = 2: Slow down on quick stop ramp bei Gerätesteuerung CiA 402

#### Reaktion:

- Die Achse wird durch einen Schnellhalt gestoppt
- § Während des Schnellhalts bleiben die Bremsen gelüftet
- § Am Ende des Schnellhalts wird das Leistungsteil gesperrt und die Achsbewegung nicht mehr durch den Antriebsregler gesteuert
- § Die Bremsen fallen ein

### **Information**

In den Zuständen Einschaltsperre, Einschaltbereit und Eingeschaltet (E48) wird ein Flankenwechsel für das Signal Lüft-Override erwartet (Quelle: F06), damit die Bremse lüftet.

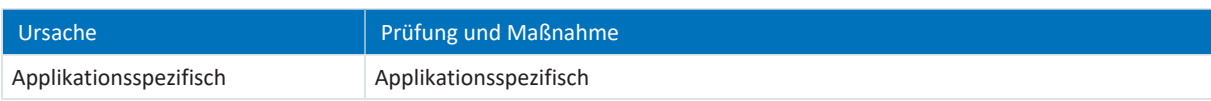

Tab. 209: Ereignis 68 – Ursachen und Maßnahmen

## 19.1.5.30 Ereignis 69: Motoranschluss

Die möglichen Auswirkungen sind abhängig vom parametrierten Level (U12).

- 0: Inaktiv
- 3: Störung

Der Antriebsregler geht **in Störung**, wenn:

- A29 = 0: Inaktiv bei Gerätesteuerung Drive Based oder PROFIdrive oder
- § A540 = 0: Disable drive motor coasting bei Gerätesteuerung CiA 402

#### Reaktion:

- § Das Leistungsteil wird gesperrt und die Achsbewegung nicht mehr durch den Antriebsregler gesteuert
- § Die Bremsen fallen ein

Der Antriebsregler geht **mit einem Schnellhalt in Störung**, wenn:

- § A29 = 1: Aktiv bei Gerätesteuerung Drive Based oder PROFIdrive oder
- § A540 = 2: Slow down on quick stop ramp bei Gerätesteuerung CiA 402

Reaktion:

- Die Achse wird durch einen Schnellhalt gestoppt
- § Während des Schnellhalts bleiben die Bremsen gelüftet
- § Am Ende des Schnellhalts wird das Leistungsteil gesperrt und die Achsbewegung nicht mehr durch den Antriebsregler gesteuert
- § Die Bremsen fallen ein

**Information**

In den Zuständen Einschaltsperre, Einschaltbereit und Eingeschaltet (E48) wird ein Flankenwechsel für das Signal Lüft-Override erwartet (Quelle: F06), damit die Bremse lüftet.

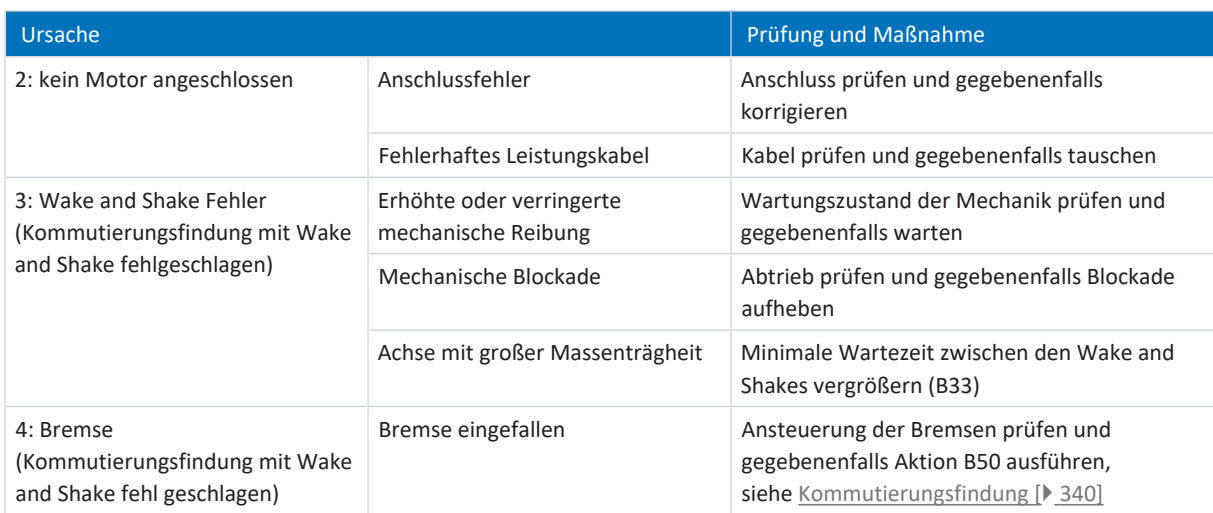

Tab. 210: Ereignis 69 – Ursachen und Maßnahmen

## 19.1.5.31 Ereignis 70: Parameterkonsistenz

Der Antriebsregler geht **in Störung**:

- § Das Leistungsteil wird gesperrt und die Achsbewegung nicht mehr durch den Antriebsregler gesteuert
- Das Verhalten der Bremsen ist abhängig von der Konfiguration des Sicherheitsmoduls

**Information**

In den Zuständen Einschaltsperre, Einschaltbereit und Eingeschaltet (E48) wird ein Flankenwechsel für das Signal Lüft-Override erwartet (Quelle: F06), damit die Bremse lüftet.

**Information**

Das Ereignis wird nur ausgelöst, wenn die Prüfregeln bei Freigabe-Ein verletzt sind.

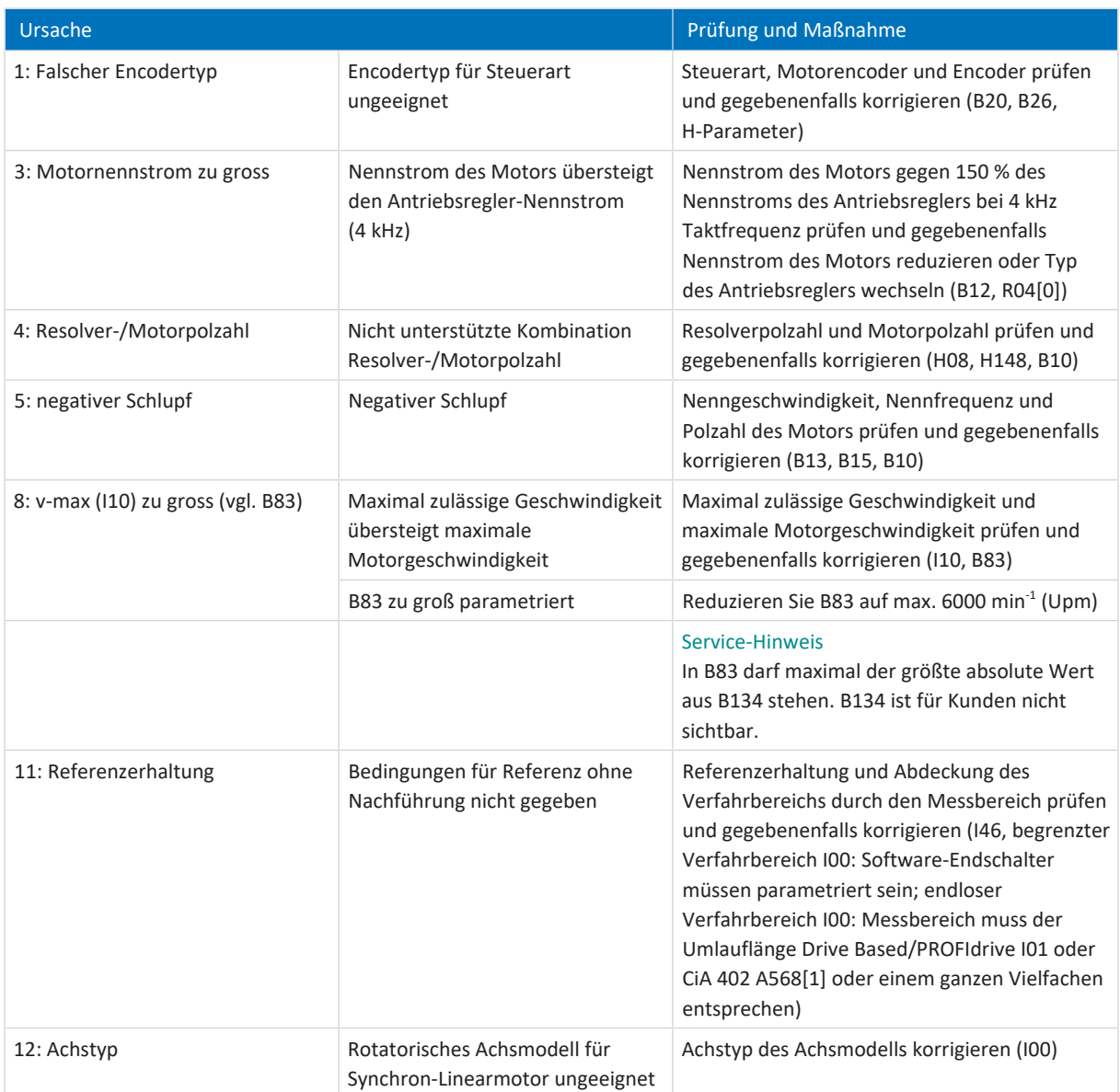

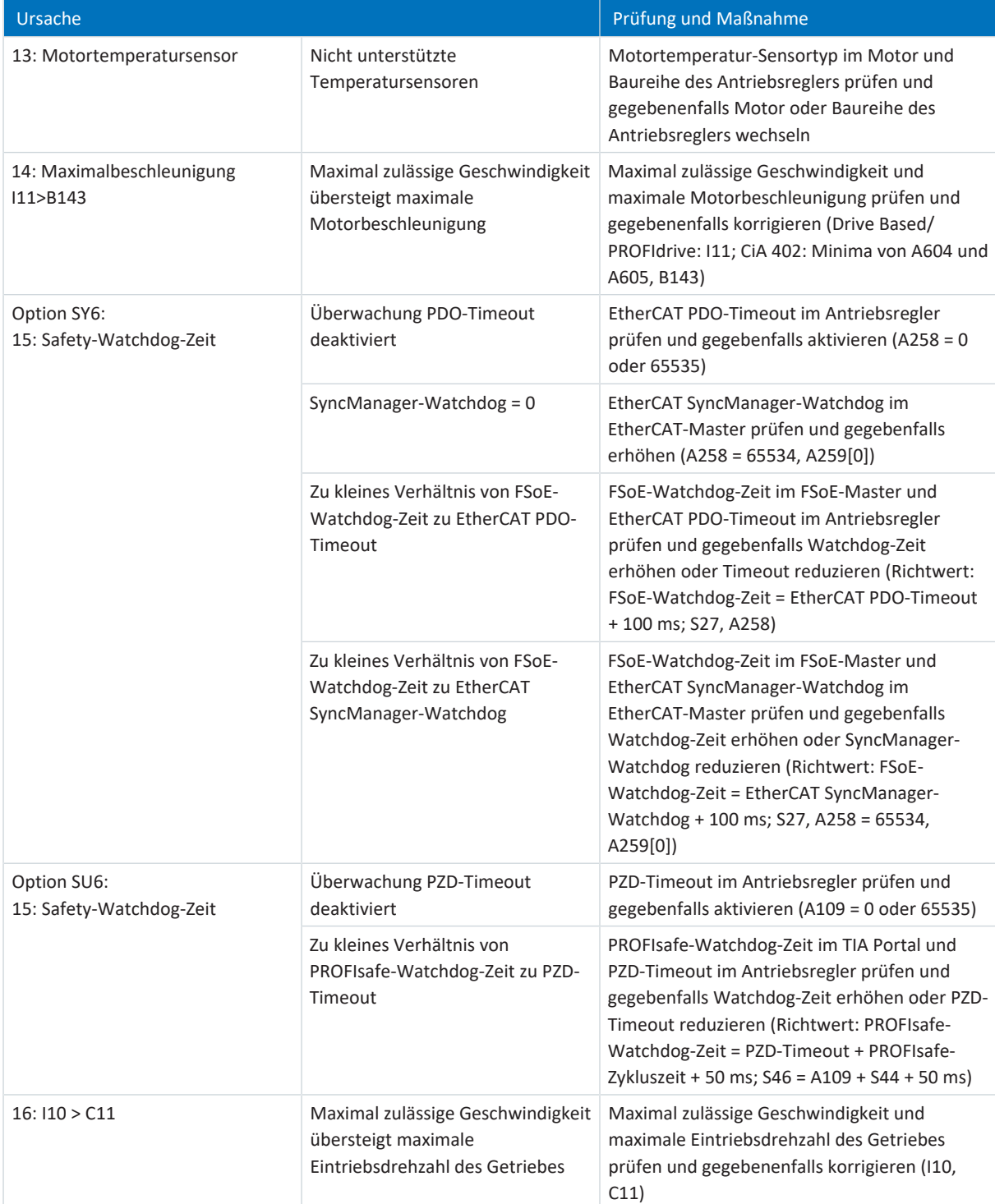

Tab. 211: Ereignis 70 – Ursachen und Maßnahmen

## 19.1.5.32 Ereignis 71: Firmware

Ursache 1:

Der Antriebsregler geht **in Störung**:

- § Das Leistungsteil wird gesperrt und die Achsbewegung nicht mehr durch den Antriebsregler gesteuert
- Das Verhalten der Bremsen ist abhängig von der Konfiguration des Sicherheitsmoduls

#### **Information**

In den Zuständen Einschaltsperre, Einschaltbereit und Eingeschaltet (E48) wird ein Flankenwechsel für das Signal Lüft-Override erwartet (Quelle: F06), damit die Bremse lüftet.

#### Ursache 3:

Der Antriebsregler geht **in Störung**, wenn:

- A29 = 0: Inaktiv bei Gerätesteuerung Drive Based oder PROFIdrive oder
- § A540 = 0: Disable drive motor coasting bei Gerätesteuerung CiA 402

#### Reaktion:

- § Das Leistungsteil wird gesperrt und die Achsbewegung nicht mehr durch den Antriebsregler gesteuert
- § Die Bremsen fallen ein

Der Antriebsregler geht **mit einem Schnellhalt in Störung**, wenn:

- A29 = 1: Aktiv bei Gerätesteuerung Drive Based oder PROFIdrive oder
- § A540 = 2: Slow down on quick stop ramp bei Gerätesteuerung CiA 402

#### Reaktion:

- Die Achse wird durch einen Schnellhalt gestoppt
- § Während des Schnellhalts bleiben die Bremsen gelüftet
- § Am Ende des Schnellhalts wird das Leistungsteil gesperrt und die Achsbewegung nicht mehr durch den Antriebsregler gesteuert
- § Die Bremsen fallen ein

#### **Information**

In den Zuständen Einschaltsperre, Einschaltbereit und Eingeschaltet (E48) wird ein Flankenwechsel für das Signal Lüft-Override erwartet (Quelle: F06), damit die Bremse lüftet.

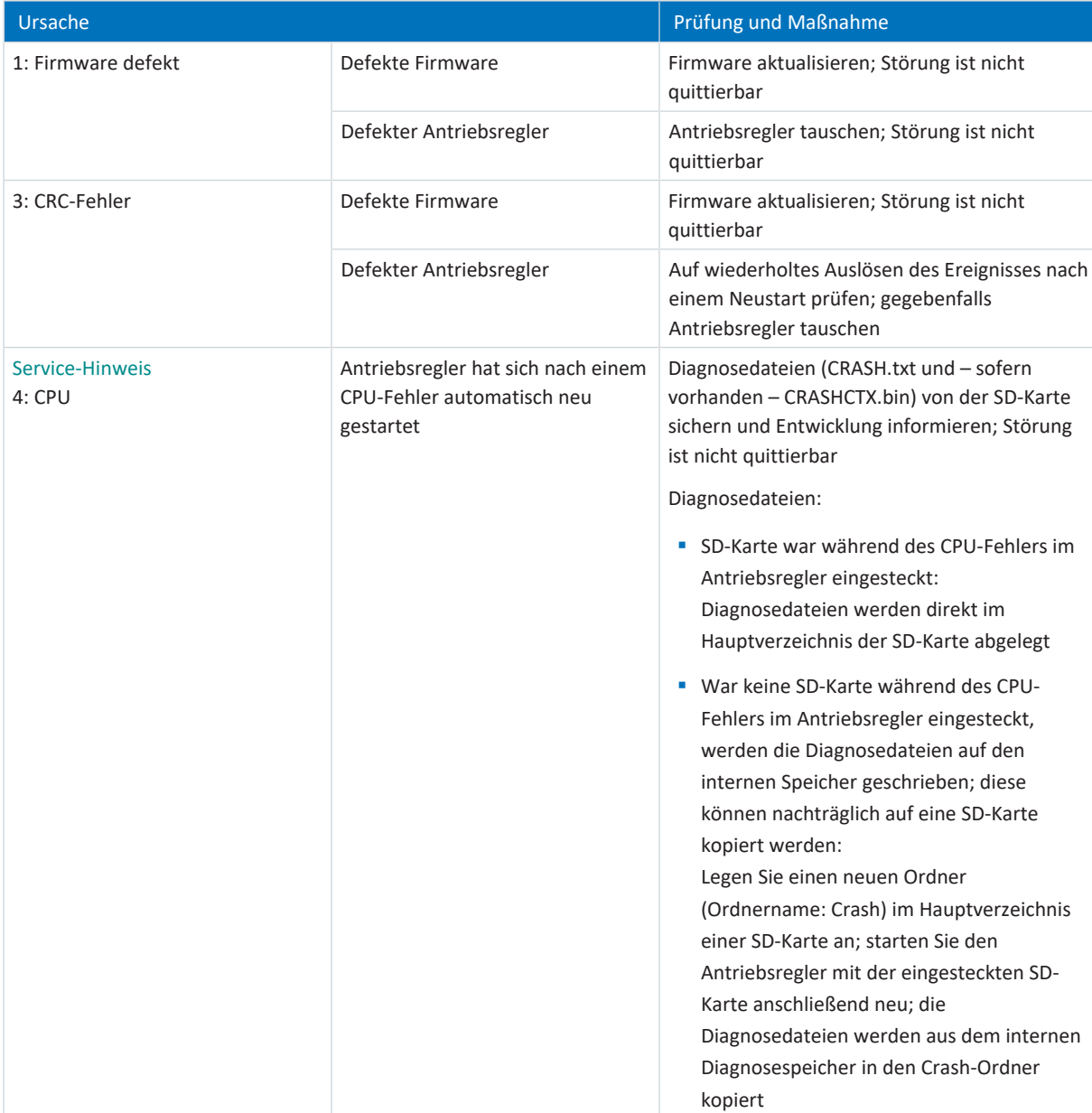

Tab. 212: Ereignis 71 – Ursachen und Maßnahmen

## 19.1.5.33 Ereignis 76: Positionsencoder

Der Antriebsregler geht **in Störung**, wenn:

- § U30 = 0: Inaktiv und
- A29 = 0: Inaktiv bei Gerätesteuerung Drive Based oder PROFIdrive oder
- $\bullet$  U30 = 1: Aktiv und
- § A540 = 0: Disable drive motor coasting bei Gerätesteuerung CiA 402

#### Reaktion:

- § Das Leistungsteil wird gesperrt und die Achsbewegung nicht mehr durch den Antriebsregler gesteuert
- § Die Bremsen fallen ein

#### Der Antriebsregler geht **mit einem Schnellhalt in Störung**, wenn:

- A29 = 0: Inaktiv bei Gerätesteuerung Drive Based oder PROFIdrive oder
- § A540 = 2: Slow down on quick stop ramp bei Gerätesteuerung CiA 402

#### Reaktion:

- Die Achse wird durch einen Schnellhalt gestoppt
- § Während des Schnellhalts bleiben die Bremsen gelüftet
- § Am Ende des Schnellhalts wird das Leistungsteil gesperrt und die Achsbewegung nicht mehr durch den Antriebsregler gesteuert
- § Die Bremsen fallen ein

Der Antriebsregler geht **mit einer Notbremsung in Störung**, wenn:

- $\bullet$  U30 = 1: Aktiv und
- § A29 = 1: Aktiv bei Gerätesteuerung Drive Based oder PROFIdrive oder
- $\blacksquare$  U30 = 1: Aktiv und
- § A540 = 2: Slow down on quick stop ramp bei Gerätesteuerung CiA 402

Reaktion:

- Die Achse wird durch eine Notbremsung gestoppt
- § Die Bremsen fallen ein
- § Am Ende der Notbremsung wird das Leistungsteil gesperrt und die Achsbewegung nicht mehr durch den Antriebsregler gesteuert

#### **Information**

Die Notbremsung ist nur bei den Motortypen Synchron-Servomotor, Lean-Motor, Torquemotor und Synchron-Linearmotor möglich.

#### **Information**

In den Zuständen Einschaltsperre, Einschaltbereit und Eingeschaltet (E48) wird ein Flankenwechsel für das Signal Lüft-Override erwartet (Quelle: F06), damit die Bremse lüftet.

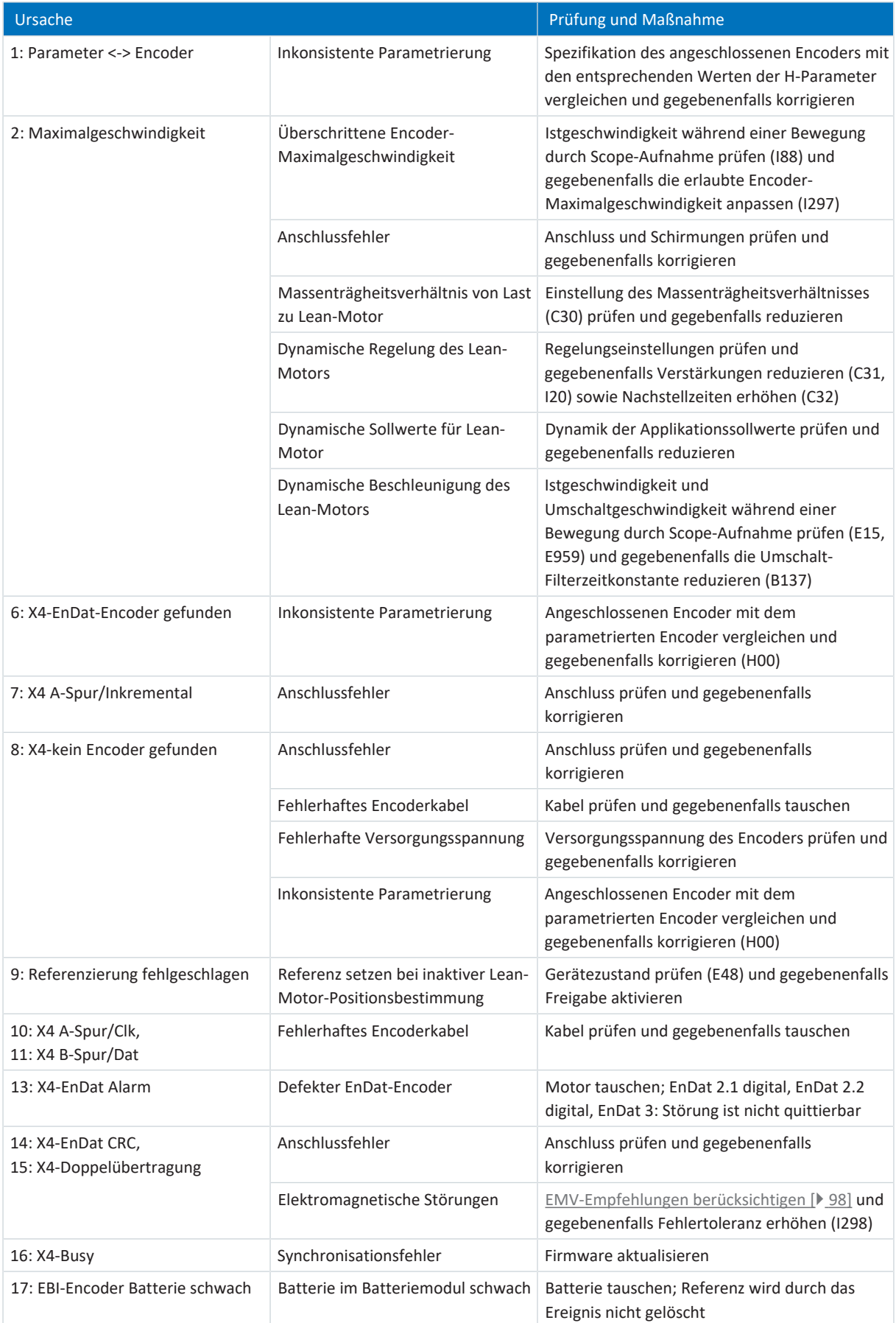

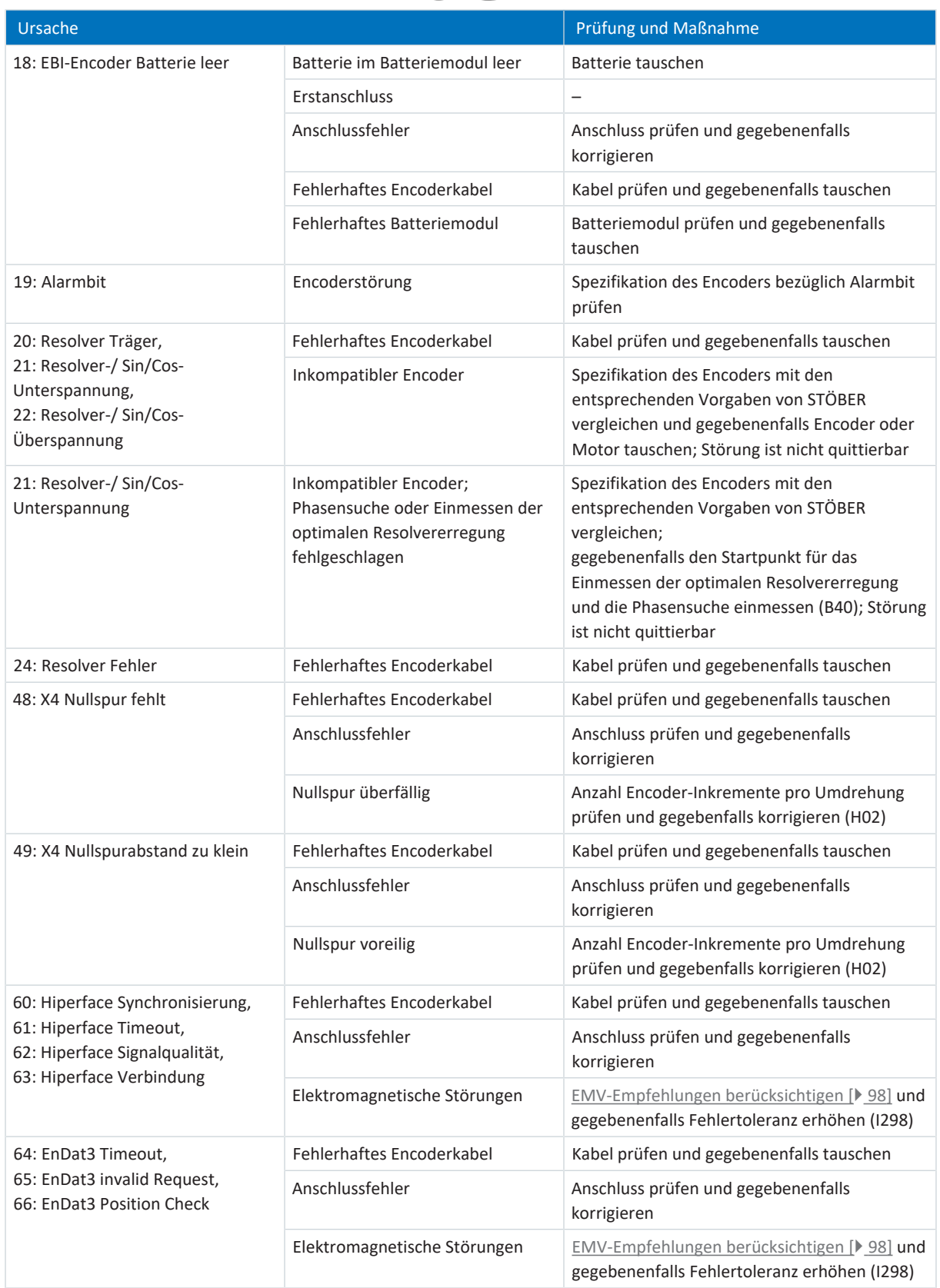

Tab. 213: Ereignis 76 – Ursachen und Maßnahmen

## 19.1.5.34 Ereignis 77: Masterencoder

Der Antriebsregler geht **in Störung**, wenn:

- A29 = 0: Inaktiv bei Gerätesteuerung Drive Based oder PROFIdrive oder
- § A540 = 0: Disable drive motor coasting bei Gerätesteuerung CiA 402

#### Reaktion:

- § Das Leistungsteil wird gesperrt und die Achsbewegung nicht mehr durch den Antriebsregler gesteuert
- § Die Bremsen fallen ein

Der Antriebsregler geht **mit einem Schnellhalt in Störung**, wenn:

- A29 = 1: Aktiv bei Gerätesteuerung Drive Based oder PROFIdrive oder
- § A540 = 2: Slow down on quick stop ramp bei Gerätesteuerung CiA 402

#### Reaktion:

- Die Achse wird durch einen Schnellhalt gestoppt
- § Während des Schnellhalts bleiben die Bremsen gelüftet
- § Am Ende des Schnellhalts wird das Leistungsteil gesperrt und die Achsbewegung nicht mehr durch den Antriebsregler gesteuert
- § Die Bremsen fallen ein

### **Information**

In den Zuständen Einschaltsperre, Einschaltbereit und Eingeschaltet (E48) wird ein Flankenwechsel für das Signal Lüft-Override erwartet (Quelle: F06), damit die Bremse lüftet.

Die Referenz wird gelöscht (G89).

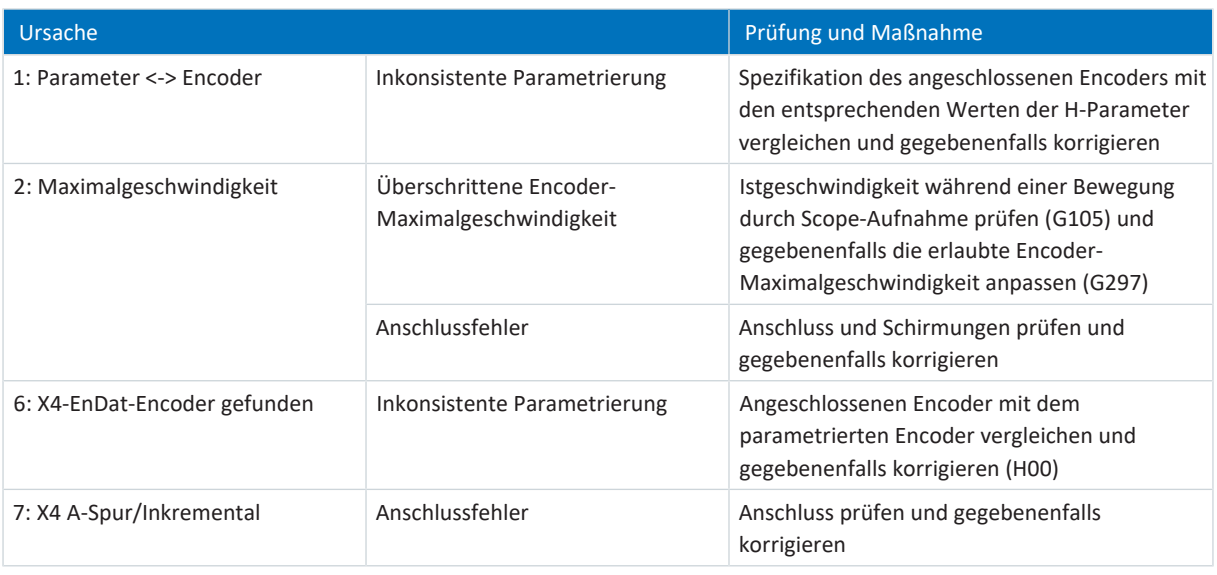

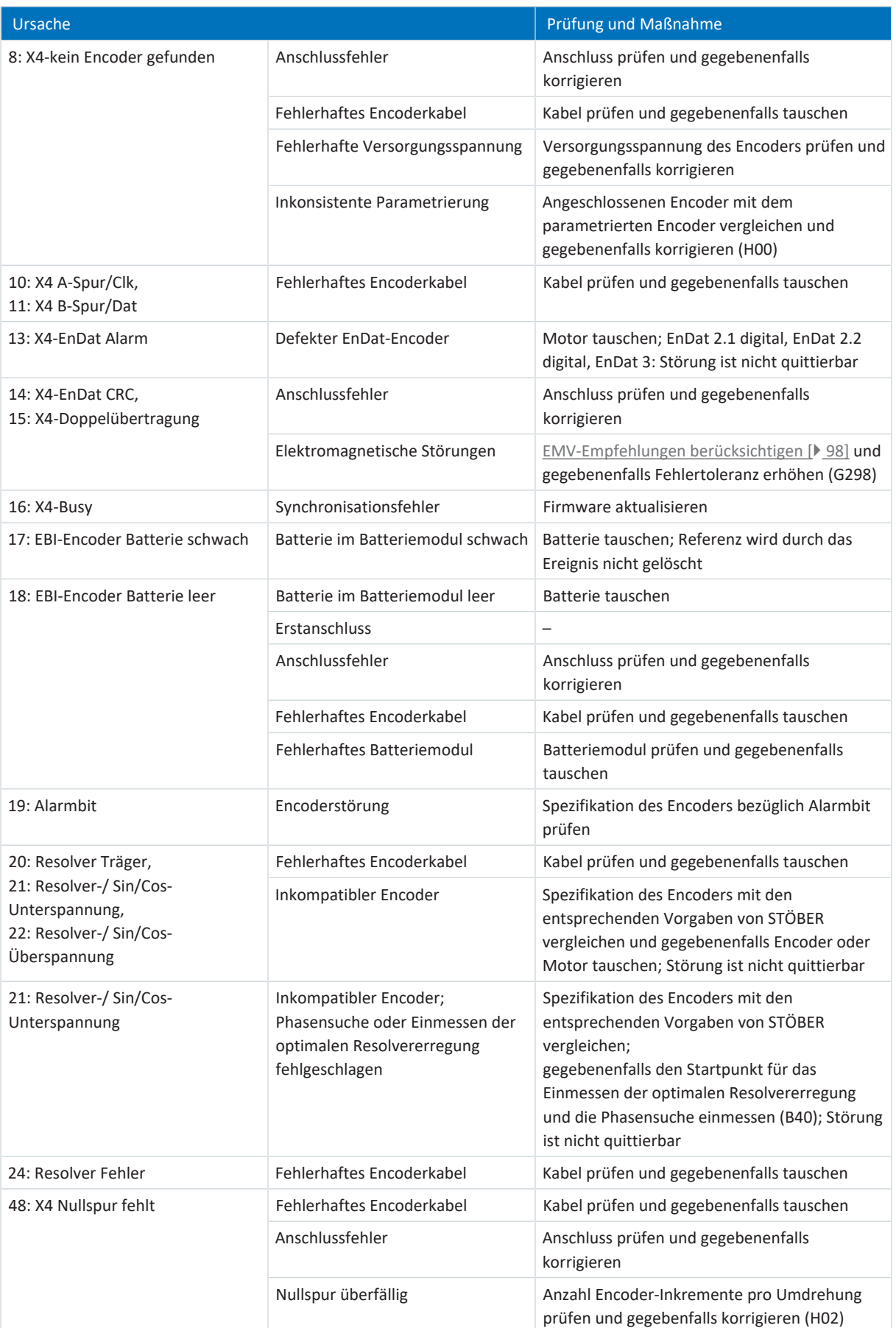

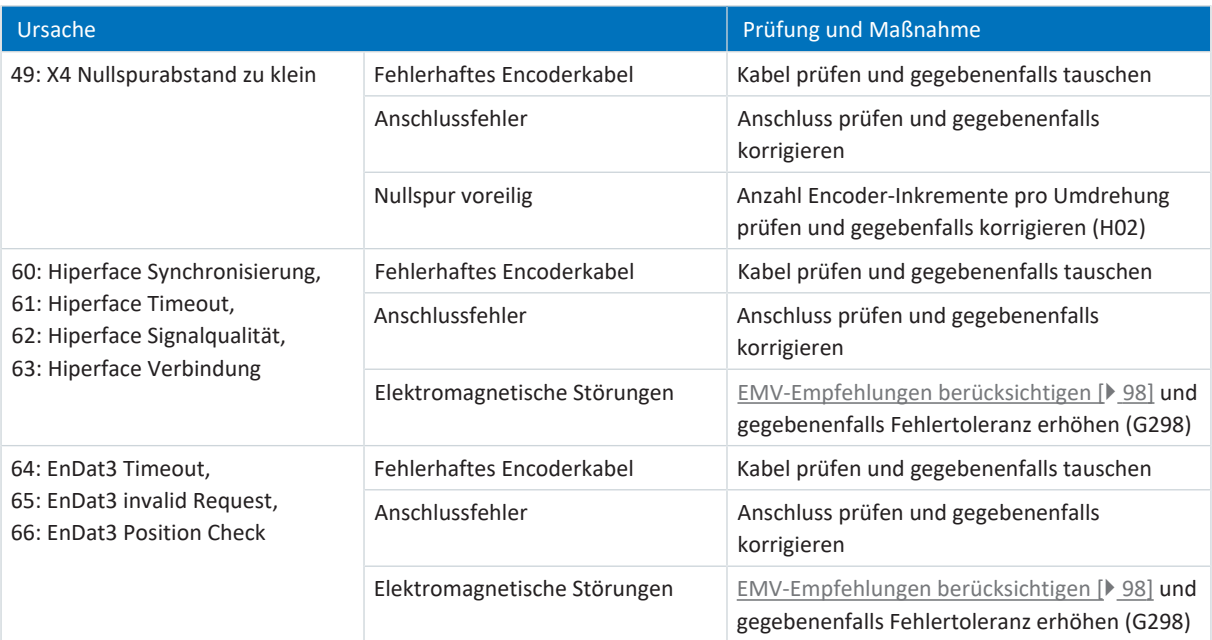

Tab. 214: Ereignis 77 – Ursachen und Maßnahmen

## 19.1.5.35 Ereignis 78: Zyklische Positionsbegrenzung

Der Antriebsregler geht **in Störung**, wenn:

- A29 = 0: Inaktiv bei Gerätesteuerung Drive Based oder PROFIdrive oder
- § A540 = 0: Disable drive motor coasting bei Gerätesteuerung CiA 402

#### Reaktion:

- § Das Leistungsteil wird gesperrt und die Achsbewegung nicht mehr durch den Antriebsregler gesteuert
- § Die Bremsen fallen ein

Der Antriebsregler geht **mit einem Schnellhalt in Störung**, wenn:

- § A29 = 1: Aktiv bei Gerätesteuerung Drive Based oder PROFIdrive oder
- § A540 = 2: Slow down on quick stop ramp bei Gerätesteuerung CiA 402

#### Reaktion:

- Die Achse wird durch einen Schnellhalt gestoppt
- § Während des Schnellhalts bleiben die Bremsen gelüftet
- § Am Ende des Schnellhalts wird das Leistungsteil gesperrt und die Achsbewegung nicht mehr durch den Antriebsregler gesteuert
- § Die Bremsen fallen ein

### **Information**

In den Zuständen Einschaltsperre, Einschaltbereit und Eingeschaltet (E48) wird ein Flankenwechsel für das Signal Lüft-Override erwartet (Quelle: F06), damit die Bremse lüftet.

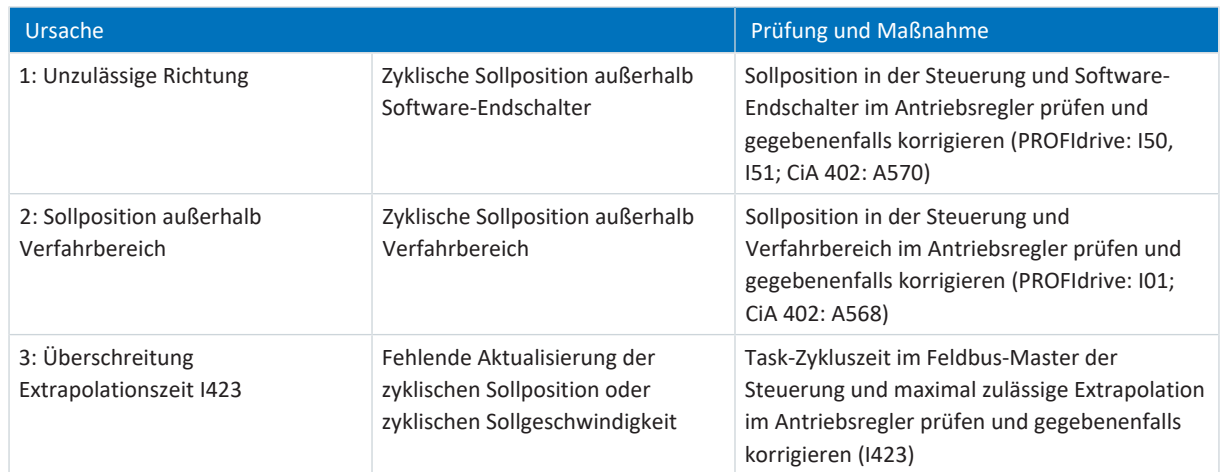

Tab. 215: Ereignis 78 – Ursachen und Maßnahmen

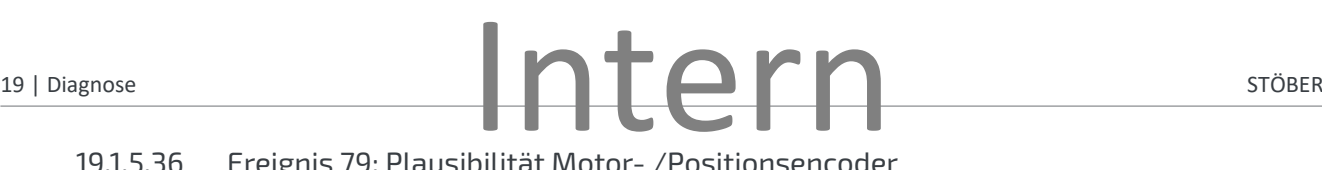

### 19.1.5.36 Ereignis 79: Plausibilität Motor- /Positionsencoder

Die möglichen Auswirkungen sind abhängig vom parametrierten Level (U28).

- 0: Inaktiv
- 1: Meldung
- 3: Störung

Der Antriebsregler geht **in Störung**, wenn:

- A29 = 0: Inaktiv bei Gerätesteuerung Drive Based oder PROFIdrive oder
- § A540 = 0: Disable drive motor coasting bei Gerätesteuerung CiA 402

#### Reaktion:

- § Das Leistungsteil wird gesperrt und die Achsbewegung nicht mehr durch den Antriebsregler gesteuert
- § Die Bremsen fallen ein

Der Antriebsregler geht **mit einem Schnellhalt in Störung**, wenn:

- § A29 = 1: Aktiv bei Gerätesteuerung Drive Based oder PROFIdrive oder
- § A540 = 2: Slow down on quick stop ramp bei Gerätesteuerung CiA 402

#### Reaktion:

- Die Achse wird durch einen Schnellhalt gestoppt
- § Während des Schnellhalts bleiben die Bremsen gelüftet
- § Am Ende des Schnellhalts wird das Leistungsteil gesperrt und die Achsbewegung nicht mehr durch den Antriebsregler gesteuert
- § Die Bremsen fallen ein

### **Information**

In den Zuständen Einschaltsperre, Einschaltbereit und Eingeschaltet (E48) wird ein Flankenwechsel für das Signal Lüft-Override erwartet (Quelle: F06), damit die Bremse lüftet.

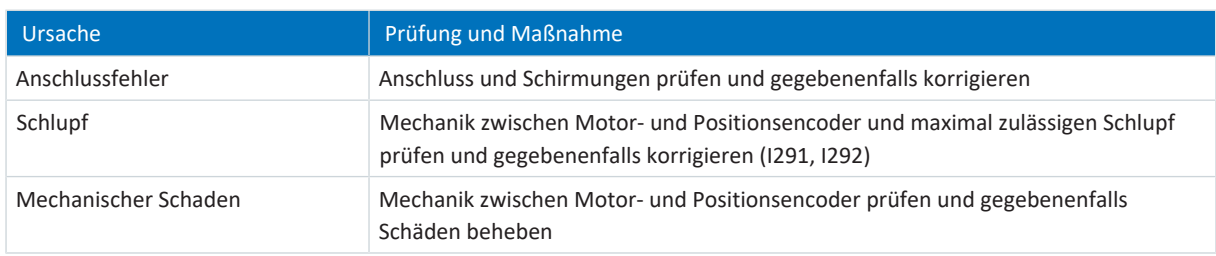

Tab. 216: Ereignis 79 – Ursachen und Maßnahmen

## 19.1.5.37 Ereignis 80: Ungültige Aktion

Der Antriebsregler geht **in Störung**:

- § Das Leistungsteil wird gesperrt und die Achsbewegung nicht mehr durch den Antriebsregler gesteuert
- Das Verhalten der Bremsen ist abhängig von der Konfiguration des Sicherheitsmoduls

**Information**

In den Zuständen Einschaltsperre, Einschaltbereit und Eingeschaltet (E48) wird ein Flankenwechsel für das Signal Lüft-Override erwartet (Quelle: F06), damit die Bremse lüftet.

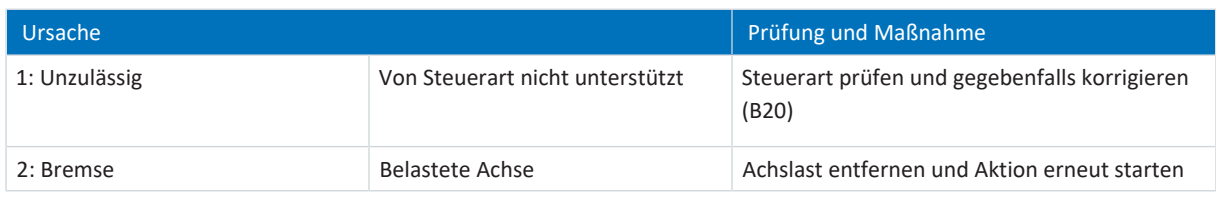

Tab. 217: Ereignis 80 – Ursachen und Maßnahmen

## 19.1.5.38 Ereignis 81: Motorzuordnung

Die möglichen Auswirkungen sind abhängig vom parametrierten Level (U04):

- 0: Inaktiv
- 1: Meldung
- 3: Störung

Der Antriebsregler geht **in Störung**:

- § Das Leistungsteil wird gesperrt und die Achsbewegung nicht mehr durch den Antriebsregler gesteuert
- Das Verhalten der Bremsen ist abhängig von der Konfiguration des Sicherheitsmoduls

### **Information**

In den Zuständen Einschaltsperre, Einschaltbereit und Eingeschaltet (E48) wird ein Flankenwechsel für das Signal Lüft-Override erwartet (Quelle: F06), damit die Bremse lüftet.

Abhängig von der Ursache werden aus dem elektronischen Typenschild Daten für den Motor (bei Änderung des Motors oder des Motortyps), den Stromregler (bei Änderung des Motortyps), die Bremse (bei Änderung der Bremse oder des Motortyps), den Temperatursensor (bei Änderung des Temperatursensors oder des Motortyps) oder Motoradapter, Getriebe und Getriebemotor (bei Änderung des Getriebetyps) ausgelesen und in die jeweiligen Parameter eingetragen. Bei Änderung des Motors, des Motortyps oder auch nur der Kommutierung wird der Kommutierungsoffset (B05) zurückgesetzt.

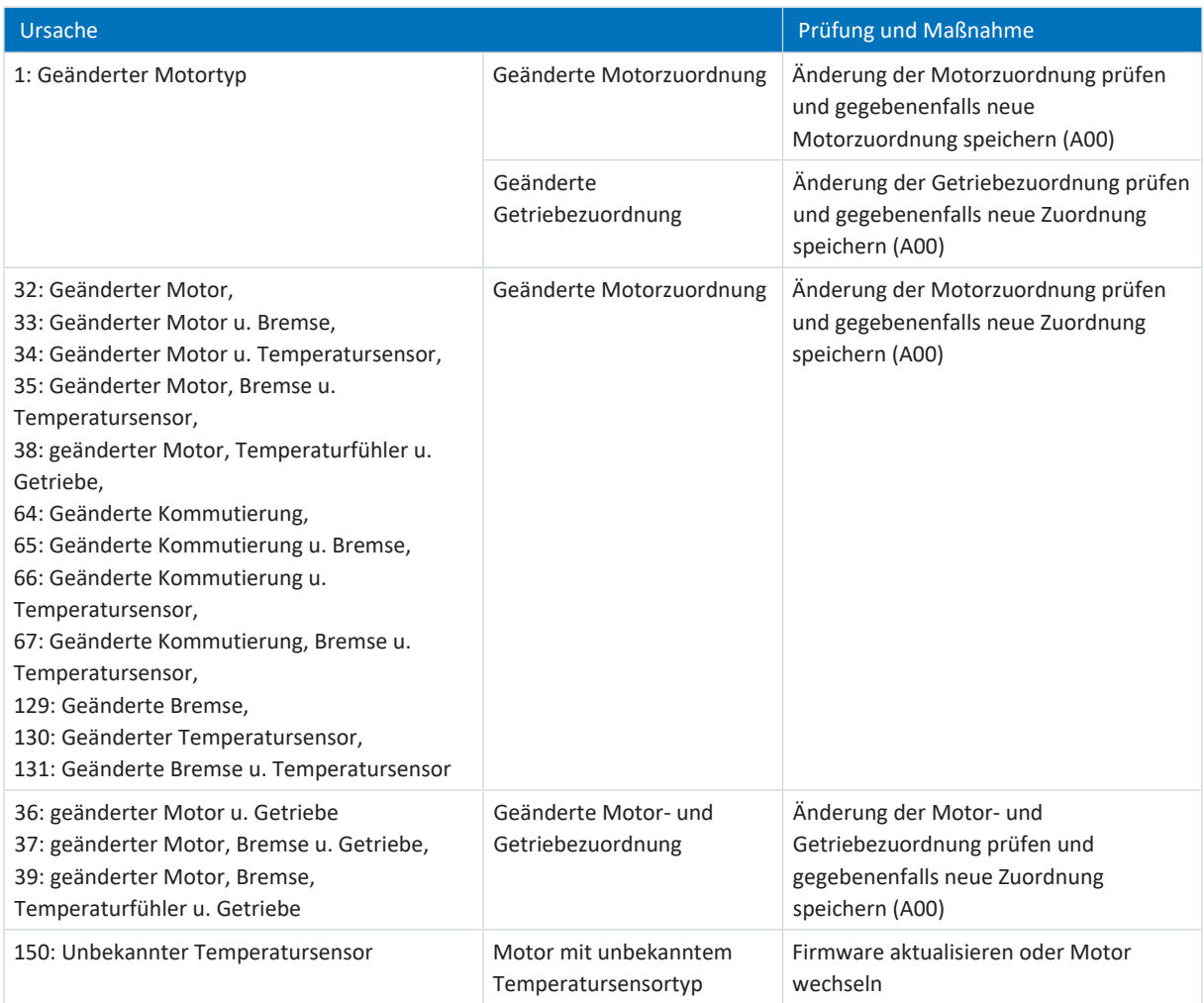

Tab. 218: Ereignis 81 – Ursachen und Maßnahmen

## 19.1.5.39 Ereignis 83: Ausfall einer/aller Netzphasen

Mit Ereigniseintritt wird zunächst eine Warnung ausgegeben, die nach einer Warnzeit von 10 s zur Störung wird.

Der Antriebsregler geht **in Störung**, wenn:

- A29 = 0: Inaktiv bei Gerätesteuerung Drive Based oder PROFIdrive oder
- § A540 = 0: Disable drive motor coasting bei Gerätesteuerung CiA 402

#### Reaktion:

- Das Leistungsteil wird gesperrt und die Achsbewegung nicht mehr durch den Antriebsregler gesteuert
- § Die Bremsen fallen ein

Der Antriebsregler geht **mit einem Schnellhalt in Störung**, wenn:

- § A29 = 1: Aktiv bei Gerätesteuerung Drive Based oder PROFIdrive oder
- § A540 = 2: Slow down on quick stop ramp bei Gerätesteuerung CiA 402

Reaktion:

- Die Achse wird durch einen Schnellhalt gestoppt
- § Während des Schnellhalts bleiben die Bremsen gelüftet
- § Am Ende des Schnellhalts wird das Leistungsteil gesperrt und die Achsbewegung nicht mehr durch den Antriebsregler gesteuert
- § Die Bremsen fallen ein

**Information**

In den Zuständen Einschaltsperre, Einschaltbereit und Eingeschaltet (E48) wird ein Flankenwechsel für das Signal Lüft-Override erwartet (Quelle: F06), damit die Bremse lüftet.

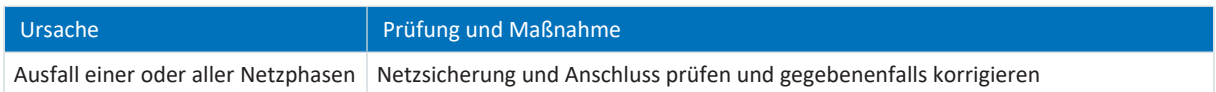

Tab. 219: Ereignis 83 – Ursachen und Maßnahmen

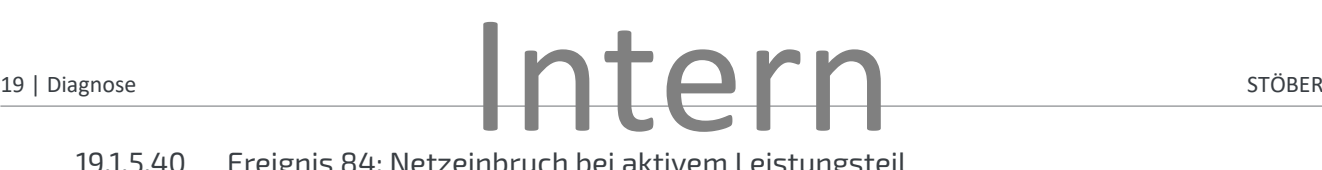

### 19.1.5.40 Ereignis 84: Netzeinbruch bei aktivem Leistungsteil

Der Antriebsregler geht **in Störung**, wenn:

- § U30 = 0: Inaktiv und
- A29 = 0: Inaktiv bei Gerätesteuerung Drive Based oder PROFIdrive oder
- $\blacksquare$  U30 = 1: Aktiv und
- § A540 = 0: Disable drive motor coasting bei Gerätesteuerung CiA 402

#### Reaktion:

- § Das Leistungsteil wird gesperrt und die Achsbewegung nicht mehr durch den Antriebsregler gesteuert
- § Die Bremsen fallen ein

#### Der Antriebsregler geht **mit einem Schnellhalt in Störung**, wenn:

- A29 = 0: Inaktiv bei Gerätesteuerung Drive Based oder PROFIdrive oder
- § A540 = 2: Slow down on quick stop ramp bei Gerätesteuerung CiA 402

#### Reaktion:

- § Die Achse wird durch einen Schnellhalt gestoppt
- § Während des Schnellhalts bleiben die Bremsen gelüftet
- § Am Ende des Schnellhalts wird das Leistungsteil gesperrt und die Achsbewegung nicht mehr durch den Antriebsregler gesteuert
- § Die Bremsen fallen ein

Der Antriebsregler geht **mit einer Notbremsung in Störung**, wenn:

- $\blacksquare$  U30 = 1: Aktiv und
- § A29 = 1: Aktiv bei Gerätesteuerung Drive Based oder PROFIdrive oder
- $\blacksquare$  U30 = 1: Aktiv und
- § A540 = 2: Slow down on quick stop ramp bei Gerätesteuerung CiA 402

#### Reaktion:

- § Die Achse wird durch eine Notbremsung gestoppt
- § Die Bremsen fallen ein
- § Am Ende der Notbremsung wird das Leistungsteil gesperrt und die Achsbewegung nicht mehr durch den Antriebsregler gesteuert

#### **Information**

Die Notbremsung ist nur bei den Motortypen Synchron-Servomotor, Lean-Motor, Torquemotor und Synchron-Linearmotor möglich.

### **Information**

In den Zuständen Einschaltsperre, Einschaltbereit und Eingeschaltet (E48) wird ein Flankenwechsel für das Signal Lüft-Override erwartet (Quelle: F06), damit die Bremse lüftet.

Bei Netzwiederkehr ist kein Schnellhalt möglich.

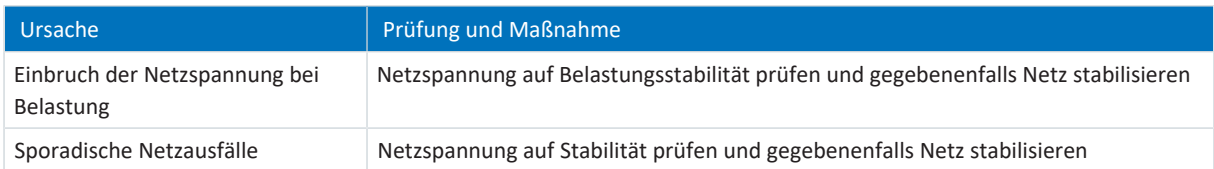

Tab. 220: Ereignis 84 – Ursachen und Maßnahmen

## 19.1.5.41 Ereignis 85: Exzessiver Sollwertsprung

Der Antriebsregler geht **in Störung**, wenn:

- A29 = 0: Inaktiv bei Gerätesteuerung Drive Based oder PROFIdrive oder
- § A540 = 0: Disable drive motor coasting bei Gerätesteuerung CiA 402

#### Reaktion:

- § Das Leistungsteil wird gesperrt und die Achsbewegung nicht mehr durch den Antriebsregler gesteuert
- § Die Bremsen fallen ein

Der Antriebsregler geht **mit einem Schnellhalt in Störung**, wenn:

- § A29 = 1: Aktiv bei Gerätesteuerung Drive Based oder PROFIdrive oder
- § A540 = 2: Slow down on quick stop ramp bei Gerätesteuerung CiA 402

#### Reaktion:

- Die Achse wird durch einen Schnellhalt gestoppt
- § Während des Schnellhalts bleiben die Bremsen gelüftet
- § Am Ende des Schnellhalts wird das Leistungsteil gesperrt und die Achsbewegung nicht mehr durch den Antriebsregler gesteuert
- § Die Bremsen fallen ein

### **Information**

In den Zuständen Einschaltsperre, Einschaltbereit und Eingeschaltet (E48) wird ein Flankenwechsel für das Signal Lüft-Override erwartet (Quelle: F06), damit die Bremse lüftet.

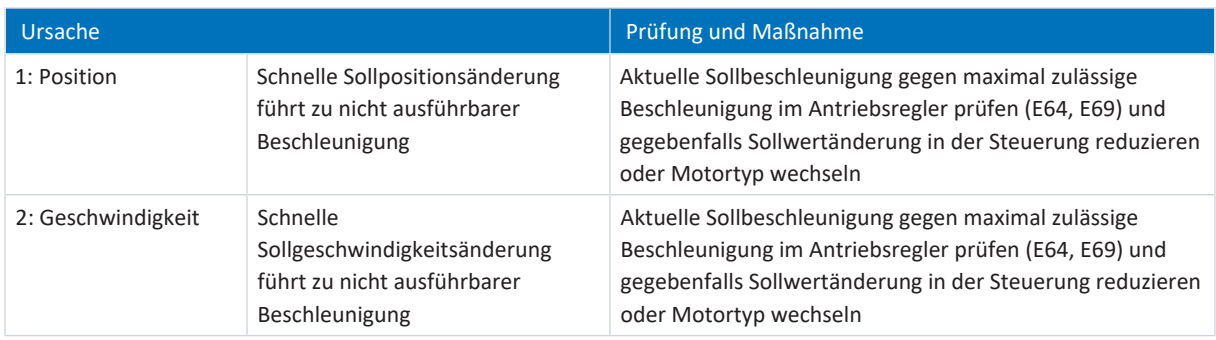

Tab. 221: Ereignis 85 – Ursachen und Maßnahmen

#### Service-Hinweis

Die Sollwertüberwachung ist bei den CiA-Applikationen im Standard aktiviert (C100).

### 19.1.5.42 Ereignis 86: Unbekannter Datensatz LeanMotor

Der Antriebsregler geht **in Störung**, wenn:

- A29 = 0: Inaktiv bei Gerätesteuerung Drive Based oder PROFIdrive oder
- § A540 = 0: Disable drive motor coasting bei Gerätesteuerung CiA 402

#### Reaktion:

- § Das Leistungsteil wird gesperrt und die Achsbewegung nicht mehr durch den Antriebsregler gesteuert
- § Die Bremsen fallen ein

Der Antriebsregler geht **mit einem Schnellhalt in Störung**, wenn:

- § A29 = 1: Aktiv bei Gerätesteuerung Drive Based oder PROFIdrive oder
- § A540 = 2: Slow down on quick stop ramp bei Gerätesteuerung CiA 402

#### Reaktion:

- Die Achse wird durch einen Schnellhalt gestoppt
- § Während des Schnellhalts bleiben die Bremsen gelüftet
- § Am Ende des Schnellhalts wird das Leistungsteil gesperrt und die Achsbewegung nicht mehr durch den Antriebsregler gesteuert
- § Die Bremsen fallen ein

### **Information**

In den Zuständen Einschaltsperre, Einschaltbereit und Eingeschaltet (E48) wird ein Flankenwechsel für das Signal Lüft-Override erwartet (Quelle: F06), damit die Bremse lüftet.

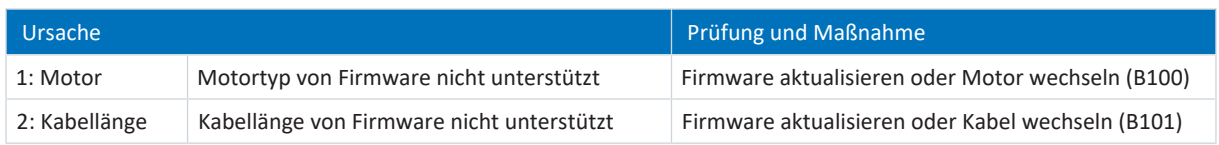

Tab. 222: Ereignis 85 – Ursachen und Maßnahmen

### 19.1.5.43 Ereignis 87: Referenzverlust

Ein Referenzverlust wird ausschließlich als Meldung ausgegeben.

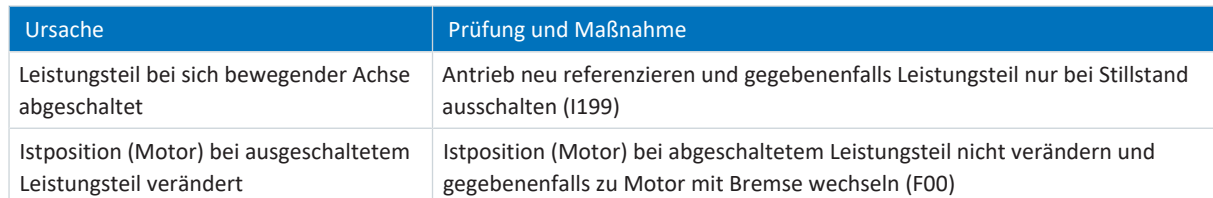

Tab. 223: Ereignis 87 – Ursachen und Maßnahmen

## 19.1.5.44 Ereignis 88: Steuertafel

Der Antriebsregler geht **in Störung**, wenn:

- A29 = 0: Inaktiv bei Gerätesteuerung Drive Based oder PROFIdrive oder
- § A540 = 0: Disable drive motor coasting bei Gerätesteuerung CiA 402

#### Reaktion:

- § Das Leistungsteil wird gesperrt und die Achsbewegung nicht mehr durch den Antriebsregler gesteuert
- § Die Bremsen fallen ein

Der Antriebsregler geht **mit einem Schnellhalt in Störung**, wenn:

- A29 = 1: Aktiv bei Gerätesteuerung Drive Based oder PROFIdrive oder
- § A540 = 2: Slow down on quick stop ramp bei Gerätesteuerung CiA 402

#### Reaktion:

- Die Achse wird durch einen Schnellhalt gestoppt
- § Während des Schnellhalts bleiben die Bremsen gelüftet
- § Am Ende des Schnellhalts wird das Leistungsteil gesperrt und die Achsbewegung nicht mehr durch den Antriebsregler gesteuert
- § Die Bremsen fallen ein

### **Information**

In den Zuständen Einschaltsperre, Einschaltbereit und Eingeschaltet (E48) wird ein Flankenwechsel für das Signal Lüft-Override erwartet (Quelle: F06), damit die Bremse lüftet.

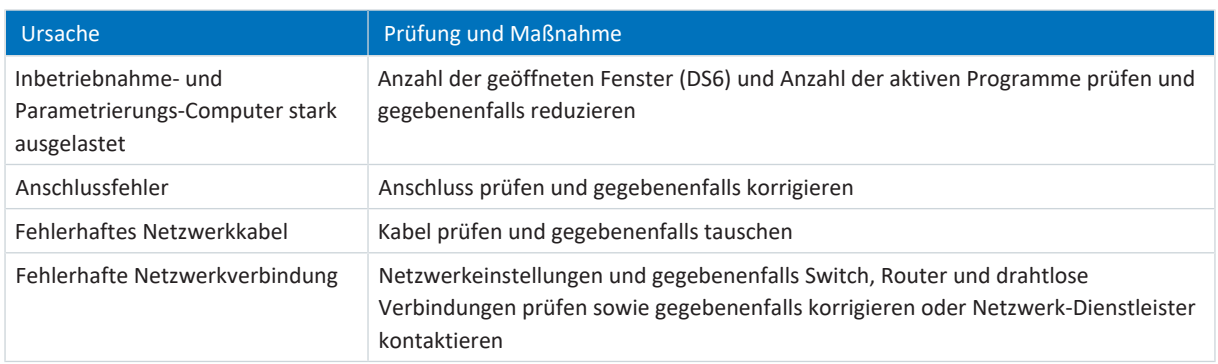

Tab. 224: Ereignis 88 – Ursachen und Maßnahmen
# STÖBER 19 | Diagnose Intern

#### 19.1.5.45 Ereignis 89: Maximalstrom LM

Der Antriebsregler geht **in Störung**, wenn:

- A29 = 0: Inaktiv bei Gerätesteuerung Drive Based oder PROFIdrive oder
- § A540 = 0: Disable drive motor coasting bei Gerätesteuerung CiA 402

#### Reaktion:

- § Das Leistungsteil wird gesperrt und die Achsbewegung nicht mehr durch den Antriebsregler gesteuert
- § Die Bremsen fallen ein

Der Antriebsregler geht **mit einem Schnellhalt in Störung**, wenn:

- A29 = 1: Aktiv bei Gerätesteuerung Drive Based oder PROFIdrive oder
- § A540 = 2: Slow down on quick stop ramp bei Gerätesteuerung CiA 402

#### Reaktion:

- Die Achse wird durch einen Schnellhalt gestoppt
- § Während des Schnellhalts bleiben die Bremsen gelüftet
- § Am Ende des Schnellhalts wird das Leistungsteil gesperrt und die Achsbewegung nicht mehr durch den Antriebsregler gesteuert
- § Die Bremsen fallen ein

#### **Information**

In den Zuständen Einschaltsperre, Einschaltbereit und Eingeschaltet (E48) wird ein Flankenwechsel für das Signal Lüft-Override erwartet (Quelle: F06), damit die Bremse lüftet.

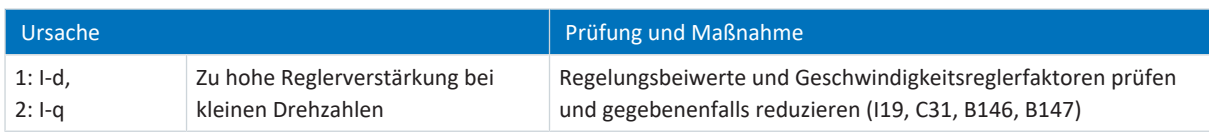

Tab. 225: Ereignis 89 – Ursachen und Maßnahmen

# 19 | Diagnose STÖBER Intern

#### 19.1.5.46 Ereignis 90: Fahrsatz

Der Antriebsregler geht **in Störung**, wenn:

- A29 = 0: Inaktiv bei Gerätesteuerung Drive Based oder PROFIdrive oder
- § A540 = 0: Disable drive motor coasting bei Gerätesteuerung CiA 402

#### Reaktion:

- § Das Leistungsteil wird gesperrt und die Achsbewegung nicht mehr durch den Antriebsregler gesteuert
- § Die Bremsen fallen ein

Der Antriebsregler geht **mit einem Schnellhalt in Störung**, wenn:

- A29 = 1: Aktiv bei Gerätesteuerung Drive Based oder PROFIdrive oder
- § A540 = 2: Slow down on quick stop ramp bei Gerätesteuerung CiA 402

#### Reaktion:

- Die Achse wird durch einen Schnellhalt gestoppt
- § Während des Schnellhalts bleiben die Bremsen gelüftet
- § Am Ende des Schnellhalts wird das Leistungsteil gesperrt und die Achsbewegung nicht mehr durch den Antriebsregler gesteuert
- § Die Bremsen fallen ein

#### **Information**

In den Zuständen Einschaltsperre, Einschaltbereit und Eingeschaltet (E48) wird ein Flankenwechsel für das Signal Lüft-Override erwartet (Quelle: F06), damit die Bremse lüftet.

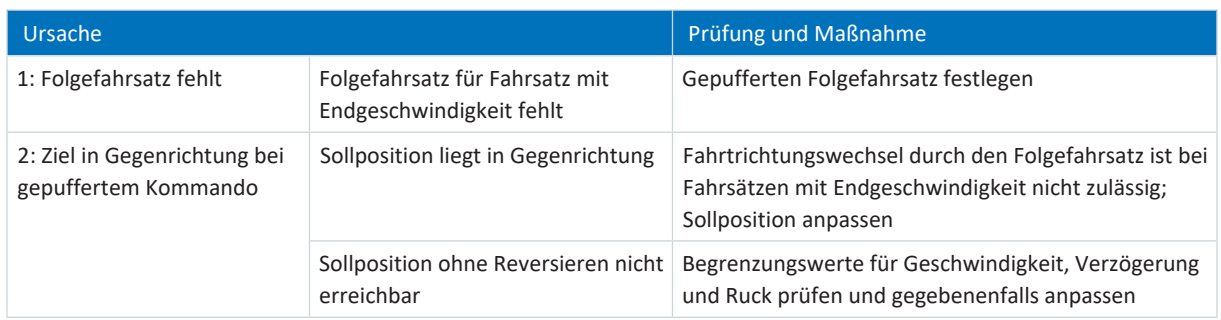

Tab. 226: Ereignis 90 – Ursachen und Maßnahmen

# STÖBER 19 | Diagnose Intern

### 19.2 Quittieren von Störungen

Für das Quittieren von Störungen gibt es verschiedene Optionen. Eine Quittierung wird grundsätzlich auch an das Sicherheitsmodul übertragen.

#### **Applikationsunabhängig**

Applikationsunabhängig können Sie Störungen über die Steuertafeln in der DriveControlSuite quittieren.

#### **Applikation Drive Based**

In der Applikation Drive Based stehen Ihnen in der DriveControlSuite folgende Optionen für das Quittieren zur Verfügung:

- § Durch Definition der Quelle des Signals in A61 (Quelle: digitaler Eingang oder Steuer-Byte A180, Bit 1)
- § Durch Zusatzfreigabe über A60 (Quelle: digitaler Eingang oder Steuer-Byte A180, Bit 0)

Der Antriebsregler verfügt in der Applikation Drive Based über einen parametrierbaren Wiederanlauf (A34).

#### **A** WARNUNG!

#### **Personen- und Sachschaden durch unerwarteten Motoranlauf!**

Aktivieren Sie den Autostart nur dann, wenn die für die betreffende Anlage oder Maschine geltenden Normen und Vorschriften einen direkten Wechsel in den Gerätezustand Betrieb freigegeben zulassen.

▪ Kennzeichnen Sie gemäß EN 61800-5-1 einen aktivierten Autostart eindeutig auf der Anlage und in der zugehörigen Anlagendokumentation.

#### **Applikation CiA 402**

In der Applikation CiA 402 können Sie Störungen in der DriveControlSuite über das Steuerwort A515, Bit 3 (Enable operation) oder Bit 7 (Fault reset) quittieren.

#### **Applikation PROFIdrive**

In der Applikation PROFIdrive quittieren Sie Störungen in der DriveControlSuite über das Steuerwort M515, Bit 3 (Enable operation) oder Bit 7 (Fault acknowledge).

### 20 Analyse

Mit [Scope](#page-385-0) und [Multiachs-Scope](#page-382-0) stellt Ihnen die DriveControlSuite zwei Analysewerkzeuge zur Verfügung, die Sie bei der Inbetriebnahme von Einzelachsen oder ganzer Maschinen sowie bei der Fehlersuche unterstützen.

Sie können bis zu 12 Parameter aus dem gesamten Parametervorrat des Antriebsreglers auswählen und aufzeichnen. Die Abtastzeit kann von 250 µs bis zu mehreren Sekunden eingestellt werden, um sowohl hochdynamische als auch sehr langsame Vorgänge beobachten zu können. Wie bei einem realen Oszilloskop gibt es eine Vielzahl von Triggermöglichkeiten sowie viele statistische Auswertungsfunktionen für die aufgenommenen Daten (Minimalwert, Maximalwert, Durchschnitt, Effektivwert, Standardabweichung, etc.).

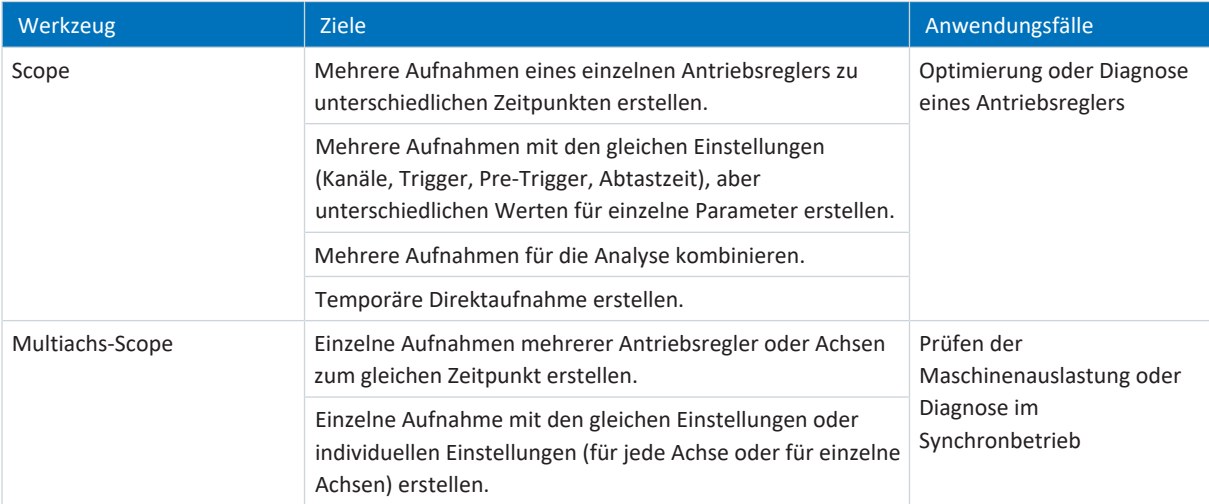

Tab. 227: Anwendungsfälle für Scope und Multiachs-Scope

### 20.1 Scope und Multiachs-Scope

Über die Fenster Scope und Multiachs-Scope können Sie bei bestehender Online-Verbindung für einen oder mehrere Antriebsregler Aufnahmen zu Diagnosezwecken erstellen.

#### **Information**

Das Fenster Scope erreichen Sie über die Schaltfläche im Projektmenü, wenn Sie im Projektbaum einen Antriebsregler ausgewählt haben.

Das Fenster Multiachs-Scope erreichen Sie über die Schaltfläche im Projektmenü, wenn Sie im Projektbaum das Projekt ausgewählt haben.

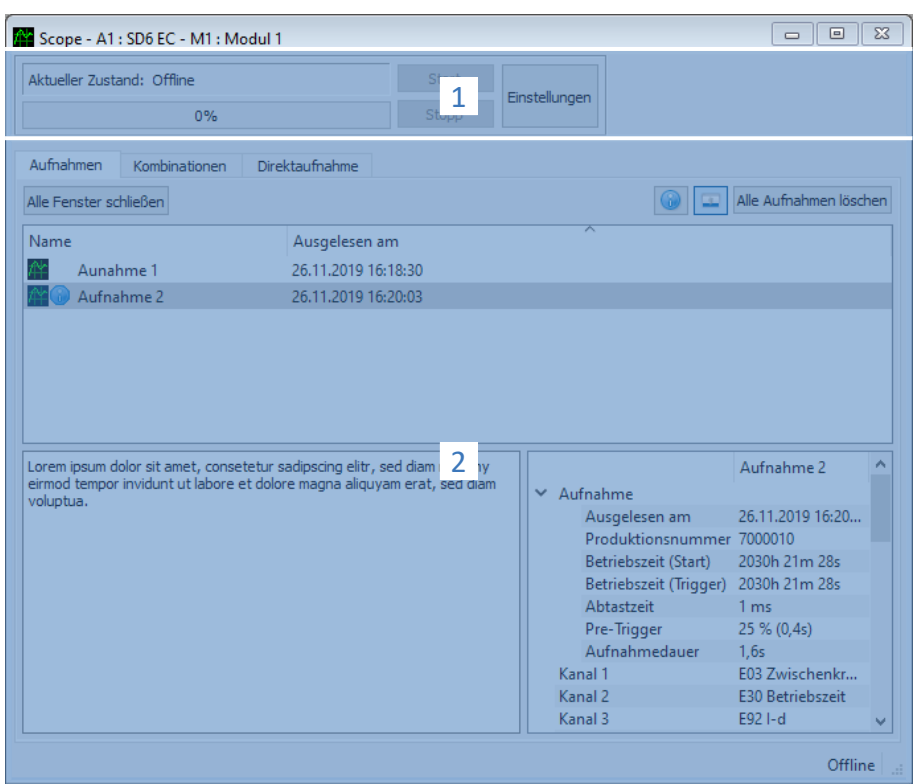

Abb. 68: Scope und Multiachs-Scope: Programmoberfläche

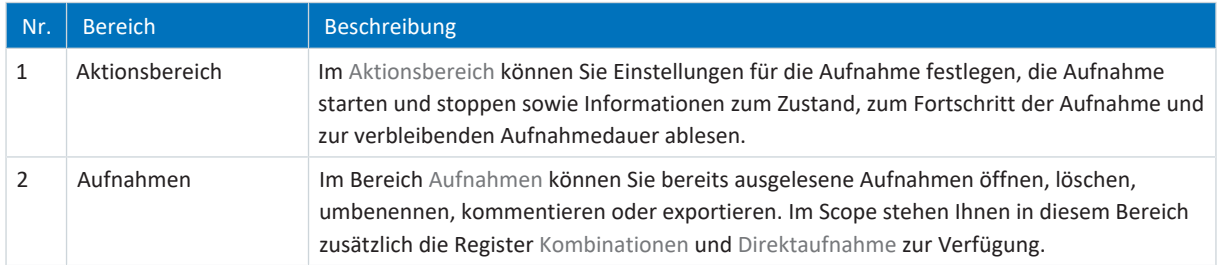

#### **Aktionsbereich: Schaltflächen**

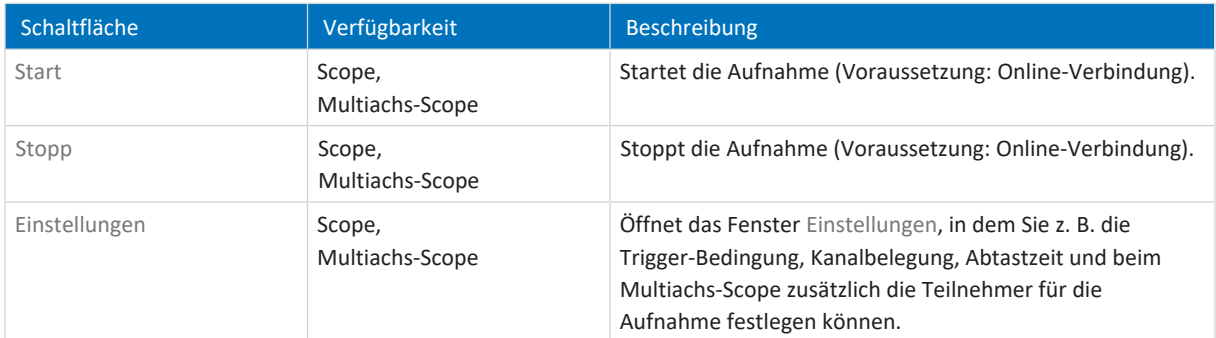

#### **Aufnahmen: Schaltflächen**

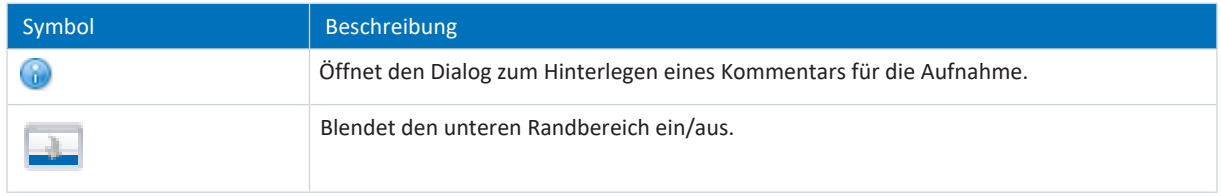

#### **Information**

Wenn Sie mehr über eine bestimmte Aufnahme erfahren möchten, klicken Sie auf die jeweilige Aufnahme. Gegebenenfalls hinterlegte Kommentare sowie die Eigenschaften der Aufnahme werden dann im unteren Randbereich des Fensters angezeigt. Den unteren Randbereich können Sie über die Schaltfläche im Register Aufnahmen oder Kombinationen einblenden.

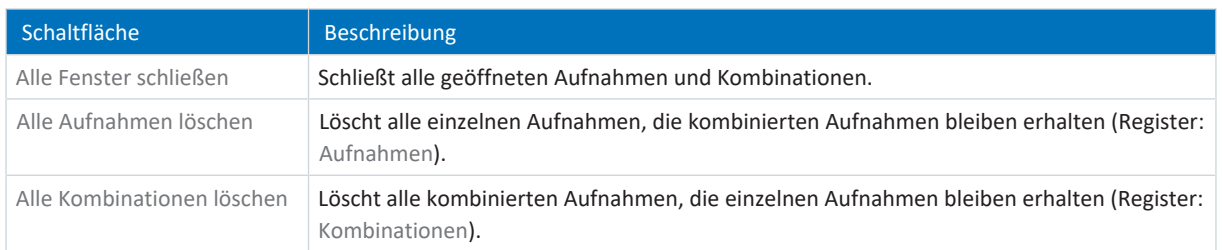

#### **Aufnahmen: Kontextmenüs**

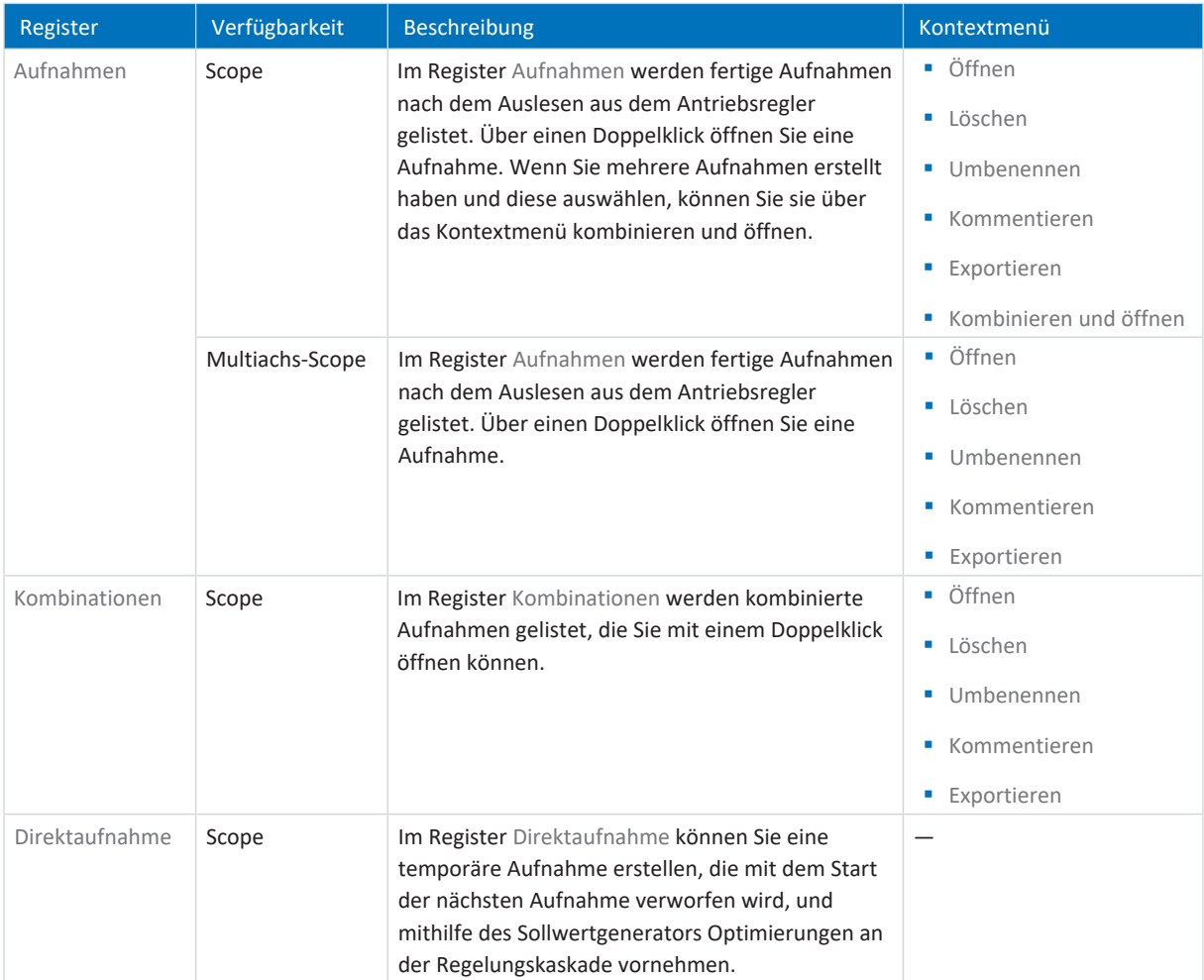

### 20.1.1 Scope-Einstellungen

Im Fenster Einstellungen definieren Sie die Einstellungen für die Aufnahme und den Trigger, bevor Sie die Aufnahme starten. Die Aufnahme-Einstellungen finden Sie im Register Kanalbelegung, die Trigger-Einstellungen im Register Trigger-Bedingung (Scope) bzw. Teilnehmer und Trigger-Bedingung (Multiachs-Scope).

#### **Information**

Das Fenster Einstellungen für Scope-Aufnahmen erreichen Sie über die Schaltfläche Einstellungen im Fenster Scope bzw. Multiachs-Scope.

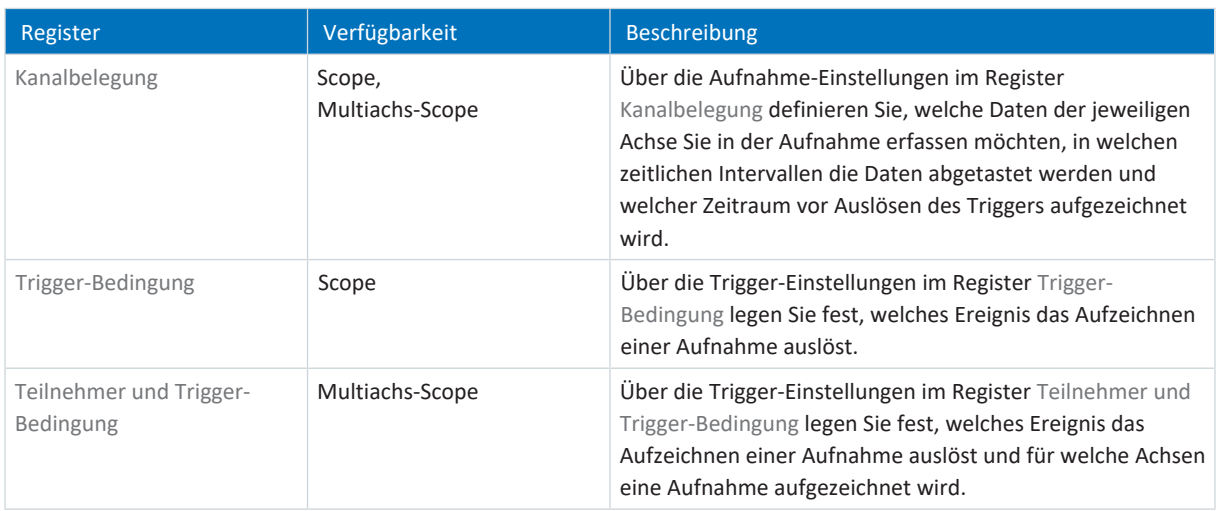

#### **Beispiel: Trigger- und Aufnahme-Einstellungen**

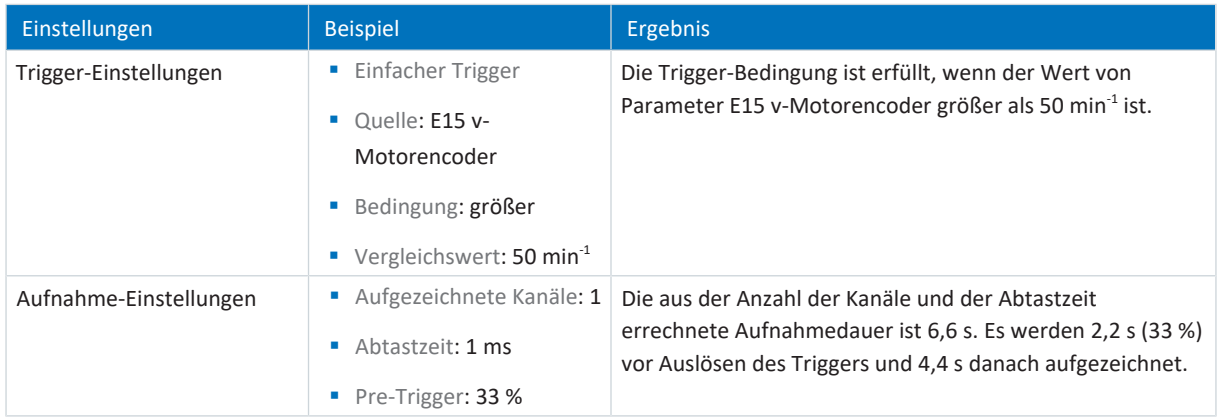

**Information**

Zusätzliche Einstellungen für Ihre Scope-Aufnahmen können Sie über Parameter T25 Automatisch starten und T26 Serienaufnahme treffen.

#### 20.1.1.1 Trigger-Einstellungen

Über die Trigger-Einstellungen im Register Trigger-Bedingung (Scope) bzw. Teilnehmer und Trigger-Bedingung (Multiachs-Scope) legen Sie fest, welches Ereignis das Aufzeichnen einer Aufnahme auslöst. Definieren Sie dazu je Achse den Trigger sowie gegebenenfalls die [Trigger‐Bedingung](#page-386-1). Die Auswahl des Triggers beeinflusst, welche der nachfolgend beschriebenen Einstellungen Ihnen zur Verfügung stehen.

#### **Information**

Das Fenster Einstellungen für die Aufnahme erreichen Sie über die Schaltfläche Einstellungen im Fenster Scope bzw. Multiachs-Scope. Beim Scope finden Sie die Trigger-Einstellungen direkt im Register Trigger-Bedingung, beim Multiachs-Scope erreichen Sie die Trigger-Einstellungen für die jeweilige Achse über die Schaltfläche Einstellungen im Register Teilnehmer und Trigger-Bedingung.

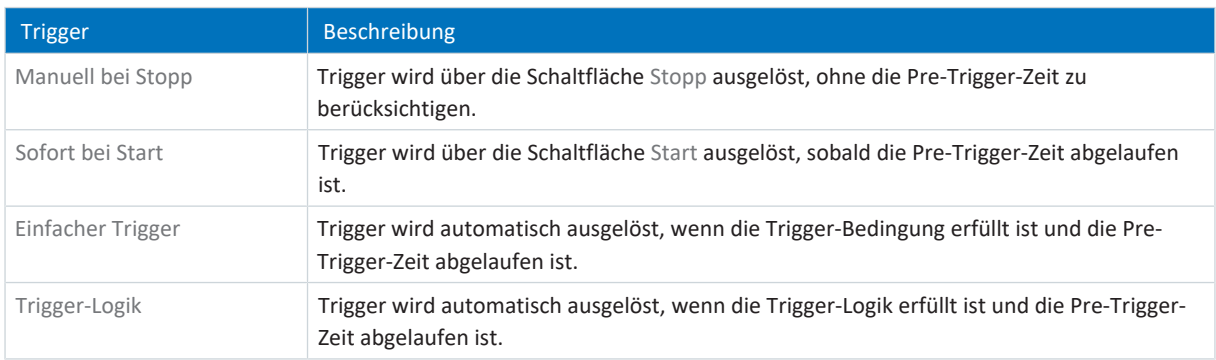

#### **Trigger-Bedingungen**

Ein einfacher Trigger besteht aus einer einzelnen Trigger-Bedingung, während sich eine Trigger-Logik aus 2 Trigger-Bedingungen zusammensetzt, die durch einen Operator logisch miteinander verknüpft sind. Eine Trigger-Bedingung setzt sich zusammen aus der Quelle, der Bedingung und dem Vergleichswert.

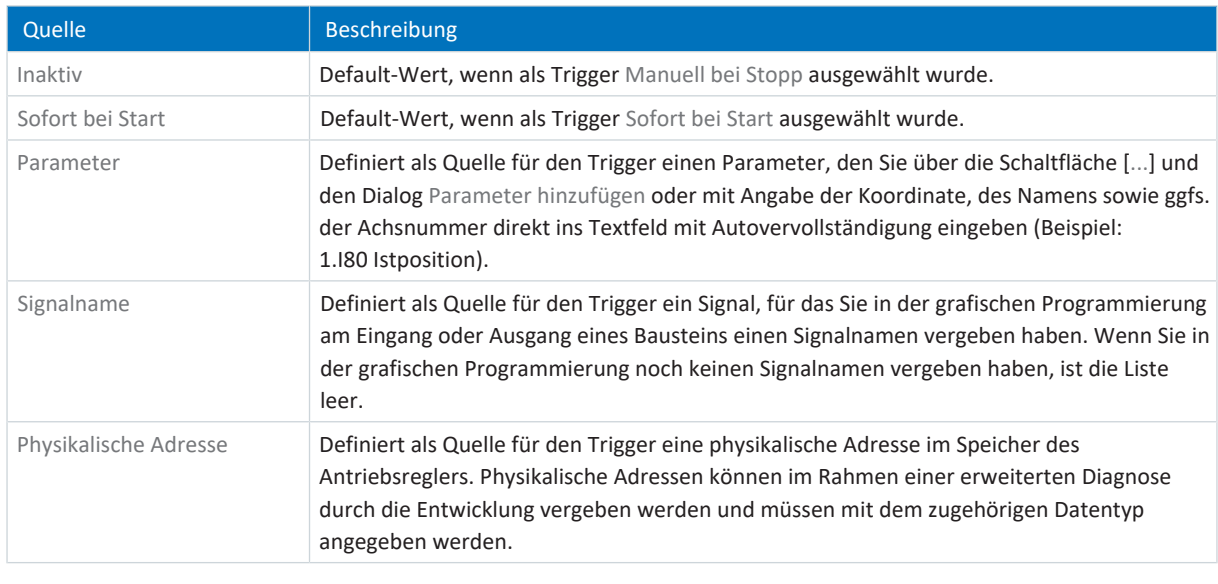

#### **Information**

Wenn Sie den Wert eines Parameters aufzeichnen oder einen Parameter als Trigger-Quelle verwenden, können Sie in den Aufnahme-Einstellungen sowie Trigger-Einstellungen die zugehörige Parameterbeschreibung als Tooltip anzeigen (Schaltfläche: ).

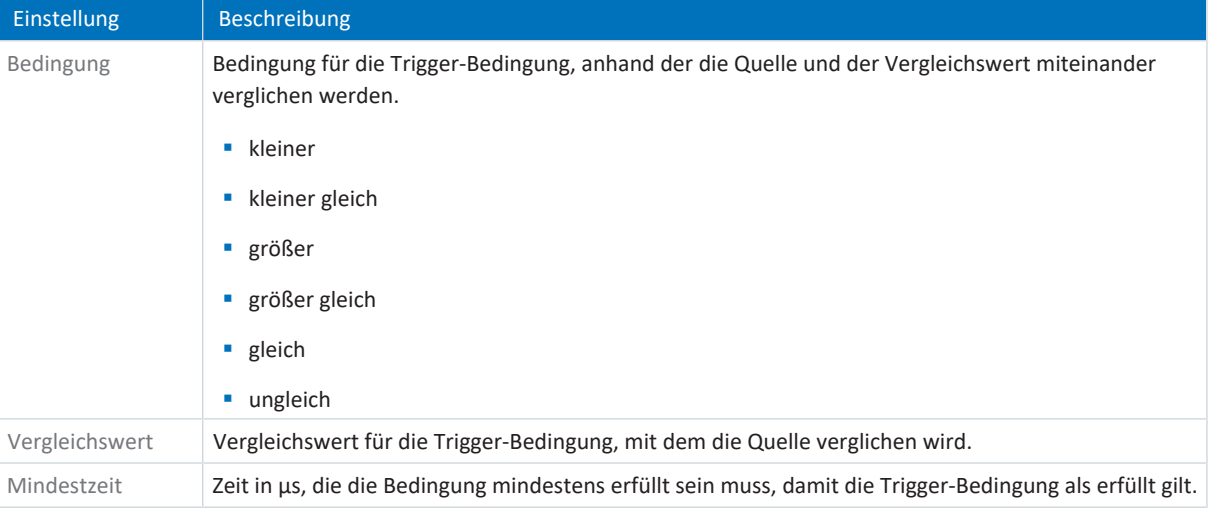

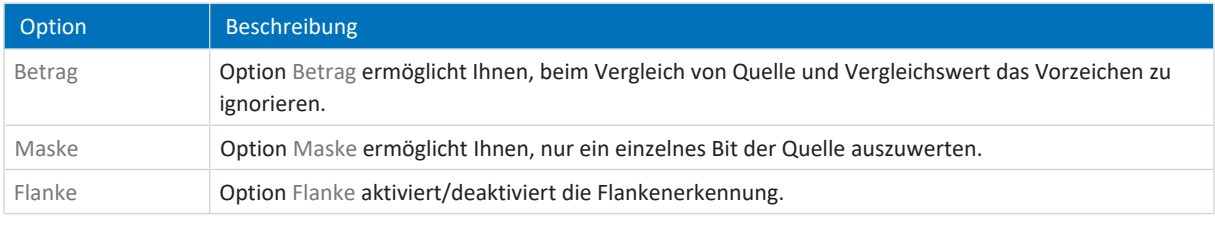

#### **Information**

Sie können die Anzeige der Option Maske bei Bedarf zwischen hexadezimaler und binärer Darstellung umschalten. Die Maske wird dem Datentyp bzw. der Datenbreite des gewählten Parameters entsprechend mit führenden Nullen angezeigt.

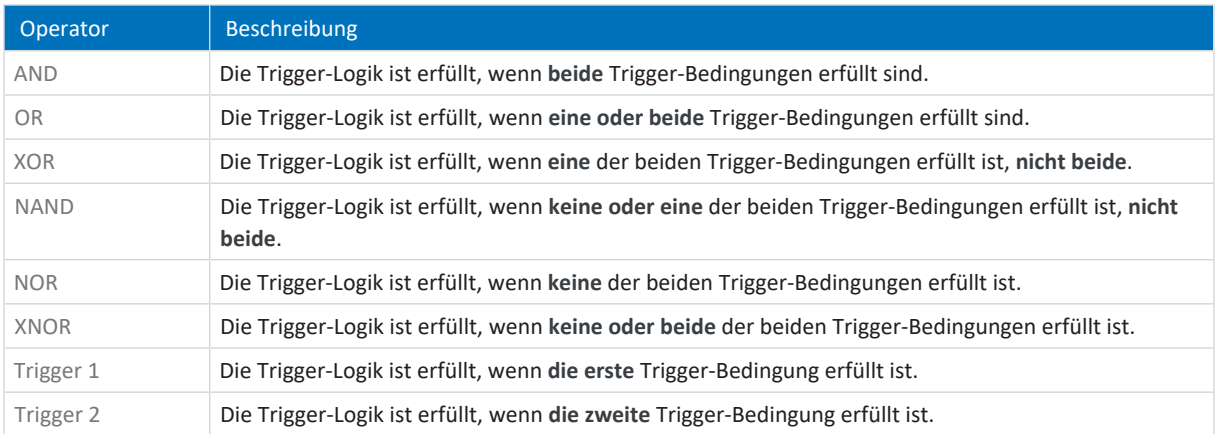

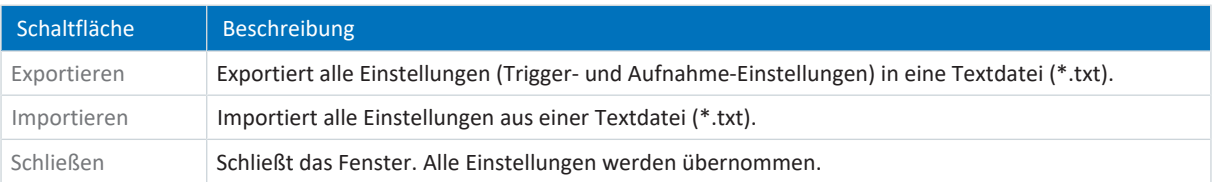

#### **Information**

Exportieren Sie Ihre Einstellungen, wenn Sie gleiche oder ähnliche Einstellungen in anderen Projekten wiederverwenden möchten oder importieren Sie vorhandene Einstellungen und passen Sie sie gegebenenfalls an.

#### 20.1.1.2 Aufnahme-Einstellungen

Über die Aufnahme-Einstellungen im Register Kanalbelegung definieren Sie, welche Daten der jeweiligen Achse Sie in der Aufnahme erfassen möchten, in welchen zeitlichen Intervallen die Daten abgetastet werden und welcher Zeitraum vor Auslösen des Triggers aufgezeichnet wird. Definieren Sie dazu je Achse die [Kanalbelegung](#page-381-1), die [Abtastzeit](#page-379-0) sowie den [Pre‐](#page-383-0) [Trigger.](#page-383-0)

**Information**

Das Fenster Einstellungen für die Aufnahme erreichen Sie über die Schaltfläche Einstellungen im Fenster Scope bzw. Multiachs-Scope. Beim Scope und Multiachs-Scope finden Sie die Aufnahme-Einstellungen im Register Kanalbelegung.

#### **Information**

Beim Multiachs-Scope müssen Sie erst mindestens 2 Teilnehmer wählen, bevor Sie die Einstellungen im Register Kanalbelegung vornehmen können. Sie können die Kanalbelegungen für alle Achsen identisch einstellen oder über die Option Individuell abweichende Einstellungen je Achse hinterlegen. Die Berechnung der Aufnahmedauer und der Pre‐ Trigger‐Zeit bezieht sich auf die Achse mit der kürzesten Aufnahmezeit.

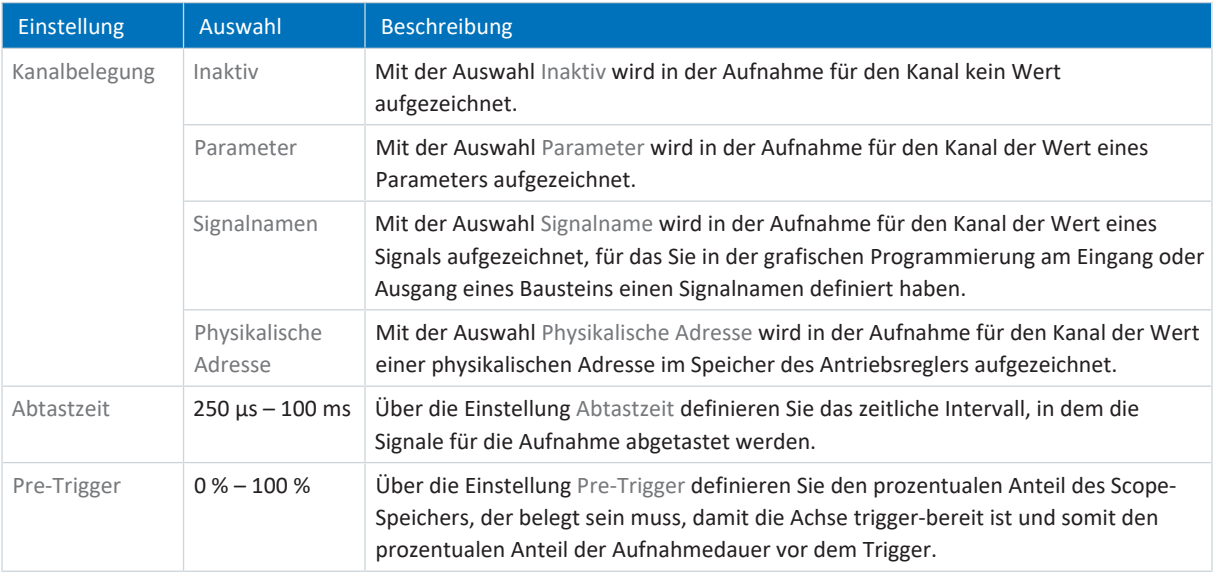

#### **Information**

Wenn Sie den Wert eines Parameters aufzeichnen oder einen Parameter als Trigger-Quelle verwenden, können Sie in den Aufnahme-Einstellungen sowie Trigger-Einstellungen die zugehörige Parameterbeschreibung als Tooltip anzeigen

(Schaltfläche: ).

#### **Information**

Im [Scope-Speicher](#page-385-1) stehen ca. 32 KB für die Aufnahme zur Verfügung. Die [Aufnahmedauer](#page-379-1) wird aus der Abtastzeit, der Anzahl der aufgezeichneten Kanäle sowie aus dem verfügbaren Speicherplatz berechnet. Je größer die Anzahl der aufgezeichneten Kanäle und je häufiger die Kanäle abgetastet werden, desto schneller ist der verfügbare Speicherplatz belegt und desto kürzer wird die Aufnahme.

Die [Pre-Trigger-Zeit](#page-383-1) wird aus dem eingestellten [Pre-Trigger](#page-383-0) und der Aufnahmedauer berechnet.

#### **Information**

Wird bei einer langen Aufnahmedauer ein großer Pre‐Trigger‐Wert eingetragen, kann die Aufnahme nach dem Start einige Zeit im Zustand Gestartet verbleiben, bis der Pre‐Trigger gefüllt und die Aufnahmebereitschaft durch den Zustand Triggerbereit signalisiert wird. Zustand und Fortschritt der Aufnahme werden in der DriveControlSuite angezeigt. Im Anschluss wird die Aufnahme aus dem Antriebsregler ausgelesen und zur DriveControlSuite übertragen.

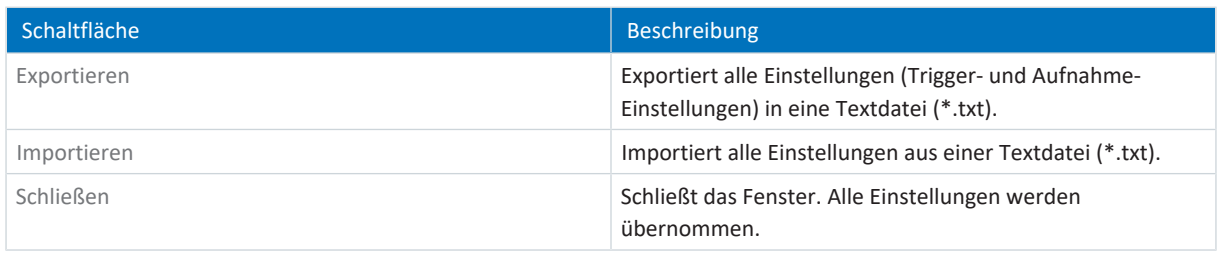

**Information**

Exportieren Sie Ihre Einstellungen, wenn Sie gleiche oder ähnliche Einstellungen in anderen Projekten wiederverwenden möchten oder importieren Sie vorhandene Einstellungen und passen Sie sie gegebenenfalls an.

### 20.1.2 Aufnahmeneditor

Im Aufnahmeneditor finden Sie sämtliche Funktionen, die Sie zum Bearbeiten Ihrer Scope-Aufnahmen benötigen.

#### **Information**

Den Aufnahmeneditor erreichen Sie über einen Doppelklick auf eine Scope-Aufnahme oder über das Kontextmenü der jeweiligen Aufnahme.

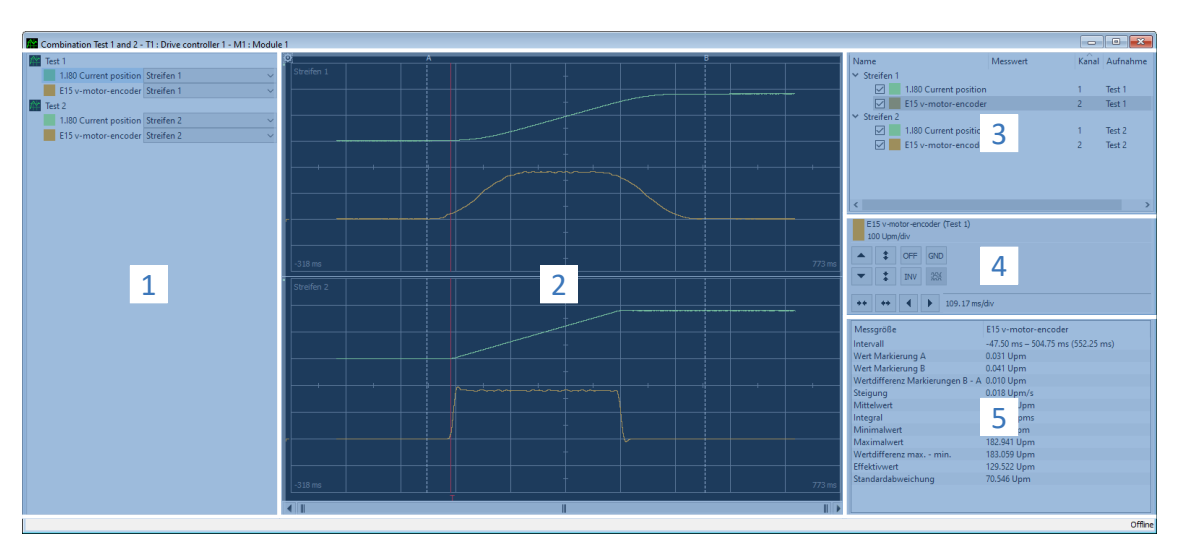

Abb. 69: Scope und Multiachs-Scope: Aufnahmeneditor

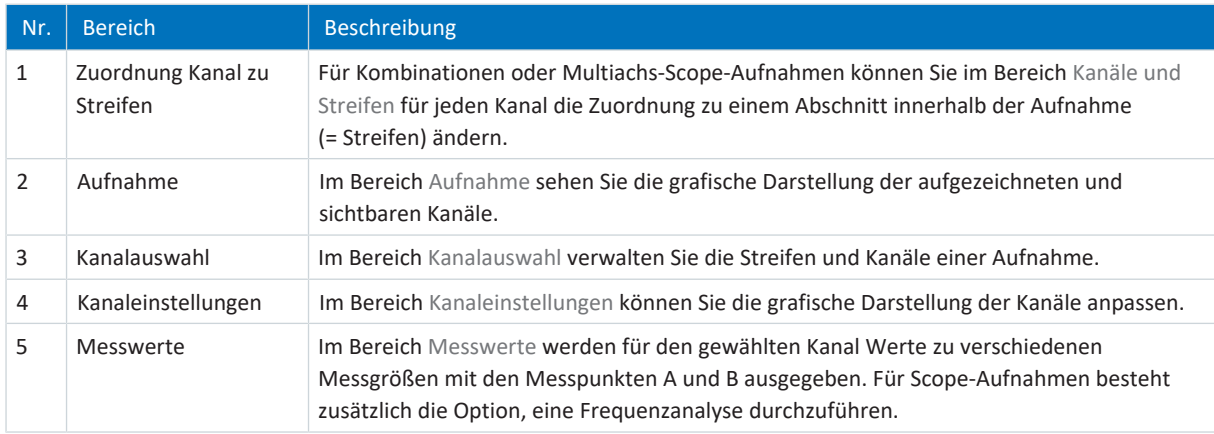

#### **Zuordnung Kanal zu Streifen**

Dieser Bereich steht nur bei Kombinationen oder bei Multiachs-Scope-Aufnahmen zur Verfügung. Per Default wird jede Aufnahme mit den aufgezeichneten Kanälen je einem Streifen zugeordnet. Sie können jeden Kanal (Parameter, Signalname oder physikalische Adresse) ausblenden oder die Zuordnung zu einem Streifen über die zugehörige Auswahlliste ändern. Neue Streifen müssen Sie jedoch zuvor im Bereich Kanalauswahl neu anlegen.

#### **Aufnahme**

Eine Aufnahme zeigt die grafische Darstellung der aufgezeichneten und sichtbaren Kanäle.

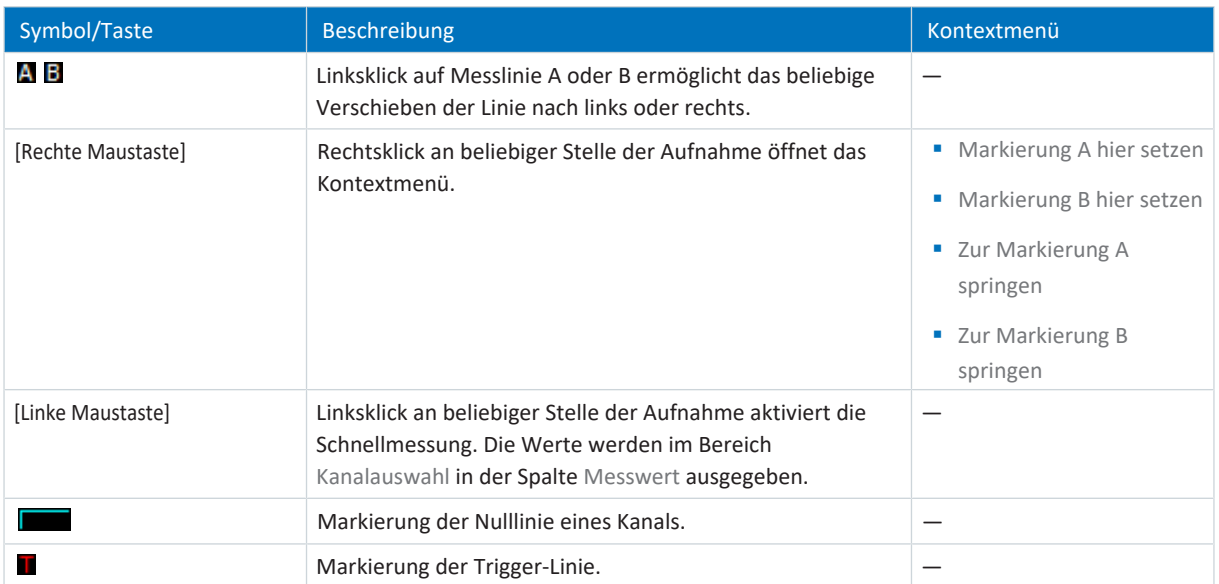

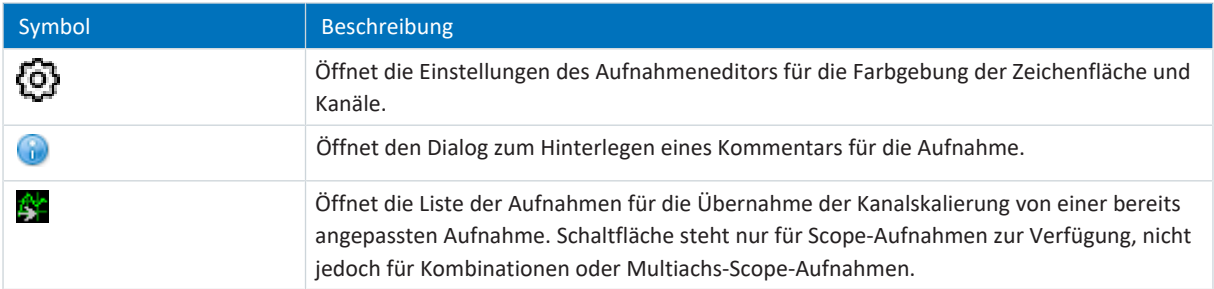

#### **Kanalauswahl**

Im Bereich Kanalauswahl verwalten Sie die Streifen und die diesen zugeordneten Kanäle. Sie können bestehende Streifen löschen oder neue Streifen anlegen. Sie können die Anzeige eines Kanals aktivieren oder deaktivieren. Zu jedem Kanal wird die Kanalnummer sowie der Name der Aufnahme ausgegeben. Wenn Sie an eine beliebige Stelle innerhalb der Aufnahme klicken, wird Ihnen darüber hinaus der zugehörige Messwert angezeigt.

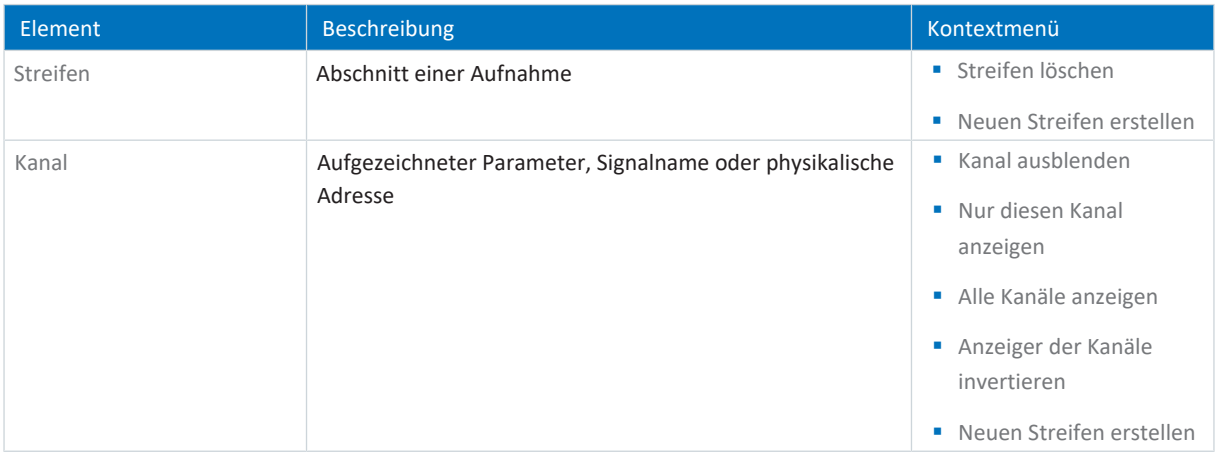

#### **Kanaleinstellungen**

Die Kanaleinstellungen dienen der Anpassung der grafischen Darstellung der Kanäle und der Aufnahme. In der Anzeige oberhalb der Schaltflächen sehen Sie die Farbe, die vollständige Bezeichnung sowie die Skalierung des gewählten Kanals. Über die Schaltflächen ändern Sie die Anzeige des Kanals oder der Zeitachse. In der Anzeige neben den Schaltflächen für die Zeitachse wird Ihnen die aktuelle Skalierung der x-Achse angezeigt.

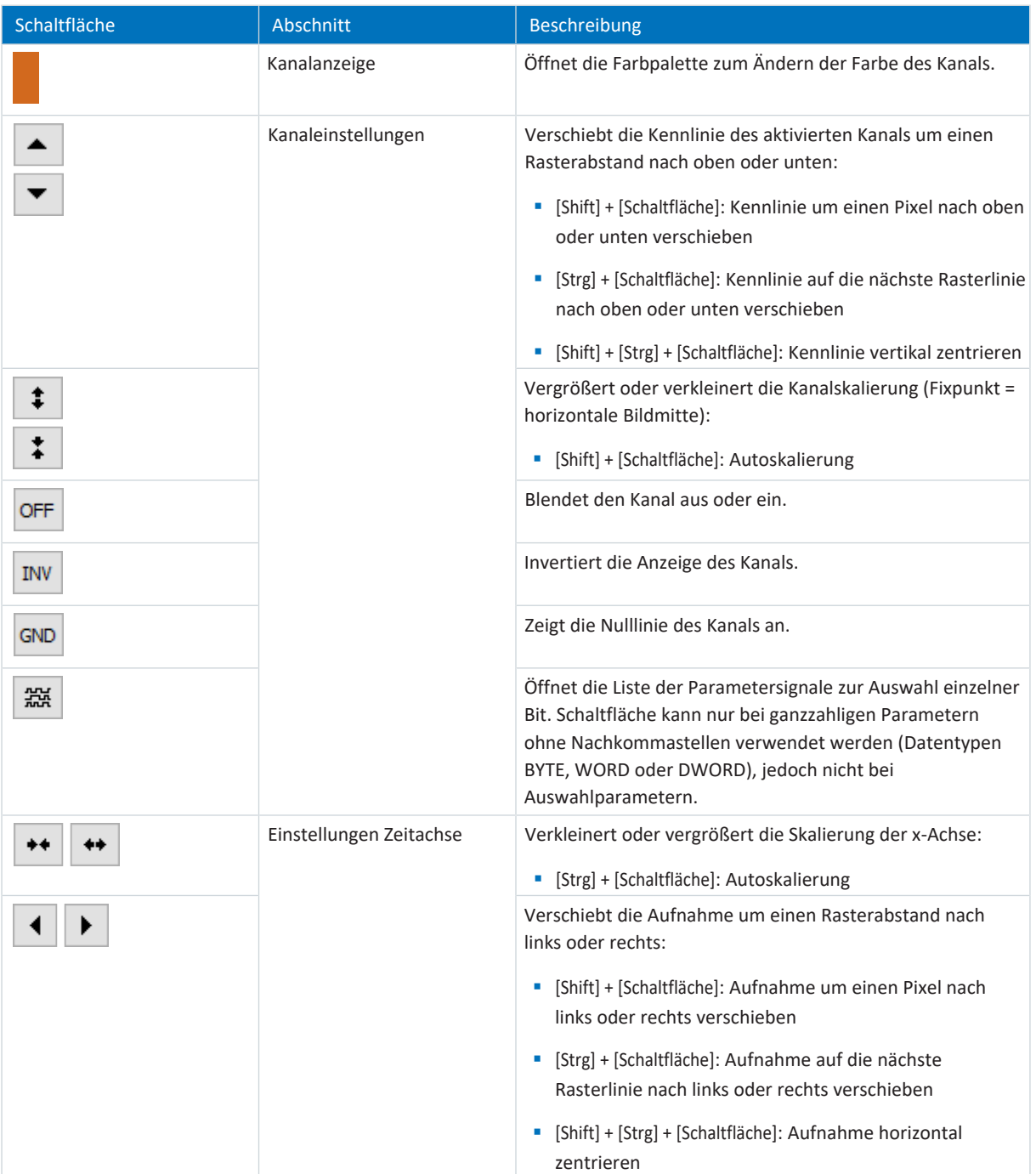

#### **Messwerte**

Im Bereich Messwerte werden für den gewählten Kanal Werte zu verschiedenen Messgrößen mit den Messpunkten A und B ausgegeben. Für Scope-Aufnahmen besteht zusätzlich die Option, temporäre Frequenzanalysen in Form einer [diskreten](#page-380-1) [Fourier-Transformation \(DFT\)](#page-380-1) durchzuführen. Beim Schließen des Aufnahmeneditors werden DFT-Berechnungen wieder verworfen.

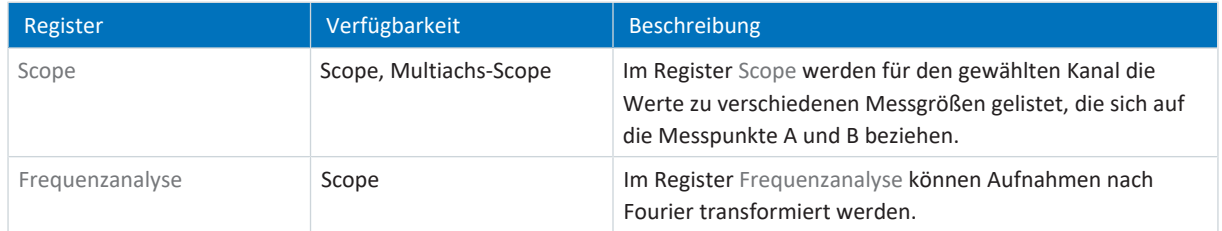

### 20.1.3 Frequenzanalyse

Im Aufnahmeneditor, Register Frequenzanalyse wird zwischen den Messpunkten A und B ein blaues, transparentes Fenster sichtbar, für das eine diskrete Fourier-Transformation durchgeführt werden kann. Intervall und Messwerte (= Anzahl der Abtastpunkte zwischen A und B) werden Ihnen angezeigt.

#### **Information**

Das Register, in dem Sie eine Frequenzanalyse durchführen können, erreichen Sie im Aufnahmeneditor einer Scope-Aufnahme über den Bereich Messwerte > Register Frequenzanalyse.

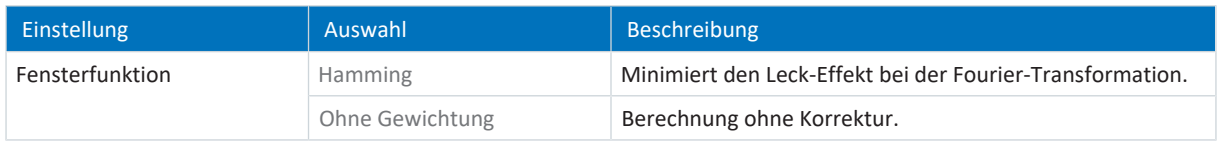

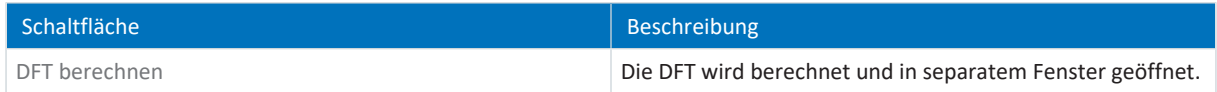

#### **Fenster DFT**

Die berechnete DFT öffnet sich in einem separaten Fenster. Beim Schließen des Fensters wird die Berechnung wieder verworfen. Sie können die Anzeige anpassen:

- § [Strg] + [Linke Maustaste]: Ausschnitt vergrößern
- § [Strg] + [Rechte Maustaste]: Anzeige auf den Ausgangswert zurücksetzen (100 %)

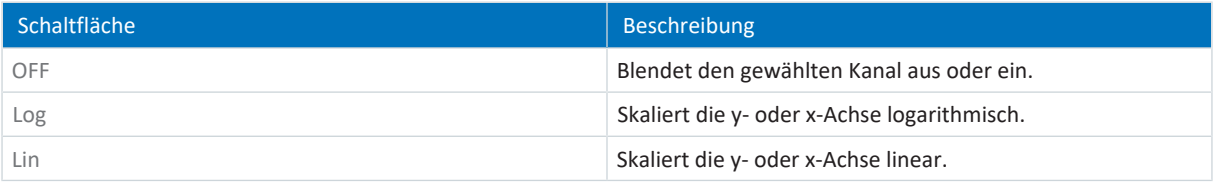

### 20.2 Scope-Aufnahme

Eine Aufnahme via Scope gliedern sich in 3 Schritte:

- § Vorbereiten der Aufnahme in der DriveControlSuite
	- Online‐Verbindung herstellen
	- Kanäle der teilnehmenden Achse einstellen
	- Trigger-Einstellungen definieren
	- Aufnahme starten
- Aufnehmen der Daten im Antriebsregler
	- Ablauf der Trigger‐Kommunikation (unabhängig von DriveControlSuite)
	- Überwachung der Aufnahme durch DriveControlSuite
- § Auslesen und Anzeigen der Aufnahme
	- Aufnahme aus dem Antriebsregler auslesen
	- Aufnahme in der DriveControlSuite anzeigen

### 20.2.1 Scope-Aufnahme erstellen

Erstellen Sie eine Aufnahme, indem Sie die Aufnahme- und Trigger-Einstellungen vornehmen und anschließend bei bestehender Online-Verbindung die Aufnahme starten.

#### **Information**

Bei der Suche werden via [IPv4-Limited-Broadcast](#page-381-2) alle Antriebsregler innerhalb der [Broadcast-Domain](#page-379-2) ausfindig gemacht.

Voraussetzungen für das Auffinden eines Antriebsreglers im Netzwerk:

- Netzwerk unterstützt IPv4-Limited-Broadcast
- Alle Antriebsregler und der PC sind im selben Subnetz (Broadcast-Domain)

#### **Online-Verbindung herstellen (vorhandenes Projekt)**

Verbinden Sie Ihren PC und den Antriebsregler mit dem Netzwerk.

- $\checkmark$  Der Antriebsregler ist eingeschaltet.
- $\checkmark$  Eine zu Ihrem Antriebssystem passende Projektdatei ist bereits vorhanden.
- 1. Starten Sie die DriveControlSuite.
- 2. Klicken Sie auf Projekt öffnen.
- 3. Navigieren Sie zu dem Verzeichnis und laden Sie die Datei.
- 4. Klicken Sie im Projektmenü auf Online-Verbindung.
	- ð Das Fenster Verbindung hinzufügen öffnet sich. Alle via IPv4-Limited-Broadcast gefundenen Antriebsregler werden angezeigt.
- 5. Register Direktverbindung > Spalte IP-Adresse: Aktivieren Sie die betreffende IP-Adresse und bestätigen Sie Ihre Auswahl mit OK.
	- $\Rightarrow$  Das Fenster Online-Funktionen öffnet sich. Der Antriebsregler, der über die zuvor ausgewählte IP-Adresse angeschlossen ist, wird angezeigt.

#### 6. Register Online:

Klicken Sie auf Alle auf lesen setzen, um den Antriebsregler für den lesenden Datenabgleich zu aktivieren.

- 7. Klicken Sie auf Alle nach Referenz zuordnen, um den Antriebsregler dem projektierten Antriebsregler zuzuordnen.
- 8. Klicken Sie anschließend auf Online-Verbindung herstellen.
	- $\Rightarrow$  Die Datenverbindung wird hergestellt und die Projektierungsdaten werden abgeglichen; sind die Projektierungsdaten identisch, werden nur die Parameterwerte vom Antriebsregler auf den PC übertragen.
	- $\Rightarrow$  Der Antriebsregler im Projektbaum ist aktiv.

#### **Online-Verbindung herstellen (neues Projekt)**

Verbinden Sie Ihren PC und den Antriebsregler mit dem Netzwerk.

- $\checkmark$  Der Antriebsregler ist eingeschaltet.
- 1. Starten Sie die DriveControlSuite.
- 2. Klicken Sie auf Projekt auslesen.
	- $\Rightarrow$  Das Fenster Verbindung hinzufügen öffnet sich. Alle via IPv4-Limited-Broadcast gefundenen Antriebsregler werden angezeigt.
- 3. Register Direktverbindung > Spalte IP-Adresse: Aktivieren Sie die betreffende IP-Adresse und bestätigen Sie Ihre Auswahl mit OK.
	- ð Das Fenster Online-Funktionen öffnet sich. Der Antriebsregler, der über die zuvor ausgewählte IP-Adresse angeschlossen ist, wird angezeigt.
- 4. Register Online:

Klicken Sie auf Alle auf lesen setzen, um den Antriebsregler für den lesenden Datenabgleich zu aktivieren.

- 5. Klicken Sie auf Alle auf neuen Antriebsregler anlegen setzen, um den Antriebsregler im Projektbaum neu anzulegen.
- 6. Klicken Sie anschließend auf Online-Verbindung herstellen.
	- $\Rightarrow$  Die Datenverbindung wird hergestellt und die Projektierungsdaten werden vom Antriebsregler auf den PC übertragen.
	- $\Rightarrow$  Der Antriebsregler wird im Projektbaum angelegt und ist aktiv.

#### **Aufnahme- und Trigger-Einstellungen definieren**

Definieren Sie die Aufnahme-Einstellungen und die Trigger-Einstellungen, bevor Sie die Aufnahme starten.

- 1. Markieren Sie im Projektbaum den betreffenden Antriebsregler und klicken Sie im Projektmenü auf Scope.
	- ð Das Fenster Scope öffnet sich.
- 2. Aktionsbereich:

Um die Einstellungen für die Aufnahme zu definieren, klicken Sie auf Einstellungen.

- ð Das Fenster Einstellungen öffnet sich.
- 3. Register Trigger-Bedingung:

Definieren Sie, durch welches Ereignis die Aufnahme ausgelöst wird.

- 3.1. Wählen Sie Manuell bei Stopp, um den Trigger über die Schaltfläche Stopp auszulösen (ohne Pre-Trigger).
- 3.2. Wählen Sie Sofort bei Start, um den Trigger über die Schaltfläche Start auszulösen (mit Pre-Trigger).
- 3.3. Wählen Sie Einfacher Trigger, um den Trigger automatisch bei Eintreten einer Trigger-Bedingung auszulösen.
- 3.4. Wählen Sie Trigger-Logik, um den Trigger automatisch bei Eintreten zweier logisch verknüpfter Trigger-Bedingungen auszulösen.

#### 4. Register Trigger-Bedingung:

Wenn Sie Einfacher Trigger oder Trigger-Logik gewählt haben, definieren Sie Quelle, Bedingung und Vergleichswert für die Trigger-Bedingung.

- 4.1. Wenn Sie Einfacher Trigger gewählt haben, definieren Sie die einzelne Trigger-Bedingung.
- 4.2. Wenn Sie Trigger-Logik gewählt haben, definieren Sie beide Trigger-Bedingungen sowie den Operator für die logische Verknüpfung.
- 5. Register Kanalbelegung:

Wählen Sie, welche Daten mit der Aufnahme aufgezeichnet werden sollen.

5.1. Parameter:

Um den Wert eines Parameters aufzuzeichnen, geben Sie Koordinate, Name und ggfs. die Achsnummer des Parameters an, indem Sie über ... den Dialog Parameter hinzufügen nutzen oder indem Sie direkt ins Textfeld schreiben und die Autovervollständigung nutzen (Beispiel: 1.I80 Istposition).

5.2. Signalname:

Um den Wert eines Signals aufzuzeichnen, wählen Sie ein Signal, für das Sie in der grafischen Programmierung einen Signalnamen vergeben haben.

5.3. Physikalische Adresse:

Um den Wert einer physikalischen Adresse im Speicher des Antriebsreglers aufzuzeichnen, wählen Sie den Datentyp und geben Sie die Adresse an.

- 6. Register Kanalbelegung, Auswahl Abtastzeit: Wählen Sie das zeitliche Intervall, in dem der Kanal abgetastet werden soll.
- 7. Register Kanalbelegung, Auswahl Pre-Trigger: Definieren Sie den prozentualen Anteil der Aufnahmedauer vor dem Trigger.

 $\Rightarrow$  Die berechnete Aufnahmedauer und Pre-Trigger-Zeit werden angezeigt.

8. Bestätigen Sie Ihre Einstellungen mit Schließen.

#### **Scope-Aufnahme erstellen**

Starten Sie die Aufnahme der Daten im Antriebsregler und lesen Sie die Aufnahme entsprechend der Aufnahme- und Trigger-Einstellungen in die DriveControlSuite aus.

- $\checkmark$  Sie befinden sich im Fenster Scope, Register Aufnahmen.
- $\checkmark$  Sie haben die Einstellungen für die Aufnahme vorgenommen.
- $\checkmark$  Es besteht eine Online-Verbindung zwischen DriveControlSuite und Antriebsregler.
- 1. Aktionsbereich:

Um die Aufnahme der Daten im Antriebsregler zu starten, klicken Sie auf Start.

- ð Der Antriebsregler zeichnet entsprechend der Aufnahme-Einstellungen die Daten im Scope-Speicher auf.
- $\Rightarrow$  Die DriveControlSuite zeigt im Aktionsbereich Informationen zum Status der Aufnahme an.
- 2. Optional: Klicken Sie auf Stopp, wenn Sie die Trigger-Einstellung Manuell bei Stopp verwenden oder wenn Sie die Aufnahme frühzeitig vor Ablauf der Aufnahmedauer beenden möchten.
	- ð Bei Auslösen des Triggers liest die DriveControlSuite die Daten aus dem Scope-Speicher entsprechend der Aufnahme-Einstellungen aus.
- $\Rightarrow$  Die fertige Aufnahme wird im Register Aufnahmen gelistet und kann via Doppelklick geöffnet werden.

### 20.2.2 Scope-Aufnahmen kombinieren

Kombinieren Sie Scope-Aufnahmen miteinander, um die aufgezeichneten Daten einfach miteinander vergleichen zu können.

- $\checkmark$  Sie befinden sich im Fenster Scope, Register Aufnahmen.
- $\checkmark$  Sie haben für einen Antriebsregler mehrere Scope-Aufnahmen erstellt.
- 1. Register Aufnahmen:

Markieren Sie die Aufnahmen, die Sie kombinieren möchten, und wählen Sie über das Kontextmenü Kombinieren und öffnen.

ð Register Kombinationen:

Die kombinierte Aufnahme wird im Register Kombinationen gelistet und öffnet sich im Aufnahmeneditor.

### 20.2.3 Direktaufnahme erstellen

Erstellen Sie eine Aufnahme, indem Sie die Aufnahme- und Trigger-Einstellungen vornehmen und anschließend bei bestehender Online-Verbindung die Aufnahme starten.

#### **Information**

Bei der Suche werden via [IPv4-Limited-Broadcast](#page-381-2) alle Antriebsregler innerhalb der [Broadcast-Domain](#page-379-2) ausfindig gemacht.

Voraussetzungen für das Auffinden eines Antriebsreglers im Netzwerk:

- Netzwerk unterstützt IPv4-Limited-Broadcast
- Alle Antriebsregler und der PC sind im selben Subnetz (Broadcast-Domain)

#### **Online-Verbindung herstellen (vorhandenes Projekt)**

Verbinden Sie Ihren PC und den Antriebsregler mit dem Netzwerk.

- $\checkmark$  Der Antriebsregler ist eingeschaltet.
- $\checkmark$  Eine zu Ihrem Antriebssystem passende Projektdatei ist bereits vorhanden.
- 1. Starten Sie die DriveControlSuite.
- 2. Klicken Sie auf Projekt öffnen.
- 3. Navigieren Sie zu dem Verzeichnis und laden Sie die Datei.
- 4. Klicken Sie im Projektmenü auf Online-Verbindung.
	- ð Das Fenster Verbindung hinzufügen öffnet sich. Alle via IPv4-Limited-Broadcast gefundenen Antriebsregler werden angezeigt.
- 5. Register Direktverbindung > Spalte IP-Adresse:

Aktivieren Sie die betreffende IP-Adresse und bestätigen Sie Ihre Auswahl mit OK.

- $\Rightarrow$  Das Fenster Online-Funktionen öffnet sich. Der Antriebsregler, der über die zuvor ausgewählte IP-Adresse angeschlossen ist, wird angezeigt.
- 6. Register Online: Klicken Sie auf Alle auf lesen setzen, um den Antriebsregler für den lesenden Datenabgleich zu aktivieren.
- 7. Klicken Sie auf Alle nach Referenz zuordnen, um den Antriebsregler dem projektierten Antriebsregler zuzuordnen.
- 8. Klicken Sie anschließend auf Online-Verbindung herstellen.
	- $\Rightarrow$  Die Datenverbindung wird hergestellt und die Projektierungsdaten werden abgeglichen; sind die Projektierungsdaten identisch, werden nur die Parameterwerte vom Antriebsregler auf den PC übertragen.
	- $\Rightarrow$  Der Antriebsregler im Projektbaum ist aktiv.

#### **Online-Verbindung herstellen (neues Projekt)**

Verbinden Sie Ihren PC und den Antriebsregler mit dem Netzwerk.

- $\checkmark$  Der Antriebsregler ist eingeschaltet.
- 1. Starten Sie die DriveControlSuite.
- 2. Klicken Sie auf Projekt auslesen.
	- $\Rightarrow$  Das Fenster Verbindung hinzufügen öffnet sich. Alle via IPv4-Limited-Broadcast gefundenen Antriebsregler werden angezeigt.
- 3. Register Direktverbindung > Spalte IP-Adresse:

Aktivieren Sie die betreffende IP-Adresse und bestätigen Sie Ihre Auswahl mit OK.

- ð Das Fenster Online-Funktionen öffnet sich. Der Antriebsregler, der über die zuvor ausgewählte IP-Adresse angeschlossen ist, wird angezeigt.
- 4. Register Online:

Klicken Sie auf Alle auf lesen setzen, um den Antriebsregler für den lesenden Datenabgleich zu aktivieren.

- 5. Klicken Sie auf Alle auf neuen Antriebsregler anlegen setzen, um den Antriebsregler im Projektbaum neu anzulegen.
- 6. Klicken Sie anschließend auf Online-Verbindung herstellen.
	- $\Rightarrow$  Die Datenverbindung wird hergestellt und die Projektierungsdaten werden vom Antriebsregler auf den PC übertragen.
	- $\Rightarrow$  Der Antriebsregler wird im Projektbaum angelegt und ist aktiv.

#### **Aufnahme- und Trigger-Einstellungen definieren**

Definieren Sie die Aufnahme-Einstellungen und die Trigger-Einstellungen, bevor Sie die Aufnahme starten.

1. Markieren Sie im Projektbaum den betreffenden Antriebsregler und klicken Sie im Projektmenü auf Scope.

ð Das Fenster Scope öffnet sich.

2. Aktionsbereich:

Um die Einstellungen für die Aufnahme zu definieren, klicken Sie auf Einstellungen.

- ð Das Fenster Einstellungen öffnet sich.
- 3. Register Trigger-Bedingung:

Definieren Sie, durch welches Ereignis die Aufnahme ausgelöst wird.

- 3.1. Wählen Sie Manuell bei Stopp, um den Trigger über die Schaltfläche Stopp auszulösen (ohne Pre-Trigger).
- 3.2. Wählen Sie Sofort bei Start, um den Trigger über die Schaltfläche Start auszulösen (mit Pre-Trigger).
- 3.3. Wählen Sie Einfacher Trigger, um den Trigger automatisch bei Eintreten einer Trigger-Bedingung auszulösen.
- 3.4. Wählen Sie Trigger-Logik, um den Trigger automatisch bei Eintreten zweier logisch verknüpfter Trigger-Bedingungen auszulösen.
- 4. Register Trigger-Bedingung:

Wenn Sie Einfacher Trigger oder Trigger-Logik gewählt haben, definieren Sie Quelle, Bedingung und Vergleichswert für die Trigger-Bedingung.

- 4.1. Wenn Sie Einfacher Trigger gewählt haben, definieren Sie die einzelne Trigger-Bedingung.
- 4.2. Wenn Sie Trigger-Logik gewählt haben, definieren Sie beide Trigger-Bedingungen sowie den Operator für die logische Verknüpfung.

#### 5. Register Kanalbelegung:

Wählen Sie, welche Daten mit der Aufnahme aufgezeichnet werden sollen.

5.1. Parameter:

Um den Wert eines Parameters aufzuzeichnen, geben Sie Koordinate, Name und ggfs. die Achsnummer des Parameters an, indem Sie über ... den Dialog Parameter hinzufügen nutzen oder indem Sie direkt ins Textfeld schreiben und die Autovervollständigung nutzen (Beispiel: 1.I80 Istposition).

5.2. Signalname:

Um den Wert eines Signals aufzuzeichnen, wählen Sie ein Signal, für das Sie in der grafischen Programmierung einen Signalnamen vergeben haben.

5.3. Physikalische Adresse:

Um den Wert einer physikalischen Adresse im Speicher des Antriebsreglers aufzuzeichnen, wählen Sie den Datentyp und geben Sie die Adresse an.

- 6. Register Kanalbelegung, Auswahl Abtastzeit: Wählen Sie das zeitliche Intervall, in dem der Kanal abgetastet werden soll.
- 7. Register Kanalbelegung, Auswahl Pre-Trigger: Definieren Sie den prozentualen Anteil der Aufnahmedauer vor dem Trigger.
	- $\Rightarrow$  Die berechnete Aufnahmedauer und Pre-Trigger-Zeit werden angezeigt.
- 8. Bestätigen Sie Ihre Einstellungen mit Schließen.

#### **Direktaufnahme erstellen**

Starten Sie die Aufnahme der Daten im Antriebsregler und lesen Sie die Aufnahme entsprechend der Aufnahme- und Trigger-Einstellungen in die DriveControlSuite aus.

- $\checkmark$  Sie befinden sich im Fenster Scope, Register Direktaufnahme.
- $\checkmark$  Sie haben die Einstellungen für die Aufnahme vorgenommen.
- $\checkmark$  Es besteht eine Online-Verbindung zwischen DriveControlSuite und Antriebsregler.
- 1. Aktionsbereich:

Um die Aufnahme der Daten im Antriebsregler zu starten, klicken Sie auf Start.

- ð Der Antriebsregler zeichnet entsprechend der Aufnahme-Einstellungen die Daten im Scope-Speicher auf.
- ð Die DriveControlSuite zeigt im Aktionsbereich Informationen zum Status der Aufnahme an.
- 2. Optional: Klicken Sie auf Stopp, wenn Sie die Trigger-Einstellung Manuell bei Stopp verwenden oder wenn Sie die Aufnahme frühzeitig vor Ablauf der Aufnahmedauer beenden möchten.
	- ð Bei Auslösen des Triggers liest die DriveControlSuite die Daten aus dem Scope-Speicher entsprechend der Aufnahme-Einstellungen aus.
- $\Rightarrow$  Die fertige Aufnahme wird im Register Direktaufnahme angezeigt.

### 20.3 Multiachs-Scope-Aufnahmen

Aufnahmen via Multiachs‐Scope gliedern sich in 3 Schritte:

- § Vorbereiten der Aufnahmen in der DriveControlSuite
	- Online‐Verbindungen herstellen
	- Teilnehmende Achsen auswählen und Einstellungen für triggernde Achsen definieren
	- Kanäle der teilnehmenden Achsen einstellen
	- Aufnahmen starten
- Aufnehmen der Daten in den Antriebsreglern
	- Ablauf der Trigger‐Kommunikation (unabhängig von DriveControlSuite)
	- Überwachung der einzelnen Aufnahmen durch DriveControlSuite
- § Auslesen und Anzeigen der Aufnahmen
	- Aufnahmen aus den Antriebsreglern auslesen
	- Aufnahmen in der DriveControlSuite anzeigen

### 20.3.1 Voraussetzungen

Für das Auffinden der beteiligten Antriebsregler im Netzwerk und deren Kommunikation untereinander via Broadcast müssen Sie folgende Voraussetzungen beachten:

- Netzwerk unterstützt IPv4-Limited-Broadcast
- Alle Antriebsregler befinden sich im selben Subnetz (Broadcast-Domain)
- Alle Antriebsregler sind über die Service-Schnittstelle X9 mit einem Switch verbunden
- Ihr PC mit installierter Inbetriebnahme-Software DriveControlSuite ist ebenfalls mit dem Switch verbunden
- § Optional: EtherCAT‐basierte Steuerung übernimmt die Synchronisation der Aufnahmen über Distributed Clocks

Nachfolgende Grafik zeigt den prinzipiellen Netzwerkaufbau für Multiachs-Scope-Aufnahmen.

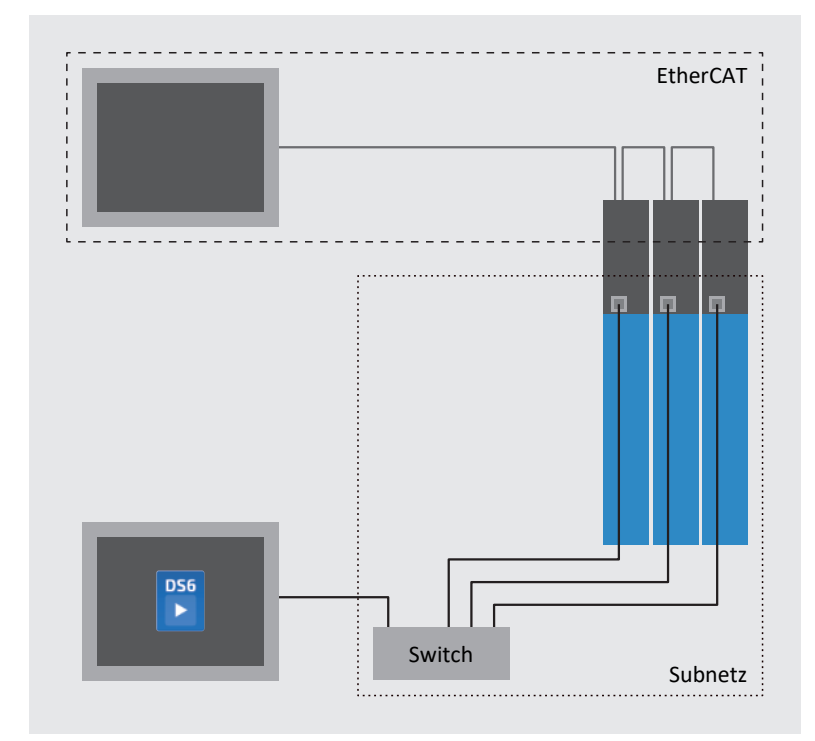

Abb. 70: Multiachs-Scope: Netzwerkaufbau

### 20.3.2 Multiachs-Scope-Aufnahme erstellen

Stellen Sie eine Online-Verbindung zu den teilnehmenden Antriebsreglern her, definieren Sie die Teilnehmer, Trigger-Einstellungen sowie Kanäle und starten Sie im Anschluss die Aufnahmen.

#### **Information**

Bei der Suche werden via [IPv4-Limited-Broadcast](#page-381-2) alle Antriebsregler innerhalb der [Broadcast-Domain](#page-379-2) ausfindig gemacht.

Voraussetzungen für das Auffinden eines Antriebsreglers im Netzwerk:

- Netzwerk unterstützt IPv4-Limited-Broadcast
- Alle Antriebsregler und der PC sind im selben Subnetz (Broadcast-Domain)

#### **Online-Verbindung herstellen (vorhandenes Projekt)**

Verbinden Sie Ihren PC und die Antriebsregler mit dem Netzwerk.

- $\checkmark$  Die Antriebsregler sind eingeschaltet.
- $\checkmark$  Eine zu Ihrem Antriebssystem passende Projektdatei ist bereits vorhanden.
- 1. Starten Sie die DriveControlSuite.
- 2. Klicken Sie auf Projekt öffnen.
- 3. Navigieren Sie zu dem Verzeichnis und laden Sie die Datei.
- 4. Klicken Sie im Projektmenü auf Online-Verbindung.
	- ð Das Fenster Verbindung hinzufügen öffnet sich. Alle via IPv4-Limited-Broadcast gefundenen Antriebsregler werden angezeigt.
- 5. Register Direktverbindung > Spalte IP-Adresse: Aktivieren Sie die betreffenden IP-Adressen und bestätigen Sie Ihre Auswahl mit OK.
	- ð Das Fenster Online-Funktionen öffnet sich. Sämtliche Antriebsregler, die über die zuvor ausgewählten IP-Adressen angeschlossen sind, werden angezeigt.
- 6. Register Online: Klicken Sie auf Alle auf lesen setzen, um alle Antriebsregler für den lesenden Datenabgleich zu aktivieren.
- 7. Klicken Sie auf Alle nach Referenz zuordnen, um alle Antriebsregler den projektierten Antriebsreglern zuzuordnen.
- 8. Klicken Sie anschließend auf Online-Verbindung herstellen.
	- $\Rightarrow$  Die Datenverbindung wird hergestellt und die Projektierungsdaten werden abgeglichen; sind die Projektierungsdaten identisch, werden nur die Parameterwerte von den Antriebsreglern auf den PC übertragen.
	- $\Rightarrow$  Die Antriebsregler im Projektbaum sind aktiv.

#### **Online-Verbindung herstellen (neues Projekt)**

Verbinden Sie Ihren PC und die Antriebsregler mit dem Netzwerk.

- $\checkmark$  Die Antriebsregler sind eingeschaltet.
- 1. Starten Sie die DriveControlSuite.
- 2. Klicken Sie auf Projekt auslesen.
	- $\Rightarrow$  Das Fenster Verbindung hinzufügen öffnet sich. Alle via IPv4-Limited-Broadcast gefundenen Antriebsregler werden angezeigt.
- 3. Register Direktverbindung > Spalte IP-Adresse:

Aktivieren Sie die betreffenden IP-Adressen und bestätigen Sie Ihre Auswahl mit OK.

- ð Das Fenster Online-Funktionen öffnet sich. Sämtliche Antriebsregler, die über die zuvor ausgewählten IP-Adressen angeschlossen sind, werden angezeigt.
- 4. Register Online:

Klicken Sie auf Alle auf lesen setzen, um alle Antriebsregler für den lesenden Datenabgleich zu aktivieren.

- 5. Klicken Sie auf Alle auf neuen Antriebsregler anlegen setzen, um die Antriebsregler im Projektbaum neu anzulegen.
- 6. Klicken Sie anschließend auf Online-Verbindung herstellen.
	- $\Rightarrow$  Die Datenverbindung wird hergestellt und die Projektierungsdaten werden von den Antriebsreglern auf den PC übertragen.
	- $\Rightarrow$  Die Antriebsregler werden im Projektbaum angelegt und sind aktiv.

#### **Teilnehmende und triggernde Achsen definieren**

Definieren Sie, welche Achsen für die Multiachs-Scope-Aufnahme aufgezeichnet werden und welche der Achsen die Aufnahme triggern können.

- 1. Markieren Sie im Projektbaum das Projekt und klicken Sie im Projektmenü auf Multiachs-Scope.
	- ð Das Fenster Multiachs-Scope öffnet sich.
- 2. Aktionsbereich:
	- Um die Einstellungen für die Aufnahme zu definieren, klicken Sie auf Einstellungen.
	- ð Das Fenster Einstellungen öffnet sich.
- 3. Register Teilnehmer und Trigger-Bedingung, Spalte Teilnehmer: Aktivieren Sie alle Achsen, die Sie mit der Multiachs-Scope-Aufnahme aufzeichnen wollen.
- 4. Register Teilnehmer und Trigger-Bedingung, Spalte Trigger verteilen: Aktivieren Sie alle Achsen, für die Sie einen Trigger definieren möchten, der die Aufnahme für alle teilnehmenden Achsen auslöst.
- $\Rightarrow$  Je triggernder Achse wird die Schaltfläche Einstellungen eingeblendet.

#### **Information**

Wenn Sie für eine Multiachs-Scope-Aufnahme mehr als einen Trigger definieren, wird die Aufnahme für sämtliche teilnehmenden Achsen ausgelöst, sobald eine der Trigger-Bedingungen eintritt (logische ODER-Verknüpfung).

#### **Aufnahme- und Trigger-Einstellungen definieren**

Definieren Sie die Aufnahme-Einstellungen und die Trigger-Einstellungen, bevor Sie die Aufnahme starten.

- $\checkmark$  Sie befinden sich im Fenster Multiachs-Scope > Fenster Einstellungen.
- 1. Register Teilnehmer und Trigger-Bedingung:
	- Um die Trigger-Bedingung zu definieren, klicken Sie neben der jeweiligen triggernden Achse auf Einstellungen.
	- ð Das Fenster Einstellungen öffnet sich.
- 2. Register Teilnehmer und Trigger-Bedingung > Einstellungen:

Definieren Sie je triggernder Achse, durch welches Ereignis die Aufnahme ausgelöst wird.

- 2.1. Wählen Sie Manuell bei Stopp, um den Trigger über die Schaltfläche Stopp auszulösen (ohne Pre-Trigger).
- 2.2. Wählen Sie Sofort bei Start, um den Trigger über die Schaltfläche Start auszulösen (mit Pre-Trigger).
- 2.3. Wählen Sie Einfacher Trigger, um den Trigger automatisch bei Eintreten einer Trigger-Bedingung auszulösen.
- 2.4. Wählen Sie Trigger-Logik, um den Trigger automatisch bei Eintreten zweier logisch verknüpfter Trigger-Bedingungen auszulösen.
- 3. Register Teilnehmer und Trigger-Bedingung > Einstellungen:

Wenn Sie Einfacher Trigger oder Trigger-Logik gewählt haben, definieren Sie Quelle, Bedingung und Vergleichswert für die Trigger-Bedingung.

- 3.1. Wenn Sie Einfacher Trigger gewählt haben, definieren Sie die einzelne Trigger-Bedingung.
- 3.2. Wenn Sie Trigger-Logik gewählt haben, definieren Sie beide Trigger-Bedingungen sowie den Operator für die logische Verknüpfung.
- 4. Bestätigen Sie Ihre Einstellungen mit Schließen.

ð Das Fenster Einstellungen schließt sich.

- 5. Register Teilnehmer und Trigger-Bedingung: Wenn Sie mehr als eine triggernde Achse definiert haben, wiederholen Sie das Vorgehen für die übrigen triggernden Achsen.
- 6. Register Kanalbelegung:

Wählen Sie, welche Daten mit der Aufnahme aufgezeichnet werden sollen.

6.1. Parameter:

Um den Wert eines Parameters aufzuzeichnen, geben Sie Koordinate, Name und ggfs. die Achsnummer des Parameters an, indem Sie über ... den Dialog Parameter hinzufügen nutzen oder indem Sie direkt ins Textfeld schreiben und die Autovervollständigung nutzen (Beispiel: 1.I80 Istposition).

6.2. Signalname:

Um den Wert eines Signals aufzuzeichnen, wählen Sie ein Signal, für das Sie in der grafischen Programmierung einen Signalnamen vergeben haben.

6.3. Physikalische Adresse:

Um den Wert einer physikalischen Adresse im Speicher des Antriebsreglers aufzuzeichnen, wählen Sie den Datentyp und geben Sie die Adresse an.

- 7. Register Kanalbelegung, Auswahl Abtastzeit: Wählen Sie das zeitliche Intervall, in dem der Kanal abgetastet werden soll.
- 8. Register Kanalbelegung, Auswahl Pre-Trigger: Definieren Sie den prozentualen Anteil der Aufnahmedauer vor dem Trigger.
	- $\Rightarrow$  Die berechnete Aufnahmedauer und Pre-Trigger-Zeit werden angezeigt.
- 9. Bestätigen Sie Ihre Einstellungen mit Schließen.

#### **Information**

In einer Multiachs-Scope-Aufnahme können Sie pro Kanal definieren, ob für sämtliche teilnehmenden Achsen dieselben Daten oder individuelle Daten je Achse aufgezeichnet werden. Aktivieren Sie dazu im Register Kanalbelegung die Option Individuell, klicken Sie auf Einstellungen öffnen und definieren Sie für den jeweiligen Kanal die aufzuzeichnenden Daten pro teilnehmender Achse.

#### **Multiachs-Scope-Aufnahme erstellen**

Starten Sie die Aufnahme der Daten im Antriebsregler und lesen Sie die Aufnahme entsprechend der Aufnahme- und Trigger-Einstellungen in die DriveControlSuite aus.

- $\checkmark$  Sie befinden sich im Fenster Multiachs-Scope.
- $\checkmark$  Sie haben die Einstellungen für die Aufnahme vorgenommen.
- $\checkmark$  Es besteht eine Online-Verbindung zwischen DriveControlSuite und Antriebsregler.
- 1. Aktionsbereich:

Um die Aufnahme der Daten im Antriebsregler zu starten, klicken Sie auf Start.

- ð Der Antriebsregler zeichnet entsprechend der Aufnahme-Einstellungen die Daten im Scope-Speicher auf.
- ð Die DriveControlSuite zeigt im Aktionsbereich Informationen zum Status der Aufnahme an.
- 2. Optional: Klicken Sie auf Stopp, wenn Sie die Trigger-Einstellung Manuell bei Stopp verwenden oder wenn Sie die Aufnahme frühzeitig vor Ablauf der Aufnahmedauer beenden möchten.
	- ð Bei Auslösen des Triggers liest die DriveControlSuite die Daten aus dem Scope-Speicher entsprechend der Aufnahme-Einstellungen aus.
- $\Rightarrow$  Die fertige Aufnahme wird im Register Aufnahmen gelistet und kann via Doppelklick geöffnet werden.

### 20.4 Parameter

Über die nachfolgenden Parameter können Sie weitere Einstellungen für die Aufnahmen vornehmen.

### 20.4.1 T25 | Automatisch starten | G6 | V0

Scope-Aufnahme nach dem Neustart des Antriebsreglers automatisch starten.

Scope-Aufnahme wird mit den Einstellungen gestartet, die zuletzt durch die Aktion A00 gespeichert wurden.

- 0: Inaktiv
- 1: Aktiv

Doppelachsregler: 1.T25 gilt auch für Achse B; 2.T25 ist ohne Funktion.

Bereiten Sie die automatische Erstellung einer Scope-Aufnahme wie nachfolgend beschrieben vor.

- $\checkmark$  Sie haben eine Online-Verbindung zum Antriebsregler hergestellt.
- 1. Markieren Sie im Projektbaum den betreffenden Antriebsregler und klicken Sie im Projektmenü > Bereich Parameterliste auf die Schaltfläche für die gewählte Achse.
- 2. Gruppe T > Parameter T25 Automatisch starten: Wählen Sie 1: Aktiv.
- 3. Klicken Sie im Projektmenü auf Scope. ð Das Fenster Scope öffnet sich.
- 4. Klicken Sie auf Einstellungen.

ð Das Fenster Einstellungen öffnet sich.

- 5. Definieren Sie die Kanalbelegungen und Trigger-Bedingungen für die Aufnahme und schließen Sie anschließend das Fenster.
- 6. Klicken Sie im Fenster Scope auf Start, um die Einstellungen auf den Antriebsregler zu übertragen.
- 7. Speichern Sie die Einstellungen nichtflüchtig (A00).
- $\Rightarrow$  Mit dem nächsten Neustart startet die Scope-Aufnahme automatisch.

### 20.4.2 T26 | Serienaufnahme | G6 | V1

Einstellung für die Scope-Aufnahme.

■ 0: Inaktiv

Scope-Aufnahme wird durch den Anwender oder einmalig durch Neustart des Antriebsreglers gestartet (T25 = 1: Aktiv). Die abgeschlossene Scope-Aufnahme wird temporär im Antriebsregler gespeichert und kann von der DriveControlSuite ausgelesen werden (Voraussetzung: Fenster Scope geöffnet).

■ 3: Aktiv

Scope-Serienaufnahmen werden initial durch den Anwender oder durch Neustart des Antriebsreglers gestartet (T25 = 1: Aktiv).

Die abgeschlossene Scope-Aufnahme wird temporär im Antriebsregler gespeichert und kann von der DriveControlSuite ausgelesen werden (Voraussetzung: Fenster Scope geöffnet).

Solange T26 = 3: Aktiv ist, wird nach jeder abgeschlossenen Aufnahme automatisch die nächste Aufnahme ausgelöst und die vorherige Aufnahme im Antriebsregler überschrieben.

# STÖBER 21 | Tausch Intern

### 21 Tausch

Die nachfolgenden Kapitel beschreiben den Austausch eines Antriebsreglers sowie des verfügbaren Zubehörs.

### 21.1 Motortausch

Bei Austausch eines Synchron-Servomotors mit EnDat-Encoder und elektronischem Typenschild erkennt der Antriebsregler beim Einschalten des Antriebsreglers einen durchgeführten Motortausch (Voraussetzung: B04 = 64: Aktiv).

Als Reaktion liest der Antriebsregler die geänderten Daten aus dem elektronischen Typenschild aus, überträgt diese Daten in die entsprechenden Parameter und meldet den Vorgang durch eine Störung des Typs 81: Motorzuordnung. Anhand der Störungsursache können Sie erkennen, was sich geändert hat.

Um die geänderten Daten auf die SD-Karte zu übernehmen und damit nichtflüchtig zu speichern, müssen Sie die Aktion Werte speichern in Parameter A00 ausführen.

Andernfalls wird beim nächsten Einschalten des Antriebsreglers das elektronische Typenschild erneut ausgelesen und die geänderten Daten durch eine Störung des Typs 81: Motorzuordnung gemeldet.

# 21 | Tausch STÖBER Intern

### 21.2 Antriebsregler tauschen

#### **WARNUNG!**

#### **Elektrische Spannung! Lebensgefahr durch Stromschlag!**

- Schalten Sie vor sämtlichen Arbeiten an den Geräten alle Versorgungsspannungen ab!
- Beachten Sie die [Entladungszeit](#page-386-3) der Zwischenkreiskondensatoren in den allgemeinen technischen Daten. Sie können erst nach dieser Zeitspanne die Spannungsfreiheit voraussetzen.

#### **ACHTUNG!**

#### **Verlust der Absolutposition!**

Wird das Encoderkabel vom Batteriemodul AES getrennt, geht die Absolutposition im Encoder verloren.

▪ Trennen Sie bei Service-Arbeiten nicht das Encoderkabel vom AES! Trennen Sie das AES vom Antriebsregler.

#### **Information**

Beachten Sie, dass die SD-Karte des auszutauschenden Antriebsreglers nur für Antriebsregler der gleichen Baureihe wiederverwendet werden kann.

#### **Information**

Bei dem Sicherheitsmodul handelt es sich um eine fest in den Antriebsregler integrierte Komponente, die weder baulich noch technisch oder elektrisch modifiziert werden darf!

#### **Werkzeug und Material**

Sie benötigen:

§ Werkzeug zum Lösen und Festziehen der Befestigungsschrauben

#### **Voraussetzungen und Austausch**

- $\checkmark$  Es werden Antriebsregler gleicher Baureihe und gleicher Leistung gegeneinander ausgetauscht.
- $\checkmark$  Die Feldbusvarianten der Firmware von einzubauendem und auszutauschendem Antriebsregler stimmen überein. Für Informationen zu abweichenden Feldbusvarianten siehe [Feldbus über DS6 wechseln \[](#page-320-0)[}](#page-320-0) [321\]](#page-320-0).
- $\checkmark$  Hardware und Firmware des einzubauenden Antriebsreglers haben die gleiche oder eine neuere Version als die des auszutauschenden Antriebsreglers. Für Informationen zu einem Firmware-Update siehe [Firmware aktualisieren](#page-318-0) [\[](#page-318-0)[}](#page-318-0) [319\].](#page-318-0)
- $\checkmark$  Die SD-Karte des auszutauschenden Antriebsreglers liegt vor; auf der SD-Karte ist das Originalprojekt gespeichert. Oder: Das Steuerteil des auszutauschenden Antriebsreglers funktioniert noch; kopieren Sie das Originalprojekt vor dem Ausbau des Antriebsreglers auf die SD-Karte.
- 1. Optional: Wenn ein Batteriemodul AES vorhanden ist, trennen Sie das AES vom Antriebsregler.
- 2. Ziehen Sie alle Klemmen vom auszubauenden Antriebsregler ab.
- 3. Lösen Sie den Schutzleiter vom Erdungsbolzen.
- 4. Lösen Sie die Befestigungsschrauben und nehmen Sie den Antriebsregler aus dem Schaltschrank.

# STÖBER 21 | Tausch Intern

- 5. Stecken Sie die SD-Karte mit dem Originalprojekt in den einzubauenden Antriebsregler ein.
- 6. Bauen Sie den neuen Antriebsregler in den Schaltschrank ein.
- 7. Schließen Sie den Schutzleiter an den Erdungsbolzen an. Beachten Sie die Hinweise und Anforderungen zur [Schutzerdung \[](#page-95-0) $96$ ].
- 8. Stecken Sie die Klemmen wieder auf.
- 9. Optional: Wenn ein Batteriemodul AES vorhanden war, stecken Sie es mit dem verbundenen Encoderkabel am Antriebsregler auf. Ziehen Sie die Rändelschrauben an, damit das AES sicher mit dem Antriebsregler verbunden ist.
- 10. Optional: Sofern Sie das Sicherheitsmodul SY6 oder SU6 verwenden, müssen Sie seine eindeutige Adresse im FSoEbzw. PROFIsafe-Netzwerk vom ausgetauschten auf den neuen Antriebsregler über die DIP-Schalter übertragen, um es eindeutig im Netzwerk identifizieren zu können. Weitere Informationen entnehmen Sie dem Handbuch zum enstprechenden Sicherheitsmodul.
- $\Rightarrow$  Der Tausch des Antriebsreglers ist abgeschlossen.

### 21.3 SD-Karte ersetzen

STÖBER empfiehlt den Einsatz von Karten mit einer Speicherkapazität von 2 bis 4 GB. Die Karten benötigen eine FAT32- Formatierung (siehe auch [X700: SD-Slot \[](#page-122-0)[}](#page-122-0) [123\]\)](#page-122-0).

#### **Vorbereitung**

Um die neue, formatierte Karte für den Betrieb im Antriebsregler vorzubereiten, gehen Sie wie folgt vor:

- 1. Schalten Sie die 24  $V_{\text{DC}}$ -Versorgung des Steuerteils ein.
- 2. Stecken Sie die formatierte SD-Karte ein.
- 3. Führen Sie die Aktion A00 aus, und warten Sie, bis das Speichern beendet ist.
- ð Die Vorbereitung der SD-Karte ist abgeschlossen.

Ist beim Starten des Antriebsreglers eine SD-Karte eingesteckt, wird von dieser gestartet. Eine im internen Speicher des Antriebsreglers vorhandene Konfiguration wird ignoriert. Ist auf der SD-Karte keine Konfiguration vorhanden, oder ist diese ungültig, startet der Antriebsregler im Notbetrieb. Bei Antriebsreglern mit einer Firmware ab V 6.5-A wird im Notbetrieb für die Service-Schnittstelle X9 die feste IP-Adresse 192.168.3.2 und die feste Subnetzmaske 255.255.255.0 verwendet.

Im Notbetrieb kann die interne Konfiguration nicht ausgelesen werden. Wenn Sie eine Datensicherung aus dem internen Speicher des Antriebsreglers benötigen, müssen Sie die Informationen zur gewünschten IP-Adresse, Subnetzmaske sowie zur Adressvergabe auf der SD-Karte speichern (siehe [Antriebsregler im Notbetrieb starten \[](#page-165-0) $\blacktriangleright$  [166\]\)](#page-165-0).

### <span id="page-318-0"></span>21.4 Firmware aktualisieren

Die Antriebsregler werden in der Regel mit der neuesten Firmware-Version ausgeliefert. Mit Hilfe der Inbetriebnahme-Software DriveControlSuite können Sie die Firmware-Version von einem oder auch von mehreren Antriebsreglern gleichzeitig aktualisieren und das erfolgreiche Update im Anschluss kontrollieren. Steht Ihnen am Antriebsregler-Standort hingegen kein PC mit Netzwerkverbindung zur Verfügung, können Sie eine aktuellere Firmware-Version alternativ über SD-Karte übertragen.

# 21 | Tausch STÖBER Intern

### 21.4.1 Firmware über DS6 tauschen oder aktualisieren

Wenn Sie eine andere Firmware-Version benötigen oder die Firmware eines Antriebsreglers aktualisieren möchten, können Sie die Firmware mit Hilfe der Inbetriebnahme-Software DriveControlSuite ändern. Ein Live-Firmware-Update können Sie im laufenden Betrieb von Antriebsregler und Maschine vorbereiten. Das Update wird erst nach einem Neustart wirksam. Durch die doppelte Firmware-Haltung wird ein Firmware-Verlust oder das Eintreten eines Service-Falls ausgeschlossen, da sichergestellt ist, dass beispielsweise bei einem Verbindungsabbruch auf die bereits vorhandene Firmware zugegriffen werden kann.

Um ein Live-Firmware-Update durchzuführen, müssen Sie Ihren PC und den Antriebsregler über das Netzwerk verbinden.

#### **Information**

Bei der Suche werden via [IPv4-Limited-Broadcast](#page-381-2) alle Antriebsregler innerhalb der [Broadcast-Domain](#page-379-2) ausfindig gemacht.

Voraussetzungen für das Auffinden eines Antriebsreglers im Netzwerk:

- Netzwerk unterstützt IPv4-Limited-Broadcast
- Alle Antriebsregler und der PC sind im selben Subnetz (Broadcast-Domain)

#### **Live-Firmware-Update durchführen**

- $\checkmark$  Der Antriebsregler ist eingeschaltet.
- 1. Starten Sie die DriveControlSuite.
- 2. Klicken Sie auf Online-Verbindung.
	- ð Der Dialog Verbindung hinzufügen öffnet sich.
- 3. Register Direktverbindung > Spalte IP-Adresse:

Aktivieren Sie die betreffende IP-Adresse und bestätigen Sie Ihre Auswahl mit OK.

- $\Rightarrow$  Das Fenster Online-Funktionen öffnet sich. Der Antriebsregler, der über die ausgewählte IP-Adresse angeschlossen ist, wird angezeigt.
- 4. Register Live-Firmware-Update:

Per Default ist die neueste, zur Version der DriveControlSuite passende Firmware-Version ausgewählt. Klicken Sie auf Allen Antriebsreglern Standardversion zuordnen.

- $\Rightarrow$  Die Auswahl Kein Live-Firmware-Update des Antriebsreglers ändert sich in Standardversion.
- 5. Optional: Wenn Sie einem Antriebsregler eine alternative, lokal gespeicherte Firmware-Version zuordnen möchten, gehen Sie wie folgt vor:
	- 5.1. Klicken Sie auf Neue Firmware-Version hinzufügen, navigieren Sie zu dem Verzeichnis und laden Sie die Datei.
	- 5.2. Ändern Sie anschließend die Auswahl Standardversion des Antriebsreglers in Alternativversion, und wählen Sie die zuvor hochgeladene Firmware-Version aus der zugehörigen Auswahlliste.
- 6. Register Live-Firmware-Update: Klicken Sie auf Live-Firmware-Update starten.
- 7. Bestätigen Sie den Sicherheitshinweis mit OK.
	- $\Rightarrow$  Das Firmware-Update wird übertragen.
- 8. Da das Firmware-Update erst nach einem Neustart des Antriebsreglers wirksam wird, klicken Sie nach Beendigung der Übertragung auf Alle Antriebsregler neu starten.
- 9. Bestätigen Sie den Neustart mit Ja.
- ð Die Feldbuskommunikation und die Verbindung zur DriveControlSuite werden unterbrochen und der Antriebsregler startet neu.

# STÖBER 21 | Tausch Intern

### 21.4.2 Firmware über SD-Karte aktualisieren

Wenn Sie die Firmware eines Antriebsreglers aktualisieren möchten, dafür jedoch nicht auf einen PC mit Netzwerkverbindung zugreifen können, können Sie eine Firmware-Version über SD-Karte auf den Antriebsregler übertragen.

- $\checkmark$  Die Firmware des Antriebsreglers hat mindestens Version 6.4-A.
- $\checkmark$  Eine aktuellere Version der DriveControlSuite ist auf Ihrem PC installiert.
- $\checkmark$  Bereiten Sie eine SD-Karte mit der aktuelleren Firmware-Version vor: Erstellen Sie hierzu auf der SD-Karte das Verzeichnis firmware. Kopieren Sie anschließend über den Windows-Explorer die Datei firmware.slf aus dem Installationsverzeichnis der DriveControlSuite (C:\Program Files (x86)\STOBER\DriveControlSuite\Suite) in dieses Verzeichnis. Für Informationen zu verwendbaren SD-Karten siehe [X700: SD-Slot \[](#page-122-0)[}](#page-122-0) [123\].](#page-122-0)
- ü Während des Übertragens einer Firmware-Datei über SD-Karte blinken die drei LEDs in verschiedener Kombination und Frequenz. Für Informationen hierzu siehe [Zustand Antriebsregler \[](#page-229-0) $\blacktriangleright$  [230\].](#page-229-0)
- 1. Stecken Sie die vorbereitete SD-Karte in den Antriebsregler.
- 2. Starten Sie den Antriebsregler.
	- $\Rightarrow$  Die Übertragung der Firmware-Datei startet.
- 3. Entfernen Sie die SD-Karte, wenn die Übertragung abgeschlossen ist.
	- $\Rightarrow$  Der Kopiervorgang ist erfolgreich abgeschlossen, sobald die grüne LED des Antriebsreglers mit einem 1-fachen Flash blinkt.
- 4. Da das Firmware-Update erst nach einem Neustart des Antriebsreglers wirksam wird, starten Sie nach Beendigung der Übertragung den Antriebsregler neu.

#### **Information**

Die Feldbusvariante der Firmware (EC oder PN) kann nicht gewechselt werden. Die Feldbusvariante der Firmware auf der SD-Karte muss mit der Feldbusvariante der Antriebsregler-Firmware übereinstimmen.

#### **Information**

<span id="page-320-0"></span>An Antriebsregler ab Firmware-Version 6.5-H können Sie auch eine ältere Firmware-Version übertragen.

### 21.5 Feldbus über DS6 wechseln

Die Feldbuskommunikation wird über die Firmware bestimmt und der Antriebsregler SC6 mit der Firmware-Version in der gewünschten Feldbusvariante ausgeliefert. Sie können den Feldbus nachträglich mit Hilfe der Inbetriebnahme-Software DriveControlSuite wechseln.

Aus Gewährleistungsgründen werden Sie während des Feldbuswechsels aufgefordert, unseren Service per E-Mail an [replace@stoeber.de](mailto:replace@stoeber.de) über den Wechsel zu informieren. Die hierfür relevanten Informationen können Sie direkt aus der DriveControlSuite an Ihr E-Mail-Programm übergeben.

#### **Information**

Bei Änderung der Feldbusvariante des Antriebsreglers ohne Rückmeldung an unseren Service erlischt der Gewährleistungsanspruch.

Um den Feldbuswechsel durchzuführen, müssen Sie Ihren PC und den Antriebsregler über das Netzwerk verbinden.

# 21 | Tausch STÖBER Intern

#### **Information**

Bei der Suche werden via [IPv4-Limited-Broadcast](#page-381-2) alle Antriebsregler innerhalb der [Broadcast-Domain](#page-379-2) ausfindig gemacht.

Voraussetzungen für das Auffinden eines Antriebsreglers im Netzwerk:

- Netzwerk unterstützt IPv4-Limited-Broadcast
- Alle Antriebsregler und der PC sind im selben Subnetz (Broadcast-Domain)
- $\checkmark$  Der Antriebsregler ist eingeschaltet.
- 1. Starten Sie die DriveControlSuite.
- 2. Klicken Sie auf Online-Verbindung.
	- ð Der Dialog Verbindung hinzufügen öffnet sich.
- 3. Register Direktverbindung > Spalte IP-Adresse:

Aktivieren Sie die betreffende IP-Adresse und bestätigen Sie Ihre Auswahl mit OK.

- $\Rightarrow$  Das Fenster Online-Funktionen öffnet sich. Der Antriebsregler, der über die ausgewählte IP-Adresse angeschlossen ist, wird angezeigt.
- 4. Register Live-Firmware-Update:

Ändern Sie die Auswahl Kein Live-Firmware-Update des Antriebsreglers in Feldbus wechseln und klicken Sie auf Feldbusvariante wählen und starten.

5. Bestätigen Sie den Sicherheitshinweis mit OK.

 $\Rightarrow$  Der Dialog Feldbus auswählen und starten öffnet sich.

- 6. Klicken Sie auf den Link E-Mail versenden, um Ihr Standard-E-Mail-Programm zu öffnen. Alternativ können Sie über den 2. Link die Informationen in die Zwischenablage kopieren, um sie manuell in das gewünschte E-Mail-Programm einzufügen.
- 7. Senden Sie die Informationen an den STÖBER Service.
- 8. Aktivieren Sie anschließend im Dialog die Option zum erfolgreichen Versand der E-Mail und klicken Sie auf Live-Update starten.
	- $\Rightarrow$  Das Firmware-Update wird übertragen.
- 9. Da das Firmware-Update erst nach einem Neustart des Antriebsreglers wirksam wird, klicken Sie nach Beendigung der Übertragung auf Alle Antriebsregler neu starten.
- 10. Bestätigen Sie den Neustart mit Ja.
- ð Die Feldbuskommunikation und die Verbindung zur DriveControlSuite werden unterbrochen und der Antriebsregler startet neu.

### 21.6 Booter über SD-Karte aktualisieren

#### Service-Hinweis

In der Regel muss der Booter nicht aktualisiert werden. Booter-Updates außerhalb von STÖBER sind mit STÖBER abzusprechen und werden durch die STÖBER Entwicklung freigegeben. Update-Dateien werden durch die STÖBER Entwicklung zur Verfügung gestellt.

# STÖBER 21 | Tausch Intern

#### **ACHTUNG!**

#### Geräteschaden bei Unterbrechung der 24 V<sub>pc</sub>-Versorgung des Steuerteils!

Während das Booter-Update ausgeführt wird, darf die 24 V<sub>DC</sub>-Versorgung des Steuerteils nicht abgeschaltet werden. Wird diese während des Updates unterbrochen, ist der Antriebsregler irreparabel beschädigt und nicht mehr funktional nutzbar ("bricked").

▪ Aktualisieren Sie bei Anlagen mit mehreren Antriebsreglern einen Antriebsregler nach dem anderen.

#### **Version**

Die Version des Booters kann sowohl Online als auch aus Rückdokumentationen ermittelt werden. Als Quelle dient Parameter E52[5]. Booter-Versionen im Feld weisen Lücken gegenüber Firmware-Versionen auf, da neue Booter-Versionen deutlich seltener erstellt werden. Auf das Parameterelement der Version kann via DriveControlSuite zugegriffen werden (Beobachtungsassistenten oder Parameterliste). Zusätzlich kann das Element von der Steuerung auch über den Parameterkanal des Feldbusses ausgelesen werden.

#### **Vorbereitung der SD-Karte für die Aktualisierung**

- 1. Formatieren Sie die SD-Karte oder löschen Sie alle Daten auf der SD-Karte.
- 2. Erstellen Sie auf der SD-Karte das Verzeichnis firmware auf oberster Ebene.
- 3. Kopieren Sie die Booter-Datei (\*.bin) in den Ordner firmware. Da die Firmware-Datei in der Regel als ZIP-Datei verteilt wird, muss die Booter-Datei gegebenenfalls aus der ZIP-Datei extrahiert werden.

#### **Update durchführen**

- 1. Schalten Sie die 24 V<sub>DC</sub>-Versorgung des Steuerteils aus.
	- $\Rightarrow$  Alle LEDs und der Lüfter sind aus.
- 2. Stecken Sie die SD-Karte ein.
- 3. Schalten Sie die 24  $V_{DC}$ -Versorgung des Steuerteils ein.
	- $\Rightarrow$  Alle drei LEDs auf der Gerätefront leuchten beim Start des Antriebsreglers kurz auf und gehen dann wieder aus.
	- $\Rightarrow$  Die rote LED leuchtet nach einiger Zeit für einige Sekunden auf, wenn der alte Booter gelöscht wird.
	- $\Rightarrow$  Danach blitzen alle drei LEDs kurz auf, wenn der neue Booter geschrieben wird.
	- $\Rightarrow$  Die grüne LED blinkt abschließend, wenn das Update erfolgreich war.
- 4. **Entfernen Sie die SD-Karte.**
- 5. Schalten Sie die 24 V<sub>oc</sub>-Versorgung des Steuerteils aus und wieder ein.
- 6. Warten Sie nach dem Wiedereinschalten, bis der Antriebsregler komplett gestartet ist.
- 7. Prüfen Sie in der DriveControlSuite über Parameter E52 gegebenenfalls die Version des Booters.

#### **Information**

Wird die SD-Karte in Schritt 4 nicht entfernt, startet das Update nach dem Neustart des Antriebsreglers erneut und muss durchgeführt werden, bis die LED grün blinkt und den erfolgreichen Abschluss signalisiert.

Für nähere Informationen zu den 3 LEDs, die während des Updates in verschiedener Kombination und Frequenz blinken, siehe [Zustand Antriebsregler \[](#page-229-0) $\triangleright$  [230\].](#page-229-0)

# 22 | Service STÖBER Intern

### 22 Service

In diesem Kapitel finden Sie wichtige Informationen rund um unser Service-Angebot.

### 22.1 Informationen zum Produkt

Informationen zu Ihrem Produkt finden Sie online unter folgender Adresse:<https://id.stober.com>.

Geben Sie dort im Suchfeld die Serial-, Lieferschein- oder Rechnungsnummer des Produkts ein.

Alternativ können Sie mit einem geeigneten Mobilgerät den QR-Code auf der Gerätefront einscannen, um dadurch direkt zu den online verfügbaren Produktinformationen zu gelangen.

### 22.2 STÖBER Elektronik-Service

Wenn Sie Unterstützung benötigen, wenden Sie sich an unseren Service (siehe [Beratung, Service, Anschrift \[](#page-377-0)[}](#page-377-0) [378\]\)](#page-377-0).

Halten Sie bitte die nachfolgend beschriebenen Informationen bereit, damit wir Ihnen schnell und kompetent helfen können.

#### **Bestellung eines Ersatzgeräts**

Wenn Sie ein Ersatzgerät bestellen möchten, benötigt unser System-Support folgende Angaben:

- MV- und Serialnummer des auszutauschenden Antriebsreglers (siehe [Materialvariante \[](#page-28-0) $\geq 29$ ])
- § Informationen zu nachträglichen Änderungen (z. B. Wechsel von Optionsmodulen, Applikation oder Firmware)

Die MV-Nummer kennzeichnet die bestellte und ausgelieferte Materialvariante, d. h. die gerätespezifische Kombination aller Hardware- und Software-Komponenten. Die Serialnummer dient der Ermittlung Ihrer Kundendaten. Beide Nummern sind im STÖBER Warenwirtschaftssystem hinterlegt und vereinfachen im Service-Fall die Nachbestellung eines Antriebsreglers.

#### **Service-Anfrage**

Wenn Sie Hilfe benötigen oder Fragen rund um die Inbetriebnahme haben, erstellen Sie vorab eine [Rückdokumentation](#page-384-0) Ihres Projekts. Diese erleichtert unserem System-Support die Bearbeitung Ihrer Anfrage.
# STÖBER 22 | Service Intern

# 22.3 Rückdokumentation

Wenn Sie Fragen rund um die Inbetriebnahme haben und sich an unseren Service wenden möchten, erstellen Sie im Vorfeld eine Rückdokumentation und senden Sie diese an die E-Mail-Adresse unseres System-Supports (siehe [Beratung,](#page-377-0) [Service, Anschrift \[](#page-377-0)▶ [378\]](#page-377-0)).

# 22.3.1 Rückdokumentation in neues Projekt erstellen

Um eine Rückdokumentation zu erstellen, müssen Sie Ihren PC und den Antriebsregler über das Netzwerk verbinden.

#### **Information**

Bei der Suche werden via [IPv4-Limited-Broadcast](#page-381-0) alle Antriebsregler innerhalb der [Broadcast-Domain](#page-379-0) ausfindig gemacht.

Voraussetzungen für das Auffinden eines Antriebsreglers im Netzwerk:

- Netzwerk unterstützt IPv4-Limited-Broadcast
- Alle Antriebsregler und der PC sind im selben Subnetz (Broadcast-Domain)
- $\checkmark$  Der Antriebsregler ist eingeschaltet.
- 1. Starten Sie die DriveControlSuite.
- 2. Klicken Sie auf Projekt auslesen.
	- $\Rightarrow$  Der Dialog Verbindung hinzufügen öffnet sich.
- 3. Register Direktverbindung > Spalte IP-Adresse: Aktivieren Sie die betreffende IP-Adresse. Bestätigen Sie Ihre Auswahl mit OK.
	- ð Das Fenster Online-Funktionen öffnet sich. Der Antriebsregler, der über die zuvor ausgewählte IP-Adresse angeschlossen ist, wird angezeigt.
- 4. Register Online:

Klicken Sie auf Online-Verbindung herstellen.

- $\Rightarrow$  Die Datenverbindung wird hergestellt und die Projektierungsdaten werden vom Antriebsregler auf den PC übertragen.
- $\Rightarrow$  Der Antriebsregler wird im Projektbaum angelegt und ist aktiv.
- 5. Klicken Sie anschließend im Fenster Online-Verbindung > Register Online auf Alle Antriebsregler offline setzen (mit Rückdokumentation)
- 6. Bestätigen Sie den Dialog Rückdokumentation mit OK.
	- $\Rightarrow$  Die Verbindung wird getrennt.
	- $\Rightarrow$  Der Antriebsregler erhält einen Schreibschutz (Status Schloss mit rotem R).
- 7. Speichern Sie das Projekt in einem lokalen Verzeichnis und senden Sie uns die Datei zu.

# 22 | Service STÖBER Intern

# 22.3.2 Rückdokumentation in vorhandenes Projekt laden

Um eine Rückdokumentation zu erstellen, müssen Sie Ihren PC und den Antriebsregler über das Netzwerk verbinden.

#### **Information**

Bei der Suche werden via [IPv4-Limited-Broadcast](#page-381-0) alle Antriebsregler innerhalb der [Broadcast-Domain](#page-379-0) ausfindig gemacht.

Voraussetzungen für das Auffinden eines Antriebsreglers im Netzwerk:

- Netzwerk unterstützt IPv4-Limited-Broadcast
- Alle Antriebsregler und der PC sind im selben Subnetz (Broadcast-Domain)
- $\checkmark$  Der Antriebsregler ist eingeschaltet.
- $\checkmark$  Eine zu Ihrem Antriebssystem passende Projektdatei ist vorhanden.
- 1. Starten Sie die DriveControlSuite.
- 2. Klicken Sie im Startbildschirm auf Projekt öffnen oder wählen Sie ein Projekt aus der Liste Zuletzt verwendete Projekte.
	- $\Rightarrow$  Das bestehende Projekt wird geöffnet.
- 3. Klicken Sie im Projektmenü auf Online-Verbindung.
	- ð Der Dialog Verbindung hinzufügen öffnet sich.
- 4. Register Direktverbindung > Spalte IP-Adresse: Aktivieren Sie die betreffende IP-Adresse. Bestätigen Sie Ihre Auswahl mit OK.
	- ð Das Fenster Online-Funktionen öffnet sich. Der Antriebsregler, der über die zuvor ausgewählte IP-Adresse angeschlossen ist, wird angezeigt und wird per Default für den Datenabgleich ignoriert.
- 5. Register Online:

Klicken Sie auf Alle auf lesen setzen, um den Antriebsregler für den lesenden Datenabgleich zu aktivieren.

- 6. Klicken Sie auf Alle nach Referenz zuordnen, um dem Antriebsregler den projektierten Antriebsregler zuzuordnen.
- 7. Klicken Sie anschließend auf Online-Verbindung herstellen.
	- $\Rightarrow$  Die Datenverbindung wird hergestellt und die Projektierungsdaten werden abgeglichen; sind die Projektierungsdaten identisch, werden nur die Parameterwerte vom Antriebsregler auf den PC übertragen.
	- $\Rightarrow$  Der Antriebsregler wird im Projekt aktualisiert und ist aktiv.
- 8. Klicken Sie anschließend im Fenster Online-Funktionen > Register Online auf Alle Antriebsregler offline setzen (mit Rückdokumentation)
- 9. Bestätigen Sie den Dialog Rückdokumentation mit OK.
	- $\Rightarrow$  Die Verbindung wird getrennt.
	- $\Rightarrow$  Der Antriebsregler erhält einen Schreibschutz (Status Schloss mit rotem R).
- 10. Speichern Sie das Projekt in einem lokalen Verzeichnis und senden Sie uns die Datei zu.

# 23 Anhang

# 23.1 Gewichte

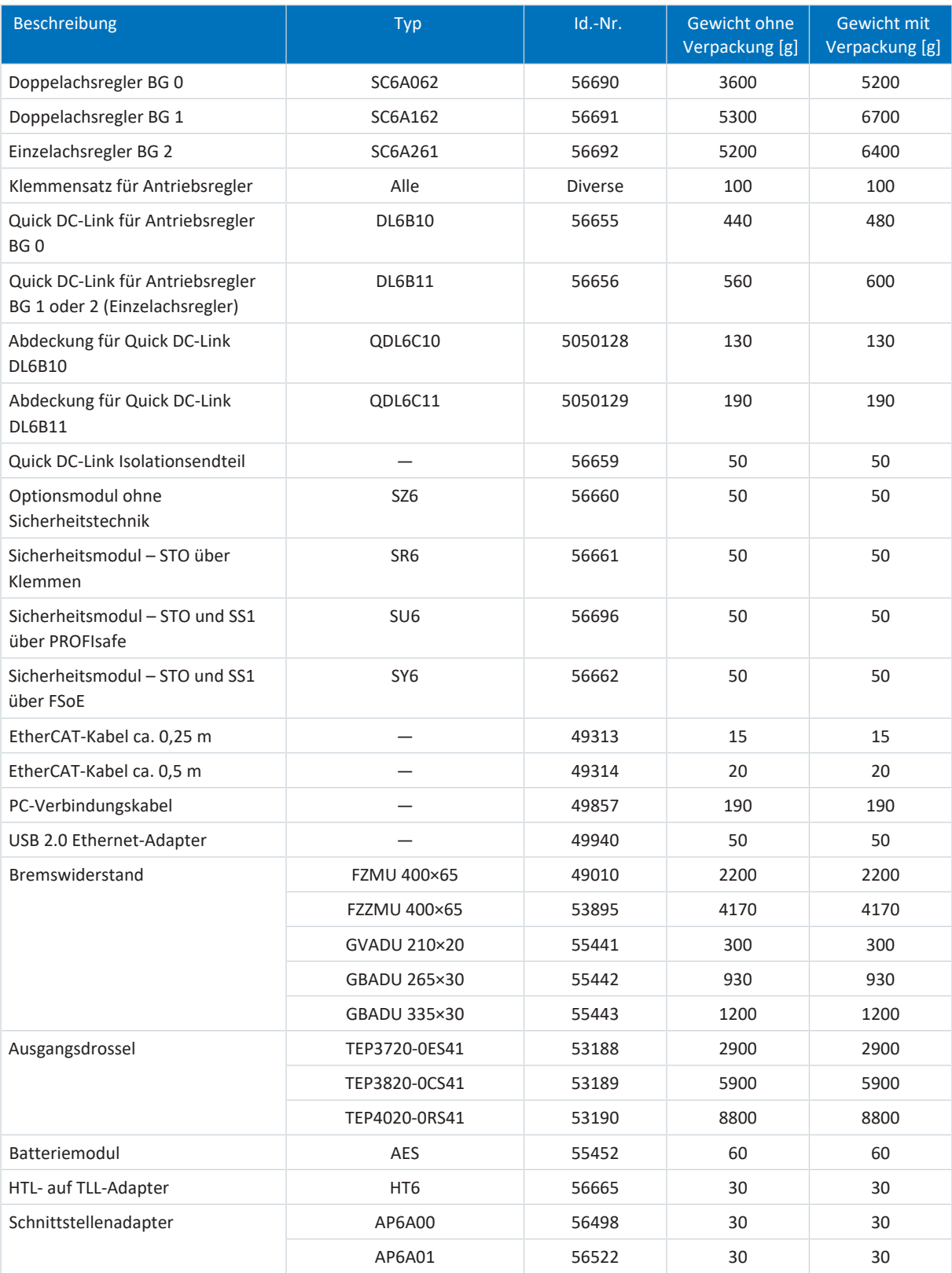

Tab. 228: Gewichte SC6 und Zubehör

# 23.2 Klemmenspezifikationen

Relevante Informationen für die Projektierung der Anschlussverdrahtung entnehmen Sie den folgenden Kapiteln.

Die EN 60204-1 enthält grundlegende Empfehlungen, die bei der Auswahl von Leitern berücksichtigt werden sollten. Sie gibt im Kapitel "Leiter, Kabel und Leitungen" neben den Angaben zur maximalen Strombelastbarkeit der Adern in Abhängigkeit von der Verlegeart auch Hinweise zum Derating, beispielsweise für erhöhte Umgebungstemperaturen oder Leitungen mit mehreren belasteten Einzeladern.

# **WARNUNG!**

#### **Personen- und Sachschaden durch elektrischen Schlag und thermische Überlastung!**

- Konfektionieren Sie die Leiterenden den Klemmenspezifikationen entsprechend.
- Überprüfen Sie bei vorkonfektionierten Kabeln und Leitern die Leiterenden und passen Sie diese gegebenenfalls an.

# 23.2.1 Übersicht

Welche Spezifikationen für welche Anschlüsse in Abhängigkeit vom Typ des Antriebsreglers und des Zubehörs zu beachten sind, verdeutlichen die folgenden Tabellen.

## **Antriebsregler**

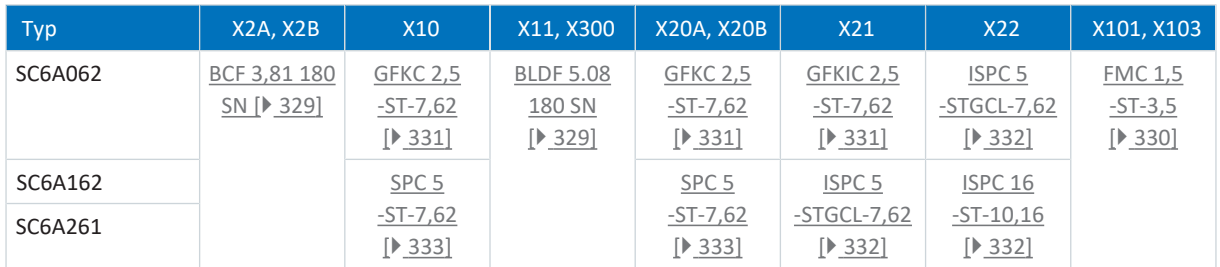

Tab. 229: Klemmenspezifikationen für das Grundgerät

## **Sicherheitstechnik**

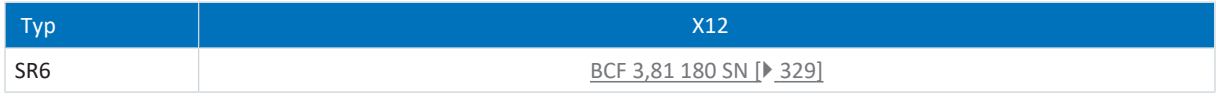

Tab. 230: Klemmenspezifikationen der Sicherheitstechnik

## **Bremswiderstände**

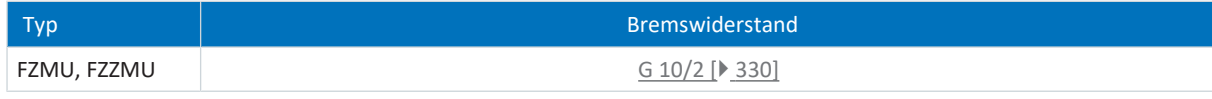

Tab. 231: Klemmenspezifikationen für die Bremswiderstände

# <span id="page-328-0"></span>23.2.2 BCF 3,81 180 SN

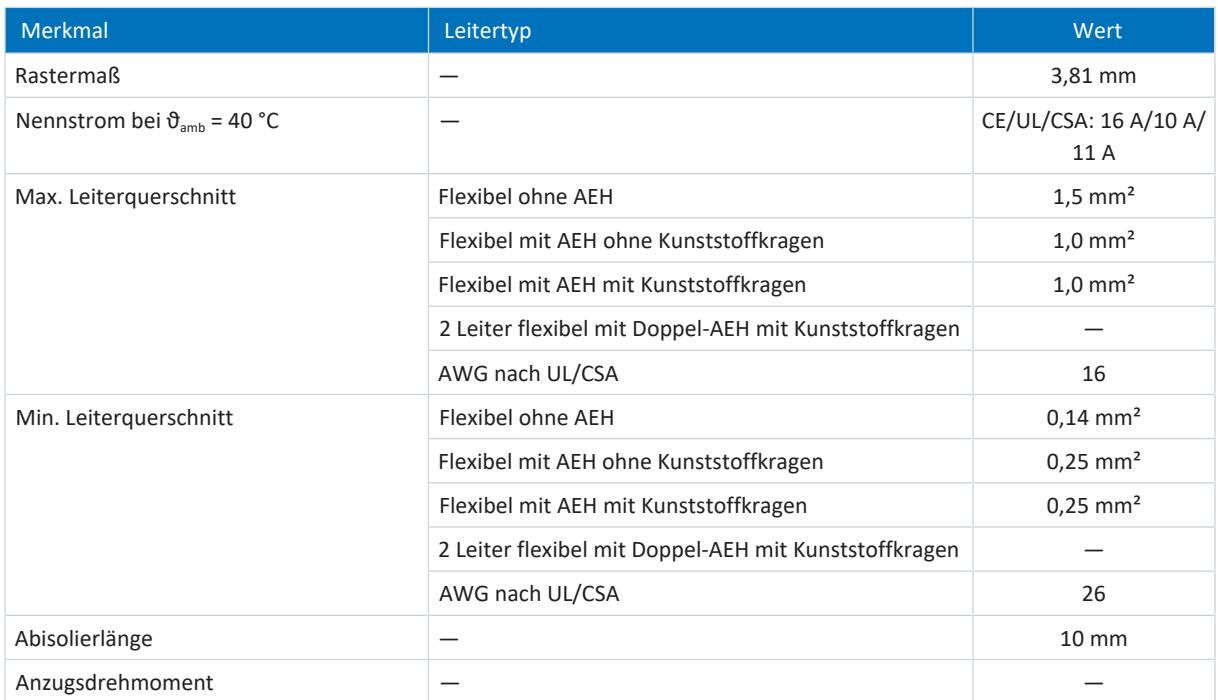

<span id="page-328-1"></span>Tab. 232: Spezifikation BCF 3,81 180 SN BK

# 23.2.3 BLDF 5.08 180 SN

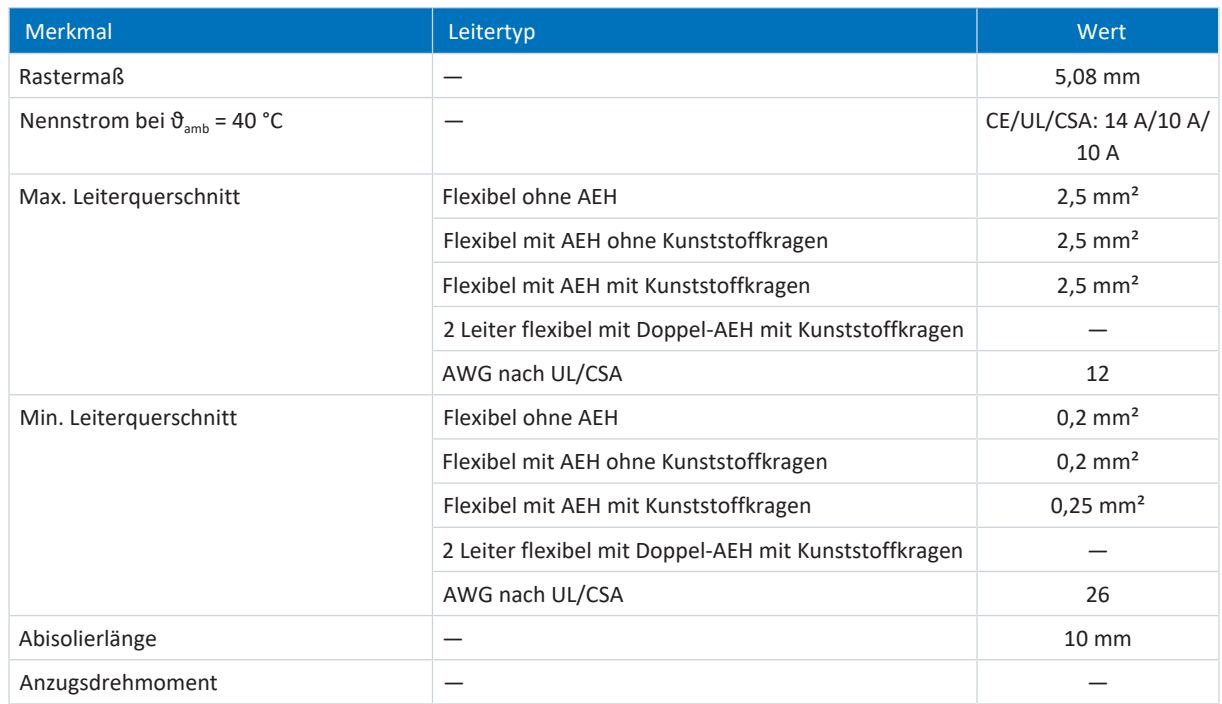

Tab. 233: Spezifikation BLDF 5.08 180 SN

# <span id="page-329-0"></span>23.2.4 FMC 1,5 -ST-3,5

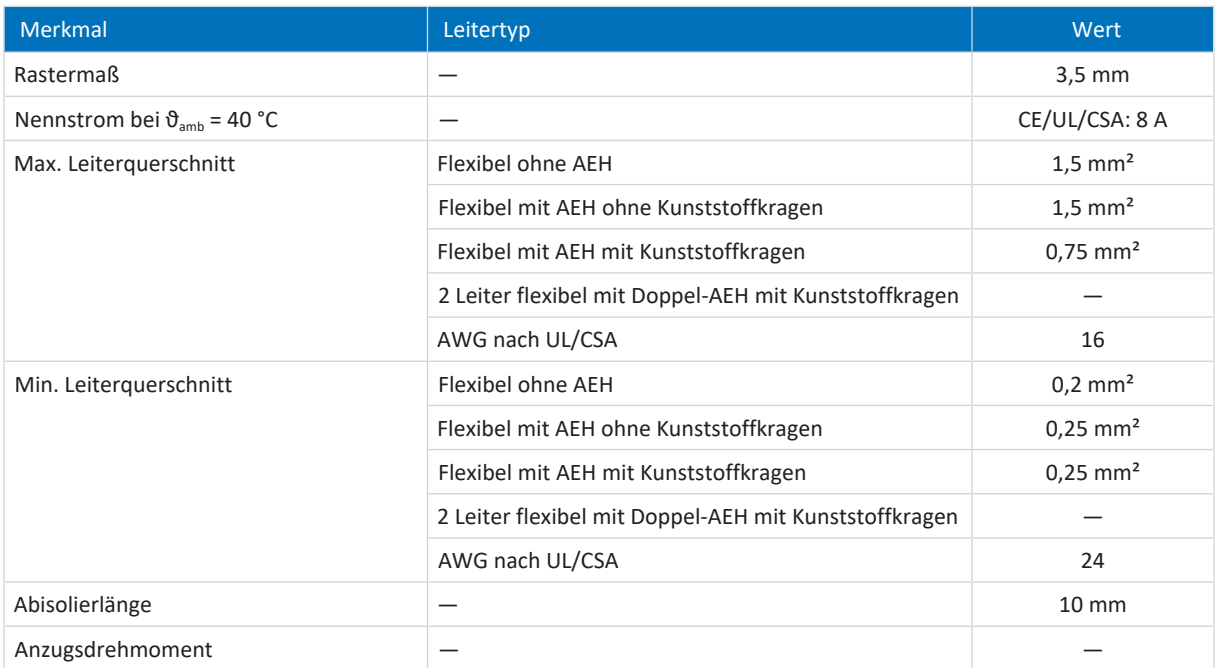

<span id="page-329-1"></span>Tab. 234: Spezifikation FMC 1,5 -ST-3,5

# 23.2.5 G 10/2

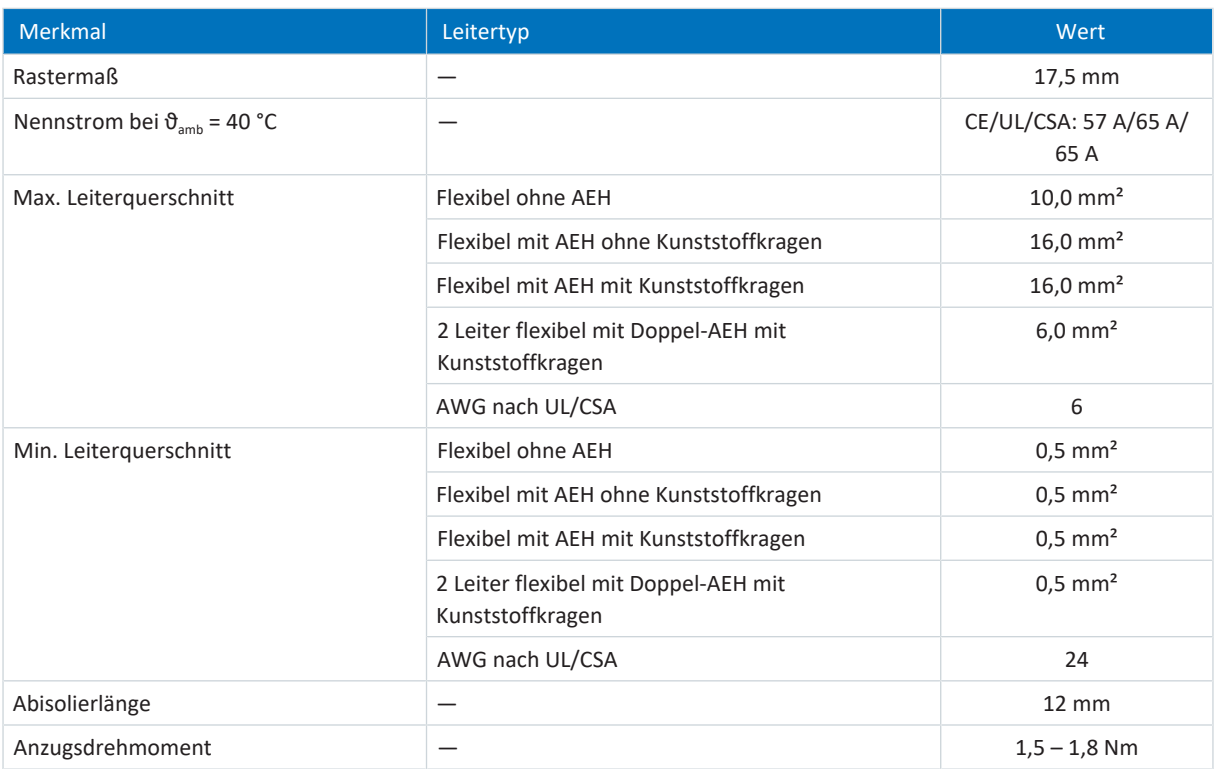

Tab. 235: Spezifikation G 10/2

# <span id="page-330-0"></span>23.2.6 GFKC 2,5 -ST-7,62

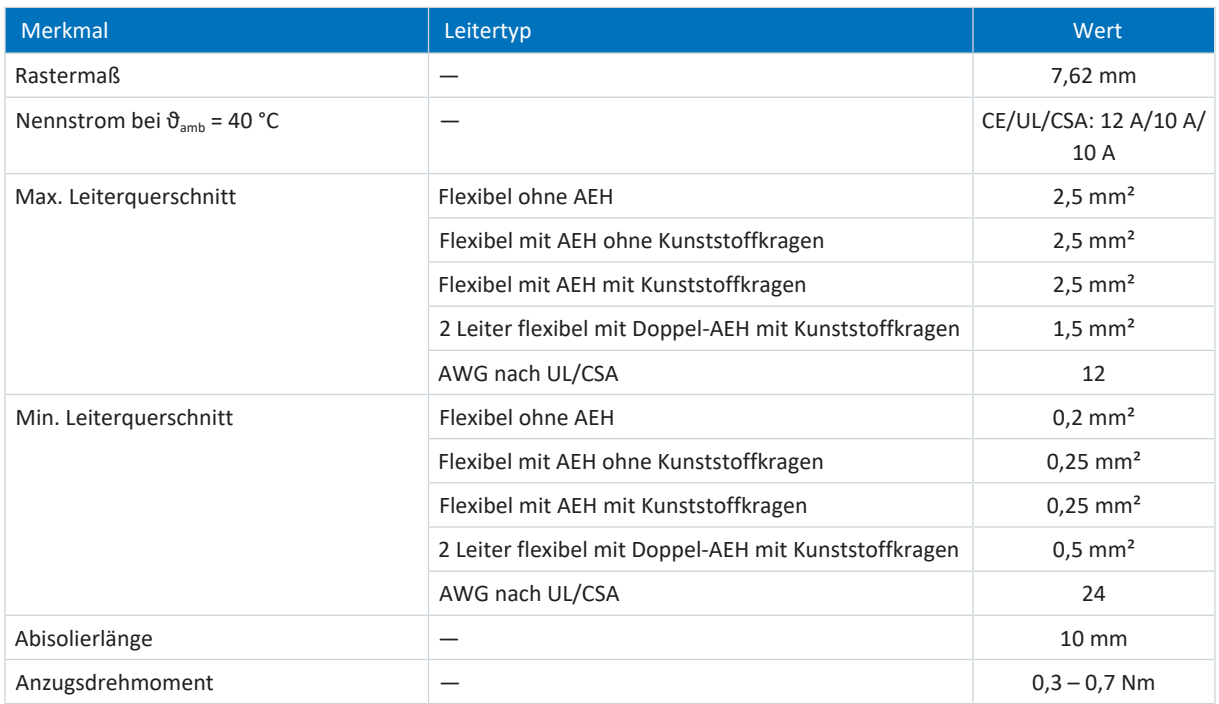

<span id="page-330-1"></span>Tab. 236: Spezifikation GFKC 2,5 -ST-7,62

# 23.2.7 GFKIC 2,5 -ST-7,62

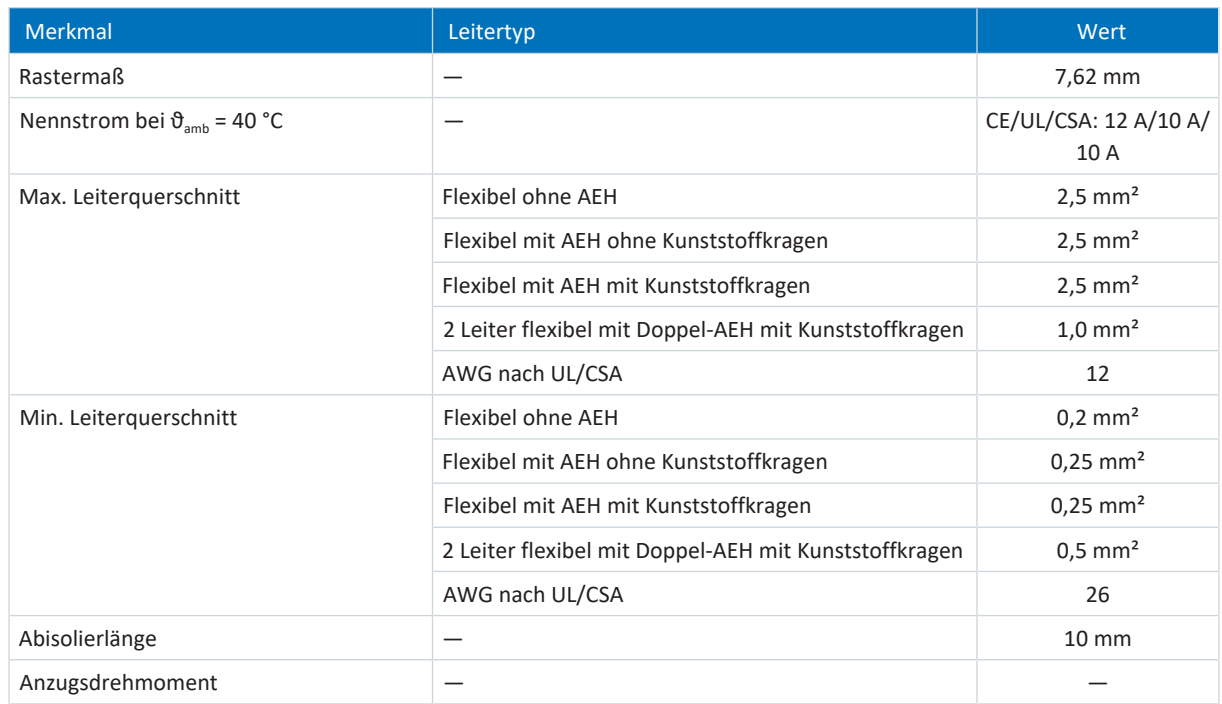

Tab. 237: Spezifikation GFKIC 2,5 -ST-7,62

# <span id="page-331-0"></span>23.2.8 ISPC 5 -STGCL-7,62

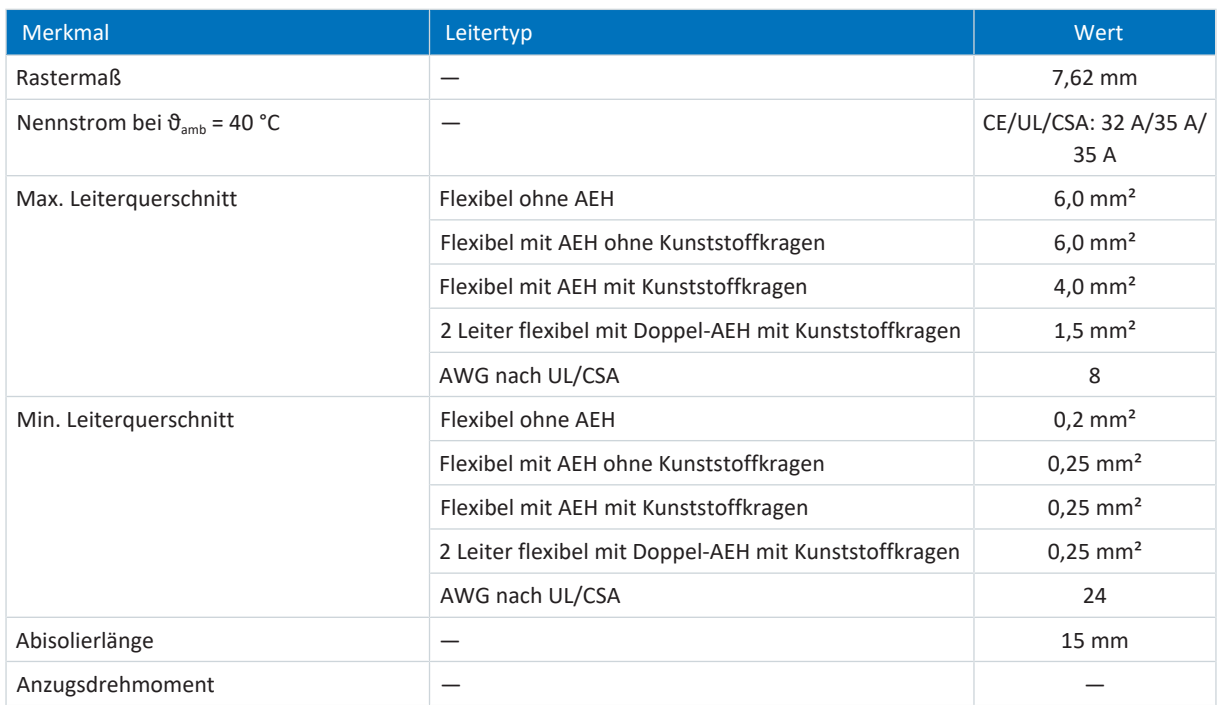

<span id="page-331-1"></span>Tab. 238: Spezifikation ISPC 5 -STGCL-7,62

# 23.2.9 ISPC 16 -ST-10,16

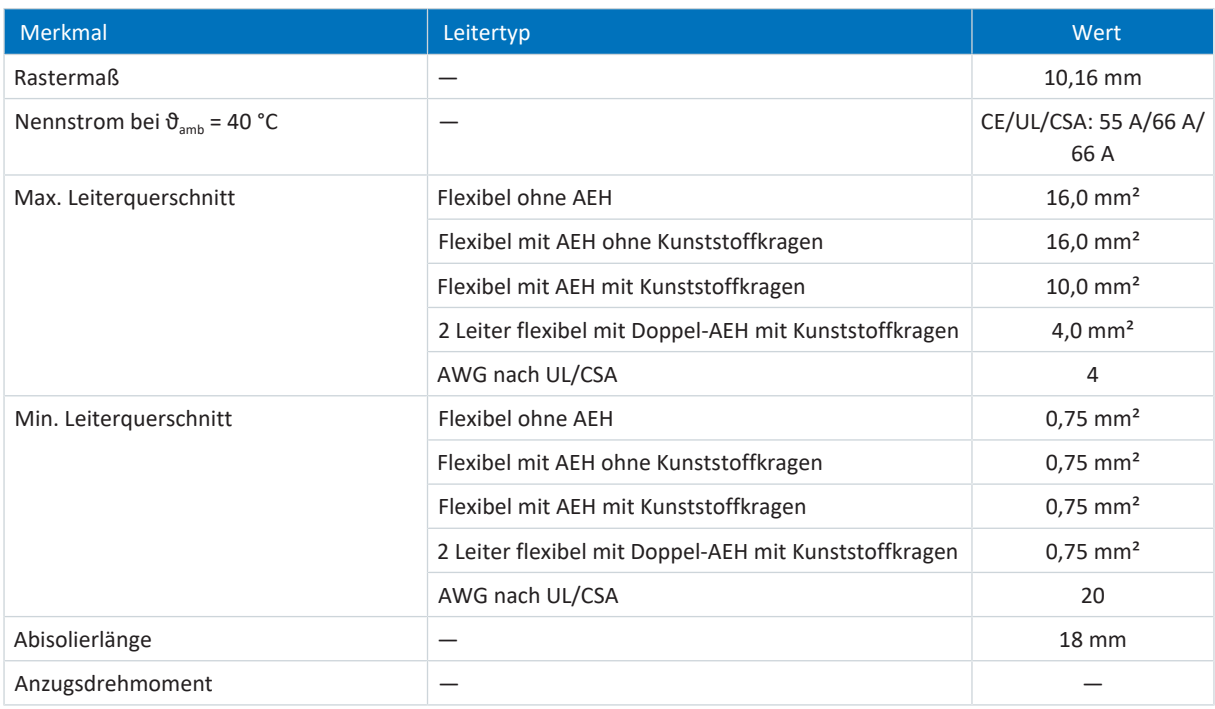

Tab. 239: Spezifikation SPC 16 -ST-10,16

# <span id="page-332-0"></span>23.2.10 SPC 5 -ST-7,62

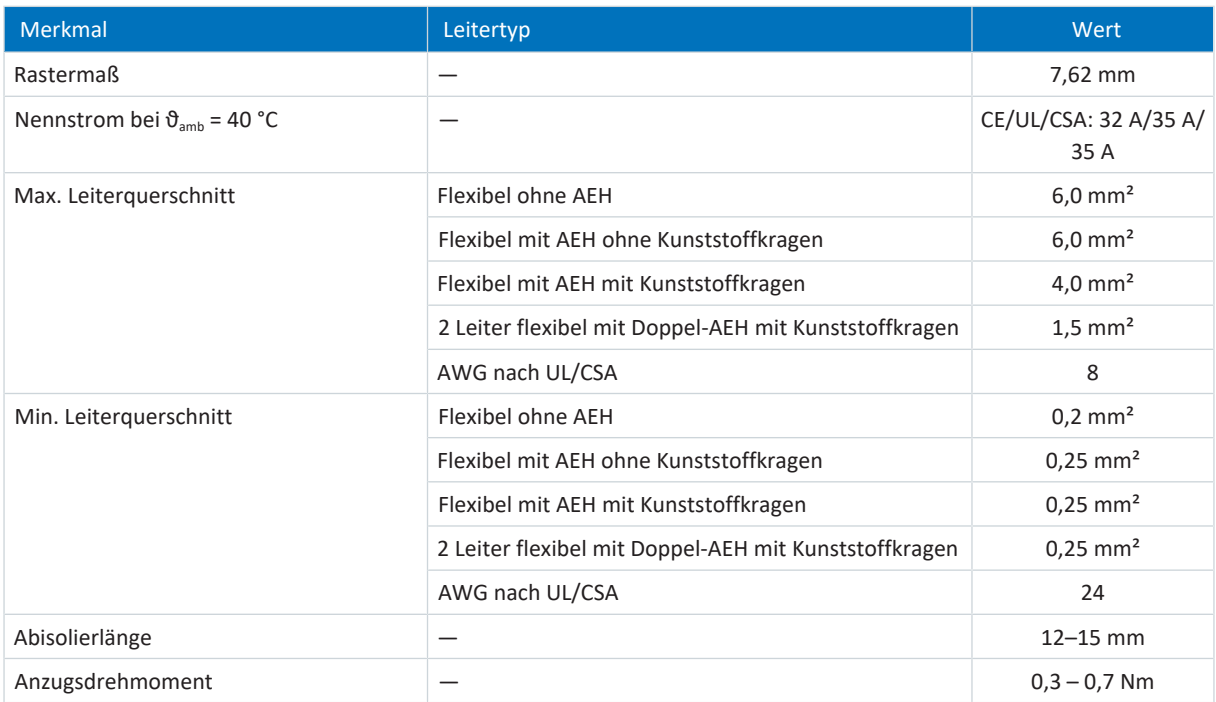

Tab. 240: Spezifikation SPC 5 -ST-7,62

# 23.3 Verschaltungsbeispiele

Nachfolgende Kapitel zeigen den prinzipiellen Anschluss anhand von Beispielen.

## **Information**

Für den UL-konformen Betrieb gilt: Die mit PE gekennzeichneten Anschlüsse sind ausschließlich für die Funktionserdung bestimmt.

# 23.3.1 Stand-Alone-Betrieb mit direkter Bremsenansteuerung

Nachfolgende Grafik zeigt ein Verschaltungsbeispiel für den Stand-Alone-Betrieb mit direkter Bremsenansteuerung.

Beachten Sie die Hinweise zur EMV-gerechten Installation (siehe [EMV-Empfehlungen \[](#page-97-0) $\blacktriangleright$  [98\]\)](#page-97-0).

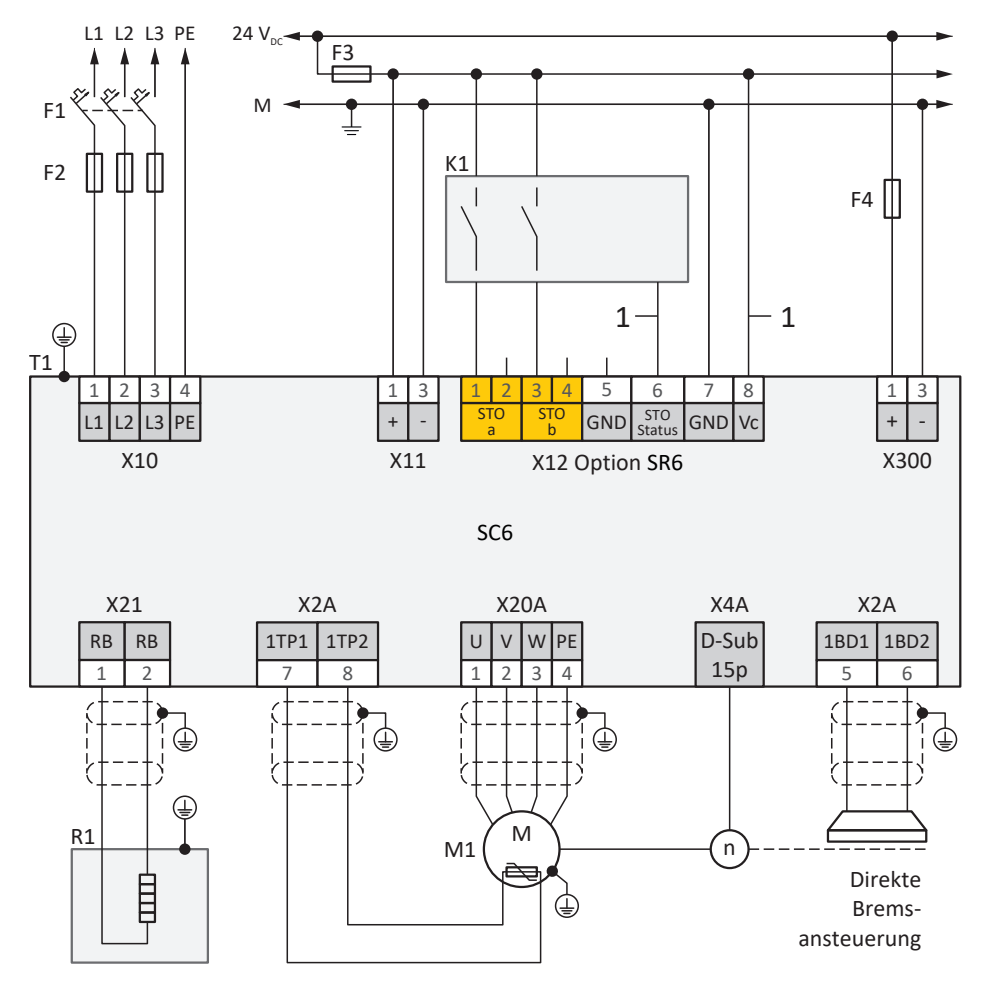

Abb. 71: Verschaltungsbeispiel mit direkter Bremsenansteuerung

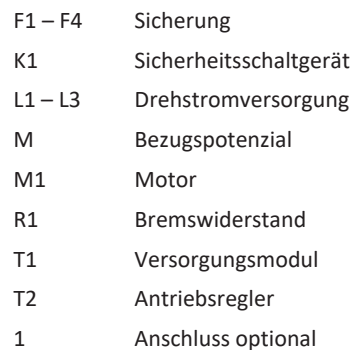

Für den UL-konformen Betrieb gilt:

Die Schutzerdung der Motoren, die an die Antriebsregler angeschlossen sind, darf nicht über die Klemmen X20A und X20B erfolgen. Der Schutzleiteranschluss des Motors muss anwendungsspezifisch in Übereinstimmung mit den geltenden elektrischen Standards sichergestellt werden.

# 23.3.2 Zwischenkreiskopplung

Nachfolgende Grafik zeigt den prinzipiellen Anschluss mehrerer Antriebsregler SC6 auf Basis der Zwischenkreiskopplung mit Quick DC-Link DL6B.

Beachten Sie die Hinweise zur EMV-gerechten Installation (siehe [EMV-Empfehlungen \[](#page-97-0) $\blacktriangleright$  [98\]\)](#page-97-0).

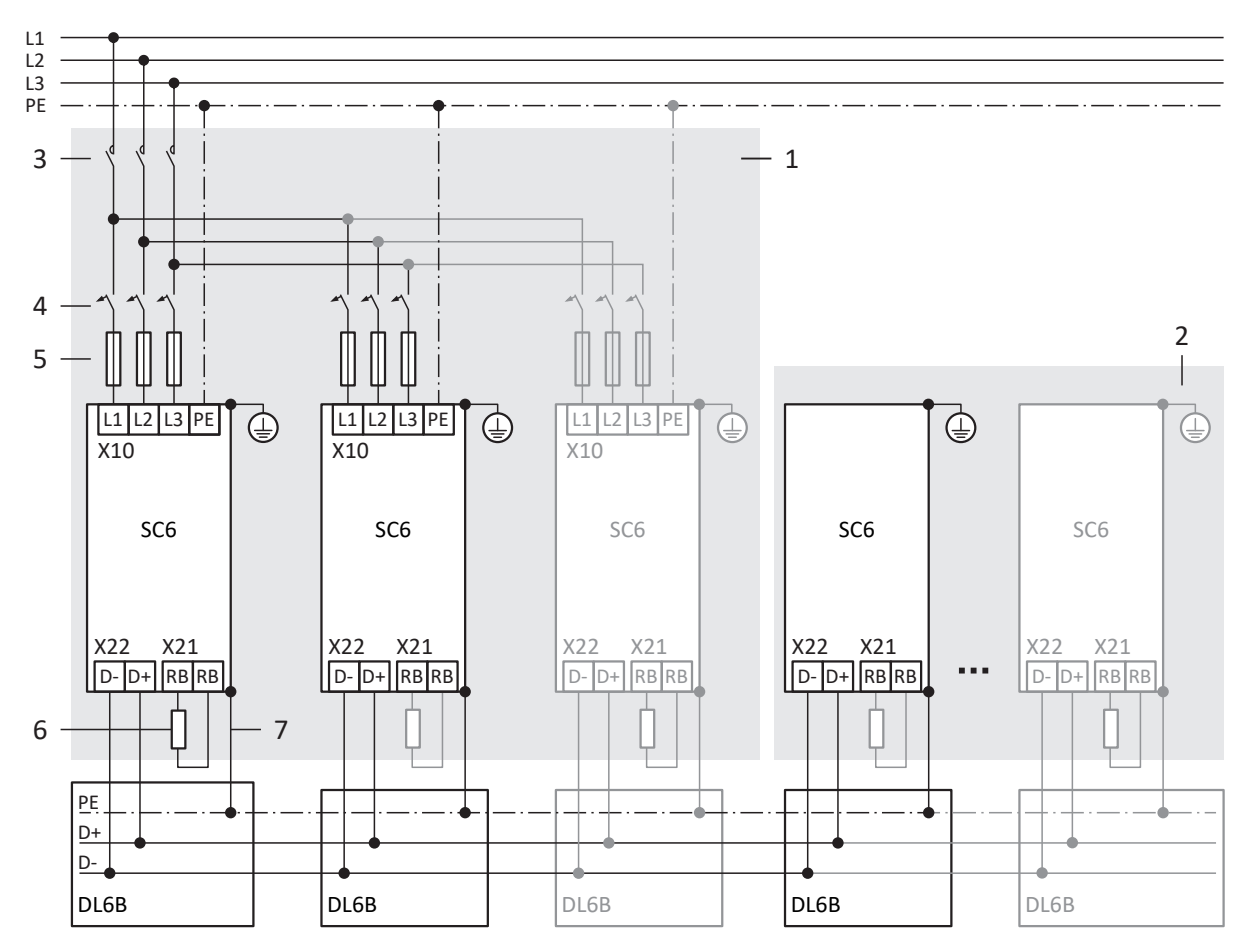

Abb. 72: Verschaltungsbeispiel mit Quick DC-Link

- 1 Gruppe 1
- 2 Gruppe 2
- 3 Schütz
- 4 Überlastschutz
- 5 Kurzschlussschutz
- 6 Bremswiderstand
- 7 Federkontakt zwischen DL6B und SC6

# 23.4 Bestellübersicht der Hardware-Komponenten

Beachten Sie, dass der Antriebsregler ohne Klemmen ausgeliefert wird. Passende Klemmensätze sind für jede Baugröße separat erhältlich.

### **Information**

Der Antriebsregler wird in der Standardausführung ohne Sicherheitstechnik ausgeliefert (Option SZ6). Möchten Sie einen Antriebsregler mit integrierter Sicherheitstechnik, müssen Sie diese zusammen mit dem Antriebsregler bestellen. Die Sicherheitsmodule sind fester Bestandteil der Antriebsregler und dürfen nicht modifiziert werden.

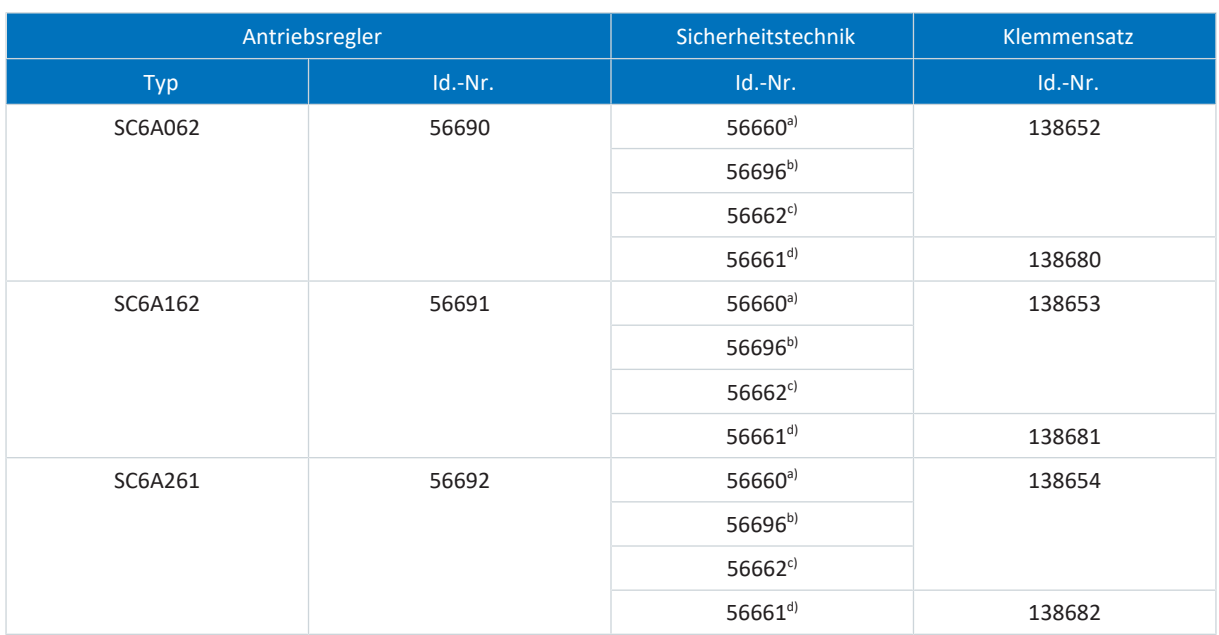

Tab. 241: Übersicht der Hardware-Komponenten mit Id.-Nr.

a) Option SZ6: ohne Sicherheitstechnik

b) Sicherheitsmodul SU6: STO und SS1 über PROFIsafe

- c) Sicherheitsmodul SY6: STO und SS1 über FSoE
- d) Sicherheitsmodul SR6: STO über Klemmen

# 23.5 SSI-Encoder

Die nachfolgenden Kapitel liefern Ihnen nähere Informationen zur Einstellung von SSI-Encodern mithilfe der Inbetriebnahme-Software DriveControlSuite.

# 23.5.1 SSI: Auswertung an X4 mit freier Einstellung (H00 = 78)

Beachten Sie die nachfolgend beschriebenen Hinweise, wenn Sie X4 als Anschluss für SSI-Encoder nutzen und für die Funktion des Encoders die freie Einstellung verwenden möchten.

## **Information**

Die freie Einstellung von SSI-Encodern wird von Antriebsreglern ab Firmware V 6.5-G unterstützt.

## **Auswertung eines Encoders**

Um einen an X4 angeschlossenen Encoder auszuwerten, nehmen Sie in der DriveControlSuite die nachfolgenden Einstellungen vor.

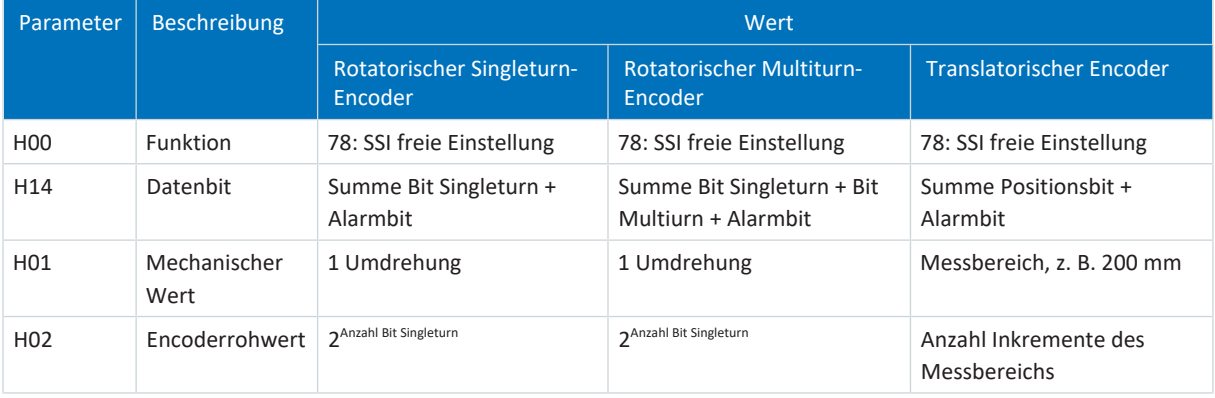

Tab. 242: Auswertung eines SSI-Encoders an X4 bei freier Einstellung

## **Interpretation**

Die Interpretation der Datenbit als Position erfolgt über die Parameter H01 und H02.

## **Zusammenhang Auflösung, Taktfrequenz und Doppelübertragung bei SSI-Encodern**

Idealerweise steht in jedem Zyklus der Regelung ein neuer, gültiger Positionswert in hoher Auflösung zur Verfügung.

Mit höherer Auflösung des Positionswerts wächst die zu übertragende Datenmenge (H14) und damit auch die Übertragungsdauer. Gleiches gilt, wenn zur Erhöhung der Datensicherheit die Position doppelt ausgelesen wird, um Übertragungsfehler besser feststellen zu können (H11).

Die Übertragungsdauer des Positionswerts sollte die Zykluszeit der Regelung nicht überschreiten. Zum Ausgleich der erhöhten Übertragungsdauer können Sie die Bit mit höherer Taktfrequenz (H15) übertragen, sofern der SSI-Encoder diese Funktion unterstützt. Ab ca. 600 kHz sind keine Kabellängen von 100 m mehr möglich.

# 23.5.2 SSI: Auswertung an X4 mit fester Einstellung (H00 = 65)

Beachten Sie die nachfolgend beschriebenen Hinweise, wenn Sie X4 als Anschluss für SSI-Encoder nutzen und für die Funktion des Encoders die feste Einstellung verwenden möchten.

### **Information**

Für die Einstellung der Datenbit-Option (H10) gilt:

Wenn keine der zur Verfügung stehenden Datenbit-Optionen zur Anzahl oder Summe der Bit Ihres Encoders passt, dann verwenden Sie die nächste, größere Datenbit-Option. Wenn die Anzahl oder Summe der Bit des Encoders größer als die größte zur Verfügung stehende Datenbit-Option ist, dann verwenden Sie die größte zur Verfügung stehende Datenbit-Option.

#### **Auswertung eines Encoders**

Um einen an X4 angeschlossenen Encoder auszuwerten, nehmen Sie in der DriveControlSuite die nachfolgenden Einstellungen vor.

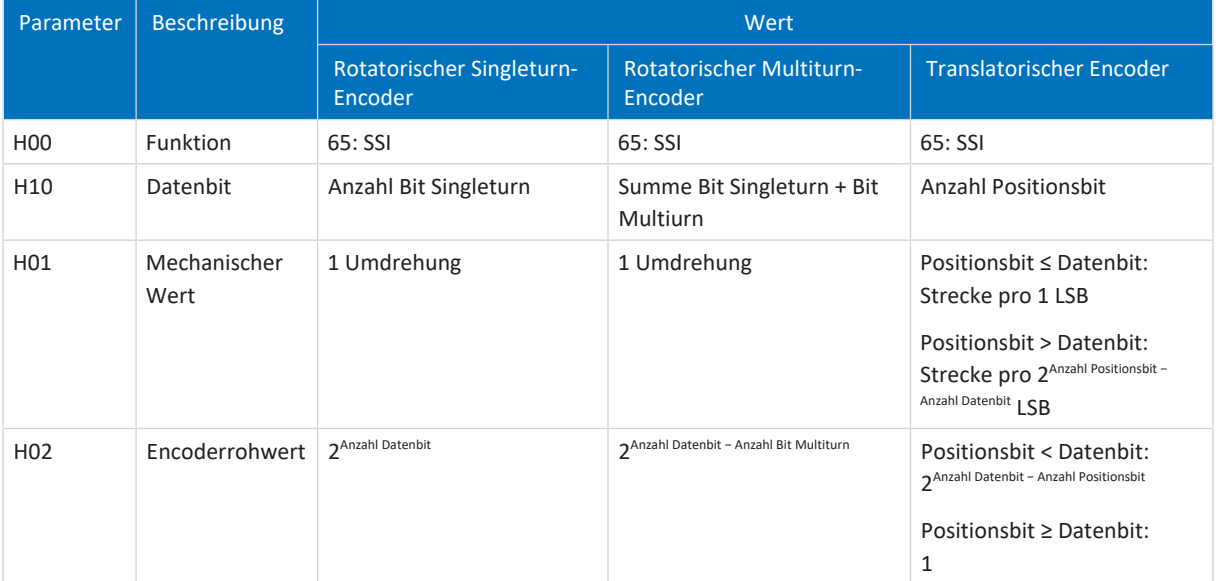

Tab. 243: Auswertung eines SSI-Encoders an X4 bei fester Einstellung

#### **Interpretation**

Die Interpretation der Datenbit als Position erfolgt über die Parameter H01 und H02.

#### **Zusammenhang Auflösung, Taktfrequenz und Doppelübertragung bei SSI-Encodern**

Idealerweise steht in jedem Zyklus der Regelung ein neuer, gültiger Positionswert in hoher Auflösung zur Verfügung.

Mit höherer Auflösung des Positionswerts wächst die zu übertragende Datenmenge (H10) und damit auch die Übertragungsdauer. Gleiches gilt, wenn zur Erhöhung der Datensicherheit die Position doppelt ausgelesen wird, um Übertragungsfehler besser feststellen zu können (H11).

Die Übertragungsdauer des Positionswerts sollte die Zykluszeit der Regelung nicht überschreiten. Zum Ausgleich der erhöhten Übertragungsdauer können Sie die Bit mit höherer Taktfrequenz (H06) übertragen, sofern der SSI-Encoder diese Funktion unterstützt und die Kabellänge dies zulässt.

## **Beispiele für rotatorische Encoder**

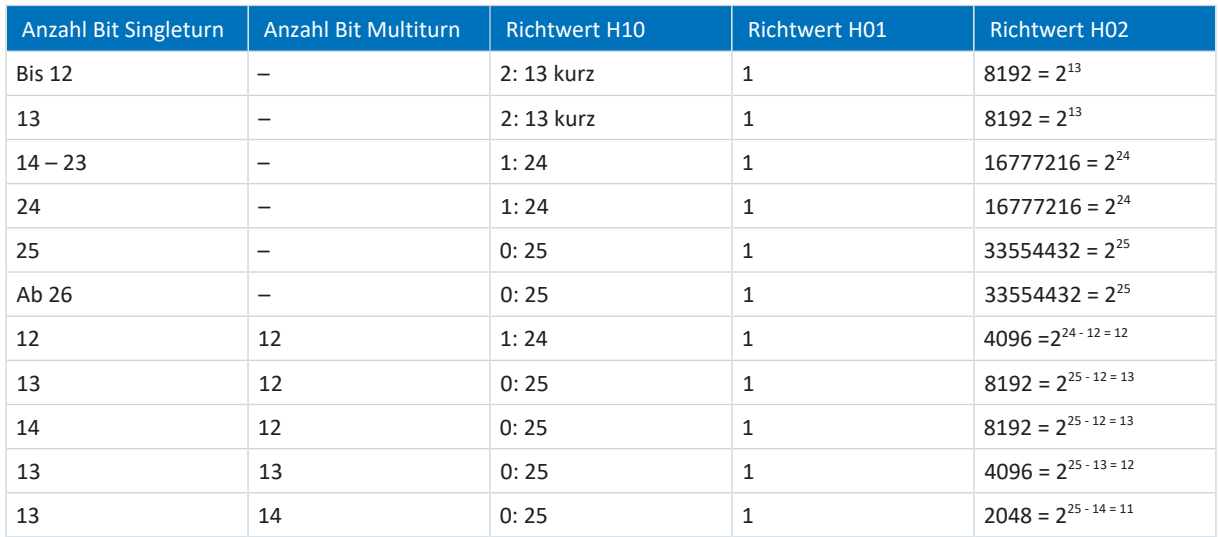

Tab. 244: Beispiele für rotatorische SSI-Encoder an X4

## **Beispiele für translatorische Encoder**

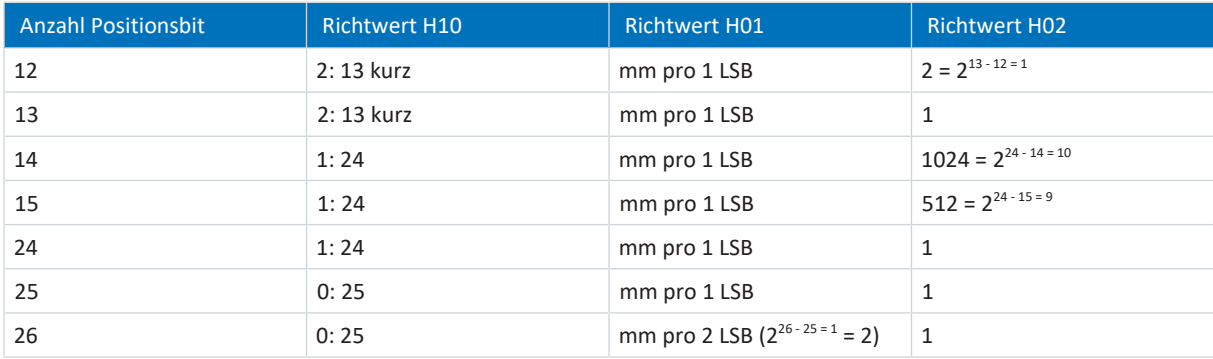

Tab. 245: Beispiele für translatorische SSI-Encoder an X4

# 23.6 Kommutierungsfindung

Beachten Sie die nachfolgend beschriebenen Hinweise zur Kommutierungsfindung, wenn Sie die Steuerarten 48: SSM - Vektorregelung Inkrementalencoder oder 70: SLM - Vektorregelung für Synchron-Servomotoren oder Synchron-Linearmotoren verwenden.

Folgende Tabelle liefert einen Überblick:

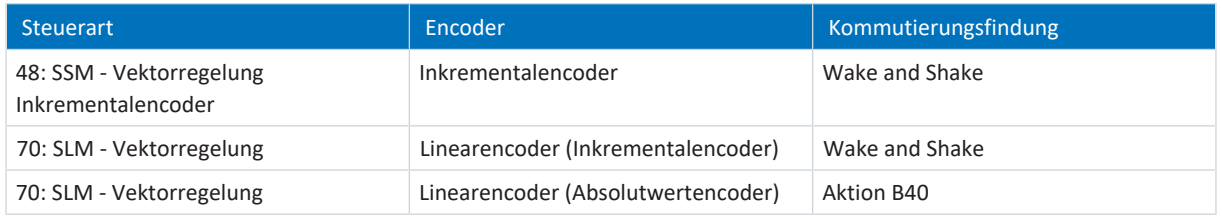

Tab. 246: Kommutierungsfindung bei Steuerart B20 = 48 oder 70

## **Kommutierungsfindung über Wake and Shake**

## **GEFAHR!**

#### **Lebensgefahr durch schwerkraftbelastete Vertikalachse!**

Schwerkraftbelastete Achsen können bei der Kommutierungsfindung über Wake and Shake absinken, da die Bremse für die Kommutierungsfindung gelüftet werden muss.

- Verwenden Sie die Steuerarten 48: SSM Vektorregelung Inkrementalencoder und 70: SLM Vektorregelung in Kombination mit Kommutierungsfindung über Wake and Shake nur bei schwerkraftfreien Achsen.
- Verwenden Sie bei schwerkraftbelasteten Achsen Motoren mit einem Absolutwertencoder.

#### **Inkrementalencoder**

Bei Inkrementalencodern erfolgt die Kommutierungsfindung via Wake and Shake automatisch nach Einschalten des Steuerteils und erster Freigabe des Leistungsteils. Wählen Sie für diese erste Freigabe die Regelungsart Geschwindigkeitsregelung (G90 = 2: Geschwindigkeitsregelung; alternativ: Wählen Sie als erstes Bewegungskommando ein Kommando mit Geschwindigkeitsregelung, wenn G90 = 0: Inaktiv).

#### **Inkrementalencoder in Kombination mit einer Bremse**

Bei Inkrementalencodern in Kombination mit einer Bremse ist die automatische Kommutierungsfindung via Wake and Shake nach Freigabe-Ein nicht möglich, da in diesem Fall die Bremse nicht gelüftet wird (Ereignis 69: Motoranschluss, Ursache: 4: Bremse).

Führen Sie nach jedem Einschalten des Steuerteils die Aktion B50 aus. Die Achse bewegt sich bei der Aktion um bis zu eine Polteilung.

#### **Kommutierungsfindung über Aktion B40**

#### **Absolutwertencoder**

Bei Absolutwertencodern starten Sie die Kommutierungsfindung über die Aktion B40 Phasen testen bei referenzierter Achse. Führen Sie im Anschluss die Aktion A00 Werte speichern aus.

# 23.7 Geräteadressierung

#### **MAC-Adresse**

Eine MAC-Adresse besteht aus einem festen wie einem variablen Teil. Der feste Teil kennzeichnet den Hersteller, der variable unterscheidet die einzelnen Netzwerkteilnehmer und muss weltweit einmalig vergeben werden.

Die MAC-Adressen der Schnittstellen werden von STÖBER vergeben und können nicht verändert werden.

#### **Information**

Der MAC-Adressbereich der STÖBER Hardware lautet: 00:11:39:00:00:00 – 00:11:39:FF:FF:FF

#### **IP-Adresse – Wertebereich**

Eine IPv4-Adresse besteht immer aus 4 durch einen Punkt getrennte Dezimalzahlen aus dem Wertebereich 0 – 255. Sie muss innerhalb eines (Sub-)Netzwerks eindeutig sein.

#### **Subnetze und Subnetzmaske – Wertebereich**

Die Bildung von Subnetzen dient dem Zweck, autarke Netzwerke mit eigenem Adressbereich zur Verfügung zu stellen: Jede IP-Adresse teilt sich in Netz- und Host-Adresse. Die Subnetzmaske bestimmt, an welcher Stelle diese Trennung stattfindet.

Die Subnetzmaske besteht – analog zur IP-Adresse – aus 4 durch einen Punkt getrennte Dezimalzahlen aus dem Wertebereich 0 – 255.

#### **Zuweisung bei Direktverbidung**

Im Auslieferungszustand werden sowohl die IP-Adresse als auch die Subnetzmaske durch die DriveControlSuite oder via DHCP bei einer Direktverbindung automatisch zugewiesen. Alternativ können Sie über Parameter A166 auf manuelle Parametrierung umstellen.

Die aktive Adresse wird in Parameter A157, die aktive Subnetzmaske in Parameter A158 angezeigt.

## **Zuweisung bei Feldbusanbindung**

Beachten Sie, dass IP-Adresse und Subnetzmaske bei Feldbusanbindung von der Steuerung zugewiesen werden.

# 23.8 DriveControlSuite

Die Inbetriebnahme-Software DriveControlSuite führt Sie anhand von Assistenten Schritt für Schritt durch den Installationsprozess. Nähere Informationen zu den Systemvoraussetzungen und zur Installation finden Sie in den nachfolgenden Kapiteln.

# 23.8.1 Systemvoraussetzungen

Für die Installation und den Betrieb der Inbetriebnahme-Software DriveControlSuite inklusive der integrierten Komponente PASmotion zur Konfiguration des Sicherheitsmoduls SE6 gelten die folgenden Mindestanforderungen an das PC-System:

- § Betriebssystem: Windows 10 (32 Bit, 64 Bit \*) oder Windows 11 (32 Bit, 64 Bit \*)
- § Prozessor: Intel Pentium 4 (2 GHz, Dual Core) oder äquivalent
- § Arbeitsspeicher: 2 GB
- § Freier Speicherplatz auf der Festplatte: 1 GB
- § Grafikkarte: 1024 × 768 Pixel Auflösung, 65536 Farben
- § Schriftgrad: 100 % (Standard)
- § Schnittstellen: 100 MBit Ethernet (Fast Ethernet, Kupfer)
- § Anzeige von Dokumentationen: Adobe Acrobat Reader ab Version 7.1.0 \*\*
- \*) Nur DriveControlSuite
- \*\*) Nur PASmotion

# 23.8.2 Installationsarten

Für die Installation der Inbetriebnahme-Software DriveControlSuite wählen Sie eine von zwei Installationsarten.

#### **Standard-Installation**

Wählen Sie diese Installationsart, wenn Sie die neueste Version der DriveControlSuite installieren möchten. Die DriveControlSuite wird in das versionsunabhängige Verzeichnis .../Programme/STOBER/DriveControlSuite/ installiert. Während des Installationsprozesses sind keine weiteren Installationsanweisungen von Ihrer Seite erforderlich.

Sofern Sie mit dem Internet verbunden sind, wird vor der Installation überprüft, ob bereits eine neuere Software-Version zur Verfügung steht. Liegt bereits eine neuere Version vor, wird diese anstelle der gestarteten Version heruntergeladen und installiert.

Ist auf Ihrem PC bereits eine ältere Software-Version installiert, wird diese vor der Installation gelöscht. Ist hingegen die aktuellste Version bereits auf Ihrem PC installiert, wird keine erneute Installation durchgeführt.

## **Benutzerdefinierte Installation**

Wählen Sie diese Installationsart, wenn Sie eine bestimmte Version der DriveControlSuite installieren möchten oder eine bereits auf Ihrem PC installierte, ältere Version weiterhin benötigen. Mit dieser Installationsart können Sie das Standard-Installationsverzeichnis ändern und können versionsabhängige Zielordner verwalten.

Die Aktualitätsprüfung der Software-Version vor der Installation ist optional.

# 23.8.3 DriveControlSuite installieren

Aktuelle Versionen der Inbetriebnahme-Software DriveControlSuite finden Sie in unserem Download-Center unter: [http://www.stoeber.de/de/downloads/.](http://www.stoeber.de/de/downloads/)

## **Information**

Wenn Sie die erweiterte Sicherheitsfunktionalität über das Sicherheitsmodul SE6 nutzen, benötigen Sie zusätzlich die in die DriveControlSuite integrierte Komponente PASmotion. Am Ende des Installationsprozesses der DriveControlSuite startet hierzu der Installationsassistent von PASmotion. Sie können die Installation der Komponente für die Sicherheitskonfiguration entweder durchführen oder abbrechen, wenn Sie diese nicht benötigen.

- $\checkmark$  Sie haben Administratorrechte.
- $\checkmark$  Die Software DriveControlSuite wird aktuell nicht ausgeführt.
- ü Sie haben die Setup-Datei aus dem STÖBER Download-Center heruntergeladen und lokal gespeichert.
- 1. Starten Sie die Installation über die Setup-Datei.
- 2. Wählen Sie die Sprache für die Installation und bestätigen Sie mit OK.
- 3. Wählen Sie als Installationsart Standard.
	- $\Rightarrow$  Bei bestehender Internetverbindung wird die Aktualität der Setup-Datei überprüft und gegebenenfalls die aktuellste Version heruntergeladen.
	- $\Rightarrow$  Die aktuellste DriveControlSuite-Version wird installiert.
	- ð Nach erfolgreicher Installation prüft die DriveControlSuite den Zugriff auf das Netzwerk.
	- $\Rightarrow$  Wenn eine Firewall aktiv ist, öffnet sich je nach Firewall-Einstellungen ein Sicherheitshinweis.
- 4. Erlauben Sie gegebenenfalls der DriveControlSuite die Kommunikation in öffentlichen und privaten Netzwerken.
- 5. PASmotion:

Wenn Sie das Sicherheitsmodul SE6 nutzen, folgen Sie den Schritten des PASmotion-Installationsassistenten.

 $\Rightarrow$  Nach erfolgreicher Installation öffnet sich die DriveControlSuite automatisch.

# 23.8.4 Aktualisierungen

Über das Menü Hilfe der Inbetriebnahme-Software DriveControlSuite können Sie nach einer neueren Version suchen und, sofern vorhanden, herunterladen und installieren.

## **Information**

Ist die Version der DriveControlSuite veraltet, auf dem Computer jedoch bereits die neueste Version installiert, führt die Prüfung zu dem Ergebnis, dass keine aktuellere Version vorhanden ist.

# 23.8.5 Kommunikationsvoraussetzungen

Beachten Sie die folgenden Voraussetzungen für die Direktverbindung.

# 23.8.5.1 Personal Firewall

Für die Kommunikation müssen sowohl die DriveControlSuite als auch der Kommunikationsdienst SATMICL-Service in der Firewall des PCs freigeschaltet werden.

Bereits bei der Installation der DriveControlSuite wird eine Testkommunikation gestartet, die bei aktivierter Firewall einen Dialog für die Freigabe der Kommunikation öffnet. Beachten Sie, dass Sie für die Kommunikation über mobile Netzwerkadapter auch den Betrieb in öffentlichen Netzen freigeben müssen.

Die für die Installation der DriveControlSuite erforderliche Setup-Datei finden Sie in unserem Download-Center unter: [http://www.stoeber.de/de/downloads/.](http://www.stoeber.de/de/downloads/)

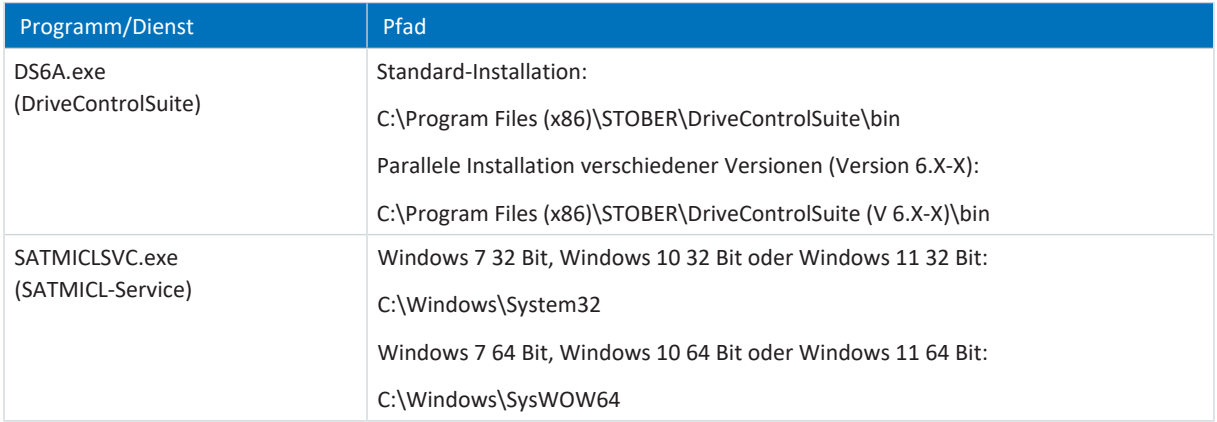

Tab. 247: Programme und Dienste

## 23.8.5.2 Protokolle und Ports bei Kommunikation über Router

Für die Kommunikation über Router müssen die von der DriveControlSuite und dem Kommunikationsdienst SATMICL-Service verwendeten Protokolle und Ports gegebenenfalls in den Routern freigeschaltet werden.

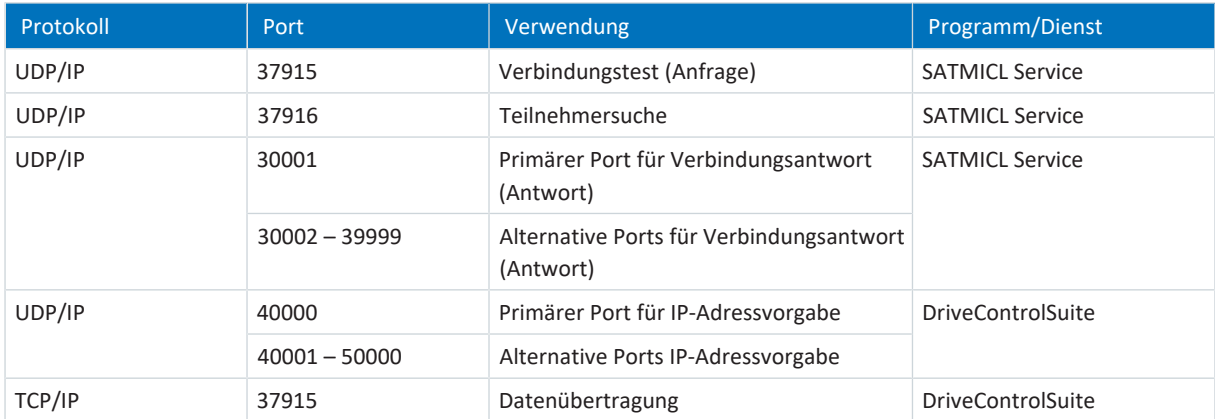

Tab. 248: Protokolle und Ports bei einer Direktverbindung

# 23.8.6 Konfiguration virtueller Maschinen

Wenn Sie die Antriebsregler mit der Inbetriebnahme-Software DriveControlSuite aus einer virtuellen Maschine heraus verbinden möchten, müssen Sie die Kommunikation zwischen virtueller Maschine und Gastsystem (Host) derart konfigurieren, dass sich die virtuelle Maschine netzwerktechnisch nicht von einem physischen PC unterscheidet.

## **VMware, Inc. VMware**

Wenn Sie die Software VMware des gleichnamigen Unternehmens als virtuelle Maschine nutzen, konfigurieren Sie diese in der VMware Workstation. Für die Direktverbindung wird die virtuelle Netzwerkkarte als Netzwerk-Bridge betrieben.

## **Microsoft Windows Virtual PC**

Wenn Sie die Software Windows Virtuel PC von Microsoft als virtuelle Maschine nutzen, konfigurieren Sie diese sowohl in der Software Virtual PC als auch im Virtual Server. In beiden Komponenten muss der Name der virtuellen Netzwerkkarte mit der physischen Netzwerkkarte übereinstimmen.

Microsoft unterscheidet bei Virtual PC-Netzwerkverbindungen die Typen **Öffentlich** und **Privat**. Für die Direktverbindung wird die virtuelle Netzwerkkarte im Virtual Server mit dem Verbindungstyp Öffentlich (Public) betrieben.

## **Microsoft Hyper-V**

Wenn Sie die Software Hyper-V von Microsoft als virtuelle Maschine nutzen, konfigurieren Sie im im Hyper V-Manager einen Virtual Switch Manager.

Microsoft unterscheidet bei Netzwerkverbindungen über den Virtual Switch die Typen **Extern**, **Intern** und **Privat**. Für die Direktverbindung wird die virtuelle Netzwerkkarte mit dem Verbindungstyp Extern (External) betrieben.

## **Oracle VirtualBox**

Wenn Sie die Software VirtualBox von Oracle als virtuelle Maschine nutzen, konfigurieren sie das Netzwerk direkt in VirtualBox. Für die Direktverbindung wird ein virtuelles Netzwerkadapter im Bridge-Modus betrieben.

# 23.8.7 Skriptmodus

Der Skriptmodus ist eine Automatisierungsfunktion der Inbetriebnahme-Software DriveControlSuite. Im Skriptmodus können automatisiert Kommandos abgearbeitet werden. Dazu gehört z. B. das Öffnen und Schließen von Projektdateien oder das Ändern von Parametern. Mit dem Abarbeiten der Kommandos können unterschiedliche Aktionen ausgeführt werden, wie beispielsweise ein Firmware-Update auf mehrere Antriebsregler übertragen.

Beim Aufrufen des Skriptmodus aus der DriveControlSuite öffnet sich das gleichnamige Fenster. In diesem können Sie Kommandos in Form eines Kommandoskripts der DriveControlSuite übergeben.

Beim Wechsel vom Skriptmodus zur DriveControlSuite wird die im Hintergrund ausgeführte Instanz der DriveControlSuite sichtbar.

# 23.8.7.1 Fenster Skriptmodus

Über das Fenster DriveControlSuite – Skriptmodus können Sie ein Kommandoskript ausführen und Informationen zum Status des Skripts einsehen.

### **Information**

Das Fenster DriveControlSuite – Skriptmodus erreichen Sie bei geöffneter DriveControlSuite über die Tastenkombination [Strg] + [F9] und bei geschlossener DriveControlSuite über das Ausführen eines Kommandoskripts durch Doppelklick auf die Batch-Datei.

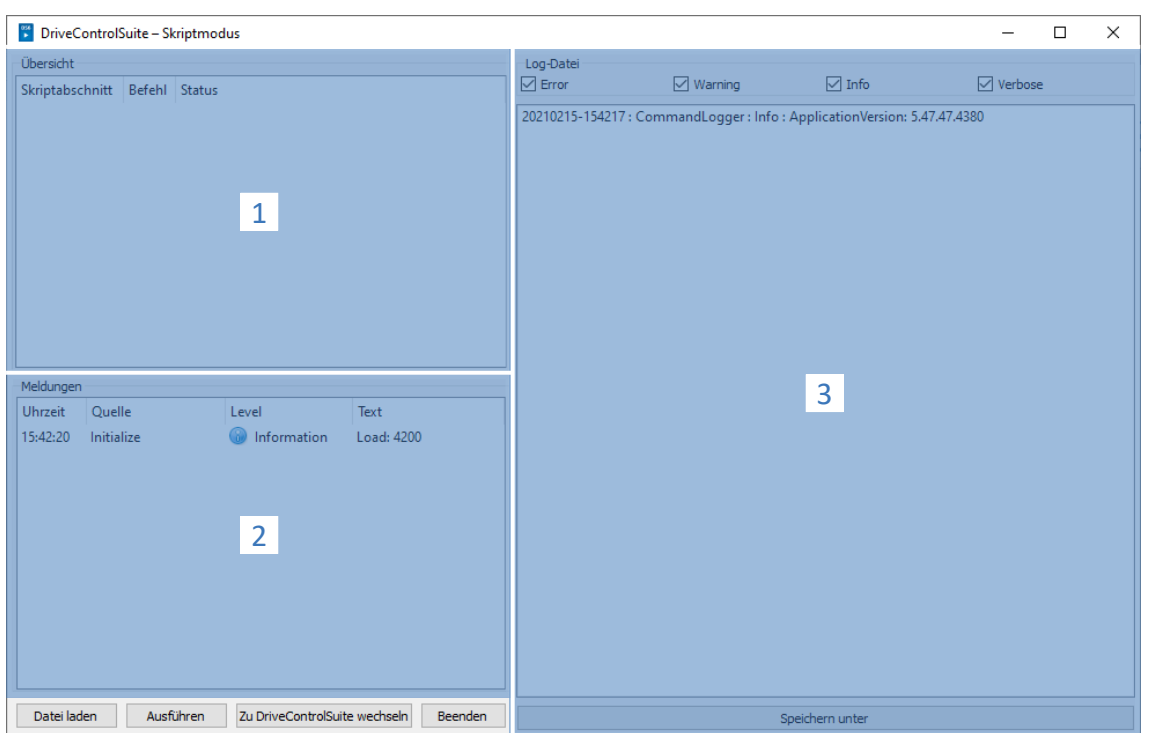

#### Abb. 73: Skriptmodus: Programmoberfläche

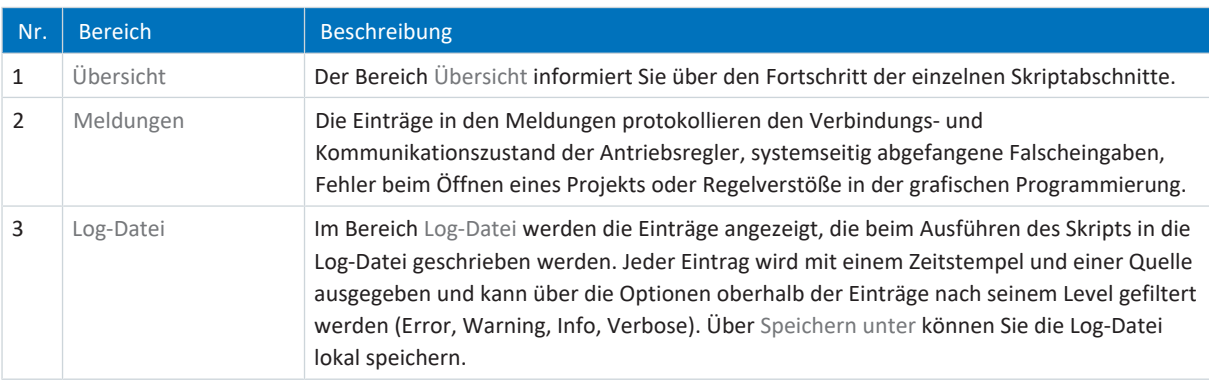

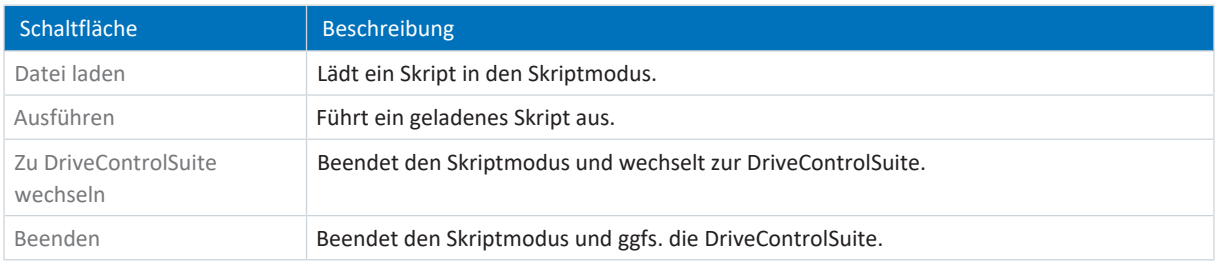

# 23.8.7.2 Kommandoskript-Aufbau

Das Skript ist im JSON-Datenformat (\*.json) mit Kodierung UTF-8 mit BOM aufgebaut. Eine Einführung zu JSON finden Sie unter:

#### <https://www.json.org/json-de.html>

**Information**

Nutzen Sie für die Erstellung eines Skripts für die DriveControlSuite einen JSON-Editor wie JSON Editor Online, JSONViewer oder Visual Studio Code.

Es werden im Skript drei Datentypen gemäß dem Standard JSON RFC-7159 benutzt:

- Boolean
- § String
- § Integer

Das Skript ist in die drei Abschnitte "settings", "sequence" und "commands" gegliedert.

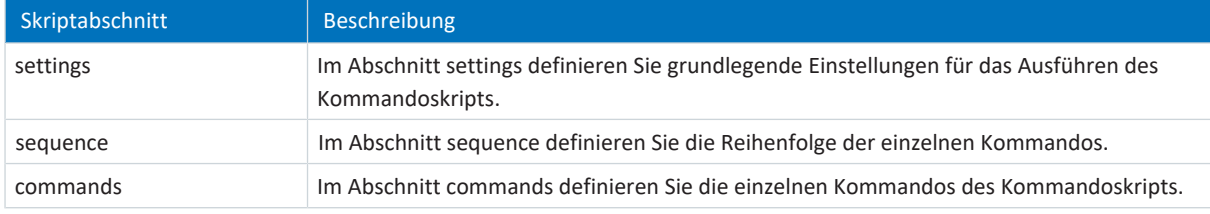

## 23.8.7.2.1 Skriptabschnitt settings

Im Abschnitt settings definieren Sie grundlegende Einstellungen für das Ausführen des Kommandoskripts. Sie legen fest, ob beim Ausführen des Skripts eine Log-Datei erstellt wird und ob die DriveControlSuite nach Skriptende geschlossen wird. Der Abschnitt settings ist optional.

#### **Attribute**

- § "logFilePath": Pfad der Log-Datei, <optional> <String>
- § "quitWhenDone": Verhalten der DriveControlSuite nach Skriptende, <optional> <String>

#### **Beispiel**

```
"settings": {
       "logFilePath": "%COMMANDFILE%/LoadNewConfig.log",
       "quitWhenDone": "never"
},
```
#### **Log-Datei anlegen (logFilePath)**

In einer Log-Datei wird der Ablauf des Kommandoskripts in chronologischer Reihenfolge protokolliert. Sie legen eine Log-Datei an, indem Sie im Attribut logFilePath den Dateipfad angeben, unter dem die Log-Datei angelegt werden soll. Wenn Sie einen Dateipfad für die Log-Datei angeben, wird das Kommandoskript nur ausgeführt, wenn die Log-Datei erfolgreich angelegt werden konnte.

Den Dateipfad für die Log-Datei können Sie entweder absolut oder relativ zum Kommandoskript-Verzeichnis (%COMMANDFILE%) angeben, \\ oder / dienen als Trennzeichen des Pfades. Durch die Angabe %TIMESTAMP% können Sie den Dateinamen um den aktuellen Zeitstempel erweitern (Format: YYYYMMDD-hhmmss) und so bei jedem Ausführen des Kommandoskripts eine neue Log-Datei anlegen. Ohne Zeitstempel im Dateinamen wird die Log-Datei beim jedem Ausführen des Kommandoskripts überschrieben.

#### **Beenden nach Abschluss (quitWhenDone)**

quitWhenDone kann drei Werte zugewiesen bekommen, die das Verhalten nach Abschluss des Skripts bestimmen.

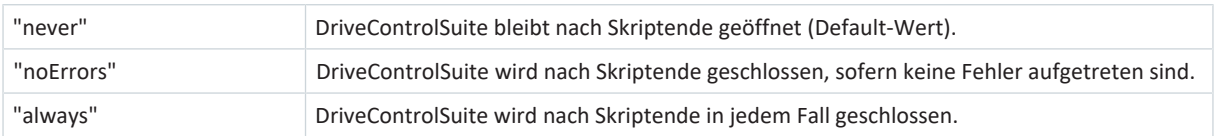

## 23.8.7.2.2 Skriptabschnitt sequence

Im Abschnitt sequence definieren Sie die Reihenfolge der einzelnen Kommandos. Die Kommandos werden als Array of Strings mit dem Key "sequence" und dem Namen angegeben, den Sie im Abschnitt commands festlegen. Ein Kommando kann beliebig oft im Array vorkommen.

Die Reihenfolge im Array entspricht der Reihenfolge, in der die Kommandos im Skript ausgeführt werden. Legen Sie eine sinnvolle Reihenfolge für die Kommandos fest, damit das Skript nicht mit einem Fehler abbricht, wenn ein Kommando nicht ausgeführt werden kann. Beispielsweise müssen Sie ein Projekt zuerst öffnen (openProject), bevor Sie darin einen Parameter ändern können (setParameter).

**Beispiel**

```
"sequence": [
      "KommandoName 1",
       "KommandoName 2",
       "KommandoName 1",
       "KommandoName 3"
],
```
# 23.8.7.2.3 Skriptabschnitt commands

Im Abschnitt commands definieren Sie die einzelnen Kommandos des Kommandoskripts. Ein Kommando besteht mindestens aus einem Namen und dem Attribut "command", das den Befehl und die weiteren Attribute des Kommandos bestimmt.

```
"KommandoName1": {
      "command": "commandName",
      "attributeKey": "attributeValue"
},
```
# 23.8.7.3 Kommandos Skriptmodus

Im Folgenden werden alle verfügbaren Kommandos mit den entsprechenden Attributen beschrieben.

Nachfolgende Tabelle zeigt einen Überblick über die verfügbaren Kommandos.

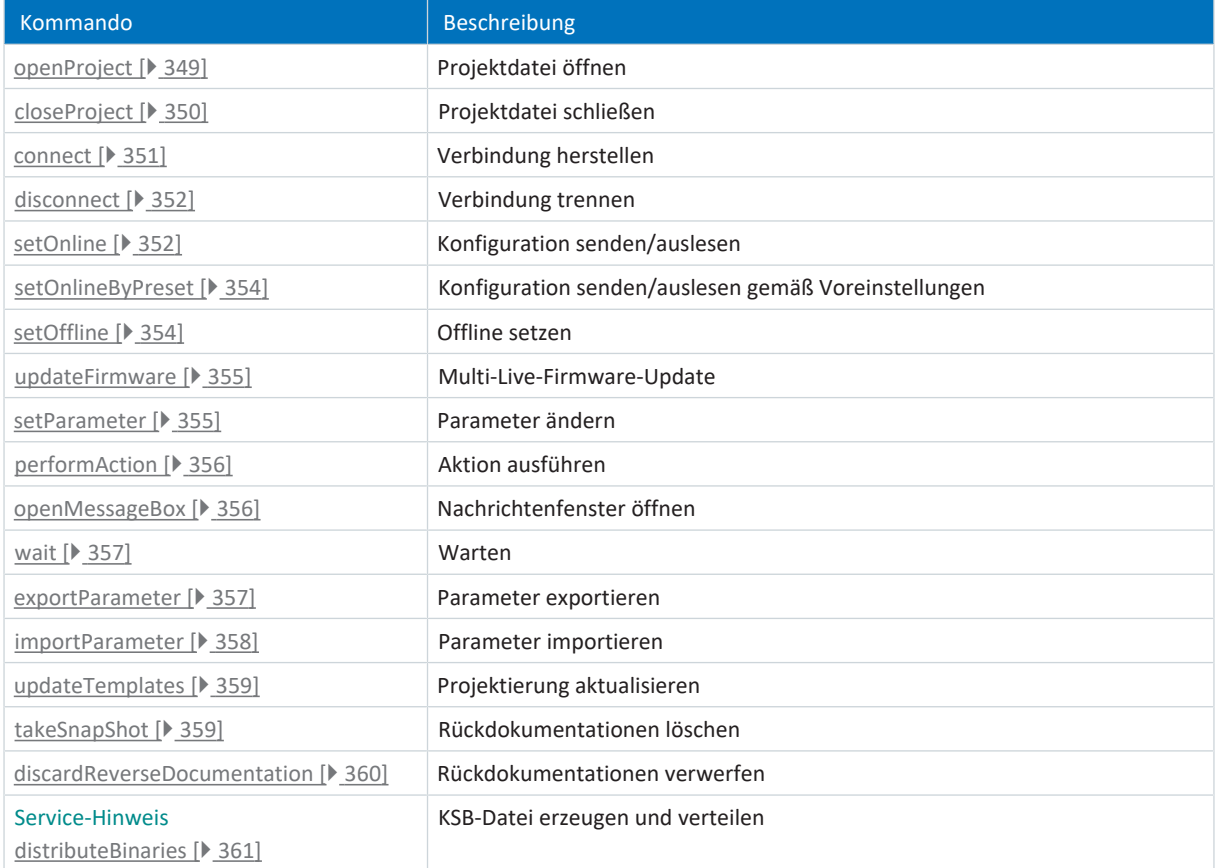

<span id="page-348-0"></span>Tab. 249: Kommandos des Skriptmodus

## 23.8.7.3.1 Projektdatei öffnen (openProject)

Mit dem Kommando openProject können Sie im Skriptmodus ein Projekt öffnen, was für viele Kommandos vorausgesetzt wird. Wenn Sie mit openProject ein Projekt öffnen, wird closeProject automatisch für das aktuelle Projekt aufgerufen.

## **Attribute**

§ "filePath": Verzeichnis der Projektdatei (\*.ds6), <verbindlich> <String>

## **Beschreibung**

Im Attribut filePath geben Sie den Namen der zu öffnenden Projektdatei an. Die Angabe kann entweder als absolute Angabe oder relativ zum Kommandoskript-Verzeichnis (%COMMANDFILE%) erfolgen.

```
"openProjectfile": {
       "command": "openProject",
       "filePath": "<Ihr Pfad>"
},
```
# <span id="page-349-0"></span>23.8.7.3.2 Projektdatei schließen (closeProject)

Mit dem Kommando closeProject können Sie im Skriptmodus eine geöffnetes Projekt schließen. Wenn Sie mit openProject ein Projekt öffnen, wird closeProject automatisch für das aktuelle Projekt aufgerufen.

### **Attribute**

- § "saveAs": Speicherverzeichnis der Projektdatei (\*.ds6), <optional> <String>
- § "saveBeforeClose": <optional> <Boolean>

#### **Beschreibung**

saveAs gibt den Speicherort des Projekts an. Alternativ kann das Projekt vor dem Schließen mit saveBeforeClose: true unter dem im Attribut filePath angegebenen Pfad gespeichert werden. Per Default öffnet sich ein Dialog, wenn das Projekt verändert wurde.

```
"closeProjectfile": {
      "command": "closeProject",
      "saveBeforeClose": true
},
```
## <span id="page-350-0"></span>23.8.7.3.3 Verbindung herstellen (connect)

Mit dem Kommando connect können Sie im Skriptmodus eine Direktverbindung zu den Antriebsreglern eines Moduls herstellen.

Voraussetzungen für die Kommunikation mit den Antriebsreglern sind eine Direktverbindung zum Antriebsregler sowie die Zuordnung zum Modul innerhalb des Projekts, unter dem dieser Antriebsregler erfasst ist.

### **Attribute**

§ "module": Referenz des Moduls im Projekt, <verbindlich> <String>

Eines der unten genannten Attribute muss für die Zuordnung angegeben werden. Dabei kann immer die IP-Adresse verwendet werden. Die Produktionsnummer kann nur verwendet werden, wenn der Antriebsregler per Suche in einem Netzwerk gefunden werden kann. Die Referenz kann nur verwendet werden, wenn der Antriebsregler per Suche in einem Netzwerk gefunden werden kann und für jeden gefundenen Antriebsregler eine eindeutige Referenz definiert ist:

- § "ipAddress": IPv4-Adresse der Direktverbindung, <optional> <String>
- § "serialNumber": Produktionsnummer des Antriebsreglers, <optional> <Integer>
- § "reference": Referenz des Antriebsreglers, <optional> <String>

## **Information**

Bei der Suche werden via [IPv4-Limited-Broadcast](#page-381-0) alle Antriebsregler innerhalb der [Broadcast-Domain](#page-379-0) ausfindig gemacht.

Voraussetzungen für das Auffinden eines Antriebsreglers im Netzwerk:

- Netzwerk unterstützt IPv4-Limited-Broadcast
- Alle Antriebsregler und der PC sind im selben Subnetz (Broadcast-Domain)

## **Beschreibung**

Das Kommando stellt eine Direktverbindung zum Antriebsregler mit der entsprechenden IP-Adresse, Produktionsnummer oder Referenz her.

## **Beispiel**

```
"ipConnect": {
      "command": "connect",
       "module": "M1",
      "ipAddress": "192.168.3.2"
},
"serialnumberConnect": {
      "command": "connect",
       "module": "M1",
       "serialNumber": 70012345
},
"referenceConnect": {
      "command": "connect",
      "module": "M1",
      "reference": "T123"
},
```
12/2023 | ID 443301.08 12/2023 | ID 443301.08

## <span id="page-351-0"></span>23.8.7.3.4 Verbindung trennen (disconnect)

Mit dem Kommando disconnect können Sie im Skriptmodus alle bestehenden Direktverbindungen trennen (ohne Rückdokumentation).

#### **Beispiel**

```
"DisconnectAll": {
       "command": "disconnect"
},
```
## <span id="page-351-1"></span>23.8.7.3.5 Konfiguration senden/auslesen (setOnline)

Mit dem Kommando setOnline können Sie im Skriptmodus eine Online-Verbindung herstellen, um eine Konfiguration aus dem Projekt an den Antriebsregler zu senden oder vom Antriebsregler in das Projekt auszulesen.

#### **Attribute**

- § "direction": Zugriff lesend oder sendend; read oder write, <optional> <String>
- § "reference": Referenz des Antriebsreglers im Projekt, <optional> <String>
- § "targetId": Referenz, Produktionsnummer oder IGB-Position des physischen Antriebsreglers, <optional> <String> oder <Integer>
- § "targetType": igbPosition, serialNumber oder reference, <optional> <String>
- § "connectAndAssignMethod": serialNumber oder reference, <optional> <String>

## **Beschreibung Einzelverbindung**

Die mit reference angegebene Konfiguration der aktiven Projektdatei wird in den angegebenen Antriebsregler geladen oder umgekehrt. Die Angabe muss eindeutig sein. Anhand des Inhalts von targetType wird entschieden, wie der Inhalt von targetId zu interpretieren ist. Die Online-Verbindung wird entsprechend des Attributs direction lesend oder sendend aufgebaut.

Wertevorrat von targetType:

- 1. "igbPosition": Bei Position 0 (Null) erfolgt die Zuordnung über den zuletzt verbundenen Antriebsregler
- 2. "serialNumber": Die Zuordnung erfolgt über die Produktionsnummer des Antriebsreglers
- 3. "reference": Die Zuordnung erfolgt anhand der im Antriebsregler bereits existierenden Referenz (E120); diese wurde bei der zuletzt durchgeführten Projektierung vergeben

Voraussetzung ist immer, dass es einen Antriebsregler mit dieser igbPosition, Produktionsnummer oder Referenz in der hergestellten Verbindung gibt.

#### **Beschreibung Mehrfachverbindung**

Bei Verwendung des Attributs connectAndAssignMethod mit den Werten serialNumber oder reference (siehe Beispiel 4), werden die Konfigurationen der aktiven Projektdatei in die zuletzt verbundenen, korrespondierenden Antriebsregler geladen oder umgekehrt. Die Online-Verbindung wird entsprechend des Attributs direction lesend oder sendend aufgebaut.

## **Beispiele**

## **Beispiel 1**

Die Konfiguration des projektierten Antriebsreglers T1 wird in das Gerät mit der Produktionsnummer 7000026 geladen.

```
"sendConfigFromT1to7000026": {
      "command": "setOnline",
      "direction": "write",
      "reference": "T1",
      "targetId": 7000026,
      "targetType": "serialNumber"
},
```
**Beispiel 2**

```
"readConfigOutOfIgb5intoT2": {
      "command": "setOnline",
      "direction": "read",
      "reference": "T2",
      "targetId": 5,
      "targetType": "igbPosition"
},
```
**Beispiel 3**

```
"writeFromT3ToArAlt": {
       "command": "setOnline",
       "direction": "write",
       "reference": "T3",
      "targetId": "ArAlt",
      "targetType": "reference"
},
```

```
"setOnline": {
      "command": "setOnline",
      "direction": "write",
      "connectAndAssignMethod": "reference"
},
```
### <span id="page-353-0"></span>23.8.7.3.6 Konfiguration senden/auslesen gemäß Voreinstellungen (setOnlineByPreset)

Mit dem Kommando setOnlineByPreset können Sie im Skriptmodus eine Online-Verbindung herstellen, um eine Konfiguration aus dem Projekt an den Antriebsregler zu senden oder vom Antriebsregler in das Projekt auszulesen. Das Kommando verwendet für den Verbindungsaufbau die Voreinstellungen, die im Projekt hinterlegt sind. Wenn Sie über die Attribute keine konkreten Antriebsregler angeben, wird für alle Antriebsreglern im Projekt eine Online-Verbindung hergestellt.

Wenn Sie Voreinstellungen für den Verbindungsaufbau im Projekt hinterlegen, können Sie ein Kommandoskript einfach halten oder für mehrere Projekte wiederverwenden. Nähere Informationen zu den Voreinstellungen finden Sie unter [Verbindungen voreinstellen \[](#page-362-0)[}](#page-362-0) [363\]](#page-362-0).

#### **Attribute**

- "module": Referenz des Moduls, <optional> <String>
- § "reference": Referenz des Antriebsreglers, <optional> <String>
- § "direction": Zugriff lesend oder sendend; read oder write; überschreibt die voreingestellte Übertragungsrichtung, <optional> <String>

#### **Beschreibung**

Die Übertragung gilt durch die Angabe von Modul und Referenz für einen einzelnen Antriebsregler (siehe Beispiel 1), kann aber auch für alle im Projekt voreingestellten Antriebsregler definiert werden (siehe Beispiel 2).

#### **Beispiele**

#### **Beispiel 1**

```
"singleConnectByPresets": {
      "command": "setOnlineByPreset", "module": "m1", "reference": "T1"
},
```
#### **Beispiel 2**

```
"multiConnectByPresets": {
      "command": "setOnlineByPreset"
},
```
## <span id="page-353-1"></span>23.8.7.3.7 Offline setzen (setOffline)

Mit dem Kommando setOffline können Sie im Skriptmodus die Online-Verbindung zu allen verbundenen Antriebsreglern trennen (mit oder ohne Rückdokumentation). Änderungen an den Parameterwerten des Antriebsreglers können Sie vor dem Trennen der Verbindung speichern.

## **Attribute**

- § "reverseDocumentation": Bei true oder false wird eine bzw. keine Rückdokumentation erstellt, <optional> <Boolean> <Default = false>
- § "saveValues": Bei true wird Parameter A00 vor dem Offline-Setzen auf aktiv gesetzt, <optional> <Boolean> <Default = false>

```
"setOfflineAndSaveValues":
{
      "command": "setOffline",
      "reverseDocumentation": false,
      "saveValues": true
},
```
## <span id="page-354-0"></span>23.8.7.3.8 Firmware aktualisieren (updateFirmware)

Mit dem Kommando updateFirmware können Sie im Skriptmodus ein Live-Firmware-Update für eine definierte Liste von Antriebsreglern im Netzwerk durchführen.

#### **Attribute**

- § "ipAddresses": Liste aus IP-Adressen der Antriebsregler an den Gateways
- § "serialNumbers": Liste aus Produktionsnummern der Antriebsregler an den Gateways, <Integer>
- § "references": Liste aus Referenzen der Antriebsregler an den Gateways
- § "connectByMethod": serialNumber, reference oder presets, <optional> <String>
	- "serialNumber": Bei geöffnetem Projekt werden alle Antriebsregler mit einem Firmware-Update versehen, deren Produktionsnummer mit der im Projekt definierten Produktionsnummer übereinstimmt
	- "reference": Bei geöffnetem Projekt werden alle Antriebsregler mit einem Firmware-Update versehen, deren Referenzen mit der im Projekt definierten Referenz übereinstimmt
	- "presets": Bei geöffnetem Projekt werden alle Antriebsregler mit einem Firmware-Update versehen, die den in den Voreinstellungen definierten Antriebsreglern entsprechen
- § "firmwarePath": Verzeichnis, in dem die Firmware-Dateien abgelegt sind, <optional>
- "firmware": Firmware-Version
	- "default": Bei diesem Wert entspricht die Version der Ziel-Firmware der DriveControlSuite-Version (höchste Firmware-Version, die geladen wurde)
- § "restart": Neustart nach Abschluss des Updates, <optional> <Boolean> <Default = false>
- § "waitForRenewedAvailability": Warten, bis das Update abgeschlossen ist und die Antriebsregler wieder im Netzwerk erreichbar sind, <optional> <Boolean> <Default = false>

#### **Beispiel**

```
"updateFirmwareToV_6_4_D": {
      "command": "updateFirmware",
      "firmware": "V 6.4-D",
      "firmwarePath": "<Ihr Pfad>",
       "ipAddresses": ["192.168.3.101",
             "192.168.3.102",
             "192.168.3.103"
],
      "restart": true,
       "waitForRenewedAvailability": true
},
```
## <span id="page-354-1"></span>23.8.7.3.9 Parameterwert ändern (setParameter)

Mit dem Kommando setParameter können Sie im Skriptmodus den Wert eines Parameters ändern. Das Kommando können Sie sowohl offline als auch bei bestehender Online-Verbindung ausführen.

#### **Attribute**

- § "module": Referenz des Moduls, <verbindlich> <String>
- § "reference": Referenz des Antriebsreglers, <verbindlich> <String>
- § "coordinate": Koordinate des Parameters, <verbindlich> <String>
- § "value": Wert des Parameters, <verbindlich> <String>

```
"setA10[3]:" {
       "command": "setParameter",
       "module": "M1",
      "reference": "T2",
      "coordinate": "A10[3]",
       "value": "2"
},
```
## <span id="page-355-0"></span>23.8.7.3.10 Aktion ausführen (performAction)

Mit dem Kommando performAction können Sie im Skriptmodus eine Aktion ausführen. Das Kommando können Sie ausschließlich bei bestehender Online-Verbindung ausführen.

#### **Attribute**

- § "reference": Referenz des Antriebsreglers, <optional> <String>
	- Fehlt die Angabe, wird die Aktion auf allen verbundenen Antriebsreglern ausgeführt
- § "module": Referenz des Moduls, <optional> <String>
	- Fehlt die Angabe, wird die Aktion auf allen verbundenen Antriebsreglern ausgeführt
- § "coordinate": Koordinate des Aktionsparameters, <verbindlich> <String>
- "waitForDone": Warten, bis die Aktion abgeschlossen ist, <optional> <Boolean> <Default = true>
- § "timeout", <optional> <Integer><Default = 60> (Timeout in Sekunden):
	- Wenn waitForDone true ist: Wird das Timeout erreicht, bevor die Aktion zu 100 % durchgeführt ist, war das Kommando nicht erfolgreich und die Sequenz wird abgebrochen
	- Wenn waitForDone false ist: Nach dem Start der Aktion wird abgewartet, bis das Timeout abgelaufen ist; anschließend wird die Sequenz fortgefahren; das Kommando gilt als erfolgreich abgearbeitet
- § "livingSpace": Achse (bei mehreren Achsen diejenige, der ein Parameter zugeordnet ist), <optional> <String> <Default = Global>

Mögliche Werte:

```
"livingSpace": "Global",
"livingSpace": "Axis1",
"livingSpace": "Axis2",
"livingSpace": "Axis3",
"livingSpace": "Axis4",
```
## **Beispiel**

```
"restartSIAx1": {
      "command": "performAction",
      "module": "M1",
      "reference": "SIAx1",
      "coordinate": "A09",
      "livingSpace": "Global",
      "waitForDone": false,
      "timeout": 10
},
```
## <span id="page-355-1"></span>23.8.7.3.11 Meldung öffnen (openMessageBox)

Mit dem Kommando openMessageBox können Sie im Skriptmodus eine Meldung öffnen, die den vorgegebenen Text anzeigt. Das Skript wird angehalten, bis die Meldung mit OK bestätigt wird.

## **Attribute**

§ "text": Text der Meldung, <verbindlich> <String>

```
"ShowMsgBox": {
      "command": "openMessageBox",
      "text": "Bitte OK drücken!",
},
```
### <span id="page-356-0"></span>23.8.7.3.12 Warten (wait)

Mit dem Kommando wait können Sie im Skriptmodus das Kommandoskript für die angegebene Zeit anhalten.

#### **Attribute**

§ "seconds": Wartezeit in Sekunden, <verbindlich> <Integer>

#### **Beispiel**

```
"Wait15Secs": {
       "command": "wait",
       "seconds": 15
},
```
## <span id="page-356-1"></span>23.8.7.3.13 Parameterwerte exportieren (exportParameter)

Mit dem Kommando exportParameter können Sie im Skriptmodus die Parameterwerte eines Antriebsreglers, eines Moduls oder des gesamten Projekts exportieren. Wenn Sie über die Attribute keinen konkreten Antriebsregler bzw. kein konkretes Modul definieren, werden die Parameterwerte des gesamten Projekts exportiert. Für eindeutige Dateinamen bei einem Export des gesamten Projekts können Sie mit den unten gelisteten Variablen arbeiten. Diese werden beim Export durch die tatsächlichen Werte ersetzt.

## **Attribute**

- § "exportPath": Verzeichnis, in das die Parameterwerte als Textdatei exportiert werden, <verbindlich> <String>
- § "module": Referenz des Moduls, <optional> <String>
- § "reference": Referenz des Antriebsreglers, <optional> <String>

#### **Variablen**

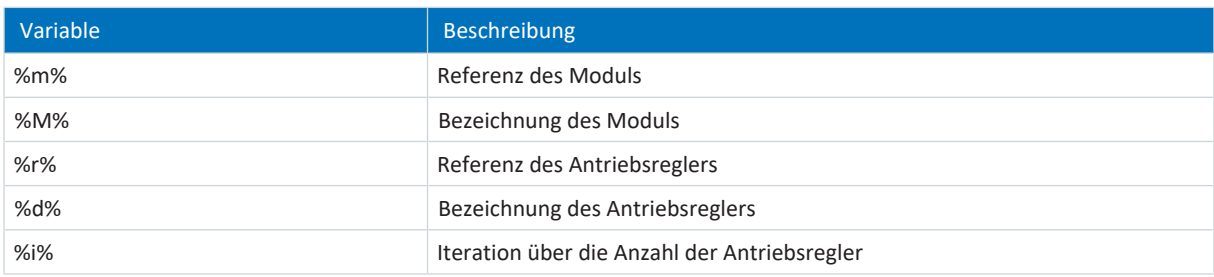

Tab. 250: Skriptmodus: Variablen für den Import und Export von Parametern

## **Beispiel**

,

,

```
"ExportSingle": {
      "command": "exportParameter",
      "module": "M1",
      "reference": "T2",
      "exportPath": "%COMMANDFILE%/parameters_%r%-%d%_ProjectName.txt"
},
"ExportMulti": {
      "command": "exportParameter",
      "exportPath": "%COMMANDFILE%/parameters %r%-%d% ProjectName.txt"
},
```
## <span id="page-357-0"></span>23.8.7.3.14 Parameterwerte importieren (importParameter)

Mit dem Kommando importParameter können Sie im Skriptmodus zuvor exportierte Parameterwerte für einen Antriebsregler, ein Modul oder das gesamte Projekt importieren. Wenn Sie über die Attribute keinen konkreten Antriebsregler bzw. kein konkretes Modul definieren, werden die Parameterwerte des gesamten Projekts importiert. Für eindeutige Dateinamen bei einem Export des gesamten Projekts können Sie mit den unten gelisteten Variablen arbeiten. Diese werden beim Export durch die tatsächlichen Werte ersetzt.

## **Attribute**

- § "importPath": Pfad zur Textdatei, aus der die Parameterwerte importiert werden, <verbindlich> <String>
- § "module": Referenz des Moduls, <optional> <String>
- § "reference": Referenz des Antriebsreglers, <optional> <String>
- § "deleteAfter": bei true wird die Textdatei mit den Parameterwerten nach dem Import gelöscht <optional> <Boolean><Default = true>
- § "reportPath": Pfad, unter dem die Änderungsübersicht (\*.html) gespeichert wird, <verbindlich> <String>

## **Variablen**

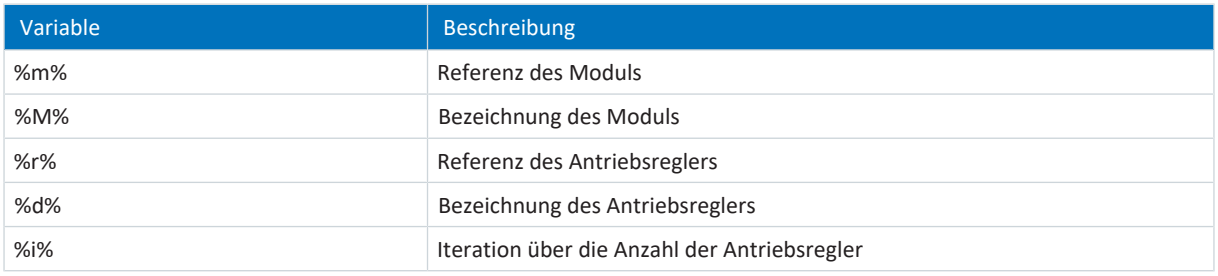

Tab. 251: Skriptmodus: Variablen für den Import und Export von Parametern

```
"ImportSingle": {
             "command": "importParameter",
             "module": "M1",
             "reference": "T2",
             "importPath": "%COMMANDFILE%/parameters %r%-%d% ProjectName.txt",
             "reportPath": "%COMMANDFILE%/parameterImportReport_ ProjectName.html",
             "deleteAfter": false
      },
,
      "ImportMulti": {
             "command": "importParameter",
             "importPath": "%COMMANDFILE%/parameters_%r%-%d%_ProjectName.txt",
             "reportPath": "%COMMANDFILE%/parameterImportReport_ ProjectName.html",
             "deleteAfter": false
      },
,
```
## <span id="page-358-0"></span>23.8.7.3.15 Projektierung aktualisieren (updateTemplates)

Mit dem Kommando updateTemplates können Sie im Skriptmodus die Projektierung der Antriebsregler auf die aktuellste Version bringen ([Templates](#page-386-0) und [Systemparameter](#page-386-1)-Version).

#### **Attribute**

§ "reportPath": Erzeugt eine Übersicht (\*.html) über die Änderungen in der Projektierung, <optional> <String>

#### **Beispiel**

```
"updateTemplates": {
      "command": "updateTemplates",
      "reportPath": "%COMMANDFILE%/updateReport.hmtl"
},
```
## <span id="page-358-1"></span>23.8.7.3.16 Rückdokumentationen erstellen (takeSnapShot)

Mit dem Kommando takeSnapShot können Sie im Skriptmodus eine Online-Verbindung herstellen, um die Konfigurationen der verbundenen Antriebsregler ins Projekt auszulesen und beim Trennen der Verbindung eine Rückdokumentation zu erstellen. Die Konfigurationen werden in ein neues Modul im Projektbaum ausgelesen. Wenn Sie über die Attribute keine konkreten Antriebsregler angeben, wird für alle Antriebsreglern im Netzwerk die Konfiguration ausgelesen und eine Rückdokumentation erstellt.

Ist kein Projekt geöffnet, erstellt das Kommando ein neues, leeres Projekt.

#### **Attribute**

- § "ipAddresses": Liste aus IP-Adressen der Antriebsregler an den Gateways, <optional> <String-Array>
- § "serialNumbers": Liste aus Produktionsnummern der Antriebsregler an den Gateways, <optional> <Integer-Array>
- § "references": Liste aus Referenzen der Antriebsregler an den Gateways, <optional> <String-Array>

## **Information**

Bei der Suche werden via [IPv4-Limited-Broadcast](#page-381-0) alle Antriebsregler innerhalb der [Broadcast-Domain](#page-379-0) ausfindig gemacht.

Voraussetzungen für das Auffinden eines Antriebsreglers im Netzwerk:

- Netzwerk unterstützt IPv4-Limited-Broadcast
- Alle Antriebsregler und der PC sind im selben Subnetz (Broadcast-Domain)

## **Beschreibung**

Das Kommando stellt eine Direktverbindung zu den Gateway-Antriebsreglern mit den entsprechenden IP-Adressen, Produktionsnummern oder Referenzen her.

## **Beispiel 1**

```
"takeSnapShot": {
      "command": "takeSnapShot"
},
```
## **Beispiel 2**

```
"takeSnapShotIpAddresses": {
      "command": "takeSnapShot",
      "ipAddresses": ["192.168.3.4","192.168.3.139"]
},
```
## **Beispiel 3**

```
"takeSnapShotReferences": {
      "command": "takeSnapShot",
      "references": ["T3","T4"]
},
```
## **Beispiel 4**

```
"takeSnapShotSerialNumbers": {
      "command": "takeSnapShot",
      "serialNumbers": [9011564,9012296]
},
```
## <span id="page-359-0"></span>23.8.7.3.17 Rückdokumentationen löschen (discardReverseDocumentation)

Mit dem Kommando discardReverseDocumentation können Sie im Skriptmodus eine oder alle Rückdokumentationen löschen. Wenn Sie über die Attribute keinen konkreten Antriebsregler definieren, werden die Rückdokumentationen aller Antriebsregler im Projekt gelöscht.

## **Attribute**

- § "reference": Referenz des Antriebsreglers, <optional> <String>
- § "module": Referenz des Moduls, <optional> <String>

```
"discardReverseDocu": {
      "command": "discardReverseDocumentation",
      "reference": "T1"
      "module": "M1"
},
```
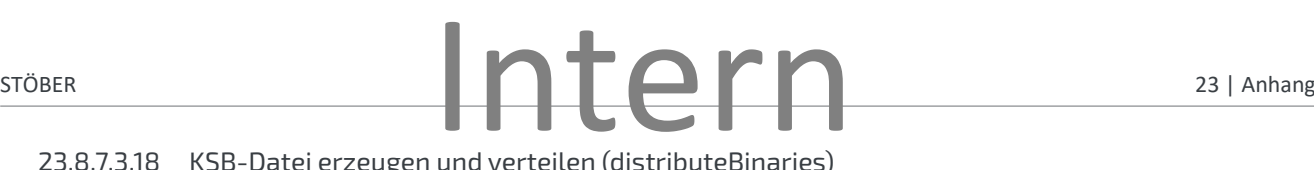

#### 23.8.7.3.18 KSB-Datei erzeugen und verteilen (distributeBinaries)

#### Service-Hinweis

Dieses Kommando erzeugt im Skriptmodus für alle Antriebsregler im Projekt die KSB-Dateien und kopiert sie nach einem gewünschten Muster an den gewünschten Ort. Hierfür können Sie mit den unten gelisteten Variablen arbeiten. Diese werden beim Erzeugen durch die tatsächlichen Werte ersetzt.

#### **Attribute**

- § "targetPath": Zielverzeichnis der KSB-Ordner, <verbindlich> <String>
- § "outputFormat": Formatierung der KSB-Dateien nach einem Muster, <verbindlich> <String>

#### **Variablen**

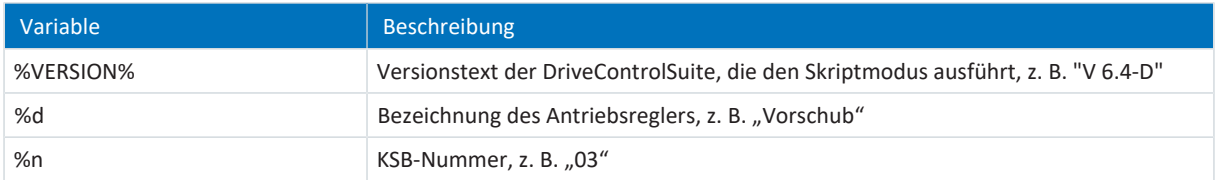

Tab. 252: Skriptmodus: Variablen für das Erzeugen und Verteilen einer KSB-Datei

#### **Beispiel**

```
"buildAndDistributeBinaries": {
      "command": "distributeBinaries",
      "targetPath": "C:/output/%VERSION%",
      "outputFormat": "%d/_FTW_KSB_%n.bin"
},
```
#### 23.8.7.4 Kommandoskript ausführen

Um ein Kommandoskript auszuführen benötigen Sie neben dem eigentlichen Skript eine Batch-Datei, mit der Sie der DriveControlSuite das Kommandoskript übergeben. Das Kommandoskript können Sie entweder bei geöffneter DriveControlSuite über das Fenster DriveControlSuite – Skriptmodus ausführen oder bei geschlossener DriveControlSuite via Doppelklick auf die zugehörige Batch-Datei.

#### **Information**

Legen Sie sämtliche Dateien im selben Verzeichnis ab, die Sie zum Ausführen eines Kommandoskripts benötigen. Zum Ausführen eines Kommandoskripts benötigen Sie mindestens 2 Dateien (Kommandoskript und Batch-Datei), wenn Sie den Skriptablauf protokollieren möchten zusätzlich eine Log-Datei und je nach Anwendungsfall zusätzlich eine Projektdatei, wenn Sie z. B. ein Backup erstellen oder einspielen möchten.

#### **Information**

Anwendungsbeispiele für den Skriptmodus finden Sie in unserem Download-Center unter [http://www.stoeber.de/de/](http://www.stoeber.de/de/downloads/) [downloads/](http://www.stoeber.de/de/downloads/), Suchbegriff Skriptmodus. Die Anwendungsbeispiele enthalten Beispieldateien für die 3 folgenden Anwendungsfälle: Firmware aktualisieren (Firmware-Update), Konfiguration sichern (Backup) und Konfiguration einspielen (Restore). Sie können die Beispieldateien auf Ihren Anwendungsfall hin anpassen, indem Sie z. B. Anzahl und Adressierung der Antriebsregler sowie Dateinamen und Pfadangaben ändern.

#### **Kommandoskript anlegen**

Erstellen Sie ein Kommandoskript (\*.json), das für Ihren Anwendungsfall die passenden Kommandos und Attributwerte enthält.

- $\checkmark$  Sie befinden sich im Verzeichnis für die Skript-Dateien.
- 1. Erstellen Sie über das Kontextmenü des Windows-Explorers eine neue Textdatei.
- 2. Vergeben Sie einen passenden Dateinamen und ändern Sie die Dateiendung von \*.txt auf \*.json.

```
2.1. Beispiel: FirmwareUpdate.json.
```
- 3. Öffnen Sie die Datei.
- 4. Schreiben Sie das Kommandoskript für Ihren Anwendungsfall, indem Sie die Skriptabschnitte settings, sequence und commands definieren.
	- 4.1. Beispiel: { "settings": { "logFilePath": "%COMMANDFILE%/FirmwareUpdate.log", "quitWhenDone": "never" }, "sequence": [ "UpdateFirmware"  $\frac{1}{2}$ "UpdateFirmware": { "command": "updateFirmware", "firmware": "V  $6.4-D$ ", "ipAddresses": [ "200.0.0.1", "200.0.0.2", "200.0.0.3"  $\frac{1}{2}$ "restart": true } }
- 5. Speichern Sie das Kommandoskript.

#### **Batch-Datei anlegen**

Erstellen Sie eine Batch-Datei (\*.bat), mit der Sie der DriveControlSuite das Kommandoskript übergeben.

- $\checkmark$  Sie befinden sich im Verzeichnis für die Skript-Dateien.
- 1. Erstellen Sie über das Kontextmenü des Windows-Explorers eine neue Textdatei.
- 2. Vergeben Sie einen passenden Dateinamen und ändern Sie die Dateiendung von \*.txt auf \*.bat.

2.1. Beispiel: FirmwareUpdate.bat.

- 3. Öffnen Sie die Datei.
- 4. Geben Sie den Pfad zur EXE-Datei der DriveControlSuite an und ordnen Sie das Kommandoskript zu.
	- 4.1. Beispiel: "C:\Program Files (x86)\STOBER\DriveControlSuite\bin\DS6A.exe" FirmwareUpdate.json
- 5. Speichern Sie die Batch-Datei.

#### **Kommandoskript ausführen**

Führen Sie ein Kommandoskript bei geschlossener oder bei geöffneter DriveControlSuite aus.

- $\checkmark$  Sie befinden sich in der DriveControlSuite.
- 1. Verwenden Sie die Tastenkombination [Strg] + [F9].
	- $\Rightarrow$  Das Fenster DriveControlSuite Skriptmodus öffnet sich.
- 2. Klicken Sie auf Datei laden.
	- ð Der Dialog Datei öffnen öffnet sich.
- 3. Navigieren Sie zum gewünschten Kommandoskript und klicken Sie auf Öffnen.
- 4. Um das Kommandoskript auszuführen, klicken Sie auf Ausführen.
- $\Rightarrow$  Das Kommandoskript wird ausgeführt.
- $\Rightarrow$  Das Fenster DriveControlSuite Skriptmodus zeigt in den Bereichen Übersicht, Meldungen und Log-Datei Informationen zum Status des Kommandoskripts an.

#### **Information**

Sie können ein Kommandoskript auch bei geschlossener DriveControlSuite ausführen, indem Sie auf die zugehörige Batch-Datei doppelklicken. Durch den Doppelklick auf die Batch-Datei wird das Kommandoskript ausgeführt und das Fenster DriveControlSuite – Skriptmodus öffnet sich, um Informationen zum Status des Kommandoskripts anzuzeigen.

#### 23.8.7.5 Verbindungen voreinstellen

Die Voreinstellungen für den Verbindungsaufbau benötigen Sie für das Kommando setOnlineByPreset im Skriptmodus. Wenn Sie Voreinstellungen für den Verbindungsaufbau im Projekt hinterlegen, können Sie ein Kommandoskript einfach halten oder für mehrere Projekte wiederverwenden.

In den Voreinstellungen hinterlegte IP-Adressen können für die Suche nach Antriebsreglern im lokalen Netzwerk für den Verbindungsaufbau berücksichtigt werden.

- $\checkmark$  Sie befinden sich in der DriveControlSuite.
- $\checkmark$  Ihr Projekt ist geöffnet.
- 1. Markieren Sie im Projektbaum das Projekt und wählen Sie im Kontextmenü Verbindungen voreinstellen.
	- ð Das Fenster Verbindungen voreinstellen öffnet sich.
- 2. Auswahl Richtung:

Wählen Sie, ob beim Verbindungsaufbau lesend oder sendend auf die Antriebsregler zugegriffen werden soll.

3. Auswahl Ziel:

Wählen Sie, wie beim Verbindungsaufbau Konfiguration und Antriebsregler einander zugeordnet werden sollen (IP-Adresse, Referenz, Produktionsnummer, SPS-Gerätename).

- 4. Bestätigen Sie die Voreinstellungen mit OK.
- ð Die Voreinstellungen werden bei der nächsten Ausführung des Kommandos setOnlineByPreset berücksichtigt.
- ð Die hinterlegten IP-Adressen können für die Suche nach Antriebsreglern im lokalen Netzwerk berücksichtigt werden.
- Verbindung hinzufügen

#### 23.8.7.6 Anwendungsbeispiele für EtherCAT

Um die Funktionalität des Skriptmodus exemplarisch darzustellen, gibt es Beispiele, die veranschaulichen sollen, wie Sie den Skriptmodus einsetzen können.

Die für die Ausführung der Anwendungsbeispiele benötigten Dateien finden Sie in unserem Download-Center unter: [http://www.stoeber.de/de/downloads/.](http://www.stoeber.de/de/downloads/)

Geben Sie im Suchfeld Skriptmodus ein.

Das Paket enthält die Beispieldateien für folgende Aktionen:

- Firmware-Update durchführen (FirmwareUpdate).
- Vorbereitete Konfiguration einspielen (Restore)
- **•** Aktuelle Konfiguration speichern (Backup)

Die Voraussetzungen für das Ausführen der Aktionen sind für alle Beispieldateien nahezu identisch (siehe Skript ausführen).

Wenn Sie die Beispieldateien nutzen möchten, müssen Sie diese anpassen (Dateinamen und -pfade, Adressierung der Antriebsregler).

#### **Testaufbau**

<span id="page-363-0"></span>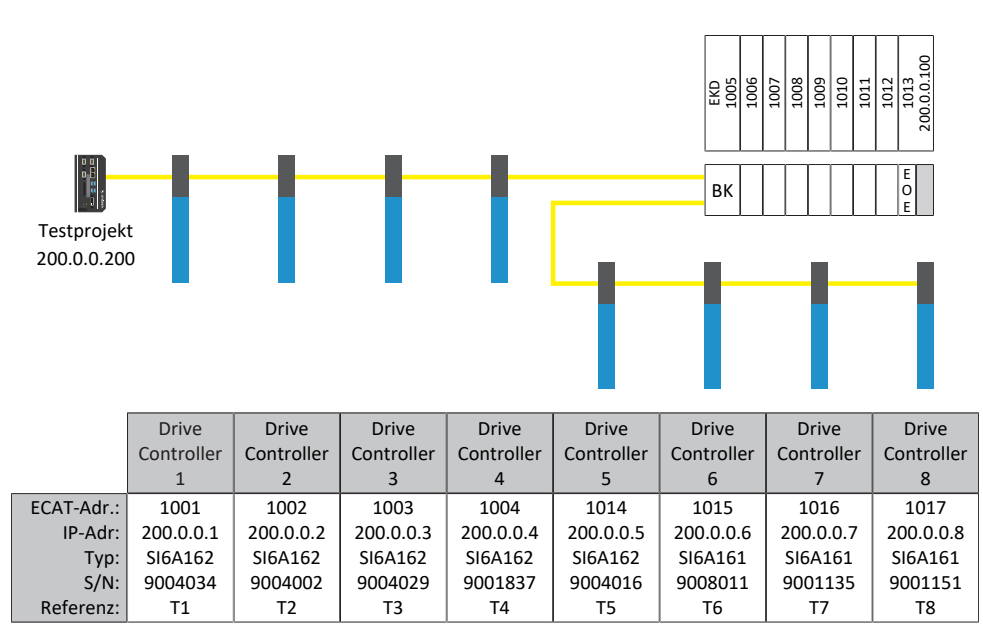

Abb. 74: Testaufbau der Anwendungsbeispiele

Acht Antriebsregler der Baureihe SI6 mit fest vom EtherCAT-Master vergebenen IP-Adressen 200.0.0.1 - 200.0.0.8.

#### **Variante 1**

Die DriveControlSuite läuft auf demselben IPC wie der EtherCAT-Master.

#### **Variante 2**

Die DriveControlSuite läuft auf einem PC oder Notebook. Der PC oder das Notebook befinden sich im gleichen Netzwerk wie der IPC, jedoch nicht im selben Netzwerk wie der EoE-Verbund. Hier muss noch zusätzlich eine Route gesetzt werden. Für weitere Informationen siehe [Netzwerk-Route \[](#page-365-0)[}](#page-365-0) [366\].](#page-365-0)

#### 23.8.7.6.1 Firmware-Update durchführen

#### **Voraussetzungen**

- DriveControlSuite ab Version 6.4-D als Standardinstallation
- § Alle Antriebsregler werden mit einer Firmware ab Version 6.4-A betrieben
- § Alle Antriebsregler sind per Direktverbindung über die IP-Adressen 200.0.0.1 bis 200.0.0.8 erreichbar

#### **Verhalten des Skripts**

Das Skript für die Antriebsregler mit den IP-Adressen 200.0.0.1 - 200.0.0.8 überträgt ein Firmware-Update auf die Firmware-Version 6.4-D. Die Antriebsregler werden im Anschluss neu gestartet.

#### **Information**

Beachten Sie, dass bei einem Neustart des Antriebsreglers geänderte und nur flüchtig gespeicherte Werte verloren gehen, sowie die Feldbuskommunikation und die Verbindung zur DriveControlSuite unterbrochen werden.

#### 23.8.7.6.2 Vorbereitete Konfiguration einspielen (Restore)

#### **Voraussetzungen**

- DriveControlSuite ab Version 6.4-D als Standardinstallation
- Alle Antriebsregler werden mit einer Firmware ab Version 6.4-A betrieben
- § Alle Antriebsregler sind per Direktverbindung über die IP-Adressen 200.0.0.1 bis 200.0.0.8 erreichbar
- Eine Projektdatei Restore.ds6 mit den Antriebsreglern

#### **Verhalten des Skripts**

Per Skript werden die Konfigurationen der im Projekt Restore.ds6 projektierten Antriebsregler an die Antriebsregler mit den parametrierten IP-Adressen übertragen.

#### **Information**

Beachten Sie, dass bei einem Neustart des Antriebsreglers geänderte und nur flüchtig gespeicherte Werte verloren gehen, sowie die Feldbuskommunikation und die Verbindung zur DriveControlSuite unterbrochen werden.

#### **ACHTUNG!**

#### **Maschinenschaden durch unkontrolliertes Stillsetzen!**

Beachten Sie, dass das Senden einer Konfiguration einen kurzfristigen Stopp der Gerätekonfiguration beinhaltet. Die Kommunikation zum EtherCAT-Master wird unterbrochen. Aus diesem Grund darf das Skript nur im Preoperational-Zustand ausgeführt werden.

#### 23.8.7.6.3 Aktuelle Konfiguration speichern (Backup)

#### **Voraussetzungen**

- DriveControlSuite ab Version 6.4-D als Standardinstallation
- § Alle Antriebsregler werden mit einer Firmware ab Version 6.4-A betrieben
- § Alle Antriebsregler sind per Direktverbindung über die IP-Adressen 200.0.0.1 bis 200.0.0.8 erreichbar
- Eine Projektdatei Backup.ds6 mit den Antriebsreglern.

#### **Verhalten des Skripts:**

Per Skript werden die Konfigurationen der Antriebsregler mit den parametrierten IP-Adressen in die Datei Backup.ds6 gespeichert.

#### <span id="page-365-0"></span>23.8.7.6.4 Netzwerk-Route

Das Internet Protocol (IP) sorgt dafür, dass Datenpakete über Netzwerkgrenzen hinweg vermittelt werden. Das Routing ist das Ermitteln eines geeigneten Wegs für die Übertragung der Datenpakete.

Insbesondere beim Einsatz von EoE muss häufig eine manuelle Route angelegt werden.

#### **Information**

Beachten Sie, dass das manuelle Routen zur Steuerung nur funktioniert, wenn die IP-Adresse der Steuerung und die IP-Adresse des betrachteten PCs im selben Netz liegen. Sonst muss die Routentabelle des Routers durch die Netzwerk-Administration um eine statische Route erweitert werden..

#### **Netzwerk-Route anlegen**

Unter Windows wird die Route wie folgt angelegt:

route ADD 200.0.0.0 MASK 255.0.0.0 192.168.12.36

Zur Erklärung:

200.0.0.0 ist das EoE-Netz mit einer Netzwerkmaske von 255.0.0.0. 192.168.12.36 ist die Adresse der Steuerung, die zum EoE-Netz verbindet.

#### **Netzwerk-Route löschen**

Unter Windows wird die Route wie folgt gelöscht:

route delete 200.0.0.0

#### 23.8.7.7 Return Codes

Der Aufruf eines Kommandoskripts liefert die nachfolgend beschriebenen Return Codes, die beispielsweise auf einem Windows PC mithilfe der Eingabeaufforderung ausgegeben werden können. Der Return Code für die erfolgreiche Abarbeitung eines Kommandoskripts ist 0. Ein Return Code ungleich 0 signalisiert einen Fehler.

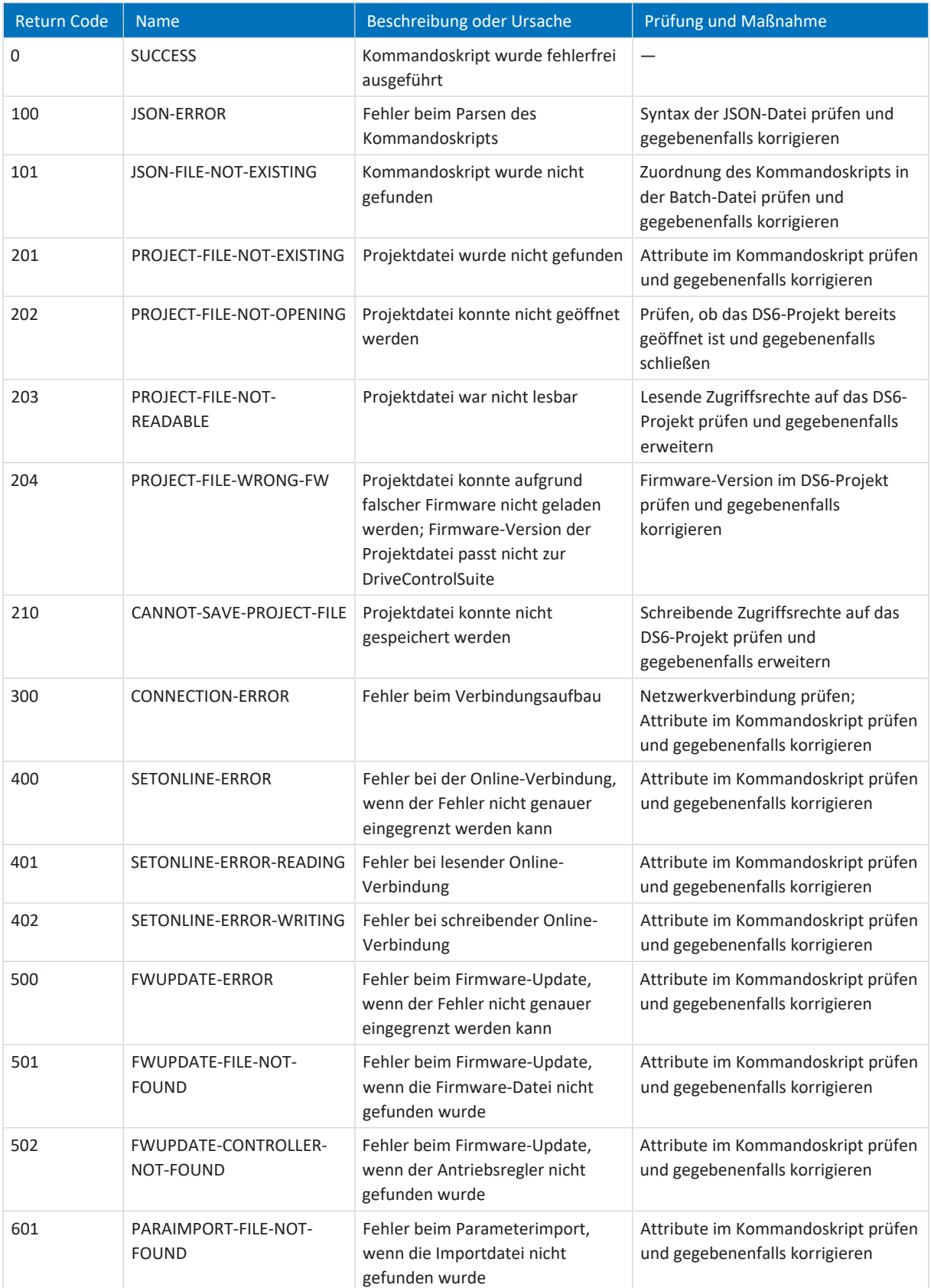

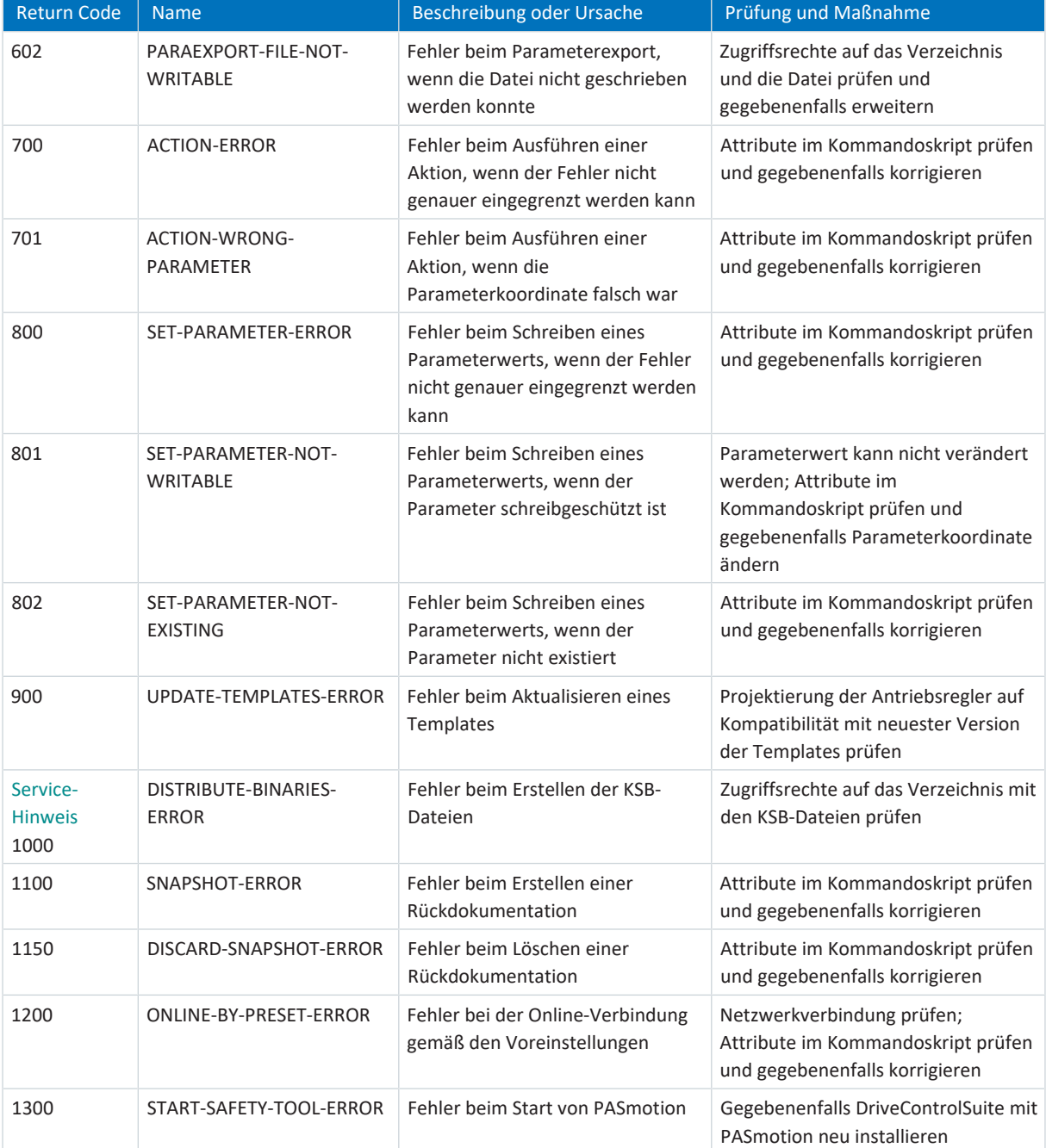

Tab. 253: Skriptmodus: Return Codes

#### **Batch-Datei erweitern**

Mit folgendem Befehl kann der Return Code abgefragt werden:

echo %ERRORLEVEL%

Folgendes Beispiel zeigt den Inhalt einer Batch-Datei (\*.bat), erweitert um die Ausgabe des Return Codes in der vorletzten Zeile:

```
echo off
"C:\Program Files (x86)\STOBER\DriveControlSuite\bin\DS6A.exe" FirmwareUpdate.json
IF %ERRORLEVEL% NEQ 0 Echo An error was found:
IF %ERRORLEVEL% EQU 0 Echo No error found:
echo %ERRORLEVEL%
pause
```
### 23.8.8 Simple Network Time Protocol (SNTP)

In den Antriebsregler ist ein [SNTP](#page-385-0)-Client nach [RFC4](#page-384-0)330 implementiert. Dieser Client stellt die interne Uhr des Antriebsreglers auf die aktuelle Uhrzeit ein, die er von einem externen Zeit-Server bezieht. Die interne Uhr läuft mit einem (ungenauen) regelbaren, internen Takt im Antriebsregler. Deshalb wird die Zeit in Intervallen vom Server abgefragt, diese mit der internen Zeit verglichen, und der Takt für die interne Uhr entsprechend nachgeregelt. Die Einstellungen definieren Sie in Parameter A199.

Es können zwei [NTP-](#page-382-0)Server als Zeitquellen definiert werden, die beide als mögliche Zeit-Server verwendet werden. Bei Datenverkehr über die Service-Schnittstelle zählt der Computer, über den der Antriebsregler über die DriveControlSuite verbunden ist, automatisch zu den möglichen Zeit-Servern. Die Zeit-Server müssen entweder über EoE, über die Service-Schnittstelle X9 oder über die Klemmen X200 und X201 erreichbar sein. Beachten Sie, dass der Zeit-Server vom Antriebsregler aus erreichbar sein muss. Eventuell muss der Gateway-Parameter A175 entsprechend eingestellt werden.

Die Uhrzeit wird immer vom gleichen NTP-Server angefordert und danach zyklisch vom Server zum Nachführen der Synchronität-Regelschleife wiederholt. Fällt der aktuelle Server aus, wird der nächste in der Liste verwendet. Ein einmal aktiver Server wird nur bei Verbindungsausfall zu diesem Server oder bei Nicht-Verfügbarkeit des Servers verworfen.

Nach dem Einschalten des Antriebsreglers dauert es eine zufällige Zeit von 1 bis 5 Minuten (nach RFC4330), bis der SNTP-Client eine erste Anfrage an einen der Zeit-Server schickt.

Die zyklische Wiederholung einer Anfrage erfolgt etwa alle 5 bis 6 Stunden.

#### 23.8.8.1 Zeit-Service auf dem Computer einrichten

Auf einem Windows PC mit DriveControlSuite richten Sie den Zeit-Service über den Registrierungs-Editor ein. Den Zeit-Server müssen Sie vorab stoppen und nach der Änderung der Registry wieder neu starten. Gehen Sie wie folgt vor:

- 1. Öffnen Sie die Eingabeaufforderung, z. B. wie folgt:
	- 1.1. Verwenden Sie die Tastenkombination [Windows-Taste] + [r], um den Dialog Ausführen zu öffnen.
	- 1.2. Geben Sie den Befehl cmd ein und bestätigen Sie mit OK.
	- $\Rightarrow$  Die Eingabeaufforderung öffnet sich.
- 2. Stoppen Sie den Zeit-Server über den Befehl net stop w32time.
- 3. Öffnen Sie den Registrierungs-Editor, z. B. wie folgt:
	- 3.1. Verwenden Sie die Tastenkombination [Windows-Taste] + [r], um den Dialog Ausführen zu öffnen.
	- 3.2. Geben Sie den Befehl regedit ein und bestätigen Sie mit OK.
	- ð Der Registrierungs-Editor öffnet sich.
- 4. Wählen Sie HKEY\_LOCAL\_MACHINE > SYSTEM > CurrentControlSet > Services > W32Time > TimeProvider > NtpServer.
- 5. Setzen Sie Enable auf den Wert 1 und bestätigen Sie mit OK.
- 6. Schließen Sie den Registrierungs-Editor.
- 7. Öffnen Sie erneut die Eingabeaufforderung.
- 8. Starten Sie den Zeit-Server in der Eingabeaufforderung über den Befehl net start w32time.
- $\Rightarrow$  Der Zeit-Service ist auf dem PC eingerichtet.

#### **Automatisierung durch Skript**

Wenn Sie die Registry auf dem PC via Skript ändern möchten, erstellen Sie eine \*.reg-Datei, indem Sie eine leere Textdatei anlegen und die Dateiendung umbenennen. Öffnen Sie anschließend die Datei und übernehmen Sie folgenden Inhalt:

[HKEY\_LOCAL\_MACHINE\SYSTEM\CurrentControlSet\Services\W32Time\TimeProviders\NtpServ er] "Enabled"=dword:00000001

Führen Sie die Datei in der Kommandozeile der Eingabeaufforderung aus.

#### **Weitere Befehle**

Wenn Sie den Status auf dem aktuellen PC abfragen möchten, verwenden Sie in der Eingabaufforderung folgenden Befehl:

w32tm /query /status

Um die IP-Adresse über den PC-Namen abzufragen, verwenden Sie in der Eingabeaufforderung folgenden Befehl:

nslookup <name>

#### **Beispiel:**

```
nslookup ptbtime1.ptb.de
Name: ptbtime1.ptb.de
Addresses: 2001:638:610:be01::108 192.53.103.108
```
Die IP-Adresse lautet: 192.53.103.108.

### 23.8.9 Security-Log

Das Fenster Security-Log zeigt eine vollständige, antichronologische Übersicht über sämtliche Änderungen an der Firmware sowie Konfiguration des Antriebsreglers.

#### **Information**

Das Fenster Security-Log erreichen Sie ab Firmware V 6.5-K über das Kontextmenü des Antriebsreglers im Projektbaum oder über die Schaltfläche im Fenster Online-Funktionen.

Im Fenster Online-Funktionen wird bei bestehender Direktverbindung oder Online-Verbindung der aktuelle Security-Log vom Antriebsregler in die DriveControlSuite ausgelesen und kann mit der Projektdatei gespeichert werden. Im Projektbaum wird der Security-Log nur bei bestehender Online-Verbindung ausgelesen. Wenn keine Online-Verbindung zwischen DS6 und Antriebsregler besteht, wird der zuletzt ausgelesene Security-Log angezeigt.

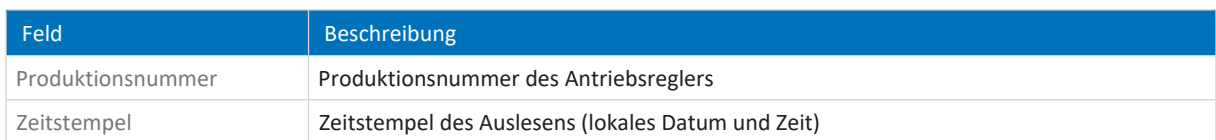

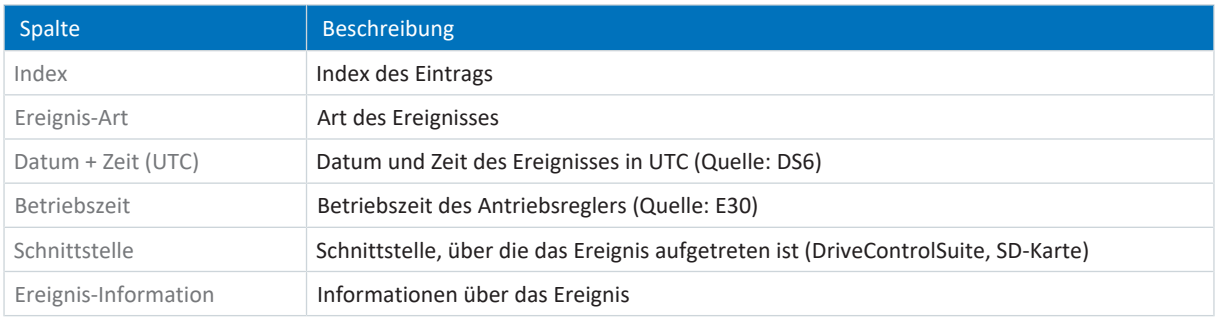

#### **Information**

Als Quelle für die Spalte Datum + Zeit (UTC) des Ereignisses dient die Zeit, die der Antriebsregler zum Zeitpunkt des Ereignisses hat (z. B. via DriveControlSuite oder Feldbus). Wenn die Konfiguration des Antriebsreglers über die SD-Karte geändert wird, werden Datum und Uhrzeit des Ereignisses nicht erfasst.

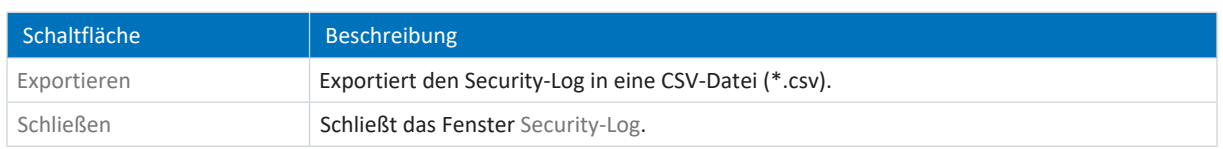

#### 23.8.9.1 Security-Log auslesen

Bei bestehender Online-Verbindung können Sie den aktuellen Stand des Security-Logs vom Antriebsregler in die DriveControlSuite auslesen, um Änderungen an der Firmware sowie Konfiguration des Antriebsreglers nachzuvollziehen und gegebenenfalls zu exportieren.

#### **Security-Log auslesen**

Lesen Sie den Security-Log vom Antriebsregler in die DriveControlSuite aus wie nachfolgend beschrieben.

- $\checkmark$  Sie befinden sich im Fenster Online-Funktionen.
- $\checkmark$  Sie haben eine Direktverbindung zwischen DriveControlSuite und Antriebsregler hinzugefügt.
- 1. Klicken Sie neben dem betreffenden Antriebsregler auf <sup>106</sup>.
- $\Rightarrow$  Der Security-Log wird aus dem Antriebsregler ausgelesen.
- ð Das Fenster Security-Log öffnet sich.

#### **Security-Log exportieren**

Exportieren Sie den Security-Log, um diesen zu einem späteren Zeitpunkt einsehen zu können.

- $\checkmark$  Sie haben den Security-Log vom Antriebsregler in die DriveControlSuite ausgelesen.
- $\checkmark$  Sie befinden sich im Fenster Security-Log.
- 1. Klicken Sie auf Exportieren.
	- ð Der Dialog Security-Log exportieren öffnet sich.
- 2. Wählen Sie das Verzeichnis, in das Sie den Security-Log speichern möchten.
- 3. Bestätigen Sie mit Speichern.
- $\Rightarrow$  Der Security-Log wird als CSV-Datei (\*.csv) gespeichert.

## 23.9 Weiterführende Informationen

Die nachfolgend gelisteten Dokumentationen liefern Ihnen weitere relevante Informationen zur 6. STÖBER Antriebsreglergeneration. Den aktuellen Stand der Dokumentationen finden Sie in unserem Download-Center unter: [http://www.stoeber.de/de/downloads/.](http://www.stoeber.de/de/downloads/)

Geben Sie die ID der Dokumentation in die Suche ein.

Die Gruppierung der Dokumentationen soll Ihnen eine Hilfestellung an die Hand geben, ist jedoch nur relevant, wenn Sie den Antriebsregler über einen Feldbus ansteuern.

#### **PROFINET**

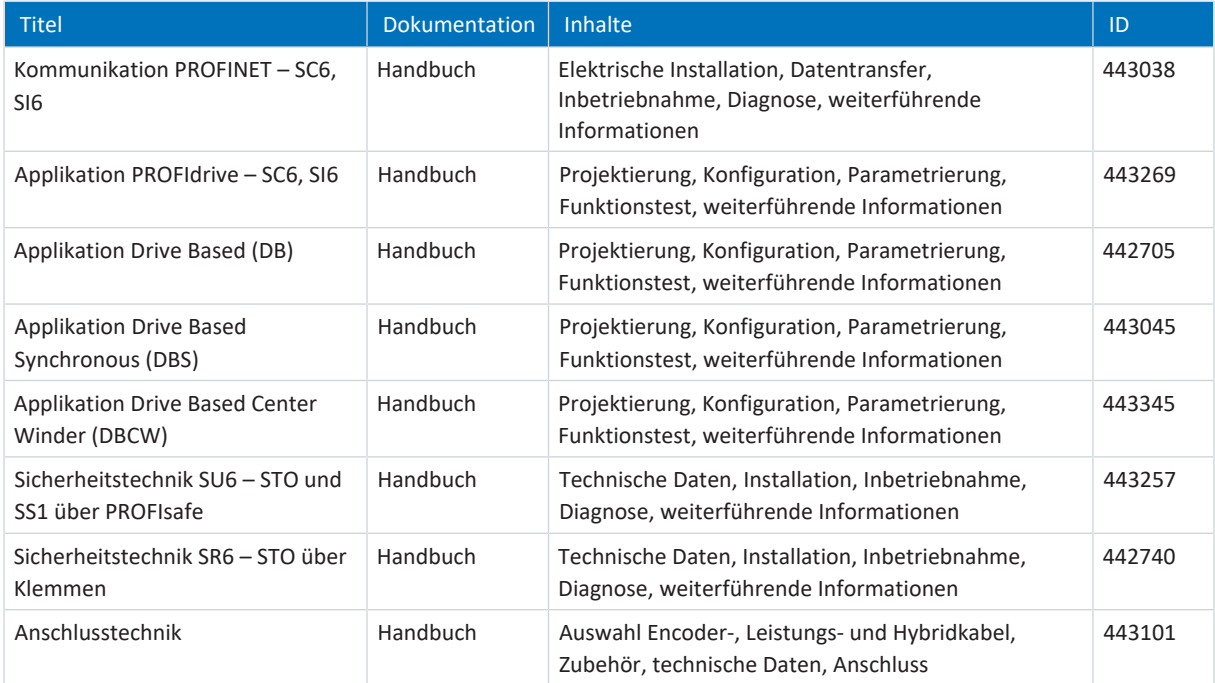

#### **EtherCAT**

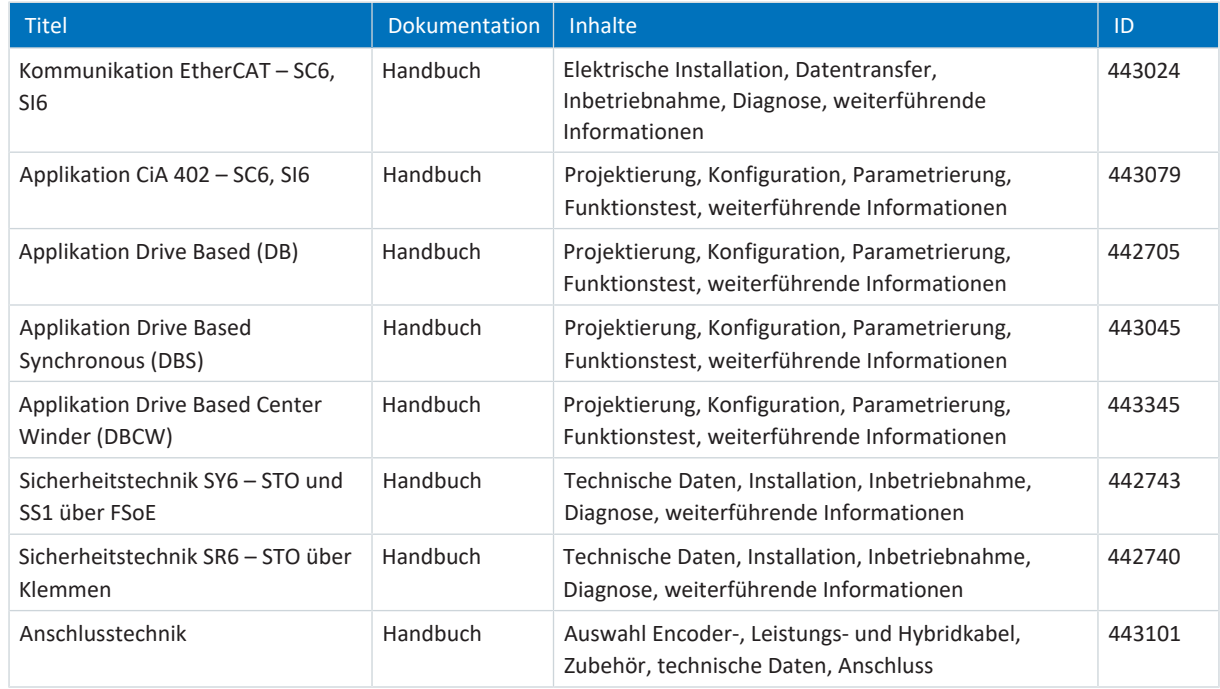

Zusätzliche Informationen und Quellen, die als Grundlage für diese Dokumentation dienen oder aus denen zitiert wird: EtherCAT Technology Group (ETG), 2012. *ETG.1300: EtherCAT Indicator and Labeling*. ETG.1300 S (R) V1.1.0. Specification. 27.01.2012.

## 23.10 Formelzeichen

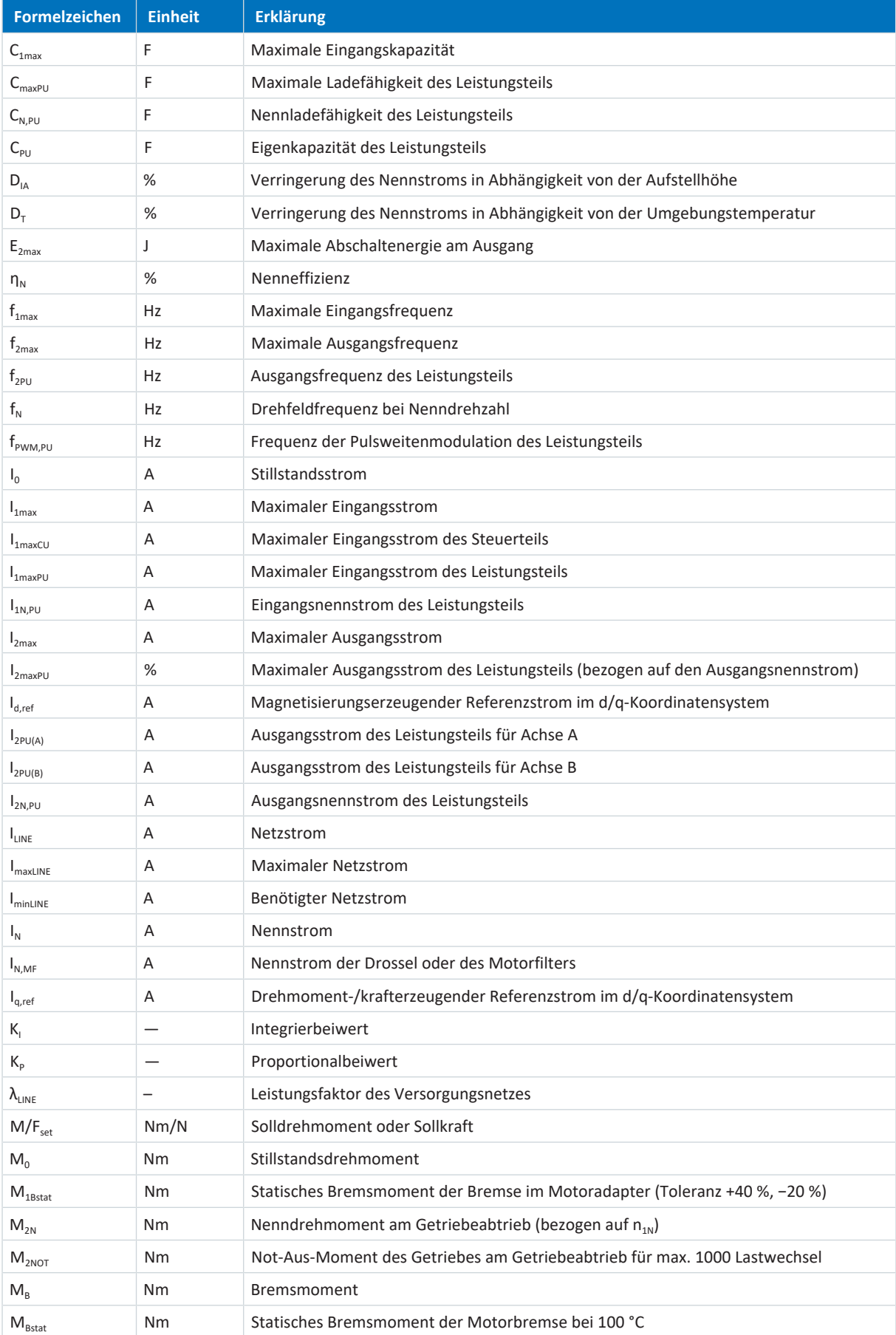

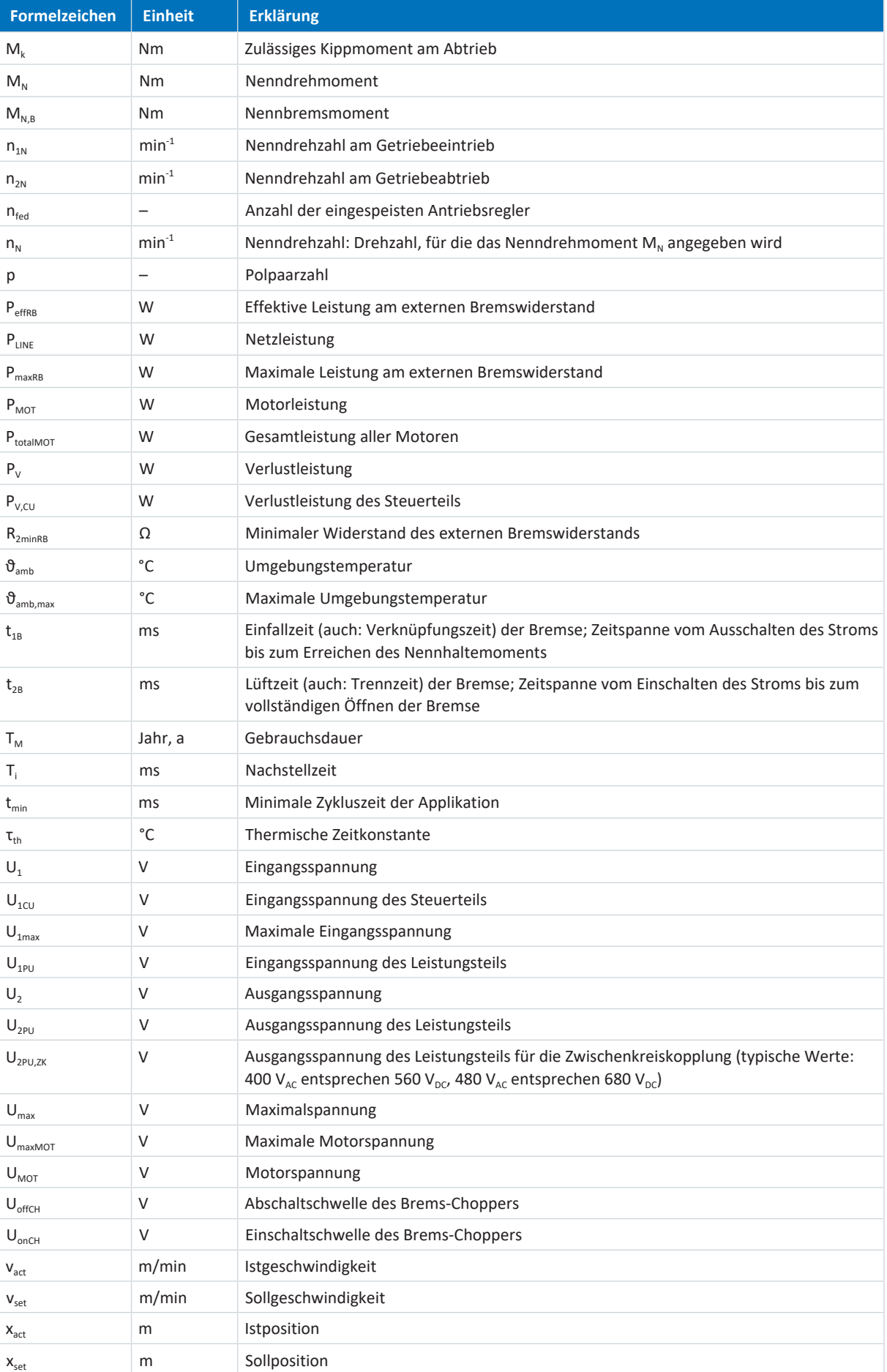

## 23.11 Abkürzungen

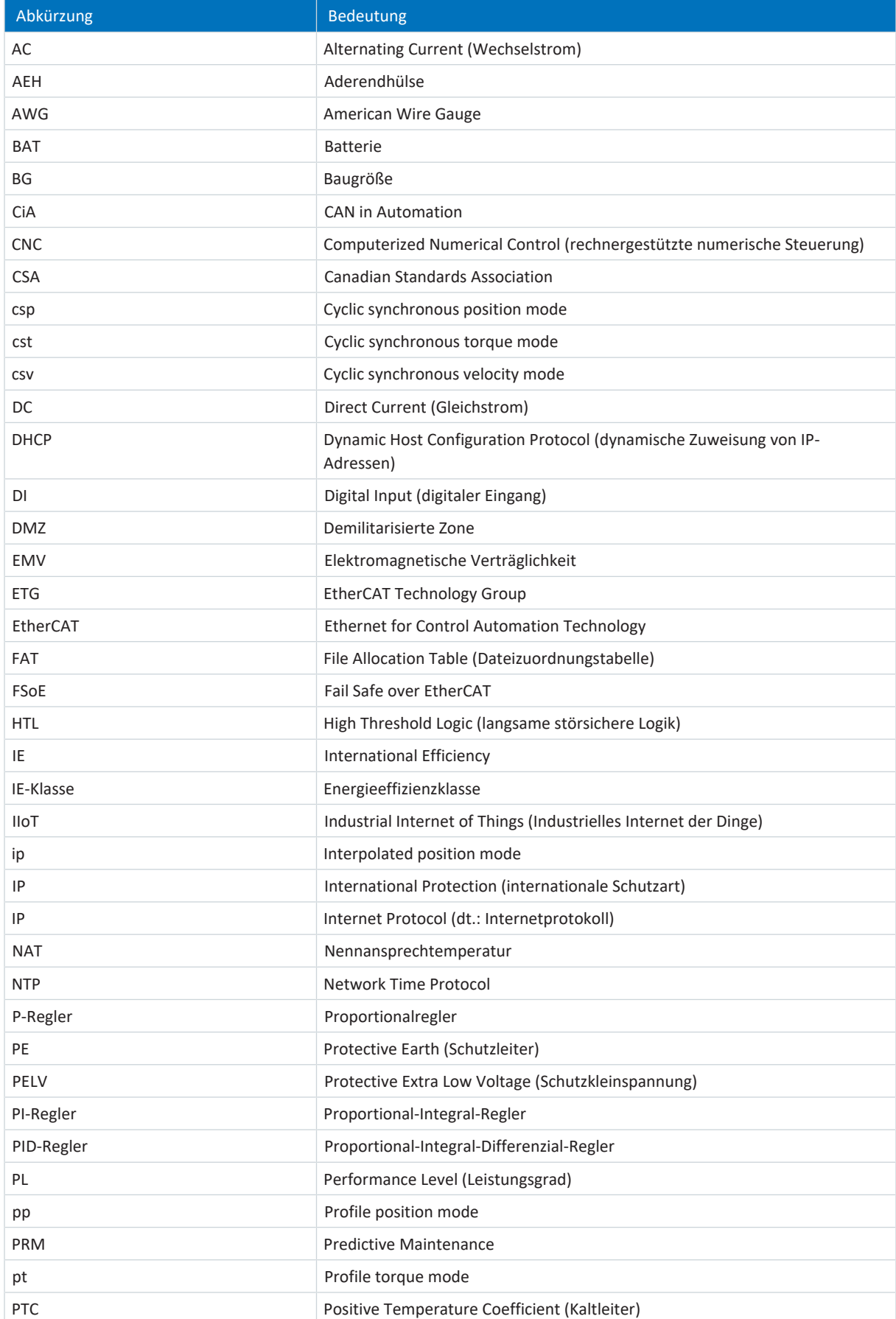

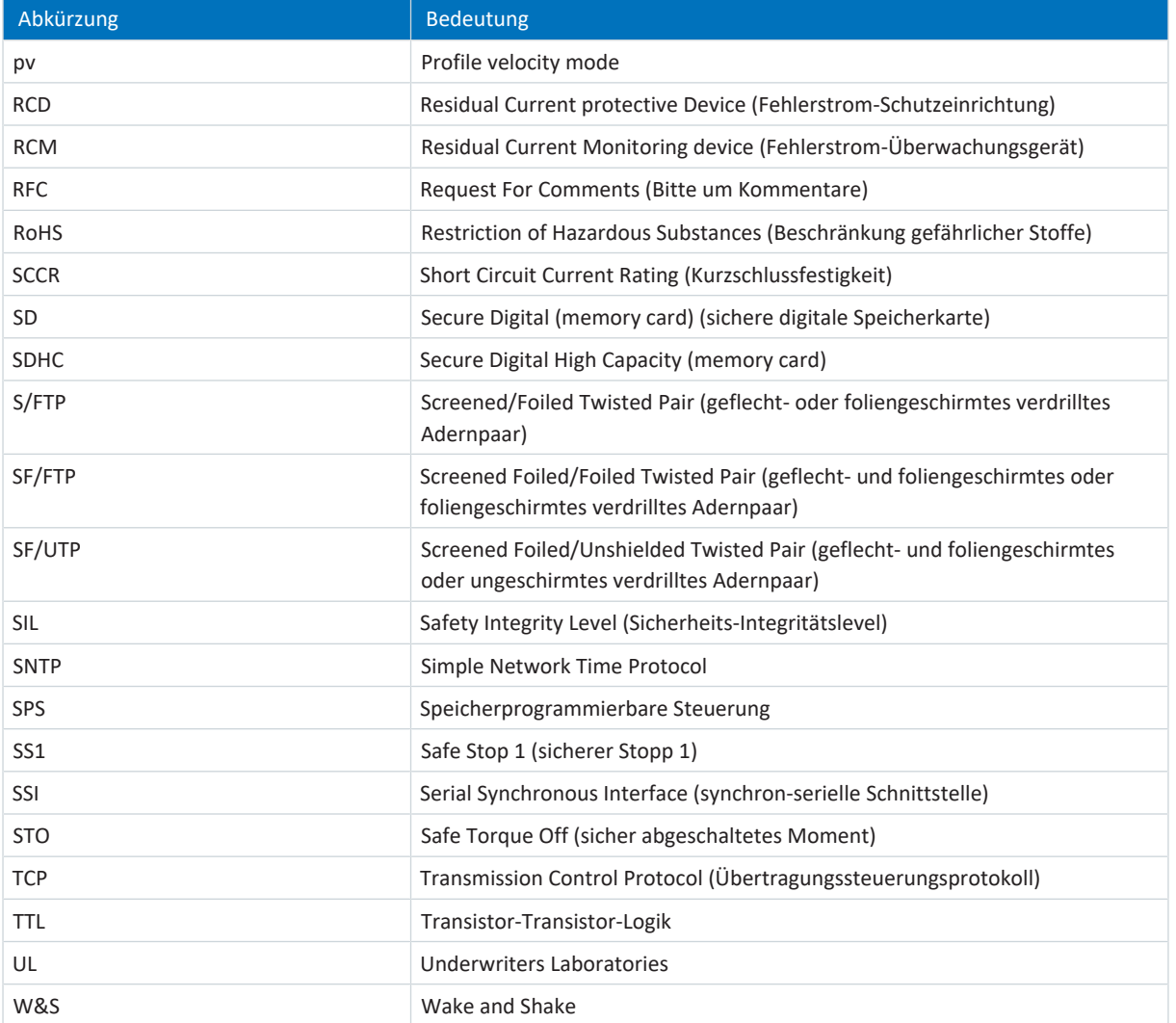

# 24 | Kontakt STÖBER Intern

## 24 Kontakt

### 24.1 Beratung, Service, Anschrift

Wir helfen Ihnen gerne weiter!

Auf unserer Webseite stellen wir Ihnen zahlreiche Informationen und Dienstleistungen rund um unsere Produkte bereit: <http://www.stoeber.de/de/service>

Für darüber hinausgehende oder individuelle Informationen, kontaktieren Sie unseren Beratungs- und Support-Service: <http://www.stoeber.de/de/support>

Sie benötigen unseren System-Support: Fon +49 7231 582-3060 systemsupport@stoeber.de

Sie benötigen ein Ersatzgerät: Fon +49 7231 582-1128 replace@stoeber.de

So erreichen Sie unsere 24 h Service-Hotline: Fon +49 7231 582-3000

Unsere Anschrift lautet: STÖBER Antriebstechnik GmbH + Co. KG Kieselbronner Straße 12 75177 Pforzheim, Germany

### 24.2 Ihre Meinung ist uns wichtig

Diese Dokumentation erstellten wir nach bestem Wissen mit dem Ziel, Sie beim Auf-und Ausbau Ihres Know-hows rund um unser Produkt nutzbringend und effizient zu unterstützen.

Ihre Anregungen, Meinungen, Wünsche und konstruktive Kritik helfen uns, die Qualität unserer Dokumentation sicherzustellen und weiterzuentwickeln.

Wenn Sie uns aus genannten Gründen kontaktieren möchten, freuen wir uns über eine E-Mail an: documentation@stoeber.de

Vielen Dank für Ihr Interesse. Ihr STÖBER Redaktionsteam

# STÖBER 24 | Kontakt Intern

## 24.3 Weltweite Kundennähe

Wir beraten und unterstützen Sie mit Kompetenz und Leistungsbereitschaft in über 40 Ländern weltweit:

#### **STOBER AUSTRIA**

www.stoeber.at +43 7613 7600-0 sales@stoeber.at

**STOBER FRANCE** www.stober.fr +33 478 98 91 80 sales@stober.fr

**STOBER HUNGARY** www.stoeber.de +36 53 5011140 info@emtc.hu

**STOBER JAPAN** www.stober.co.jp

+81-3-5875-7583 sales@stober.co.jp

**STOBER TAIWAN** www.stober.tw +886 4 2358 6089 sales@stober.tw

**STOBER UK** www.stober.co.uk +44 1543 458 858 sales@stober.co.uk **STOBER CHINA** www.stoeber.cn +86 512 5320 8850 sales@stoeber.cn

**STOBER Germany** www.stoeber.de +49 4 7231 582-0 sales@stoeber.de

**STOBER ITALY** www.stober.it +39 02 93909570 sales@stober.it

**STOBER SWITZERLAND** www.stoeber.ch +41 56 496 96 50 sales@stoeber.ch

**STOBER TURKEY** www.stober.com +90 216 510 2290 sales-turkey@stober.com

**STOBER USA** www.stober.com +1 606 759 5090 sales@stober.com

# Glossar STÖBER († 1918) († 1918)<br>Glossar Störfeld († 1918) Intern

## Glossar

#### 100Base-TX

Ethernet-Netzwerkstandard, basierend auf symmetrischen Kupferkabeln, bei dem die Teilnehmer über paarweise verdrillten Kupferkabeln (Shielded Twisted Pair, Qualitätsstufe CAT 5e) an einen Switch angeschlossen sind. 100Base-TX ist die konsequente Weiterentwicklung von 10Base-T und umfasst dessen Eigenschaften mit der Möglichkeit einer Übertragungsgeschwindigkeit von 100 MBit/s (Fast-Ethernet).

#### Abtastzeit

In der Signalverarbeitung die Zeit, nach der ein analoges Signal (auch zeitkontinuierliches Signal genannt) erneut abgetastet, das heißt, gemessen und in ein zeitdiskretes Signal umgewandelt wird.

#### Aufnahmedauer

Aufzeichnung eines Bildes, einer Begebenheit, eines akustischen oder sonstigen Ereignisses auf ein entsprechendes Trägermedium. Im Kontext Scope die Anzeige der ausgerechneten Dauer der Aufnahme. Basis der Berechnung bilden die Speichergröße, die Abtastzeit und die belegten Kanäle.

#### Ausgangsdrossel

Drosseltyp, der am Eingang des Antriebsreglers oder Versorgungsmoduls eine Verzögerung des Stromanstiegs zur Reduzierung der Oberwellen im Versorgungsnetz bewirkt und die Netzeinspeisung der Geräte entlastet.

#### Bremswiderstand

Elektrischer Widerstand, der über einen Brems-Chopper eingeschaltet wird, um bei größeren Bremsenergien eine Gefährdung der elektrischen Bauteile zu vermeiden, indem die Zwischenkreisspannung begrenzt wird. Im Widerstand wird die oft nur kurzzeitig anfallende Bremsenergie in Wärme umgesetzt.

#### Broadcast-Domain

Logischer Verbund von Netzwerkgeräten in einem lokalen Netzwerk, der alle Teilnehmer über Broadcast erreicht.

#### Defense-in-Depth

Gemäß DIN EN IEC 62443-4-1 ein Ansatz zur Verteidigung des Systems gegen einen beliebigen bestimmten Angriff mit Anwendung mehrerer unabhängiger Methoden.

#### Demilitarisierte Zone (DMZ)

Speziell kontrolliertes Netzwerk, das sich zwischen dem externen Netzwerk (Internet) und dem internen Netz befindet. Es stellt eine Art Pufferzone dar, die die Netze durch strenge Kommunikationsregeln und Firewalls voneinander trennt.

#### differenziell (HTL/TTL)

Im Kontext Signalübertragung ein Verfahren, um Signale auch bei längeren Übertragungswegen möglichst störungstolerant übermitteln zu können. Die Übertragung erfolgt dabei statt mit nur einem einzigen Signalleiter mit einem Paar solcher. Dabei wird auf der einen Leitung das eigentliche Signal und auf der anderen das inverse Signal übertragen.

# STÖBER Glossar Intern

#### diskrete Fourier-Transformation (DFT)

Bildet ein zeitdiskretes Signal auf ein periodisches, diskretes Frequenzspektrum ab. In der DriveControlSuite kann eine Scope-Aufnahme nach Fourier transformiert werden. Die Spektrumsanzeige der Aufnahme zeigt alle vorkommenden Frequenzen an. Die Amplitude einer Frequenz steht für ihre Häufigkeit.

#### elektronisches Typenschild

Die Synchron-Servomotoren sind in der Regel mit Absolutwertencodern ausgestattet, die einen speziellen Speicher zur Verfügung stellen. Dieser Speicher beinhaltet das elektronische Typenschild, d. h. sämtliche typrelevanten Stammdaten sowie spezielle mechanische und elektronische Werte eines Motors. Betreiben Sie einen Antriebsregler mit einem Synchron-Servomotor und einem Absolutwertencoder, wird das elektronische Typenschild bei einer bestehenden Online-Verbindung des Antriebsreglers ausgelesen und sämtliche Motordaten übertragen. Aus diesen Daten ermittelt der Antriebsregler automatisch zugehörige Grenzwerte und Regelparameter.

#### Fail Safe over EtherCAT (FSoE)

Protokoll zur Übertragung von sicherheitsrelevanten Daten über EtherCAT, unter Verwendung eines FSoE-Masters und einer unbestimmten Anzahl von FSoE-Slaves (d. h. Geräte, die eine Safety over EtherCAT-Schnittstelle besitzen). Das Protokoll ermöglicht die Realisierung funktionaler Sicherheit über EtherCAT. FSoE sowie dessen Implementierung sind TÜV-zertifiziert und entsprechen den SIL 3-Anforderungen gemäß IEC 61508.

#### Fensterfunktion

Hilfsfunktion zur Minimierung des Leck-Effekts bei der Fourier-Transformation.

#### Firewall

Netzwerksicherheitsvorrichtung, die eingehenden und ausgehenden Netzwerkverkehr überwacht und auf Grundlage einer Reihe von definierten Sicherheitsregeln entscheidet, ob bestimmter Datenverkehr zugelassen oder blockiert wird. Sie basiert entweder auf Hardware, auf Software oder auf einer Kombination aus beidem.

#### Formierung

Schutzmaßnahme für Antriebsregler. Bei längerer Lagerzeit reagiert die Oxidschicht der Kondensatoren mit dem Elektrolyten. Das beeinflusst die Spannungsfestigkeit und die Kapazität. Durch den vor der Inbetriebnahme durchzuführenden Prozess baut sich das Dielektrikum in den Kondensatoren wieder auf.

#### Frequenzanalyse

Methode zur Untersuchung, wie häufig bestimmte Ereignisse in einer gewissen Zeitspanne auftreten, oder welche Frequenzanteile wie stark in einem Signal vertreten sind.

#### Geschwindigkeitsregler

Regler, der Teil der Regelungskaskade ist und dafür Sorge trägt, dass die Abweichung zwischen Soll- und Istgeschwindigkeit gering ist. Dazu berechnet er aus der Abweichung einen Wert für Solldrehmoment/-kraft und übergibt sie dem Stromregler.

# Glossar STÖBER († 1918) († 1918)<br>Glossar Störfeld († 1918) Intern

#### I-Anteil

Integrierend wirkender Anteil des Reglers, der durch zeitliche Integration der Regelabweichung auf die Stellgröße mit der Gewichtung durch die Nachstellzeit wirkt: Je länger die Regeldifferenz ansteht, desto stärker ist die Reaktion.

#### Industrial Internet of Things (IIoT)

Untergruppe des Internet der Dinge (IoT), die sich speziell auf die Anwendung von IoT-Technologien in industriellen Umgebungen konzentriert, einschließlich Fertigung, Logistik und anderen Sektoren. Der Schwerpunkt liegt auf der Verbesserung der industriellen Prozesse, der Effizienz, der Automatisierung und der Datenerfassung in Echtzeit. Es geht um die Optimierung von Betriebsabläufen, die Verringerung von Ausfallzeiten und die Maximierung der Produktivität.

#### IPv4-Limited-Broadcast

Art eines Broadcast in einem Netzwerk mit IPv4 (Internet Protocol Version 4). Als Ziel wird die IP-Adresse 255.255.255.255 angegeben. Der Inhalt des Broadcast wird von einem Router nicht weitergeleitet und ist somit auf das eigene lokale Netzwerk limitiert.

#### Kanal (Scope, Multiachs-Scope)

In der DriveControlSuite der vorgehaltene Speicherplatz für die Aufzeichnung eines Signals. Im Rahmen einer Scope-Aufnahme können bis zu 12 Kanäle gleichzeitig aufgezeichnet werden.

#### Kanalbelegung

Quelle der Daten, die mit/durch/in einem Kanal aufgezeichnet werden. Dabei kann es sich zum Beispiel um Parameter handeln, die in einem Kanal der zyklischen Feldbuskommunikation übertragen werden oder um einen Parameter, der in einem Messkanal erfasst wird.

#### Kurzschlussfestigkeit (SCCR)

Kenngröße von elektrotechnischen Komponenten oder Baugruppen. Sie wird als der maximale Kurzschlussstrom definiert, dem eine Komponente oder eine Anlage sicher standhalten muss.

#### Last-Matrix

Erfassung der Häufigkeitsverteilung der Drehzahlen und Drehmomente, die am Abtrieb des Getriebemotors aufgetreten sind.

#### Lebensleistungsindikator

Wert für die berechnete Lebensleistung des Getriebemotors.

#### Leistungsschalter

Strombegrenzende Schalter für den Motor- oder Starterschutz. Sie garantieren ein sicheres Abschalten bei Kurzschluss und schützen Verbraucher und Anlage vor Überlast.

#### Leitungsschutzschalter

Spezieller Schalter, der elektrische Anlagen vor Überlast und Kurzschlüssen schützt. Er wird insbesondere für die Absicherung von einzelnen Adern oder Kabeln eingesetzt. Der Schalter besitzt verschiedene Auslösecharakteristiken (A, B, C, D) und bedient so alle Anwendungsbereiche in Industrie, Zweck- und Wohnbau.

# STÖBER Glossar Intern

#### Multiachs-Scope

Analysewerkzeug der DriveControlSuite mit grafischer Ausgabe. Damit können auf mehreren Antriebsreglern oder Achsen synchronisierte Scope-Aufnahmen erstellt werden, um den zeitlichen Verlauf von Parameterwerten, Signalnamen oder physikalischen Adressen zu messen und darzustellen.

#### MV-Nummer

Im Warenwirtschaftssystem hinterlegte Nummer der bestellten und ausgelieferten Materialvariante, d. h. der gerätespezifischen Kombination aller Hardware- und Software-Komponenten.

#### <span id="page-382-0"></span>Network Time Protocol (NTP)

Standard zur Synchronisierung von Uhren in Computersystemen über paketbasierte Kommunikationsnetze. Das Protokoll verwendet das verbindungslose Transportprotokoll UDP oder das verbindungsbezogene TCP. Es wurde speziell entwickelt, um eine zuverlässige Zeitangabe über Netzwerke mit variabler Paketlaufzeit zu ermöglichen.

#### Not-Halt

Energiezufuhr zu den Maschinenantrieben, die eine gefahrbringende Situation verursachen können, muss ohne Erzeugung anderer Gefährdungen entweder unverzüglich unterbrochen (Stoppkategorie 0) oder so gesteuert werden, dass die gefahrbringende Bewegung so schnell wie möglich angehalten wird (Stoppkategorie 1).

#### P-Anteil

Proportional wirkender Anteil der Verstärkung des Reglers: Je größer dieser Anteil ist, desto stärker ist der Einfluss auf die Stellgröße.

#### Performance Level (PL)

Gemäß DIN EN ISO 13849-1: Maß für die Zuverlässigkeit einer Sicherheitsfunktion oder eines Bauteils. Der Performance Level wird auf einer Skala von a – e (geringster – höchster PL) bemessen. Je höher der PL, desto sicherer und zuverlässiger ist die betrachtete Funktion. Der PL kann einem bestimmten SIL zugeordnet werden. Ein umgekehrter Rückschluss von einem SIL zu einem PL ist nicht möglich.

#### PID-Regler

Universeller Reglertyp mit einem P-, I und D-Anteil. Diese 3 Einstellparameter machen ihn flexibel, sorgen für eine exakte und hoch dynamische Regelung, erfordern im Umkehrschluss jedoch eine Variantenvielfalt. Umso mehr muss auf eine sorgfältige, gut auf die Strecke abgestimmte Auslegung geachtet werden. Anwendungsbereiche dieses Reglertyps sind Regelkreise mit Strecken zweiter und höherer Ordnung, die schnell ausgeregelt werden müssen und keine bleibende Regelabweichung zulassen.

#### PI-Regler

Reglertyp, der sich aus einer Parallelschaltung von einem P- und einem I-Regler ergibt. Bei richtiger Auslegung vereinigt er die Vorteile beider Typen (stabil und schnell, keine bleibende Regelabweichung), so dass gleichzeitig deren Nachteile kompensiert werden.

# Glossar STÖBER († 1918) († 1918)<br>Glossar Störfeld († 1918) Intern

#### Positionsregler

Regler, der Teil der Regelungskaskade ist und dafür sorgt, dass die Abweichung zwischen Soll- und Istposition gering ist. Dazu berechnet er aus der Abweichung eine Sollgeschwindigkeit und übergibt sie dem Geschwindigkeitsregler.

#### Predictive Maintenance (PRM)

Proaktiver Wartungsvorgang, der auf einer permanenten Überwachung und Auswertung von Maschinen- und Prozessdaten basiert. Ziel ist dabei, den zukünftigen Wartungsbedarf vorherzusagen, dadurch Störungen zu vermeiden und Wartungsprozesse effizient zu gestalten.

#### P-Regler

Reglertyp, bei dem die Stellgröße immer proportional zu der erfassten Regeldifferenz ist. Daraus ergibt sich, dass der Regler ohne eine Verzögerung auf eine Regelabweichung reagiert und nur dann eine Stellgröße erzeugt, wenn eine Abweichung vorliegt. Es handelt sich um einen schnellen und stabilen Regler mit bleibender Regelabweichung, der sich für unkritische Regelungen eignet, bei denen bleibende Regelabweichungen beim Auftreten von Störungen akzeptiert werden können, z. B. Druck-, Durchfluss-, Füllstand- und Temperaturregelungen.

#### Pre-Trigger

Prozentualer Anteil der Aufnahmedauer, der vor dem Trigger liegt und den Startzeitpunkt der Scope-Aufnahme definiert.

#### Pre-Trigger-Zeit

Anteil der Aufnahmedauer, der vor dem Trigger liegt und den Startzeitpunkt der Scope-Aufnahme definiert.

#### PROFIdrive

Standardisierte Antriebsschnittstelle für die offenen Standard-Busse PROFIBUS und PROFINET. Sie definiert das Geräteverhalten und das Zugriffsverfahren auf interne Gerätedaten für elektrische Antriebe an PROFINET und PROFIBUS. Die Schnittstelle ist von der Nutzerorganisation PROFIBUS und PROFINET International (PI) spezifiziert und durch die Norm IEC 61800-7-303 als zukunftssicherer Standard festgeschrieben.

#### PROFINET

Offener Ethernet-Standard der PROFIBUS Nutzerorganisation e. V. (PNO) für die Automatisierung.

#### PROFINET IRT

Übertragungsverfahren für hochgenaue sowie taktsynchrone Prozesse in einem PROFINET IO-System.

#### PROFINET RT

Übertragungsverfahren für zeitkritische Prozessdaten in einem PROFINET IO-System.

#### PROFIsafe

Kommunikationsstandard zur Sicherheitsnorm IEC 61508, die sowohl Standard- als auch ausfallsichere Kommunikation beinhaltet. Der Standard ermöglicht auf der Basis von Standard-Netzwerkkomponenten eine betriebssichere Kommunikation für die offenen Standard-Busse PROFIBUS und PROFINET und ist in der Norm IEC 61784-3-3 als internationaler Standard definiert.

# STÖBER Glossar Intern

#### PTC-Thermistor

Thermistor, dessen Widerstand sich mit der Temperatur deutlich verändert. Erreicht ein PTC seine definierte Nenn-Ansprechtemperatur, steigt der Widerstand sprunghaft um ein Vielfaches auf mehrere kOhm an. Da PTC-Drillinge eingesetzt werden, überwacht ein Thermistor je eine Phase der Motorwicklung. Bei 3 Thermistoren werden also alle 3 Phasen überwacht, wodurch ein effektiver Motorschutz erreicht wird.

#### Quantisierung

Umwandlung von analogen Signalen in Zahlen und messbare Größen. Dazu werden die analogen Signale in regelmäßigen Abständen mit der Abtastrate abgetastet und zu jedem dieser Abtastzeitpunkte ihr Spannungswert in einen Digitalwert umgewandelt. Das analoge Signal kann nur in einer endlichen Anzahl von Digitalwerten ausgedrückt werden.

#### Regelungskaskade

Gesamtmodell der Regelungsstruktur mit den Komponenten Positionsregler, Geschwindigkeitsregler und Stromregler.

#### <span id="page-384-0"></span>RFC

Vorgeschlagene und veröffentlichte Internetstandards, die von der Internet Engineering Task Force (IETF) als Organisation für die Konsensbildung zur Förderung einer Diskussion überprüft werden und eventuell die Aufstellung eines neuen Standards nach sich ziehen.

#### Rückdokumentation

Bezeichnet eine aus einem Antriebsregler ausgelesene, schreibgeschützte Datei, die, neben der Konfiguration eines Antriebsreglers den Störungsspeicher beinhaltet. Bei dieser Datei handelt es sich um eine Momentaufnahme zum Zeitpunkt der Verbindungstrennung zwischen PC und Antriebsregler. Die enthaltenen Informationen dienen der Diagnose sowie der Bearbeitung von Service-Anfragen.

#### Safe Stop 1 (SS1)

Gemäß DIN EN 61800-5-2: Verfahren zum Stillsetzen eines PDS(SR). Bei der Sicherheitsfunktion SS1 führt das PDS(SR) eine der folgenden Funktionen aus: a) Auslösen und Steuern der Größe der Motorverzögerung innerhalb festgelegter Grenzen und Auslösen der STO-Funktion, wenn die Motordrehzahl unter einen festgelegten Grenzwert fällt (SS1-d), oder b) Auslösen und Überwachen der Größe der Motorverzögerung innerhalb festgelegter Grenzen und Auslösen der STO-Funktion, wenn die Motordrehzahl unter einen festgelegten Grenzwert fällt (SS1-r), oder c) Auslösen der Motorverzögerung und Auslösen der STO-Funktion nach einer anwendungsspezifischen Zeitverzögerung (SS1-t). SS1(-t) entspricht in diesem Fall dem zeitgesteuerten Stillsetzen nach IEC 60204-1, Stoppkategorie 1(-t).

#### Safe Torque Off (STO)

Gemäß DIN EN 61800-5-2: Verfahren zum Stillsetzen eines PDS(SR). Bei der Sicherheitsfunktion STO wird dem Motor keine Energie zugeführt, die eine Drehung (oder bei einem Linearmotor eine Bewegung) verursachen kann. Das PDS(SR) liefert keine Energie an den Motor, die eine Drehmoment (oder bei einem Linearmotor eine Kraft) erzeugen kann. STO ist die grundlegendste antriebsintegrierte Sicherheitsfunktion. Sie entspricht dem ungesteuerten Stillsetzen nach DIN EN 60204-1, Stoppkategorie 0.

# Glossar STÖBER († 1918) († 1918)<br>Glossar Störfeld († 1918) Intern

#### Safety Integrity Level (SIL)

Gemäß DIN EN 61800-5-2: Ausfallwahrscheinlichkeit einer Sicherheitsfunktion. SIL ist in die Stufen 1 – 4 (geringster – höchster Level) eingeteilt. Durch SIL werden Systeme oder Teilsysteme auf ihre Zuverlässigkeit von Sicherheitsfunktionen exakt beurteilt. Je höher der SIL, desto sicherer und zuverlässiger ist die betrachtete Funktion.

#### Scope

Analysewerkzeug der DriveControlSuite mit grafischer Ausgabe. Damit können auf einem Antriebsregler Scope-Aufnahmen erstellt werden, um den zeitlichen Verlauf von Parameterwerten, Signalnamen oder physikalischen Adressen zu messen und darzustellen. Der Begriff geht auf klassische Messgeräte des Typs Oszilloskop (engl. scope) zurück.

#### Scope-Speicher

Speicherplatz im Antriebsregler, der die Daten einer Scope-Aufnahme erfasst.

#### Security

Bezeichnung für den Schutz und die Sicherheit von Komponenten und Systemen hinsichtlich Vertraulichkeit, Integrität und Verfügbarkeit.

#### Selbstentladung

Passiv ablaufender Vorgang, der dazu führt, dass sich die Kondensatoren entladen, auch wenn kein elektrischer Verbraucher angeschlossen ist.

#### Serialnummer

Im Warenwirtschaftssystem zu einem Produkt hinterlegte, fortlaufende Nummer, die der individuellen Identifikation des Produkts und für die Ermittlung der zugehörigen Kundendaten dient.

#### <span id="page-385-0"></span>Simple Network Time Protocol (SNTP)

Vereinfachte Version des Network Time Protocol (NTP). Der Aufbau des Protokolls ist mit dem von NTP identisch. SNTP-Clients können damit die Zeit auch von NTP-Servern beziehen. Der wesentliche Unterschied liegt in den verwendeten Algorithmen zur Zeitsynchronisation. Während bei NTP die Zeitsynchronisation in der Regel mit mehreren Zeitservern erfolgt, wird bei SNTP nur ein Zeitserver verwendet.

#### single-ended (HTL/TTL)

Im Kontext Signalübertragung erfolgt die elektrische Signalübertragung duch eine Spannung, die sich gegenüber einem konstanten Bezugspotenzial ändert.

#### Steckverbinder

Bauteil zum Trennen und Verbinden von Leitungen. Die Verbindungsteile werden dabei durch Formschluss der Steckerteile passend ausgerichtet, durch Federkraft kraftschlüssig lösbar fixiert (Kontaktfuß) und oft durch Verschrauben zusätzlich gegen unbeabsichtigtes Lösen gesichert.

# STÖBER Glossar Intern

#### Streifen

Im Kontext Scope ein Abschnitt in der Anzeige einer Aufnahme. Die aufgezeichneten Kanäle können individuell jeweils einem solchen Abschnitt zugeordnet werden.

#### Stromregler

Regler, der Teil der Regelungskaskade ist und dafür sorgt, dass die Abweichung zwischen Soll- und Istdrehmoment/ kraft gering ist. Dazu berechnet er aus der Abweichung einen Wert für den Sollstrom und übergibt ihn dem Leistungsteil. Der Regler verfügt über einen Drehmoment/Kraft-regelnden Anteil und über einen Anteil, der den magnetischen Fluss regelt.

#### Synchronbetrieb

Synchrone Bewegung der einzelnen Achsen in Multiachs-Systemen.

#### Systemparameter

Parameter, der über die Firmware definiert ist. Beispiele sind Parameter für die Motorsteuerung, für Encoder oder Parameter der Regelungskaskade.

#### **Template**

Im Kontext der Inbetriebnahme-Software DriveControlSuite eine Vorlage für die grafische Programmierung. Eine solche Vorlage kann im Projektierungsdialog für Gerätesteuerung, Kommunikation (Feldbus) oder Applikation in einer bestimmten Version ausgewählt werden.

#### Trigger

Schaltung oder Software-Funktion, die bei einem auslösenden Ereignis einen Impuls oder einen Schaltvorgang erzeugt.

#### Trigger-Bedingung

Auslösendes Ereignis, das einen Impuls oder einen Schaltvorgang erzeut.

#### Zeit zwischen zwei Netzeinschaltungen

Vorgegebene Zeitspanne zwischen zwei Einschaltvorgängen.

#### Zwischenkreisentladungszeit

Zeitdauer, bis die Zwischenkreiskondensatoren soweit entladen sind, dass ein sicheres Arbeiten am Gerät möglich ist.

# Intern

## Abbildungsverzeichnis

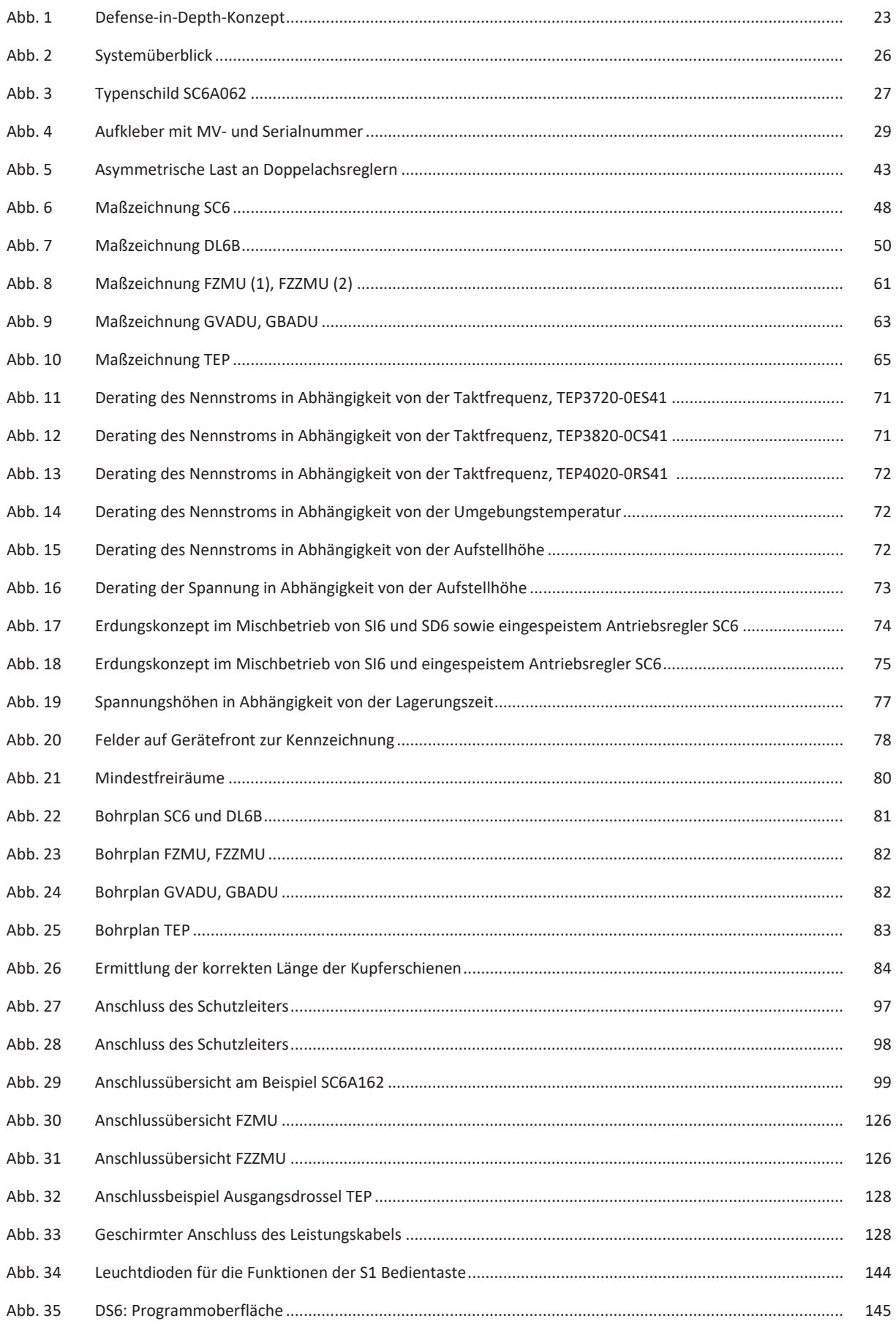

# STÖBER Abbildungsverzeichnis Intern

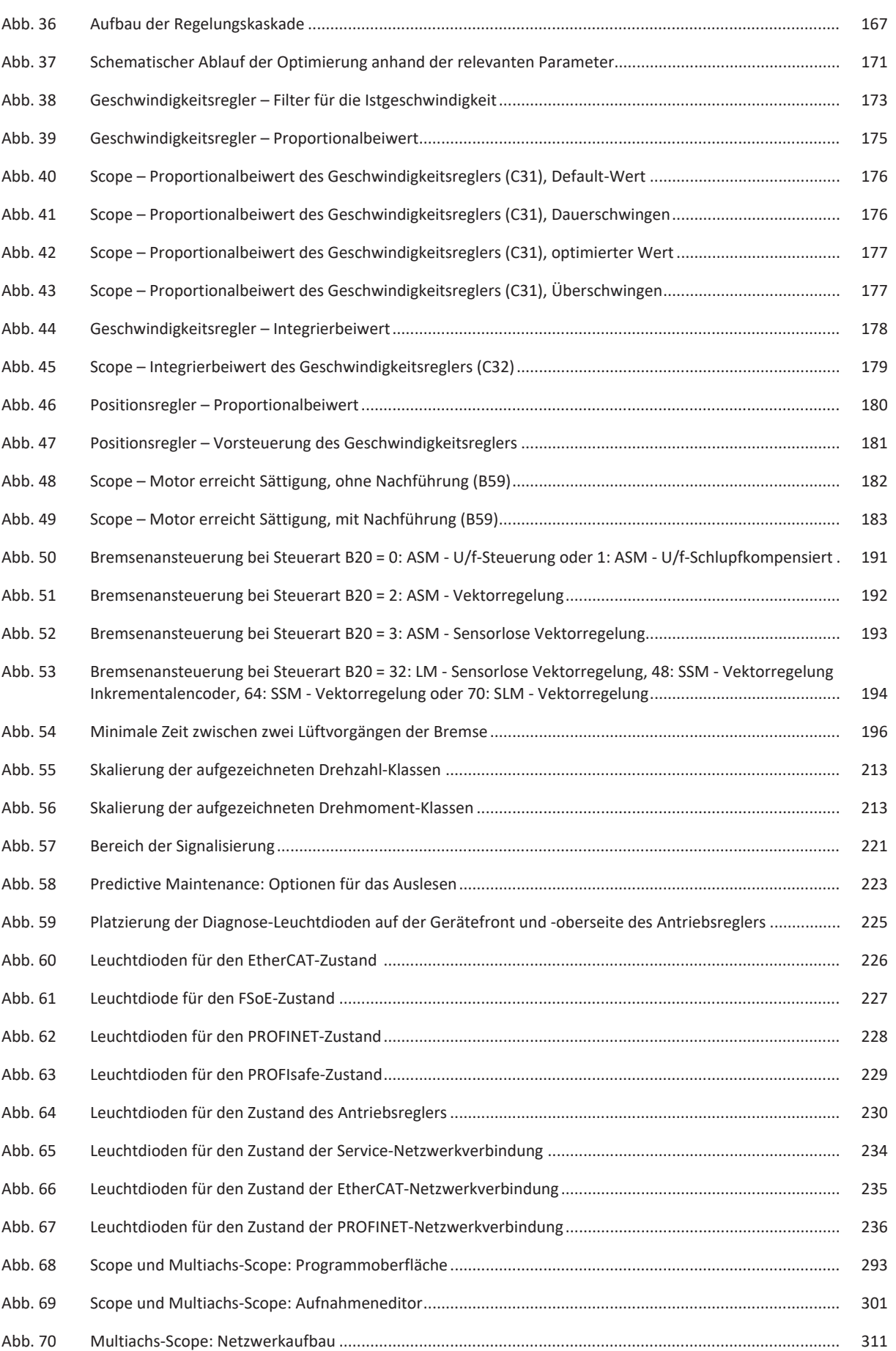

# Abbildungsverzeichnis STÖBER Intern

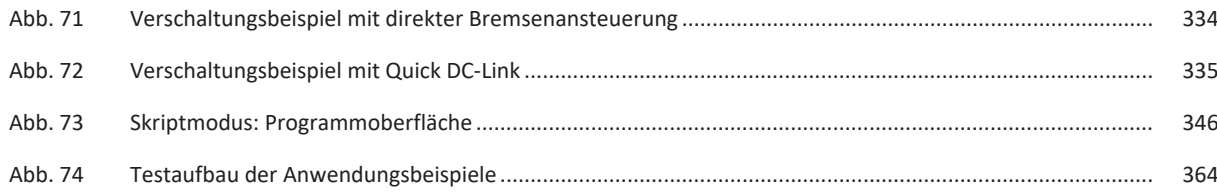

# Intern

## Tabellenverzeichnis

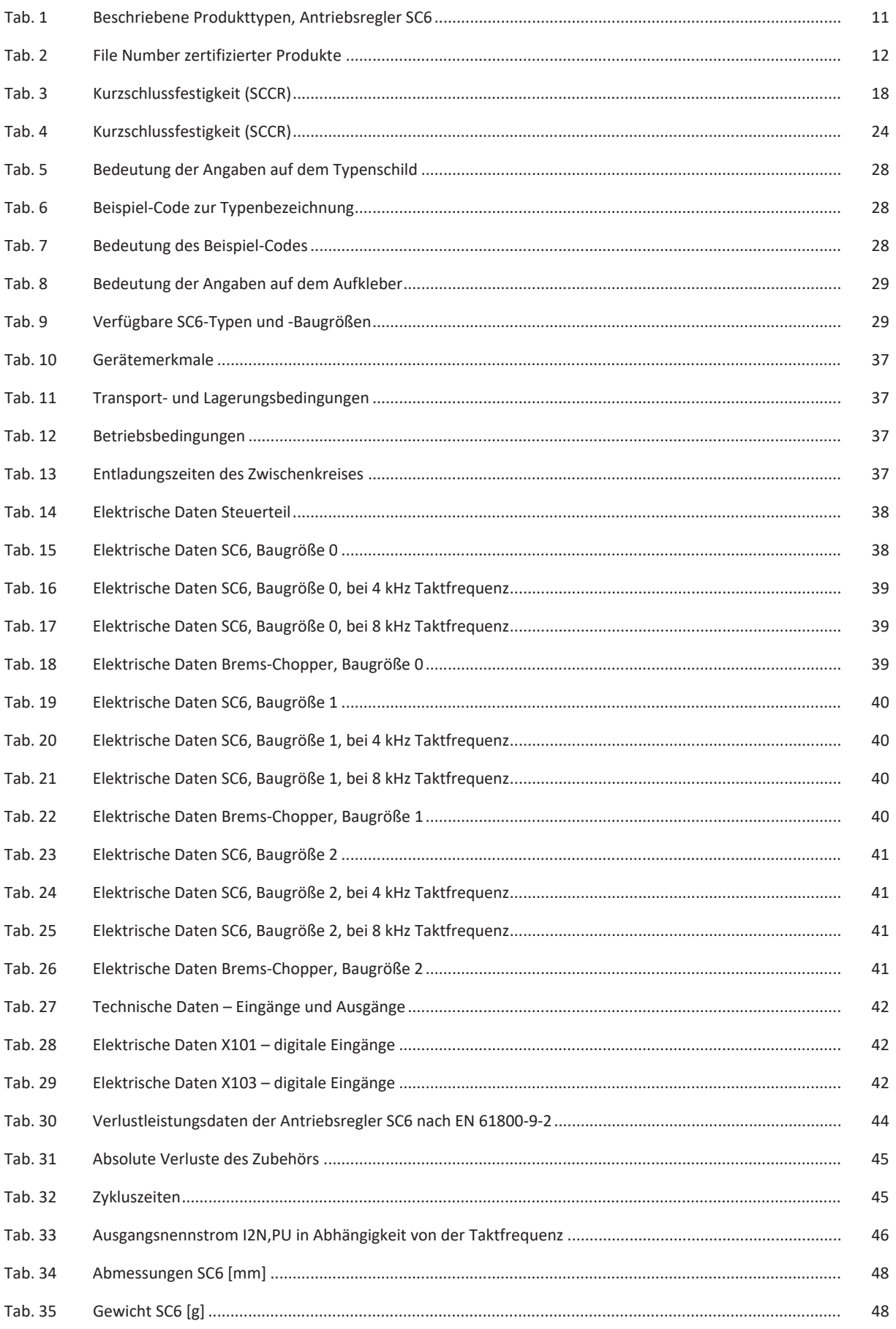

# Intern

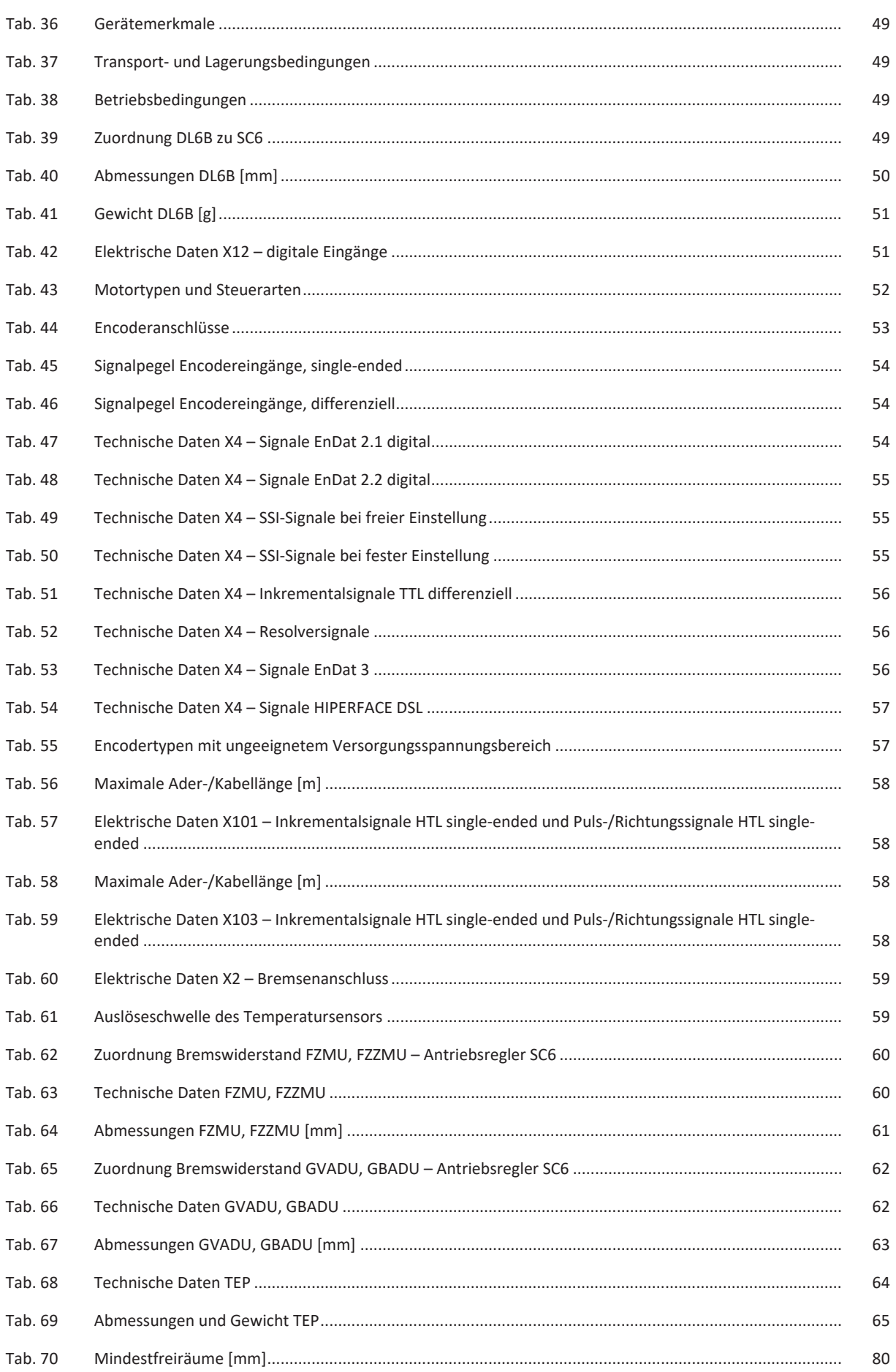

#### STÖBER

# Intern

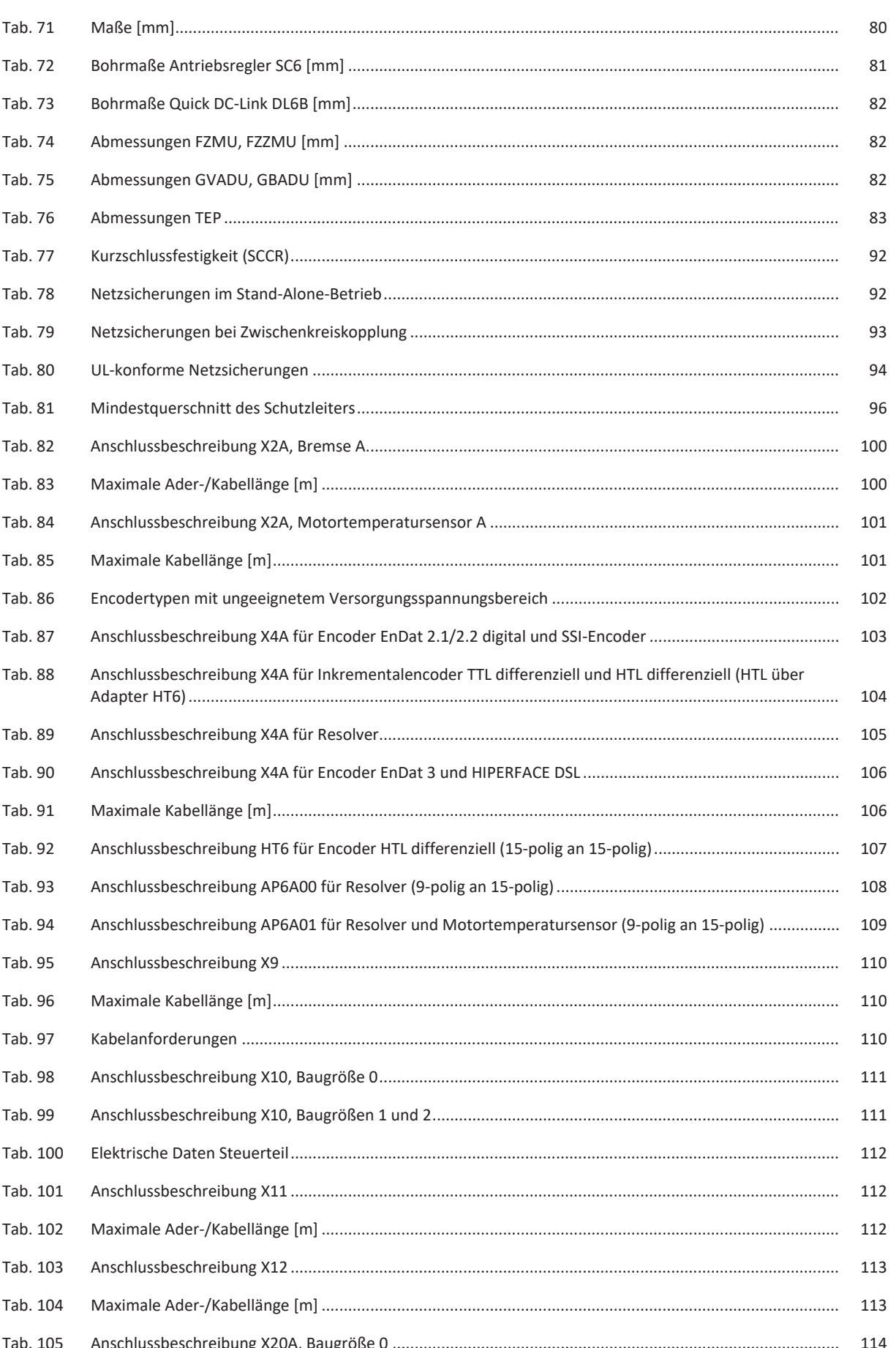

# Tabellenverzeichnis STÖBER Intern

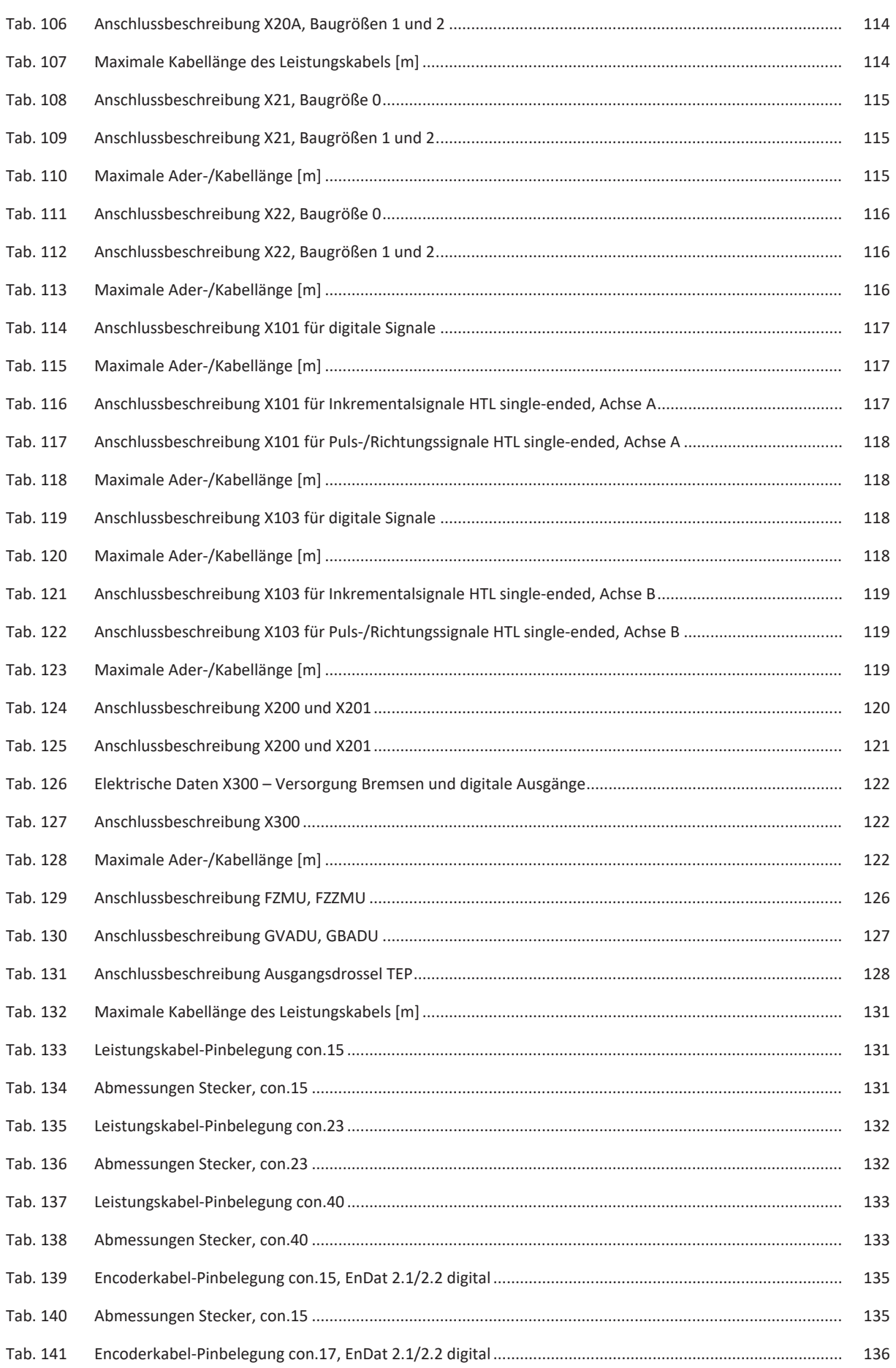

# STÖBER Tabellenverzeichnis Intern

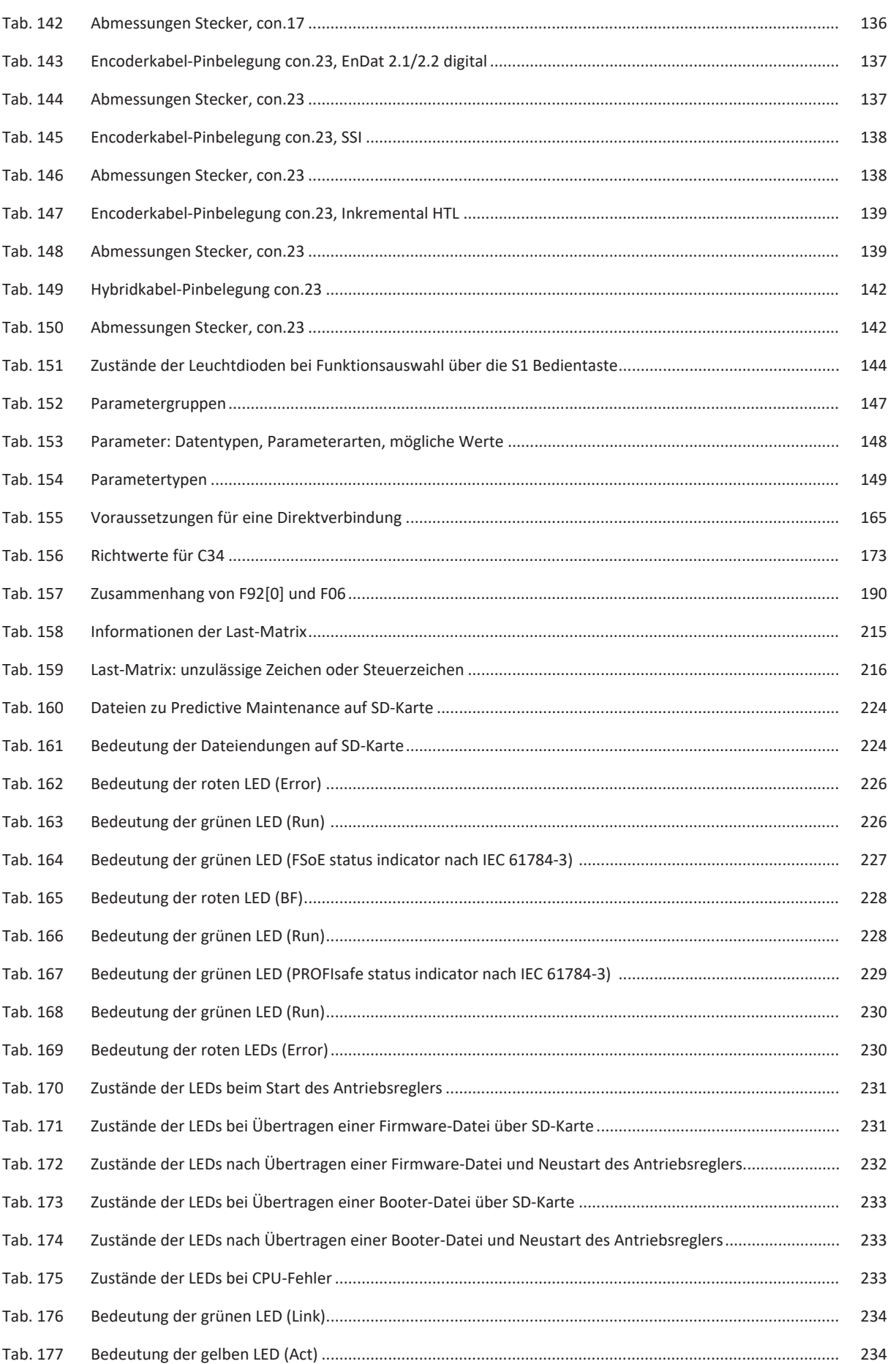

# Intern

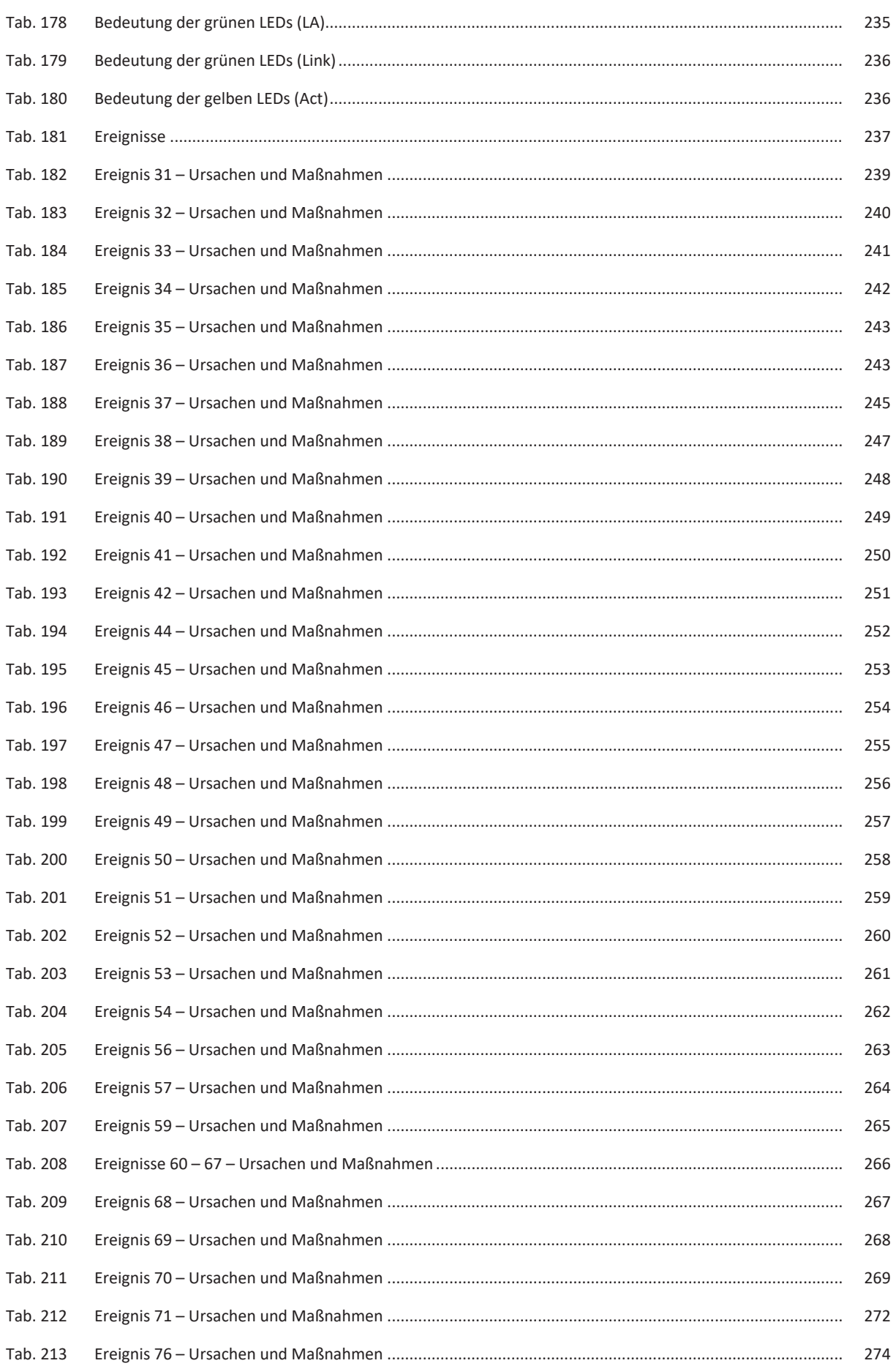
## STÖBER

## Intern

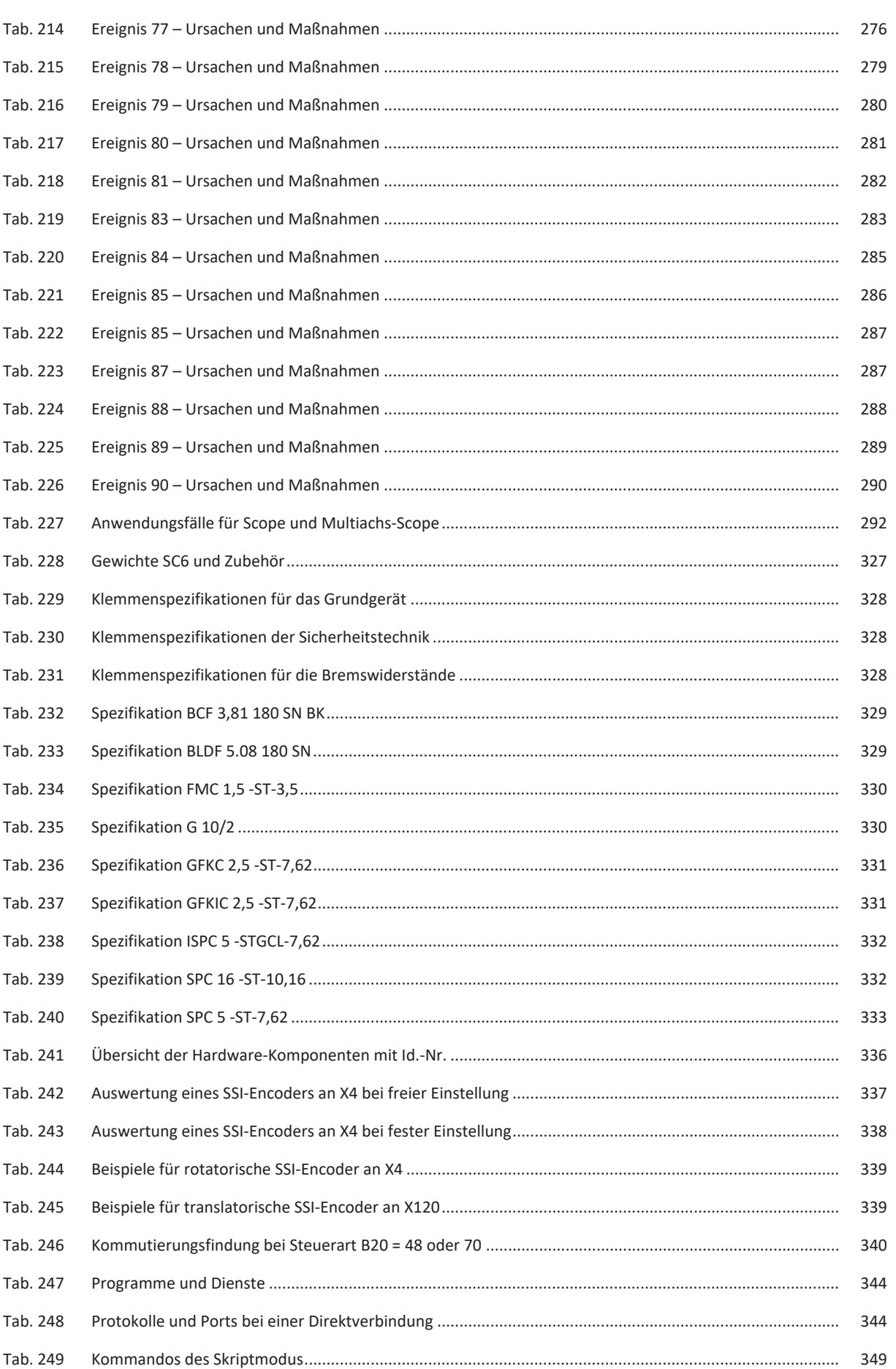

## Tabellenverzeichnis STÖBER Intern

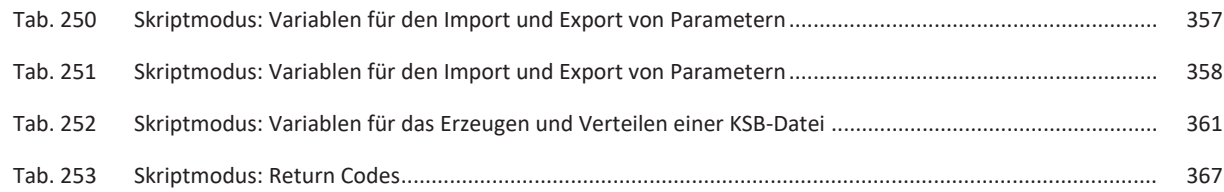

## Intern

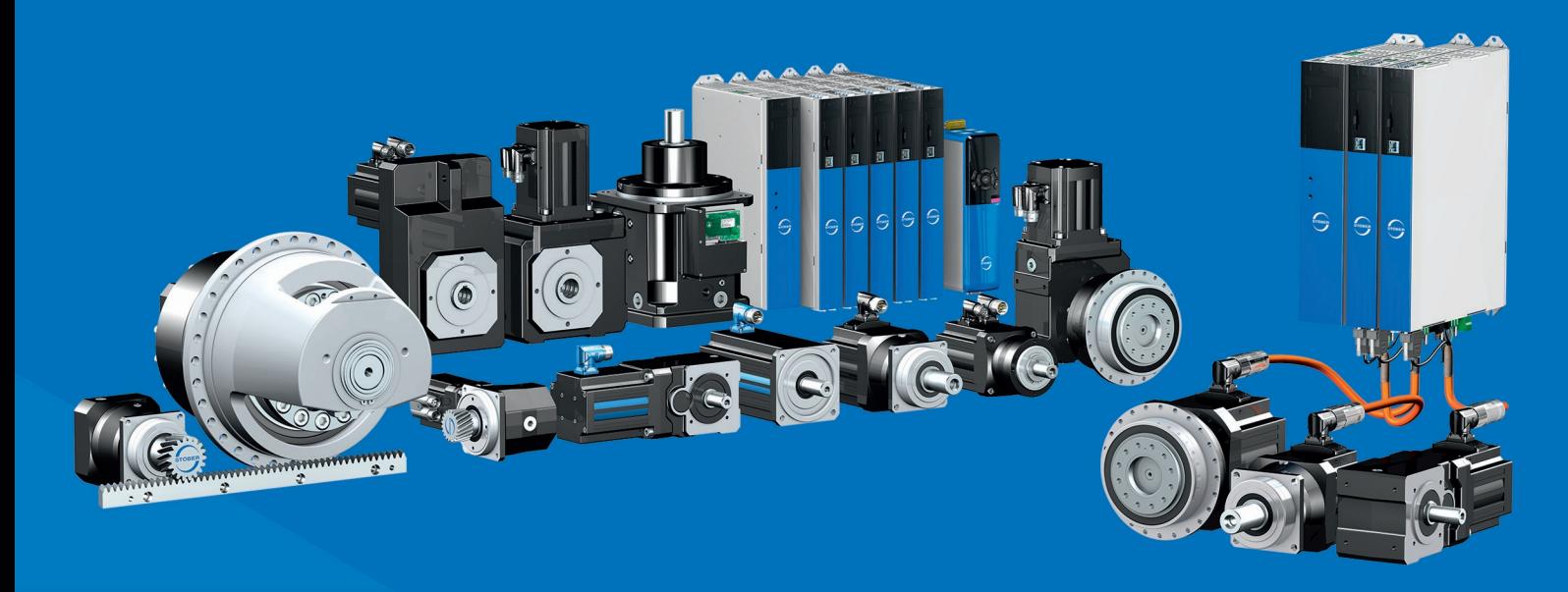

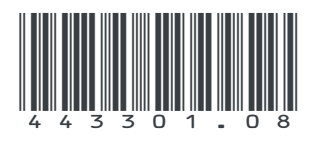

12/2023

STÖBER Antriebstechnik GmbH + Co. KG Kieselbronner Str. 12 75177 Pforzheim Germany Tel. +49 7231 582-0 mail@stoeber.de www.stober.com

24 h Service Hotline +49 7231 582-3000

**www.stober.com**